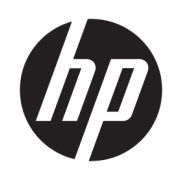

## HP Jet Fusion 4200 3D Baskı Çözümü Ürün Belgeleri Kullanım Kılavuzu

Otomatik çevirisi, Microsoft Translator tarafından sağlanmıştır

### Yasal bilgiler

© Telif Hakkı 2017–2024 HP Development Company, L.P.

Sürüm 13

#### Yasal bildirimler

Bu belgede yer alan bilgiler önceden haber verilmeksizin değiştirilebilir.

HP ürünleri ve hizmetleri için yalnızca söz konusu ürün ve hizmetlerin beraberinde verilen açık garanti beyanlarında belirtilen garantiler geçerlidir. Bu belgede yer alan hiçbir şey ek garanti olarak yorumlanamaz. HP, bu belgede yer alan teknik hata veya redaksiyon hatası ve eksikliklerinden sorumlu tutulamaz.

#### Güvenlik bildirimi

Cihazı çalıştırmadan önce, çalıştırma ve güvenlikle ilgili yönergeleri okuyun ve uygulayın.

#### Ticari Markalar

Intel® ve Intel Core™, Intel Corporation'ın ABD ve diğer ülkelerdeki ticari markalarıdır.

Microsoft® ve Windows® Microsoft Corporation'ın ABD'de kayıtlı ticari markalarıdır.

Tüm ürün ve şirket adları orijinal sahiplerinin tescilli ticari markalarıdır. Herhangi bir ticari markanın kullanımı yalnızca tanımlama ve referans amaçlıdır ve HP ile ticari marka sahibi veya ürün markası arasında herhangi bir ilişki olduğu anlamına gelmez.

# İçindekiler

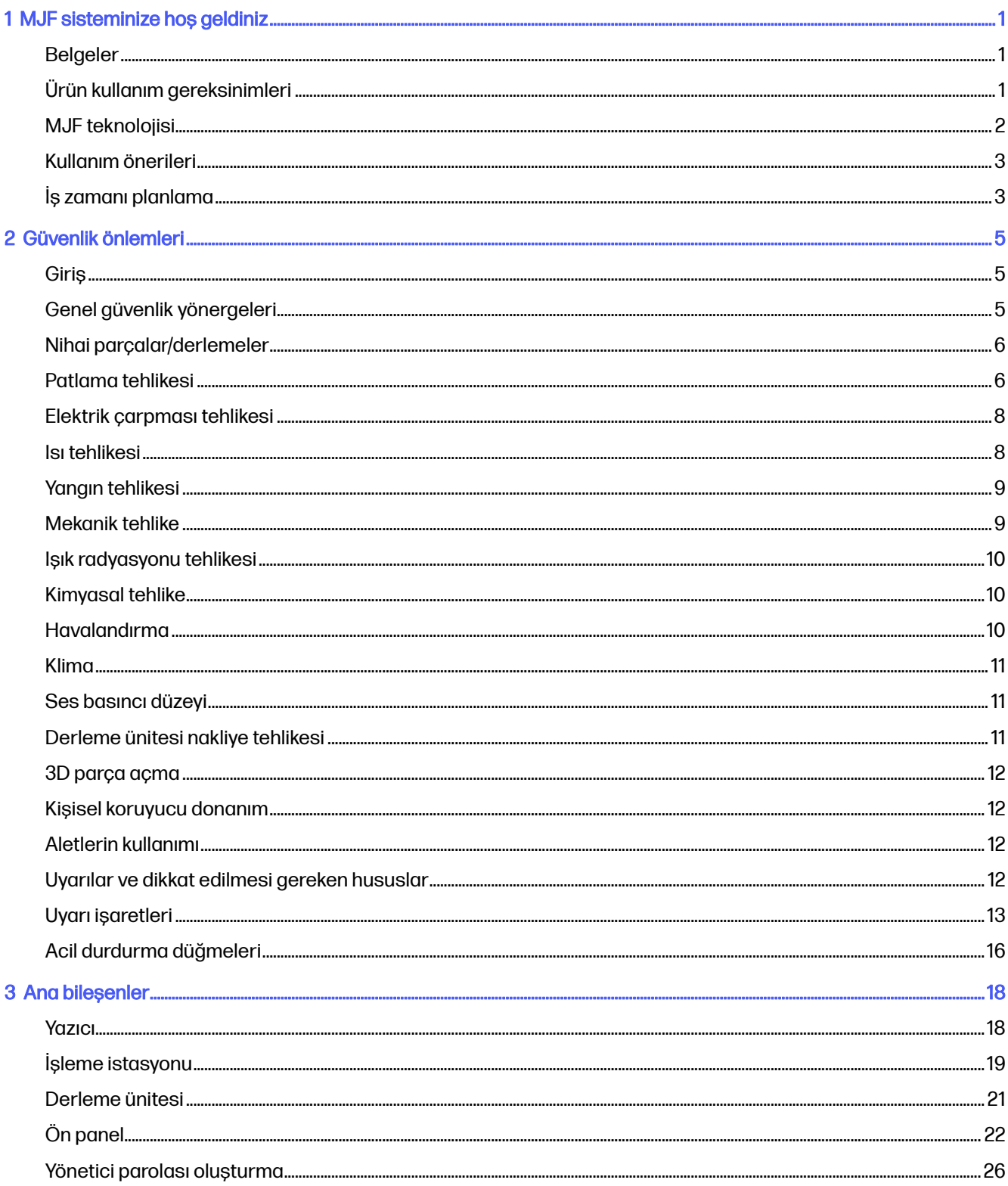

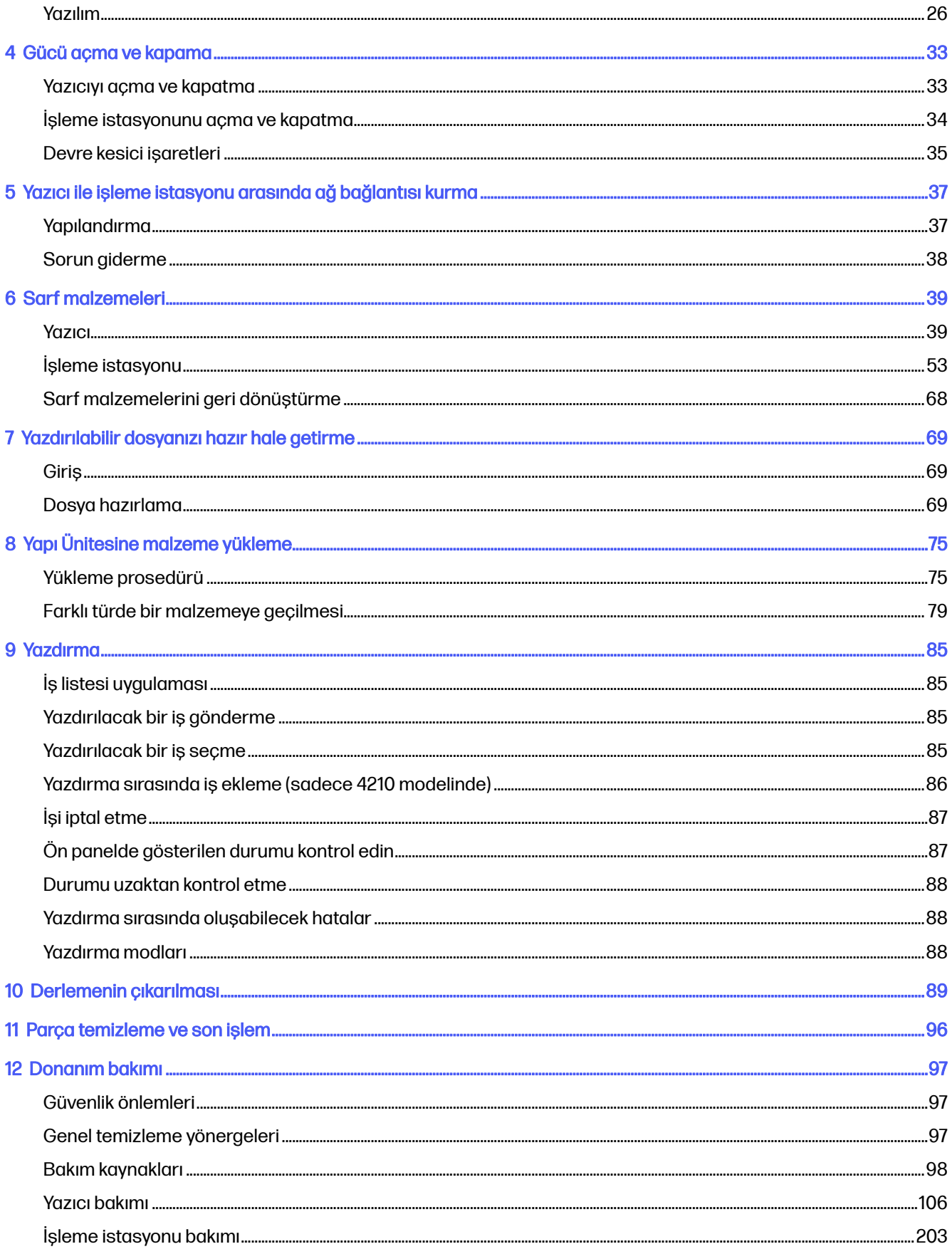

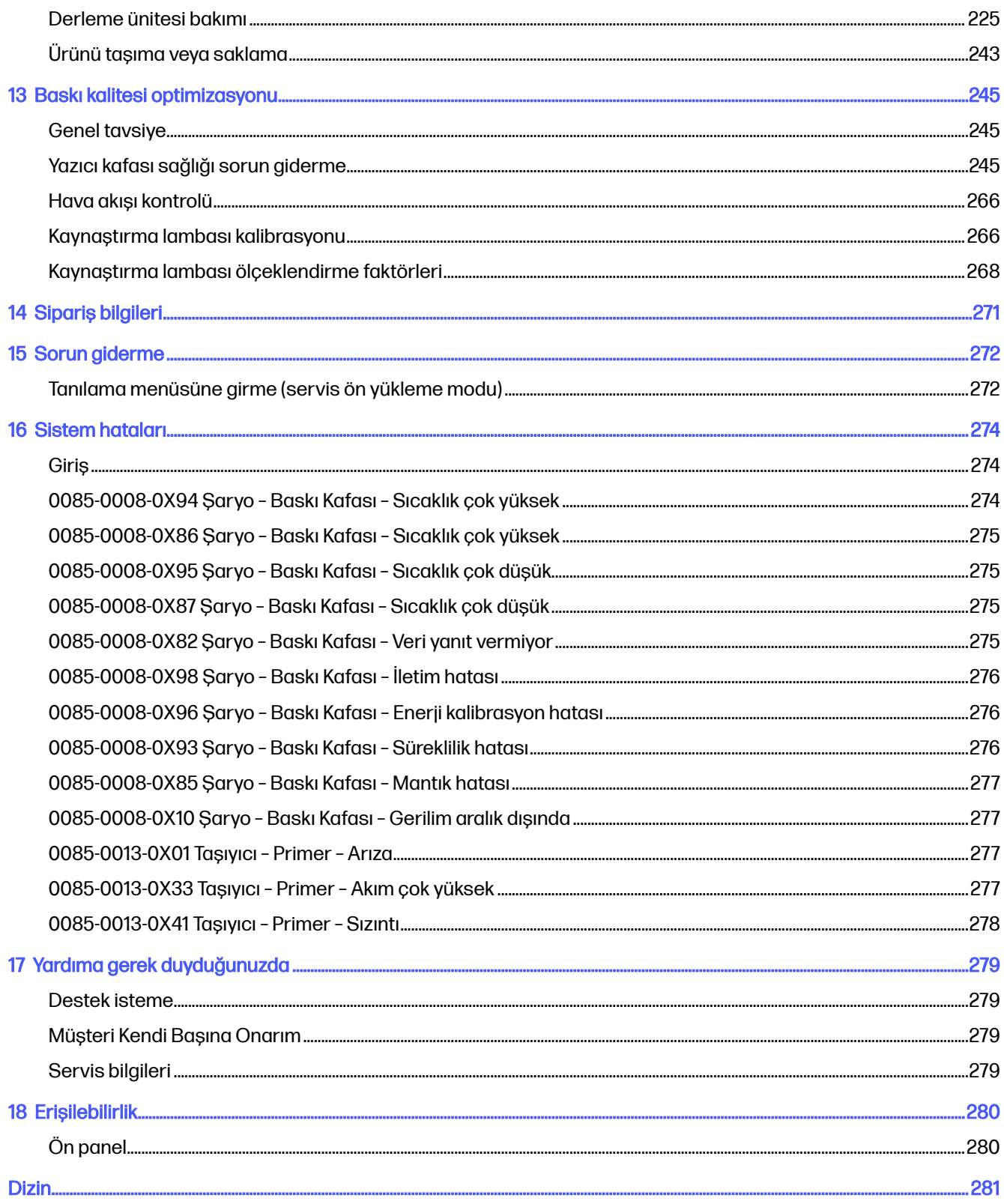

## <span id="page-5-0"></span>1 MJF sisteminize hoş geldiniz

Ürününüze dair bir tanıtım.

### Belgeler

Cihazınızla birlikte eksiksiz bir belge seti sağlanır.

Aşağıdaki belgeler mevcuttur:

- Kurulum yeri hazırlama kılavuzu
- Tanıtıcı bilgiler
- Kullanım kılavuzu (bu belge)
- Kullanım kılavuzunu destekleyici videolar
- Yasal bilgiler
- Sınırlı garanti
- HP SmartStream 3D Build Manager Kullanıcı Kılavuzu

Bu belgeler uygun web sayfalarından indirilebilir:

- <http://www.hp.com/go/jetfusion3D4200/manuals>
- <http://www.hp.com/go/jetfusion3D4210/manuals>

### Ürün kullanım gereksinimleri

Ürünler, hizmetler ve sarf malzemeleri aşağıdaki ek koşullara tabidir:

Müşteri, 3D HP yazıcı ürününde sadece HP Markalı Sarf Malzemelerini ve HP Onaylı Malzemeleri kullanmayı ve HP sarf malzemeleri dışında herhangi bir sarf malzemesi kullanımının kullanım kılavuzunda belirtilenler dahil ancak bunlarla sınırlı olmamak üzere ürün işlevselliğinde ve/veya güvenlik konusunda ciddi sorunlara neden olabileceğini kabul eder. Müşteri, ürün ve/veya sarf malzemelerini ABD, AB yasaları ve/veya diğer geçerli yasalar çerçevesinde izin verilmeyen kullanımlar için kullanmamayı kabul eder.

Müşteri, ürünü ve/veya sarf malzemelerini nükleer silah, füze, kimyasal veya biyolojik silah ve herhangi bir türde patlayıcı madde geliştirme, tasarım, imalat veya üretiminde kullanmayacağını kabul eder.

Müşteri, aşağıda belirtilen bağlantı gereksinimine uymayı kabul eder.

Müşteri, ürünün yayınlanmış belirtimlerine uygun şekilde çalışmasını sağlamak için yalnızca ürüne entegre ürün yazılımını kullanabilir.

Müşteri, kullanım kılavuzuna uymayı kabul eder.

Bu koşullar altında belirtilen ürünler, hizmetler ve/veya teknik veriler yalnızca Müşteri'nin kurum içinde kullanımı içindir ve yeniden satış amaçlı değildir.

### <span id="page-6-0"></span>MJF teknolojisi

HP Multi Jet Fusion teknolojisi, diğer 3D baskı işlemlerine kıyasla pek çok hız avantajı ile parça ve malzeme özellikleri üzerinde daha fazla kontrol imkanı sunar.

HP Multi Jet Fusion teknolojisi, çalışma alanına ince bir malzeme katı sermekle başlar. Ardından, HP Thermal Inkjet dizisi içeren taşıyıcı soldan sağa doğru hareket ederek kimyasal maddeleri tüm çalışma alanına basar. Katman oluşturma ve enerji işlemleri ise ikinci taşıyıcının yukarıdan aşağıya doğru kesintisiz hareketiyle gerçekleştirilir. Tüm parça oluşturulana kadar bu işlem katman katman devam eder. Her katmanda, taşıyıcıların yönü optimum üretkenliğe göre değişir.

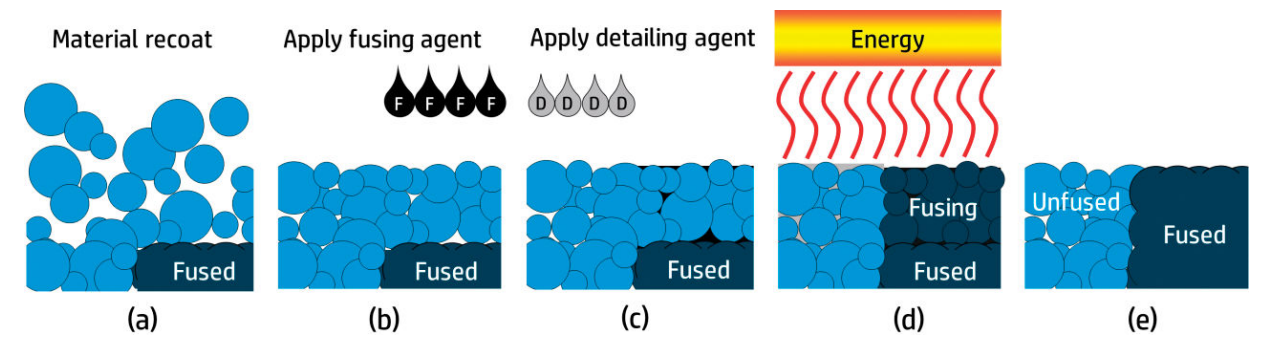

(a) Malzeme, tüm çalışma alanı boyunca yeniden kaplanır.

(b) Bir kaynaştırma maddesi (F), partiküller birbirine yapıştırılacak biçimde seçici olarak uygulanır.

(c) Kaynaştırma işleminin azaltılması veya güçlendirilmesi gerektiğinde bir detaylandırma maddesi (D) seçici olarak uygulanır. Bu örnekte, detaylandırma maddesi sınırlardaki kaynaşmayı azaltarak keskin ve düz kenarlı bir parça üretilmesini sağlamaktadır.

(d) Çalışma alanı, kaynaştırma enerjisine maruz kalır.

(e) Parça artık, kaynaştırılmış ve kaynaştırılmamış alanlardan oluşmaktadır.

İşlem, bütün bir parça ortaya çıkana kadar sürdürülür.

#### **EV NOT:** Yukarıdaki adımların sırası genel niteliktedir, ancak spesifik donanım uygulamalarında değiştirilebilir.

HP Multi Jet Fusion teknolojisi, yüksek düzeyde işlevsel parçalar üretilmesini sağlayarak 3D baskının tüm potansiyelinin kullanılabilmesine imkan tanır. HP Thermal Inkjet dizileri kullanılan HP Multi Jet Fusion teknolojisi, HP'nin farklı tiplerde akışkanları doğru miktarla, hızla ve hassas bir şekilde uygulayabilme konusundaki teknik kapasitesinden faydalanır. Bu sayede, HP Multi Jet Fusion teknolojisi diğer 3D baskı teknolojilerinde bulunmayan bir çok yönlülük ve potansiyele sahiptir.

HP Multi Jet Fusion teknolojisinde, kaynaştırma ve detaylandırma maddelerinin yanı sıra, istenen özellikleri her volümetrik pikselde (veya vokselde) uygulayabilmeye yönelik başka maddeler de kullanılabilir. Her bir çapraz kesit boyunca nokta nokta bırakılan bu dönüştürme maddeleri, HP Multi Jet Fusion teknolojisinin başka yöntemlerle üretilemeyecek parçalar üretebilmesine imkan tanır.

Örneğin, HP'nin renk bilimi alanındaki engin bilgi birikiminden faydalanılan HP Multi Jet Fusion yazıcılar, camgöbeği, macenta, sarı veya siyah (CMYK) renklendiriciler içeren maddelerle her bir voksele farklı bir rengi seçici olarak basabilir.

HP Multi Jet Fusion teknolojisinin uzun vadeli vizyonu ise, oldukça değişken hatta tamamen farklı mekanik ve fiziksel özellikler içeren parçaları tek bir parça veya aynı çalışma alanında aynı anda işlenmiş farklı parçalar halinde yaratmaktır. Bu, kaynaştırma ve detaylandırma maddelerinin birbirleriyle, <span id="page-7-0"></span>kaynaştırılacak malzemeyle ve diğer dönüştürme maddeleriyle olan etkileşiminin kontrol altına alınmasıyla başarılır.

HP Multi Jet Fusion teknolojisi, hayal gücümüzü zorlayan tasarım ve üretim seçeneklerine imkan tanımaktadır. Teknolojinin amacı da bu değil mi?

### Kullanım önerileri

HP Multi Jet Fusion teknolojisi, iyi tanımlanmış bir iş akışıyla kullanılabilirliği kolaylaştırır.

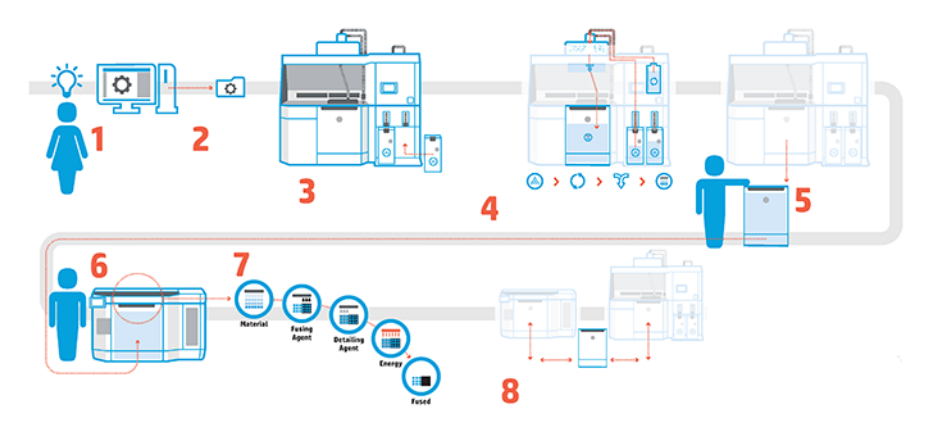

- 1. Bastırılacak tasarımınızı hazırlayın: 3D modelinizi açın ve kolay kullanımlı HP yazılımıyla hatalar olup olmadığını kontrol edin.
- 2. Modelleri gruplayıp yazıcıya gönderin: Birden fazla modeli yazılıma yerleştirin ve işi yazıcıya gönderin.
- 3. Malzemeleri ekleyin: Malzeme kartuşlarını işleme istasyonuna yerleştirin.
- 4. Otomatik karıştırma: İşleme istasyonu kapalı ve otomatik olduğundan, yükleme ve karıştırma işlemi temiz bir biçimde yapılır. Malzemeler, derleme ünitesine yüklenir.
- 5. Derleme ünitesini işleme istasyonundan çıkarın.
- 6. Derleme ünitesini kaydırarak yazıcıya yerleştirin.
- 7. Voksel seviyesi kontrolüyle yazdırma: HP'nin benzersiz çok maddeli baskı teknolojisi sayesinde yüksek bir boyutsal doğruluk ve ince detaylar elde etmek için Start (Başlat) seçeneğine dokunmanız yeterlidir.
- 8. Kusursuz bir iş akışı: Derleme ünitesi, sonraki derlemeye hazır olan yazıcıdan çıkarılıp yeniden işleme istasyonuna yerleştirilebilir.

### İş zamanı planlama

Yazdırma işlerinizi planlarken yazdırma ve soğutma sürelerini dikkate alın. Yazdırma ve soğutma süreleri, parça boyutuna ve her yazdırma işindeki parça sayısına göre değişir. Genelde ise, tam dolu bir derleme haznesi için yaklaşık 16 saat yazdırma ve 46 saat soğutma süresi beklenmelidir.

#### Tablo 1-1 İş zamanı planlama

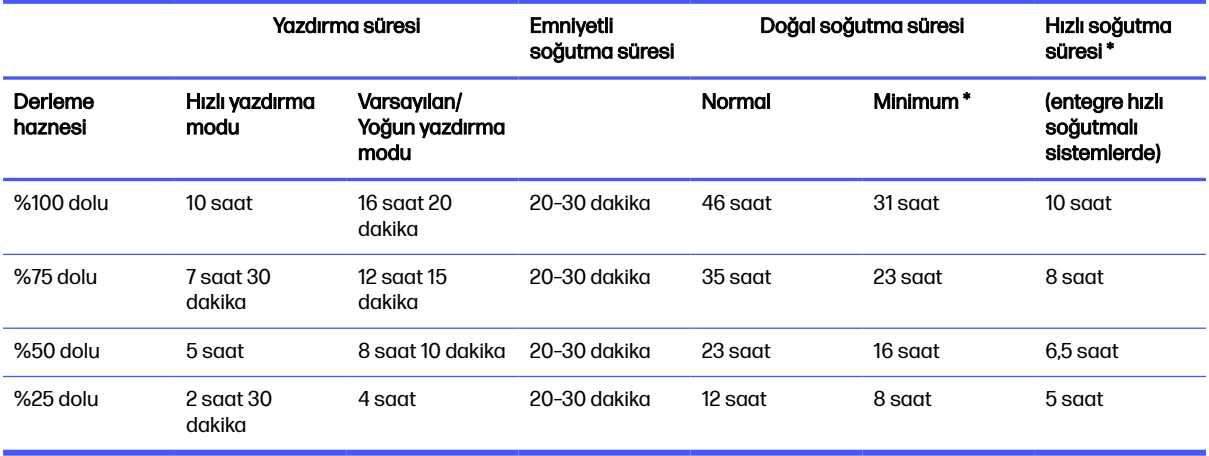

A UYARI! \* Ambalajdan çıkarma için ısıya dayanıklı eldiven ve gözlüklere ihtiyacınız olacak.

NOT: Soğutma süreleri yaklaşıktır ve derleme işleminin karmaşıklığına göre değişebilir.

id: <mark>İPUCU:</mark> Küçük parçalar yazdıracaksanız, kesintisiz yazdırma yapabilmek için bunları küçük partiler halinde yazdırmayı ve ekstra bir derleme ünitesi kullanmayı düşünebilirsiniz.

## <span id="page-9-0"></span>2 Güvenlik önlemleri

Güvenli bir kullanım için, cihazı kullanmadan önce güvenlik önlemlerini ve çalıştırma yönergelerini dikkatle okuyun.

### **Giris**

Bir işi yaparken kendinizin ve başkalarının maruz kalabileceği tehlikelerin farkında olacak ve riskleri en aza indirmek için gerekli tedbirleri alabilecek kadar yeterli teknik eğitime ve tecrübeye sahip olmanız beklenir.

Güvenli bir kullanım için, cihazı kullanmadan önce güvenlik önlemlerini ve çalıştırma yönergelerini dikkatle okuyun.

Cihazın doğru ve güvenli çalışması için, önerilen bakım ve temizlik işlerini yapın.

Çalıştırma her zaman gözetim altında yapılmalıdır.

Cihaz sabit bir cihaz olup yalnızca yetkili personelin girebildiği, erişimi kısıtlı bir yere kurulmalıdır.

### Genel güvenlik yönergeleri

Güvenlik yönergelerini takip etmek sizin sorumluluğunuzdadır.

Aşağıdaki durumlarda binanın Elektrik Dağıtım Birimi'nde (PDU) bulunan kol devre kesicileri kullanarak tüm cihazları kapatın ve servis temsilcinizi arayın (bkz. [Yardıma gerek duyduğunuzda, sayfa 279\)](#page-283-0):

- Elektrik kablosu hasarlı.
- Üst ısıtma ve kaynaştırma lambasının kasası hasar görmüş, cam takılı değil ya da kırılmış veya yalıtım kusurlu.
- Cihaz bir darbeden dolayı hasar görmüş.
- Cihaza sıvı girmiş.
- Cihazdan duman çıkıyor veya alışılmadık bir koku geliyor.
- Dahili Artık Akım Devre Kesici (Topraklama Arızası Devre Akım Kesicisi) art arda atıyor.
- Sigortalar atıyor.
- Ekipman normal bir şekilde çalışmıyorsa.
- Herhangi bir mekanik veya parça hasarı olduğunda.

Aşağıdaki durumlarda kol devre kesicileri kullanarak cihazı kapatın:

- Gök gürültülü fırtına sırasında
- Elektrik kesildiğinde

<span id="page-10-0"></span>Ürünü sadece belirtilen çalışma sıcaklığı ve nem aralıklarında çalıştırın. Kurulum yerini hazırlama kılavuzuna bakın.

Yazıcı, derleme ünitesi ve işleme istasyonu daima aynı ortamsal koşullarda tutulmalıdır.

Cihazın kurulduğu baskı üretim alanında sıvı sıçraması ve ortamsal sıvı yoğuşması olmamalıdır.

Cihazı açmadan önce cihaz içinde hiç yoğuşma olmadığından emin olun.

Uyarı etiketleriyle işaretlenen alanlarda özellikle dikkatli olun.

Yalnızca HP onaylı ve HP markalı malzeme ve maddeleri kullanın. Onaylı olmayan üçüncü taraf malzeme veya katkı maddelerini kullanmayın.

Yalnızca HP onaylı harici tanklar kullanın. Üçüncü taraflara ait harici tanklar kullanılması emniyet risklerine, malzeme sızıntılarına ve işleme istasyonunda arızalara yol açabilir; ayrıca sisteminizin garanti durumunu da etkileyebilir.

Beklenmeyen bir arıza, anormallik, ESD (Elektrostatik Deşarj) ya da elektromanyetik parazit durumunda, acil durdurma düğmesine basın ve cihazın fişini elektrik prizinden çekin. Sorun sürerse, destek temsilcinize başvurun.

Anlayacağınız veya gerçekleştirmek üzere beceri sahibi olduğunuz şekilde, kullanıcı tarafından bakım yönergelerinde özellikle önerilmemişse ya da kullanıcı tarafından onarım yönergelerinde yayınlanmamışsa yazıcıyı onarmayın veya bir parçasını değiştirmeyin ya da servis işlemi uygulamaya çalışmayın.

Cihazı kendiniz onarmaya, parçalarına ayırmaya veya modifiye etmeye çalışmayın

Orijinal HP Yedek Parçaları dışında herhangi bir parça kullanmayın.

Cihazı onarmak veya yeniden takmak için lütfen en yakın servis yetkili sağlayıcısı ile bağlantı kurun.

Bunun yapılamaması elektrik çarpmasına, yangına, ürünle ilgili sorunlara veya yaralanmaya neden olabilir.

### Nihai parçalar/derlemeler

3B yazdırılmış parçalarla ilgili her türlü riskin sorumluluğu müşteriye aittir.

Müşteri, her türlü kullanıma yönelik ürünlerin ve/veya 3B yazdırılmış parçaların yürürlükteki kanunlara uygunluğunu değerlendirmekten ve sağlamaktan tek başına sorumludur. Bu hüküm özellikle ABD, AB ve ilgili diğer devletlerin yasalarla düzenlediği kullanımlar (tıbbi/diş ile ilgili, gıda teması, otomotiv, ağır sanayi ve tüketici ürünleri dahil ancak bunlarla sınırlı değil) için geçerlidir.

### Patlama tehlikesi

Tozlar patlama tehlikesi oluşturabilir. Bu riski azaltmak için tüm önlemleri dikkatle takip edin.

A UYARI! Toz bulutları havayla temasta patlayıcı karışımlar oluşturabilir. Statik elektriğe karşı önlem alın ve tutuşturucu kaynaklardan uzak durun.

UYARI: Ekipman, tehlikeli yerlerde veya ATEX olarak sınıflandırılmış bölgelerde kullanıma uygun değildir; yalnızca sıradan yerlerde kullanılır.

Patlama tehlikesinden korunmak için aşağıdaki önlemleri alın:

- Cihazın ya da malzemelerin saklandığı yerin yakınında sigara içilmesi, mum kullanılması, kaynak yapılması ve açık ateş yasaklanmalıdır.
- Toz birikmesinin önlenmesi için, cihazın içi ve dışı patlama korumalı bir elektrik süpürgesiyle düzenli olarak temizlenmelidir. Tozu bezle almayın ve basınçlı hava tabancasıyla (kompresörle) uzaklaştırmaya çalışmayın.
- Temizlik işlerinde, patlayıcı tozları toplamak için onaylanmış, patlama korumalı bir elektrik süpürgesi kullanılmalıdır. Malzemenin dökülme ihtimalini azaltmak için önlem alın ve ESD (Elektrostatik Deşarj), alev ve kıvılcım gibi potansiyel tutuşturucu kaynaklardan uzak durun. Yakınında sigara içmeyin.
- Cihaz ve aksesuarlar, topraklı bir ana elektrik prizine bağlanarak düzgün şekilde topraklanmalıdır. Dahili toprak bağlantısıyla oynamayın. Statik elektrik ya da elektrik kıvılcımları fark edilirse cihazı kapatın, fişini elektrik prizinden çekin ve destek temsilcinizle temasa geçin.
- Hava filtrelerini ve ısıtma lambalarının yalıtımını [Donanım bakımı, sayfa 97](#page-101-0) bölümünde açıklandığı gibi düzenli olarak kontrol edin. Filtreleri ya da lamba camlarını yerinden çıkarmayın.
- Yalnızca HP onaylı ve HP markalı malzeme ve maddeleri kullanın. Onaylı olmayan üçüncü taraf malzeme veya üçüncü taraf katkı maddelerini kullanmayın.
- HP, 3D parçaların açılması ve derleme haznesinin doldurulması işlemlerinde HP aksesuarları kullanılmasını önerir. Başka yöntemler kullandıysanız, aşağıdaki notları okuyunuz:
	- Boşaltma/doldurma ve/veya depolama sırasında oluşan toz bulutları havayla temas ettiğinde patlayıcı karışımlara neden olabilir. Toz patlamasının karakteristiği, partikül boyutuna, partikül biçimine, nem miktarına, kirleticilere ve diğer değişkenlere bağlı olarak değişir.
	- Bütün cihazların doğru şekilde topraklandığını ve elektrik sınıfı şartlarını karşıladıklarını kontrol edin. Tüm kuru malzemelerde olduğu gibi bu malzemenin dökülmesi ya da havada serbest düşecek şekilde boşaltılması ya da bacalardan veya borulardan taşınması durumunda elektrostatik kıvılcımlar oluşabilir ve bu elektrostatik kıvılcımlar, malzemenin kendisini ya da malzemeyle ya da onun kabıyla temas eden başka bir yanıcı malzemeyi tutuşturabilir.
- Malzeme yerel kanunlara uygun şekilde saklanmalı, boşaltılmalı, doldurulmalı ve atılmalıdır. Doğru elleçleme ve depolama uygulamaları için<http://www.hp.com/go/msds>bölümündeki Güvenlik Bilgi Formlarına bakın. Ülkenizdeki Çevre, Sağlık ve Güvenlik süreçlerini ve prosedürlerini uygulayın.
- Cihazı tehlikeli bir yere koymayın; çalışırken yanıcı toz oluşturabilecek diğer cihazlardan ayırın.
- İşlem sonrası yardımcı cihazlar (örn. kumlama aparatı) yanıcı toz bakımından uygun olmalıdır.
- Kıvılcım ya da malzeme saçılması görürseniz işlemi derhal durdurun ve devam etmeden önce HP servis temsilcinizi arayın.
- Tüm personel, yanıcı tozla çalışırken statik elektrikten arınmış olmalı ve bunun için iletken ya da dağıtıcı nitelikte ayakkabı, giysi ve iletken zemin kullanılmalıdır.

Ayrıca, yalnızca 4210 işleme istasyonu için:

- Yanıcı toz için uygun ve kullanmayı hedeflediğiniz malzeme ile uyumlu boşaltma sistemi ve tambur döndürücü kullanın.
- Toplu boşaltma sisteminin etrafında en az 2 m kadar bir alanı her türlü elektrikli/elektronik aygıttan ve ateşleme kaynağından uzakta tutun.
- <span id="page-12-0"></span>● Yanıcı tozların taşınması için uygun ve doğru bir şekilde topraklanmış sert borular ve esnek hortumlar kullanın.
- Harici tank ve malzeme yükleme tankı, toplu malzeme tedariki olarak kullanıldığında, bunları statik topraklama kelepçeleri kullanarak bir topraklama noktasına bağlayın.
- Metalle kaplanmış malzeme tedarik çantasıyla ve tesisinizin altyapısıyla birlikte gelen metalle kaplanmış topraklama kayışı arasında kurulu standart bir topraklama bağlantısı önerilir.

### Elektrik çarpması tehlikesi

Cihaza servis uygulamadan önce, binanın elektrik dağıtım biriminde (PDU) bulunan kol devre kesicileri kullanarak cihazı kapatın. Cihaz yalnızca şebeke prizlerindeki topraklama hattına bağlanmalıdır.

 $\triangle$  UYARI! E-dolap, üst ısıtma, kaynaştırma lambaları, derleme ünitesi ve işleme istasyonu gibi ekipmanların içindeki dahili devreler, ölüme ya da ciddi bedensel yaralanmaya neden olabilecek tehlikeli voltajlarda çalışır.

Elektrik çarpması tehlikesini önlemek için:

- Donanım bakımı işleri dışında iç devre kasalarını, üst ısıtmayı, kaynaştırma lambalarını, derleme ünitesini, işleme istasyonunu ya da e-dolabı sökmeye çalışmayın. Bu durumda, yönergeleri tam olarak uygulayın.
- Diğer kapalı sistem kapaklarını açmayın veya fişleri çıkarmayın.
- Cihazdaki yuvalara herhangi bir nesne sokmayın.
- Artık Akım Devre Kesici'nin (RCCB) işlevselliğini her yıl test edin (aşağıdaki yordama başvurun).
- **WOT:** Atmış bir sigorta, sistemdeki elektrik devrelerinde bir arızaya işaret ediyor olabilir. Servis yetkilisini arayın (bkz. [Yardıma gerek duyduğunuzda, sayfa 279\)](#page-283-0), sigortayı kendiniz değiştirmeyi denemeyin.

### Isı tehlikesi

Yazıcının üst ısıtma, kaynaştırma ve derleme haznesi alt sistemleri yüksek sıcaklıklarda çalışır ve dokunulursa yanıklara neden olabilir.

Yaralanmaların önüne geçmek için aşağıdaki önlemleri alın:

- Baskı alanına erişirken özellikle dikkatli olun. Kapakları açmadan önce yazıcının soğumasını bekleyin.
- Uyarı etiketleriyle işaretlenen alanlarda özellikle dikkatli olun.
- Calısırken cihazın içine hiçbir nesne koymayın.
- Calısırken kasayı örtmeyin.
- Bazı bakım işlemlerini yapmadan önce cihazın soğumasını beklemeyi unutmayın.
- Baskı sonrasında derleme ünitesini yazıcıdan çıkarmadan önce ya da derleme ünitesi parçalarını açmadan önce en azından minimum soğuma süresinin (bkz. [Derlemenin çıkarılması, sayfa 89\)](#page-93-0) geçmesini bekleyin.

### <span id="page-13-0"></span>Yangın tehlikesi

Yazıcının üst ısıtma, kaynaştırma ve derleme haznesi alt sistemleri yüksek sıcaklıklarda çalışır.

Dahili Artık Akım Devre Kesicisi (Topraklama Hatalı Devre Akım Kesicisi) art arda atarsa yetkili servis temsilcinizi arayın.

Yangın tehlikesinden korunmak için aşağıdaki önlemleri alın:

- İsim plakasında belirtilen güç kaynağı voltajını kullanın.
- Elektrik kablosunu, kurulum yerini hazırlama kılavuzunda yer alan ayrıntılı bilgilere göre bir kol devre kesicisi tarafından korunan ayrı bir hatta bağlayın.
- Cihazdaki yuvalara herhangi bir nesne sokmayın.
- Cihazın üstüne sıvı dökmemeye dikkat edin. Temizleme işleminden sonra cihazı yeniden kullanmadan önce tüm bileşenlerin kuruduğundan emin olun.
- Yanıcı gazlar içeren aerosol ürünleri cihazın içinde veya etrafında kullanmayın. Cihazı patlama riski bulunan bir ortamda çalıştırmayın.
- Cihazın açık yerlerini tıkamayın veya kapatmayın.
- Üst ısıtmada, kaynaştırmada, derleme haznesinde, e-dolapta ya da kasada hiçbir değişiklik/ modifikasyon yapmayın.
- Cihazın tasarlandığı gibi güvenli şekilde çalışmasını sağlamak için uygun bakım ve orijinal HP sarf malzemeleri gereklidir. HP olmayan sarf malzemelerinin kullanılması yangın tehlikesine neden olabilir.
- Uyarı etiketleriyle işaretlenen alanlarda özellikle dikkatli olun.
- Üst kapağı, kasayı ya da havalandırma deliklerini kapatan nesneler yerleştirmeyin.
- Bakım ya da servis işlemi sonrasında alet ya da diğer malzemeleri cihazın içinde unutmayın.

Yangın söndürme için uygun malzemeler karbondioksit, su spreyi, kuru kimyasallar veya köpüktür.

- $\Lambda$  DİKKAT: Atesin dağılıp büyümesine neden olabileceğinden tazyikli su kullanmayın.
- A UYARI! Yangın halinde, kullanılan malzemeye bağlı olarak sağlığa zararlı bazı maddeler havaya salınabilir. Basınçlı talep tipi bağımsız solunum cihazı takın ve tam koruyucu giysi giyin. EHS uzmanınız, <http://www.hp.com/go/msds>adresinde bulunan Güvenlik Bilgi Formuna (SDS) bakarak bulunduğunuz yerde alınabilecek önlem tavsiyeleri ve malzemeler hakkında bilgi almalıdır.

### Mekanik tehlike

Cihazın hareketli parçaları yaralanmaya neden olabilir.

Yaralanmayı önlemek için, cihazın yakınında çalışırken aşağıdaki önlemleri alın.

- Giysilerinizi ve vücudunuzun tamamını hareketli parçalardan uzak tutun.
- Kolye, bilezik ve sarkan başka aksesuar takmayın.
- Saçlarınız uzunsa, ekipmanın içine girmeyecek şekilde toplayın.
- <span id="page-14-0"></span>● Gömlek kollarının ve eldivenlerin hareketli parçalara takılmamasına dikkat edin.
- Fanların yakınında durmak yaralanmalara neden olabileceğinden ve yazdırma kalitesini etkileyebileceğinden bundan kaçının (hava akışını engelleyerek).
- Yazıcıyı kapaklar atlanmış durumdayken çalıştırmayın.

### Işık radyasyonu tehlikesi

Üst ısıtma ve kaynaştırma lambalarından kızılötesi (IR) radyasyonu yayılır.

Kasa, IEC 62471:2006, *Lambaların ve lamba sistemlerinin fotobiyolojik güvenliği* muafiyet grubunun gereksinimlerine uygun olarak radyasyonu sınırlandırır. Üst kapak kasasını, camları veya pencereleri modifiye etmeyin.

### Kimyasal tehlike

Bu maddelere hava yoluyla maruz kalma olasılığının yeterli düzeyde kontrol altına alınması için yeterli havalandırma sağlanmalıdır.

Kullandığınız sarf malzemelerinin (malzeme ve katkı maddeleri) kimyasal içeriğini öğrenmek için, <http://www.hp.com/go/msds>adresindeki Güvenlik Bilgi Formlarına bakınız. Yeriniz için uygun önlemler hakkında tavsiye için her zamanki klima veya ÇSG uzmanınıza danışın.

Yalnızca HP onaylı malzeme ve katkı maddelerini kullanın. Onaylı olmayan üçüncü taraf malzeme veya üçüncü taraf katkı maddelerini kullanmayın.

- $\triangle$  UYARI! Malzeme işlenirken tehlikeli maddeler salınabilir. Bu tehlikeden kaçınmak için bir hava tahliye sistemi takın (bkz. kurulum yeri hazırlama kılavuzu).
- $\triangle$  UYARI! Tehlikeli maddeler, katkı maddelerinden çıkan Uçucu Organik Bileşikler (VOC) olarak yüzeylerde yoğunlaşabilir. Kimyasal temas tehlikesinden korunmak için koruyucu ekipman kullanın (bkz. [Kişisel koruyucu donanım, sayfa 12\)](#page-16-0).

### Havalandırma

Konforlu bir düzeyin korunması için temiz hava dolaşımı gereklidir.

Havalandırma konusunda yapılması gerekenlerin detaylı anlatımı için, ANSI/ASHRAE'nin (Amerikan Isıtma, Soğutma ve Klima Mühendisleri Birliği'nin) Kabul Edilebilir İç Mekan Hava Kalitesi İçin Havalandırma belgesinin en güncel versiyonuna bakılabilir.

Malzemelere ve katkı maddelerine hava yoluyla maruz kalma olasılığının, bunların Güvenlik Bilgi Formlarına uygun olarak, yeterli düzeyde kontrol altına alınması için yeterli havalandırma sağlanmalıdır.

Havalandırma; çevre, sağlık ve güvenlik (ÇSG) ile ilgili yerel kurallara ve düzenlemelere uygun olmalıdır.

Yazıcı ve işleme istasyonu için, kurulum yeri hazırlama kılavuzunda belirtilen havalandırma tavsiyelerine uyun.

NOT: Havalandırma, havayı doğrudan cihaza üflememelidir.

### <span id="page-15-0"></span>Klima

Tüm donanım kurulumlarında olduğu gibi, ortam koşullarının elverişli olması için, çalışma alanındaki klima sistemi belirlenirken donanımın ısı ürettiği de hesaba katılmalıdır.

Tipik olarak, yazıcının güç kaybı 9 kW ila 11 kW; işlem istasyonunun güç kaybı ise 2,6 kW'dir.

Klima; çevre, sağlık ve güvenlik (ÇSG) ile ilgili yerel kurallara ve düzenlemelere uygun olmalıdır.

NOT: Klima sistemleri havayı doğrudan cihaza üflememelidir.

### Ses basıncı düzeyi

Yerel yasalar uyarınca işitme koruması kullanılması gerekebilir; bu konuyla ilgili ÇSG uzmanınıza danışın.

#### Yazıcı ve derleme ünitesi

Yazıcının arkasında bulunan ve ISO 11202 standardına göre "en kötü konumdaki kişi" olan bir kişinin ISO 4871 standardına göre maruz kalacağı, beyan edilmiş çift haneli gürültü emisyon düzeyi değerleri:

- LpA = 78 dB(A), fanlar maksimum hızda dönerken ölçülen
- $KpA = 4 dB(A)$

#### İşleme İstasyonu ve derleme ünitesi

NOT: HP Jet Fusion 5200 3D İşleme İstasyonuna sahipseniz, HP Jet Fusion 5200 Serisi 3D Baskı Çözümü Kullanıcı Kılavuzu'na başvurun.

ISO 11202 standardına göre belirlenmiş operatör alanında bulunan mikrofon konumu için, ISO 4871 standardına göre belirlenen beyan edilmiş çift haneli gürültü emisyon düzeyi değerleri:

- LpA = 73 dB(A), ambalajdan çıkarma sırasında ölçülen
- $KpA = 4 dB(A)$

### Derleme ünitesi nakliye tehlikesi

Derleme ünitesi taşınırken yaralanmaların önlenmesi için çok dikkatli olunmalıdır.

- Daima bot ve eldiven gibi kişisel koruyucu donanım kullanın.
- Yazıcının veya işleme istasyonunun içinde yer aldığı durumlar hariç, yapı ünitesinin üst kısmındaki güvenlik kapağını daima yerinde tutun.
- Derleme ünitesini yalnızca kumanda koluyla yönlendirin.
- Derleme ünitesini düz, engebesiz, basamaksız yüzeyler üzerinde hareket ettirin.
- Dikkatli hareket ettirin ve nakliye sırasında malzemenin dökülmesine neden olabilecek sert darbelerden kaçının.
- Derleme ünitesi taşınmayacaksa ön tekerlekleri kilitleyin. Taşıma öncesinde ön tekerlek kilidini açmayı unutmayın.

<span id="page-16-0"></span>Derleme ünitesi başka bir odaya taşınıyorsa birimin daima aynı ortamsal koşullarda tutulması gerektiğini unutmayın.

### 3D parça açma

3D basılmış parçaları açarken ısıya dayanıklı eldiven giyin.

### Kişisel koruyucu donanım

HP, malzeme kullanımı, parçaları açma ve belirli bakım ve temizlik işleri için kullanılabilen aşağıdaki ekipmanları önerir:

- Düzensiz kavrama yüzeyine sahip, 200 °C (392 °F) sıcaklığa kadar esnek ve dayanıklı, kişi başına bir çift ısıya dayanıklı eldiven.
- İletken veya elektrostatik dağıtıcı ayakkabı ve giysi.
- Ortam tozluysa, koruyucu maske ve gözlük.
- Gerekiyorsa, işitme koruması.
- Yoğuşmaları gidermek için kimyasal korunma eldivenleri.
- Organik bileşiklerin buharları için maske.

### Aletlerin kullanımı

Bazı bakım görevleri dışında, aletler genellikle gerekmez.

- Kullanıcılar: Yazıcı ayarları, yazdırma, açma ve doldurma, katkı maddesi haznelerinin değiştirilmesi ve günlük kontroller gibi her gün yapılan işlemler. Herhangi bir alet gerekmez.
- Bakım personeli: [Donanım bakımı, sayfa 97](#page-101-0) bölümünde açıklandığı gibi, donanım bakımı işleri ve Müşteri Kendi Başına Onarım (CSR) parçalarının değiştirilmesi sırasında tornavida kullanılması gerekebilir.
- **WOT:** Kurulum sırasında, görevli personel cihazın güvenli çalıştırılması ve bakımı hakkında eğitim alacaktır. Bu eğitim alınmadan cihaz kullanılmamalıdır.
- **EV NOT:** Bir kapıyı açmak için bakım anahtarını kullandıktan sonra, kapıyı kilitlemeyi unutmayın ve anahtarı güvenli saklama yerine iade edin.

### Uyarılar ve dikkat edilmesi gereken hususlar

Bu kılavuzda geçen uyarı ve dikkat sembolleri cihazın doğru kullanılmasını sağlamak ve hasar görmesini önlemek amacıyla kullanılmıştır. Bu sembollerle işaretlenmiş yönergeleri yerine getirin.

- $\triangle$  UYARI! Bu sembollerle işaretlenmiş yönergeleri yerine getirmede yapılacak hatalar ciddi yaralanmalar veya ölümle sonuçlanabilir.
- $\triangle$  DİKKAT: Bu sembollerle işaretlenmiş yönergelere uyulmaması küçük yaralanmalarla veya ürünün hasar görmesiyle sonuçlanabilir.

### <span id="page-17-0"></span>Uyarı işaretleri

Uyarı işaretleri belirli riskler, öneriler ve diğer ilgili bilgiler hakkında bilgilendirme yapmak için kullanılır.

#### Tablo 2-1 Uyarı işaretleri

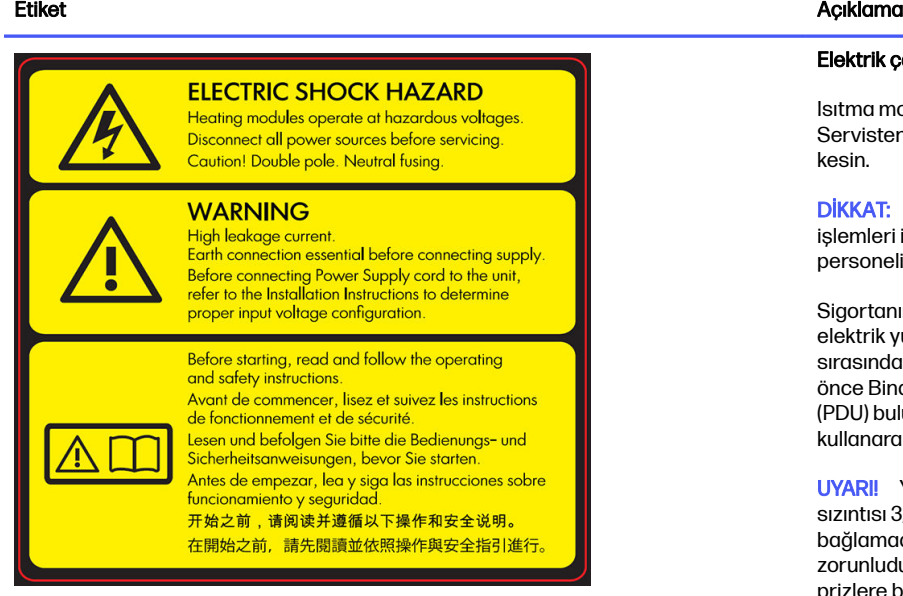

Yalnızca servis personeli için

#### Elektrik çarpması tehlikesi

Isıtma modülleri tehlikeli gerilimde çalışır. Servisten önce güç kaynağı bağlantısını kesin.

DİKKAT: Çift kutup. Nötr sigorta. Servis işlemleri için kalifiye servis personelinden yardım alın.

Sigortanın çalışması durumunda, cihazın elektrik yüklü kalan parçaları servis sırasında tehlike oluşturabilir. Servisten önce Binanın Elektrik Dağıtım Birimi'nde (PDU) bulunan Kol Devre Kesicileri kullanarak cihazı kapatın.

UYARI! Yüksek akım sızıntısı. Akım sızıntısı 3,5 mA'yı aşabilir. Güç kaynağına bağlamadan önce topraklama bağlantısı zorunludur. Cihaz yalnızca topraklamalı prizlere bağlanmalıdır.

Kaynağa bağlamadan önce kurulum yönergelerine bakın. Giriş voltajının cihazın nominal voltaj aralığında olduğundan emin olun.

#### Başlamadan önce

Cihazı başlatmadan önce, çalıştırma ve güvenlikle ilgili yönergeleri okuyun ve uygulayın.

Yanma riski. İç parçalara erişmeden önce cihazın soğumasını bekleyin.

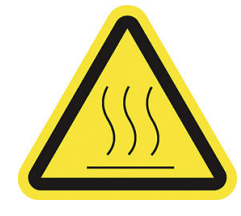

#### Tablo 2-1 Uyarı işaretleri (devam)

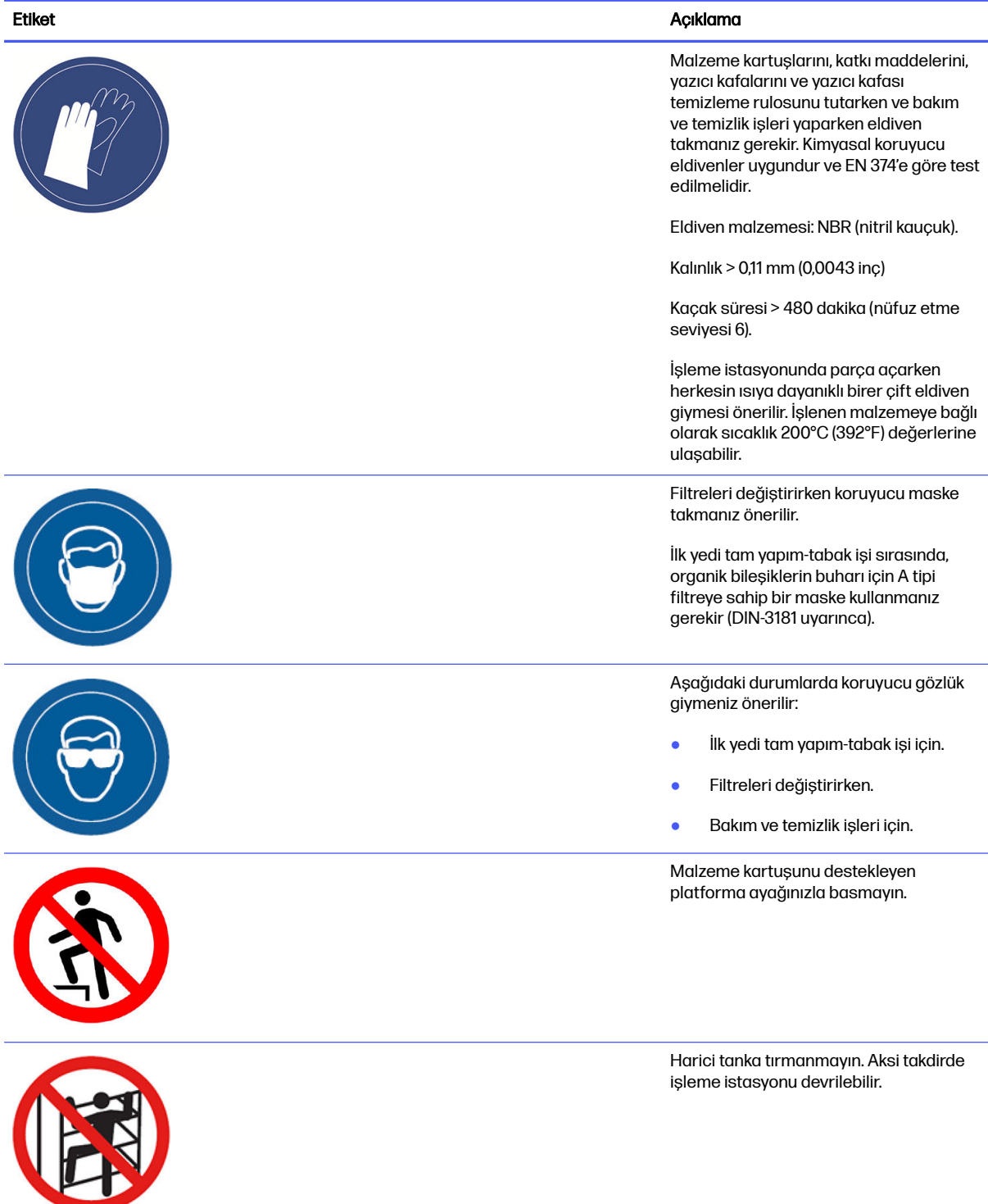

#### Tablo 2-1 Uyarı işaretleri (devam)

Yalnızca bakım ve servis personeli için

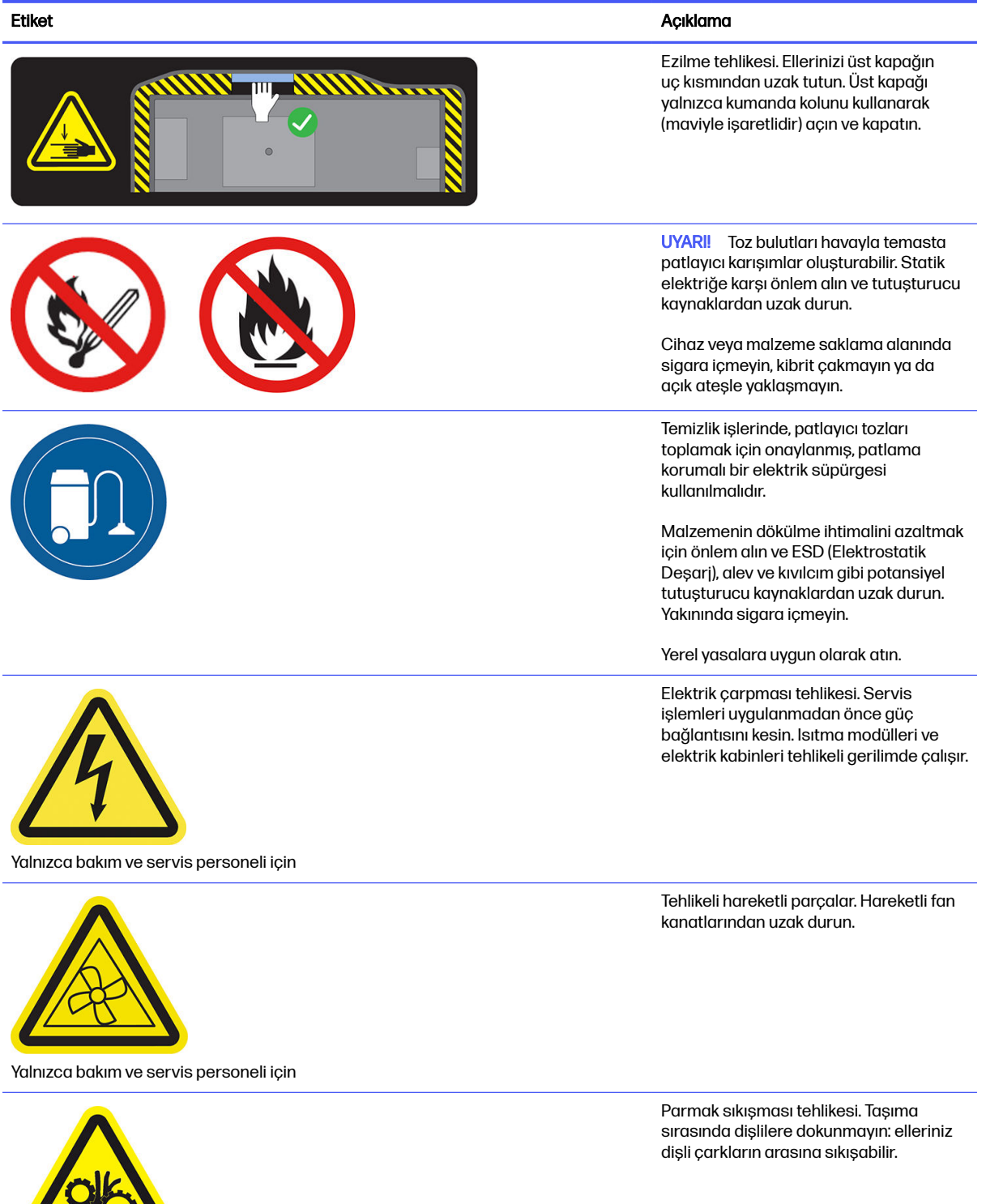

Uyarı işaretleri 15

#### <span id="page-20-0"></span>Tablo 2-1 Uyarı işaretleri (devam)

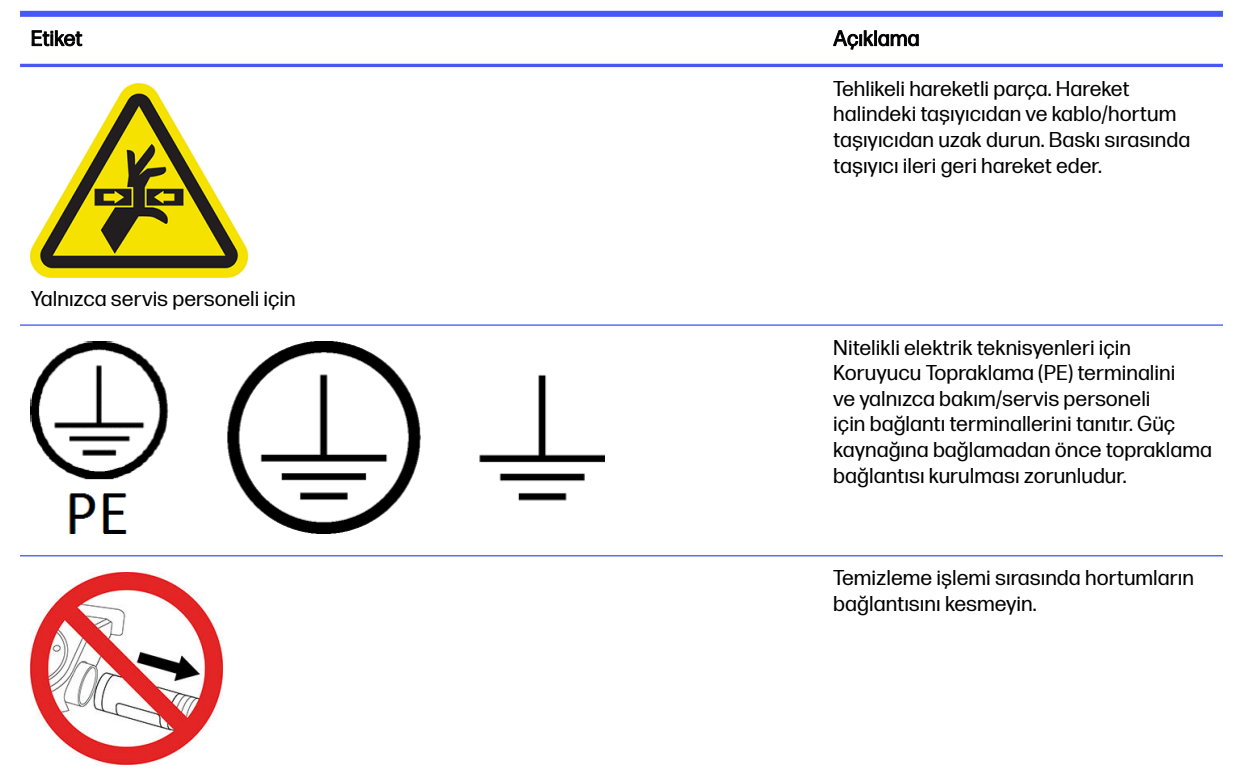

### Acil durdurma düğmeleri

Yazıcıda ve işleme istasyonunda birer acil durdurma düğmesi vardır. Acil bir durumda tüm işlemleri durdurmak için acil durdurma düğmesine basmanız yeterlidir.

- Yazıcı, yazıcı şaryosu, yeniden kaplama ünitesi, lambalar ve derleme ünitesi durursa: iç sıcaklık azalana kadar derleme ünitesi kapağı ve üst kapak kilitlenir.
- İşleme istasyonu, vakum sistemi, motorlar ve derleme ünitesi durursa:

Bir sistem hatası mesajı görüntülenir ve fanlar maksimum hızda döner. Cihazı yeniden başlatmadan önce acil durdurma düğmesinin devre dışı bırakıldığından emin olun.

#### Tablo 2-2 Acil durdurma düğmesi

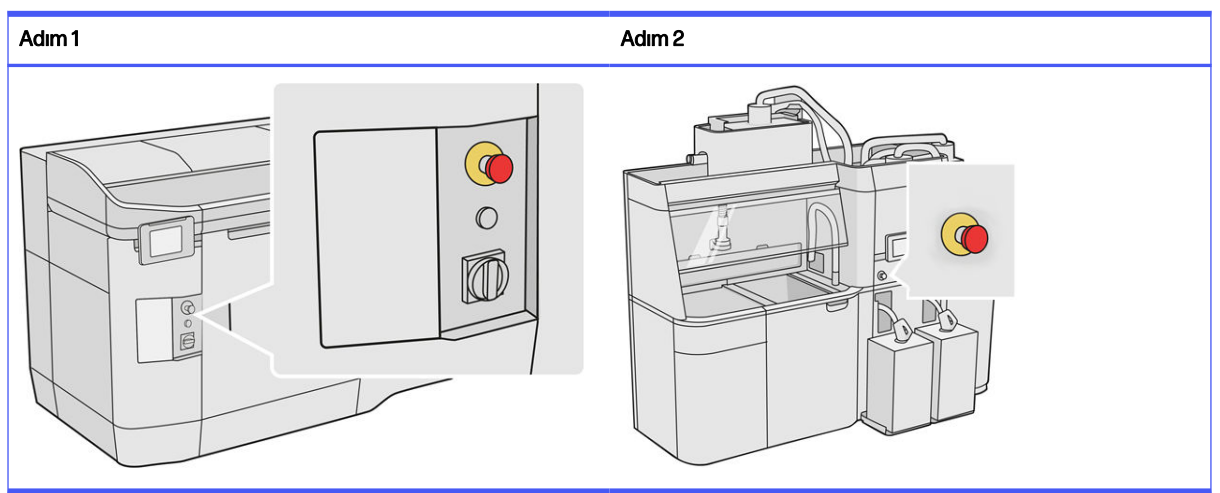

Güvenlikle ilgili nedenlerle, yazdırma sürerken yazdırma bölgesine erişime izin verilmez. İçindeki parçalara dokunmadan önce yazıcının soğumasını bekleyin.

[Cihazı tamamen durdurmak için cihazı kapatın. Bkz.](#page-39-0) [Yazıcıyı açma ve kapatma, sayfa 34](#page-38-0) ve İşleme istasyonunun açılması ve kapatılması, sayfa 35.

## <span id="page-22-0"></span>3 Ana bileşenler

Bunlar, HP Jet Fusion 4200 3D Yazdırma Çözümünün ana bileşenleridir.

### **Yazıcı**

Yazıcıda aşina olmanız gereken birtakım ana bileşenler bulunur.

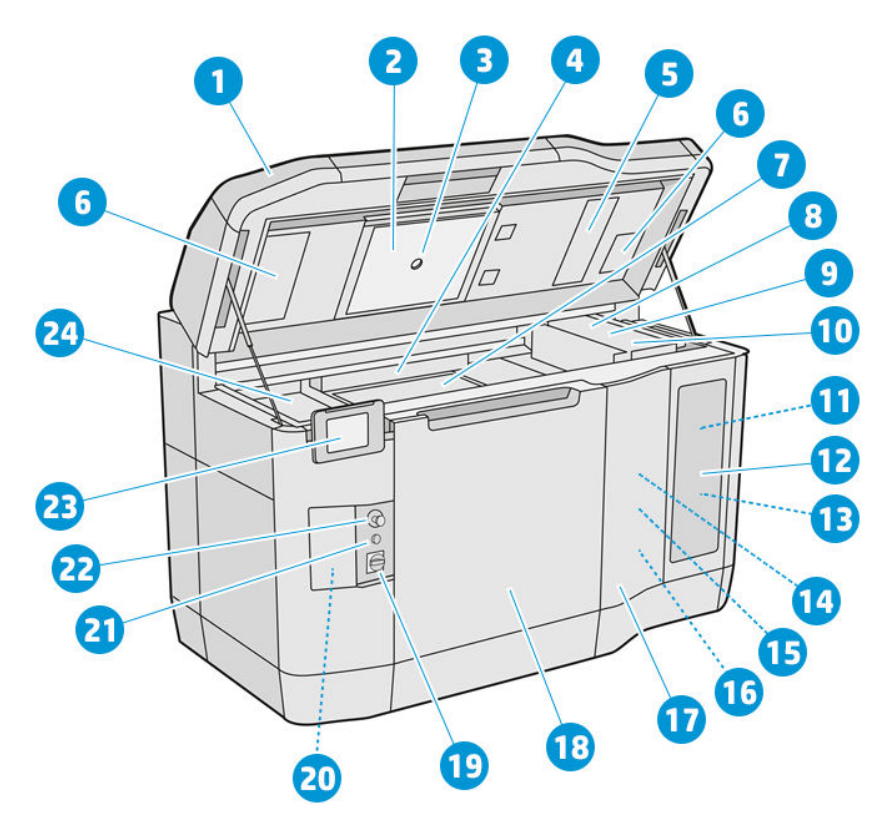

- 1. Üst kapak
- 2. Isıtma lambaları
- 3. Termal kamera
- 4. Yeniden kaplama ünitesi ve yeniden kaplama rulosu
- 5. Isıtma lambası filtresi
- 6. Üst kapak filtreleri
- 7. Yazdırma yatağı
- 8. Yazıcı kafası
- 9. Kaynaştırma lambaları
- 10. Yazıcı şaryosu
- <span id="page-23-0"></span>11. Kaynaştırma maddesi
- 12. Katkı maddesi kapısı
- 13. Detaylandırma maddesi
- 14. Baskı kafası temizleme rulosu
- 15. Dahili temizleme rulosu kapağı
- 16. Temizleme rulosu toplayıcı
- 17. Harici temizleme rulosu kapağı
- 18. Derleme ünitesi kapağı
- 19. Ana şalter
- 20. Devre kesici
- 21. Yenileme düğmesi
- 22. Acil durdurma düğmesi
- 23. Ön panel
- 24. Baskı alanı

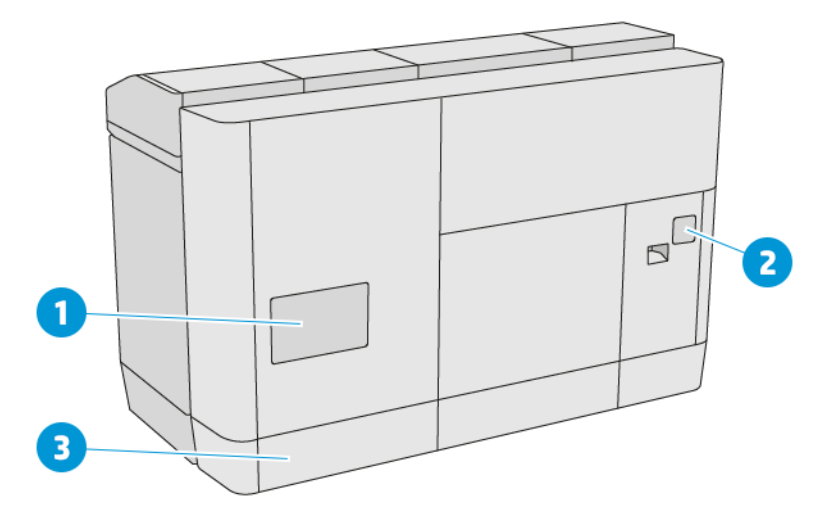

- 1. Baskı alanı filtresi
- 2. E-kasa filtresi
- 3. Ağ ve elektrik bağlantıları

### İşleme istasyonu

İşlem istasyonunda aşina olmanız gereken birtakım ana bileşenler bulunur.

NOT: HP Jet Fusion 5200 3D İşleme İstasyonuna sahipseniz, HP Jet Fusion 5200 Serisi 3D Baskı Çözümü Kullanıcı Kılavuzu'na başvurun.

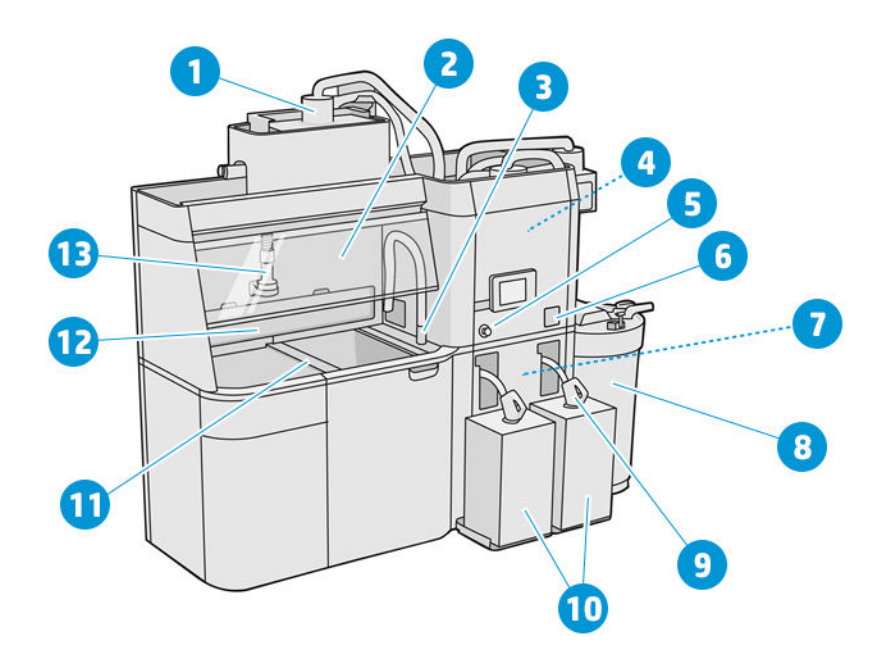

- 1. Karıştırıcı
- 2. Kapak
- 3. Yeniden kullanılabilir malzeme toplayıcı
- 4. Depolama tankı
- 5. Acil durdurma düğmesi
- 6. Servis anahtarı
- 7. Elek
- 8. Harici tank
- 9. Malzeme kartuşu konektörü
- 10. Malzeme kartuşları
- 11. Platform kontrol düğmeleri
- 12. Toz çekici
- 13. Malzeme yükleme püskürtme ucu

<span id="page-25-0"></span>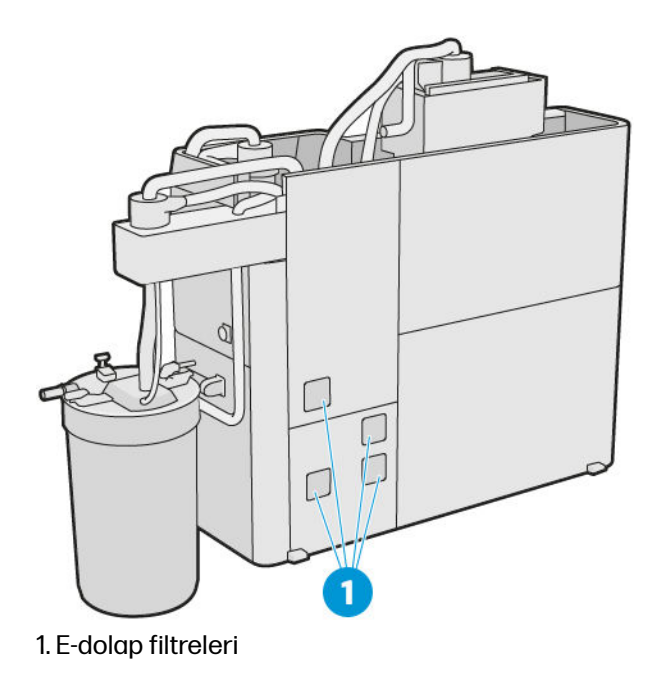

### Derleme ünitesi

Derleme ünitesinde aşina olmanız gereken birtakım ana bileşenler bulunur.

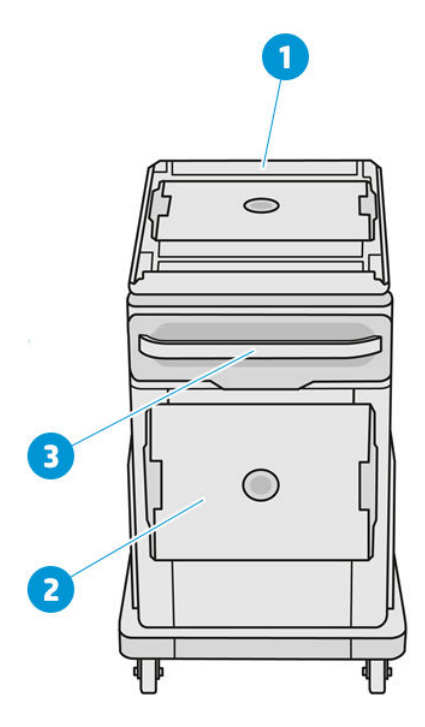

- 1. Malzeme yükleme girişi
- 2. Güvenlik kapağı
- 3. Tutamaç

<span id="page-26-0"></span>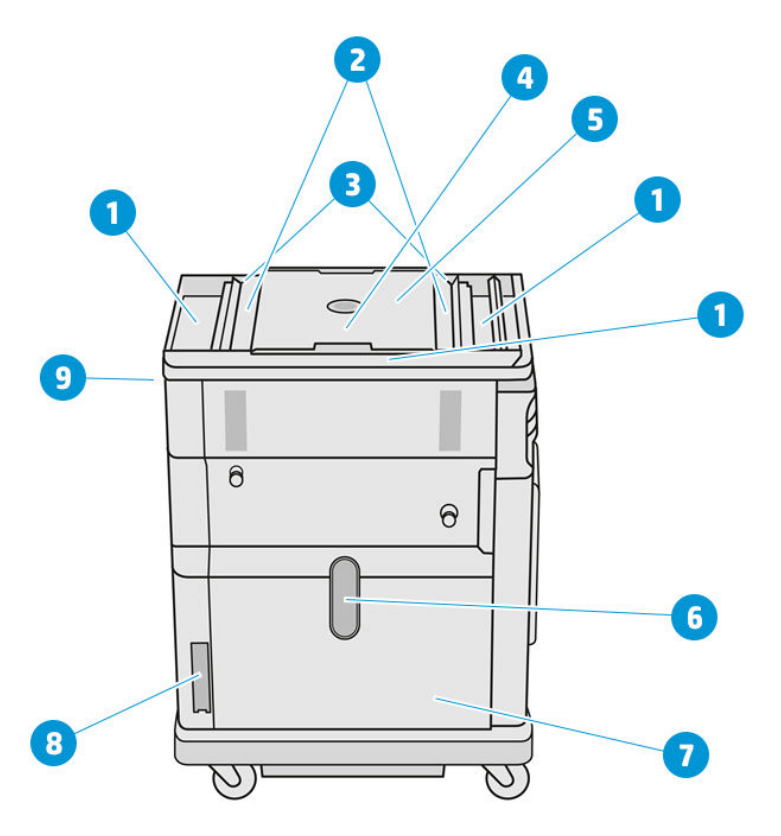

- 1. Taşma tepsileri (4)
- 2. Besleme tepsileri (2)
- 3. Kanatlı besleyiciler (2)
- 4. Yazdırma platformu
- 5. Derleme haznesi
- 6. Malzeme penceresi (bazı modellerde pencere yoktur)
- 7. Malzeme haznesi
- 8. Malzeme haznesi filtresi
- 9. Derleme ünitesi soketi

### Ön panel

Ön panel, grafik kullanıcı arayüzü bulunan dokunmaya duyarlı bir ekrandır.

Yazıcının sol ön kısmında ve işlem istasyonunun sağ ön kısmında birer ön panel vardır. Her ön panel, paneli konforlu bir çalışma konumuna ayarlayabilmenize imkan tanıyan hareketli bir kola sabitlenir.

Ön panel size yazıcınızı ve işleme istasyonunuzu kontrol etmek için her şeyi sağlar: ön paneli kullanarak cihaz hakkındaki bilgileri görüntüleyebilir, cihaz ayarlarını değiştirebilir, cihaz durumunu izleyebilir ve sarf malzemelerini değiştirme ve kalibrasyon gibi işleri yapabilirsiniz. Ön panel gerektiğinde uyarıları görüntüler (uyarı ve hata mesajları).

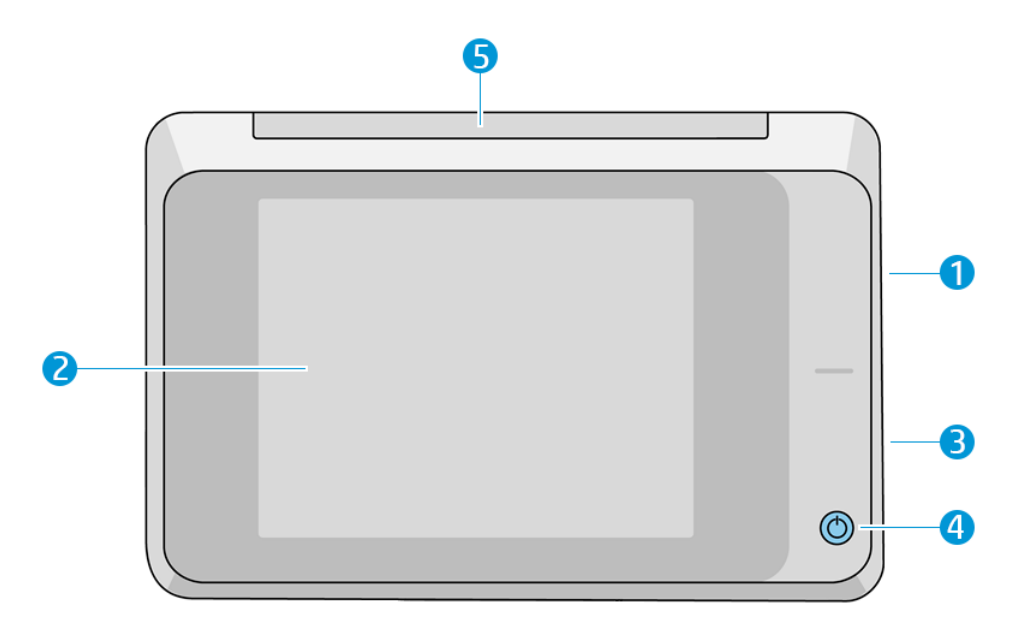

Aşağıdaki bileşenleri içerir:

- 1. Yazıcının ürün yazılımı güncellemesini içeren USB flaş belleği bağlamak için kullanılan Yüksek Hızlı USB ana bilgisayar bağlantı noktası.
- 2. Ön panelin kendisi: grafik kullanıcı arabirimi içeren 8 inç, tam renkli, dokunmaya duyarlı bir ekrandır.
- 3. Hoparlör
- 4. Güç anahtarı
- 5. Gösterge

Ön panel ekranında dinamik bilgiler ve simgeler görüntüleyen büyük bir merkezi alan vardır. Sağ ve sol taraflarda farklı zamanlarda bazı sabit simgeler görürsünüz. Normalde bunlar aynı anda görüntülenmez.

#### Sağ ve soldaki sabit simgeler

- Ana ekrana dönmek için **Home** (Ana ekran) simgesine **de** dokunun.
- Önceki ekrana geri dönmek için Go Back (Geri dön) simgesine dokunun. Bu, geçerli ekranda yapılan değişiklikleri iptal etmez.
- Geçerli işlemi iptal etmek için Cancel (İptal) simgesine ╳ dokunun.

#### Ana ekranlar

Parmağınızı ekranda kaydırarak veya ekranın alt kısmındaki ilgili düğmeye dokunarak geçiş yapabileceğiniz iki adet üst seviye ekran vardır:

● İlk ana ekran, en önemli işlevlere doğrudan erişim sağlar.

#### Tablo 3-1 Ana ekran örnekleri

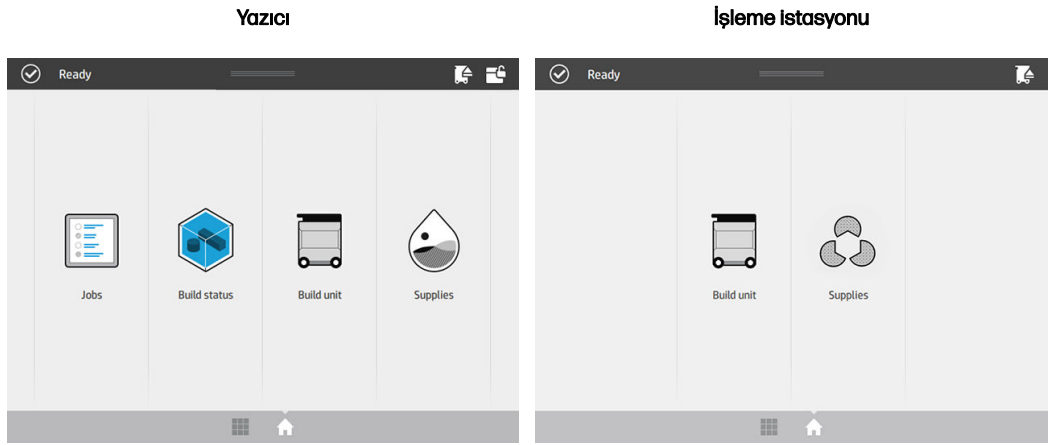

● Tüm uygulamalar ekranında mevcut tüm uygulamaların listesi görüntülenir.

#### Tablo 3-2 Tüm uygulamalar ekranı örnekleri

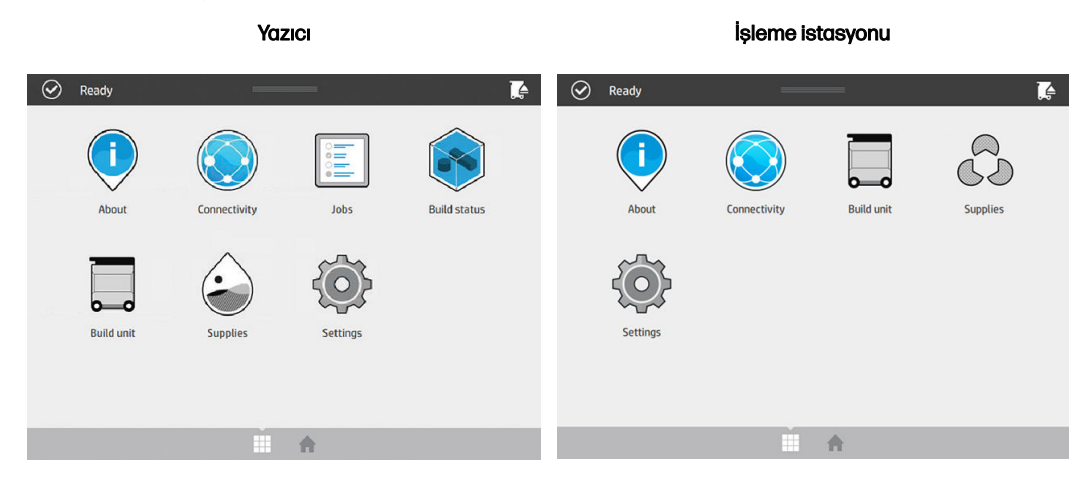

#### Durum merkezi

Ön panelin en üst kısmında, yukarıdan aşağıya kaydırılarak açılan durum merkezi bulunur.

Durum merkezi, bir işlem yapılan anlar hariç hemen her ekranda görünür. Durum merkezinde, yazıcı veya işleme istasyonunun durumunu görebilir ve mevcut durumu (örneğin Printing [Yazdırma]) ya da uyarıları doğrudan iptal edebilirsiniz.

Ayrıca, taşıyıcıyı ve yeniden kaplama ünitesini bakım için hareket ettirmek, derleme ünitesini çıkarmak veya üst kapağın kilidini açmak gibi diğer işlemleri de durum merkezinden yapabilirsiniz.

### Uyarı ışığı

Yazıcıda ön panelin üst kısmında bir uyarı ışığı vardır; belirli bir mesafeden görülebilecek şekilde yazıcı durumunun özetini verir.

ÖNEMLİ: Uyarı ışığında yer alan bilgiler yalnızca işlev bilgisi amaçlıdır ve güvenliğinizle alakası yoktur. Uyarı ışıkları hangi durumu gösteriyor olursa olsun, cihazdaki uyarı etiketlerine mutlaka uyulmalıdır.

#### Tablo 3-3 Uyarı ışığı

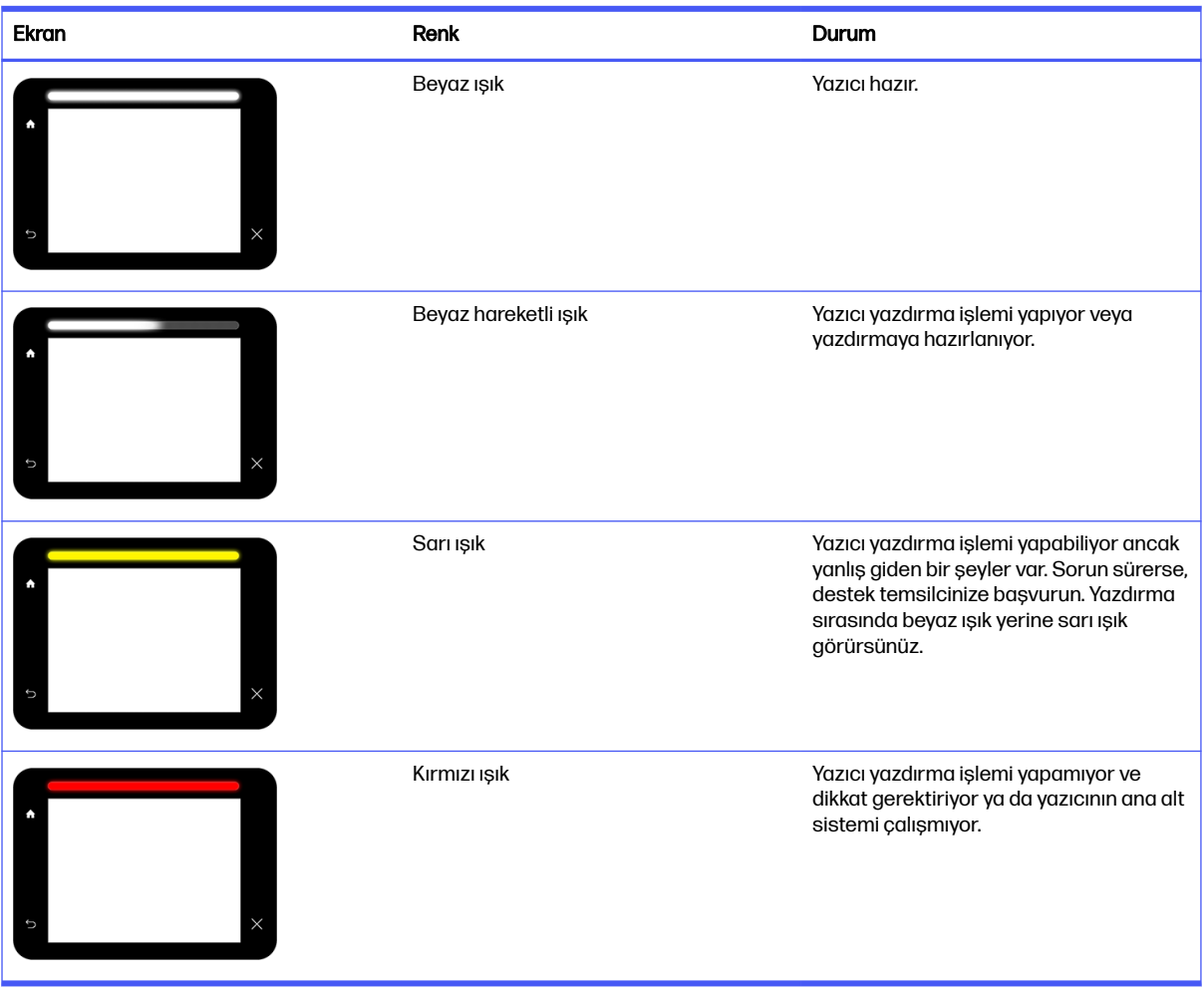

Ayarlar simgesine  $\{ \circ \}$ , ardından System (Sistem) > Beacon (Uyarı Işığı) öğelerine dokunarak uyarı

ışığını değiştirebilirsiniz. Örneğin, uyarı ışığının parlaklığını değiştirebilirsiniz. Ayrıca uyarı ışığı uyarılarını kapatabilir ve yalnızca kesin hataları görüntüleyebilirsiniz.

#### Sistem seçeneklerini değiştirme

Yazıcının çeşitli sistem seçeneklerini ön panelden değiştirebilirsiniz.

Settings (Ayarlar) simgesine  $\zeta$  o  $\zeta$ , ardından System (Sistem) öğesine dokunun.

- Yazıcının tarih ve saatini görüntülemek veya ayarlamak için Date and time options (Tarih ve saat seçenekleri).
- Yazıcının hoparlör ses düzeyini değiştirmek için Speaker volume (Hoparlör ses düzeyi). Off (Kapalı), Low (Düşük) veya High (Yüksek) öğesini seçin.
- Ön panel ekranının parlaklığını değiştirmek için Front panel brightness (Ön panel parlaklığı). Varsayılan parlaklık 50'dir.
- <span id="page-30-0"></span>● Ön panel ekranındaki ölçüm birimlerini değiştirmek için Unit selection (Birim seçimi). English (İngiliz) veya Metric (Metrik) seçeneğini belirleyin. Varsayılan olarak birimler Metric (Metrik) şekilde ayarlanmıştır.
- Yazıcı ayarlarını fabrikada ayarlanmış orijinal değerlerine geri döndürmek için Restore factory settings (Fabrika ayarlarına geri dön). Bu seçenek, Gigabit Ethernet ayarları dışındaki yazıcı ayarlarının tümünü geri yükler.

### Yönetici parolası oluşturma

Yönetici parolasını ön panelden oluşturabilirsiniz.

Settings (Ayarlar) simgesine  $\{ \circ \}$ , ardından Security (Güvenlik) > Administrator password (Yönetici

şifresi) seçeneklerine dokunun ve parolayı girin. Daha önce bir parola oluşturulmuşsa, yeni parola oluşturabilmek için öncelikle eski parolayı girmeniz gerekir.

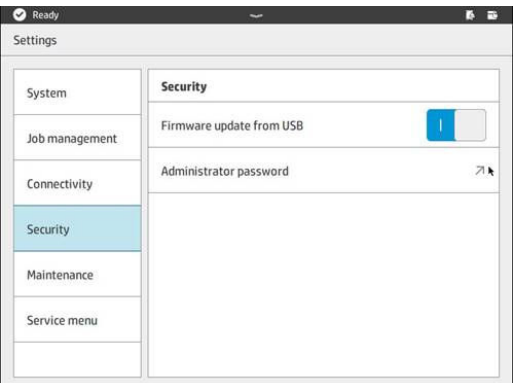

Yazıcı ayarlarını değiştirebilmek için yönetici parolası girilmelidir.

### Yazılım

3D yazdırma çözümünüze yönelik HP yazılımını HP web sitesinden indirebilirsiniz.

Lütfen aşağıdaki bağlantıları kullanın:

- <http://www.hp.com/go/jetfusion3D4200/software>
- <http://www.hp.com/go/jetfusion3D4210/software>
- <http://www.hp.com/go/jetfusion3Dprocessingstation/software>

#### HP SmartStream 3D Command Center

Komut merkezinin iki görünümü vardır.

Başlık çubuğunda seçeneğini tıklatarak widget ile varsayılan görünüm arasında geçiş yapabilirsiniz.

● Varsayılan görünüm: Orta ve büyük kartları görüntüler.

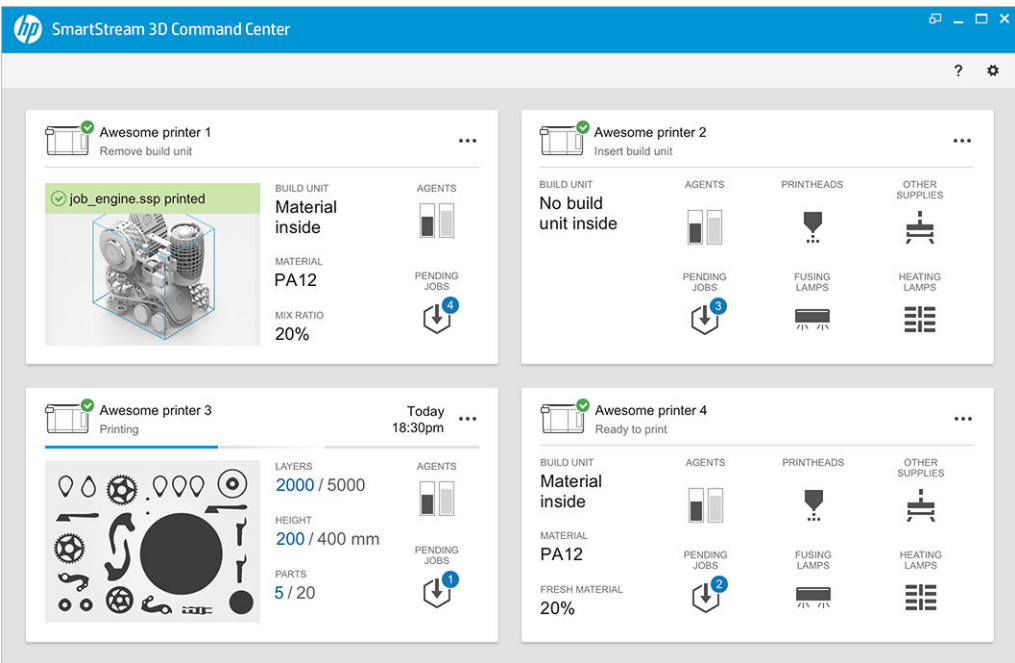

● Widget görünümü: Widget kartlarını görüntüler.

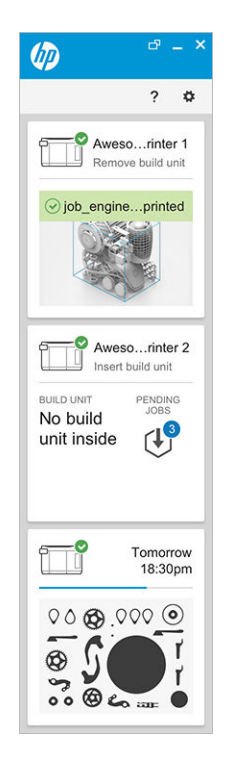

Yazıcı başına bir kart vardır. Varsayılan görünümde, orta veya büyük kartları seçebilirsiniz.

Kartın içeriği duruma göre değişir: yazdırmadan önce, yazdırma sırasında veya yazdırdıktan sonra. Yazdırma sırasında kartta şu bilgiler görüntülenir:

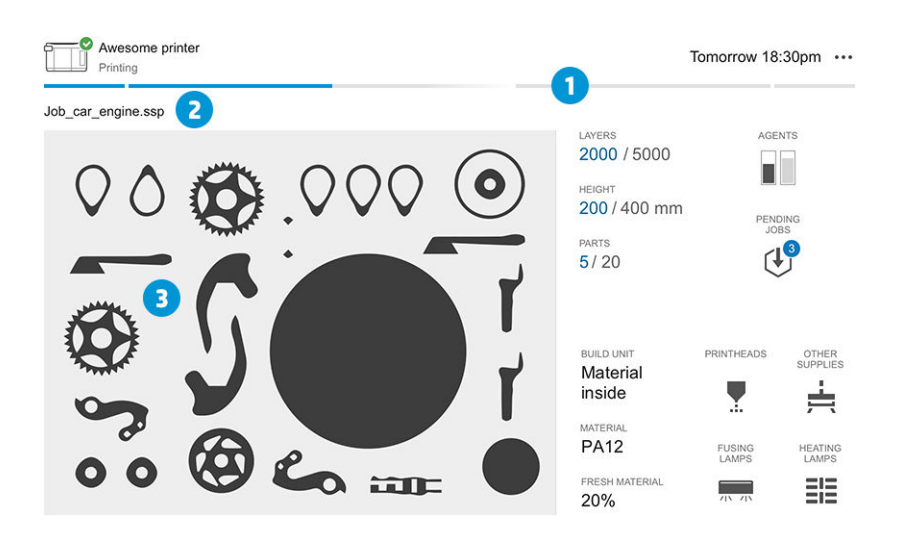

- 1. Derleme işleminin ilerlemesini gösteren ilerleme çubuğu
- 2. İş adı
- 3. O anda yazdırılmakta olan dilimi gösteren iş çapraz kesit görüntüsü
- $\mathbb{Z}$ NOT: İki olası görünüm vardır: katmanlar veya izometrik görünüm.
- KATMANLAR: Yazdırılan katman sayısı ve yazdırılacak toplam katman sayısı
- YÜKSEKLİK: Yazdırılan yükseklik ve yazdırılacak toplam yükseklik
- PARÇALAR: Yazdırılan parça sayısı ve yazdırılacak toplam parça sayısı
- KATKI MADDELERİ: Gerçek zamanlı katkı maddesi seviyeleri
- BEKLEYEN İŞLER: Kuyruktaki işlerin sayısı
- DERLEME ÜNİTESİ: Derleme ünitesinin durumu ve derleme haznesindeki derleme malzemesi türü
- BASKI KAFALARI: Varsa uyarıları veya hataları görüntüler.
- DİĞER SARF MALZEMELERİ: Varsa uyarıları veya hataları görüntüler.
- MALZEME: Kullanılan malzemenin adı
- YENİ MALZEME: Yeni (malzeme kartuşundan yeni çıkarılmış) malzemenin yüzdesi; malzemenin geri kalan kısmı depolama tankından gelir
- KAYNAŞTIRMA LAMBALARI: Varsa uyarıları veya hataları görüntüler.
- ISITMA LAMBALARI: Varsa uyarıları veya hataları görüntüler.

#### Uyarı ve hatalar

Kartlarda, yazıcı tarafından belirlenen önem seviyelerine göre yazıcının mevcut durumunu iptal edebilecek uyarı ve hatalar gösterilebilir.

#### Uyarılar

Uyarılar, bakım rutinleri gibi acil olmayan durumlar hakkındadır. Belli bir bileşenle ilgili bir uyarı, o bileşeni temsil eden simgede gösterilir.

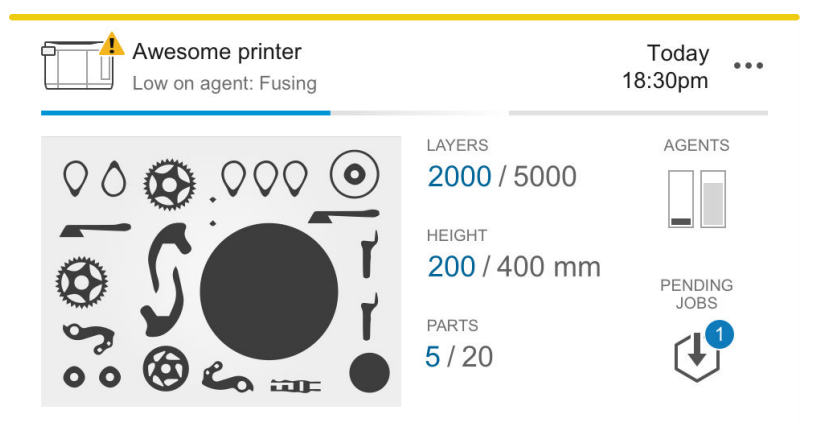

#### **Hatalar**

Hatalar, arızalı bir lamba gibi yazıcının bir işi başlatmasını engelleyecek acil durumlar için gösterilir. Belli bir bileşenle ilgili bir hata, o bileşeni temsil eden simgede gösterilir.

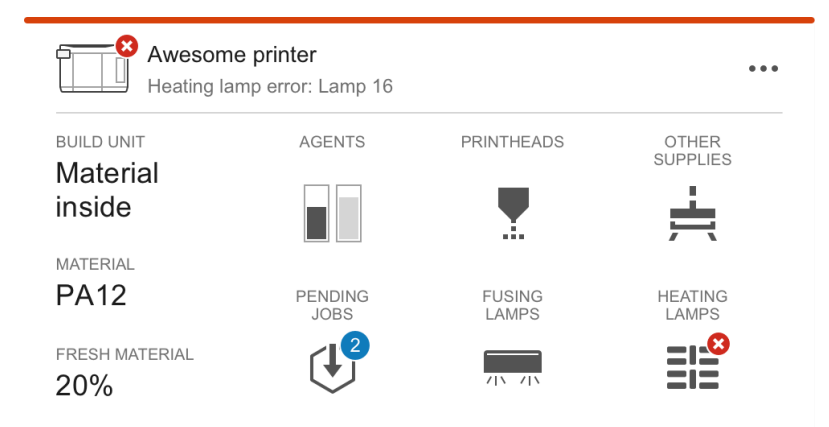

Yazdırma işlemini durduran bir hata, kartın içeriğini geçersiz kılar:

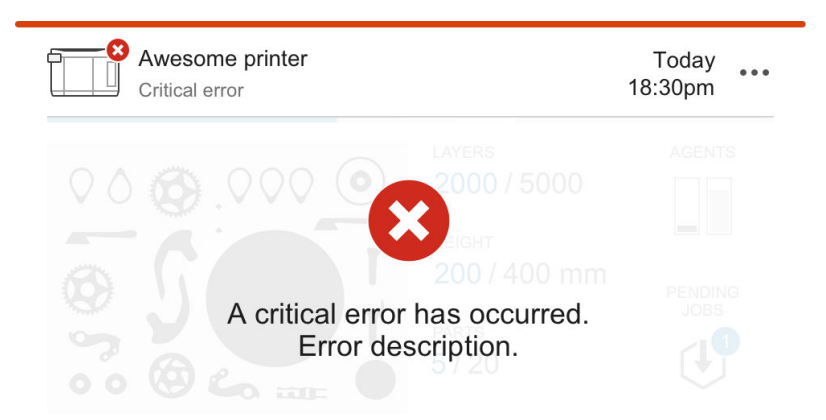

#### Ürün yazılımı güncellemesi

Ürün yazılımı güncellemesi varsa, Kontrol Merkezi bildirim merkezinde yeni bir mesaj gösterir. Devam etmek için yazıcının ve/veya işleme istasyonunun ön paneline gidin. Mesajı tıklatın, yeni ürün yazılımını indirin, bunu USB flash sürücüsüne kopyalayın ve flash sürücüsünü yazıcı ve işleme istasyonunda bir USB bağlantı noktasına takın.

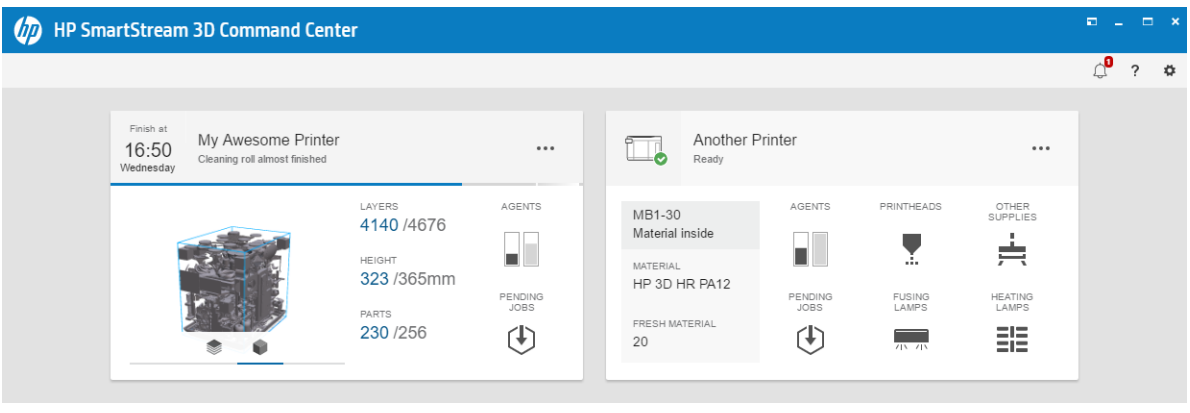

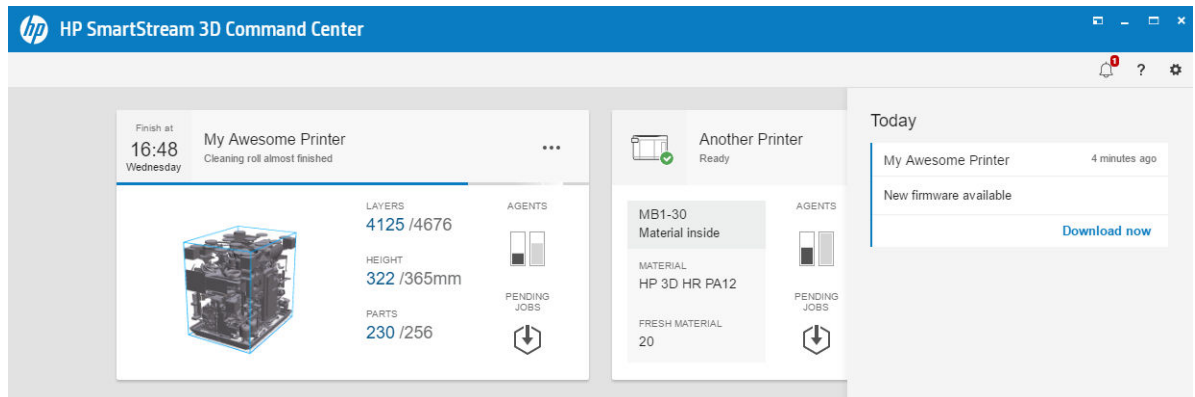

#### Yazıcı kurma

Yazıcının HP PrintOS hesabınıza eklenmesi gerekir.

- 1.  $\leftrightarrow$  ve ardından Printer management (Yazıcı yönetimi) > Add a printer (Yazıcı ekle) öğesini tıklatın.
- 2. Yazıcıyı HP PrintOS hesabınıza bağlayın. Bir hesabınız yoksa, Create account (Hesap oluştur) öğesini tıklatarak yeni bir hesap oluşturabilirsiniz. HP PrintOS, HP yazıcılarınızdan daha fazlasını

almanızı sağlayan ve üretimi kolaylaştıran web ve mobil uygulamalarla donatılmış özel bir yazdırma üretimi işletim sistemidir.

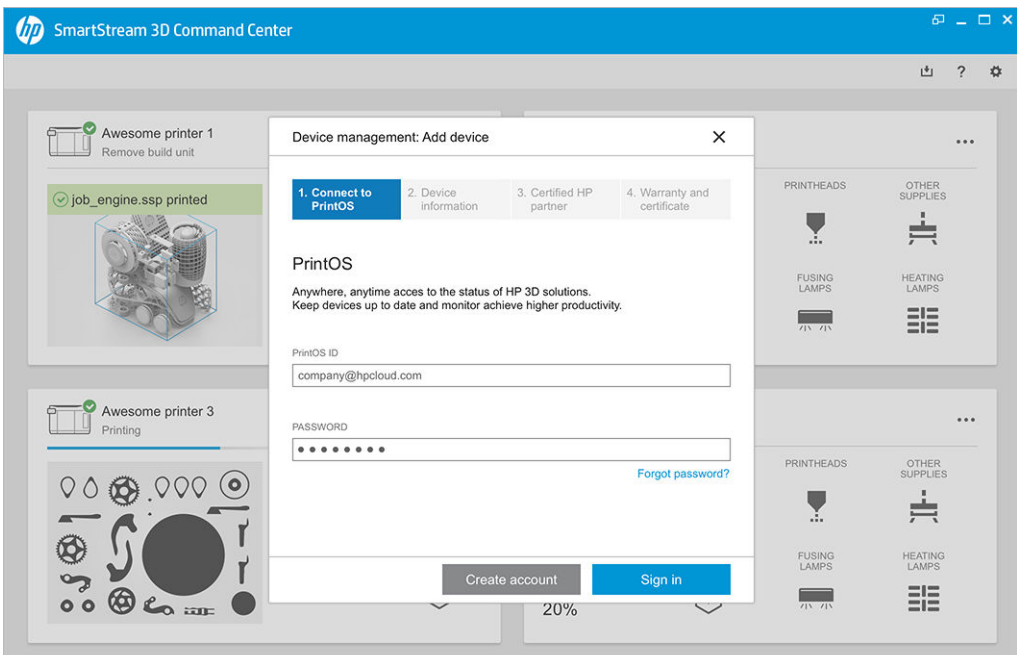

3. Yazıcının adı ile IP adresini veya ana bilgisayar adını ekleyin. IP adresini bulmak için bkz. Yazıcı ile işleme istasyonu arasında ağ bağlantısı kurma, sayfa 37.

Ayrıca yönetici parolasını da girmeniz gerekir. Bkz. [Yönetici parolası oluşturma, sayfa 26.](#page-30-0)

Üç alanı doldurduğunuzda, Save (Kaydet) düğmesini tıklatın.

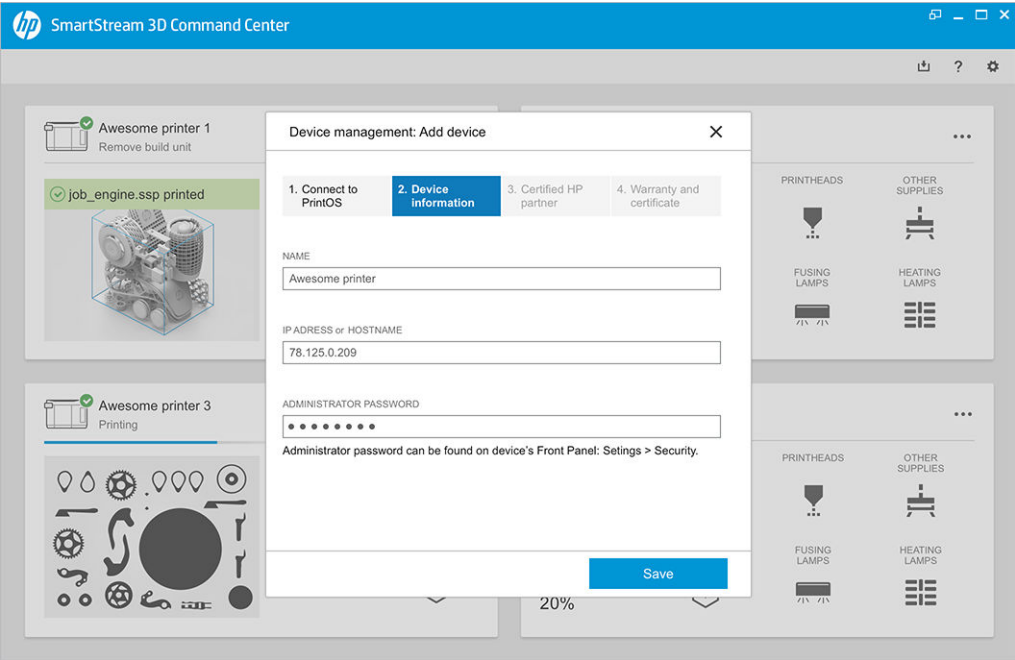

4. Yazıcı henüz kaydedilmemişse, size yardımcı olabilecek HP yetkili iş ortağı adını girmeniz istenecektir.
5. Ön panelde, Kurulum Sertifikasını doldurmanız sizden istenir. Kurulum Sertifikası bağlantısına tıkladığınızda, web tabanlı bir form görünür, buradan tüm soruları yanıtlamanız gerekir.

Bu Kurulum Sertifikası adımı her yeni yazıcı kurulumunda zorunludur. Kontrol Merkezi'ni tekrar kuruyorsanız ya da yazıcının Kurulum Sertifikası daha önce doldurulmuşsa, bu adım atlanabilir.

Yeni yazıcının adı, yazıcılar listesinde görünecektir.

### HP SmartStream 3D Build Manager

3B baskı işlerinizde daha başarılı olmak için HP SmartStream 3D Build Manager'ın güçlü 3B baskı hazırlığı işlevlerini kullanabilirsiniz:

- 1. Yazdırma işini hazırlamaya başlamak için parçalar ekleyin.
- 2. Parçayı yatağın üzerinde döndürün, boyutlandırın ve konumlandırın.
- 3. 3D geometri hatalarını otomatik olarak bulun ve düzeltin.
- 4. Yazdırılmaya hazır bir dosyayı bağlanmış bir 3D yazıcıya gönderin veya yazdırılabilir dosyayı kaydedin.

Build Manager hakkında daha fazla bilgiyi HP SmartStream 3D Build Manager Kullanıcı Kılavuzu'nda bulabilirsiniz: bkz. [Belgeler, sayfa 1.](#page-5-0)

# 4 Gücü açma ve kapama

Cihazı sadece belirtilen çalışma sıcaklığı ve nemi aralıklarında çalıştırın (kurulum yeri hazırlama kılavuzuna bakın).

UYARI: Cihaz veya sarf malzemeleri çevresel çalışma aralığının dışında kalan koşullara maruz kalıyorsa, cihazı çalıştırmadan veya sarf malzemelerini kullanmadan önce, çevresel koşullara ulaşılması için en az 4 saat bekleyin.

# Yazıcıyı açma ve kapatma

### Yazıcıyı ilk defa açma

1. Yazıcının ön sağ tarafındaki devre kesicilerin alt iki sırasının dik konumda ve üç yeşil lambanın yanıyor olduğunu teyit edin. Bu lambalardan biri yanmıyorsa elektrikçinize danışın.

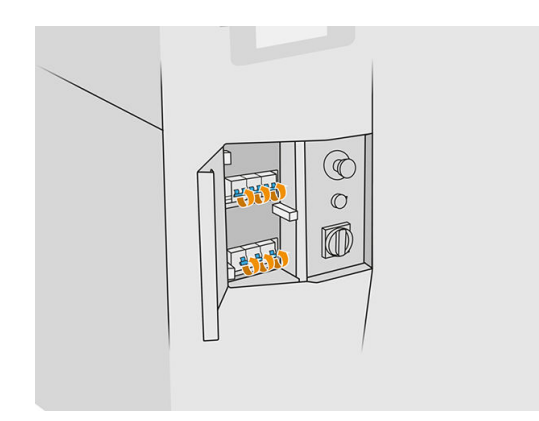

2. Ana şalteri açık konuma getirin.

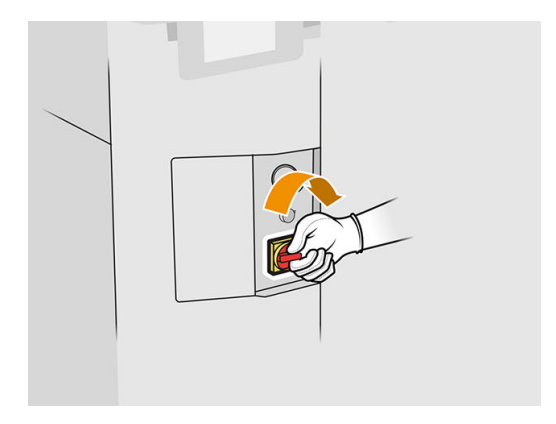

- 3. Ön panelde, yazıcının yeniden etkinleştirme için beklediğinin gösterilmesini bekleyin.
- 4. Yazıcıyı görsel olarak kontrol edin.
- 5. Yazıcının sol ön tarafındaki mavi yeniden etkinleştirme düğmesine basın. Bu, yazıcının yüksek güçlü alt sistemlerinin tümünün çalışmasına olanak sağlar.
- 6. Ön panelde yazıcının hazır olduğunun belirtilmesini bekleyin. Bu işlem birkaç dakika kadar sürebilir. Başlatma tamamlanınca ön panelde Ready (Hazır) mesajı görüntülenir. Sistem hatası mesajı görüntülenirse, bkz. [Sistem hataları, sayfa 274.](#page-278-0)

### Yazıcıyı açma ve kapatma

Yazıcının iki güç kapatma seviyesi vardır. Yazıcıyı kısa süre sonra tekrar kullanacaksanız Seviye 1'i kullanmanız önerilir. Aksi takdirde, yazıcıyı tamamen kapatacak olan Seviye 2'yi kullanmanız önerilir.

#### Tablo 4-1 Yazıcıyı açın

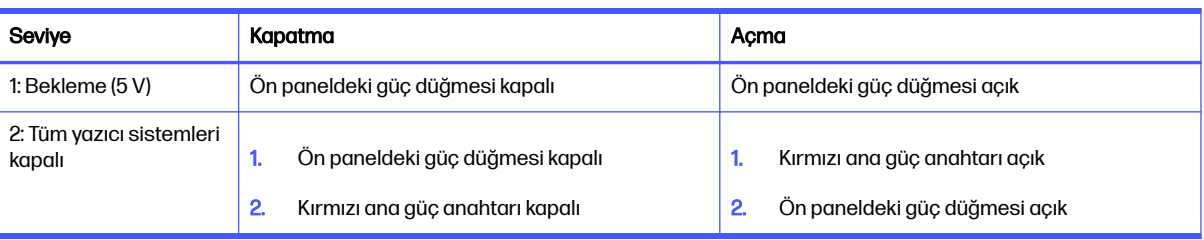

# İşleme istasyonunu açma ve kapatma

### İşleme istasyonunun ilk kez açılması

- 1. Tekerleklerin frenli olduğundan emin olun: İşleme istasyonu çalışırken sabit kalmaları gerekir.
- 2. İstasyonun sağ ön tarafında alt kısımda bulunan iki devre kesici sırasının da dik konumda olduğundan emin olun.

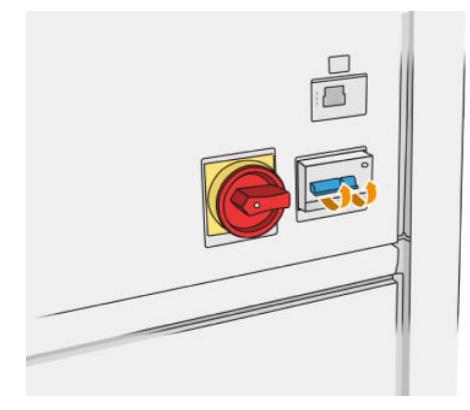

3. Servis şalterini açık konuma getirin.

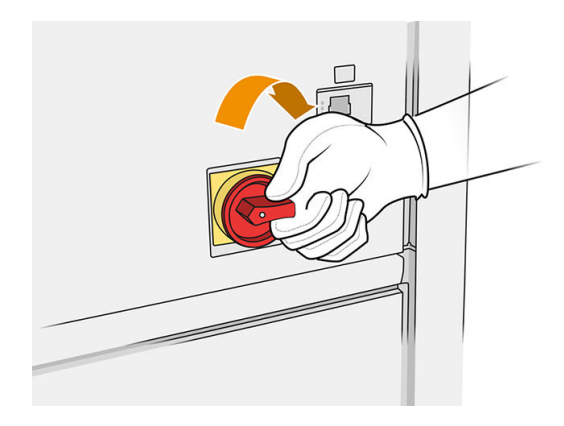

- 4. İstasyonu gözle kontrol edin.
- 5. Ön panelde istasyonun hazır olduğunun bildirilmesini bekleyin. Bu işlem birkaç dakika kadar sürebilir. Başlatma tamamlanınca ön panelde Ready (Hazır) mesajı görüntülenir. Sistem hatası mesajı görüntülenirse, bkz. [Sistem hataları, sayfa 274.](#page-278-0)

### İşleme istasyonunun açılması ve kapatılması

İstasyonun iki güç kapatma seviyesi vardır. İstasyonu kısa süre sonra tekrar kullanacaksanız Seviye 1'i kullanmanız önerilir. Aksi takdirde, yazıcıyı tamamen kapatacak olan Seviye 2'yi kullanmanız önerilir.

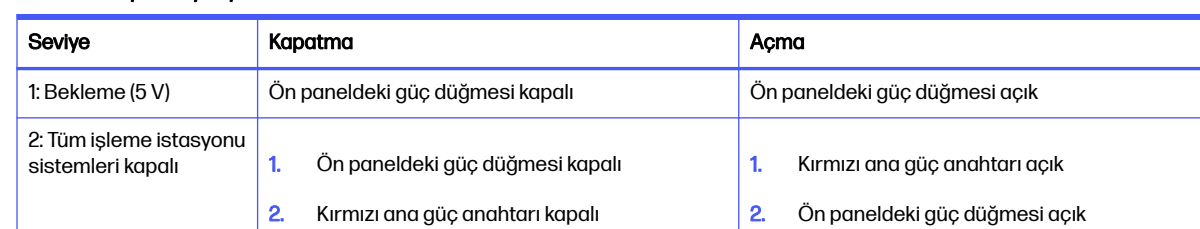

#### Tablo 4-2 İşlemeyi açma

# Devre kesici işaretleri

#### Tablo 4-3 Devre kesici işaretleri

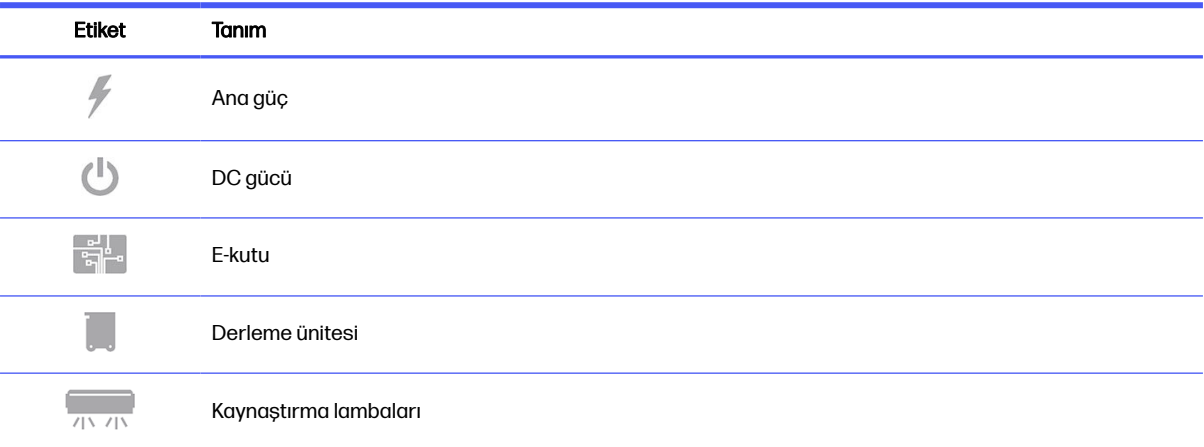

### Tablo 4-3 Devre kesici işaretleri (devam)

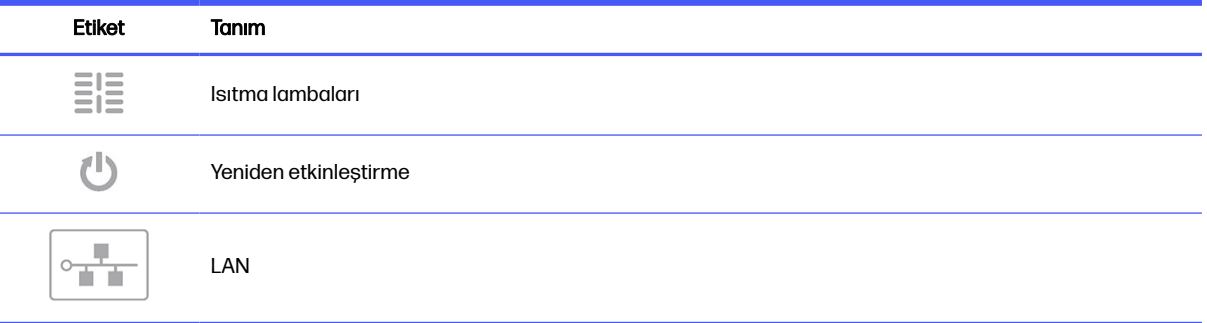

# Yazıcı ile işleme istasyonu arasında ağ bağlantısı kurma 5

Yazıcı, ağ bağlantısı için bir adet RJ-45 bağlantı noktası sunar. B Sınıfı gereksinimlerinin karşılanabilmesi için, blendajlı G/Ç kabloları kullanılmalıdır. En iyi performans için, Kategori 5/5e veya Kategori 6 kablolama ve gigabit kapasiteli yerel ağ donanımı kullanmanız tavsiye edilir.

Yazdırma ve yönetim yazılımıyla olan tüm iletişim ağ aracılığıyla gerçekleştirileceğinden, yazıcının sorunsuz kullanılabilmesi için ağ ayarları doğru yapılmalıdır.

## Yapılandırma

Ağ ayarlarına ön panelden erişebilirsiniz:

Connectivity (Bağlantı) simgesine (**XXX)**, ardından Settings (Ayarlar) simgesine **den** dokunun.

### Ana Bilgisayar Adı

Yazıcı için özel bir ana bilgisayar adı atayabilirsiniz. Ağ altyapısı destekliyorsa, yazıcı bu ana bilgisayar adını DNS hizmetine kaydetmeye ve yazıcının IP adresi yerine ana bilgisayar adıyla kullanılabilmesine çalışacaktır.

Aynı şekilde, yazıcının izin verilen etki alanı adını tanımlamak için etki alanı sonekini atayabilirsiniz.

### IPv4 yapılandırması

Yazıcının DHCP protokolü kullanarak IPv4 ağ ayarlarını otomatik olarak bulmaya çalışmasını veya bu ayarları kendiniz manuel olarak yapılandırmayı seçebilirsiniz. Bu ayarlar şunlardır:

- IP address (IP adresi): Yazıcıya atanan benzersiz İnternet Protokolü adresi.
- Subnet mask (Alt ağ maskesi): Yazıcının IP adresine karşılık gelen maske.
- Default gateway (Varsayılan ağ geçidi): Ağ geçidinin IP adresi.
- DNS configuration method (DNS yapılandırma yöntemi): DNS sunucularının DHCP servisi tarafından mı yoksa manuel olarak mı atanacağını belirler.
- Primary and secondary DNS servers (Birincil ve ikincil DNS sunucuları): DNS sunucularının IP adresleri.

### Bağlantı hızı

Tümleşik ağ denetleyicisi, IEEE 802.3 10Base-T Ethernet, IEEE 802.3u 100Base-TX Hızlı Ethernet ve 802.3ab 1000Base-T Gigabit Ethernet ile uyumlu ağlarla bağlantıyı desteklemektedir. Bağlantı kurulup cihaz açıldığında yazıcı, 10, 100 veya 1000 Mb/sn bağlantı hızında çalışmak ve tam veya yarım iki taraflı modda iletişim kurmak üzere ağınızla otomatik olarak anlaşır. Ancak, bağlantı kurulduğunda yazıcının ön panelinden veya diğer yapılandırma araçlarını kullanarak bağlantıyı el ile de yapılandırabilirsiniz.

# Sorun giderme

### Bağlantı sorunları

Yazıcı ağa bağlanamazsa her iki LED de söner. Bu durumda şunları deneyin:

Yazıcıda, ağ konektörünün yanında bağlantı durumunu ve ağ etkinliğini gösteren durum ışıkları (LED) bulunmaktadır.

- Yeşil ışığın yanması yazıcının başarıyla ağa bağlandığını belirtir.
- Sarı ışık yanıp sönüyorsa ağ üzerinden veri aktarımı vardır.
- 1. Her iki uçtaki kablo bağlantılarını kontrol edin.
- 2. Kabloları çalıştığından emin olduğunuz kablolarla değiştirmeyi deneyin.
- 3. Ağ anahtarı, hub veya yazıcının bağlandığı aygıtta başka ağ konektörüne geçiş yapın.
- 4. Bağlantı ayarlarını el ile, ağ hub'ı veya anahtarının bağlantı noktası yapılandırmasıyla aynı şekilde yapılandırın.
- 5. Bağlantı ayarlarına ilişkin şüphe veya yanlış yapılandırma olması durumunda, ağ parametrelerini fabrika ayarlarına sıfırlayın.

### Restore factory settings (Fabrika ayarlarını geri yükleme)

Yanlışlıkla hatalı bir yapılandırma yaparsanız, Ağ Ayarları yapılandırma menüsünde Restore factory settings (Fabrika ayarlarını geri yükle) öğesini tıklayarak ağ ayarlarını sıfırlayabilirsiniz.

# 6 Sarf malzemeleri

# Yazıcı

### Katkı maddeleri

İki çeşit katkı maddesi vardır: birleştirme ve detaylandırma katkı maddeleri.

HP Jet Fusion 4200 ve 4210, 3 veya 5 litre kapasiteli katkı maddesi kartuşlarını kabul eder.

### Not

- Bu, dinamik güvenlik özellikli bir yazıcıdır. HP olmayan yonga kullanan kartuşlar çalışmayabilir ve bugün çalışmakta olan bu tip kartuşlar gelecekte çalışmayabilir. Daha fazla bilgi için bkz. [http://www.hp.com/go/learnaboutsupplies.](http://www.hp.com/go/learnaboutsupplies)
- Bu yazıcı sürekli katkı maddesi sistemleri kullanmak üzere tasarlanmamıştır. Yazdırmanın başarılı olabilmesi için tüm kesintisiz katkı maddesi sistemlerini çıkarın ve orijinal HP kartuşu takın.
- Bu yazıcı, katkı maddesi kartuşları bitene kadar kullanılmak üzere tasarlanmıştır. Kartuşun bitmeden doldurulması yazıcınızın arızalanmasına neden olabilir. Böyle bir durumda, yazdırmaya devam etmek için yeni bir orijinal HP kartuşu takın.

### **Durum**

Yazıcının ön panelinde, Supplies (Sarf Malzemeleri) simgesine  $\left(\bullet\right)$ , ardından Agents (Katkı maddeleri)

öğelerine dokunun ve durumunu görmek istediğiniz katkı maddesini seçin:

- Missing (Yok): Katkı maddesi yok.
- Empty (Boş): Katkı maddesi boş ve değiştirilmesi gerekiyor.
- Replace (Değiştir): Katkı maddesi arızalı ve değiştirilmesi gerekiyor.
- Reseat (Yeniden yerleştir): Katkı maddesi yanıt vermiyor; çıkartıp tekrar takmak sorunu çözebilir.
- Wrong (Yanlış): Katkı maddesi türü bu yazıcıya uygun değil.
- Expired (Son kullanım tarihi geçti): Katkı maddesinin son kullanma tarihi gelmiş. Kullanım süresi dolmuş katkı maddelerini kullanmak yazıcı kafalarının garantisini etkileyebilir.
- Low on agents (Katkı maddesi az): Katkı maddesi yetersiz ve kısa sürede değiştirilmesi gerekiyor.
- Very low on agents (Katkı maddesi çok az): Katkı maddesi çok yetersiz ve kısa sürede değiştirilmesi gerekiyor.
- Incorrect (Hatalı).
- Non-HP (HP ürünü değil).
- **OK** (Tamam): Katkı maddesi normal çalışıyor.
- Out of agents (Katkı maddesi bitmiş): Katkı maddelerinin değiştirilmesi gerekiyor.
- **WOT:** Ön panelde gösterilen katkı maddesi seviyeleri tahminidir.

### LED göstergeleri

- White (Beyaz): OK (Tamam)
- Yellow (Sarı): Uyarı
- Red (Kırmızı): Hata, katkı maddesi bitmiş

### Katkı maddesinin değiştirilmesi

- NOT: Yazıcı ara tanklardan beslendiğinden, yazdırma devam ederken katkı maddesi kartuşlarını değiştirebilirsiniz.
	- 1. Yazıcının ön panelinde Supplies (Sarf Malzemeleri) simgesine  $($ .  $)$ , ardından Agents (Katkı

maddeleri) > Replace (Değiştir) öğelerine dokunun.

2. Katkı maddesi kapağına bastırarak kapağı açın.

### Tablo 6-1 Katkı maddesi kapısı

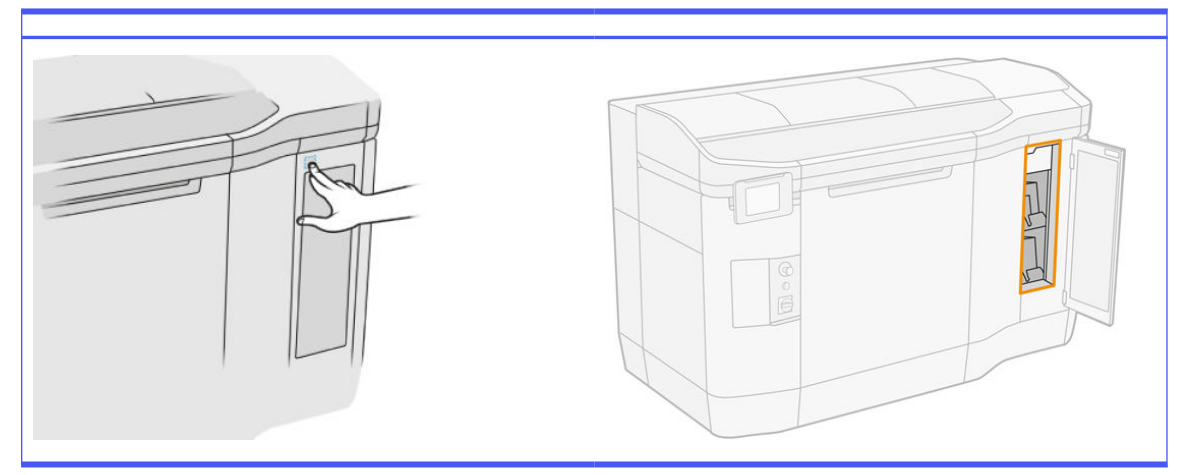

- 3. Değiştirilecek katkı maddesinin yerini belirleyin. Değiştirilmesi gereken katkı maddelerini ön panelde görebilirsiniz; bunlar, kartuşun yanındaki kırmızı bir LED ile de gösterilir.
- 4. Her iki tarafındaki tırnaklara bastırıp yavaşça çekerek katkı maddesi konektörünü çıkarın.
- iç: İPUCU: Bir katkı maddesi konektörünü takarken veya çıkarırken, konektör ile katkı maddesi kutusunun temas etmemesi için konektörü saat yönünde biraz çevirin.

#### Tablo 6-2 Katkı maddesini çıkarma

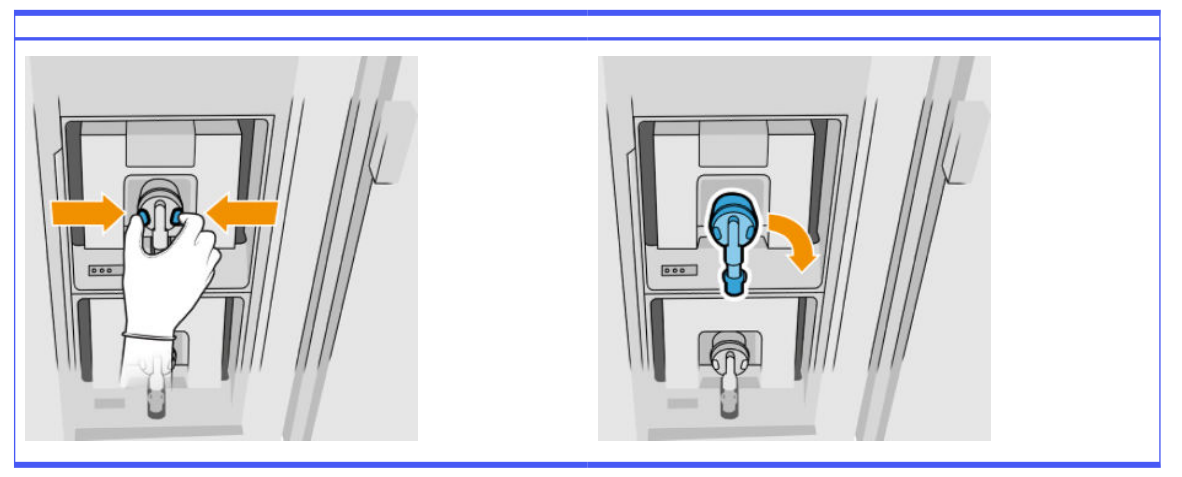

### 5. Katkı maddesini çıkarın.

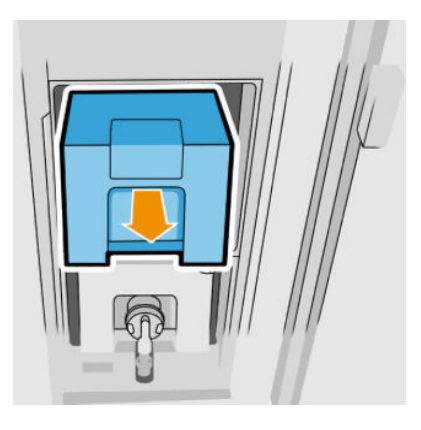

- 6. Paketin üzerindeki yönergeleri izleyerek eski katkı maddesini imha edin. Katkı maddesi poşeti çıkarılarak yerel ve ulusal yönetmeliklere göre imha edilmelidir. Diğer katkı maddesi parçaları (plastik tutucu ve ambalaj kutusu) ise, yaygın olarak uygulanan geri dönüştürme programları aracılığıyla geri dönüştürülebilir. HP, sarf malzemelerini kullanırken eldiven takmanızı önerir.
- 7. Yeni katkı maddesini ambalajından çıkarıp düz bir yüzeye yerleştirin ve kullanmadan önce iyice karışmasını sağlamak için etikette belirtildiği şekilde dört kez döndürün (360 derece çevirerek).

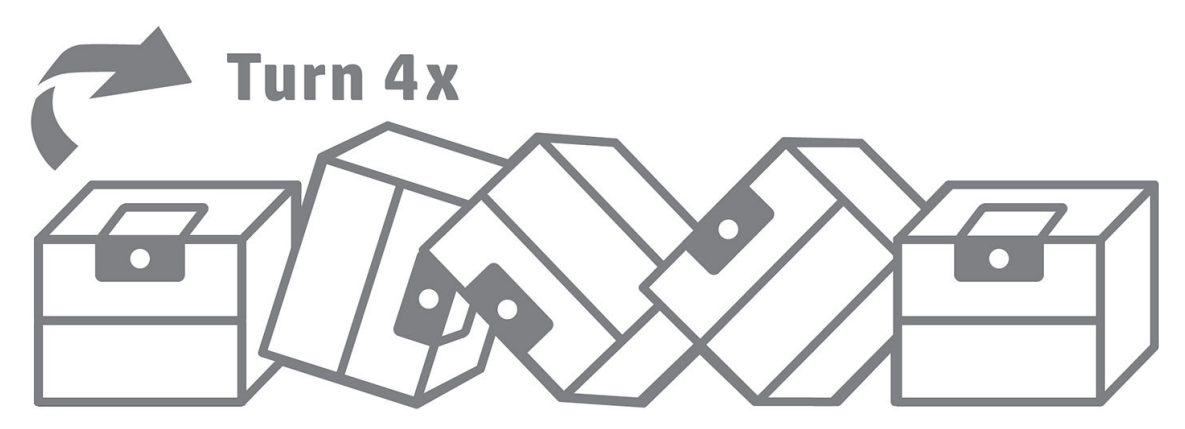

8. Tutamacın en üst kısmını aşağı doğru bastırıp içe doğru katlayın. Tutamacı kesmeyin.

- 9. Bir elinizi katkı maddesinin altına, diğer elinizi de katlanan kısmın üzerine koyarak yeni katkı maddesini yazıcıdaki doğru yerine yerleştirin.
- 10. Mandallara bastırmadan, katkı maddesi konektörünü kartuşa bağlayın.
- ÖNEMLİ: Bağlarken mandallara basarsanız katkı maddesi yerine sabitlenmez.

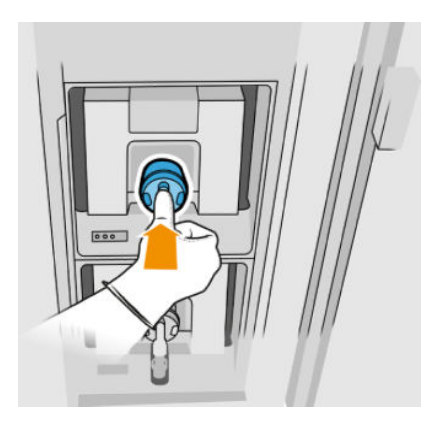

- 11. Katkı maddesi konektörünün her bir tarafındaki mandalların, başarılı bağlantıyı gösterecek biçimde açık ancak yerinde olduğundan emin olun. Bir tık sesi duyacaksınız.
- 12. Kapıyı kapatın.
- 13. Ön panelde Finish (Bitir) ve Check (Kontrol et) öğesine dokunun.

### Katkı maddesi sorunlarını giderme

- خ: İPUCU: Yeni katkı maddesi çalışmazsa aşağıdaki sorun giderme prosedürünü uygulayın. Sorun, katkı maddesinden ziyade konektörde olabilir.
	- 1. Katkı maddesinin yazıcınız için tasarlandığını kontrol edin.
	- 2. Katkı maddelerini değiştirmek için ön panelde doğru prosedürü seçin.
	- 3. Katkı maddesi konektöründe bir engelleme olmadığını kontrol edin.
	- 4. Katkı maddesinin doğru türden (kaynaştırma veya detaylandırma maddesi) olduğunu teyit edin. Yanlış türden katkı maddesi konektörle eşleşmez.
	- 5. Katkı maddesi konektörünün doğru yönlendirildiğini kontrol edin (diğer katkı maddesiyle karşılaştırın).
	- 6. Konektörü doğru ve tam yerleştirdiğinizden emin olun. Bir tık sesi duymalısınız.
	- 7. Katkı maddesi konektörünün her bir tarafındaki mandalların, başarılı bağlantıyı gösterecek biçimde açık ancak yerinde olduğundan emin olun.
	- 8. Katkı maddesi konektörünü kontrol edin. Katkı maddesi konektörlerinin çıkarılırken eğrildiğini görebilirsiniz. Bu, gerektiği gibi bağlanamadıkları anlamına gelir ve bir tekrar yerleştirme mesajı görürsünüz. Bu sorunu gidermek için yuvalarına oturacak şekilde konektörleri düzeltmek için pense kullanın.
	- 9. Sorun devam ediyorsa destek temsilcinizi arayın.

### Baskı kafaları

Baskı kafaları katkı maddelerini alır ve derleme hacmine bırakırlar.

DİKKAT: Elektrostatik deşarja (ESD) duyarlı cihazlar olduklarından, yazıcı kafalarını kullanırken alınması gereken önlemlere uyun. Pimlere, iletkenlere ve devrelere dokunmayın.

Yazıcının yazdırma sisteminde, her biri 31.680 püskürtme uçlu, çift katkı maddeli baskı kafaları kullanılır; bu nedenle, her katkı maddesinde 15.840 püskürtme ucu vardır. Baskı kafaları aşağıda gösterildiği şekilde numaralandırılır.

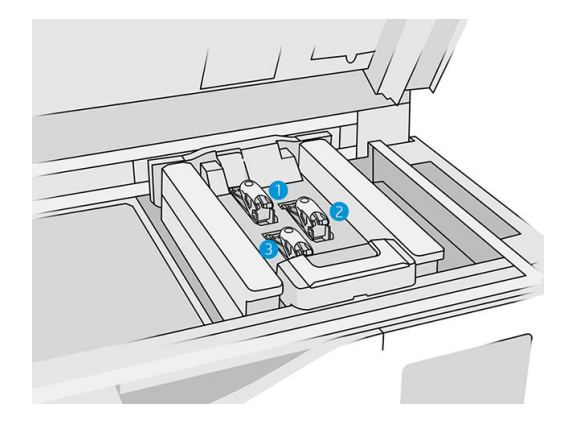

- 1. Arka baskı kafası
- 2. Orta baskı kafası
- 3. Ön baskı kafası

Baskı kafalarının dikey olarak depolanması gerekir: kutu içindeyse, yukarıyı gösteren kutu okları ile; kutu dışındaysa, püskürtme ucu kapağı yukarıya doğru olacak şekilde.

### Durum

Yazıcının ön panelinde sırayla **Supplies** (Sarf Malzemeleri) simgesine (**Cecap**), ardından **Printheads** (Baskı

kafaları) öğesine dokunun ve durumunu görmek istediğiniz baskı kafasına dokunun:

- OK (Tamam): Yazıcı kafası normal çalışıyor.
- **Check pending (Denetim beklemede)**
- Missing (Yok): Yazıcı kafası yok.
- **Error** (Hata)
- Warning (Uyarı)
- Non-HP (HP ürünü değil)
- 1. Yazıcının ön panelinde Supplies (Sarf Malzemeleri) simgesine  $($ . ardından Printheads (Baskı kafaları) > Replace (Değiştir) öğelerine dokunun.

### 2. Üst kapağı açın.

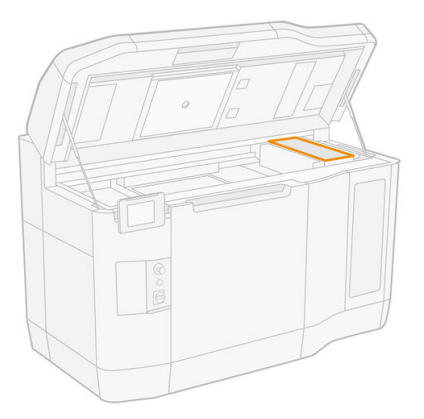

3. Baskı kafası kapağını açmak için kolu yukarı çekin.

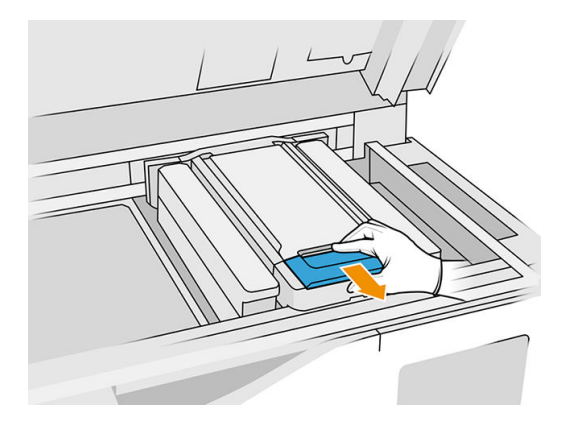

4. Baskı kafası kapağını kaldırarak çıkarın.

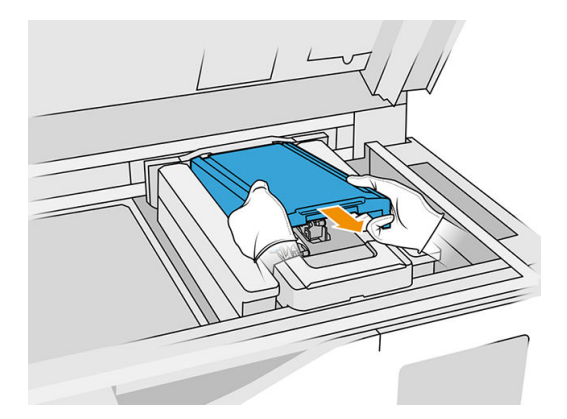

5. Baskı kafası mandalını serbest bırakın.

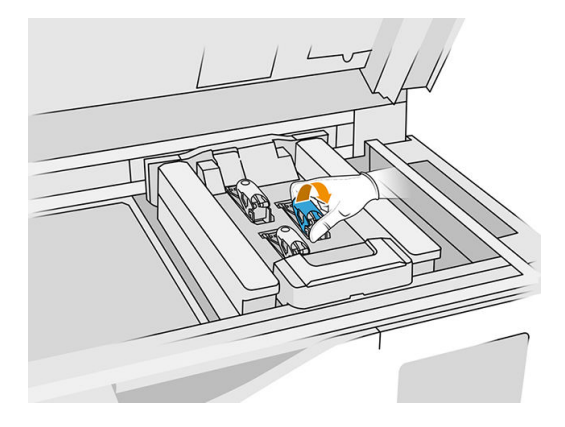

6. Baskı kafası mandalını kaldırın.

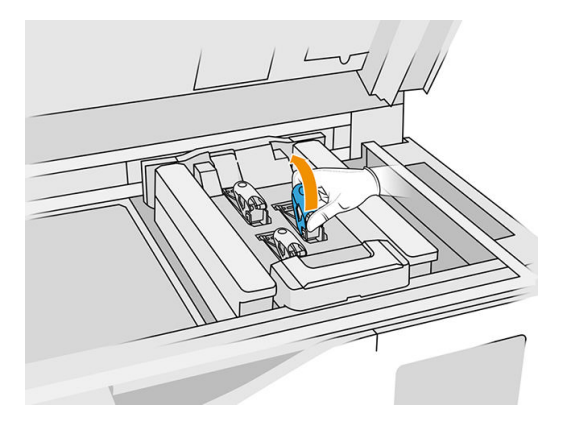

7. Baskı kafası kolunu kaldırın ve yavaşça yukarı çekerek baskı kafasını şaryodan çıkarın.

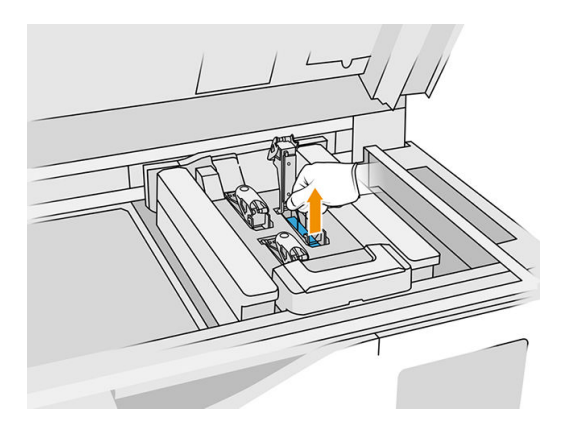

8. Eski baskı kafasını yerel yönetmeliklere uygun olarak imha edin. HP baskı kafalarının çoğu, HP Sarf Malzemeleri Geri Dönüşüm Programı aracılığıyla geri dönüştürülebilir. Daha fazla bilgi için bkz. [http://www.hp.com/recycle/.](http://www.hp.com/recycle/) HP, sarf malzemelerini kullanırken eldiven takmanızı önerir.

9. Baskı kafasını ambalajdaki yönergelere göre çalkalayın.

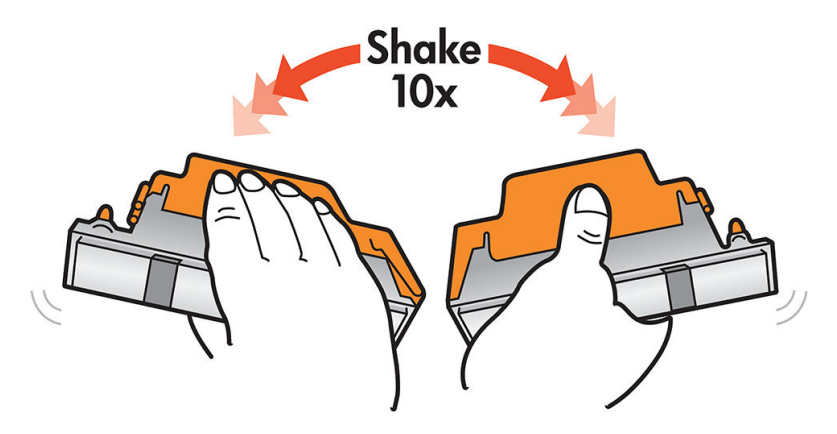

- 10. Ambalajını ve koruyucu başlıklarını çıkarın.
- $\frac{1}{2}$ : İPUCU: Gelecekte baskı kafalarından birini yazıcıdan çıkarmak isteyebileceğinizi göz önünde bulundurarak, bu koruyucu başlıkları daha sonra yeniden kullanmak üzere saklamak isteyebilirsiniz.

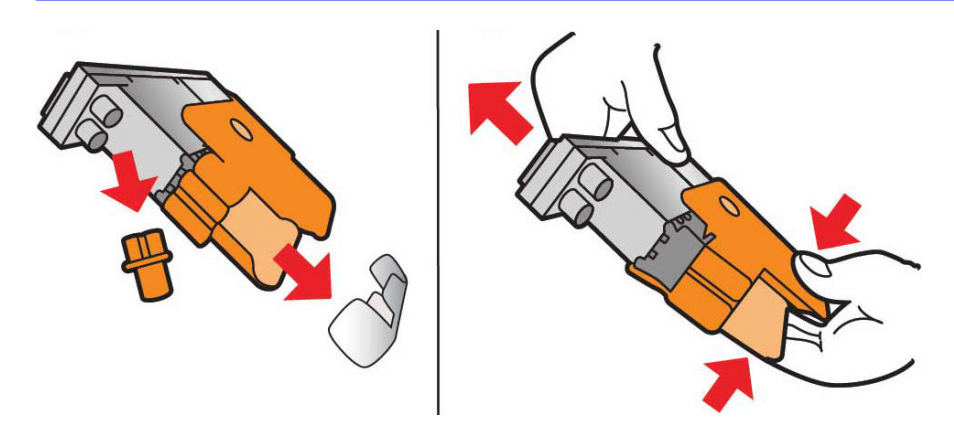

- 11. Yeni baskı kafasını yazıcıdaki doğru yere yerleştirin ve tutamacını indirin.
- A DİKKAT: Baskı kafasını yavaşça, şaryonun herhangi bir parçasına çarpmadan takın. Hızlı takarsanız veya bir şeye çarparsanız hasar görebilir.

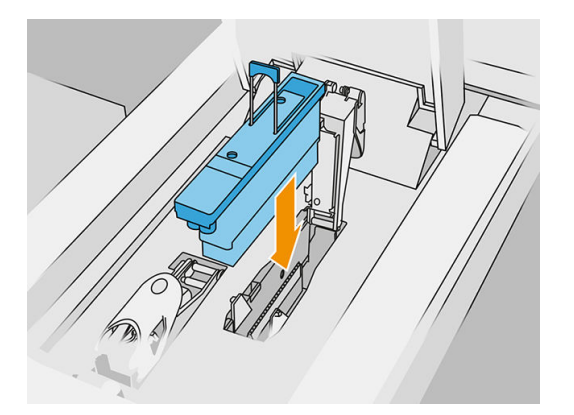

12. Mandalı yazıcı kafasının üzerine durana kadar indirin ancak henüz kilitlemeyin.

13. Primer yuvalarının yerine doğru takıldığından emin olmak için primere bastırın.

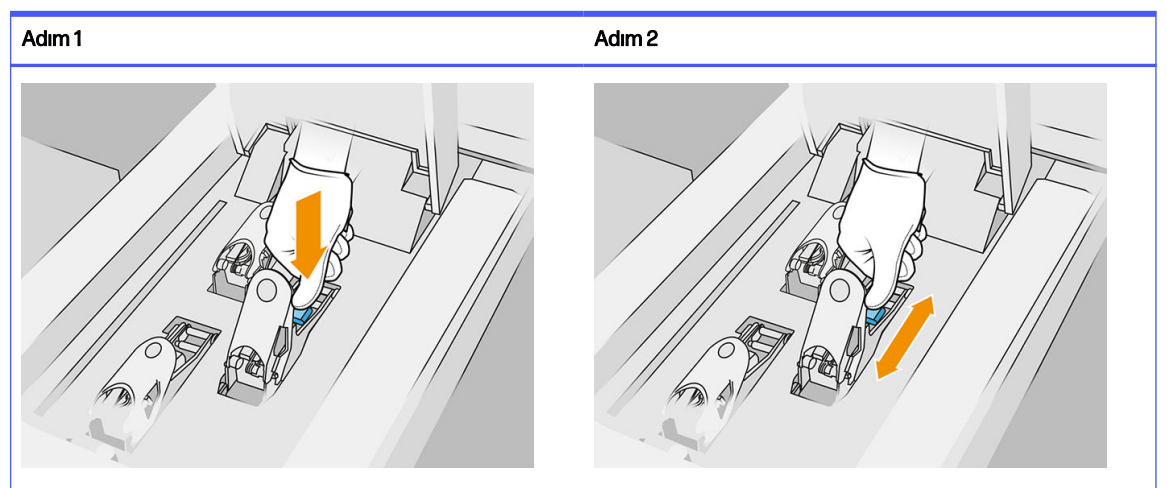

Tablo 6-3 Yazıcıya bastırın

14. Mandalı kapatın ve sabitleyin.

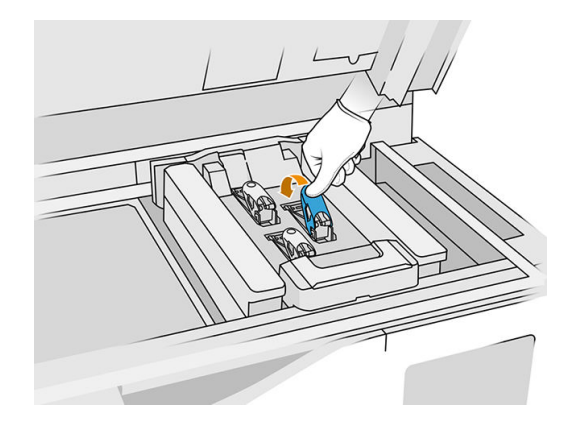

- 15. Baskı kafası kapağını tekrar yerine takın.
- 16. Üst kapağı kapatın.
- 17. Finish (Bitir) ve Check (Kontrol et) öğesine tıklayın. Yazıcı, yeni baskı kafasının doğru takıldığını kontrol eder ve baskı kafası hizalanmasını önerir. Bkz. [Yazıcı kafalarını hizalama, sayfa 245.](#page-249-0)
- NOT: Yazıcı yeni yazıcı kafasını reddeder veya tekrar yerine oturtmanızı isterse, yazıcı kafası temas noktalarını temizleyin (bkz. [Yazıcı kafası kontaklarını temizleme, sayfa 145\)](#page-149-0).

### Baskı kafası temizleme rulosu

Baskı kafası temizleme rulosu, baskı kafalarını belli aralıklarla (baskının başlangıcında ve bitiminde, baskı kafası kontrolü ve temizliğinde vs.) silmek için yazıcının normal çalışmasında kullanılan bir rulo emici malzemedir. Bu, yazıcı kafalarının katkı maddelerini sürekli dağıtabilmelerini ve yazdırma kalitesinin korunmasını sağlar.

Rulo, baskı kafalarına hasar vermesini önlemek için aşındığı zaman değiştirilmelidir. Değiştirme sıklığı yazıcıyı kullanmanıza göre değişir. Tek bir rulo, Dengeli baskı modunda yaklaşık 10 tam derleme işi veya 50.000 katman için ömre sahiptir.

Rulonun %75'i kullanıldığında bir mesaj ve sonra %95'i kullanıldığında bir mesaj daha görüntülenir. Ruloyu istediğiniz zaman değiştirmeyi tercih edebilirsiniz. Yazıcı, rulo 100% kullanıldığı zaman baskı yapmayacaktır.

Yeni bir işi tamamlamaya yetecek kadar rulo yoksa, yazıcı işi başlatmaz.

Yazıcının ön panelinde Supplies (Sarf Malzemeleri) simgesine  $\langle \bullet \rangle$ , ardından Printhead cleaning roll

(Baskı kafası temizleme rulosu) öğesine dokunarak rulonun durumunu görebilirsiniz.

- $\frac{1}{2}$ : <mark>İPUCU:</mark> Değiştirmeniz gereken durumlar dışında, baskı kafası temizleme rulosuna dokunmamanız gerekir. Ruloyla temas edilmesi yazıcının rulo kullanımını izlemesini önleyebilir, bu da geçersiz hata mesajları görmenize veya yazdırma işlerinin gereksiz şekilde iptal edilmesine yol açabilir.
	- 1. Yeni bir temizleme rulosunun hazır bulunduğundan emin olun.

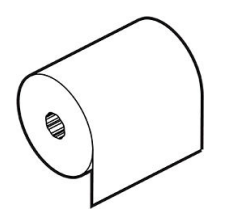

- 2. Eldiven takın.
- 3. Yazıcının ön panelinde Supplies (Sarf Malzemeleri) simgesine  $($ .  $)$ , ardından Printhead cleaning (Baskı kafası temizleme rulosu) > Replace (Değiştir) öğelerine dokunun.
- 4. Hazır olduğunuzda Start (Başlat) öğesine dokunun.
- 5. Katkı maddesi kapağını ve temizleme rulosu kapaklarını açın.

### Tablo 6-4 Temizleme rulosu kapakları

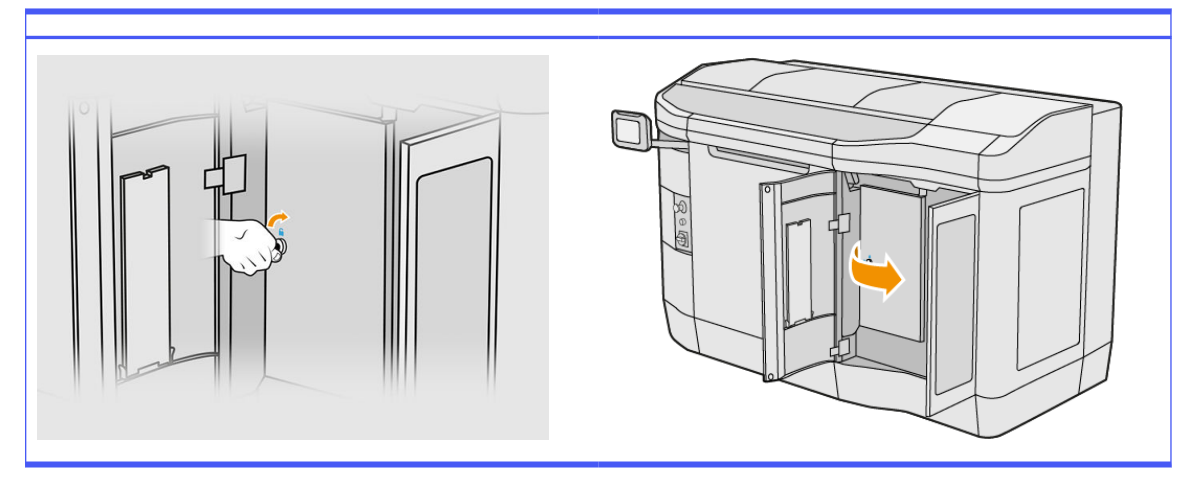

6. Üst kapağı açın.

7. Temizleme rulosunun ucunu üstteki rulo göbeğinden ayırın.

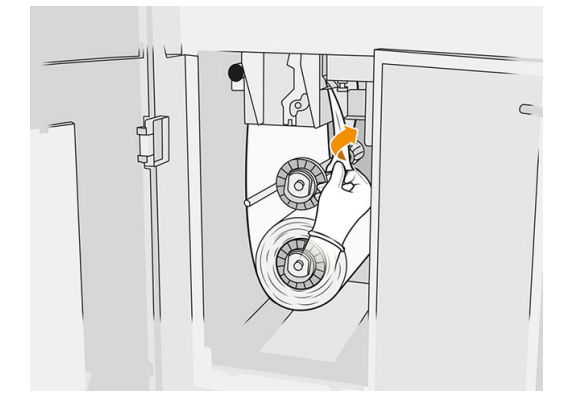

8. Sol üstteki siyah düğmeyi çekin ve kıstırma sistemini yana çekin.

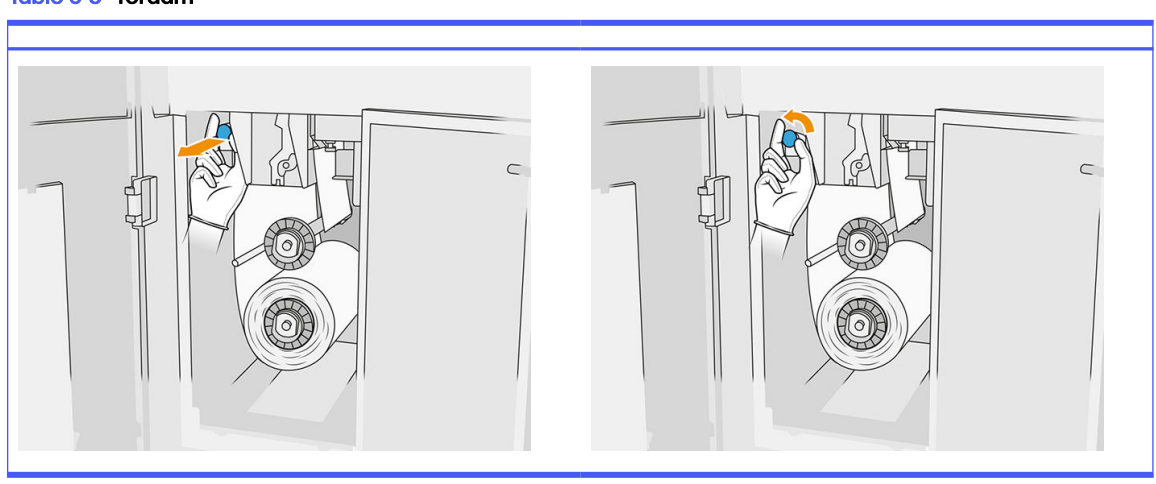

9. Lastik bıçağı, rulo girişini ve temizleme rulosu baskı levhasını rulonun ucuyla temizleyin.

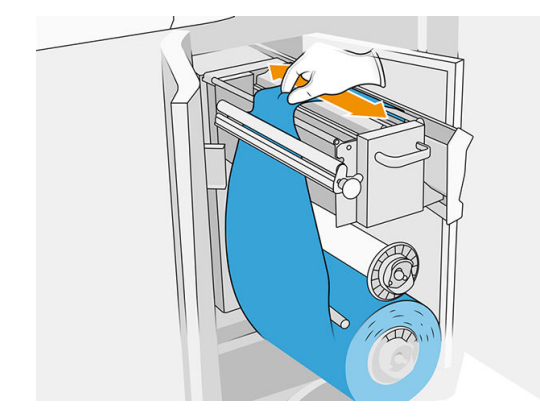

# Tablo 6-5 Yordam

10. Temizleme rulosunun kalan kısmını alt aksın üzerine sarın.

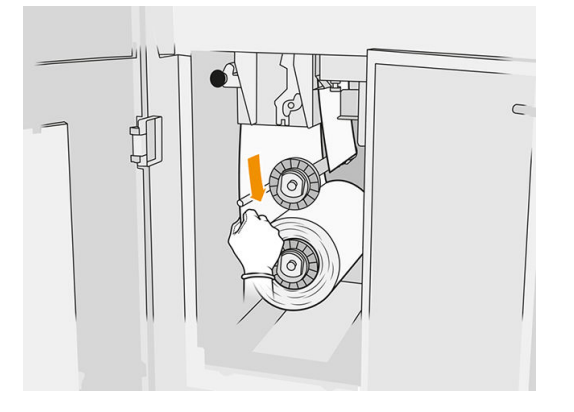

11. Üzerindeki tırnağa bastırarak alt rulonun göbeğini ve ardından da alt ruloyu çıkarın.

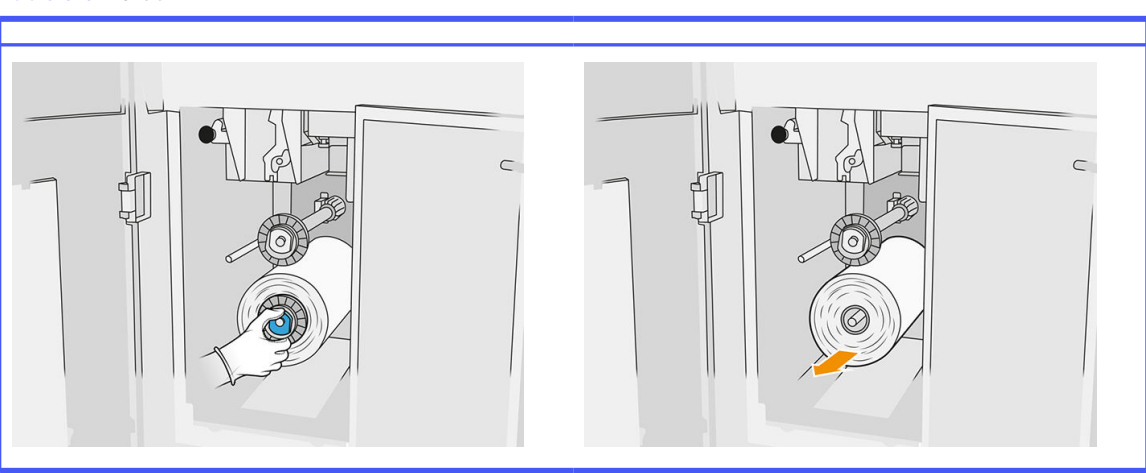

### Tablo 6-6 Yordam

Kullanılan temizleme rulosunu yeni ruloyla birlikte verilen talimatlara göre imha edin. Ayrıca, doğru atık imha yöntemini belirlemek için yerel yetkililerinize başvurun.

12. Üst rulonun ortasını çıkarın, ardından da rulo göbeğini çıkarıp alt aksın üzerine yerleştirin.

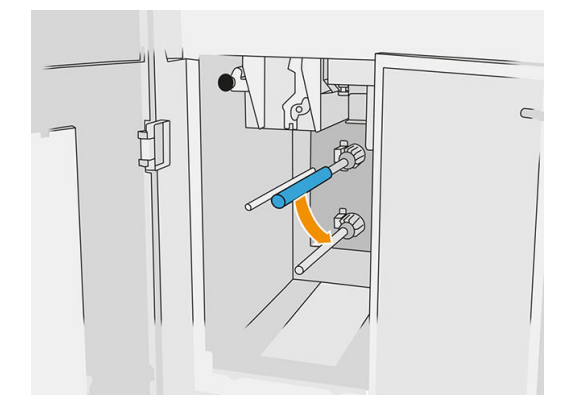

13. Alt göbeği yerleştirin, orta kısmı göbeğe doğru çekin ve göbeğin tırnakları yerine oturana (tık sesi duyulur) kadar her ikisine birlikte bastırın.

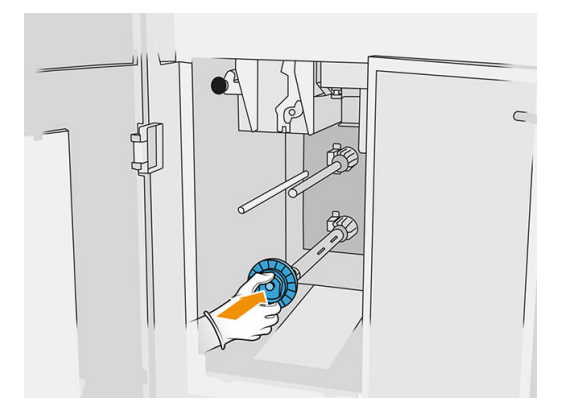

14. Üst göbeği yeni rulonun üzerine yerleştirin ve bir tık sesi duyana kadar birlikte üst aksın üzerine kaydırın.

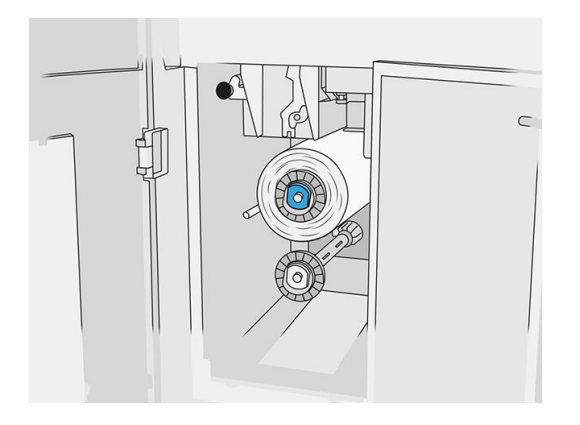

- **A DİKKAT:** Bezin orta kısmın ön tarafıyla hizalandığından ve göbeğe temas ettiğinden emin olun. Yeni ruloyu yerleştirirken ruloya besle bastırırsanız bez orta kısımdan ayrılabilir ve yazdırma sırasında sorun yaratabilir.
- 15. Rulonun ön kenarını üst silindirlerin üzerinden geçirin ve temizleme malzemesini soldaki silindirlere geçirin.

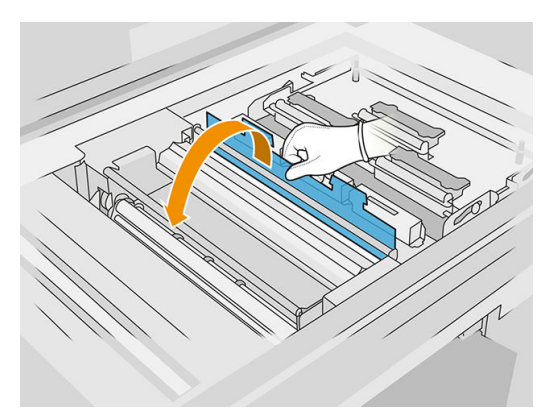

16. Temizleme malzemesinin ön kenarında bir polyester film şeridi vardır. Bunu, kendisini tutacak toplama masurasının deliğine sokun.

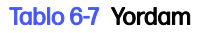

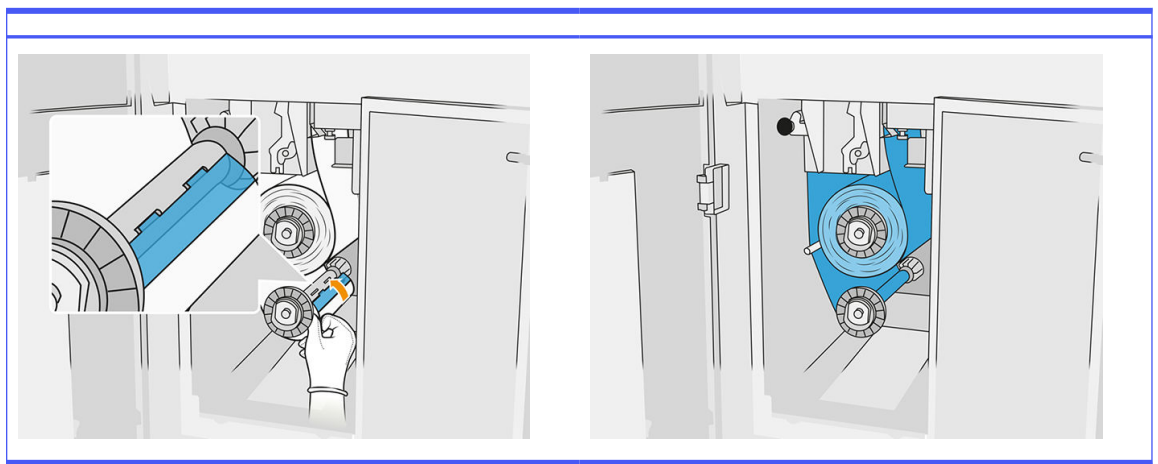

Temizleme malzemesini doğru yönlendirmeye dikkat edin.

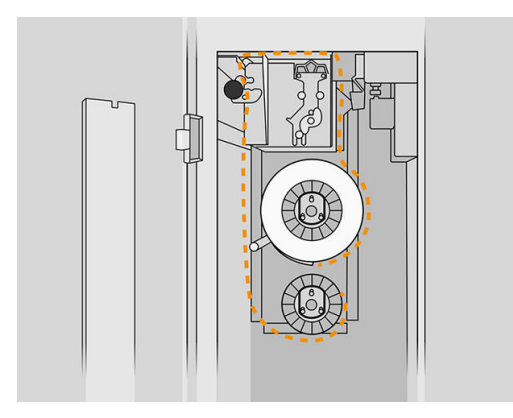

17. Alt ruloyu bir tam tur döndürün.

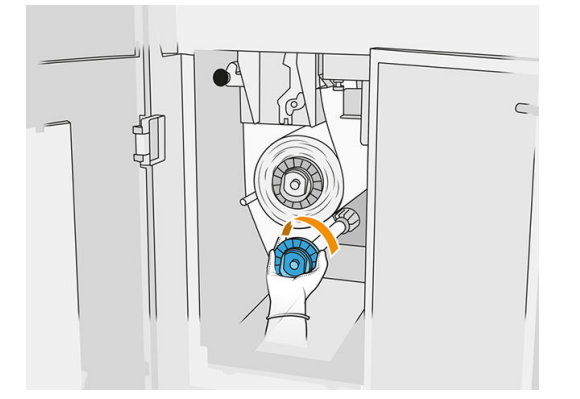

18. Siyah düğmeyi yerine iterek kıstırma sistemini yerine oturtun. Temizleme rulosunun çok sıkı olması nedeniyle bir direnç hissederseniz, ruloyu biraz saat yönünün tersinde çevirin.

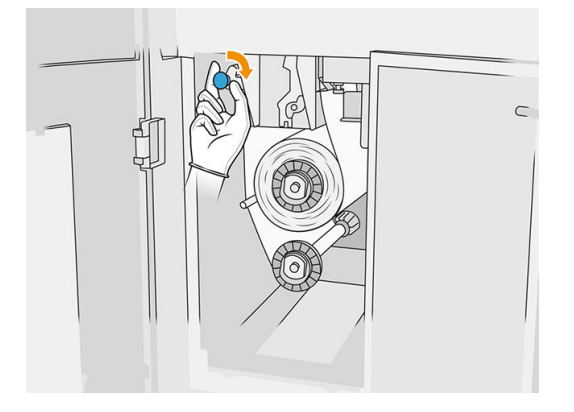

19. Kapakları kapatın ve kilitleyin.

Yazıcının izlediği kullanılmış baskı kafası temizleme rulosu uzunluğu bu aşamada sıfırlanır.

- $\mathbb{R}$ NOT: Kısmen kullanılmış rulolara müdahale ederseniz, ön panelde gösterilen kullanım doğru olmayacaktır.
- 20. Ön panelde OK (Tamam) öğesine dokunun.

# İşleme istasyonu

NOT: HP Jet Fusion 5200 3D İşleme İstasyonuna sahipseniz, HP Jet Fusion 5200 Serisi 3D Baskı Çözümü Kullanıcı Kılavuzu'na başvurun.

### Malzeme

### Malzeme durumları

- Reusable (Tekrar kullanılabilir): Tekrar kullanılabilir malzemeler
- Waste material (Atık malzeme): Tekrar kullanılamayacak olan kullanılmış malzemeler
- Mixed (Karışık): Yeni ve kullanılmış malzemelerin bir karışımı; varsayılan olarak %80'e kadar kullanılmış malzeme
- **Fresh (Yeni): Yeni malzeme**

### Malzeme kartuşları

Malzeme kartuşları, malzemeyi derleme ünitesine bırakır. Sipariş bilgileri için malzeme listesine bakın.

- HP Jet Fusion 4200 ve 4210, 30 veya 300 litre kapasiteli kartuşları kabul eder.
- HP Jet Fusion 4210B, toplu malzemenin kullanımını sağlayan tekrar kullanılabilir HP Malzeme Yükleme Tankının kullanımına olanak verir. Ayrıca, 30 ve 300 litre kapasiteli kartuşları kabul eder.

Kartuş ağırlığı malzeme türüne göre değişir. Ağır kartuşlar taşınırken yaralanmaları önlemeye dikkat edilmelidir.

Vakumlanması sırasında kartuşa basınç uygulanır ve bağlantı ayrılırsa malzeme dökülebilir. Dökülmeleri önlemek için:

- Vakumlama sırasında tutamacı çıkarmayın.
- Hiçbir zaman bir kartuşun üstüne 1 kg'dan daha fazla ağırlık yerleştirmeyin.
- Kartuşu düşürmemeye dikkat edin.
- Neredeyse tamamen boşalmış kartuşta son kalan malzemeyi kartuşun içindeki torbaya bastırarak dışarı çıkarmaya çalışmayın.

### Kartuş değiştirme

Bir kartuş boşaldığında veya son kullanma tarihi geçtiğinde çıkarılmalıdır. Boş bir kartuş, ön panelde ve kartuşun yanındaki LED'le belirtilir.

**A DİKKAT:** Tamamen boşalmamış bir kartuşun çıkarılması önerilmez. Kartuşlar kapak çıkarıldıktan sonra malzemeyi depolamak için tasarlanmamıştır ve malzeme içeren açılmış bir kartuşun depolanması malzemeyi kullanılamaz hale getirebileceği gibi dökülmesi halinde malzeme bulutu oluşması gibi güvenlik tehlikelerine de yol açabilir. Kartuş, içindeki malzemeye bağlı olarak sıcaklık, nem veya diğer etkenlere karşı hassas olabilir. Kartuşların kontrolsüz koşullar altında kullanılması cihazın işlevselliğini etkileyebilir veya cihaza hasar verebilir.

### 30 litrelik kartuşun değiştirilmesi

1. İşleme istasyonunun ön panelinde önce **Supplies** (Sarf malzemeleri) simgesine <sub>(Car</sub>ardından da

Fresh material (Yeni malzeme) > Replace (Değiştir) öğelerine dokunun.

- 2. Çıkarmak istediğiniz kartuşu bulun ve kartuşu bir elinizle tutup kartuş konektörünü kartuştan çekerek konektörü ayırın.
- 3. Boş kartuşu çıkarın.
	- Kartuş boş değilse ve daha sonra kullanmayı düşünüyorsanız, ön ağzını mutlaka kapatın.
	- Kartuş boşsa, yerel yönetmeliklere göre imha edin.

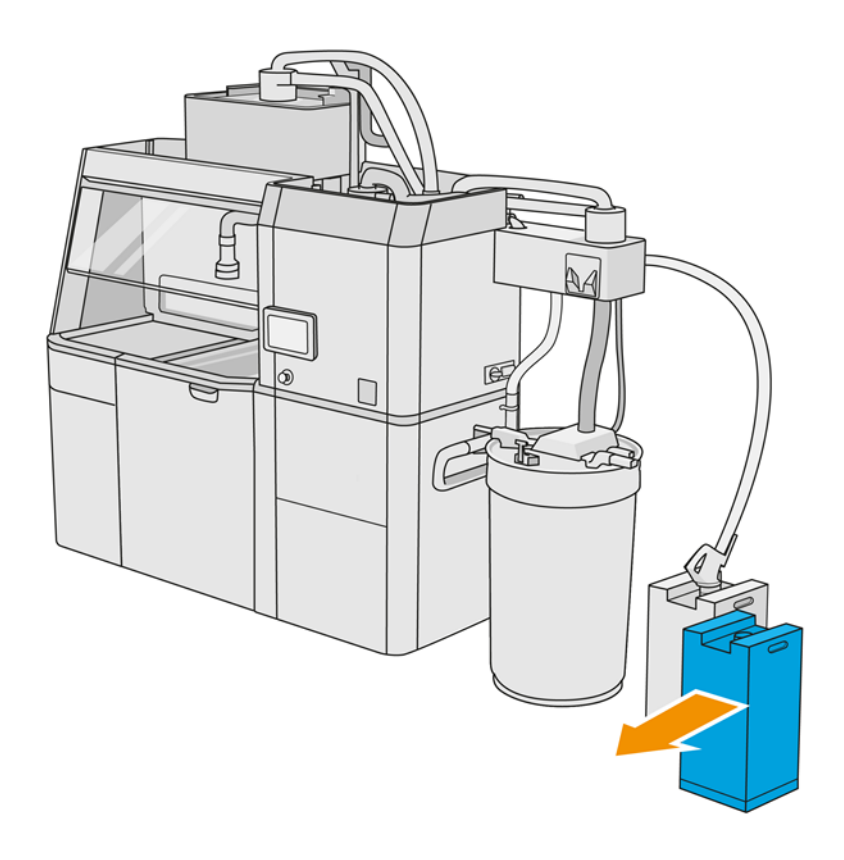

4. Yeni kartuşu hazırlamak için kare kısmı yırtın ve kutuda gösterildiği gibi tutamacın içine doğru katlayın.

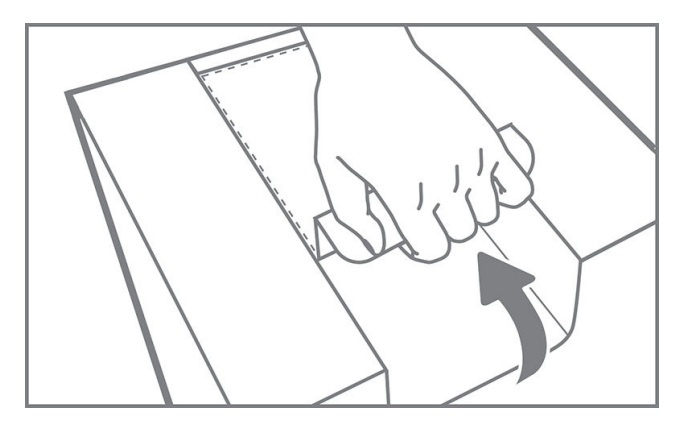

- 5. Arka ağızdaki kapağı çıkarın.
- ÖNEMLİ: Kapağı çıkarmazsanız kartuş çalışmaz. 12

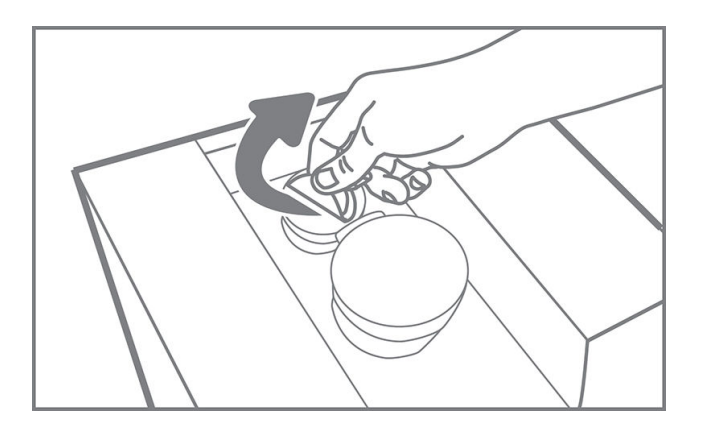

6. Yeni kartuşu işleme istasyonundaki doğru yere yerleştirin.

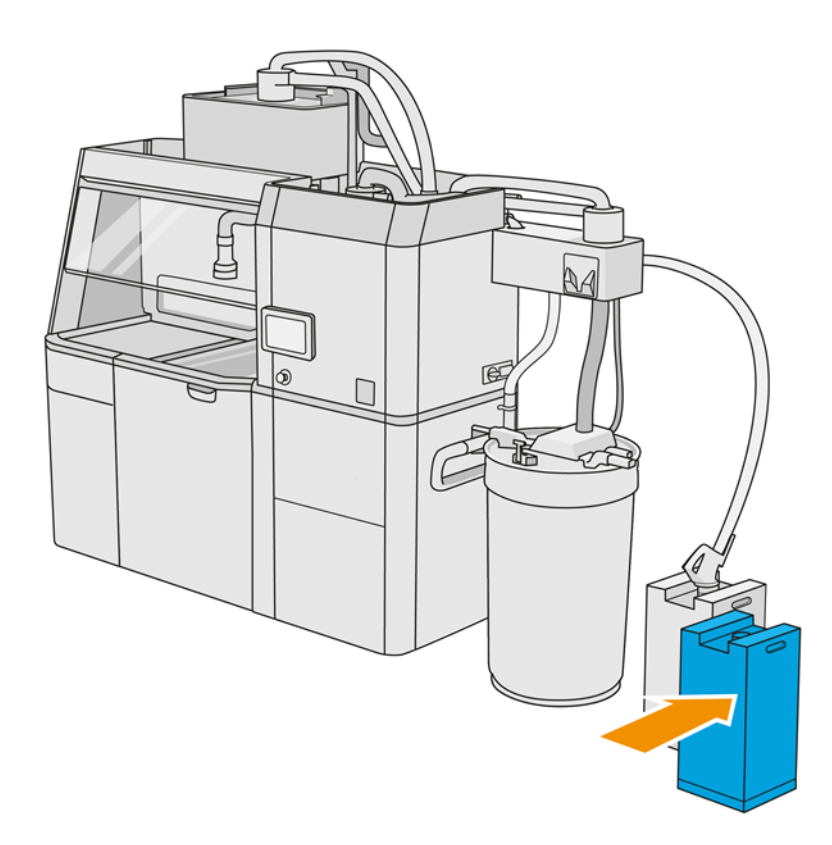

7. Ön ağzı açın.

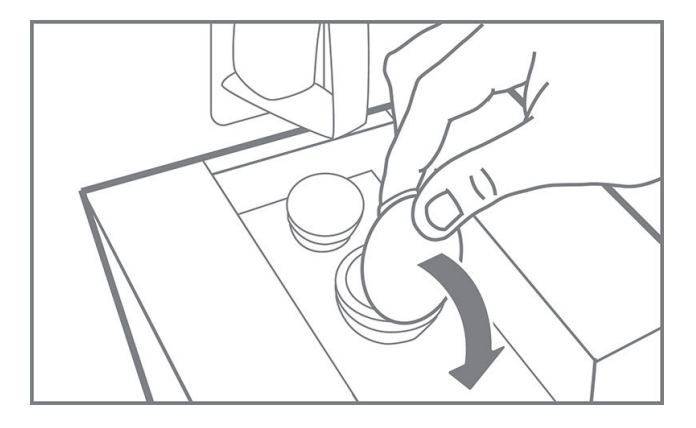

8. Ön ağızdaki kapağı çıkarın.

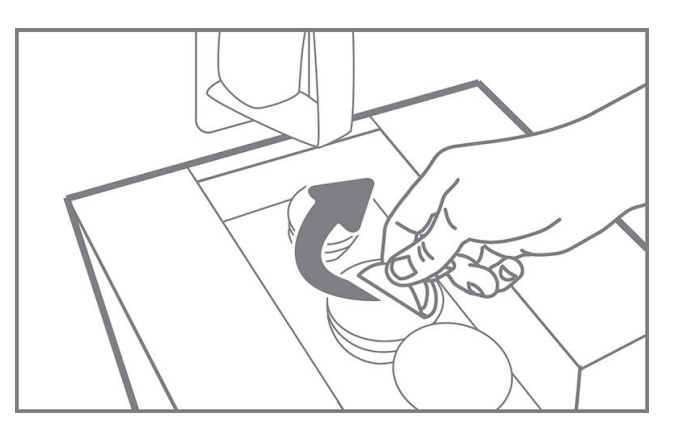

A DİKKAT: Kapak çıkarıldıktan sonra kartuş bitene kadar kullanılmalı, depolanmamalıdır. Kartuşlar kapak çıkarıldıktan sonra malzemeyi depolamak için tasarlanmamıştır ve malzeme içeren açılmış bir kartuşun depolanması malzemeyi kullanılamaz hale getirebileceği gibi dökülmesi halinde malzeme bulutu oluşması gibi güvenlik tehlikelerine de yol açabilir. Kartuş, içindeki malzemeye bağlı olarak sıcaklık, nem veya diğer etkenlere karşı hassas olabilir. Kartuşların kontrolsüz koşullar altında kullanılması cihazın işlevselliğini etkileyebilir veya cihaza hasar verebilir.

9. Kartuş konektörünü kartuşa bağlayın.

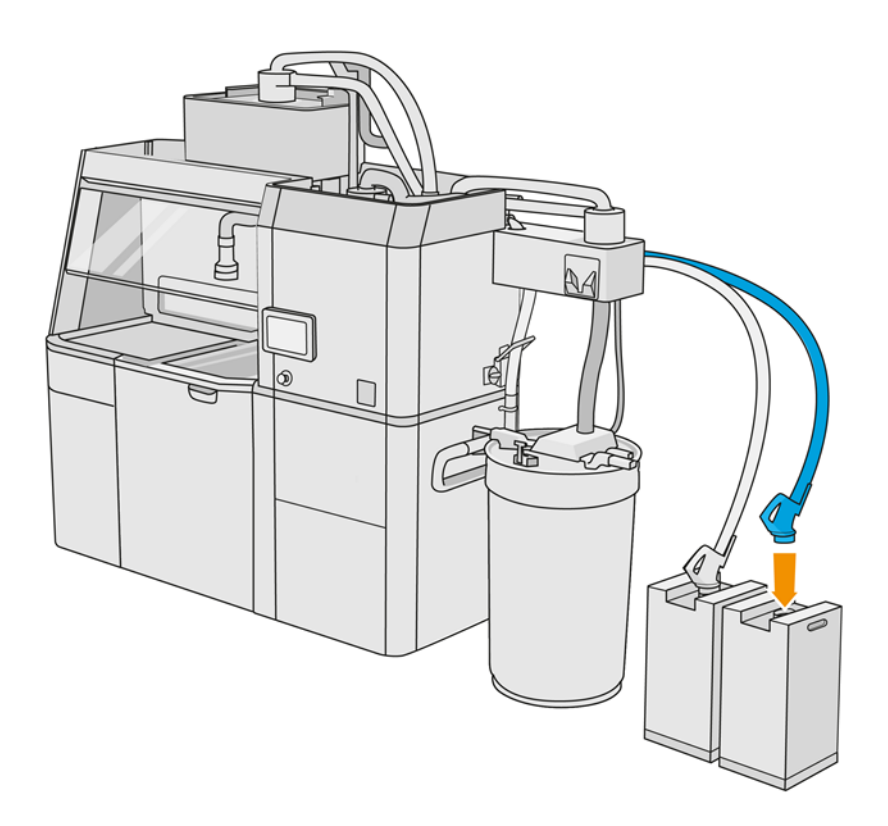

### 300 litrelik kartuşun değiştirilmesi

İPUCU: Yeni kartuş çalışmazsa aşağıdaki sorun giderme prosedürünü uygulayın. Sorun, kartuştan ziyade konektörde olabilir.

#### LED göstergeleri

- White (Beyaz): OK (Tamam)
- Yellow (Sarı): Uyarı
- Red (Kırmızı): Hata, malzeme bitmiş

İşleme istasyonu, gereken malzemenin türüne bağlı olarak derleme ünitesini bir süre boyunca hiçbir kartuş olmadan doldurmaya devam edebilir.

1. İşleme istasyonunun ön panelinde önce **Supplies** (Sarf malzemeleri) simgesine <sub>(Carr</sub>andından da

Fresh material (Yeni malzeme) > Replace (Değiştir) öğelerine dokunun.

2. Büyük malzeme kartuşlarını harici tankın yanına taşımak için transpalet kullanın.

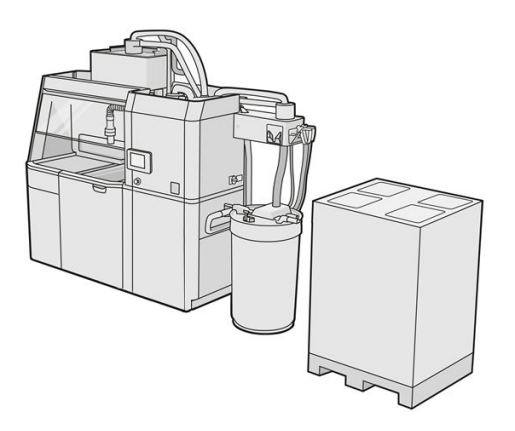

3. Ambalajda 1 ve 2 olarak gösterilen kartonları çıkarın.

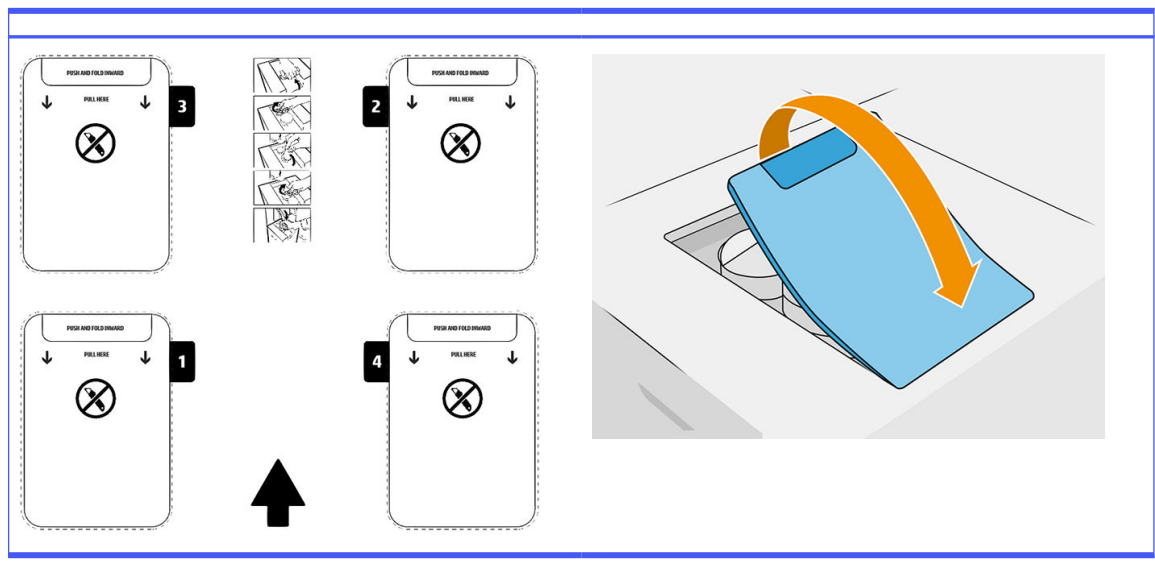

Tablo 6-8 Kartonları çıkarın

- 4. 1. yuvanın arka ağzındaki kapağı çıkarın.
- 17 ÖNEMLİ: Kapağı çıkarmazsanız kartuş çalışmaz.

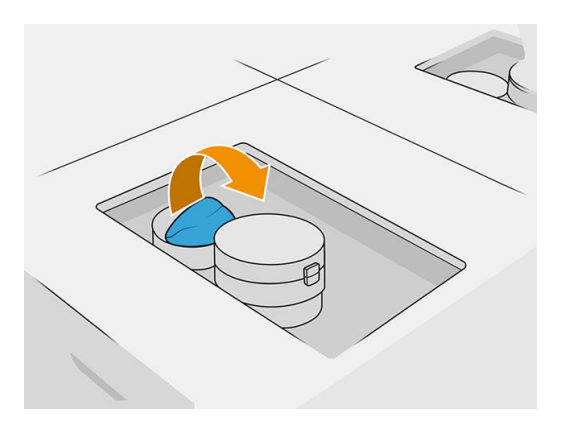

### 5. Ön ağzı açın.

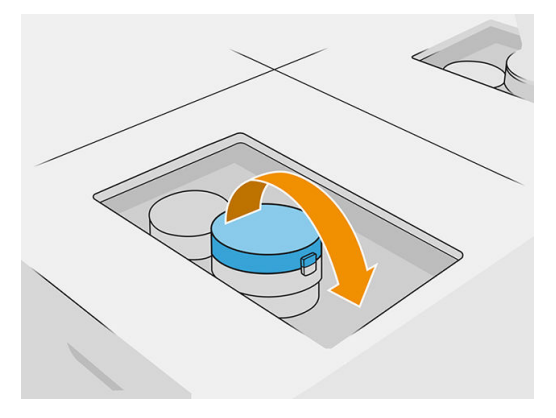

6. Ön ağızdaki kapağı çıkarın.

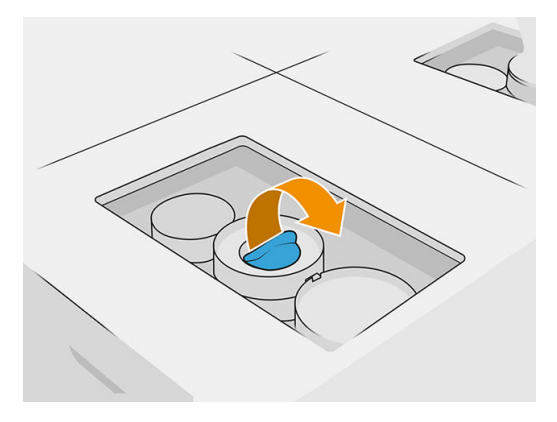

- A DİKKAT: Kapak çıkarıldıktan sonra kartuş bitene kadar kullanılmalı, depolanmamalıdır. Kartuşlar kapak çıkarıldıktan sonra malzemeyi depolamak için tasarlanmamıştır ve malzeme içeren açılmış bir kartuşun depolanması malzemeyi kullanılamaz hale getirebileceği gibi dökülmesi halinde malzeme bulutu oluşması gibi güvenlik tehlikelerine de yol açabilir. Kartuş, içindeki malzemeye bağlı olarak sıcaklık, nem veya diğer etkenlere karşı hassas olabilir. Kartuşların kontrolsüz koşullar altında kullanılması cihazın işlevselliğini etkileyebilir veya cihaza hasar verebilir.
- 7. 2. ağız için 4-6 arası adımları tekrarlayın.
- 8. Kartuş konektörlerini kartuş 1 ve 2'ye bağlayın. Eldiven ve gözlük takmanız önerilir.

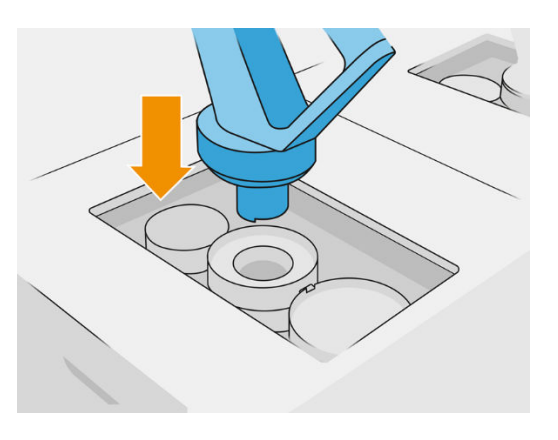

9. Ön panelde Finish and check (Bitir ve kontrol et) öğesine dokunun.

#### 300 litrelik kartuş: Malzeme konektörünü değiştirin

Bir konektördeki malzeme bitince konektörü dolu malzeme kartuşuna aktarabilirsiniz. 1 numarayı 3 numarayla, 2 numarayı ise 4 numarayla değiştirebilirsiniz.

1. İşleme istasyonunun ön panelinde önce **Supplies** (Sarf malzemeleri) simgesine <sub>(Car</sub>ardından da

Fresh material (Yeni malzeme) > Replace (Değiştir) öğelerine dokunun.

2. Malzeme kartuşu konektörünü kullanılmış malzeme kaynağından ayırın.

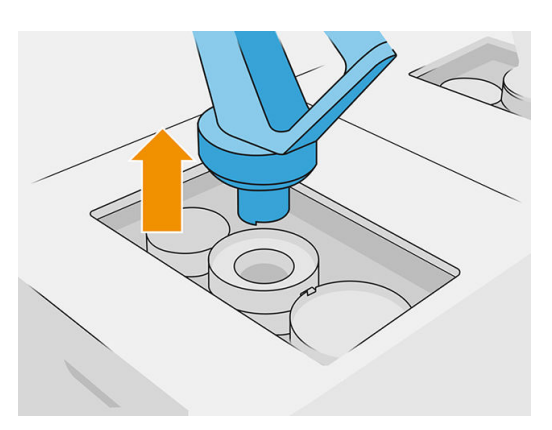

3. Ön ve arka ağızlardaki kartonu ve kapağı çıkarın.

### Tablo 6-9 Kartonu çıkarın

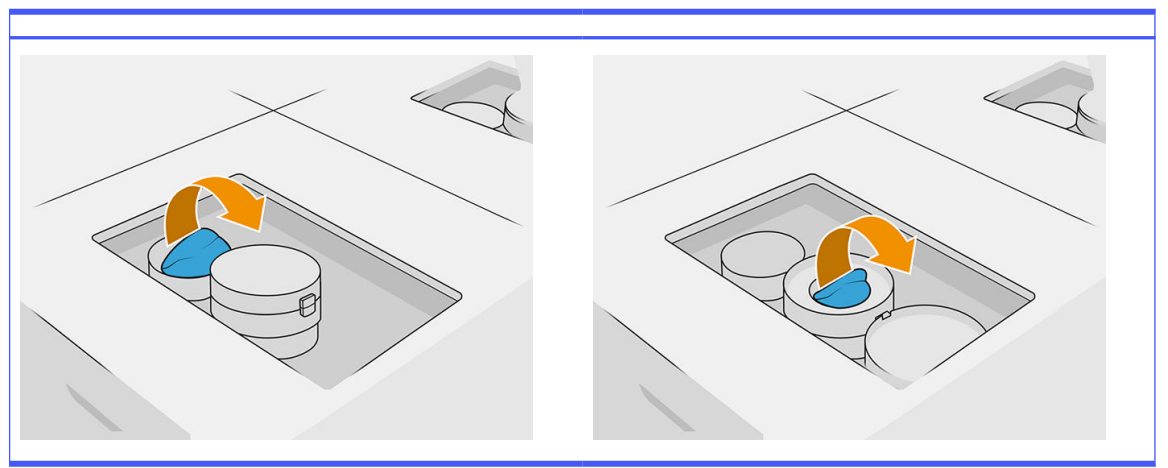

4. Malzeme kartuşu konektörünü yeni malzeme kartuşuna bağlayın.

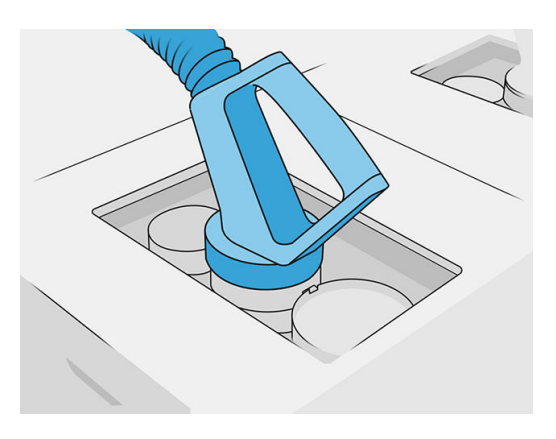

5. Ön panelde Finish and check (Bitir ve kontrol et) öğesine dokunun.

### Toplu malzeme tedariki (yalnızca 4210B)

ÖNEMLİ: Aynı anda bağlı malzeme yükleme tankları ile diğer malzeme kartuşlarını kullanmayın.

Yeni malzeme yükleme tankının, işleme istasyonunda kullanılan aynı malzeme türünü içerdiğinden emin olun.

- 1. İşleme istasyonunun ön panelinde önce **Supplies** (Sarf malzemeleri) simgesine <sub>(Car</sub>ardından da Fresh material (Yeni malzeme) > Replace (Değiştir) öğelerine dokunun.
- 2. Malzeme yükleme tank konektörünün kapakla bağlantısını kesin ve yapı üzerine asın.
- 3. Değiştirilecek boş malzeme yükleme tankını çıkarın.

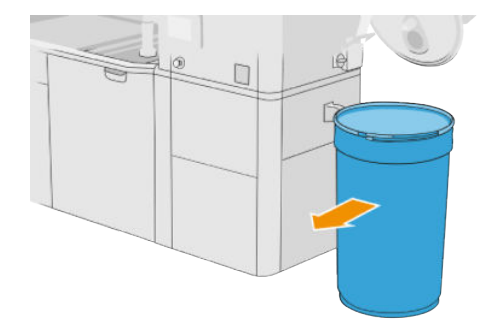

4. Tam malzeme yükleme tankını harici tankın yanına taşımak için kaldırma arabasını kullanın.

NOT: Malzeme yükleme tankı kullanımdan önce belli bir süre saklanmışsa, HP bunu açmak amacıyla döndürmek için bir tambur döndürücü kullanımını önermektedir. Bu işlem için (yükleme kapağının değil) depolama kapağının kullanılması ve kelepçeyle doğru bir şekilde kapatılması gerekir. Malzemeyi açmak için gerekli dönüş sayısı malzemeye ve sıkıştırma düzeyine bağlıdır; bununla birlikte, genel olarak, 20 rpm'de 90 saniye yeterli olur. Belirli bir süre malzeme yükleme tankından malzeme almazsanız, tambur döndürücüyü tekrar kullanmanız gerekebilir.

- A DİKKAT: Tambur döndürücü kullanıyorsanız, dönüş sırasında malzeme yükleme tankının taban veya kapak kısmının aksi istikametine sürtünmemesine dikkat edin.
- 5. Malzeme yükleme tankı konektörünü kapağa bağlayın.

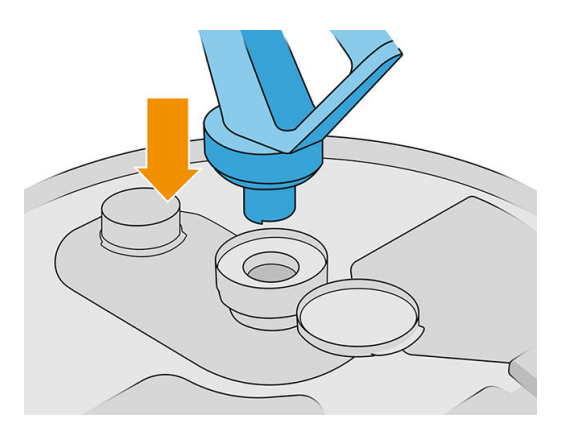

- $\mathbb{R}$ NOT: HP, tankların toplu malzeme tedarikinden doldurulduğu sırayla kullanılmasını önermektedir.
- 6. Bir malzeme yükleme tank kapağından diğerine statik topraklama kelepçelerini bağlayın.
- NOT: Yalnızca tek bir malzeme yükleme tankı konektörü kullanıyorsanız, bunu harici tank kapağına bağlayın.

#### Malzeme yükleme tanklarını toplu malzeme tedarikinden doldurun

Önerilen yöntem, malzeme gereksinimlerine göre malzemeyi taşımak için kendi altyapınızı oluşturmaktır. Malzeme tedarikinin vardığı biçimi ve gereksinimleri kontrol edin.

Müşteri, toplu malzeme kullanımının ve malzeme yükleme tankı içeriklerinin izlenmesinden sorumludur.

En azından alınan toplu malzeme geçmişini izlemeniz ve kayıtları tutmanız gerekir (parça numarası, parti numarası, son kullanma tarihi vb.). Ayrıca, her malzeme yükleme tankı toplu malzeme ayrıntılarının (parça numarası, parti numarası, son kullanım tarihi, dolum sırası) ve diğer ilgili açıklamaların (dolum tarihi gibi) tanımlanmasını gerektirir. Malzeme yükleme tankı ayrıntılarının görünür bir yere yerleştirilmesi gerekir.

A DİKKAT: Malzemeyi sadece işleme istasyonuna aktarmak önemlidir. Kendi altyapınız, işlem istasyonuna emniyet riskleri ve arızalara sebebiyet verebilecek küçük parçaların emilmesinde karşı koruma sağlamalıdır.

Bir malzeme yükleme tankını, işleme istasyonuna bağlayabilirsiniz: malzemenin aktarımını yapabilir.

Ön panelde Supplies (Sarf Malzemeleri) simgesine , ardından Fresh material (Yeni malzeme) >

Offload (Boşalt) öğelerine dokunun.

ÖNEMLİ: Toplu tedarikteki malzeme türünün, o anda işleme istasyonunda yüklü malzeme ile aynı olduğundan emin olun.

Malzeme yükleme tankının başka malzeme türünü içermediğinden emin olun.

Farklı bir malzeme türü ile değiştirmek istiyorsanız, öncelikle tankın iç kısmını patlama korumalı bir vakumlu temizleyici ile temizleyin (temizlik ürünü kullanmayın). Ayrıca tüm malzemeleri çıkararak boruyu iyice temizleyin.

1. Kelepçeyi, başlığı ve lastiği işleme istasyonunun üst kısmından çıkarın.

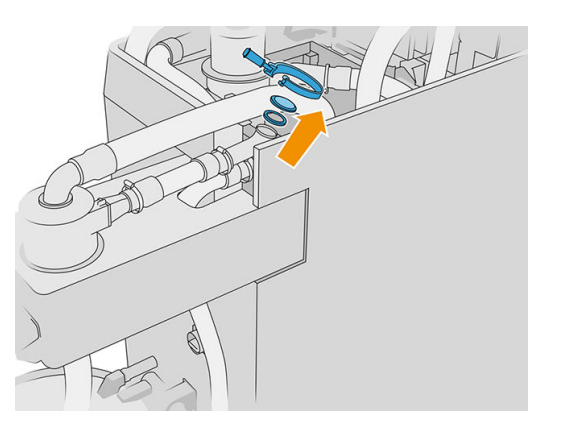

- 2. Boruyu harici ekipmandan bağlayın ve bunu kelepçeyle kapatın.
- ÖNEMLİ: Lastiği unutmayın.

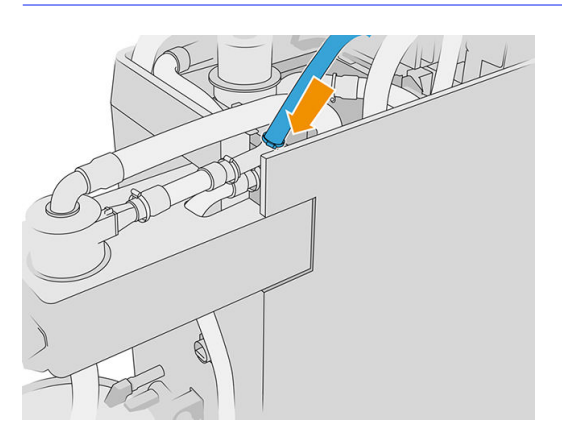

- 3. İşleme istasyonu yapısı ve harici ekipman yapısı arasındaki sürekliliği ölçmek için bir multimetre kullanın. Ölçüm 100 Ω değerinin altında olmalıdır.
- ÖNEMLİ: Ölçüm öncesinde, işleme istasyonu ve harici ekipmanın şebeke kaynağı ile bağlantısı kesilmelidir.
- 4. Malzeme yükleme tankı veya taşma tankı bağlı ise bunu kaldırın.
- 5. Boş bir malzeme yükleme tankı yerleştirin ve kapağı kapatın.

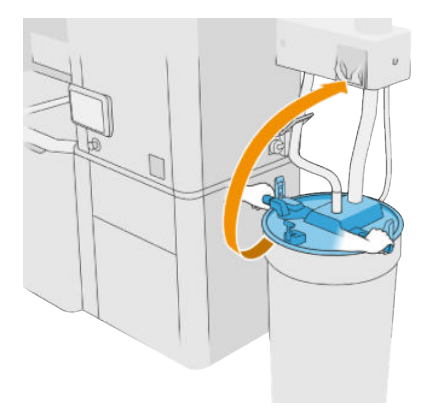

- $\frac{1}{2}$ : iPUCU: Kapağı kapatırken, malzeme yükleme tankı içindeki bıçaklardan biri ile çakıştığını görürseniz, malzeme yükleme tankını ekseni üzerinde yaklaşık 60° döndürün ve tekrar deneyin; kapağı döndürmeyin.
- 6. Malzeme yükleme tankını doldurmak için ön panel üzerindeki Continue (Devam) seçeneğine dokunun. Bu işlem, malzeme yükleme tankı dolu olduğunda otomatik olarak duracaktır.
- 7. Daha fazla malzeme yükleme tankı doldurmak istiyorsanız, ön panelde bunu belirtin ve tüm malzeme yükleme tankını yenisiyle değiştirin.
- 8. En sonunda, harici ekipmandan gelen tüpün kısmı ve toplu tedarikin malzeme ile temas etmediğinden emin olun ve ön panel üzerindeki Continue (Devam) seçeneğine dokunun. Bu işlemle, tüpte kalan malzeme çıkarılır.
- 9. Borunun işleme istasyonunun üst kısmıyla bağlantısını kesin ve lastiği, başlığı ve kelepçeyi geri yerine takın.
- 10. Harici tankı yerleştirin.
- 11. Maintenance (Bakım) Menüsünde bulunan vakum sistemi basınçlandırma tanılamasını gerçekleştirerek sistemi basınçlandırmalandırmayı yapın.

Malzeme parti bilgilerini ve kullanım kaydını tutmak mal sahibinin sorumluluğundadır.

- Her tankı ürün numarası, parti numarası ve garanti/son kullanma tarihi ile tanımlayın. Son kullanma tarihi geçtikten sonra malzemeleri kullanmayın.
- Yeni malzemenin izlenebilme özelliğini sağlamak için yeniden doldurma işleminden önce, malzeme yükleme tankında önceki toplu işlerle ilgili malzeme kalmadığından emin olun.
- Ayrıca geri dönüştürülmüş malzemenin de izlenebilme özelliğini sağlamanız gerekiyorsa, Temizleme İş Akışını kullanarak yeni malzeme toplu işlemi ile çalışacak olan tüm derleme ünitelerini ve işleme istasyonlarını boşaltmanız ve başlatırken boş bir taşma tankı takmanız gerekir. Aksi takdirde geri dönüştürülmüş malzeme, önceki toplu işlerden gelen malzemelerin rasgele birleşiminden oluşur.
- Toplu tedarikin, ilgili malzeme için geçerli HP yönergelerine uygun olarak saklanıp işlenmesi gerekir.
- Bu izlenebilirlik uygulamalarına uyulmaması, ekipmanların veya sarf malzemelerinin garantisine karşı talepleri geçersiz kılabilir.

#### Malzeme kartuşunda sorun giderme

- 1. Kartuşun yazıcınız için tasarlandığını kontrol edin.
- 2. Kartuşları değiştirmek için ön panelde doğru prosedürü seçin.
- 3. Kartuş konektöründe bir engelleme olmadığını kontrol edin.
- 4. Kartuşun doğru yönlendirildiğini kontrol edin (başka bir kartuşla karşılaştırın).
- 5. Konektörü doğru ve tam yerleştirdiğinizden emin olun. Bir tık sesi duymalısınız.
- 6. Sorun devam ediyorsa destek temsilcinizi arayın.

#### Kartuşların bakımını yapma

Malzemeyi kullanmadan önce en az iki gün boyunca oda koşullarında ortama alıştırmanız gerekir.

Bir kartuşun normal kullanım ömründe özel bir bakım yapılması gerekmez. Ancak, en yüksek kaliteyi koruyabilmek için son kullanım tarihi geldiğinde kartuşu değiştirmelisiniz. Bir uyarı kartuşun son kullanım tarihi dolduğunu bildirir.

#### Kartuşları saklama

Kartuşlar kartuş özelliklerine göre saklanmalıdır. Bir kartuş kullanılmadan önce en az 2 gün boyunca işleme istasyonu ortam koşullarında tutulmalıdır.

 $\triangle$  DİKKAT: HP sadece kapaklı kartuşların saklanmasını önerir. Kartuşlar kapak çıkarıldıktan sonra malzemeyi depolamak için tasarlanmamıştır ve malzeme içeren açılmış bir kartuşun depolanması malzemeyi kullanılamaz hale getirebileceği gibi dökülmesi halinde malzeme bulutu oluşması gibi güvenlik tehlikelerine de yol açabilir. Kartuş, içindeki malzemeye bağlı olarak sıcaklık, nem veya diğer etkenlere karşı hassas olabilir. Kartuşların kontrolsüz koşullar altında kullanılması cihazın işlevselliğini etkileyebilir veya cihaza hasar verebilir.

### Depolama ve derleme ünitesi

∆ DİKKAT: HP, malzemenin uzun süre (yaklaşık >1-2 hafta) için derleme ünitesinde depolanmamasını önerir.

### Depolama tankı ve harici tanklar

Ambalajdan çıkarma sırasında, yeniden kullanılmış tüm malzeme, tank tamamen dolana kadar depolama tankında saklanır. Depolama tankı dolduktan sonra ise harici tankta saklanır. Karıştırıcı, malzeme kartuşundan gelen yeni malzeme ve depolama tankından gelen yeniden kullanılan malzemeyle beslenir.

Depolama tankı boşsa, ön panelde Supplies (Sarf Malzemeleri) simgesine , ardından Reused

material (Yeniden kullanılan malzeme) > Fill (Doldur) öğesini tıklatarak depolama tankını harici tanktan doldurabilirsiniz. Şu adımları izlemeniz istenecektir:

### Depolama tankı ve harici tanklar

1. Kapağın mandalını çıkarıp kapağı açın.

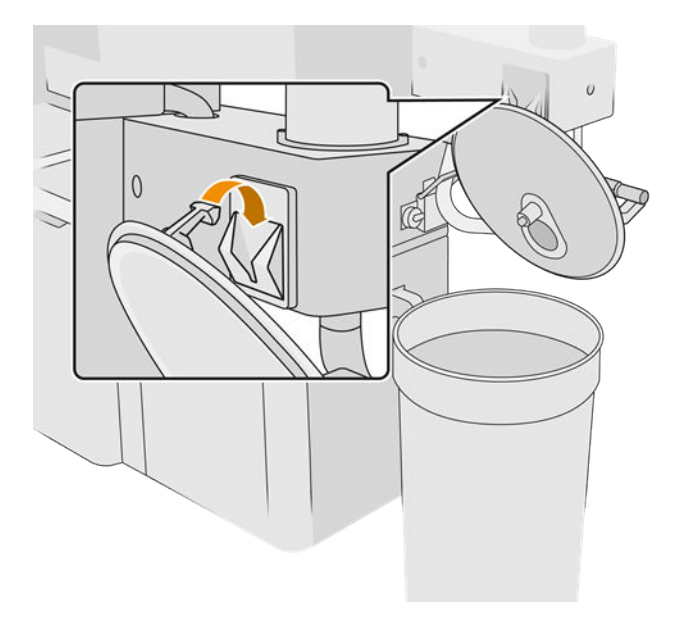

2. Harici tanka ait toplayıcıyı ve boruyu bağlayın. Eldiven ve gözlük takmanız önerilir.

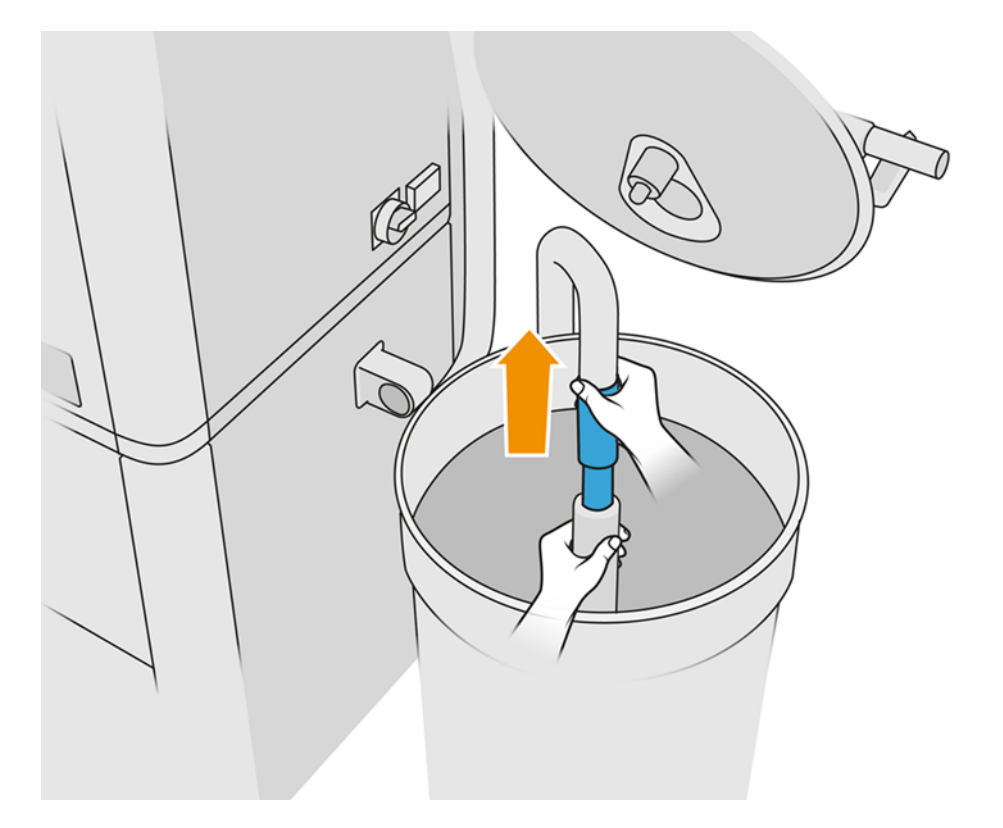

- 3. Boru, en yakınındaki malzemeyi emer. Boruyu belli bir konumda bırakırsanız, tankın başka kısımlarında da malzeme olmasına rağmen boru sadece o bölgedeki malzemeyi tüketir. Bu nedenle, mevcut tüm malzemeye ulaşmak için boruyu tankın içinde gezdirmeniz gerekir.
- **NOT:** İsterseniz vakum kapalı durumdayken de boruyu takabilirsiniz.
- 4. Depolama tankı dolunca veya harici tank boşalınca (hangisi önce gerçekleşirse) işlem tamamlanır.
- 5. Harici tank toplayıcısını ayırın.
- 6. Kapak ve mandallarını kapatın.

### Değiştirme

Derleme ünitesine malzeme yüklüyorsanız ancak depolama tankında işin belirtildiği gibi tamamlanmasına yetecek kadar yeniden kullanılan malzeme yoksa, ön panelde, depolama tankını harici tanktan doldurmanız istenir. Bu durumda, sadece derleme ünitesini doldurmak için gereken miktarda yeniden kullanılan malzeme aktarılacaktır.

Her iki tank da doluysa veya ambalajdan çıkarma için yeterli alan yoksa, derleme istasyonu yerleştirilince işleme istasyonu harici tankı değiştirmenizi isteyecektir.

**A DİKKAT:** Yalnızca HP onaylı harici tanklar kullanın. Üçüncü taraflara ait harici tanklar kullanılması emniyet risklerine, malzeme sızıntılarına ve işleme istasyonunda arızalara yol açabilir; ayrıca sisteminizin garanti durumunu da etkileyebilir.

**■** Bkz. [Harici tankın değiştirilmesi, sayfa 221.](#page-225-0)
# Sarf malzemelerini geri dönüştürme

UYARI: Yazdırma sırasında üretilen parçalar ve atıklar, yerel ve ulusal yönetmeliklere göre bertaraf edilmelidir. Doğru atık imha yöntemini belirlemek için yerel yetkililerinize başvurun. Yazdırılan parçalar, 3D olmayan kullanımlar için geri dönüştürülebilir. Uygun durumlarda, geri dönüşümü desteklemek amacıyla, parçaların ISO 11469'a göre plastik işaretleme kodlarıyla işaretlenmesi tavsiye edilir.

HP, kullanılmış HP kartuşlarınızı ve sarf malzemelerinizi geri dönüştürmeye yönelik pek çok ücretsiz ve pratik yol sunar. Bu HP programları hakkında bilgi almak için bkz. [http://www.hp.com/recycle/.](http://www.hp.com/recycle/)

Yazıcınıza yönelik şu sarf malzemeleri, HP sarf malzemeleri geri dönüşüm programı aracılığıyla geri dönüştürülebilir:

● HP yazıcı kafaları

Yüksek hacimli 3 litrelik kartuşlar, kartuş ambalajında belirtilen talimatlara göre bertaraf edilmelidir. Katkı maddesi poşeti çıkarılarak yerel ve ulusal yönetmeliklere göre bertaraf edilmelidir. Diğer kartuş parçaları (plastik tutucu ve ambalaj kutusu) ise, yaygın olarak uygulanan geri dönüştürme programları aracılığıyla geri dönüştürülebilir.

Şu sarf malzemelerini yerel ve ulusal yönetmeliklere göre bertaraf edin:

● Malzeme kartuşları

Kartuş geri dönüşümü ile ilgili daha fazla bilgi için bkz. [http://www.hp.com/go/jetfusion3Dprocessingstation/recycle.](http://www.hp.com/go/jetfusion3Dprocessingstation/recycle)

- Yazıcı kafası temizleme rulosu
- Lambalar
- Filtreler

HP, yazıcının sarf malzemelerini kullanırken eldiven takmanızı önerir.

# 7 Yazdırılabilir dosyanızı hazır hale getirme

# Giriş

Şunlardan biri yapılarak yazdırma işi oluşturulabilir:

- HP SmartStream 3D Build Manager kullanılarak
- **EV NOT:** HP SmartStream 3D Build Manager, STL ve 3MF dosyalarını destekler.
- Netfabb ve Materialise Magics'e eklenmiş eklentiler kullanılarak

Yazılım, yazıcının işi hazırlamak için katmanlara dönüştürebileceği dilimler oluşturur. Bu hazırlık işlemi, işin karmaşıklığına bağlı olarak 15 dakika ila 2 saat sürebilir. İşlem, diğer işler yazdırılıyorken yapılabilir. Hazır olunca, yazdırılacak işi yazıcının ön panelindeki iş kuyruğundan seçebilirsiniz. İşlem sırasında bir hata meydana gelirse ön panelde bir mesaj görünür ve yazıcı işi iptal eder. Yeniden denemek için işi yeniden göndermeniz gerekir.

Bu bölümün sonraki kısımları bu tür hataları önlemenize yardımcı olabilir.

# Dosya hazırlama

### Mozaikleme

Bir iş 3D yazıcıya gönderilmeden önce, yazdırılacak modelin mozaiklenmesi gerekir. Yani, modelin geometrisi, yazıcının katmanlar oluşturmak için kullanacağı üçgenlere dönüştürülmelidir. Bu adıma dikkat edilmesi çok önemlidir: Doğru şekilde gerçekleştirilmese hata veya yanlış işleme gibi sorunlara neden olabilir.

Katkı maddesi üretimi sektöründe kullanılan standart biçimler arasında 3MF (model hakkında daha fazla bilgi sunulur) ve STL de bulunur.

Bir modelin normal dosya boyutu 1-30 MB kadardır, ancak dosyayı oluşturan yazılıma, üçgenlerin sayısına, detayların sayısına ve seviyesine vs. göre bu boyut değişebilir.

Dosyayı bir CAD paketinin içindeki STL'ye aktarırken genellikle açı toleransı ve sapma yüksekliği gibi bazı parametreleri girmeniz gerekir. Bu parametreler, parça çözünürlüğünü ve dosya boyutunu tanımlar. Şu ipuçları, dosyayı en iyi "yüzey / dosya boyutu" oranıyla dışa aktarmanıza yardımcı olabilir.

### Solid Designer ayarları

STL olarak kaydedin, Options (Seçenekler) öğesine tıklayın ve ASCII seçeneğini işaretleyin. Distance (Mesafe) ve Angle (Açı) kutucuklarına girilmesi önerilen değerler 0,05 ve 1'dir.

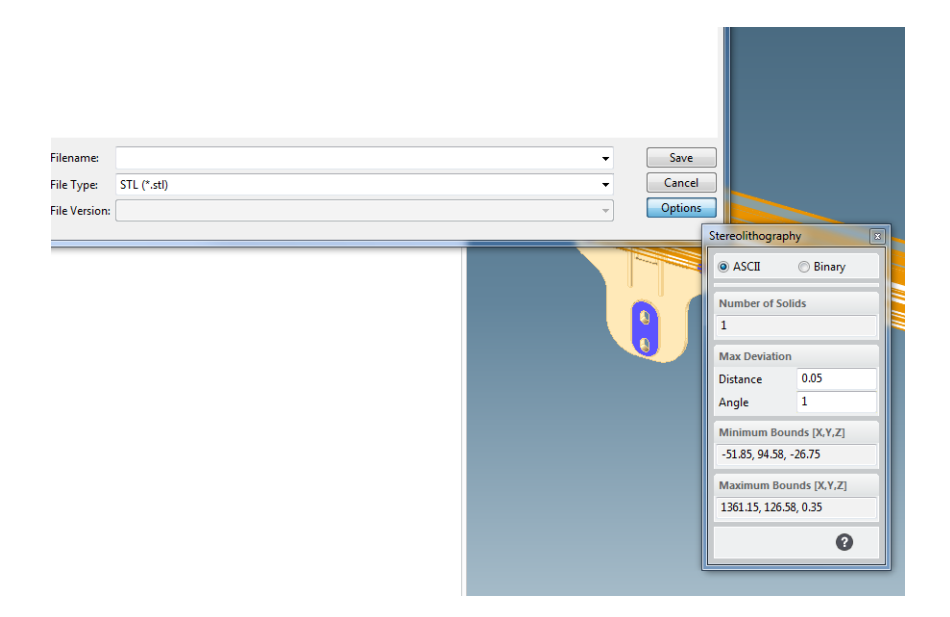

### SolidWorks ayarları

- 1. File (Dosya) > Save As (Farklı Kaydet) öğesini tıklatın.
- 2. Dosya türü olarak STL (\*.stl) seçin.
- 3. Options (Seçenekler) öğesine tıklayın.
- 4. Binary (İkili) seçeneğini seçin. Aynı mozaikleme işleminde, ikili dosyalar ASCII dosyalarından daha küçük boyutta olur.
- 5. Custom (Özel) çözünürlüğü seçin.
- 6. Sapma toleransını 0,05 mm olarak ayarlayın.
- 7. Açı toleransını 1° olarak ayarlayın.

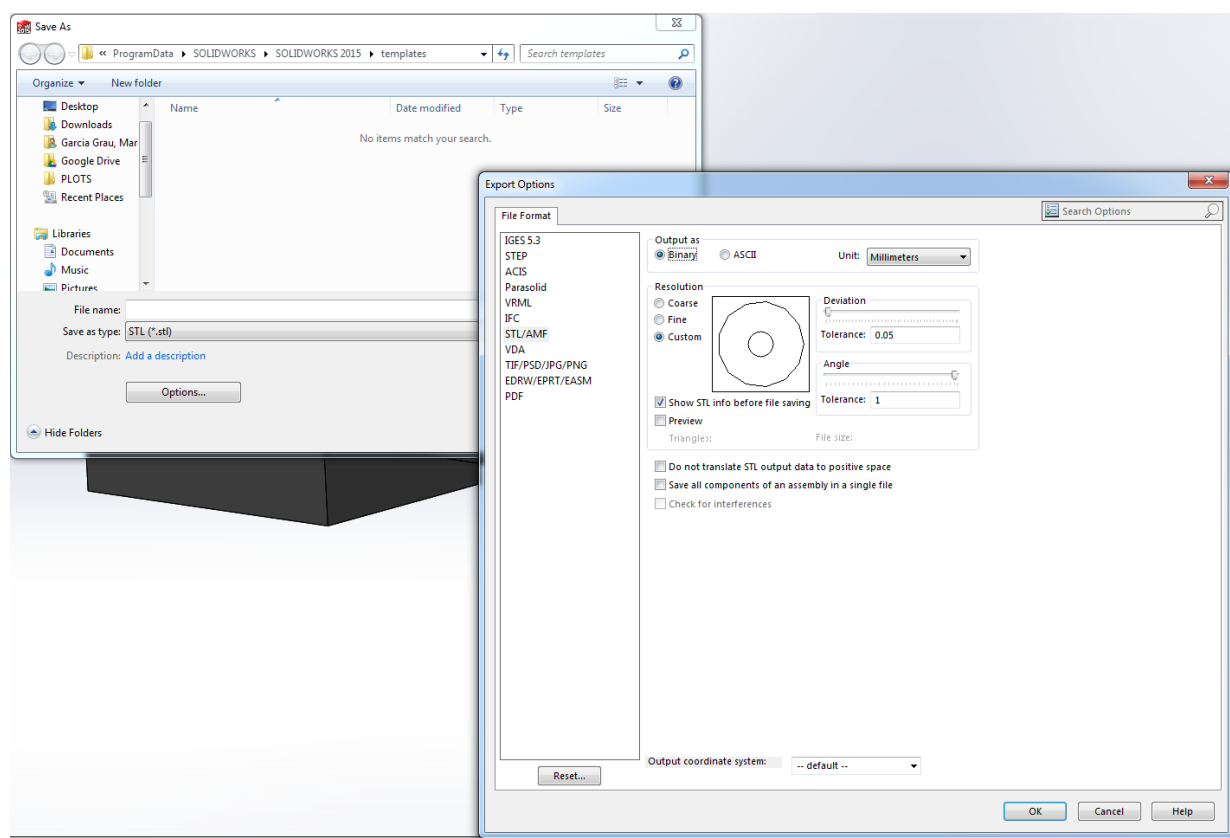

### Rhinoceros ayarları

- 1. File (Dosya) > Save As (Farklı Kaydet) öğesini tıklatın.
- 2. Dosya türü olarak STL (\*.stl) seçin.
- 3. File Name (Dosya Adı) > Save (Kaydet) öğesini tıklatın.
- 4. Binary (İkili) öğesini seçin.
- 5. Mesh Options (Birleştirme Seçenekleri) öğesinde Detail Controls (Detay Denetimleri) öğesini seçin.
- 6. Maksimum açıyı 1, maksimum en/boy oranını 6 ve minimum kenar uzunluğunu 0,05 olarak ayarlayın.

### STL sorunları

Çok fazla veya çok az sayıda üçgen

Çok fazla üçgen olması işlemeyi zorlaştırır, ayrıca belli bir boyuta ulaşılınca ekstra üçgenler daha fazla doğruluk sağlamaz. Bu nedenle, üçgenlerin çok sayıda olması hiçbir fayda sağlamayacağı gibi işleme süresini de uzatabilir.

Bir yüzeyin üçgenleşmesi 3D modelin yontulmasına yol açar. Bir STL modeli oluşturmak için kullanılan parametreler, ne kadar yontulma meydana geleceğini etkiler.

### Mozaikleme örneği

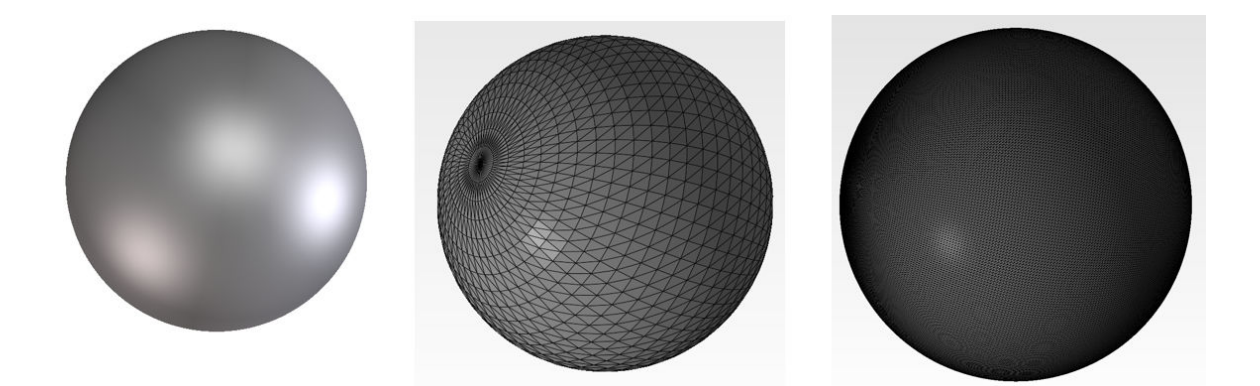

● Üçgenlerdeki delikler

Bitişikteki öğelerle birleşmeyen yüzeyler ve eksik yüzeyler, STL modellerinde yaygın görülen kusurlardır.

### STL dosyalarının onarılması

### STL onarma yazılımı

- Magics Materialise
- Netfabb
- HP SmartStream 3D Build Manager

### STL dosyalarında görülen yaygın hatalar

● Birleştirilmemiş üçgenler

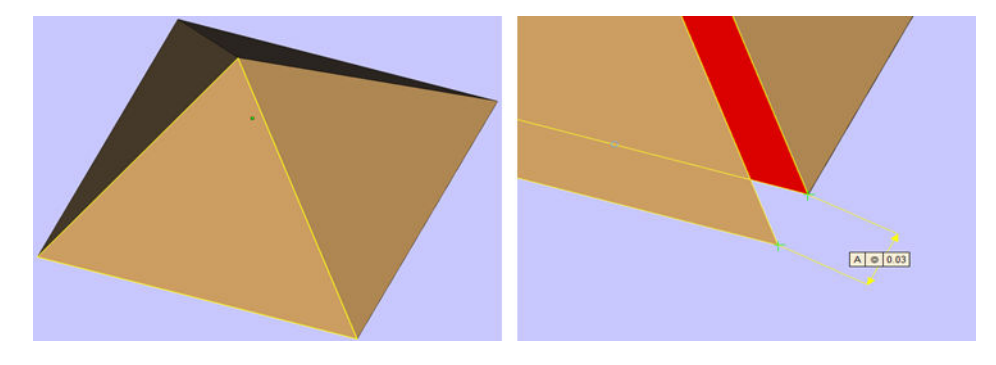

**•** Üst üste binen üçgenler

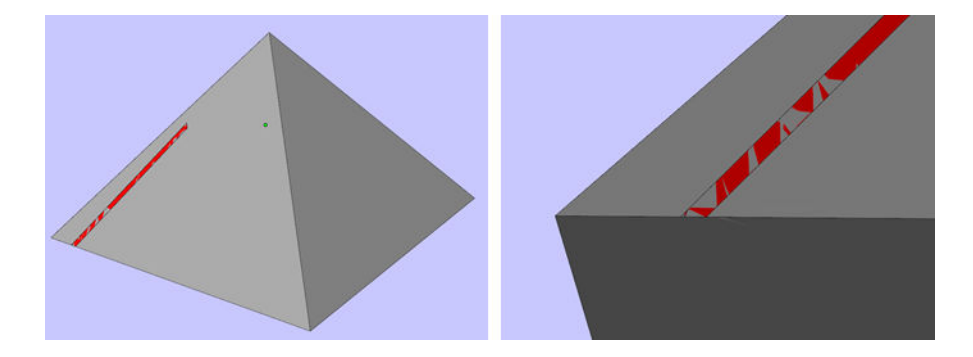

● Parçalarda delikler

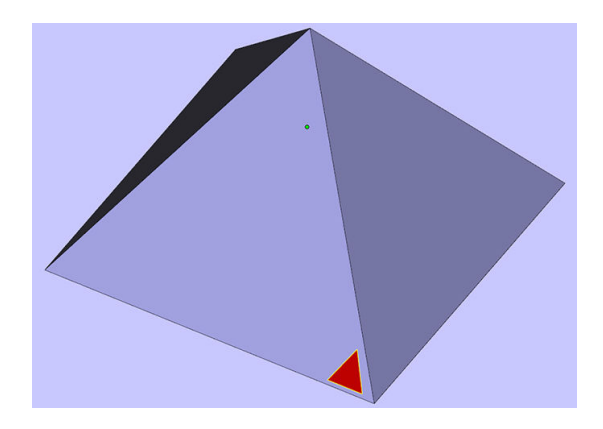

● Ters yöne dönmüş üçgenler

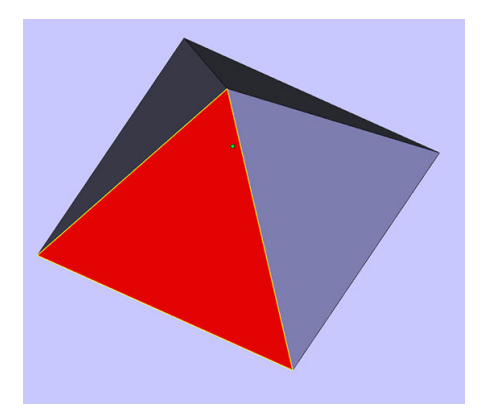

● Küçük kabuklar

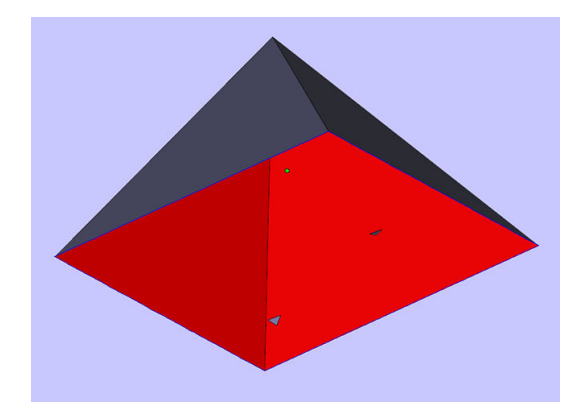

# <span id="page-79-0"></span>8 Yapı Ünitesine malzeme yükleme

### Yükleme prosedürü

- NOT: HP Jet Fusion 5200 3D İşleme İstasyonuna sahipseniz, HP Jet Fusion 5200 Serisi 3D Baskı Çözümü Kullanıcı Kılavuzu'na başvurun.
	- 1. Derleme ünitesinin işleme istasyonunun üzerinde olduğunu teyit edin.
	- 2. Derleme ünitesi baskı platformunun temiz olduğunu teyit edin.
	- 3. HP, karışım oranını değiştirmek istediğinizde öncelikle derleme ünitesini temizlemenizi önerir. Bkz. [Derleme ünitesinin temizlenmesi, sayfa 231.](#page-235-0)
	- NOT: Derleme ünitesini temizlemezseniz, önceki karışım oranını içeren bir miktar malzeme ünitede kalabilir. Hatta, temizlikten sonra bile bu malzeme ünitede kalabileceğinden, farklı bir derleme ünitesi kullanmayı da düşünebilirsiniz. Malzeme uyumluluğu özelliklerini inceleyin.

HP ve Onaylı Poliamit 12 malzeme için varsayılan ve tavsiye edilen karışım oranı, %80'e kadar yeniden kullanılabilir malzemedir; HP ve Onaylı Poliamit 11 için ise, %70'e kadar yeniden kullanılabilir malzemedir. Bazı istisnai durumlarda bu oranı değiştirmek isteyebilirsiniz; örneğin, işleme istasyonunu ilk kez kullanacağınız zaman %100 yeni malzeme kullanmanız gerekebilir.

- 4. Farklı bir malzeme türüne geçecekseniz öncelikle işleme istasyonunu temizleyip tamamen [boşaltmanız gerekir. Bkz.](#page-83-0) [İşleme istasyonunun tahliye edilmesi, sayfa 214](#page-218-0)[. Bu durumda bkz. Farklı](#page-83-0)  türde bir malzemeye geçilmesi, sayfa 79.
- **EV NOT:** Farklı bir malzeme türüne geçmeyi düşünmüyorsanız, kullandığınız malzemede bir sorun olduğunu düşündüğünüz için işleme istasyonunu tamamen boşaltmadan temizlemeye karar verebilirsiniz. Bkz. [İşleme istasyonunun temizlenmesi, sayfa 212.](#page-216-0)
- A DİKKAT: Temizlemeden sonra da az miktarda malzeme kalabilir. Kullanacağınız yeni malzeme kontaminasyona asla izin vermiyorsa, farklı bir işleme istasyonu kullanmanız gerekir.
- 5. Malzeme kartuşlarının yüklendiğinden emin olun.
- 6. Ön panelde Build unit (Derleme ünitesi) > Load (Yükle) öğesine dokunun.
- 7. Ön panelde bunu yapmanız istenince eleği temizleyin. Bkz. [Eleği temizleme, sayfa 204.](#page-208-0)
- 8. [Yükleme püskürtme ucu sensörünü temizleyin. Bkz. Yükleme hortumu başlığı sensörünü temizleme,](#page-209-0)  sayfa 205.
- 9. Malzeme yükleme girişinin uygun şekilde temiz olduğundan emin olun.

10. Derleme ünitesinin malzeme yükleme girişinin kapağını açın.

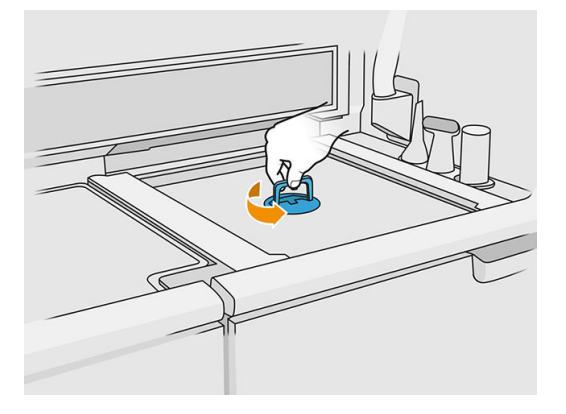

11. Malzeme yükleme püskürtme ucunu takın.

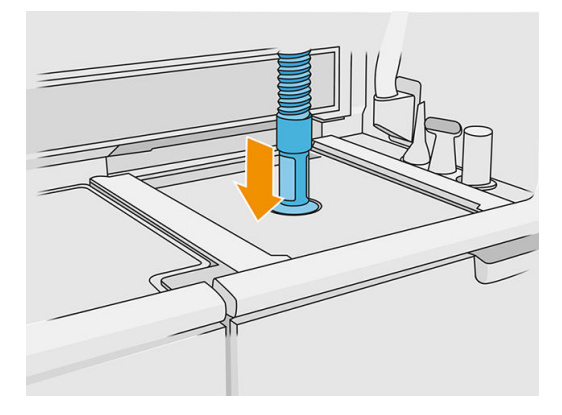

12. Sağdaki çubuğu yukarı ve aşağı kaydırarak yüksekliği tanımlayın. Gerekiyorsa karışım oranını değiştirebilirsiniz.

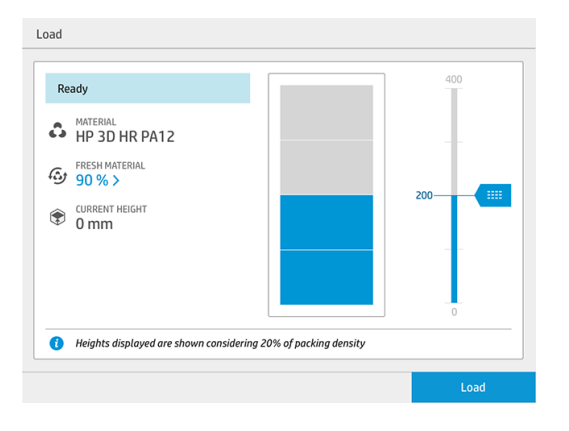

Yükleme süresi, kullanılan karışım oranına ve yüklenecek miktara bağlıdır; bazı yaklaşık değerler ise şöyledir:

Tablo 8-1 Örnekler

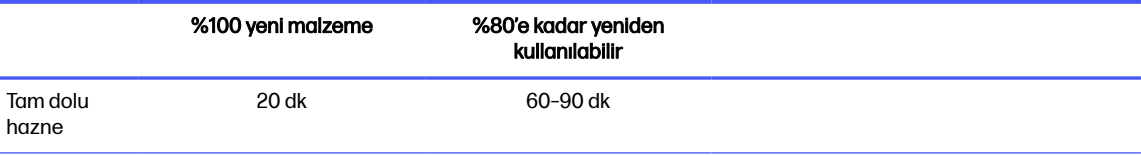

#### Tablo 8-1 Örnekler (devam)

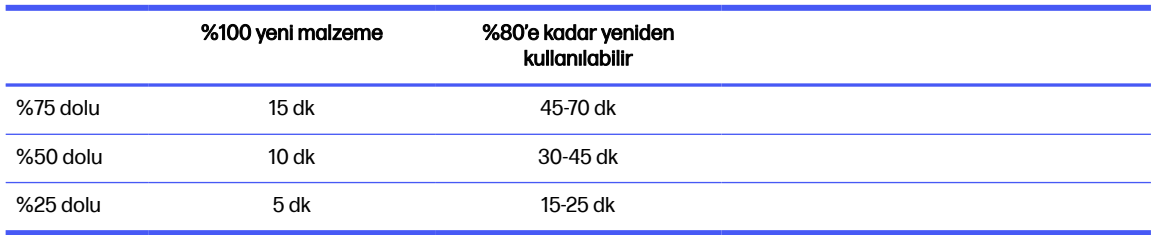

- **WOT:** Tam yüzde %20 paketleme yoğunluğu olduğunu varsayar.
- 13. Devam etmek için Load (Yükle) öğesine dokunun.
- 14. Sisteminizle birlikte harici bir lazer aracı verilmişse ve iç ölçümlerin işe yaramadığını düşünüyorsanız bu aracı kullanabilirsiniz. Kullanmak için, lazer aracını malzeme yükleme girişine takın, kolu kullanarak lazer aracını çalıştırın ve değeri okuyup göstermesini bekleyin.
- 15. Start (Başlat) öğesini tıklatın.
- $\mathbb{R}$ NOT: Yapı ünitesini, %80'e kadar yeniden kullanılabilir malzeme içeren bir karışım oranı ile tam olarak doldurmak için, bunu iki adımda yapmanız gerekebilir.
- 16. Ünitenin besleme haznesini doldurun. Ön panelde, haznenin başarıyla yüklendiğinin bildirilmesini bekleyin.
- 17. Malzeme yükleme püskürtme ucunu çıkarın ve park pozisyonunda bırakın.

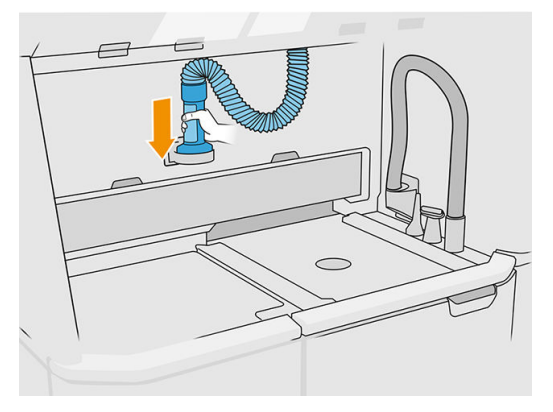

18. Malzeme yükleme girişini kapatın.

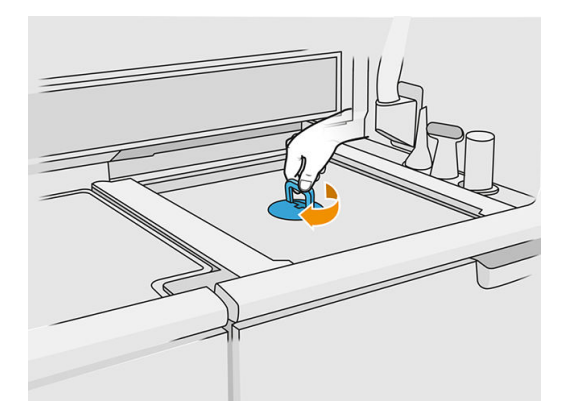

19. Tutamacından çekerek derleme ünitesini işleme istasyonundan çıkarın, emniyet kapağını derleme ünitesinin üzerine takın ve üniteyi yazıcıya taşıyın.

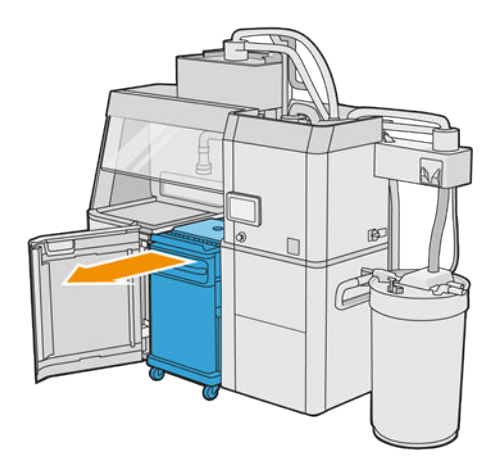

20. Yazıcının kapağını açın.

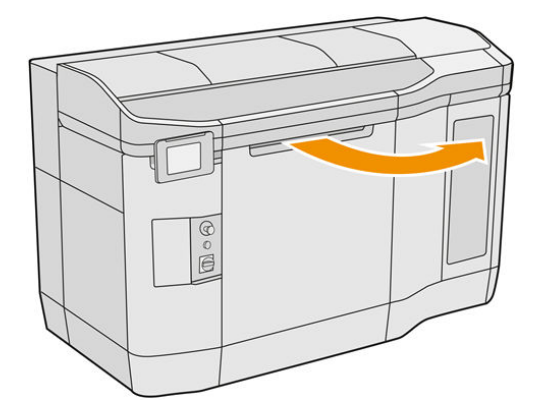

21. Derleme ünitesinin kapağını çıkarın.

### Tablo 8-2 Kapağı çıkarın

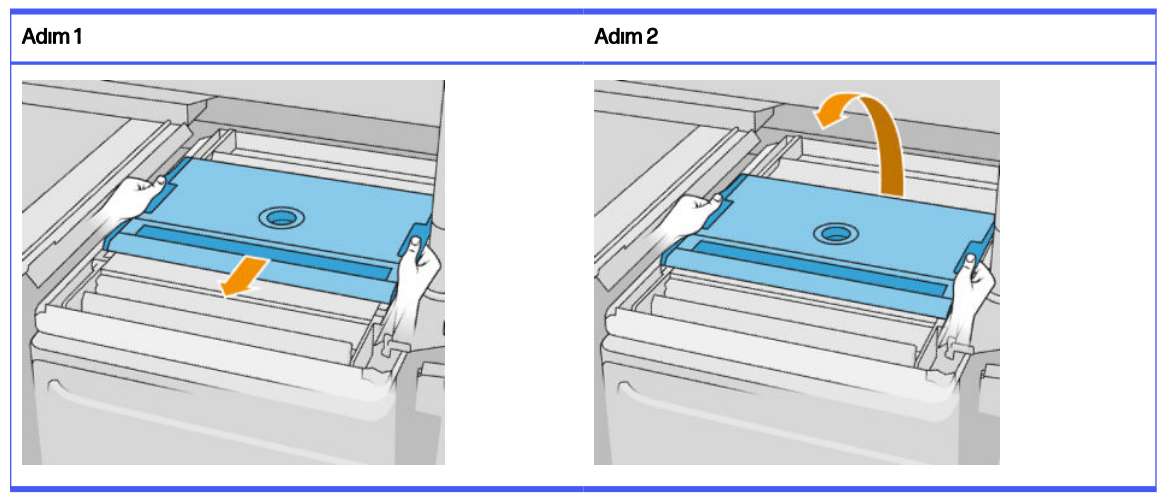

- <span id="page-83-0"></span>22. Tutamaçlarından bastırarak derleme ünitesini yerine yerleştirin.
- 23. Yazıcının kapağını kapatın.

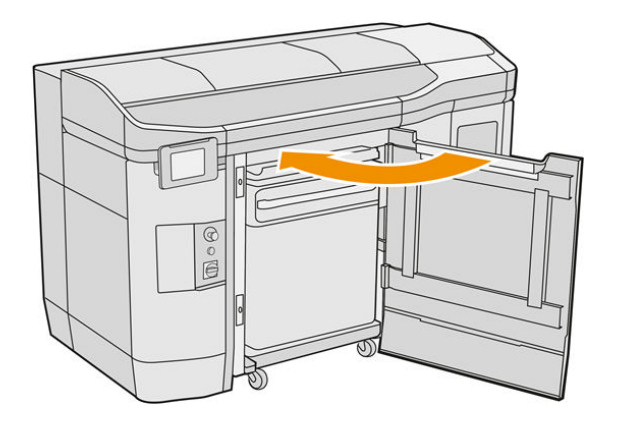

## Farklı türde bir malzemeye geçilmesi

NOT: HP Jet Fusion 5200 3D İşleme İstasyonuna sahipseniz, HP Jet Fusion 5200 Serisi 3D Baskı Çözümü Kullanıcı Kılavuzu'na başvurun.

İşleme istasyonu, malzemeyi saklar ve kartuştan derleme ünitesine doğru taşır. Tüm malzeme parçacıklarının yükleme yolundan tamamen çıkarılması zor olabilir. Bu nedenle, malzemelerin uyumluluğuna bağlı olarak, bir malzemeden farklı bir malzemeye geçerken bazı özel prosedürler gerekli olabilir. Web sayfasındaki uyumluluk çizelgesini kontrol edin ve uyumluluk sınıfına bağlı olarak aşağıdaki prosedürü uygulayın.

Malzeme paketini HP web sayfasından USB flash sürücüsüne indirin, bunu işleme istasyonuna ve ardından yazıcıya bağlayın. İşleme istasyonunun ön panelinde önce Supplies (Sarf malzemeleri)

simgesine , ardından da **Settings** (Ayarlar) > Change material (Malzemeyi değiştir) öğelerine

dokunun.

### Sınıf 1: Hafif temizlik

Aşağıdaki işlemleri gerçekleştirin:

- Yapı ünitesi için: [Yapı Ünitesinin iç kısmını kontrol etme ve temizleme, sayfa 80](#page-84-0)
- İşleme İstasyonu için:
	- [İşleme istasyonunun temizlenmesi, sayfa 212](#page-216-0)
	- Karıştırıcıyı boşaltın: Ön panelde, Settings (Ayarlar) > Material management (Malzeme yönetimi) > Empty the mixer (Karıştırıcıyı boşalt) bölümüne gidin
- Yazıcı için: Her işten ve her beş işten sonra bakım rutini. Bkz. [Yazıcı bakımı, sayfa 106](#page-110-0)

### Sınıf 2: Derin temizlik ve malzeme boşaltma

Yazıcı için aşağıdaki adımları izleyin:

#### <span id="page-84-0"></span>Aşağıdaki işlemleri gerçekleştirin:

- Yapı Ünitesinin iç kısmını kontrol etme ve temizleme, sayfa 80
- [İşleme istasyonunun temizlenmesi, sayfa 212](#page-216-0)
- [İşleme istasyonunun tahliye edilmesi, sayfa 214](#page-218-0)
- $\mathbb{Z}$ NOT: Tahliye için 30 litre yeni malzeme gereklidir (üst konektörlerin her biri için 15 litre).
- 1. Yazıcıyı kapatın (bkz. [Yazıcıyı açma ve kapatma, sayfa 34\)](#page-38-0).
- 2. [Baskı alanını, taşıyıcıyı ve muhafaza yapısını temizleme, sayfa 111.](#page-115-0)
- 3. [Taşıyıcının içini temizleme, sayfa 121.](#page-125-0)
- 4. [Servis istasyonu kapaklarını temizleme, sayfa 127.](#page-131-0)
- 5. [Üst kasa fan filtrelerini temizleme, sayfa 129.](#page-133-0)
- 6. [Baskı alanı penceresini temizleme, sayfa 148.](#page-152-0)
- 7. [Isıtma lambalarının kuvars camını temizleme, sayfa 131.](#page-135-0)
- 8. [Tarama ekseni silicilerini temizleme, sayfa 120.](#page-124-0)
- 9. [Taşıyıcının ve kaynaştırma lambalarının alt kısmını temizleme, sayfa 113.](#page-117-0)
- 10. [Kaynaştırma lambası camlarını temizleme, sayfa 133.](#page-137-0)
- 11. [Tekrar kuşeleme silindirini ve tekrar kuşeleme plakalarını temizleme, sayfa 122.](#page-126-0)
- 12. [Hokkayı temizleme, sayfa 117.](#page-121-0)
- 13. [Termal kamera camının temizlenmesi, sayfa 115.](#page-119-0)
- 14. Yazıcıyı açın (bkz. [Yazıcıyı açma ve kapatma, sayfa 34\)](#page-38-0).
- 15. Tanılama gerçekleştirin:
	- a. Soğutma sistemini kalibre edin.
	- b. Hokka kontrol/temizleme işlemini tamamlayın.
- 16. [Yazıcının dışını temizleme, sayfa 119.](#page-123-0)

### Sınıf 3

Destek temsilcinizle temas kurun.

### Yapı Ünitesinin iç kısmını kontrol etme ve temizleme

ÖNEMLİ: Yeni malzemelerin kullanılacağı tüm Yapı Üniteleri çalıştırılmadan önce temizlenmelidir: bkz. [Derleme ünitesinin temizlenmesi, sayfa 231.](#page-235-0)

Yapı ünitesinde herhangi bir malzeme kalmadığından emin olmak için aşağıdaki adımları uygulayın.

### Temizlik için hazırlanma

- 1. Yanınızda patlama korumalı bir elektrik süpürgesi, çok amaçlı emici bir bez, düz tornavida, Torx 20 tornavida ve deiyonize su olduğundan emin olun (bunlar HP tarafından verilmez).
- 2. Eldiven, gözlük ve maske takmanız önerilir.

### Derleme ünitesinin iç kısmının kontrol edilmesi ve temizlenmesi

1. Malzeme pencere kapağını yerleştirin.

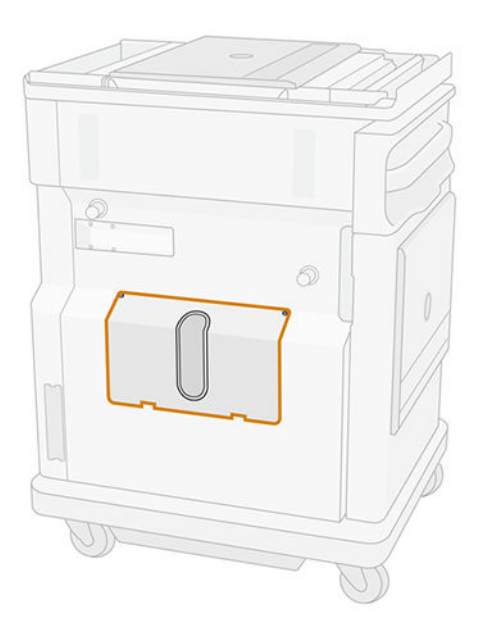

- $\mathbb{R}$ NOT: Bazı makinelerde bir pencere bulunmaz.
- 2. İki Torx 20 vidayı malzeme pencere kapağından çıkarın.

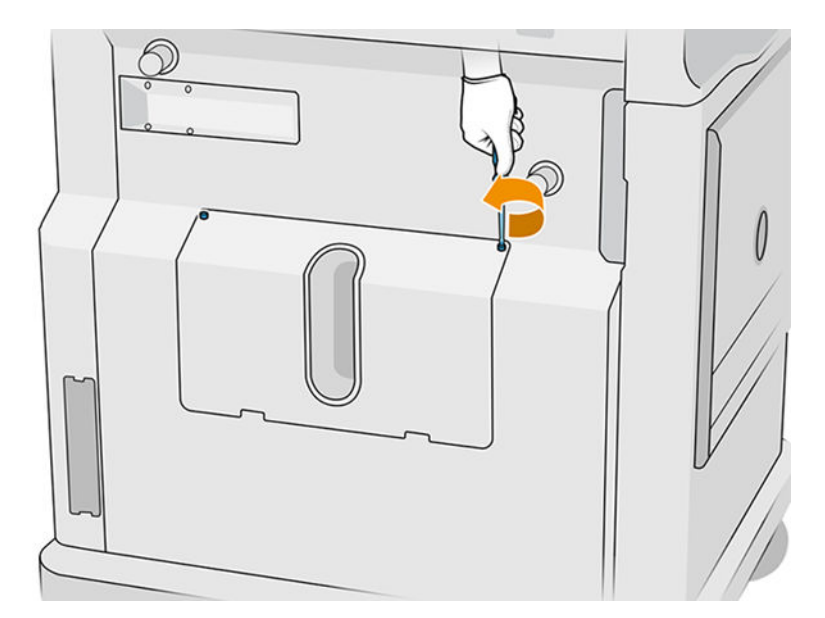

3. Dört bağlı düz vidayı gevşetin.

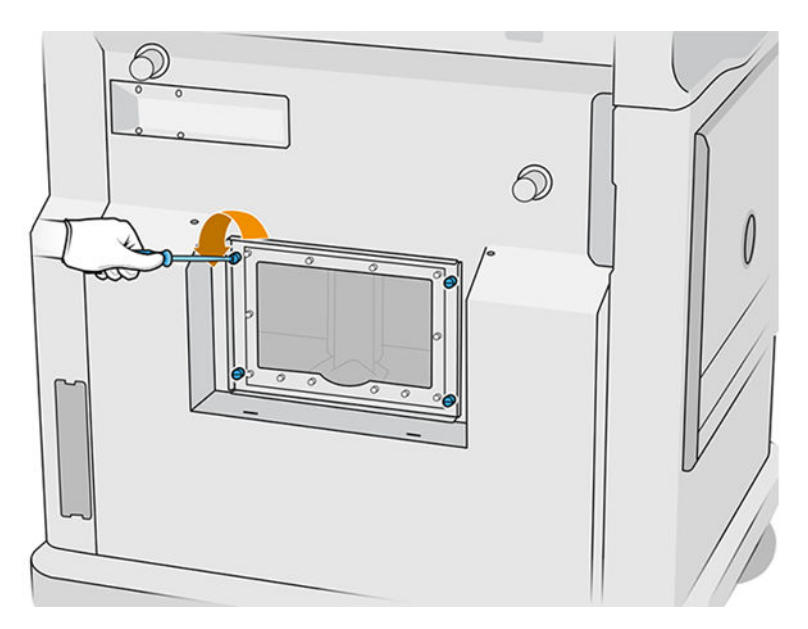

4. Pencereyi çıkarın.

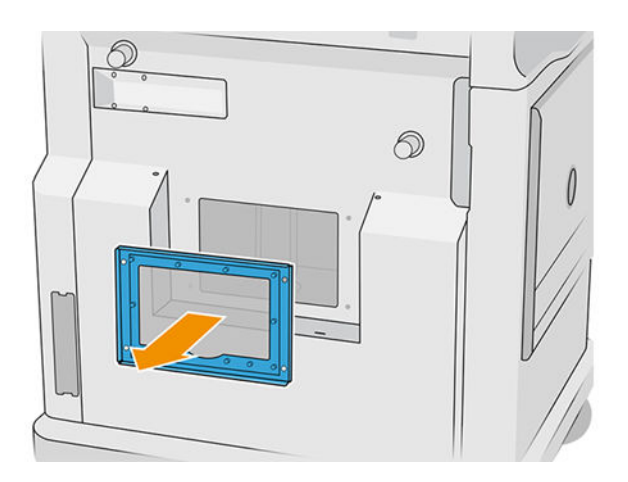

5. Derleme ünitesinin iç kısmını kontrol edin ve geri kalan malzemeyi temizlemek için gerekirse patlama korumalı elektrik süpürgesi kullanın. Özellikle aşağıda gösterilen alanları kontrol edin:

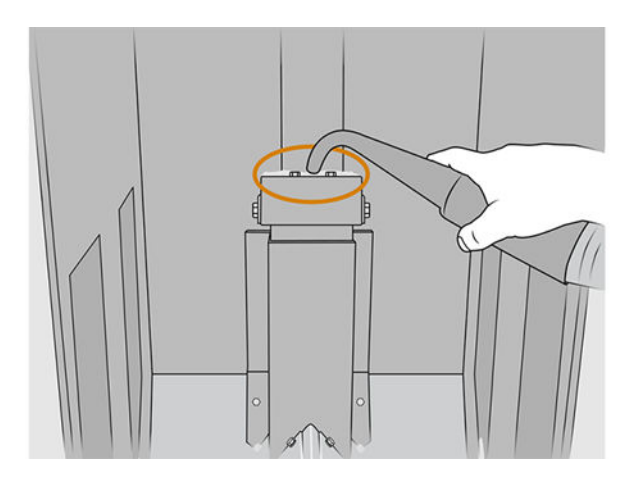

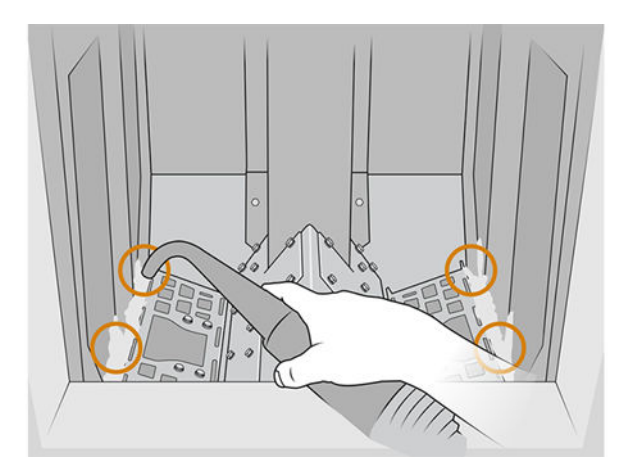

### Temizliği bitirme

1. Dört bağlı düz vidayı sıkın.

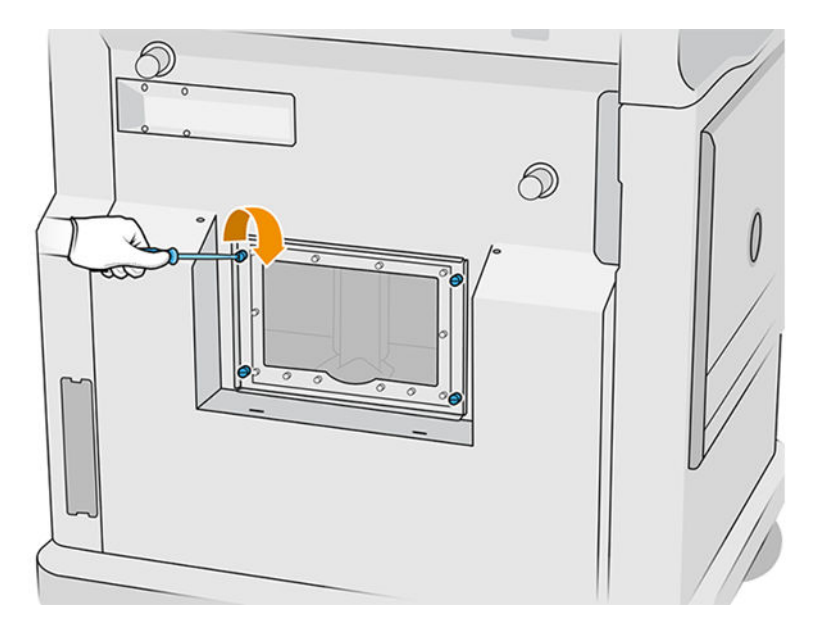

2. İki Torx 20 vidasını takıp sıkıştırın.

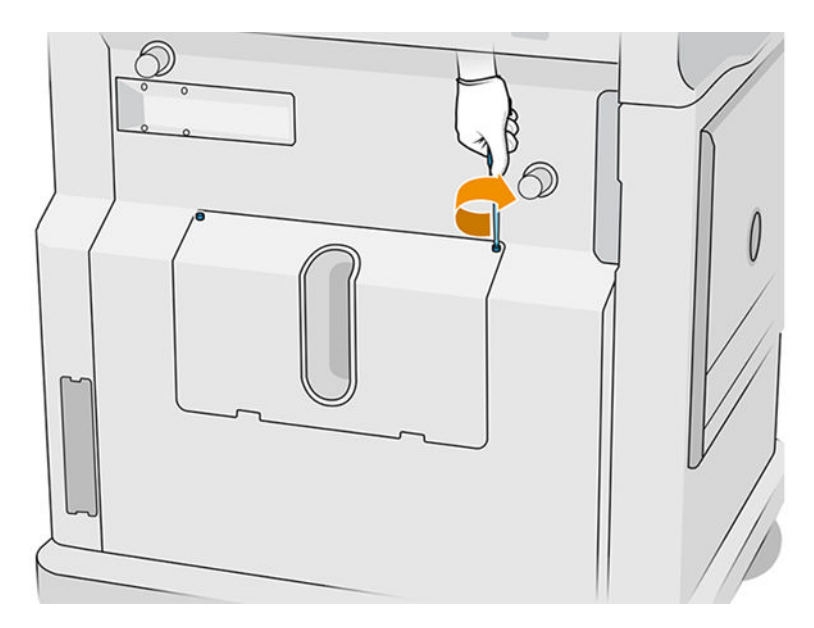

3. Derleme ünitesinin yükleme girişi kapağı altındaki alanı vakumlayın.

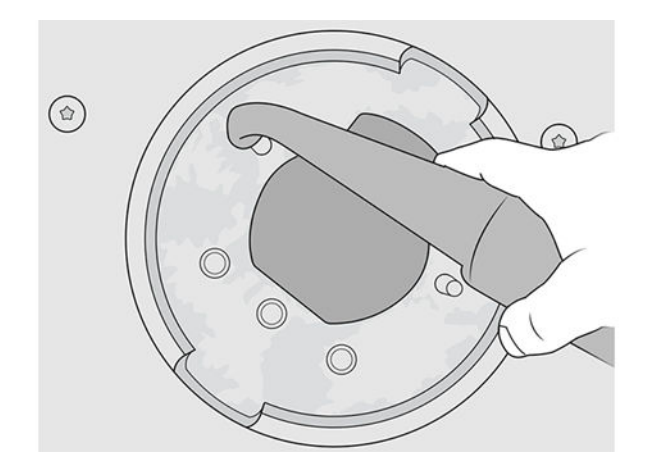

# 9 Yazdırma

# İş listesi uygulaması

Yazıcının ön panelindeki iş listesi uygulaması, tüm işlerin durumunu gösterir. Şu durumlar gösterilebilir:

- Waiting to process (İşleme alınmayı bekliyor)
- **•** Processing (İşleniyor)
- Processed (İşlendi): İş, yazdırmaya gönderilmeye hazırdır. İş ya hiç yazdırılmamıştır ya da yeniden yazdırılmaya hazırdır.
- Sent to print (Yazdırmaya gönderildi): İşin yazdırılmasına başlanmıştır.

## Yazdırılacak bir iş gönderme

Bir yazdırma işi göndermeden önce en azından günlük bakımları yaptığınızdan emin olun.

[Donanım bakımı, sayfa 97](#page-101-0)

[Derleme ünitesinin doğru malzemeyle doldurulduğunu ve yazıcının içinde olduğunu teyit edin. Bkz. Yapı](#page-79-0)  Ünitesine malzeme yükleme, sayfa 75.

HP SmartStream 3D Build Manager'ı kullanarak işi yazıcıya gönderin. Bkz. HP SmartStream 3D Derleme Yöneticisi Kullanıcı Kılavuzu.

## Yazdırılacak bir iş seçme

1. Yazıcının ön panelinde, giriş ekranında Jobs (İşler) öğesine dokunun.

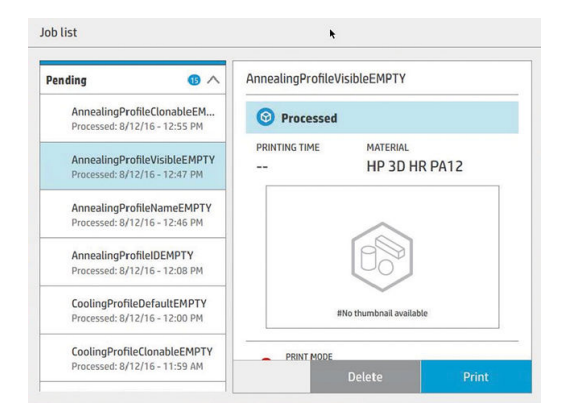

- 2. Derleme ünitesi yerleştirilmemişse kapağı açın ve tutamaçlarından iterek derleme ünitesini yerleştirin.
- 3. İşlenen işi seçip Print (Yazdır) öğesine dokunun.
- 4. Yazıcı, tüm alt sistemlerin ve sarf malzemelerinin derleme işlemine hazır olduğunu kontrol eder. Birisi hazır değilse yazıcı bunu size bildirir: Sorunların erişilebilir bir özetinin yer aldığı iş ayrıntılarında bir uyarı görünür. Gerekiyorsa, sorunları düzeltin ve işi yeniden yazdırmaya gönderin.
- 5. Yazıcı yazdırma işlemini başlatır. Yazıcı işlemin tamamlandığını bildirene kadar bekleyin, ardından derleme ünitesini çıkarın.

# Yazdırma sırasında iş ekleme (sadece 4210 modelinde)

Derleme ünitesinde yeterli alan ve yeterli malzeme varsa, önceki işin yazdırılması devam ederken başka bir yazdırma işi ekleyebilirsiniz.

Bunu yapmak için, yazdırılacak işi seçin ve Add (Ekle) öğesine dokunun. Yazıcı işin eklenip eklenemeyeceğini kontrol eder ve uygun bulursa işi ekler.

Jobs (İşler) sayfasında, FINISH (BİTİŞ) satırı, yazdırılmakta olan işin ve kuyrukta bekleyen işlerin tamamlanacağı toplam süreyi gösterir. Her iş eklendiğinde veya çıkarıldığında bu süre güncellenir.

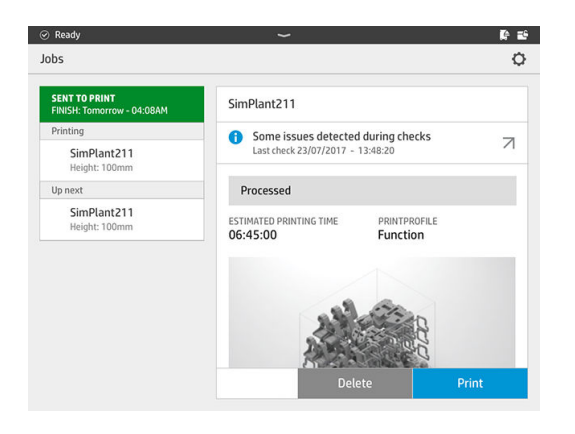

NOT: Kuyruğa bir iş eklediğiniz zaman sayfanın en alt kısmındaki düğme Remove (Kaldır) olur ve işi  $\frac{111}{2}$ kuyruktan çıkarıp tekrar başlangıç konumuna gönderebilmenize imkan tanır.

Yazdırma sırasında bir iş eklediğinizde, işler arasına gözden çıkarılan katmanlar eklenir; bkz. aşağıdaki şekil.

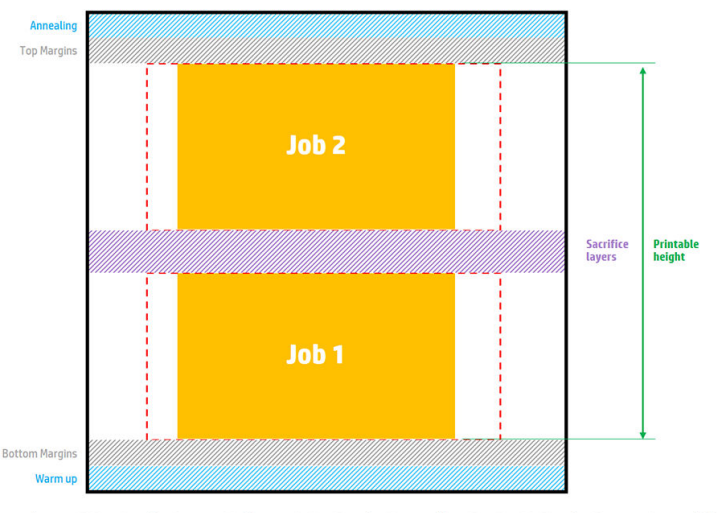

Available printable height = Printable height – (Job CAD height + Sacrifice layers)

Repeated per job

Bir iş, yalnızca yeterli yükseklik olması halinde eklenebilir. Gerekli yüksekliğin, baskı yüksekliği artı işler arasındaki gözden çıkarılan katmanlar olduğunu dikkate alın.

Mevcut iş sertleştirilirken yeni iş ekleyemezsiniz.

NOT: Yazdırma sırasında karmaşık bir iş eklemek mevcut işin ilerleyişini yavaşlatabilir, bu da yazdırma sorunlarına yol açabilir.

# İşi iptal etme

Yazdırma sırasında işi iptal etmeniz gerekirse Cancel (İptal) öğesine dokunun ve yazıcının giriş ekranındaki derleme durumu uygulamasında bunu onaylayın. Yazıcı işi hemen iptal edecektir.

**ÜZ: ÖNEMLİ:** Yazıcı derleme ünitesini çıkarmanın güvenli olduğunu belirtene kadar bekleyin.

Soğutma ve gerekiyorsa çıkarma işlemiyle devam edin. Hiçbir parça yazdırılmamışsa derleme ünitesi yeniden kullanılmadan önce temizlenmeli ve yüklenmelidir.

# Ön panelde gösterilen durumu kontrol edin

Yazıcının ön panelinde, giriş ekranında bulunan derleme durumu uygulaması o anda yazdırılan derlemenin durumunu gösterir.

- İş durumu: Bir ilerleme durumu çubuğu, tamamlanan aşamaları gösterir. Bu aşamalar ısıtma, yazdırma ve sertleştirmedir (iş yazdırmaya gönderilirken seçilmişse).
- Tahmini tamamlanma süresi
- İş adı
- Yazdırılan katmanların ve toplam katmanların sayısı
- Yazdırılan parçaların ve toplam parçaların sayısı
- Yazdırılan yükseklik ve toplam yükseklik
- Malzeme türü

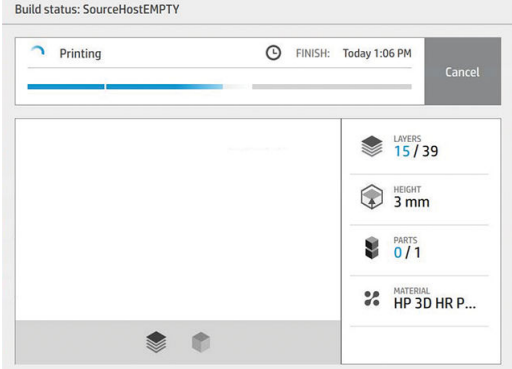

Mevcut katmanın izometrik veya kesitsel görünümünü seçebilir ve katmanlar arasında gezinebilirsiniz.

## Durumu uzaktan kontrol etme

İş durumunu komut merkezinden kontrol edebilirsiniz.

[HP SmartStream 3D Command Center, sayfa 26](#page-30-0)

# Yazdırma sırasında oluşabilecek hatalar

- Out of agent (Katkı maddesi bitti)
- Out of cleaner roll (Temizleme rulosu bitti)
- Printhead error (Yazıcı kafası hatası)
- Broken lamp (Kırık lamba)
- Crash during printing (Yazdırma sırasında çökme)
- Power cut (Enerji kesintisi)

Bir hata meydana geldiğinde yazıcı işi hemen iptal eder.

ÖNEMLİ: Yazıcı derleme ünitesini çıkarmanın güvenli olduğunu belirtene kadar bekleyin.

Soğutma ve gerekiyorsa çıkarma işlemiyle devam edin. Hiçbir parça yazdırılmamışsa derleme ünitesi yeniden kullanılmadan önce temizlenmeli ve yüklenmelidir.

## Yazdırma modları

HP SmartStream 3D Build Manager'da, yazdırma profili açılır menüsünden aşağıdaki baskı modlarından birini seçebilirsiniz. Gereksinimlerinize göre:

- Balanced mode (Dengeli mod) dengeli özellikler sağlar.
- Fast mode (Hızlı mod) tüm işler için hızı en üst düzeye çıkarır; Bazı malzemeler için mevcuttur.
- Mechanical mode (Mekanik mod) üstün leke direnç özellikleri sunar; Bazı malzemeler için mevcuttur.
- Cosmetic mode (Kozmetik mod) daha yüksek doğruluk, daha düzgün bir yüzey ve daha iyi renk benzerliği sunar; Bazı malzemeler için mevcuttur.

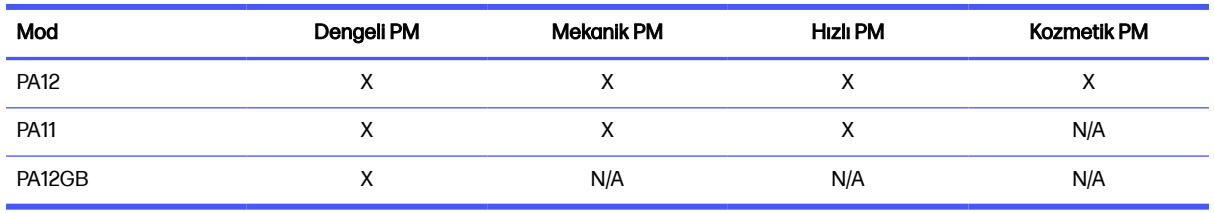

#### Tablo 9-1 Yazıcı modları

# 10 Derlemenin çıkarılması

NOT: HP Jet Fusion 5200 3D İşleme İstasyonuna sahipseniz, HP Jet Fusion 5200 Serisi 3D Baskı Çözümü Kullanıcı Kılavuzu'na başvurun.

Derleme, baskı işlemi sırasında yüksek sıcaklıkta olduğundan, yazıcıdan çıkarmadan önce yaklaşık 30 dakika beklemeniz gerekir. Ardından, parça kalitesini korumak için gerekli olan bir ek soğutma süresi daha uygulanır.

### İpuçları

- Yüksek sıcaklığa dayanıklı eldiven giyin.
- Sakin bir şekilde paketi açın.
- Çıkarma işlemini kolaylaştırmak için baskı platformunu kaldırabileceğiniz veya indirebileceğiniz fiziksel düğmeler bulunur.
- Derleme hücresinin yan ve köşe kısımları merkeze göre daha soğuktur.
- Parçalar çok büyükse veya parçaların etrafındaki malzeme çok sıcaksa, bunları soğuması için kendi haline bırakın.
- Vakum hızının yavaşladığını fark ederseniz, malzemeyi soğutucu konumlarından veya soğutulmuş parçalardan çıkarmayı deneyin.
- 1. Yazıcı devam etmenizi bildirdiğinde kapıyı açın, derleme ünitesini çıkarın ve üzerine güvenlik kapağını yerleştirin.
- 2. Isıya dayanıklı eldiven takın ve harici patlama korumalı bir elektrik süpürgesiyle derleme ünitesinin üst yüzeyini temizleyin.
- 3. Bu noktada, doğal soğutma işlemini uygulayabilirsiniz ya da işleme istasyonunuz hızlı soğutma özelliğine sahipse alternatif olarak hızlı soğutmayı seçebilirsiniz.
	- a. Daha fazla soğutmak için derleme ünitesini kenara çekin.
	- **A DİKKAT:** Yazıcının dışındayken derleme ünitesinin tekerleklerini kilitlemeniz önerilir.

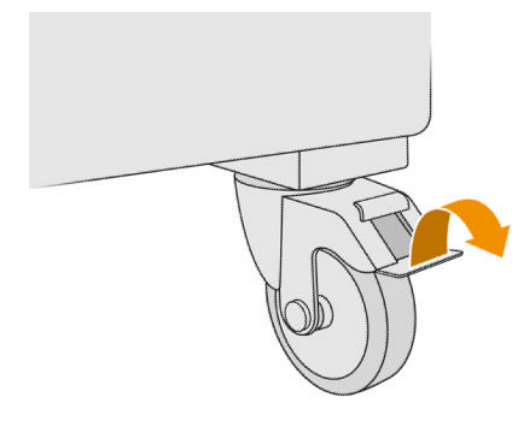

- b. Bekleyin. Soğutma süresi derlemenin boyutuna bağlıdır; bkz. [İş zamanı planlama, sayfa 3.](#page-7-0)
- c. Derleme ünitesini işleme istasyonuna yerleştirin.

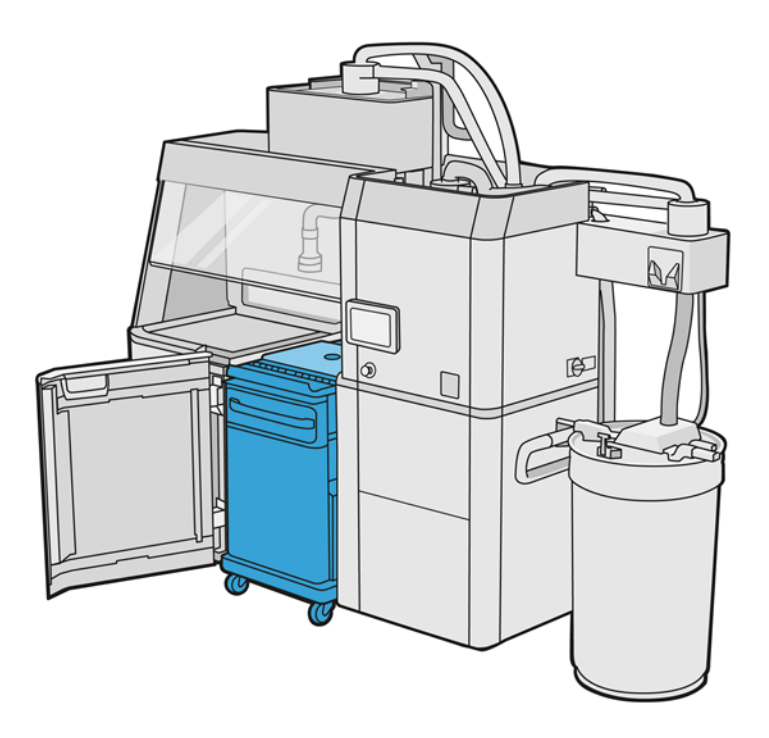

- i. Hızlı soğutmanın başlayabilmesi için derleme ünitesi 3 veya 4 saat kadar doğal olarak soğuması için bırakılmalıdır. Bu sırada işleme istasyonunun içinde bulunması gerekli değildir.
- ii. Derleme ünitesini işleme istasyonunun içine yerleştirdiğinizde işleme istasyonunun ön paneline gidin ve Build unit (Derleme ünitesi) > Fast cooling (Hızlı soğutma) öğelerine dokunun.
- iii. Hızlı soğutma başlar. Hızlı soğutmayı iptal etmek için istediğiniz zaman Cancel (İptal) simgesine **dokunabilirsiniz. İşleme devam etmek için, derleme ünitesinin** yerleştirildiğinden emin olun ve Fast cooling (Hızlı soğutma) öğesine dokunun.

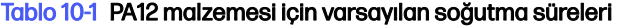

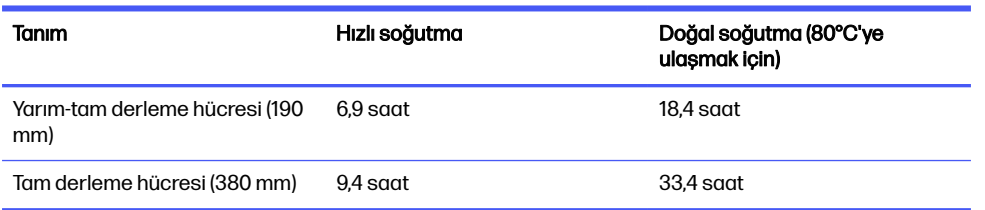

Hızlı soğutma işlemine başlamadan önce Modify (Değiştir) öğesine dokunarak zamanlamayı değiştirebilirsiniz.

id: **iPUCU:** Modify (Değiştir) kilitlenebilir, böylece yöneticiler zamanlamayı değiştirebilir.

Zamanlama, hız ile bağlantılı bir soğutma faktörüne bağlı olarak değiştirilir; işlere ait farklı yükseklikler için hızlı soğutma süresini hesaplamak amacıyla kullanılır. Bu değeri değiştirmek parça kalitesini düşürebilir.

- NOT: Hızlı soğutma parçaların soğutma hızında daha az benzerliğe neden olabilir ve parçalar doğal soğutmaya göre daha yüksek sıcaklıklarda bitebilir.
- d. Yeniden kullanılabilir malzeme toplayıcıyı güvenlik kapağına bağlayın ve ön panelde Start (Başlat) öğesine dokunun; kalan süre bildirilecektir.

#### Tablo 10-2 Yordam

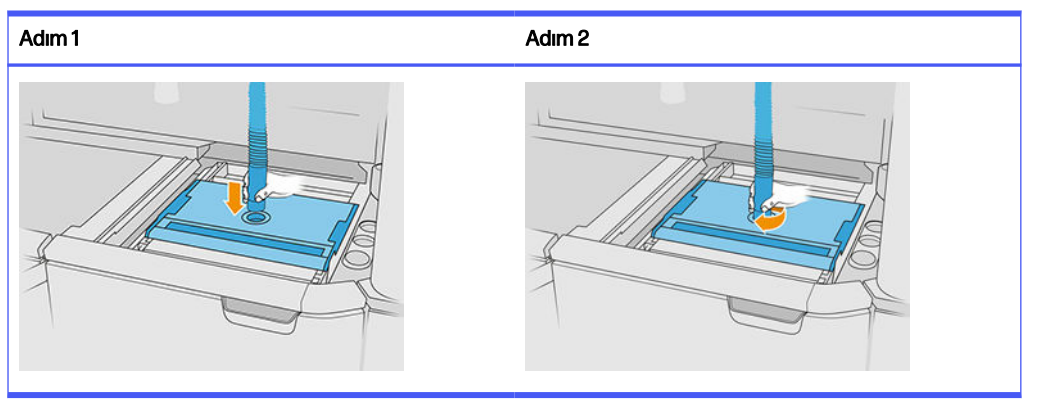

**ÜZ ÖNEMLİ:** Yeniden kullanılabilir malzeme toplayıcının yüksek emiş gücü konumunda olduğundan emin olun.

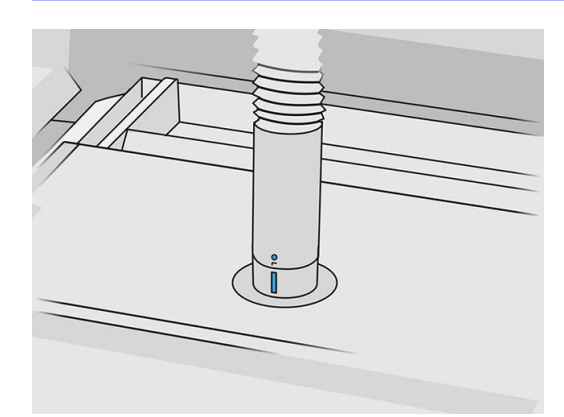

4. Soğutma işlemi tamamlandığında güvenlik kapağını çıkarın ve derleme ünitesinin ön tarafına koyun.

#### Tablo 10-3 Yordam

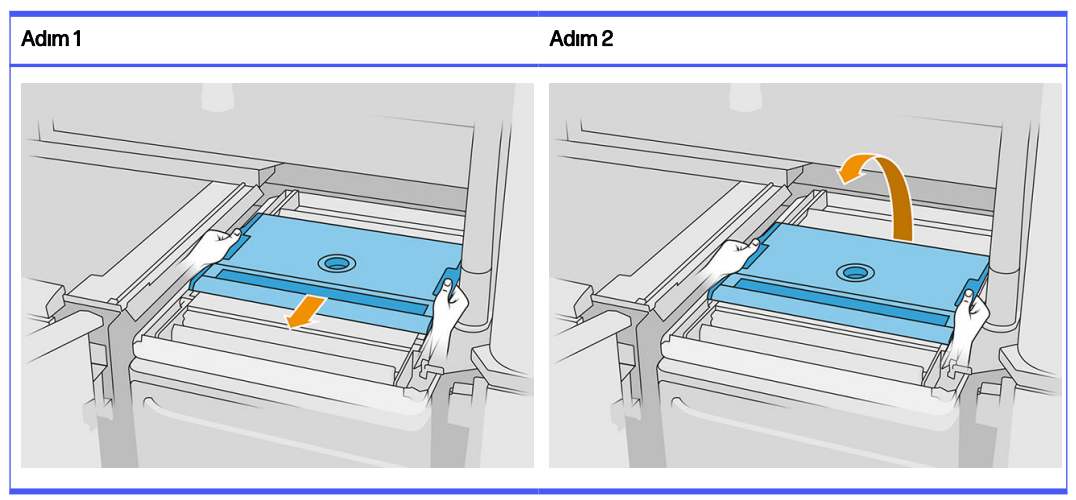

- 5. Derlemenin çıkarma işlemi için hazır olup olmadığını kontrol etmek için işleme istasyonunun ön panelindeki derleme ünitesi uygulamasını kullanın.
- 6. Çıkarma işlemine başlamak için işleme istasyonun ön panelinde Build unit (Derleme ünitesi) > Unpack (Çıkar) > Start (Başlat) öğelerine dokunun.
- ÖNEMLİ: Start (Başlat) öğesine dokunduğunuzda vakum etkinleştirilir ve işlem sırasında temizliği sağlamak için toz emici etkinleştirilir.
- **A** DİKKAT: Isıya dayanıklı eldiven giyin.
- iğ: İPUCU: Toz emicinin performansını artırmak için kapağı kapatın.
- 7. Yeniden kullanılabilir malzeme toplayıcının yerini değiştirin. Aşağıdaki uçlardan birini seçebilirsiniz:

#### Aşağıdakilerden birini seçin:

- a. Besleme tepsisini ve dar alanları temizlemek için aralık temizleme ucu.
- b. Normal çıkarma işlemi için çıkarma ucu.
- c. Çok küçük parçaları çıkarmak için 2 mm elekli ince elek uç
- d. Çalışma alanının çabuk temizlenmesi için geniş uç
- A DİKKAT: Aksesuara zarar verebileceğinizden ve içinde kalıntı kalabileceğinden çalkalayıcı eleğini (derleme ünitesinin besleme tepsilerinin üzerinde) temizlemek için geniş ucu kullanmayın.

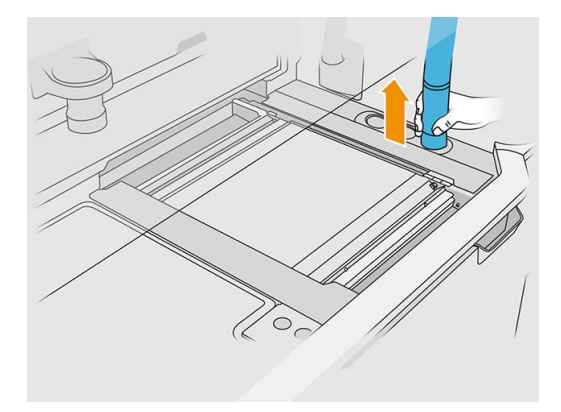

NOT: Malzeme toplayıcı hortumunun ucunu döndürerek emiş gücünü ayarlayabilirsiniz.

Tablo 10-4 Emiş gücünü düzenleme

| Emiş gücü | Düzenleme       | Emiş gücü | Düzenleme        |
|-----------|-----------------|-----------|------------------|
| $\approx$ | Düşük emiş gücü |           | Yüksek emiş gücü |

8. Platformun dış çevresini vakumlayın (hızlı soğutma kullandıysanız bu adım gerekli değildir).

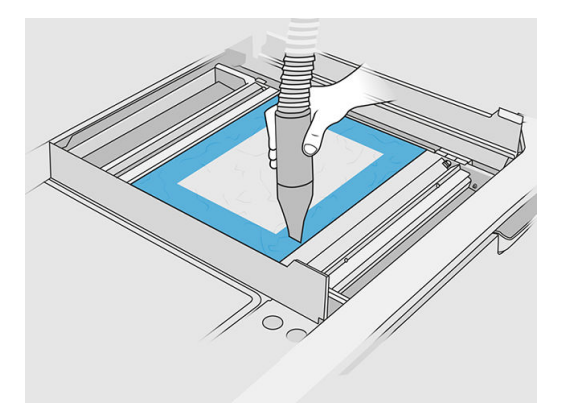

9. Düğmeye basarak platformu yükseltin.

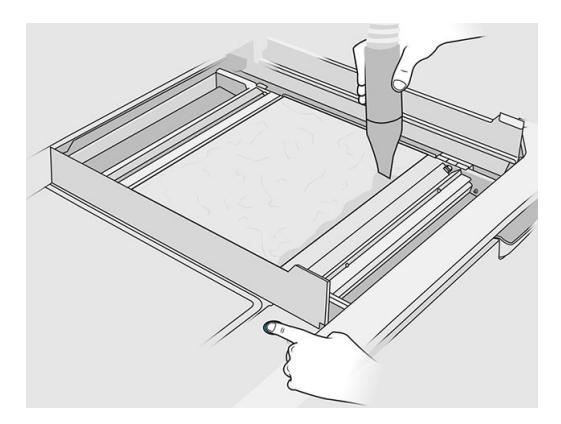

10. Parçaları ortaya çıkarmak için derlemeyi vakumlayın.

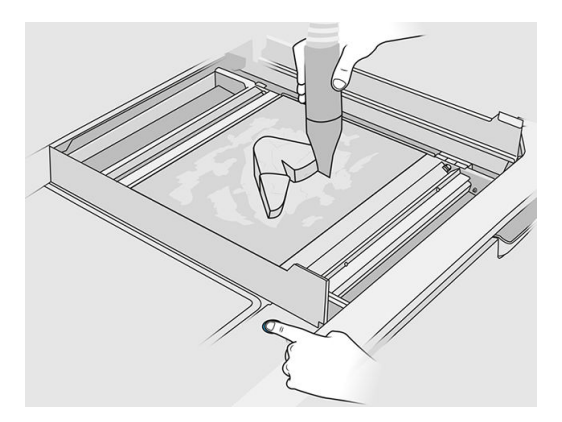

11. Büyük malzeme kümelerinin parçayı örtmesini önlemek için her parçayı ayrı ayrı temizleyin. Aşağıdaki nedenlerden dolayı her yüzeyi iyice temizlemeniz gerekli değildir:

#### Aşağıdakilerden birini seçin:

- a. Parçaya en yakın veya buna tutunmuş olan malzeme, yeniden kullanılan malzemenin toplam kalitesini düşürebilir.
- b. Bu malzeme, kumlama ve son işlem sırasında zaten uzaklaştırılacaktır.

Aşağıdaki örnek boncuk püskürtme için hazır bir parçayı gösterir.

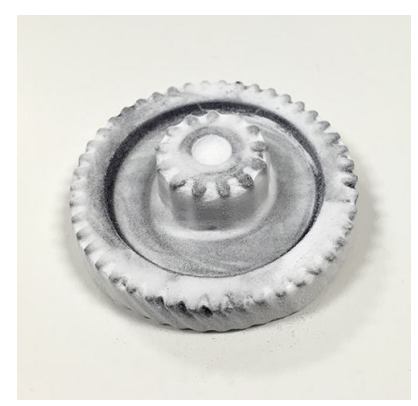

Tüm parçalar derleme haznesinden çıkarılana kadar devam edin. Platformu kaldırarak tüm parçalara ulaşmak için fiziksel düğmeleri kullanın.

12. Tüm parçaların çıkarıldığından emin olduktan sonra bunları bir kutuya yerleştirin ve son işlem bölümüne götürün.

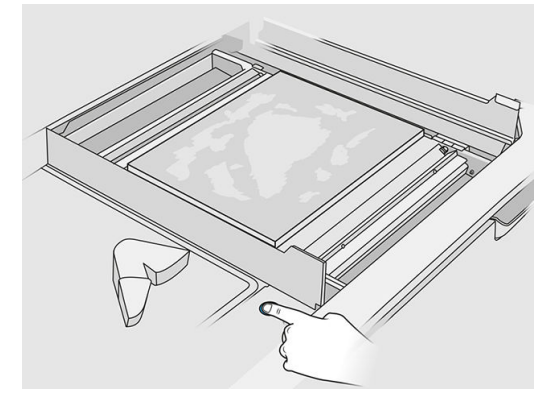

- 13. Baskı platformunun en yüksek konumunda olduğundan emin olun.
- 14. Boş baskı platformunu ve besleme tepsisini vakumlayın.

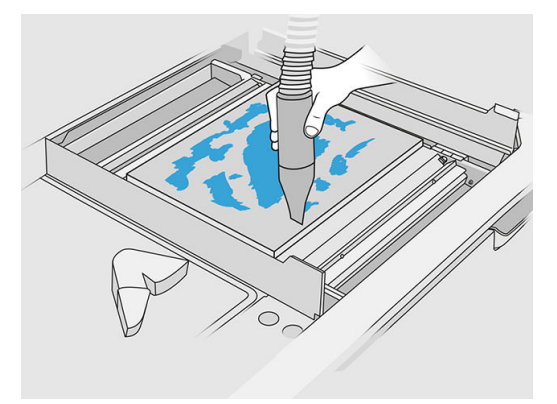

- 15. Ön panelde Finish (Bitir) öğesine dokunun.
- 16. Derleme ünitesinin yüzeyini temizleyin. Bkz. [Derleme ünitesinin yüzeyini temizleme, sayfa 225.](#page-229-0)
- 17. Gevşek malzemenin bunları engellemesini önlemek için platform kontrol düğmelerini vakumlayın.

# 11 Parça temizleme ve son işlem

İşleme istasyonunda derlemeden çıkarıldıktan sonra parçaların temizlenmesi gerekir. Gereksinimlerinize göre uygulanabilecek farklı işlemler vardır. Genel olarak, HP tarafından sağlanmayan donanıma ihtiyacınız olacaktır. HP tarafından önerilen ana işlem, boncuk püskürtme (ilk) ve hava püskürtme (ikinci) işlemlerinin bir kombinasyonudur.

- Boncuk püskürtme, tutunmuş olan malzemeyi uzaklaştırmak için parçaya, içine aşındırıcı karıştırılmış, sıkıştırılmış hava uygulanmasından oluşur. Genellikle bu uygun bir çözümdür; ancak, belirli amaçlar için farklı aşındırıcılar veya basınçlar seçmek isteyebilirsiniz.
- Hava püskürtme, boncuk püskürtme sonrasında herhangi bir malzeme kalıntısını uzaklaştırmak için parçaya sıkıştırılmış hava uygulanmasından oluşur.

Özel gereksinimlerinize göre sizin için diğer son işlem yöntemleri uygun olabilir.

Yüzey bitirme işlemini iyileştirmek için aşağıdaki seçenekler mevcuttur:

- Tamburlama: Parça, yüzey pürüzlerini düzleştirmek için aşındırıcılarla dolu bir titreşimli tambura daldırılır.
- Elle zımparalama: Parçanın yüzeyleri zımpara kağıdıyla aşındırılarak düzgünleştirilir.

Renkle ilgili bitirme işlemi için aşağıdaki seçenekler sunulur:

- Diğer katkı maddeleriyle boncuk püskürtme, homojen yüzey rengi elde etmek için parçaya içine aşındırıcı ve renkli katkı maddesi karıştırılmış, sıkıştırılmış hava uygulanmasından oluşur.
- Boyama, parçayı kontrollü boyama banyosuna daldırma işleminden oluşur. Parçanın tüm ayrıntılarına ve girintilerine ulaşmak mümkündür.
- Parçayı sprey boya, püskürtme tabancası veya fırçayla boyama. Özel renk bitirme işlemi için HP, parçayı boyamadan önce astar uygulanmasını önerir. Optimum sonuçlar için bu işlemi birkaç defa tekrarlayın.

Diğer endüstri standardı son işlem yöntemleri kullanılabilir:

- Yapıştırma, birleştirme, mühürleme
- Delme, döküm
- Kaplama
- Aşınma direnci, iletkenlik, sıcaklık direnci, dayanıklılık, su geçirmezlik, kimyasallara karşı direnç, parlaklık özellikleri, UV koruma vb. için kaplamalar

Özel gereksinimlerinize yönelik çözümleri görüşmek için HP destek temsilcinizle irtibata geçin.

Kullandığınız son işlem yöntemine göre konumunuz için uygun önlemler hakkında tavsiye için ÇSG uzmanınıza danışın. Doğru atık imha yöntemini belirlemek için yerel yetkililerinize başvurun.

# <span id="page-101-0"></span>12 Donanım bakımı

 $\triangle$  UYARI! Donanım bakımı sadece eğitimli personel tarafından yapılabilir. Yazıcının kurulması sırasında, görevlendirilen personel yazıcının güvenli çalıştırılması ve bakımı için eğitim alır. Bu eğitimi almadan yazıcıyı kimse kullanmamalıdır.

### Güvenlik önlemleri

Yazıcıyı güvenli bir şekilde kullandığınızdan emin olmak için bu kılavuzdaki güvenlik önlemlerini okuyun ve uygulayın: bkz.

[Güvenlik önlemleri, sayfa 5](#page-9-0)

Bir işi yaparken kendinizin ve başkalarının maruz kalabileceği tehlikelerin farkında olacak ve riskleri en aza indirmek için gerekli tedbirleri alabilecek kadar yeterli teknik eğitime ve tecrübeye sahip olmanız beklenir.

# Genel temizleme yönergeleri

Genel temizlik için, saf su ile nemlendirilmiş tüy bırakmayan bir bez parçası önerilir. Temizlenmiş parçanın kurumasını bekleyin ya da temizlenmiş parçayı tamamen kurulamak için bir bez kullanın.

**A** DİKKAT: Şaryo değiştirme ile ilgili herhangi bir prosedürden sonra, özellikle makineyi kapatmadan önce şaryonun kapatma konumuna döndüğünden emin olun. Ünitenin şaryoyu kapatma konumuna göndermesi için gerekirse yazıcıyı yeniden başlatın.

Doğrudan HP ürünü üzerine sıvı püskürtmeyin. Sıvıyı temizlemek için kullanılan bez üzerine püskürtün.

İnatçı kir veya lekeleri çıkarmak için, yumuşak bir bezi su ve nötr deterjan ya da genel amaçlı endüstriyel temizleme sıvısı (Simple Green endüstriyel temizleyici gibi) ile nemlendirin. Kalan tüm sabun köpüğünü kuru bir bezle silin.

Cam yüzeyler için, aşındırıcı olmayan cam temizleyici veya genel amaçlı cam temizleyiciyle (Simple Green cam temizleyici gibi) hafifçe nemlendirilmiş tüy bırakmayan bir bez kullanılması önerilir. Lekelenmeyi önlemek için kalan tüm sabun köpüğünü, saf su ile nemlendirilmiş tüy bırakmayan bir bez parçasıyla temizleyin ve kuru bir bezle kurulayın.

**A DİKKAT:** Cama zarar verebileceklerinden, cam temizliğinde aşındırıcı, aseton, benzen, sodyum hidroksit veya karbon tetraklorür kullanmayın. Sıvıları doğrudan camın üzerine koymayın ya da püskürtmeyin; camın altına sızıp cihaza zarar verebilir.

Elektronik/elektrik bölümlerindeki tozu çıkarmak için sıkıştırılmış hava tabancası kullanılması önerilir.

 $\triangle$  DİKKAT: Elektrik temas noktaları bulunan parçalar için su bazlı temizleyiciler kullanmayın; elektrik devreleri hasar görebilir.

NOT: Ürünün veya ortamın zarar görmesini önlemek için, parafin, alkol, benzen, tiner, amonyak bazlı temizleyiciler veya diğer kimyasal deterjanları kullanmayın.

NOT: Bazı konumlarda temizleme ürünlerinin kullanımı düzenlemelere tabidir. Temizleyicinizin federal, eyalet ve yerel yönetmeliklere uyduğundan emin olun.

# Bakım kaynakları

### Bakım kitleri

#### Tablo 12-1 Bakım kitleri

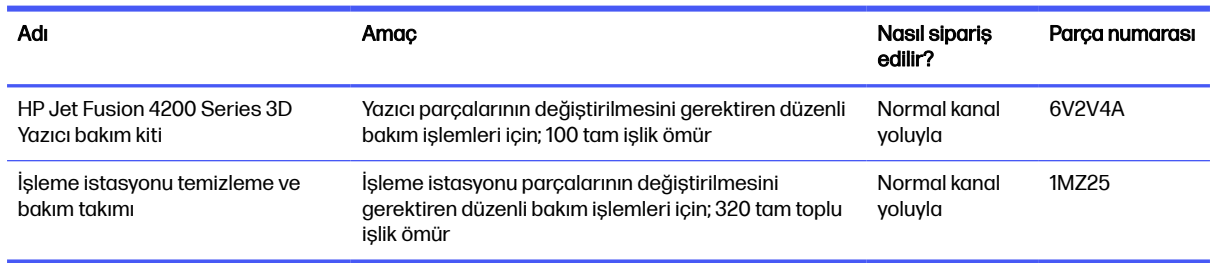

### Takımın içeriği ve önerilen araçlar

NOT: Her takımın içeriği değişiklik gösterebilir.

### Yazıcı bakım kiti içeriği (6V2V4A)

#### Tablo 12-2 Yazıcı ilk bakım takımı içeriği

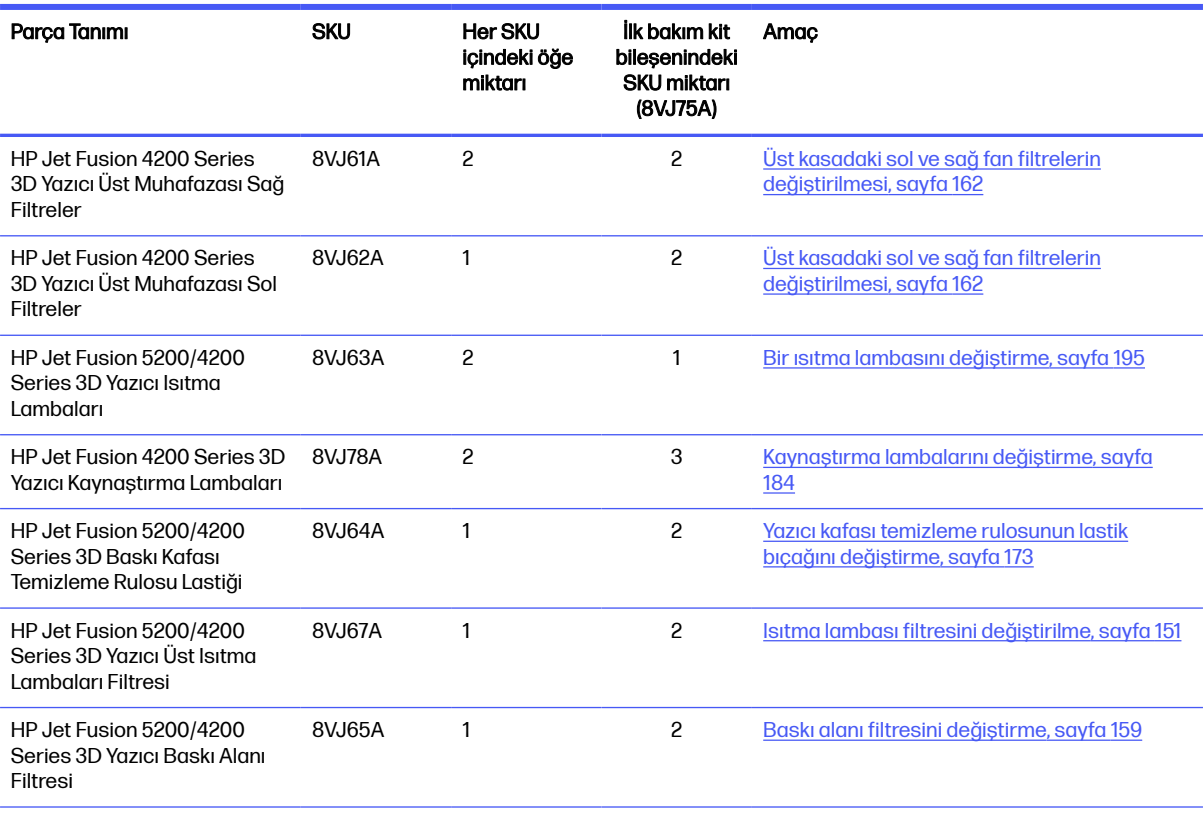

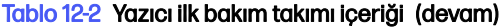

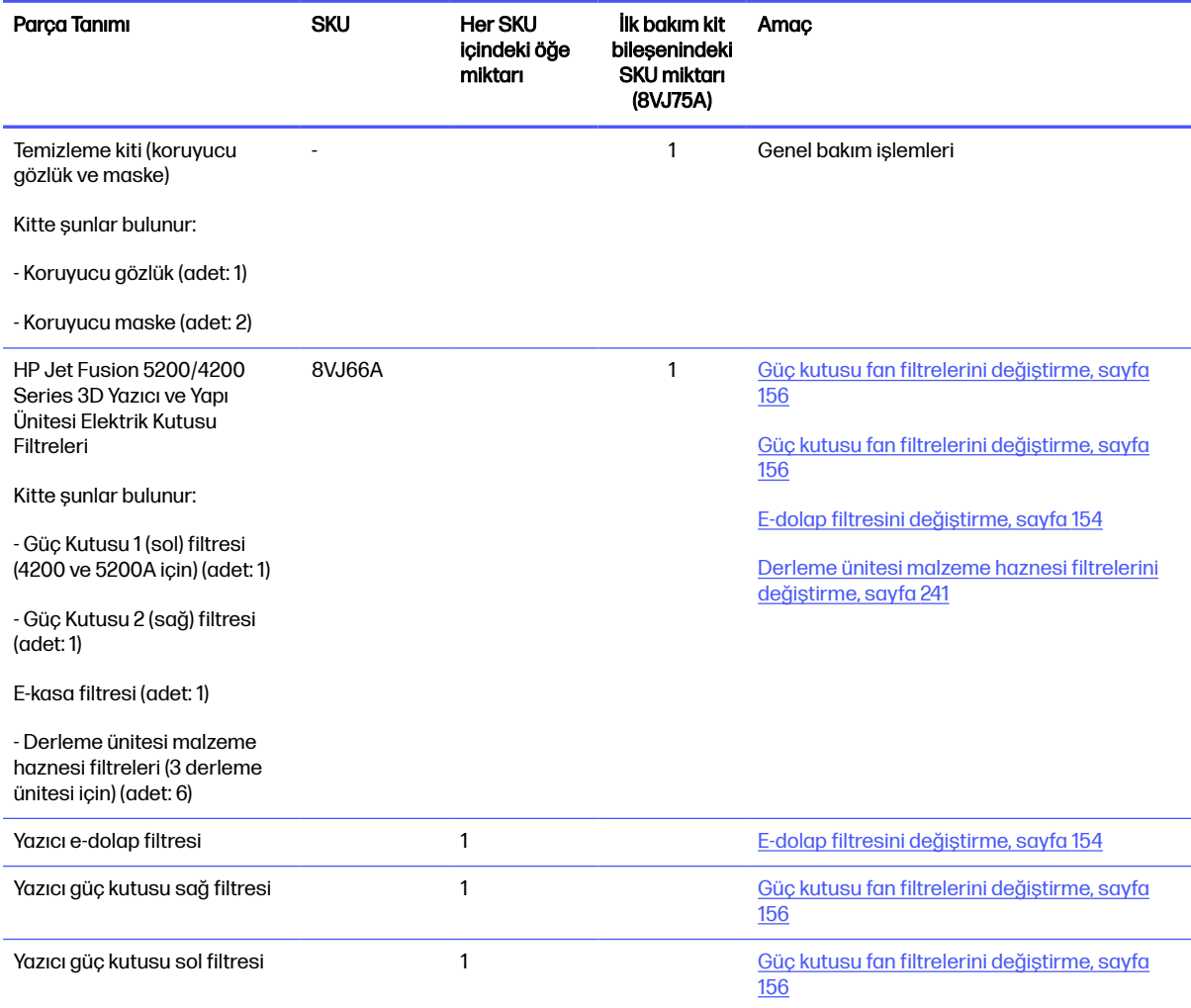

Her SKU gerekirse ayrı olarak sipariş edilebilir.

### İşleme istasyonu bakım kiti içeriği (8VJ76A)

### Tablo 12-3 İşleme istasyonu bakım takımı içeriği

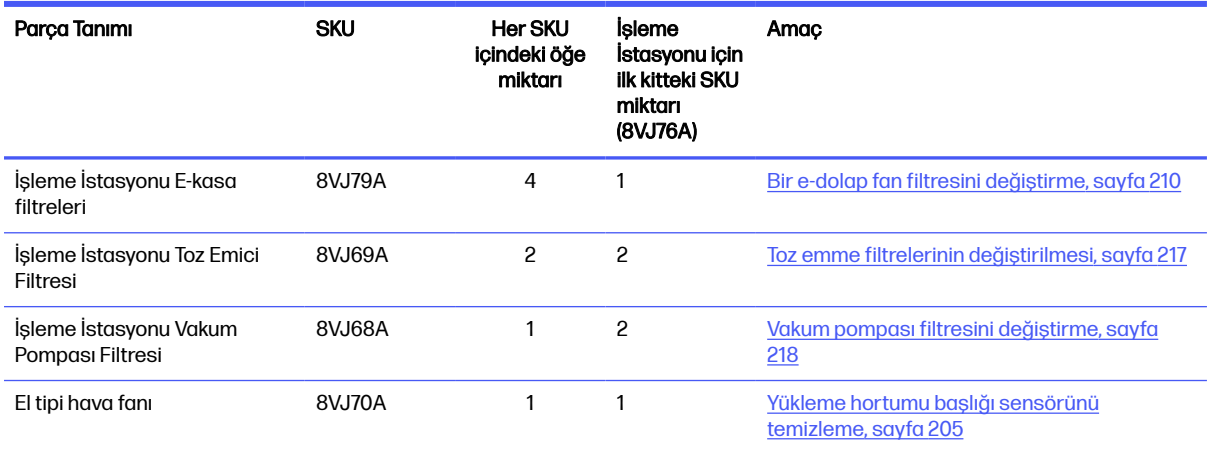

Her SKU gerekirse ayrı olarak sipariş edilebilir.

### Önleyici bakım

Planlı önleyici bakımın amacı, olası sorunların ortaya çıkmasını önlemek ve ürünün kullanım ömrü boyunca yüksek performansla çalışmasını sağlamak amacıyla gerektiği şekilde düzenli bakım işlemlerini gerçekleştirmektir.

Her planlı koruyucu bakım eylemi için, ürün yazılımı için bileşenin kullanım ömrüyle ilgili bir değişkeni sayan dâhili bir kullanım ömrü sayacı vardır.

Dâhili kullanım ömrü sayacı önleyici bakım eylemi limitine ulaştığında (bu limit test ve geliştirmeye göre belirlenir), Ön paneldeki Bildirim merkezinde bir uyarı gösterilir.

#### Önleyici bakım uyarıları ve eylemler

İki tür önleyici bakım uyarısı vardır:

● Servis mühendisinin işlemi tamamlamasını gerektiren uyarılar (destek temsilcinizle temas kurun)

Aşağıda tarif edilen üç bakım takımı ile ilgili olarak bu türden üç uyarı vardır.

● Müşterinin bir işlemi tamamlamasını gerektiren uyarılar

#### Servis önleyici bakım uyarıları

Bir önleyici bakım numarası gösterildiğinde, parçayı göndermeden önce diğer önleyici bakım uyarılarının zamanının gelip gelmediğinin kontrol edilmesi gerekir; bu durumda, bunlar hep birlikte yapılabilir.

#### Tablo 12-4 Servis önleyici bakım uyarıları

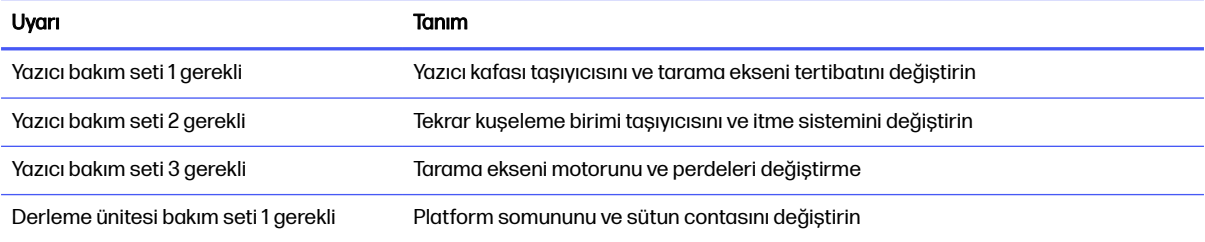

#### **WOT:** Bildirim Merkezi, o anda takılan derleme ünitesi için uyarıları gösterir.

#### Operatör önleyici bakım uyarıları

Bildirim Merkezi bir bakım eylemi gerektiğinde uyarıları gösterir.

#### Tablo 12-5 Operatör önleyici bakım uyarıları

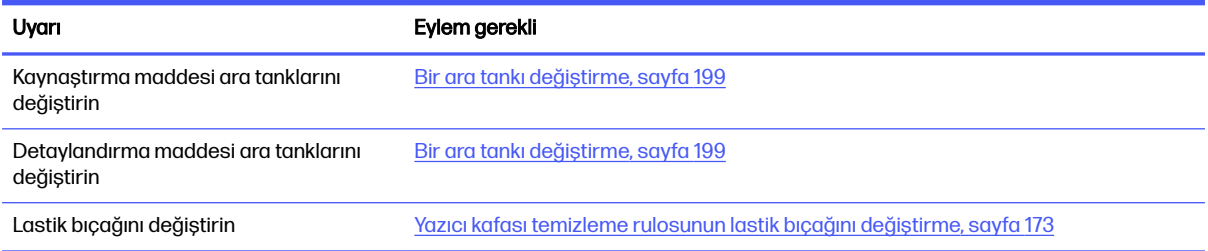

#### Ön panel durum merkezinden uyarıları kontrol edin

Yazıcı ve derleme ünitesi önleyici bakımı ile ilgili uyarılar, durum merkezinde ön panelin üst kısmında gösterilir; bu uyarılar üstten aşağıya doğru kaydırılarak genişletilebilir.

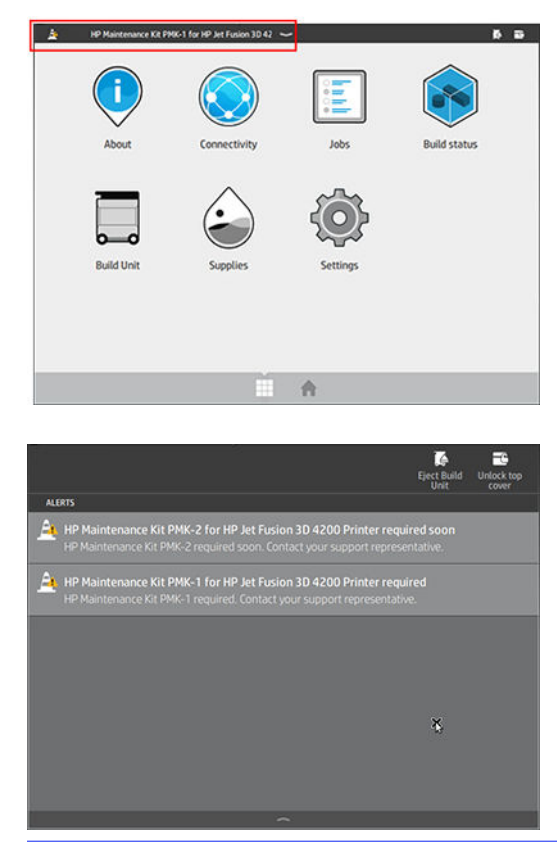

NOT: Durum merkezi, o anda takılan derleme ünitesi için uyarıları gösterir.

#### Ön paneldeki önleyici bakım kullanım düzeyini kontrol edin

Maintenance (Bakım) uygulamasında kullanım ömrü sayaç değerlerine göre yüzdeye otomatik olarak dönüştürülen önleyici bakım kullanım düzeylerini kontrol edebilirsiniz.

Bunu yapmak için, Settings (Ayarlar) > Maintenance (Bakım) > Show PMK status (Önleyici bakım kiti durumunu göster)'i seçin ve yönergeleri uygulayın.

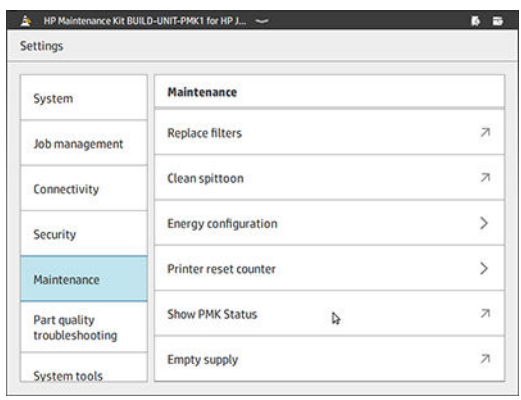

Ön panelde, tüm kullanıcı ve servis önleyici bakım işlemlerinin mevcut durumu gösterilir. Ayrıca, eğer varsa o anda takılı derleme ünitesi için gerekli bakım işlemleri gösterilir.

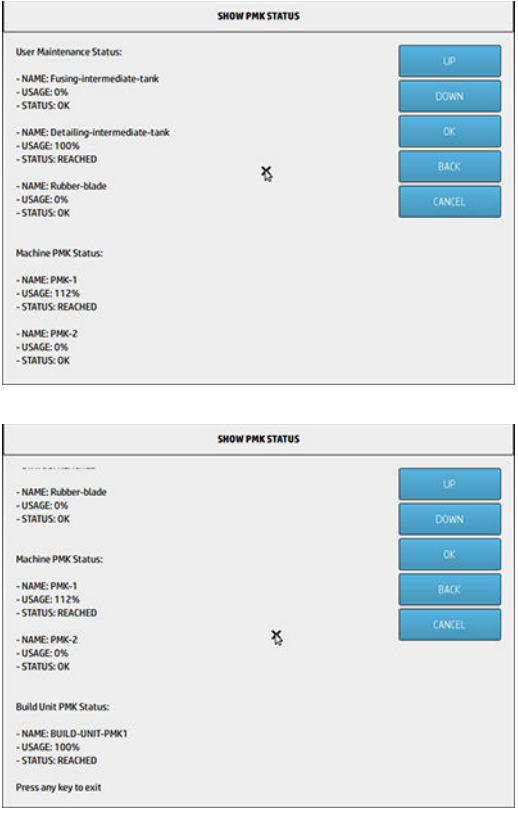

NOT: Yalnızca, o an takılı derleme ünitesinin kullanım düzeyleri gösterilir.

NOT: Verilen yüzdeler yalnızca tahminidir.

### Bakım araçları önerilir ancak sağlanmamaktadır

● Bazı temizleme işlemleri için spiral tel

Cam çizmeyen bir tel kullanın; emin değilseniz bunu bir köşenin üzerinde deneyin.

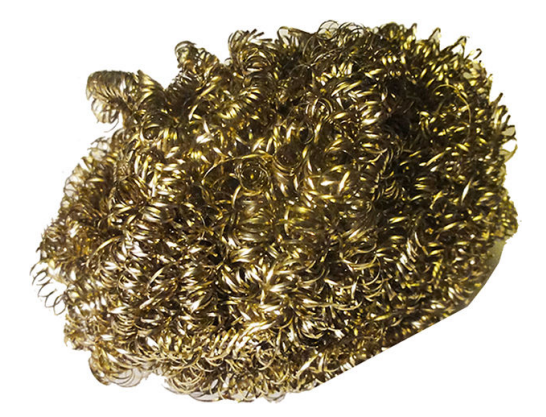

● Kapakları temizlemek ve genel temizlik için çok amaçlı emici bez

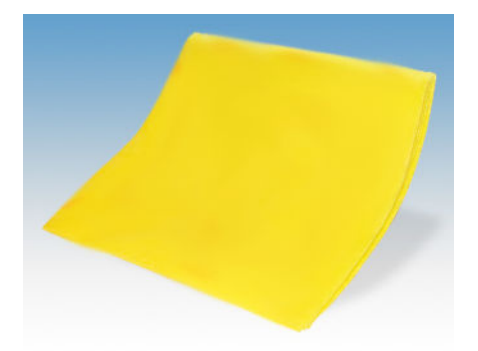

● Özel durumlar ve hassas camlar için bulaşık süngeri.

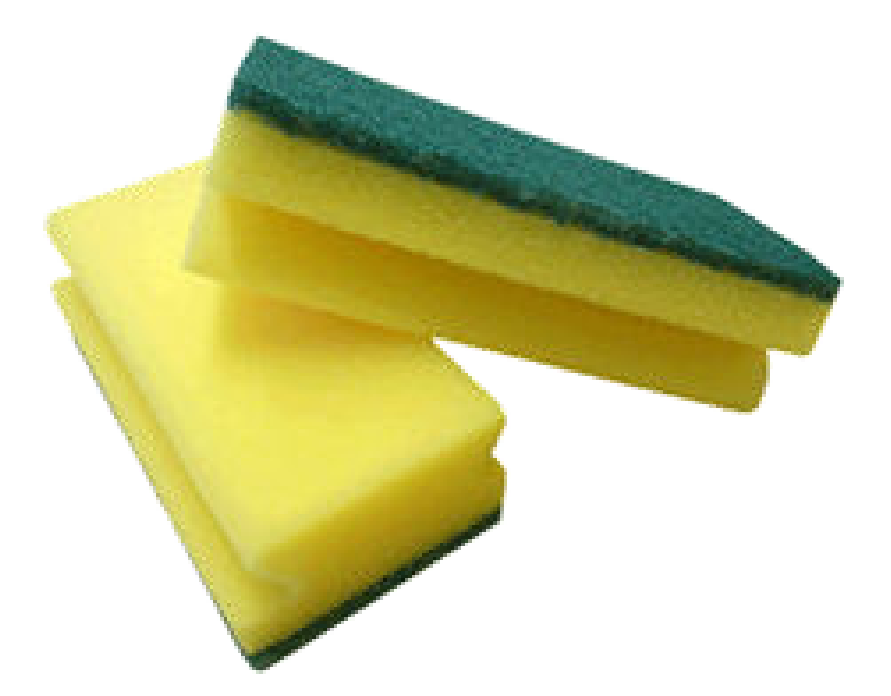

● Cam yüzeyler üzerindeki yapışkan malzemeler için bıçaklı spatula.
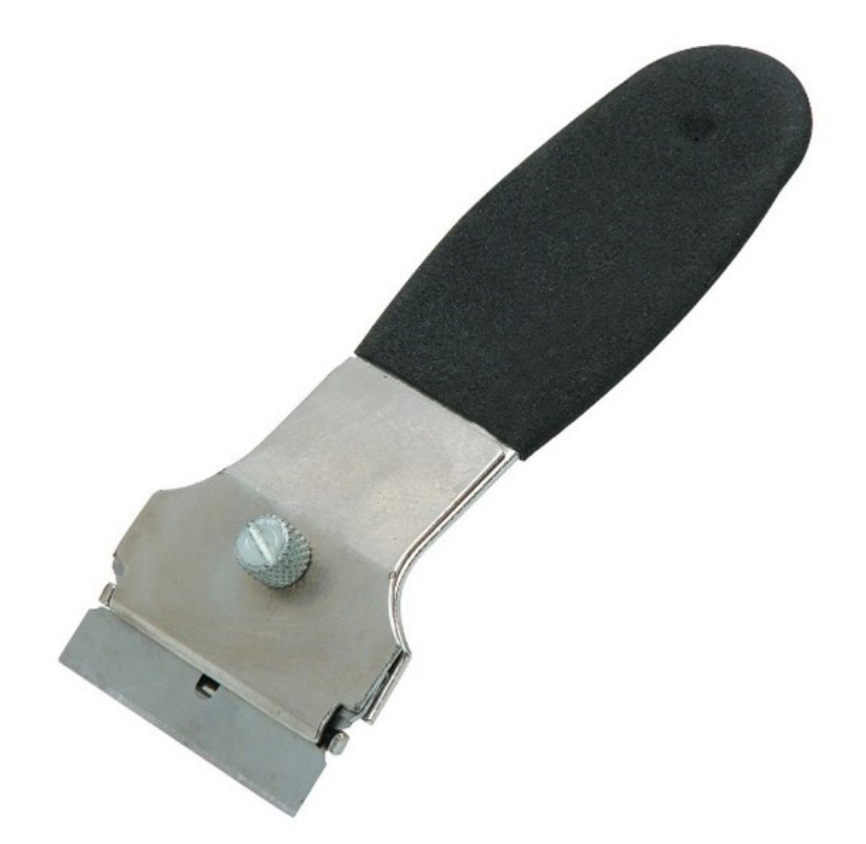

● Kapakları temizlemek ve genel temizlik için tüy bırakmayan veya tamamen pamuklu bez

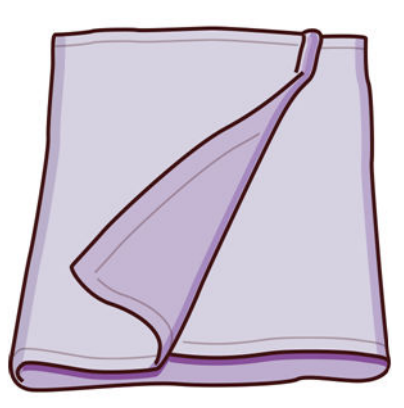

- Temel temizlik için genel amaçlı endüstriyel temizleyici (Simple Green endüstriyel temizleyici gibi)
- Genel temizlik için deiyonize su

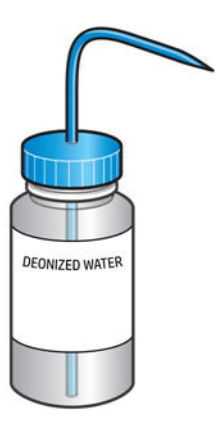

● Genel temizlik için uç aksesuarlarına (aralık temizleme uçları ve yumuşak fırçalı uçlar önemle tavsiye edilir) sahip patlama korumalı elektrik süpürgesi

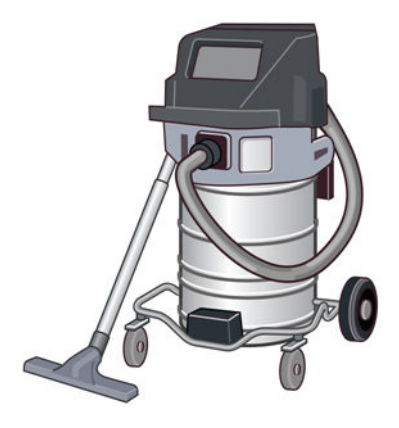

NOT: Tozun birikmesini önlemek için cihazın içi ve dışı patlama korumalı bir elektrik süpürgesiyle düzenli olarak temizlenmelidir. Tozu bezle almaya veya basınçlı hava tabancasıyla uzaklaştırmaya çalışmayın.

Temizlik işlerinde, patlayıcı tozları toplamak için onaylanmış, patlama korumalı bir elektrik süpürgesi kullanılmalıdır. Malzemenin dökülme ihtimalini azaltmak için önlem alın ve ESD (Elektrostatik Deşarj), alev ve kıvılcım gibi potansiyel tutuşturucu kaynaklardan uzak durun. Yakınında sigara içmeyin.

● Genel kullanım için el feneri

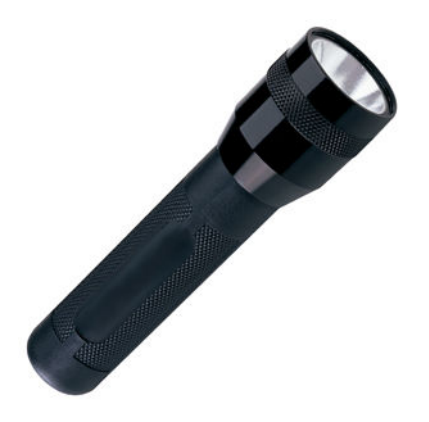

Genel kullanım için katlanır merdiven

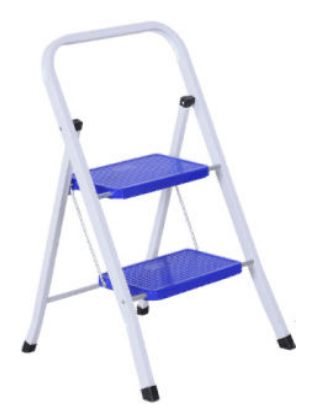

● Düz ve torx tornavidalar

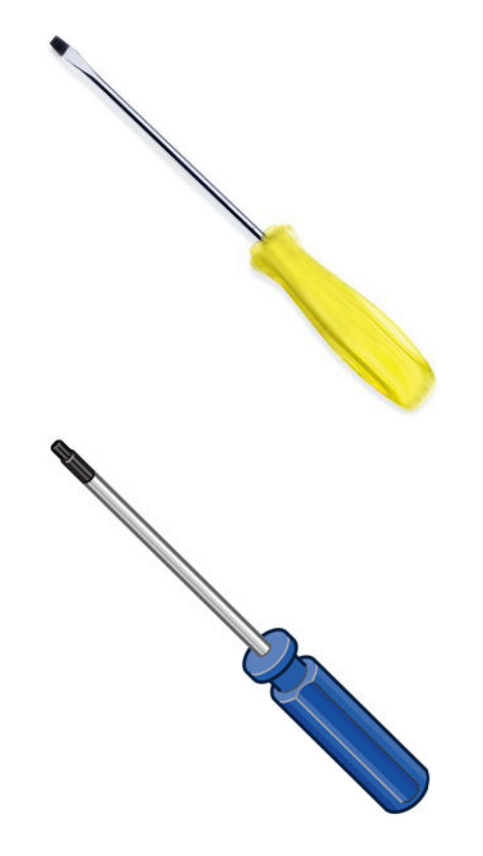

# Yazıcı bakımı

## Bakım işlemleri özeti

#### Tablo 12-6 Bakım işlemleri

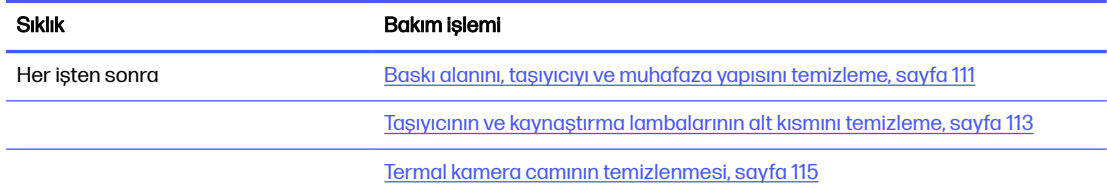

#### Tablo 12-6 Bakım işlemleri (devam)

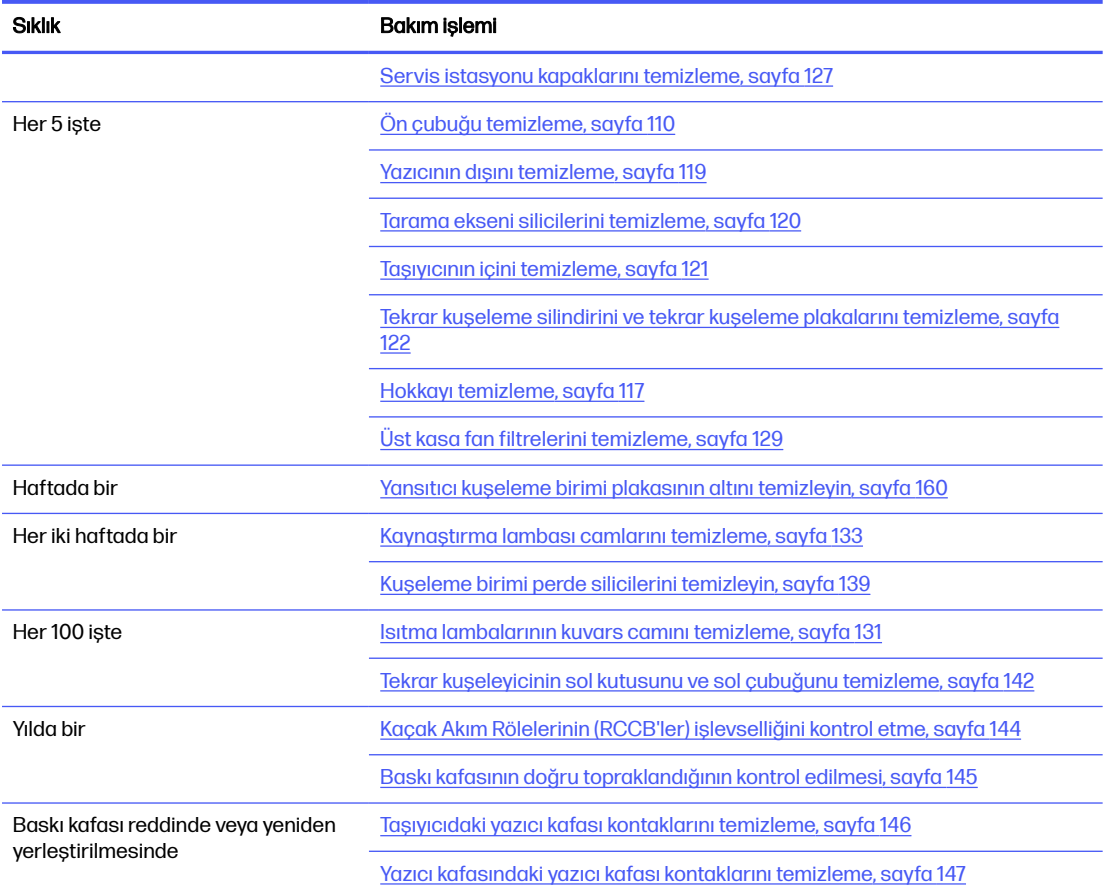

#### Tablo 12-6 Bakım işlemleri (devam)

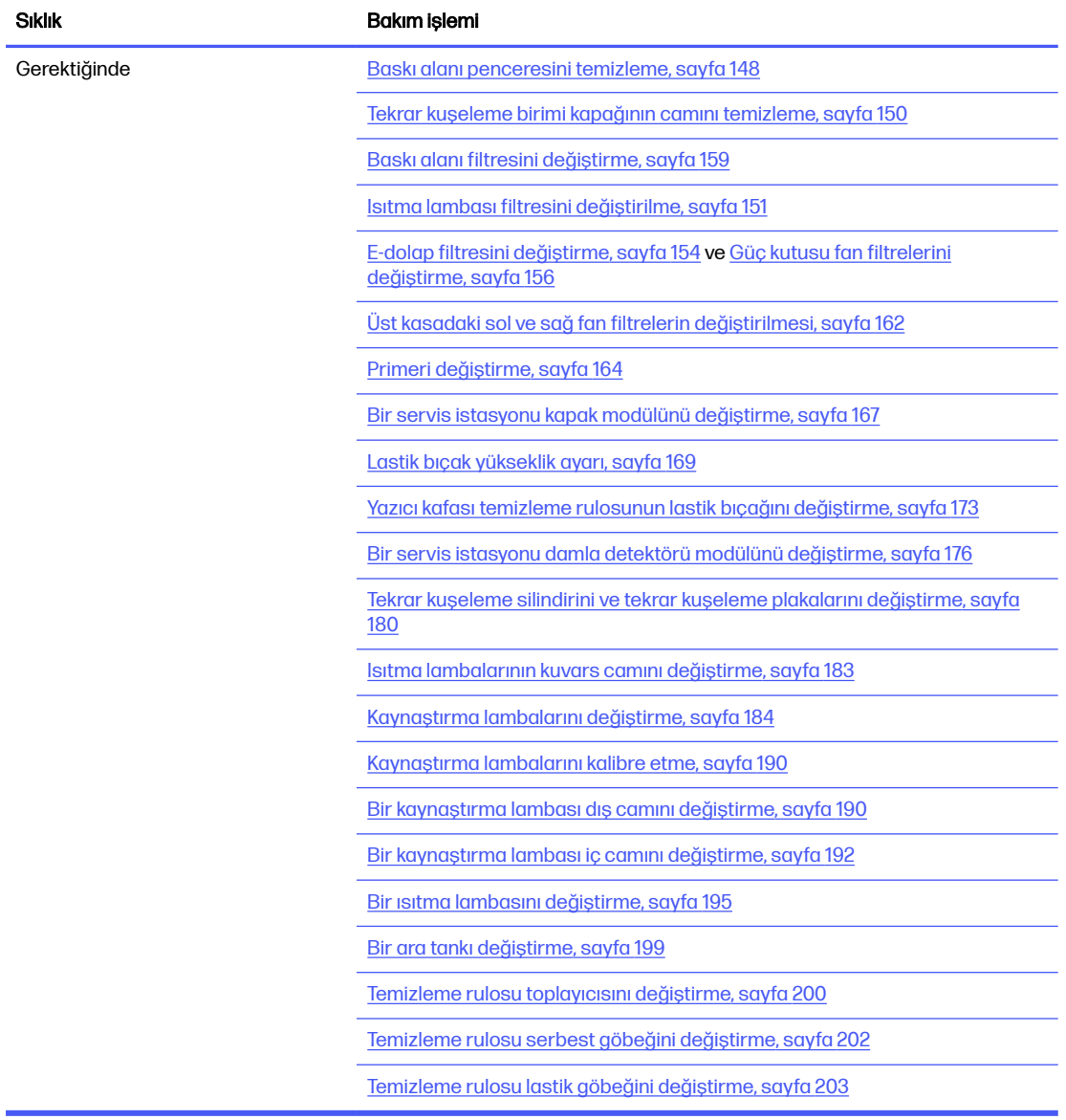

## Sık uygulanan işlemler için hızlı grafik hatırlatıcılar

Günlük bakım işlemleri (20 dakika)

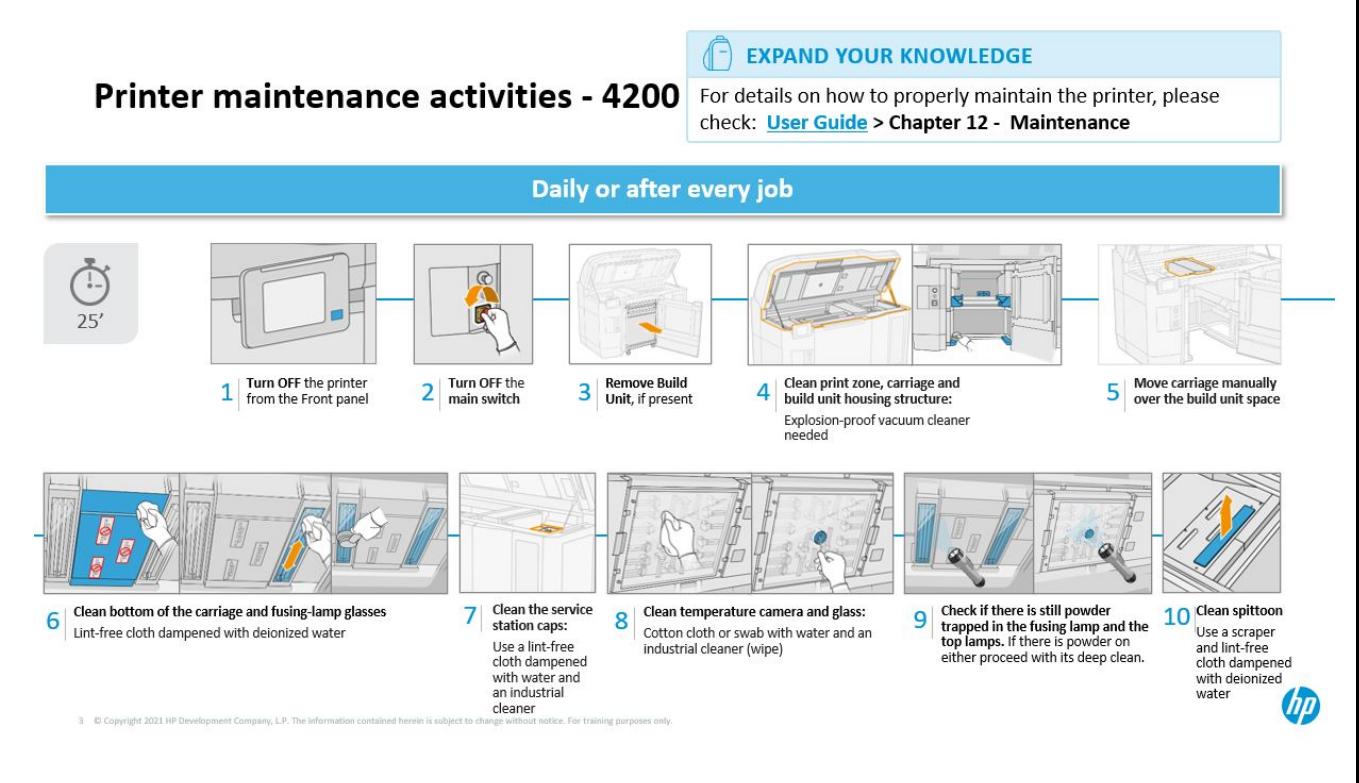

Haftalık bakım işlemleri (60 dk.)

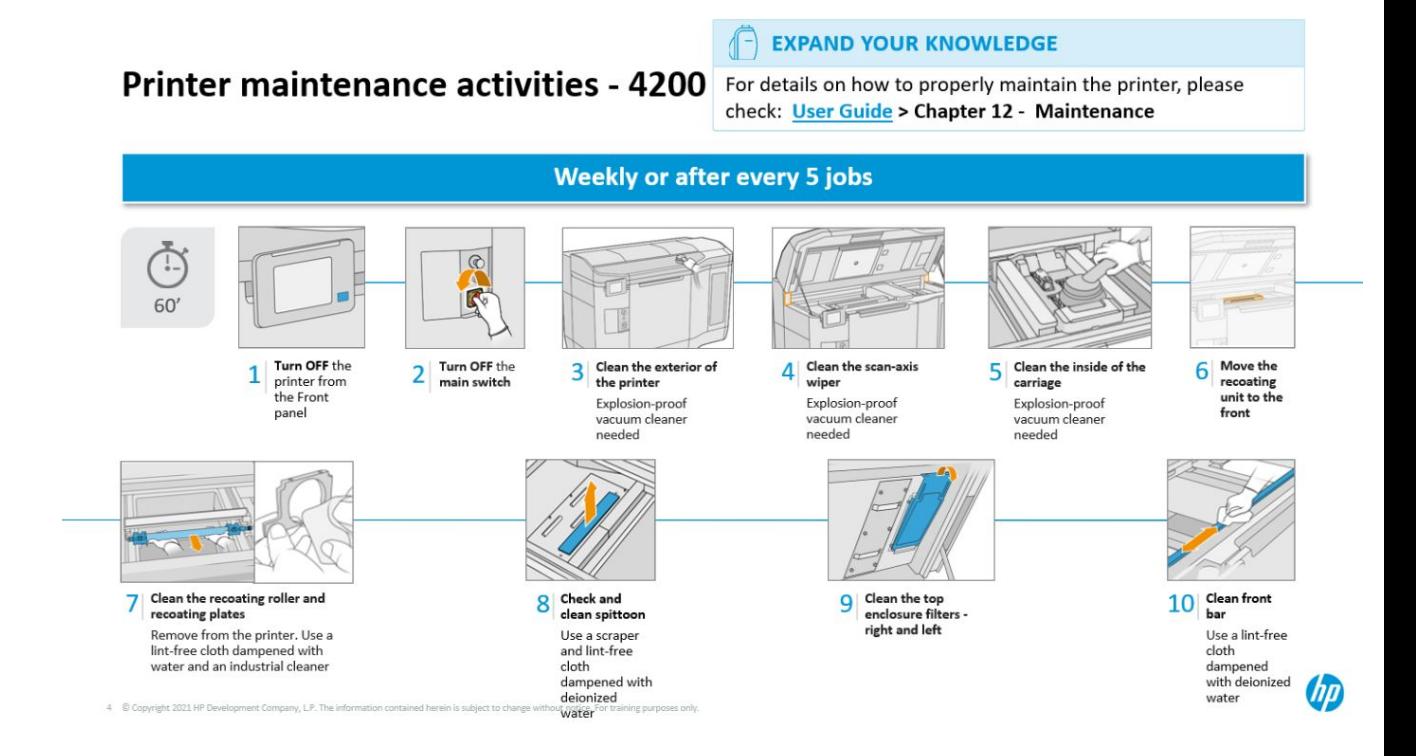

## <span id="page-114-0"></span>Bakım işlemleri

## Ön çubuğu temizleme

## Temizlik için hazırlanma

- 1. Yanınızda çok amaçlı emici bir bez olduğundan emin olun (HP tarafından verilmez).
- 2. Yazıcının baskı yapmadığından emin olun.
- 3. Yazıcıyı kapatın.
- 4. Bir iş yeni yazdırıldıysa yazıcının soğuması için yaklaşık 20 dakika bekleyin.
- 5. Kimyasal korunma eldiveni takmanız gereklidir.

## Ön çubuğu temizleme

1. Üst kapağı açın.

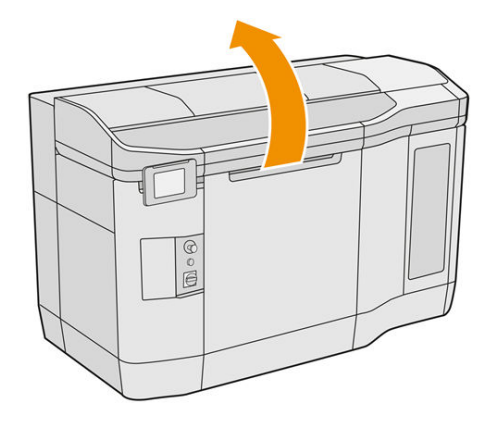

2. Deiyonize suyla nemlendirilmiş, tüy bırakmayan bir bez kullanarak ön çubuğu temizleyin.

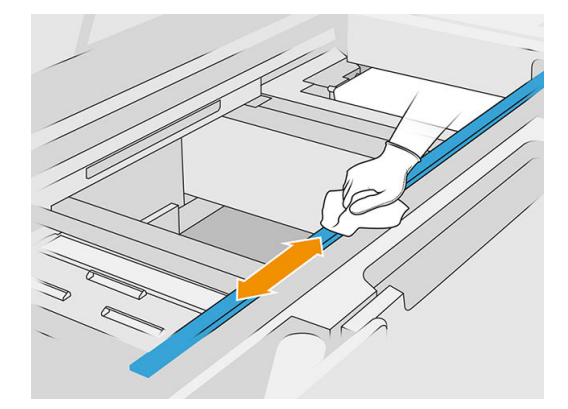

3. Çubuğun şaryo altındaki kısmını temizlemek için taşıyıcıyı el ile yavaşça hareket ettirin.

## Temizliği bitirme

- 1. Üst kapağı kapatın.
- 2. Bütün pencerelerin, kapakların ve kapıların kapalı ve orijinal konumlarında olduğundan emin olun.

## <span id="page-115-0"></span>Baskı alanını, taşıyıcıyı ve muhafaza yapısını temizleme

#### Temizlik için hazırlanma

- 1. Yanınızda patlama korumalı bir elektrik süpürgesi, çok amaçlı bir emici bez ve deiyonize su olduğundan emin olun (bunlar HP tarafından verilmez).
- 2. Derleme ünitesi yazıcının içindeyse çıkarın.
- 3. Yazıcının baskı yapmadığından emin olun.
- 4. Bir iş yeni yazdırıldıysa yazıcının soğuması için yaklaşık 20 dakika bekleyin.
- 5. Kimyasal korunma eldiveni ve gözlük takmanız gereklidir.
- 6. Üst kapağı açın.

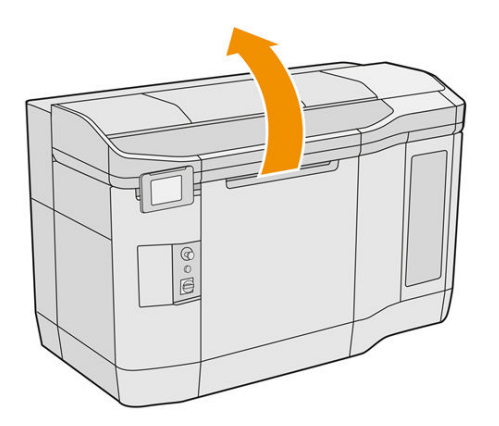

#### Yazıcının temizlenmesi

1. Isıtma lambası kuvars cam bölgesi ve sol ile sağ filtreler dahil, üst kapak yüzeylerini elektrik süpürgesiyle temizleyin.

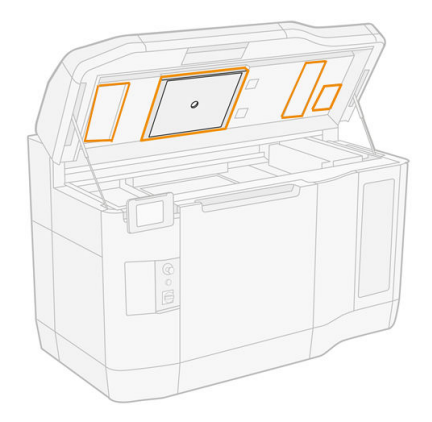

- NOT: İç metalik parça kirliyse parçayı suyla nemlendirilmiş, tüy bırakmayan bir bezle temizleyin.
- 2. Yumuşak fırçalı uç takılı bir patlama korumalı elektrik süpürgesi kullanarak baskı alanındaki tozu temizleyin.
- A DİKKAT: Tarama ekseni veya yeniden kaplama perdelerini vakumlarken, perdelere çok fazla bastırmayın: İçeri eğilip kılavuzlarından kayabilir.

NOT: Tekrar kuşeleyicinin perdelerini tüy bırakmayan bir bez parçasıyla temizleyin. Perdelerin üzerinde hiçbir malzeme kalmadığından emin olun.

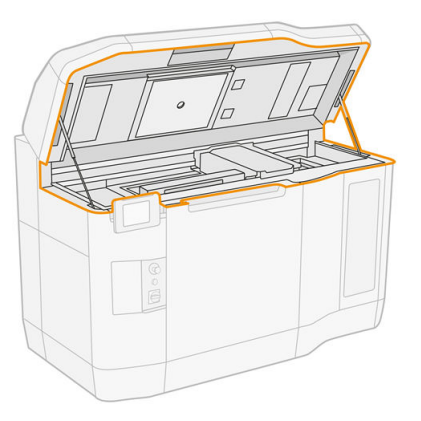

3. Tüm şaryoyu ve kapaklama bölgesini vakumla temizleyin. Gerekirse taşıyıcıyı el ile yavaşça ve dikkatli bir şekilde hareket ettirin. Ayrıca yüzeyleri temizlemek için deiyonize suyla nemlendirilmiş, tüy bırakmayan bir bez kullanabilirsiniz. Baskı işleminden önce şaryonun kuru olduğundan emin olun.

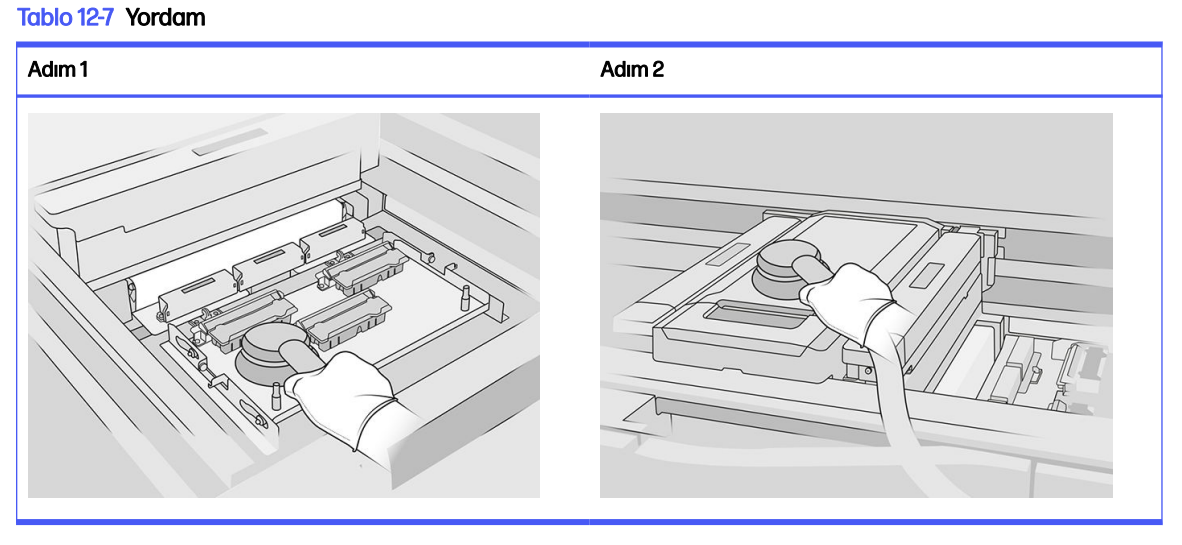

4. Tekrar kuşeleme biriminin tamamını temizleyin. Ayrıca yüzeyleri temizlemek için deiyonize suyla nemlendirilmiş, tüy bırakmayan bir bez kullanabilirsiniz. Baskı işleminden önce şaryonun kuru olduğundan emin olun.

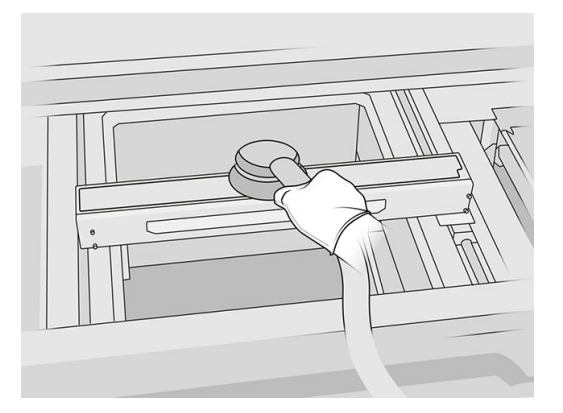

<span id="page-117-0"></span>5. Yazıcınızda, kapağında cam olan tekrar kuşeleme birimi varsa, bu camı deiyonize suyla nemlendirilmiş bir bezle temizleyin. Baskı işleminden önce tekrar kuşeleyicinin kuru olduğundan emin olun.

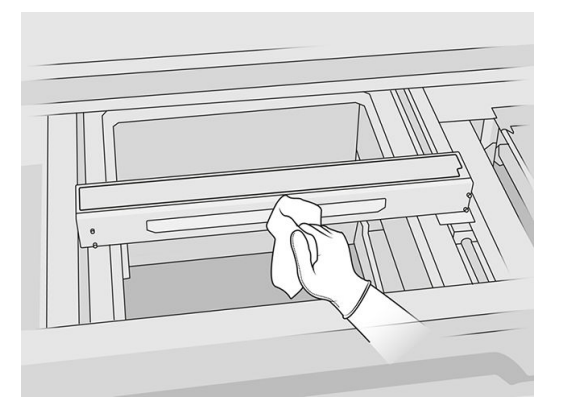

6. Konektörün etrafında veya içinde malzeme olmadığından emin olmak için, derleme ünitesi konektörü dahil olmak üzere derleme ünitesinin yuva yapısını ve iç parçalarını vakumlayın. Aynısını derleme ünitesinin konektör tarafına da yapın.

Derleme ünitesinin mührü üzerinde hiçbir malzeme kalmadığından emin olun. Bunu patlama korumalı bir elektrik süpürgesiyle temizleyin ve ardından deiyonize suyla nemlendirilmiş bir bezle silin. Hala malzeme kalıntısı varsa bunu bir raspa ile uzaklaştırın.

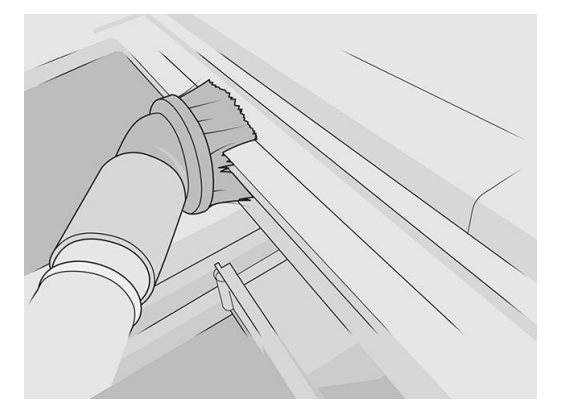

7. Prosedür tamamlandıktan sonra, şaryoyu kapatma konumuna getirin (yazıcının olabildiğince sağ tarafına doğru). Gerekirse, bunu yapmak için yazıcıyı yeniden başlatın.

## Taşıyıcının ve kaynaştırma lambalarının alt kısmını temizleme

#### Temizlik için hazırlanma

- 1. Yanınızda tüy bırakmayan bir bez ve deiyonize su olduğundan emin olun (bunlar HP tarafından verilmez).
- 2. Yazıcının baskı yapmadığından emin olun.
- 3. Bir iş yeni yazdırıldıysa yazıcının soğuması için yaklaşık 20 dakika bekleyin.
- 4. Kimyasal korunma eldiveni ve gözlük takmanız gereklidir.

5. Derleme ünitesi kapağını açın ve yerindeyse derleme ünitesini yazıcıdan çıkarın.

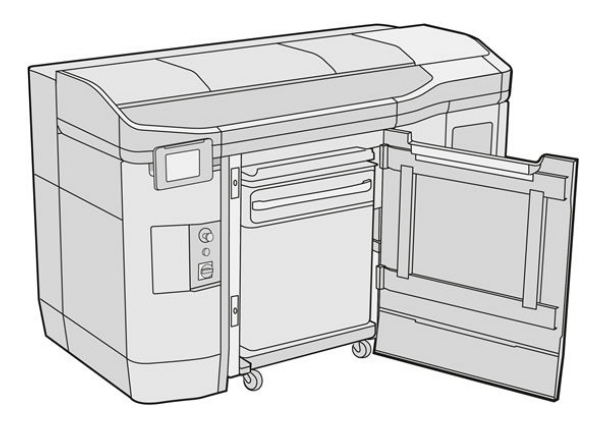

- 6. Üst kapağı açın.
- 7. Taşıyıcıyı el ile yavaşça ve dikkatli bir şekilde derleme ünitesi alanının üzerine getirin.

#### Şaryo altını temizleme

Tablo 12-8 Etiketler

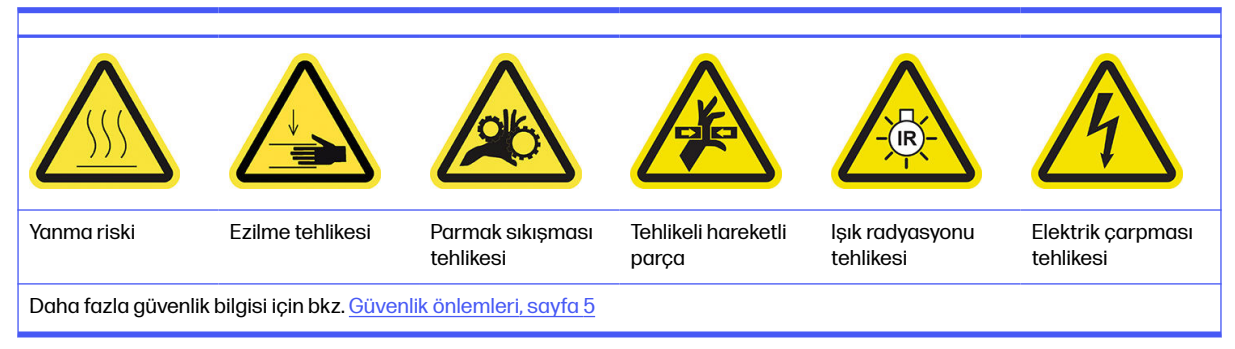

- 1. Şaryonun altını ve kaynaştırma lambaları camlarının dış tarafını patlama korumalı bir elektrik süpürgesiyle temizleyin.
- A DİKKAT: Baskı kafalarına dokunmamaya çok dikkat edin.
- 2. Deiyonize suyla nemlendirilmiş, tüy bırakmayan bir bezle taşıyıcının altını temizleyin.

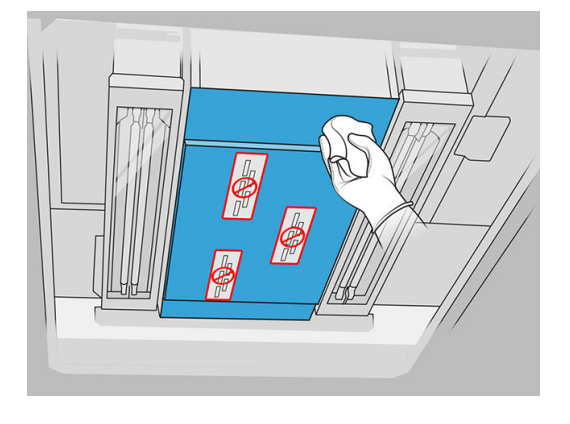

A DİKKAT: Baskı kafalarına dokunmamaya çok dikkat edin.

<span id="page-119-0"></span>3. Her iki kaynaştırma lambasının alt kısımlarını vakumlayın ve sonra aynı bezle her iki kaynaştırma lambası camının alt kısımlarını temizleyin.

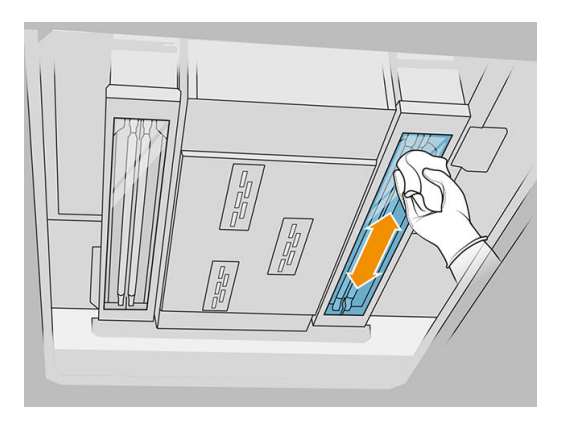

Her bir cam tamamen temizlenene kadar temizlemeye devam edin.

Cama yapışmış plastik veya malzeme varsa, bunu temizlemeye çalışın: bkz. Kaynaştırma lambası camlarını temizleme, sayfa 133 Bu şekilde yapılmaması durumunda, camı atın ve yeni bir cam takın: bkz. [Bir kaynaştırma lambası dış camını değiştirme, sayfa 190](#page-194-0)

#### Temizliğin tamamlanması

- 1. Taşıyıcı kapağını yerine geri takın.
- 2. Üst kapağı kapatın.
- 3. Derleme ünitesi kapağını kapatın.
- 4. Bütün pencerelerin, kapakların ve kapıların kapalı ve orijinal konumlarında olduğundan emin olun.
- 5. Prosedür tamamlandıktan sonra, şaryoyu kapatma konumuna getirin (yazıcının olabildiğince sağ tarafına doğru). Gerekirse, bunu yapmak için yazıcıyı yeniden başlatın.

#### Termal kamera camının temizlenmesi

#### Temizlik için hazırlanma

- 1. Yanınızda patlama korumalı bir elektrik süpürgesi, çok amaçlı bir emici bez ve deiyonize su olduğundan emin olun (bunlar HP tarafından verilmez).
- 2. Derleme ünitesi yazıcının içindeyse çıkarın.
- 3. Yazıcının baskı yapmadığından emin olun.
- 4. Yazıcıyı kapatın.
- 5. Bir iş yeni yazdırıldıysa yazıcının soğuması için yaklaşık 20 dakika bekleyin.
- 6. Kimyasal korunma eldiveni ve gözlük takmanız gereklidir.

#### 7. Üst kapağı açın.

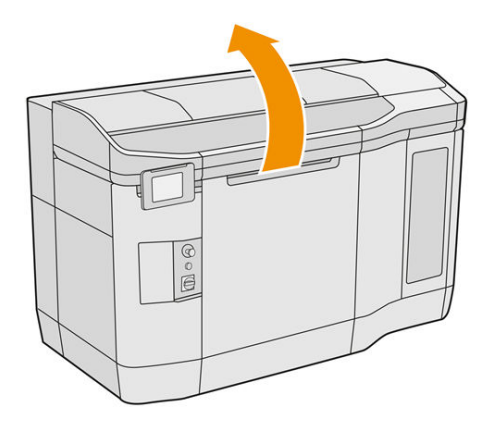

#### Termal kamera camının temizlenmesi

1. Yumuşak fırçalı bir uç kullanarak sensör camını süpürgeyle temizleyin.

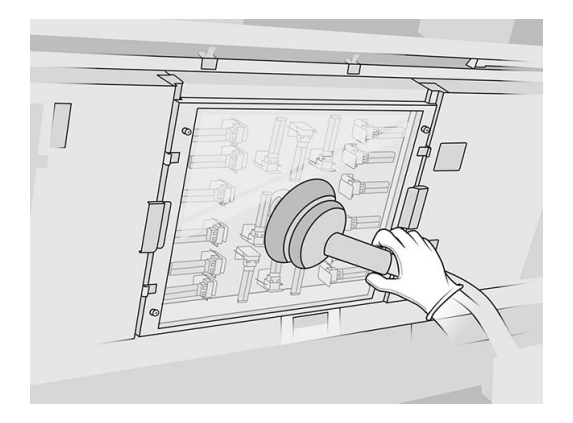

- 2. Sensör camının dış yüzeyini temizleyin:
	- a. Cam yüzeyi, Simple Green endüstriyel temizleyici gibi genel amaçlı endüstriyel temizleyici ile nemlendirilmiş yumuşak, temiz bir bezle silin. Kalan tüm sabun köpüğünü, hafif, aşındırıcı olmayan deterjan ve deiyonize su karışımıyla silin (deterjan üreticisi tarafından önerilen oranlarda). Ardından deiyonize su ile nemlendirilmiş başka bir bezle camı silin ve kuru bir bezle kurulayın.

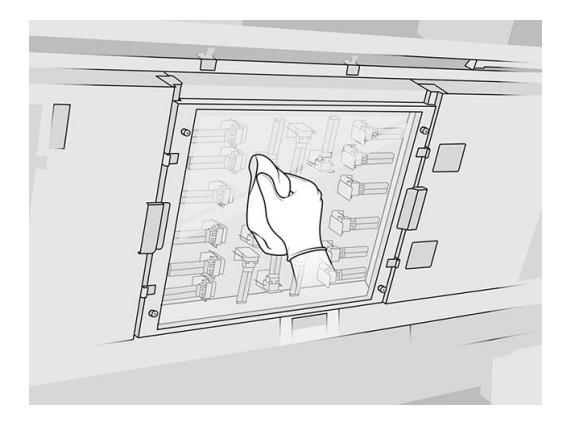

b. Gerekirse camı bıçaklı spatula ile temizleyin.

- <span id="page-121-0"></span>c. Tamamen temizlenene kadar sünger tel ile camı temizlemeye devam edin.
- d. Baskı işlemine başlamak için camın kurumasını bekleyin.
- 3. Sensör camını, hafif, aşındırıcı olmayan deterjan ve deiyonize su karışımıyla (deterjan üreticisi tarafından önerilen oranlarda) nemlendirilmiş temiz, yumuşak, tamamı pamuklu bez ya da pamuklu bezle yüzeyleri ovarak silin. Ardından deiyonize su ile nemlendirilmiş başka bir bezle sensör camını silin ve kuru bir bezle kurulayın.
- A DİKKAT: Sadece sensör camını temizleyin: yazıcının diğer parçalarını ıslatmamaya çalışın.
- A DİKKAT: Sensör camı kendi kendine kurumaya bırakılırsa, kalıcı olarak lekeli kalabilir.

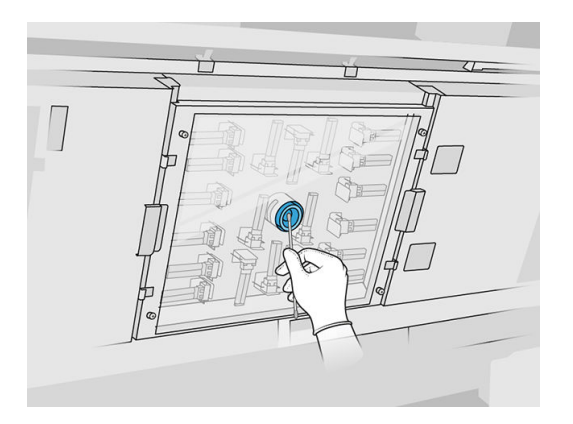

## Hokkayı temizleme

#### Temizlik için hazırlanma

- 1. Plastik spatula, tüy bırakmayan bir bez, deiyonize su ve Simple Green endüstriyel temizleyici gibi genel amaçlı endüstriyel temizleyici kullandığınızdan emin olun (bunlar HP tarafından sağlanmaz).
- 2. Yazıcının baskı yapmadığından emin olun.
- 3. Bir iş yeni yazdırıldıysa yazıcının soğuması için yaklaşık 20 dakika bekleyin.
- 4. Kimyasal korunma eldiveni takmanız gereklidir.

#### Hokkanın yerini belirleme

1. Üst kapağı açın.

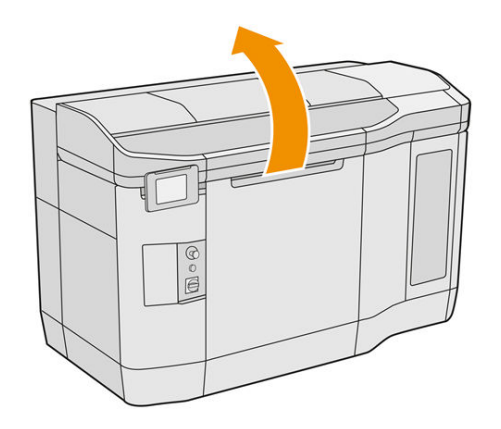

2. Hokkanın yerini belirleyin ve kirli olup olmadığını kontrol edin.

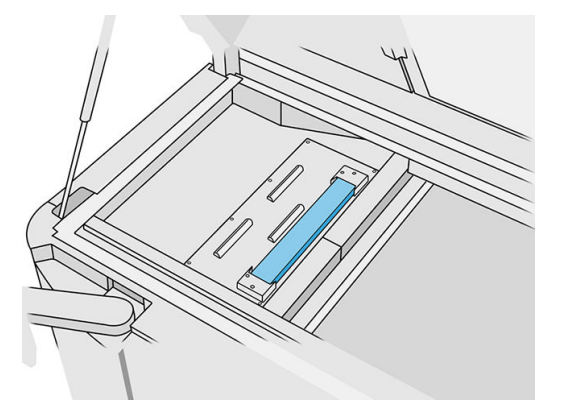

#### Hokkayı temizleme

1. Hokkanın ön kısmının klipsini açın ve hokkayı yazıcıdan çıkarın.

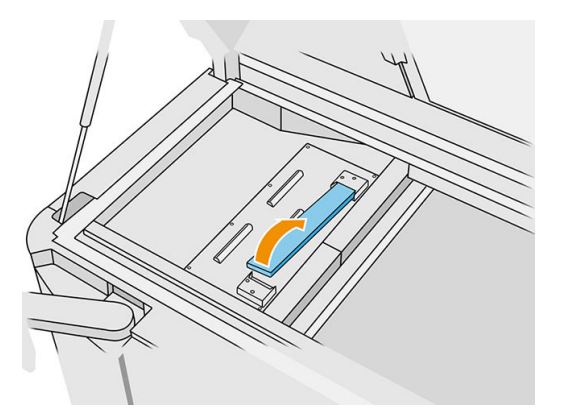

2. Hokkayı plastik bir raspa ile sıyırarak temizleyin.

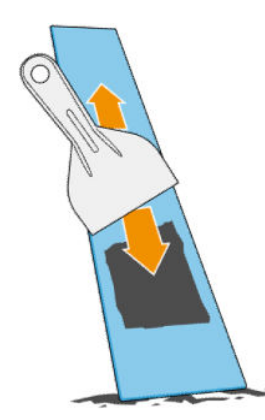

- 3. Deiyonize suyla nemlendirilmiş, tüy bırakmayan bir bezle hokkayı temizleyin.
- **NOT:** Yaklaşık olarak ayda bir kez, yazıcıyı kapatın ve Simple Green endüstriyel temizleyici gibi genel amaçlı endüstriyel temizleyiciyle nemlendirilmiş, tüy bırakmayan bir bezle sünger alanını temizleyin. Kalan tüm sabun köpüğünü kuru bir bezle silin.
- 4. Temizlenen hokkayı, önce arka ucunu yerleştirerek ve gövde boyunca yerine oturana kadar iterek geri takın.

#### <span id="page-123-0"></span>Kontrolü/temizliği bitirme

- 1. Üst kapağı kapatın.
- 2. Ön panelde Settings (Ayarlar) simgesine  $\set{\bigcirc}$ , ardından Maintenance (Bakım) > Clean spittoon (Hokkayı temizle) öğelerine dokunun.

## Yazıcının dışını temizleme

#### Temizlik için hazırlanma

- 1. Yanınızda patlama korumalı bir elektrik süpürgesi, çok amaçlı bir emici bez ve deiyonize su olduğundan emin olun (bunlar HP tarafından verilmez).
- 2. Yazıcının baskı yapmadığından emin olun.
- 3. Bir iş yeni yazdırıldıysa yazıcının soğuması için yaklaşık 20 dakika bekleyin.
- 4. Kimyasal korunma eldiveni ve gözlük takmanız gereklidir.

#### Yazıcının temizlenmesi

- 1. Yazıcının tamamında, kapaklar, baskı alanı camları, kapılar vb. üzerinde toz, malzeme veya aerosol olup olmadığını kontrol edin.
- 2. Gerekirse yumuşak fırçalı uç takılı bir patlama korumalı elektrik süpürgesi kullanarak yazıcıyı ayrıca temizleyin.

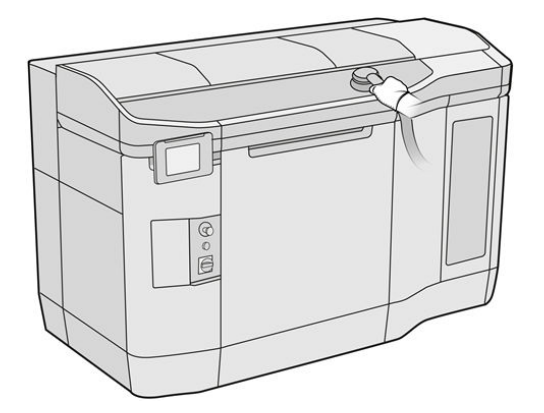

Ayrıca, yazıcıyı kuru bir bezle silebilirsiniz.

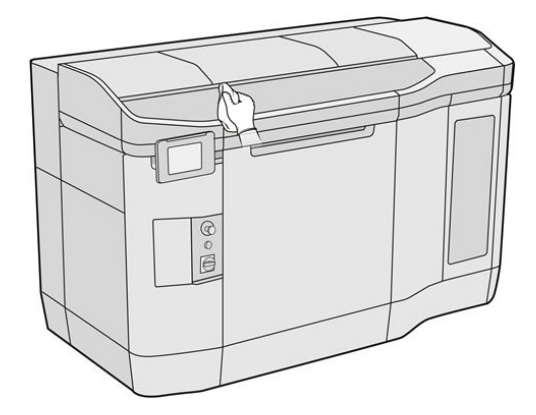

## <span id="page-124-0"></span>Tarama ekseni silicilerini temizleme

#### Temizlik için hazırlanma

- 1. Yanınızda patlama korumalı bir elektrik süpürgesi ve bir tornavida olduğundan emin olun.
- 2. Yazıcının baskı yapmadığından emin olun.
- 3. Bir iş yeni yazdırıldıysa yazıcının soğuması için yaklaşık 20 dakika bekleyin.
- 4. Yazıcıyı kapatın.
- 5. Kimyasal korunma eldiveni takmanız gereklidir.

#### Tarama ekseni silicilerinin temizlenmesi

1. Tarama ekseni silicilerine erişmek için üst kapağı açın.

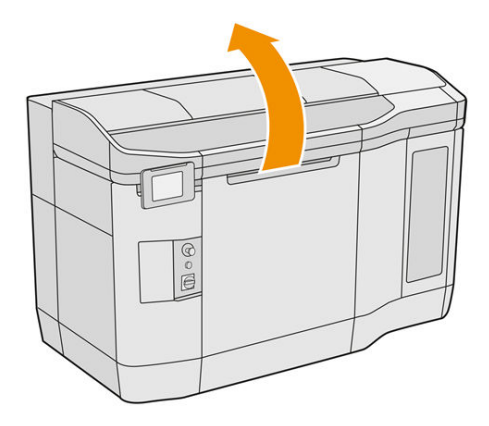

2. Her iki taraftaki tarama ekseni silicilerinin yerlerini belirleyin.

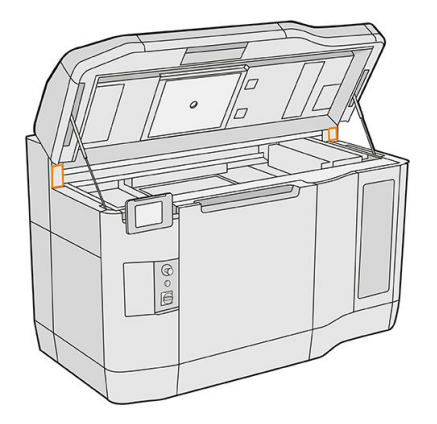

- 3. Her bir silicideki iki vidayı sökün ve silicileri çıkarın.
- 4. Alanı vakumlayın.
- 5. Silicileri vakumlayın. Bunları ayrıca kuru bir bezle de temizleyebilirsiniz.

#### Temizliği bitirme

- 1. Silicileri yerlerine takın ve vidalarla sabitleyin.
- 2. Üst kapağı kapatın.
- <span id="page-125-0"></span>3. Bütün pencerelerin, kapakların ve kapıların kapalı ve orijinal konumlarında olduğundan emin olun.
- 4. Yazıcıyı açın.

## Taşıyıcının içini temizleme

#### Temizlik için hazırlanma

- 1. Yanınızda patlama korumalı bir elektrik süpürgesi olduğundan emin olun (HP tarafından verilmez).
- 2. Yazıcının baskı yapmadığından emin olun.
- 3. Bir iş yeni yazdırıldıysa yazıcının soğuması için yaklaşık 20 dakika bekleyin.
- 4. Kimyasal korunma eldiveni ve gözlük takmanız gereklidir.
- 5. Üst kapağı açın.

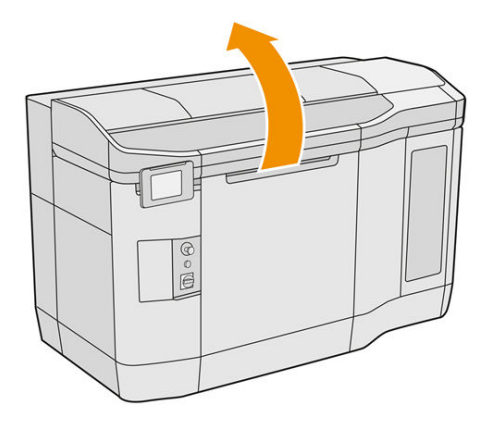

#### Taşıyıcının içini temizleme

1. Kapağı açmak için taşıyıcı tutamacını çekin.

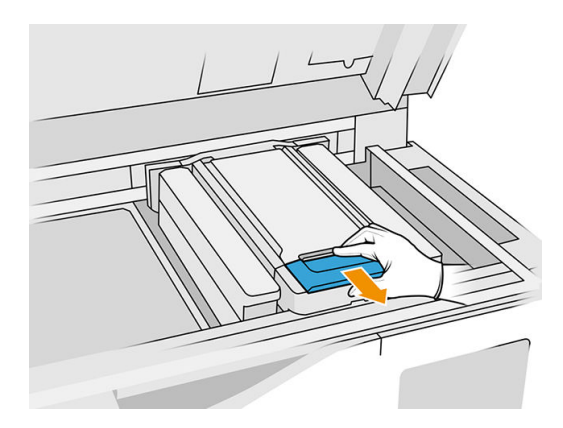

#### <span id="page-126-0"></span>2. Taşıyıcının kapağını kaldırın.

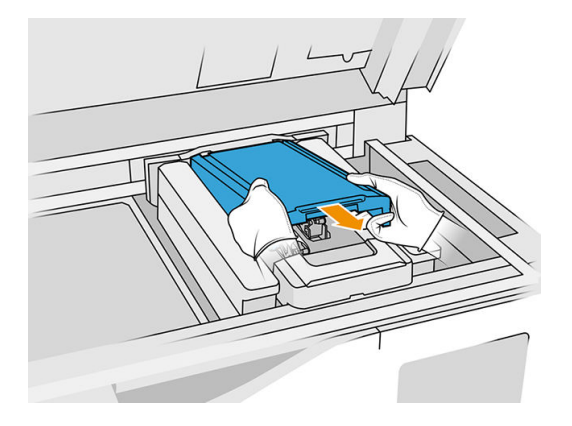

3. Yumuşak fırçalı uç takılı bir patlama korumalı elektrik süpürgesi kullanarak taşıyıcının içini temizleyin.

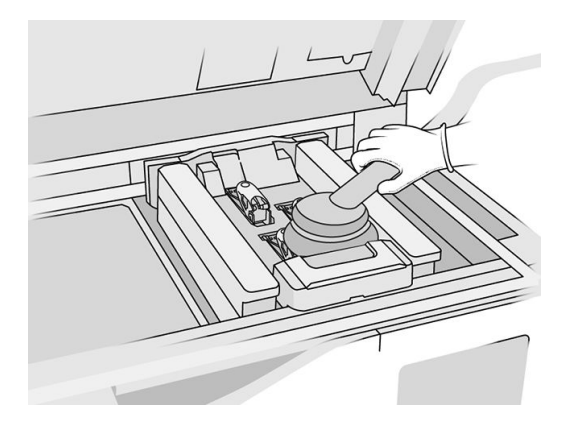

#### Temizliği bitirme

- 1. Taşıyıcı kapağını yerine geri takın.
- 2. Üst kapağı kapatın.

## Tekrar kuşeleme silindirini ve tekrar kuşeleme plakalarını temizleme

#### Temizlik için hazırlanma

- 1. Yazıcının baskı yapmadığından emin olun.
- 2. Bir iş yeni yazdırıldıysa yazıcının soğuması için yaklaşık 20 dakika bekleyin.
- 3. Kimyasal korunma eldiveni takmanız gereklidir.
- 4. Bütün pencerelerin, kapakların ve kapıların kapalı ve orijinal konumlarında olduğundan emin olun.

5. Üst kapağı açın.

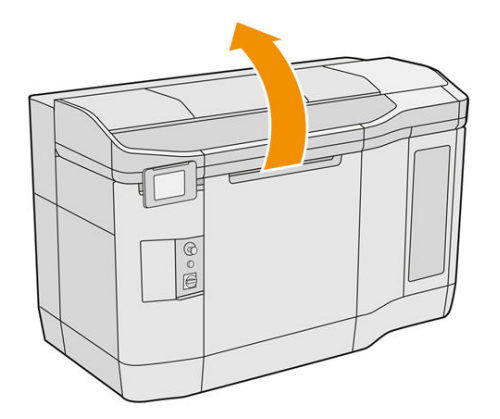

- 6. Yerindeyse derleme ünitesini yazıcıdan çıkarın.
- 7. Tekrar kuşeleme birimini yavaşça ve dikkatli bir şekilde el ile öne doğru hareket ettirin.

#### Tekrar kuşeleme silindiri ve tekrar kuşeleme plakalarının temizlenmesi

- 1. Tekrar kuşeleme biriminin yerini belirleyin ve düz tornavida kullanarak dört T15 vidayı sökün.
- DİKKAT: Vidaları düşürmemeye dikkat edin. Δ

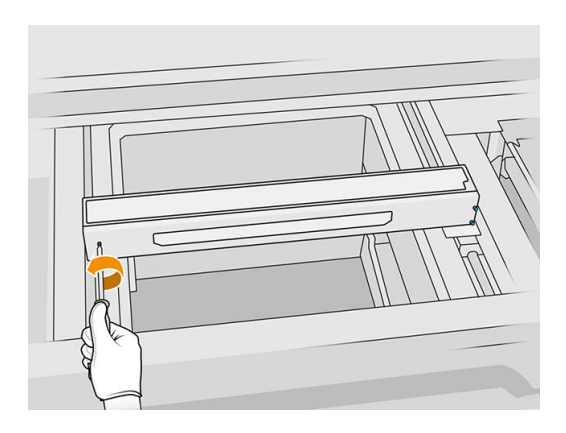

2. Ön kapağı çıkarın. Gerekirse tekrar kuşeleme birimi camını kuru bir bezle hafifçe temizleyin (bkz. [Tekrar kuşeleme birimi kapağının camını temizleme, sayfa 150\)](#page-154-0).

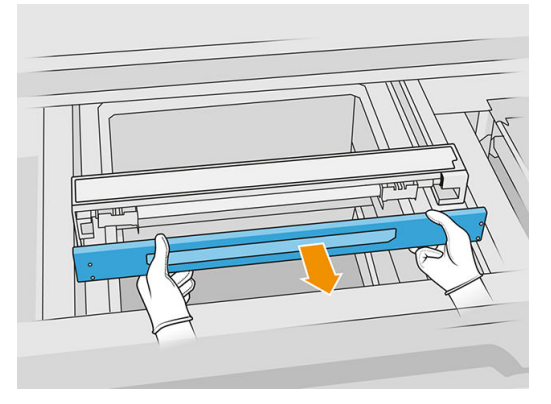

3. Delikleri görene kadar üst levhayı yana doğru kaydırın; tamamen yerinden çıkarmayın.

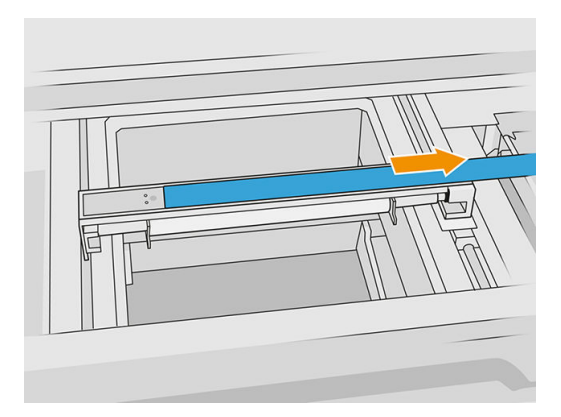

4. İki T10 vidayı sökün.

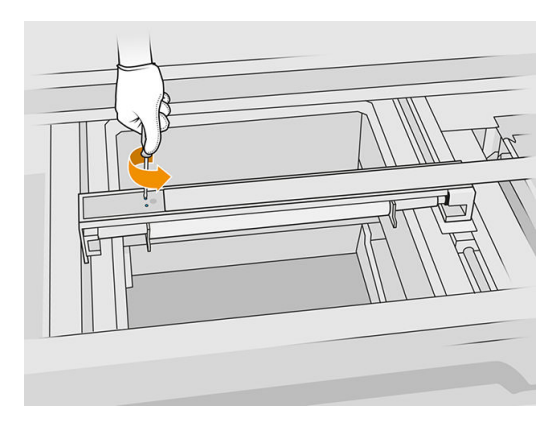

5. Diğer tarafta da 3 ile 4 arasındaki adımları tekrarlayın.

## Tablo 12-9 Yordam

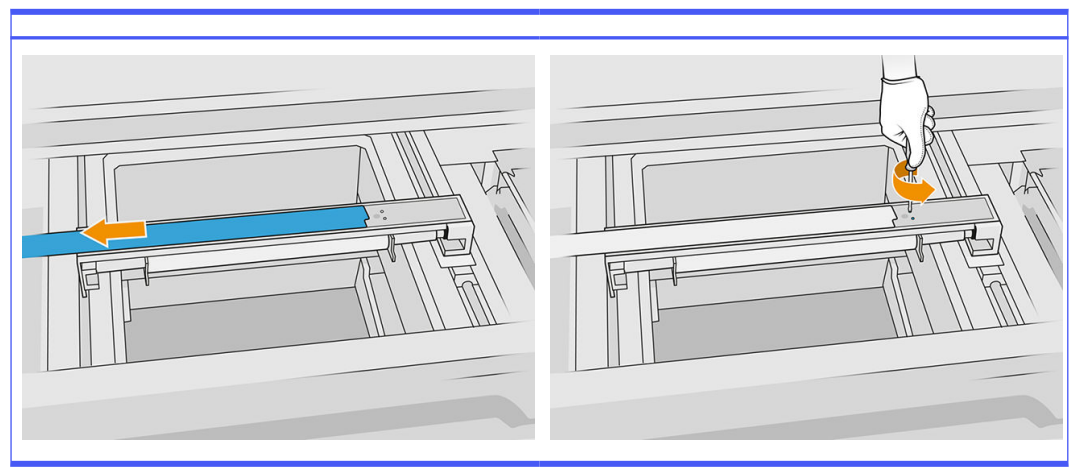

6. Silindiri kendinize doğru çekerek çıkarın ve yavaşça bir masanın ya da düz bir yüzeyin üzerine koyun.

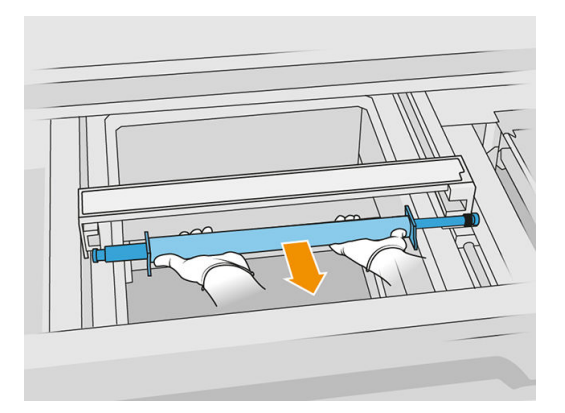

- 7. Tekrar kuşeleme silindirinin tamamını temizlemek için, Simple Green endüstriyel temizleyici gibi genel amaçlı endüstriyel temizleyici ile nemlendirilmiş, tüy bırakmayan bir bez kullanın. Kalan tüm sabun köpüğünü kuru bir bezle silin.
- 8. Kolay temizlik için tekrar kuşeleme plakalarını çıkarın ve bunları, özellikle de iç taraflarını iyice temizleyin.
- $\mathbb{Z}$ NOT: Bazı yazıcılarda, tekrar kuşeleme plakaları alt kısımda açıktır; bu durumda temizlik gerekmez.

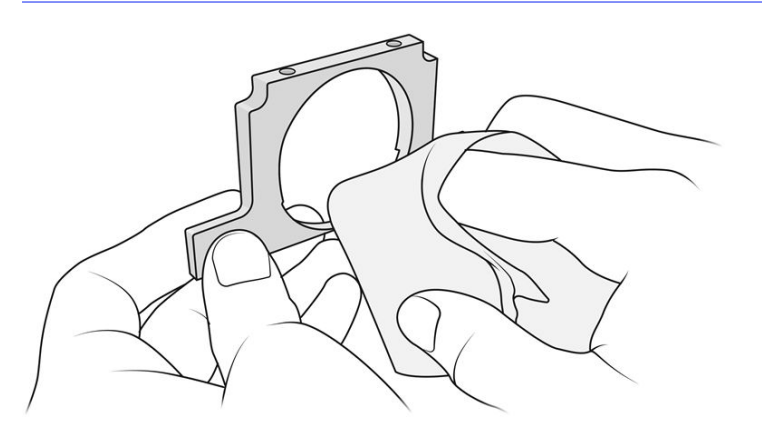

ÖNEMLİ: Plakanın üzerinde hiçbir malzeme kalıntısı olmamalıdır. 17

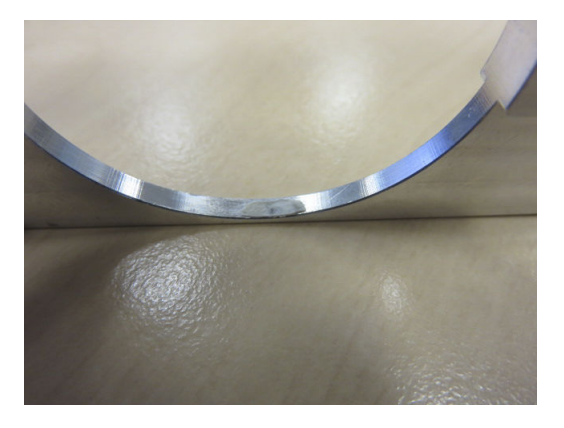

**NOT:** Yazıcıya bağlı olarak, parçanın şekli farklı olabilir.

9. Aralık temizleme ucuna sahip bir patlama korumalı elektrik süpürgesi kullanarak tekrar kuşeleme biriminin içindeki tozu temizleyin. Dişlilerin bulunduğu sağ tarafa özel dikkat gösterin.

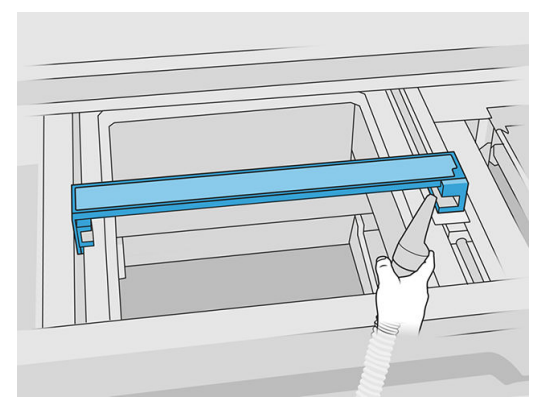

#### Temizliği bitirme

- 1. Her iki tekrar kuşeleme plakasını geri takın.
- 2. Tekrar kuşeleme silindirini yerleştirerek ve sonuna kadar iterek dikkatli bir şekilde tekrar takın.
- NOT: Silindiri yerleştirirken dişliler sağ tarafta olmalıdır.  $\mathbb{Z}$
- 3. Plakaları aşağıda gösterildiği şekilde çizgiyle hizalayın.

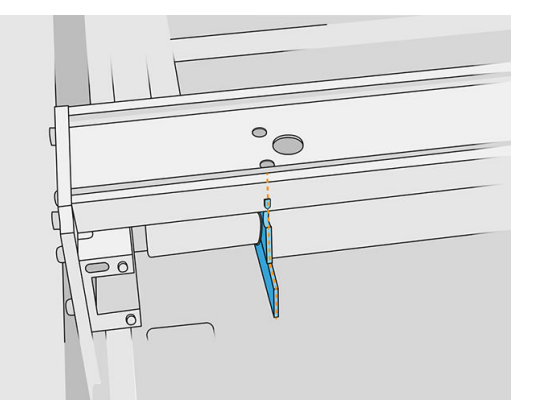

4. Tekrar kuşeleme silindirini dört üst vida ile sabitleyin.

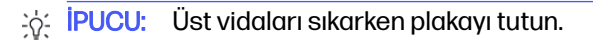

<span id="page-131-0"></span>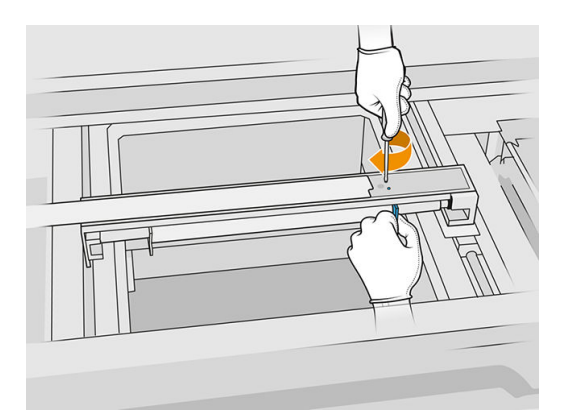

- 5. Tekrar kuşeleme biriminin ön kapağını geri takın ancak vidaları henüz takmayın.
- 6. Dört T15 vida ile kapağı tutturun.
- ÖNEMLİ: Sağdaki vidaları sıkarken, dişlinin doğru bir şekilde takıldığını kontrol etmek için silindiri iki yönde düzgün bir şekilde döndürün.

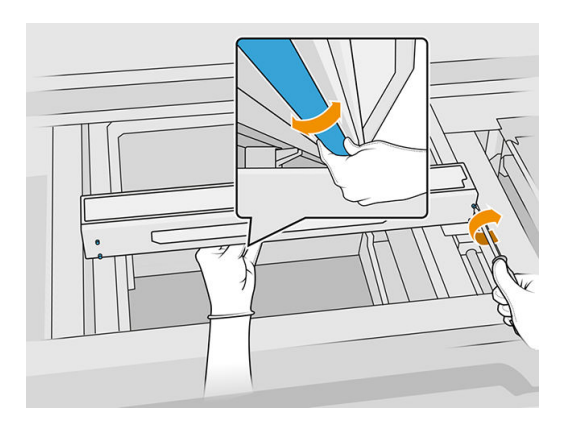

- 7. Üst kapağı kapatın.
- 8. Bütün pencerelerin, kapakların ve kapıların kapalı ve orijinal konumlarında olduğundan emin olun.

## Servis istasyonu kapaklarını temizleme

#### Temizlik için hazırlanma

- 1. Tüy bırakmayan bir bez ve Simple Green endüstriyel temizleyici gibi genel amaçlı endüstriyel temizleyici kullandığınızdan emin olun (bunlar HP tarafından sağlanmaz).
- 2. Yazıcının baskı yapmadığından emin olun.
- 3. Yazıcıyı kapatın.
- 4. Bir iş yeni yazdırıldıysa yazıcının soğuması için yaklaşık 20 dakika bekleyin.
- 5. Kimyasal korunma eldiveni takmanız gereklidir.

6. Üst kapağı açın.

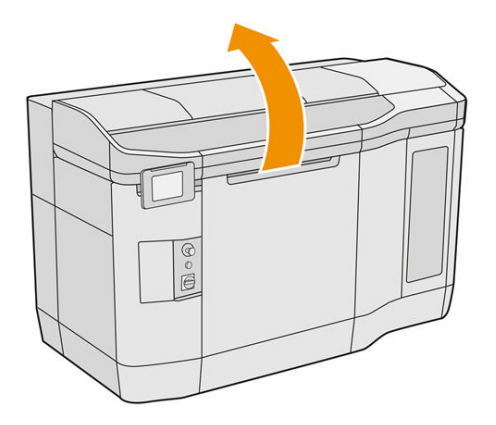

7. Kapaklama istasyonuna ulaşmak için taşıyıcıyı yavaşça ve dikkatli bir şekilde el ile sola hareket ettirin.

#### Servis istasyonu kapaklarının temizlenmesi

#### Tablo 12-10 Uyarı işaretleri

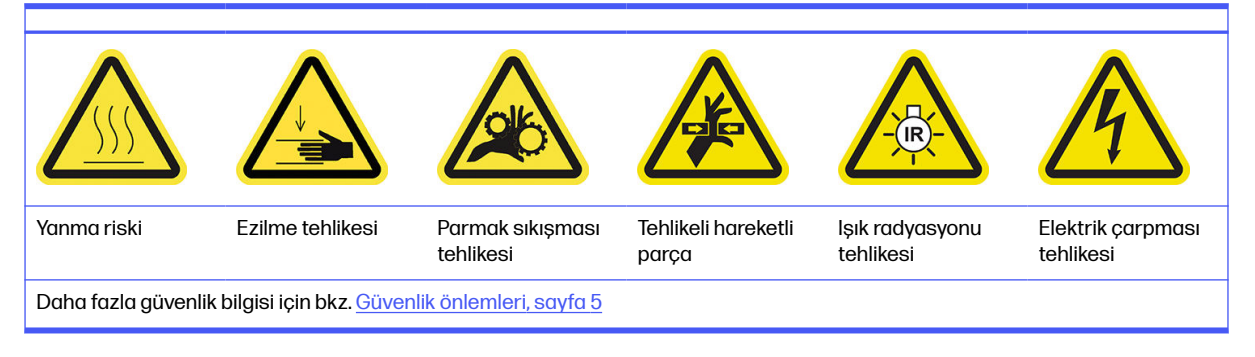

1. Temizlenecek olan üç servis istasyonu kapaklarının yerini belirleyin.

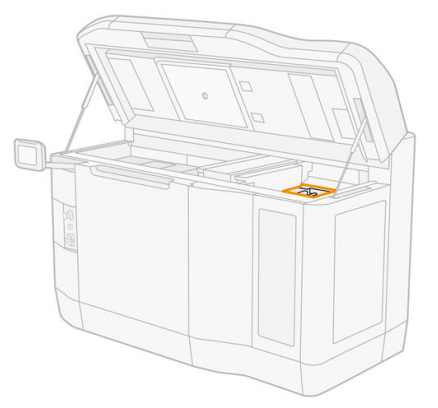

- 2. Servis istasyonu kapaklarını, Simple Green endüstriyel temizleyici gibi genel amaçlı endüstriyel temizleyici ile nemlendirilmiş tüy bırakmayan bir bezle temizleyin.
- A DİKKAT: Yayı ayırmamaya ve herhangi bir kapağı konumundan çıkarmamaya özen gösterin.

#### <span id="page-133-0"></span>Temizliğin tamamlanması

- 1. Üst kapağı kapatın.
- 2. Bütün pencerelerin, kapakların ve kapıların kapalı ve orijinal konumlarında olduğundan emin olun.
- 3. Yazıcıyı açın.
- 4. Prosedür tamamlandıktan sonra, şaryoyu kapatma konumuna getirin (yazıcının olabildiğince sağ tarafına doğru). Gerekirse, bunu yapmak için yazıcıyı yeniden başlatın.

## Üst kasa fan filtrelerini temizleme

#### Temizlemeye hazırlanma

- 1. Yazıcının baskı yapmadığından emin olun.
- 2. Bir iş yeni yazdırıldıysa yazıcının soğuması için yaklaşık 20 dakika bekleyin.
- 3. Kimyasal korunma eldiveni, gözlük ve maske takmanız gereklidir.

#### Üst kasa sol ve sağ fan filtrelerini temizleme

1. Üst kapağı açın.

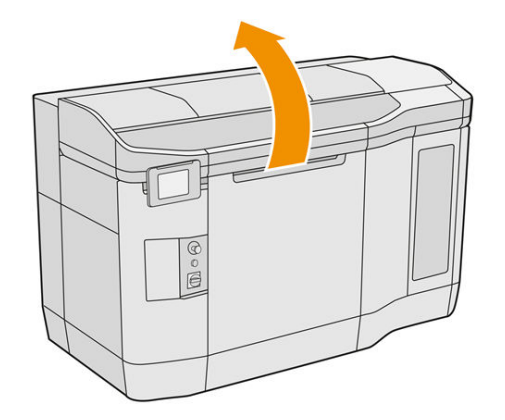

2. Yazıcı üst kapağının üzerinde sağ ve sol taraftaki fan filtrelerini bulun.

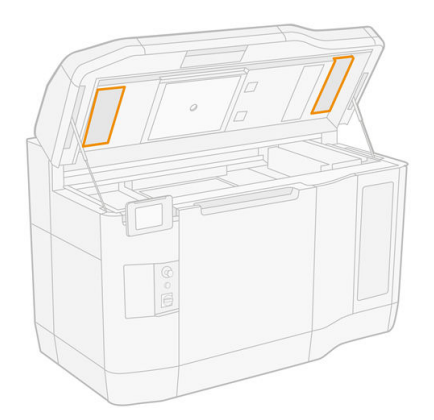

3. Sabit vidaları sökün.

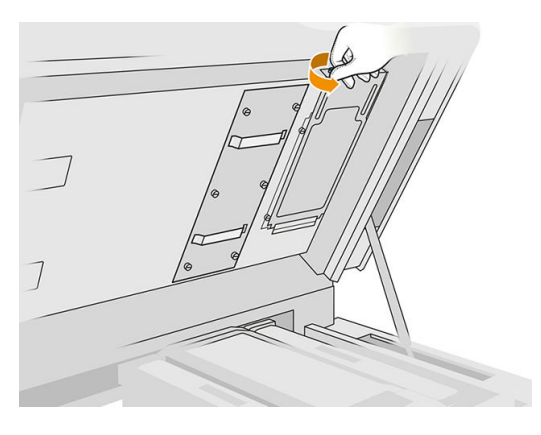

- 4. Ön panelde Replace (Değiştir) öğesine dokunun.
- 5. Filtre kapağını çıkarın.

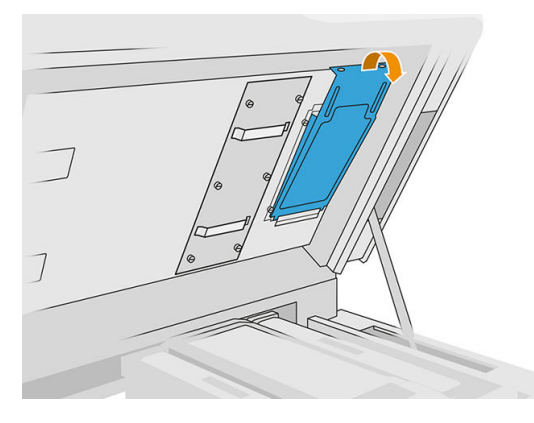

6. Her bir filtre tertibatını çıkarın ve patlayıcı olmayan atmosferi olan bir yere götürün.

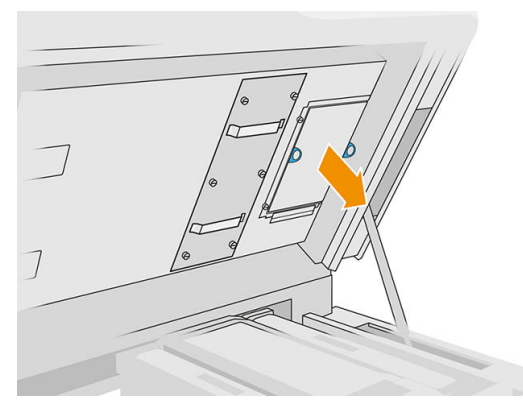

- 7. Filtreyi, hava akışı yönü yukarıya bakacak şekilde sert bir yüzeyin üzerine düz olarak yerleştirin. Ardından filtreyi, içinden malzeme düşmeyene kadar hafifçe sert yüzeye vurun.
- 8. Her bir filtre tertibatını üst kasanın içine (ok yukarı bakacak şekilde) geri takın ve vidaları sıkın.

#### <span id="page-135-0"></span>Soğutma sistemini kalibre etme

■ Ön panelde **Settings** (Ayarlar) simgesine  $\sqrt{}$  (c), ardından **Maintenance** (Bakım) > **Cooling system** calibration (Soğutma sistemi kalibrasyonu) öğelerine dokunun.

## Isıtma lambalarının kuvars camını temizleme

#### Temizlik için hazırlanma

- 1. Tüy bırakmayan bir bez ve Simple Green endüstriyel temizleyici gibi genel amaçlı endüstriyel temizleyici ve bıçaklı spatula kullandığınızdan emin olun (bunlar HP tarafından sağlanmaz).
- 2. Yazıcının baskı yapmadığından emin olun.
- 3. Bir iş yeni yazdırıldıysa yazıcının soğuması için yaklaşık 20 dakika bekleyin.
- 4. Kimyasal korunma eldiveni ve koruyucu gözlük takmanız gereklidir.
- 5. Bütün pencerelerin, kapakların ve kapıların kapalı ve orijinal konumlarında olduğundan emin olun.

#### Isıtma lambalarının kuvars camını çıkarma

1. Üst kapağı açın.

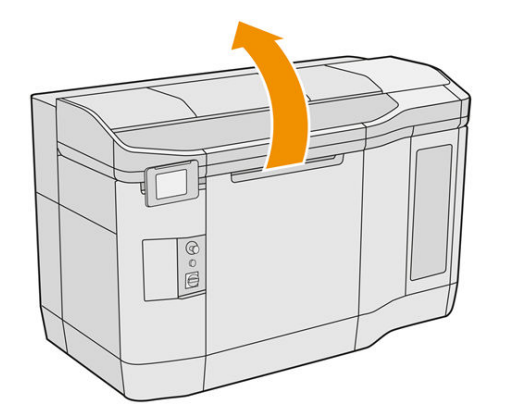

2. Isıtma lambalarının kuvars camının yerini belirleyin.

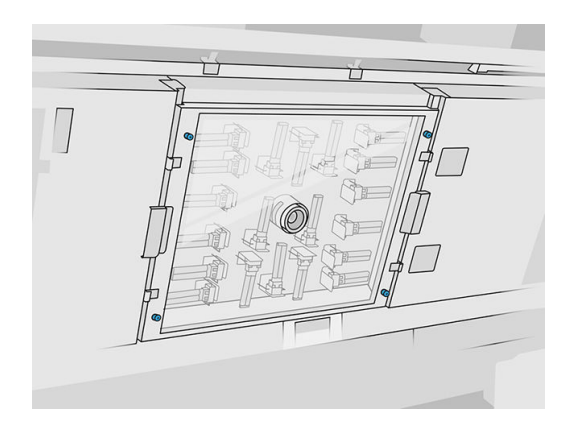

3. Kuvars camı çıkarmak için dört sabit vidayı sökün.

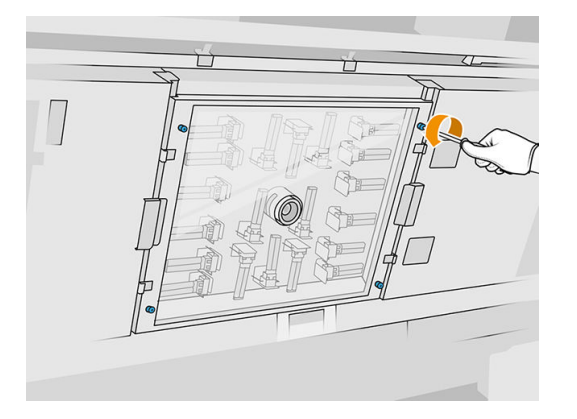

4. Kuvars camı üst kapaktan dışarı çekin ve yavaşça bir masanın üzerine koyun.

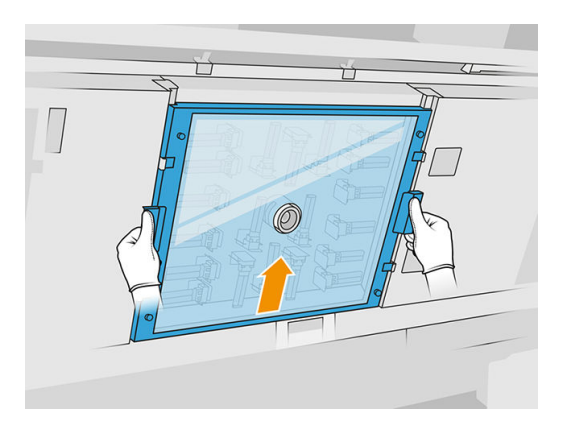

#### Isıtma lambalarının kuvars camını temizleme

1. Camın her iki tarafını Simple Green endüstriyel temizleyici gibi genel amaçlı endüstriyel temizleyici ile nemlendirilmiş tüy bırakmayan bir bezle nemlendirin.

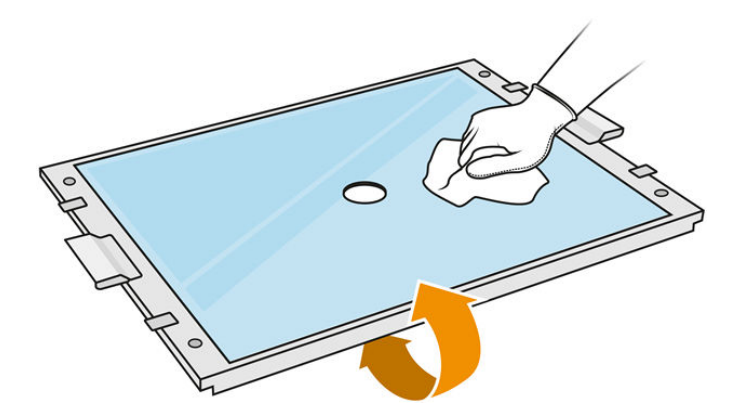

- 2. Camın her iki tarafını da bıçak kazıyıcısı ile ovun.
- A UYARI! Keskin bıçak ağzı. Dikkatli tutun. Camı kazırken elinizde tutmayın.
- 3. Cam temizlenene kadar bez ve sünger ovma teliyle temizlemeye devam edin.

#### <span id="page-137-0"></span>Isıtma lambalarının kuvars camının yeniden takılması

- 1. Kuvars camı doğru konuma geri takın.
- 2. Dört sabit vidayı sıkın.
- 3. Devam etmeden önce temizlenen parçaların tamamen kuru olduğundan ve tüm nemin tamamen buharlaştığından emin olun.

#### Temizliği bitirme

- 1. Üst kapağı kapatın.
- 2. Bütün pencerelerin, kapakların ve kapıların kapalı ve orijinal konumlarında olduğundan emin olun.
- 3. Yazıcıyı açın.

#### Kaynaştırma lambası camlarını temizleme

#### Temizlik için hazırlanma

- 1. Tüy bırakmayan bir bez, Simple Green endüstriyel temizleyici gibi genel amaçlı endüstriyel temizleyici, bıçaklı spatula ve bulaşık süngeri mevcut olduğundan emin olun (bunlar HP tarafından sağlanmaz).
- 2. İsteğe bağlı olarak, cam çıkarma araçlarını indirip yazdırarak bu işlemi kolaylaştırabilirsiniz. Aracı <http://www.hp.com/go/jetfusion3d4200/software>adresinden indirebilirsiniz.
- 3. Yazıcının baskı yapmadığından emin olun.
- 4. Bir iş yeni yazdırıldıysa yazıcının soğuması için yaklaşık 20 dakika bekleyin.
- 5. Kimyasal korunma eldiveni takmanız gereklidir.
- 6. Bütün pencerelerin, kapakların ve kapıların kapalı ve orijinal konumlarında olduğundan emin olun.
- 7. Yazıcıyı kapatın.
- 8. Üst kapağı açın.

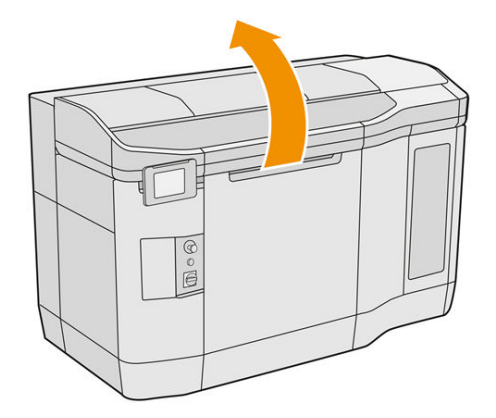

9. Taşıyıcıyı el ile yavaşça ve dikkatli bir şekilde derleme ünitesi alanının üzerine getirin.

## Kaynaştırma lambası modülünü çıkarma

#### Tablo 12-11 Uyarı işaretleri

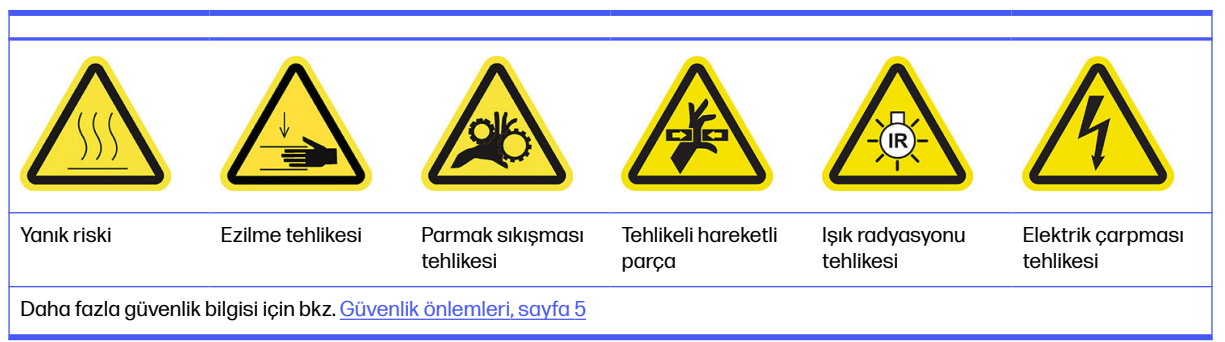

1. İki lambadan hangisinin temizlenmesi gerektiğini belirleyin.

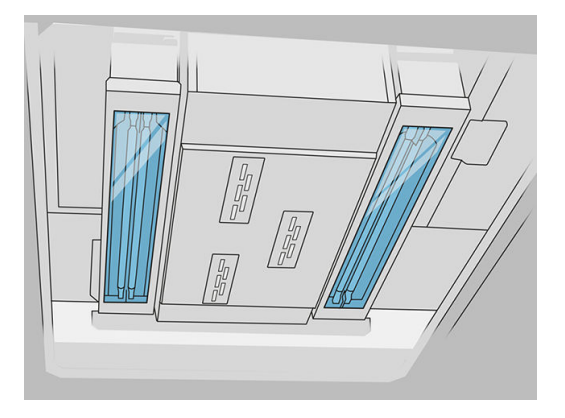

2. Kaynaştırma lambası tertibatının önündeki koruyucu kapakta bulunan sabit vidayı sökün.

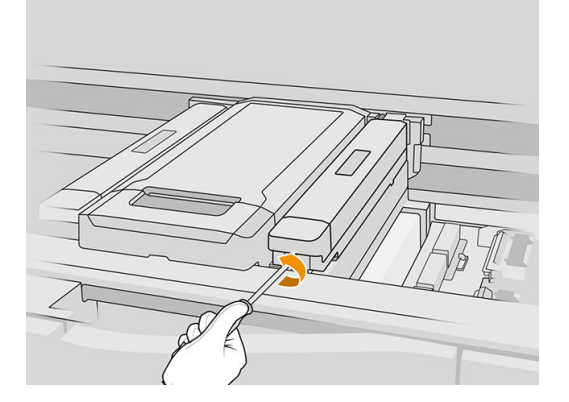

3. Koruyucu kapağı dikkatli bir şekilde çekin; buna kablo takılıdır.

#### Tablo 12-12 Yordam

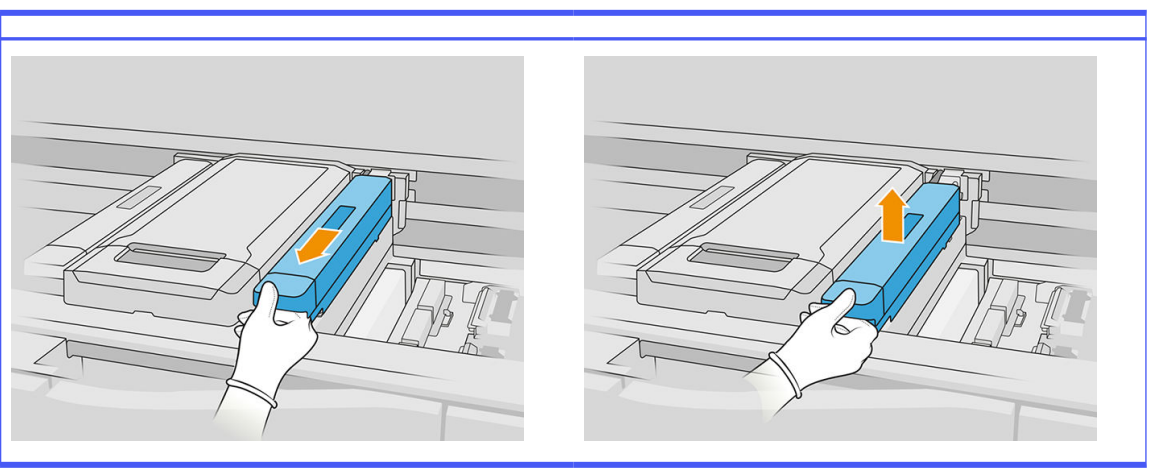

4. Sıcaklık hedefi sensörünün kablosunu çıkarın.

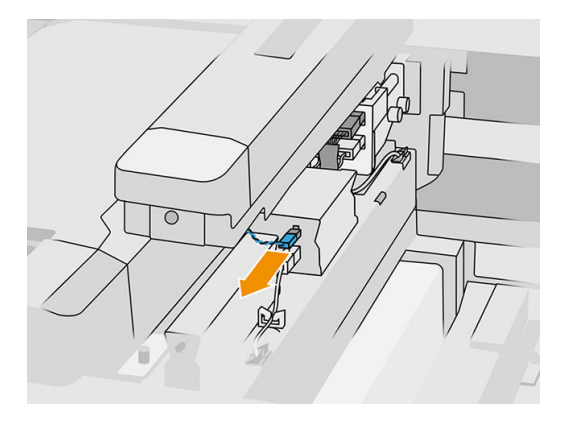

5. Sensörü ve lambanın ana konektörünü çıkarın.

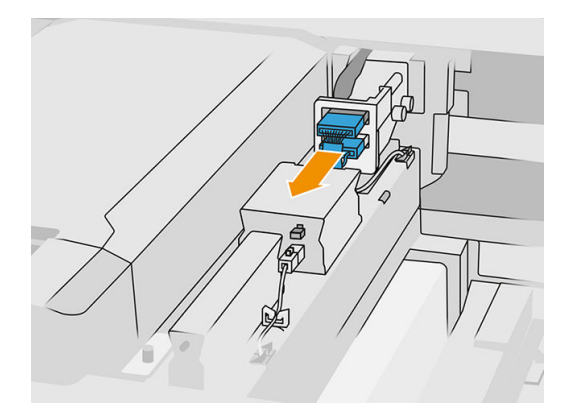

6. Bir sabit vidayı daha sökün.

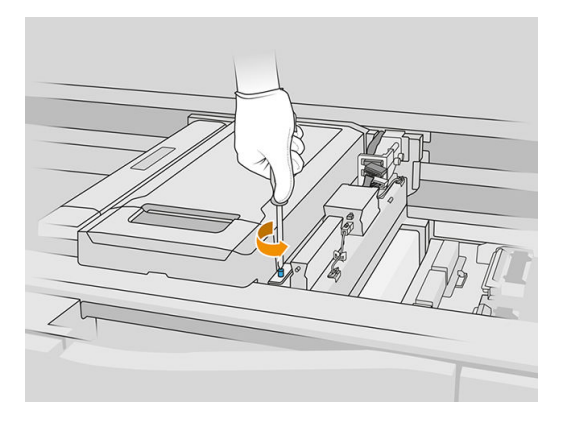

7. Kaynaştırma lambası tertibatını yana ve dışa doğru çekin.

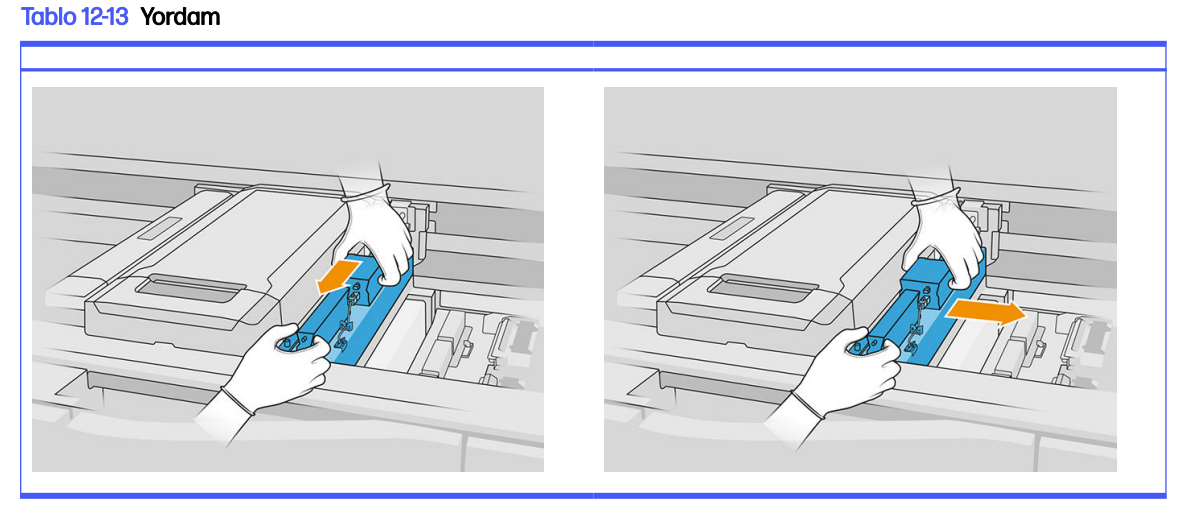

8. Kaynaştırma lambası modülünü taşıyıcıdan çekerek çıkarın ve yavaşça bir masanın üzerine koyun.

#### Kaynaştırma lambası camlarının temizlenmesi

#### Kaynaştırma lambası yayıcısı için güvenlik önlemleri

- Güvenlik önlemlerine uyulmaması veya kızılötesi ışık yayıcısının yanlış çalıştırılması yaralanmalara ve maddi zarara neden olabilir.
- Kızılötesi ısıtma cihazı yalnızca uzmanlar veya eğitimli personel tarafından çalıştırılmalıdır.

Sistemin operatörü, personel eğitimi için belirli talimatları derlemelidir.

- Kızılötesi ısıtma cihazının güvenliği ve işlevsel güvenilirliği yalnızca HP orijinal aksesuarların ve yedek parçaların kullanılması halinde garanti edilir.
- Kızılötesi ışığın kırılmasından sonra tehlikeli bir voltaj ısıtma spiraliyle temas edebilir.
- Yansıtıcının tarafı temizlenmemelidir.

1. Tertibatı baş aşağı çevirin ve dış cam çerçevesinin dört vidasını sökün.

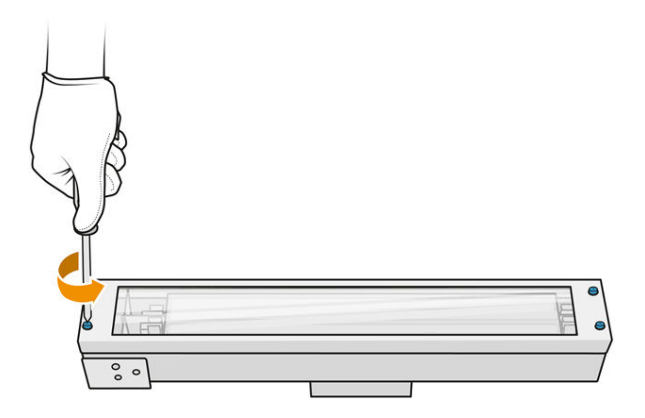

- 2. Dış camın çerçevesini dikkatli bir şekilde çıkarın.
- **A DİKKAT:** Çerçeveyi çıkardığınızda, cam çerçeveye takılı kalabilir. Çerçeveyi elinize aldığınızda camın çerçeveden düşmemesine dikkat edin.

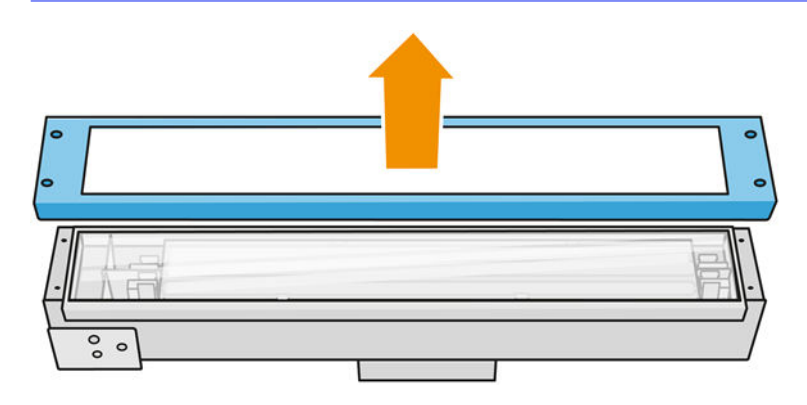

3. Dış camı çıkarın ve yavaşça bir masanın ya da düz bir yüzeyin üzerine koyun.

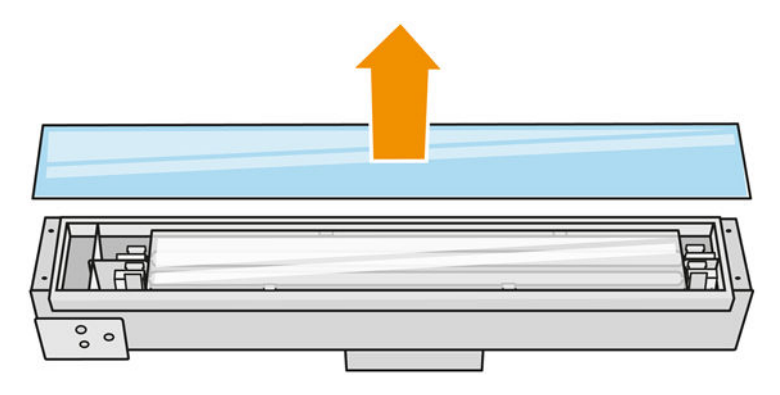

4. Camın her iki tarafını Simple Green endüstriyel temizleyici gibi genel amaçlı endüstriyel temizleyici ile nemlendirilmiş tüy bırakmayan bir bezle nemlendirin. Kalan tüm sabun köpüğünü, saf su ile nemlendirilmiş tüy bırakmayan bir bez parçasıyla temizleyin ve kuru bir bezle kurulayın.

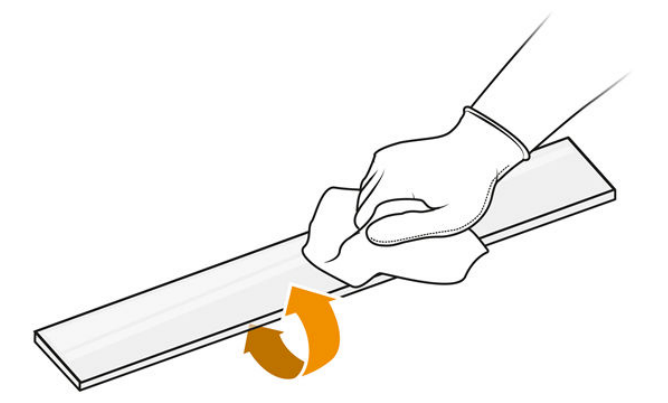

5. Cam temizlenene kadar temizlemeye devam edin.

Cama yapışmış plastik veya malzeme varsa bunu bıçak kazıyıcısı ile temizleyin.

- A UYARI! Keskin bıçak ağzı. Dikkatli tutun. Camı kazırken elinizde tutmayın.
- 6. Aynı nemli bezi kullanarak çerçeveyi temizleyin.
- 7. Metal klipsleri deforme ederek iç camı yana itin ve camı serbest bırakın. Yavaşça bir masanın ya da düz bir yüzeyin üzerine koyun.

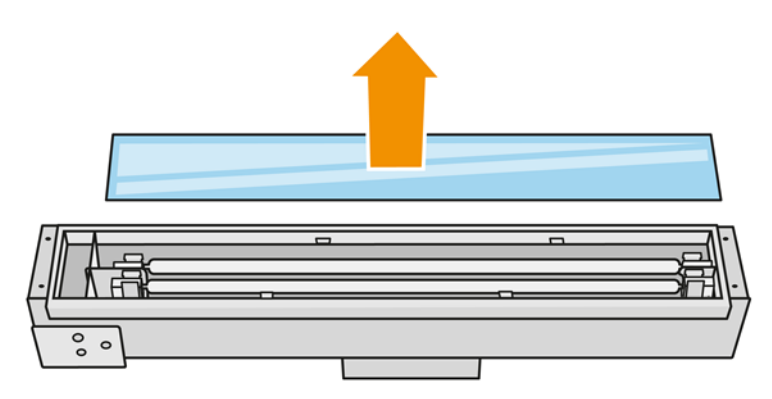

iç: İPUCU: Bir çift baskılı cam çıkarma aracını kullanarak bu işlemi kolaylaştırabilirsiniz. Bunlardan ikisini delik olmayan yan kısımlara yerleştirin ve pimi ayırmak için bunu sağa kaydırın.

<span id="page-143-0"></span>8. İç camın her iki tarafını Simple Green endüstriyel temizleyici gibi genel amaçlı endüstriyel temizleyici ile nemlendirilmiş tüy bırakmayan bir bezle nemlendirin. Kalan tüm sabun köpüğünü, saf su ile nemlendirilmiş tüy bırakmayan bir bez parçasıyla temizleyin ve kuru bir bezle kurulayın.

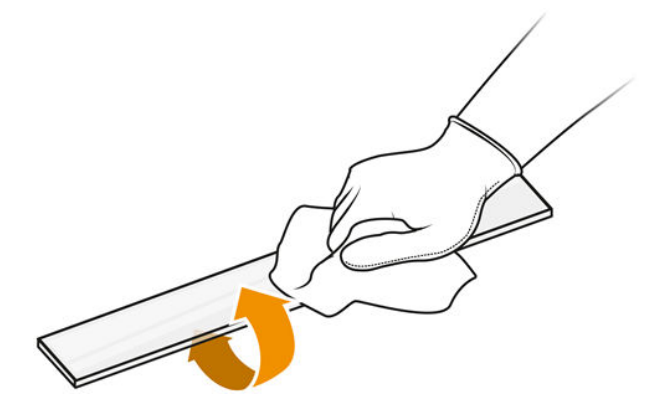

9. Cam temizlenene kadar temizlemeye devam edin.

[Cama yapışmış plastik veya malzeme varsa camı atın ve yeni bir cam takın: bkz. Bir kaynaştırma](#page-196-0)  lambası iç camını değiştirme, sayfa 192

#### Lamba camlarının yeniden takılması

- 1. Metal klipsleri deforme ederek iç camı takın.
- 2. Dış camın takılı olduğu çerçeveyi takın ve dört vidayla sabitleyin.

#### Kaynaştırma lambası modülünün yeniden takılması

- 1. Tertibatı baş aşağı çevirin ve taşıyıcıya geri takın.
- 2. Sabit vidayı sıkın.
- 3. Termal kamera kablosunu ve lambanın ana konektörünü takın.
- 4. Sensörü ve lambanın ana konektörünü takın.
- 5. Koruyucu kapağı tutturun.
- 6. Kaynaştırma lambası tertibatının önündeki koruyucu kapakta bulunan sabit vidayı sıkın.

#### Temizliğin tamamlanması

- 1. Üst kapağı kapatın.
- 2. Bütün pencerelerin, kapakların ve kapıların kapalı ve orijinal konumlarında olduğundan emin olun.
- 3. Yazıcıyı açın.
- 4. Kaynaştırma lambalarını kalibre edin. Bkz. [Kaynaştırma lambalarını kalibre etme, sayfa 190.](#page-194-0)
- 5. Prosedür tamamlandıktan sonra, şaryoyu kapatma konumuna getirin (yazıcının olabildiğince sağ tarafına doğru). Gerekirse, bunu yapmak için yazıcıyı yeniden başlatın.

#### Kuşeleme birimi perde silicilerini temizleyin

Bunlar çıkarma ve takma prosedürleridir.
## Kuşeleme birimi perde silicileri

Bu, kuşeleme birimi perde silicilerini temizlemek için uygulanması gereken prosedürdür.

1. Yan duvara erişmek için üst kasayı ve makine kapağını açın.

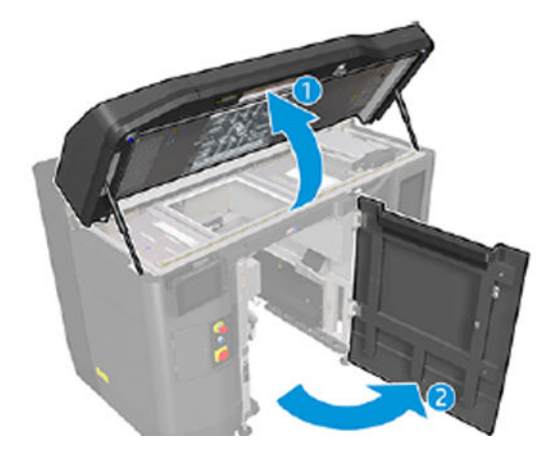

2. Aşağıdaki resimde gösterilen iki vidayı sökün.

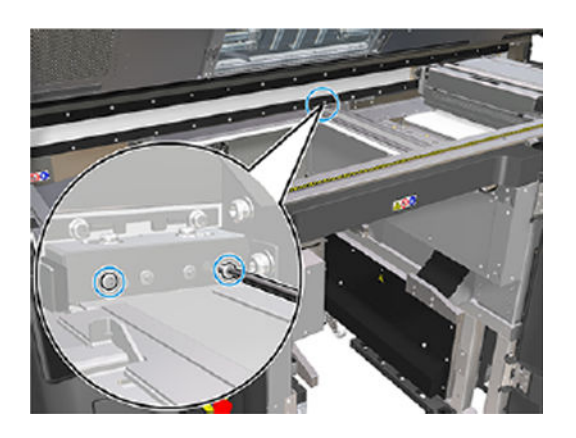

3. Arka temizleyiciyi çıkarın ve temizleyici çıkarıldıktan sonra temizleyici alanını vakumlayın.

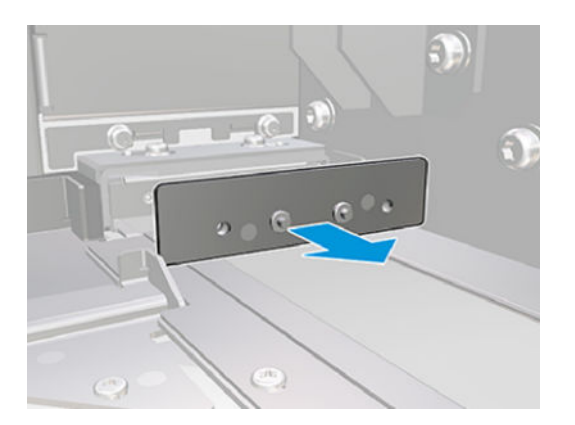

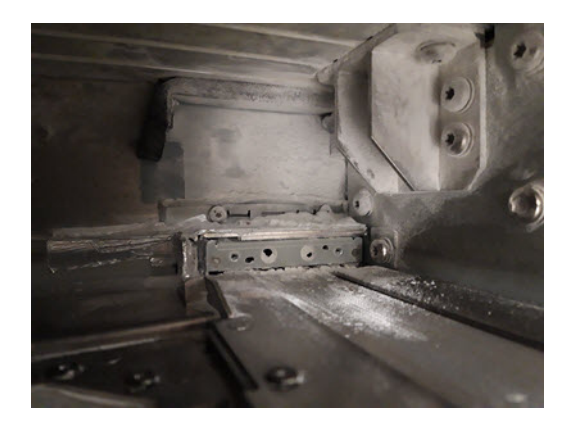

4. Ön taraftaki iki vidayı sökün.

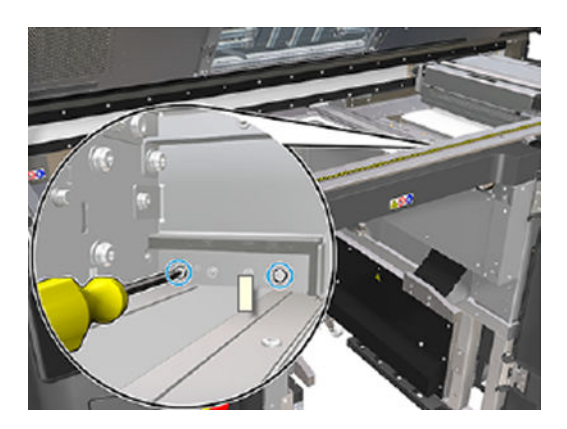

5. Ön temizleyiciyi çıkarın ve temizleyici çıkarıldıktan sonra temizleyici alanını vakumlayın.

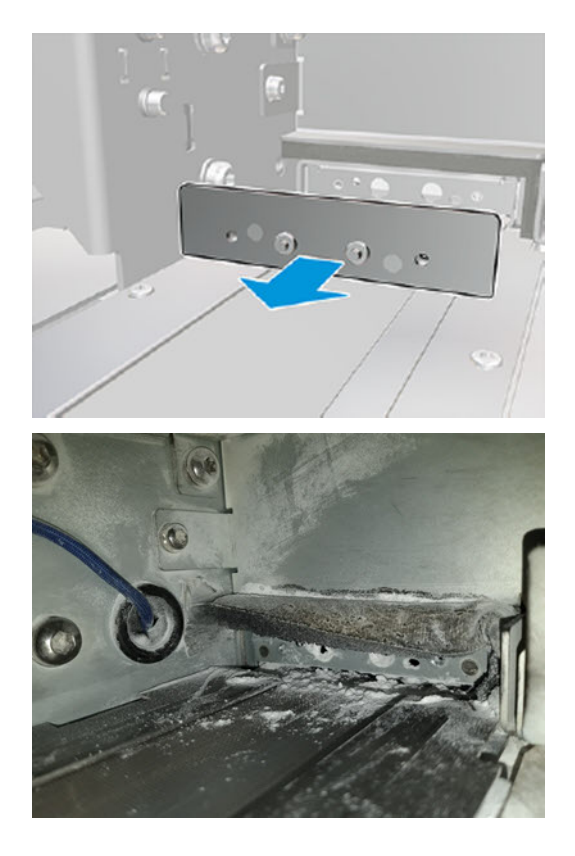

6. Temizleyicileri elektrikli süpürge ile temizleyin ve aynı anda parmaklarınızı kullanarak kiri sıyırın. Sonuç aşağıdaki gibi olmalıdır:

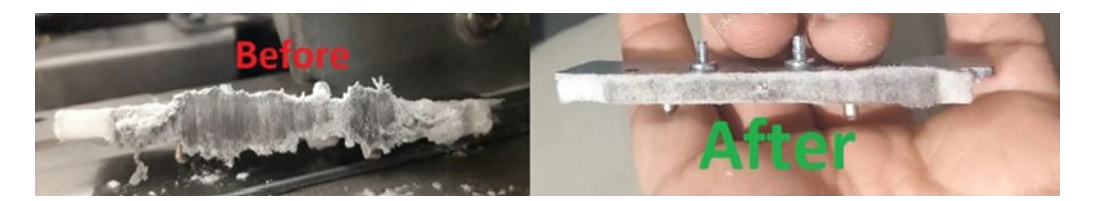

#### Temizliğin tamamlanması

- 1. Temizleyicileri yerine takın ve vidalarla sabitleyin.
- A DİKKAT: Temizleyicileri geri takmadan yazdırma işlemi gerçekleştirirseniz bazı malzemeler yazıcıdan düşebilir.
- 2. Üst kapağı kapatın.
- 3. Bütün pencerelerin, kapakların ve kapıların kapalı ve orijinal konumlarında olduğundan emin olun.
- 4. Yazıcıyı açın.

## Tekrar kuşeleyicinin sol kutusunu ve sol çubuğunu temizleme

### Temizlik için hazırlanma

- 1. Yazıcının baskı yapmadığından emin olun.
- 2. Bir iş yeni yazdırıldıysa yazıcının soğuması için yaklaşık 20 dakika bekleyin.
- 3. Eldiven takmanız önerilir.
- 4. Bütün pencerelerin, kapakların ve kapıların kapalı ve orijinal konumlarında olduğundan emin olun.
- 5. Derleme ünitesini yazıcıdan çıkarın.
- 6. Yazıcıyı kapatın.

#### Tekrar kuşeleyicinin sol kutusunu ve sol çubuğunu temizleme

#### Tablo 12-14 Uyarı işaretleri

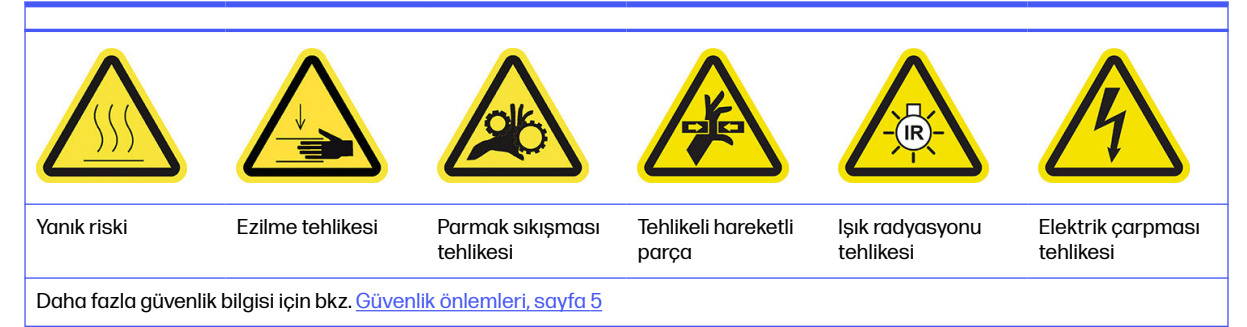

1. Derleme ünitesi kapağını açın.

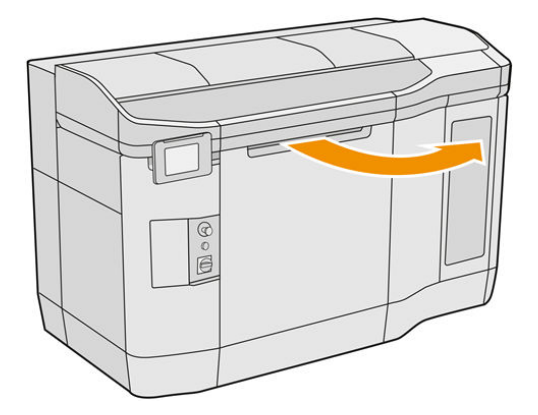

2. Tekrar kuşeleyicinin sol kutusunun yerini belirleyin.

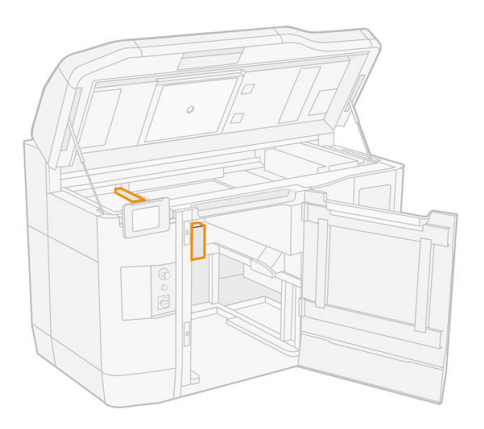

3. Düz tornavida kullanarak dört vidayı sökün.

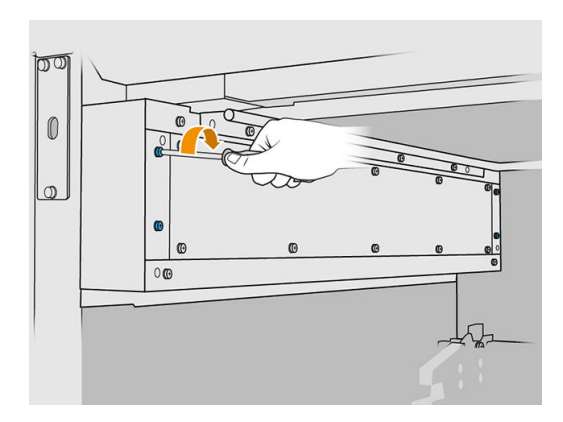

4. Tekrar kuşeleyicinin sol kutusuna erişmek için metal levhanın ön plakasını çıkarın.

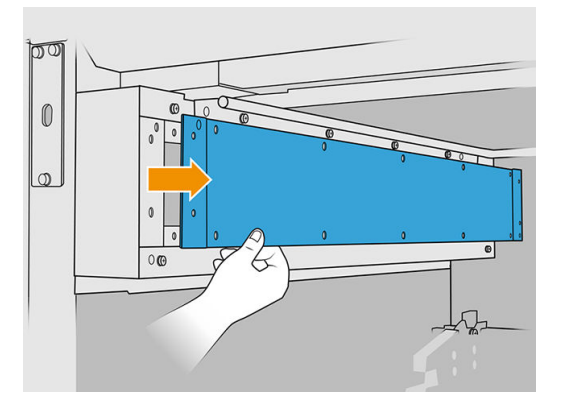

5. Yumuşak fırçalı uç takılı bir patlama korumalı elektrik süpürgesi kullanarak tekrar kuşeleyicinin sol kutusunda ve çubuğundaki tozu temizleyin.

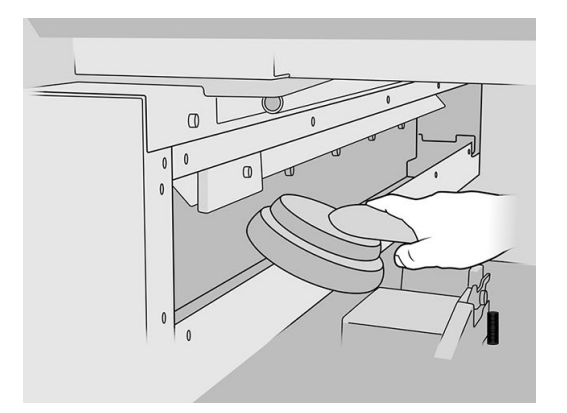

- 6. Sol çubuğu, Simple Green endüstriyel temizleyici gibi genel amaçlı endüstriyel temizleyici ile nemlendirilmiş tüy bırakmayan bir bezle silin.
- 7. Çubuk temizlenene kadar bezle temizlemeye devam edin.

### Temizliği bitirme

- 1. Vidaları yerine yerleştirerek ön metal levhayı geri takın.
- 2. Derleme ünitesi kapağını kapatın.
- 3. Üst kapağı kapatın.
- 4. Bütün pencerelerin, kapakların ve kapıların kapalı ve orijinal konumlarında olduğundan emin olun.
- 5. Yazıcıyı açın.

## Kaçak Akım Rölelerinin (RCCB'ler) işlevselliğini kontrol etme

Standart Artık Akım Devre Kesici (RCCB) önerileri uygulanarak, RCCB'lerin yılda bir kez test edilmesi önerilir. Yordam, aşağıdaki gibidir:

1. Cihazı servis şalterinden değil ön panelden kapatın.

- 2. Test düğmesine basarak RCCB'nin düzgün çalışıp çalışmadığını test edin.
	- Test düğmesine basıldığında RCCB atmıyorsa, bu durum RCCB'nin arızalı olduğunu gösterir. Güvenlikle ilgili nedenlerle RCCB'nin değiştirilmesi gerekir; RCCB'yi söküp değiştirmesi için servis yetkilisini arayın.
	- RCCB atarsa, bu RCCB'nin doğru çalıştığını gösterir; RCCB'yi normal açık durumuna sıfırlayın.

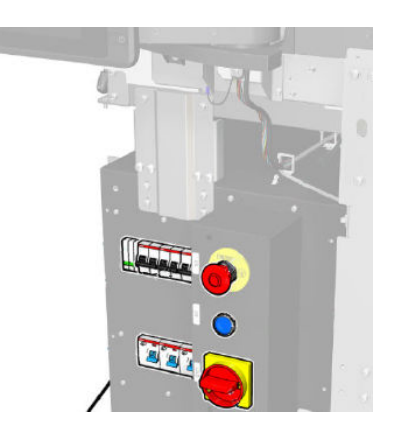

# Baskı kafasının doğru topraklandığının kontrol edilmesi

Yazıcının iç haznesinin metal parçaları ile binanın topraklaması arasındaki direncin 1 Ω'dan daha az olduğunu kontrol edin.

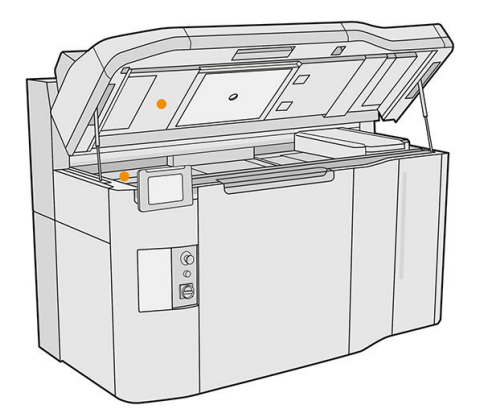

# Yazıcı kafası kontaklarını temizleme

### Temizlik için hazırlanma

- 1. Birkaç kuru bez, Simple Green endüstriyel temizleyici gibi genel amaçlı endüstriyel ve deiyonize su kullandığınızdan emin olun.
- 2. Yazıcının baskı yapmadığından emin olun.
- 3. Bir iş yeni yazdırıldıysa yazıcının soğuması için yaklaşık 20 dakika bekleyin.
- 4. Kimyasal korunma eldiveni takmanız gereklidir.
- 5. Derleme ünitesi yazıcının içindeyse çıkarın.

# Kapakları açın

- 1. Yazıcının ön panelinde Supplies (Sarf Malzemeleri) simgesine  $($ .  $)$ , ardından Printheads (Baskı kafaları) > Replace (Değiştir) öğelerine dokunun.
- 2. Üst kapağı açın.

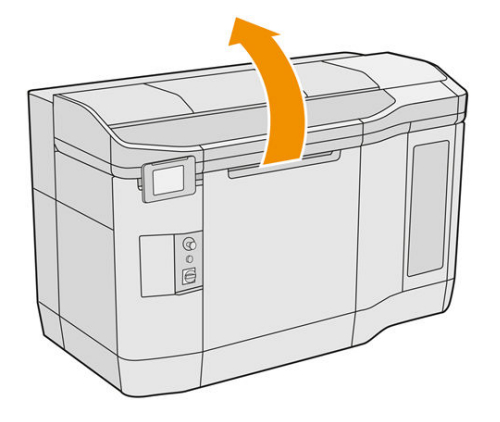

3. Şaryo kapağını açmak için şaryo tutamacını çekin.

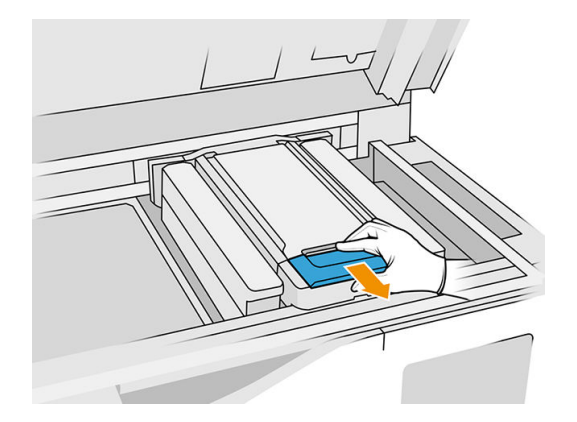

4. Taşıyıcı kapağını kaldırın.

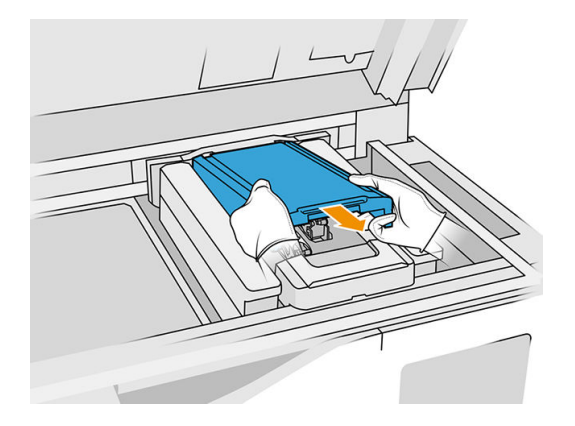

## Taşıyıcıdaki yazıcı kafası kontaklarını temizleme

1. Üç yazıcı kafasını dikkatli bir şekilde taşıyıcıdan çıkarın.

- 2. Yazıcıyı kapatın.
- 3. Taşıyıcıyı el ile yavaşça ve dikkatli bir şekilde derleme ünitesi alanının üzerine getirin.
- 4. Taşıyıcıdaki yazıcı kafası yuvasını aydınlatın ve yazıcı kafasının elektrik bağlantılarının temiz olup olmadığını kontrol edin.

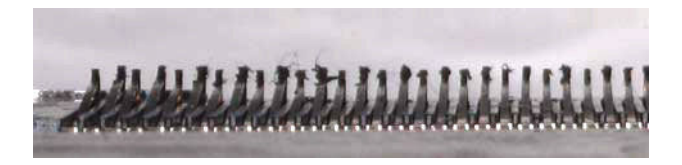

5. Yazıcı kafası yuvasının sağ tarafını (kontakların bulunduğu tarafı değil) diş fırçası gibi yumuşak bir fırçayla temizleyin.

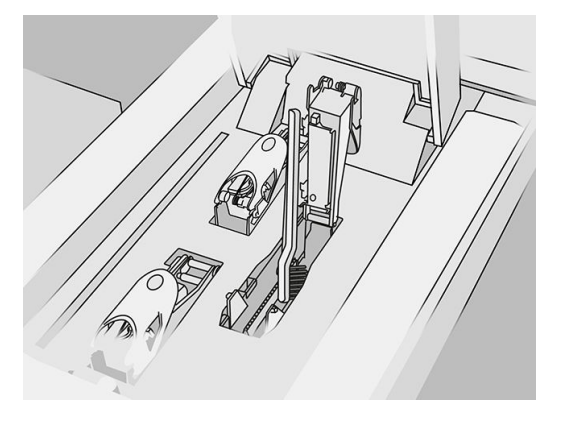

6. Yazıcı kafası temas noktalarını, Simple Green endüstriyel temizleyici gibi genel amaçlı endüstriyel temizleyici ile nemlendirilmiş bir bezle yukarı ve aşağı hareketlerle (yanlara değil) silin.

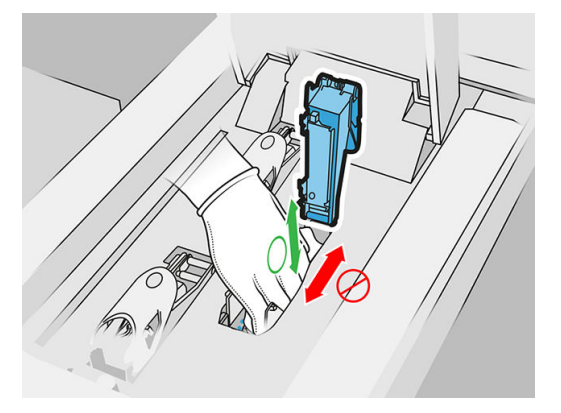

7. Elektrik bağlantılarının artık temiz ve hasarsız olduğunu doğrulamak için yazıcı kafası yuvasına tekrar ışık tutun.

## Yazıcı kafasındaki yazıcı kafası kontaklarını temizleme

- 1. Yazıcı kafalarını bir masanın üzerine yerleştirin.
- 2. Yazıcı kafasının parçalarını kontaklardan uzakta yumuşak bir fırçayla temizleyin; ve ardından, suyla nemlendirilmiş bir bezle silin.

3. Yazıcı kafasının temas tarafını Simple Green endüstriyel temizleyici gibi genel amaçlı endüstriyel temizleyici ile nemlendirilmiş bir bezle temizleyin.

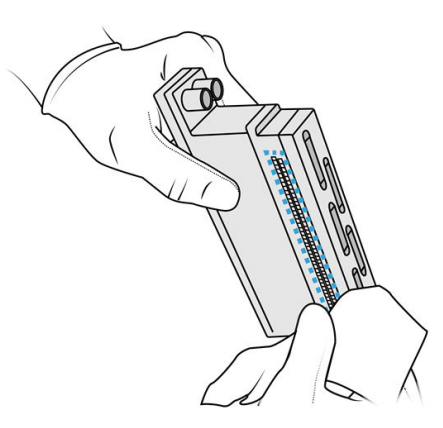

4. Yazıcı kafası püskürtme uçlarını deiyonize suyla nemlendirilmiş bir bezle temizleyin.

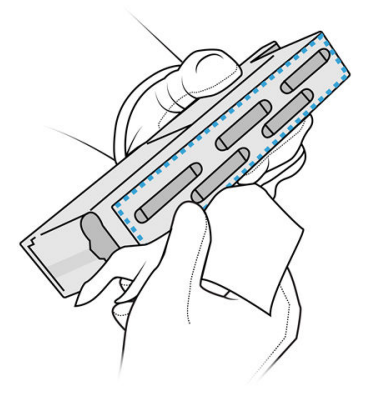

5. Yazıcı kafasını benzer ancak kuru bir bezle silin.

### Temizliği bitirme

- 1. Kontakların ve diğer parçaların kurumasını bekleyin.
- 2. Taşıyıcının kapağını geri takın.
- 3. Üst kapağı kapatın.
- 4. Bütün pencerelerin, kapakların ve kapıların kapalı ve orijinal konumlarında olduğundan emin olun.
- 5. Yazıcıyı açın.
- 6. Yazıcı kafalarını normal yoldan tekrar yerleştirmek için ön panelden bir yazıcı kafası değiştirme işlemi başlatın. Bkz. [Baskı kafaları, sayfa 43.](#page-47-0)
- 7. Yazıcı kafalarını hizalayın. Bkz. [Yazıcı kafalarını hizalama, sayfa 245.](#page-249-0)

## Baskı alanı penceresini temizleme

## Temizlik için hazırlanma

- 1. Yanınızda çok amaçlı emici bir bez olduğundan emin olun.
- 2. Yazıcının baskı yapmadığından emin olun.
- 3. Bir iş yeni yazdırıldıysa yazıcının soğuması için yaklaşık 20 dakika bekleyin.
- 4. Kimyasal korunma eldiveni takmanız gereklidir.
- 5. Bütün pencerelerin, kapakların ve kapıların kapalı ve orijinal konumlarında olduğundan emin olun.

## Baskı alanı penceresini temizleme

1. Üst kapağı açın.

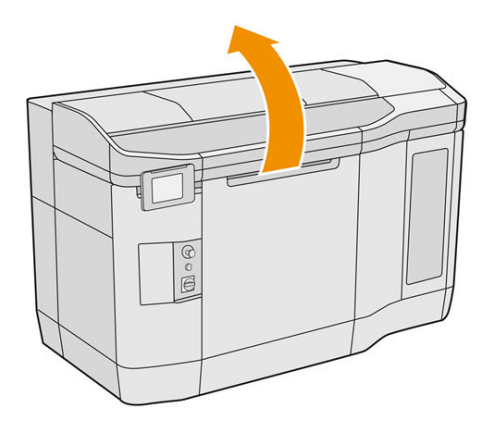

2. Baskı alanı penceresinin yerini belirleyin.

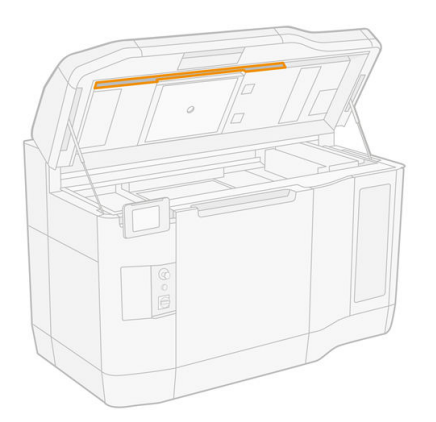

3. Deiyonize suyla nemlendirilmiş çok amaçlı emici bir bezle camı silin.

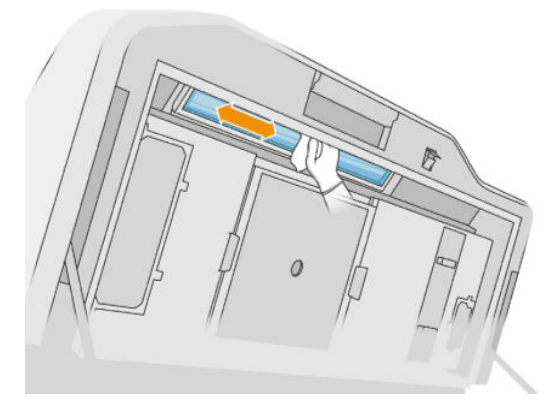

4. Üst kapağı kapatın ve baskı alanı camının dış kısmını temizleyin.

# Tekrar kuşeleme birimi kapağının camını temizleme

Öncelikle, tekrar kuşeleme biriminizde cam kapak olup olmadığını kontrol edin: tüm yazıcılarda cam kapak yoktur. Cam kapak yoksa, bu prosedürü atlayabilirsiniz.

### Temizlik için hazırlanma

- 1. Yazıcının baskı yapmadığından emin olun.
- 2. Bir iş yeni yazdırıldıysa yazıcının soğuması için yaklaşık 20 dakika bekleyin.
- 3. Kimyasal korunma eldiveni ve maske takmanız gereklidir.
- 4. Bütün pencerelerin, kapakların ve kapıların kapalı ve orijinal konumlarında olduğundan emin olun.
- 5. Üst kapağı açın.

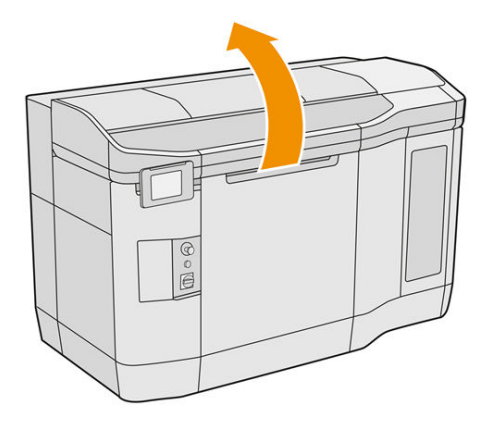

6. Tekrar kuşeleme birimini yavaşça ve dikkatli bir şekilde el ile öne doğru hareket ettirin.

## Tekrar kuşeleme birimi kapağının camını temizleme

1. Tekrar kuşeleme biriminin yerini belirleyin ve düz tornavida kullanarak dört vidayı ve tekrar kuşeleme biriminin kapağını çıkarın.

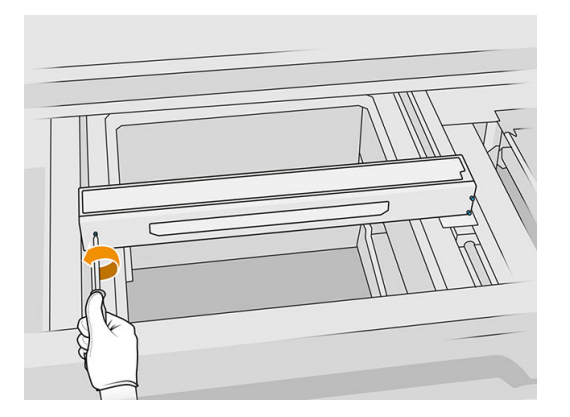

2. Tekrar kuşeleme biriminin camını yavaşça bir masanın ya da düz bir yüzeyin üzerine koyun.

3. Deiyonize suyla nemlendirilmiş, tüy bırakmayan bir bez parçasıyla camın her iki tarafını silin.

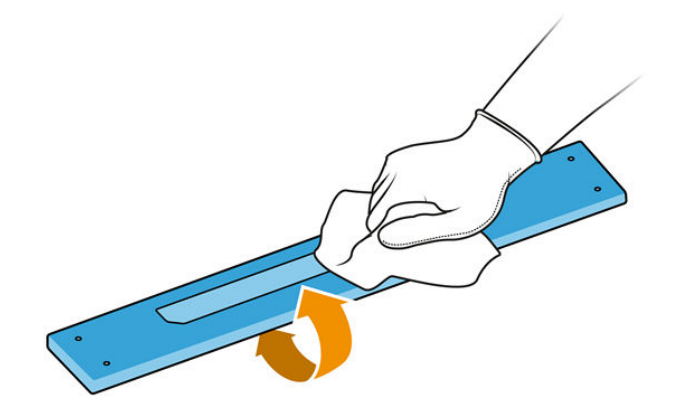

- 4. Gerekirse camın her iki tarafını da bıçaklı spatulayla sıyırın.
- 5. Cam temizlenene kadar bez ve sünger ovma teliyle temizlemeye devam edin.
- 6. Aynı nemli bezi kullanarak kapak çıkışını temizleyin.

## Temizliği bitirme

- 1. Tekrar kuşeleme biriminin kapağını geri takın ve vidalarla tutturun.
- 2. Üst kapağı kapatın.
- 3. Bütün pencerelerin, kapakların ve kapıların kapalı ve orijinal konumlarında olduğundan emin olun.

## Isıtma lambası filtresini değiştirilme

## Değiştirme işlemi için hazırlanma

- 1. Isıtma lambası filtreleri, yazıcı yıllık bakım takımının içinde yazıcınızla birlikte verilir.
- 2. Yazıcının baskı yapmadığından emin olun.
- 3. Bir iş yeni yazdırıldıysa yazıcının soğuması için yaklaşık 20 dakika bekleyin.
- 4. Kimyasal korunma eldiveni ve maske takmanız gereklidir.
- 5. Bütün pencerelerin, kapakların ve kapıların kapalı ve orijinal konumlarında olduğundan emin olun.
- 6. Yazıcıyı kapatın.

## Isıtma lambası filtresinin değiştirilmesi

### Tablo 12-15 Uyarı işaretleri

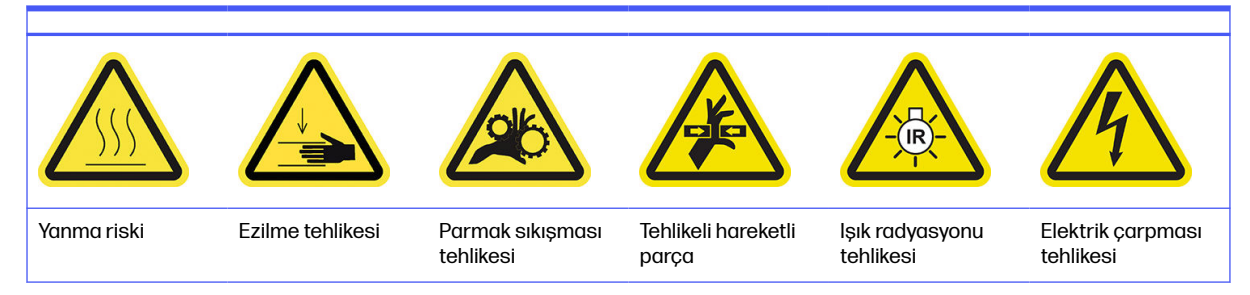

### Tablo 12-15 Uyarı işaretleri (devam)

Daha fazla güvenlik bilgisi için bkz. [Güvenlik önlemleri, sayfa 5](#page-9-0)

1. Üst kapağı açın.

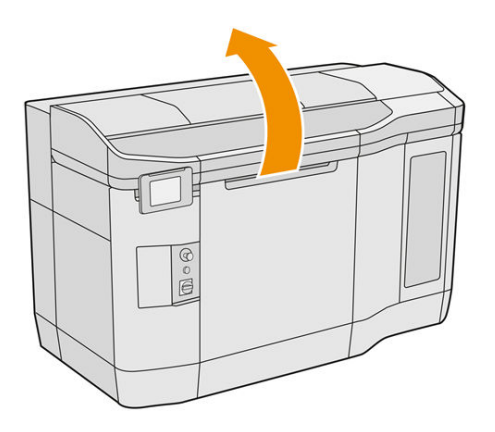

2. Üst kapağın sağ tarafındaki fan filtresinin yerini belirleyin.

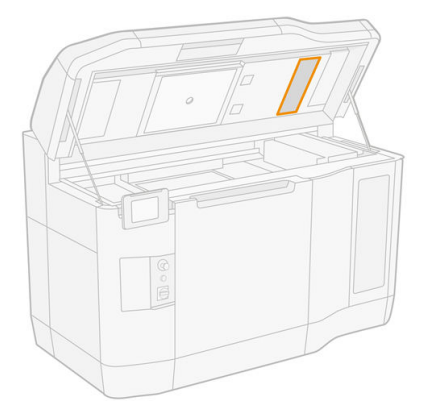

- 3. Altı vidayı sökün ve filtre tertibatını dışarı kaydırın.
- **A DİKKAT:** Filtreyi tutmazsanız dışarıya çıkar.

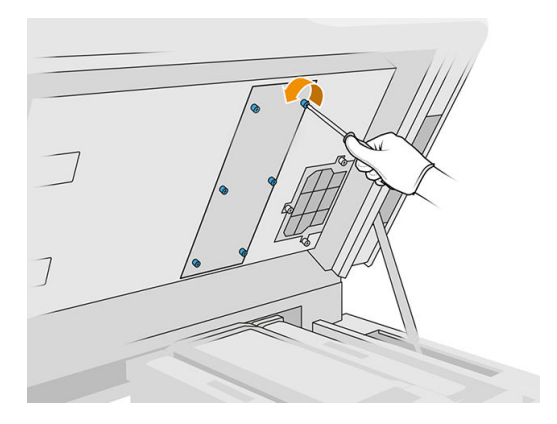

4. Filtreyi çerçevesinden dışarı kaydırın.

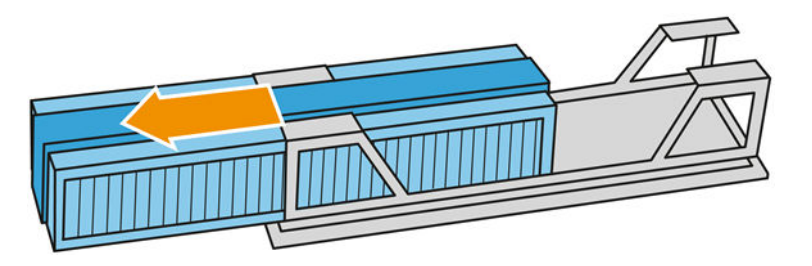

- 5. Eski filtreyi çıkarıp yerel düzenlemelere uygun olarak imha edin.
- 6. Yeni filtreyi çerçevesine yerleştirin.
- A DİKKAT: Isıtma lambasının doğru yerleştirilmesi, soğutmanın sağlanması ve en üst lamba alanını tozdan korumak için gereklidir. Filtrenin aşağıdaki resimde gösterildiği şekilde konumlandırıldığından emin olun:

Doğru konumlandırma için köpüğün ortaya yerleştirilmiş olması gerekir. Aşağıdaki resimde kırmızıyla daire içine alınan ok, sola bakacak şekilde olmalıdır.

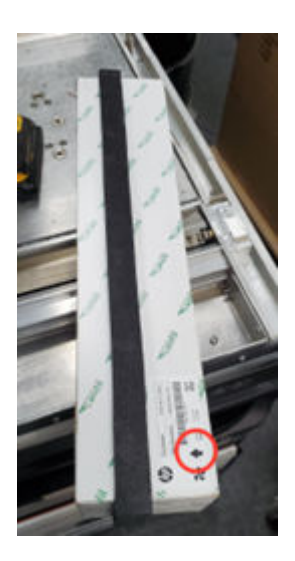

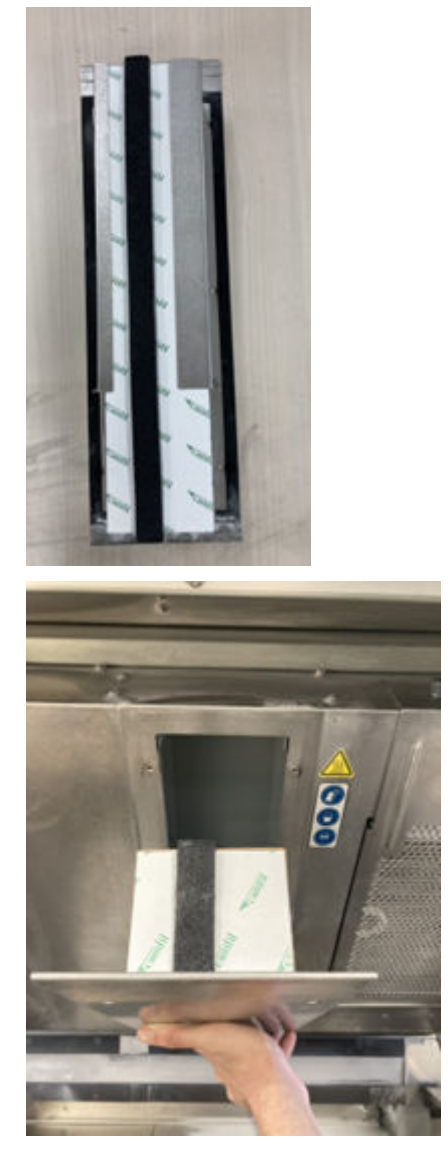

7. Filtre ızgarasını geri takın ve altı vidasını sıkın.

## Değiştirme işlemini bitirme

- 1. Üst kapağı kapatın.
- 2. Bütün pencerelerin, kapakların ve kapıların kapalı ve orijinal konumlarında olduğundan emin olun.
- 3. Yazıcıyı açın.

# E-dolap filtresini değiştirme

## Değiştirme işlemi için hazırlanma

- 1. Yedek filtreler, yazıcı yıllık bakım takımının içinde yazıcınızla birlikte verilir.
- 2. Yazıcının baskı yapmadığından emin olun.
- 3. Bir iş yeni yazdırıldıysa yazıcının soğuması için yaklaşık 20 dakika bekleyin.
- 4. Eldiven, maske ve emniyet gözlüğü takmanız önerilir.
- 5. Bütün pencerelerin, kapakların ve kapıların kapalı ve orijinal konumlarında olduğundan emin olun.
- 6. Derleme ünitesini yazıcıdan çıkarın.
- 7. Yazıcıyı kapatın.

### E-dolap filtresinin değiştirilmesi

### Tablo 12-16 Uyarı işaretleri

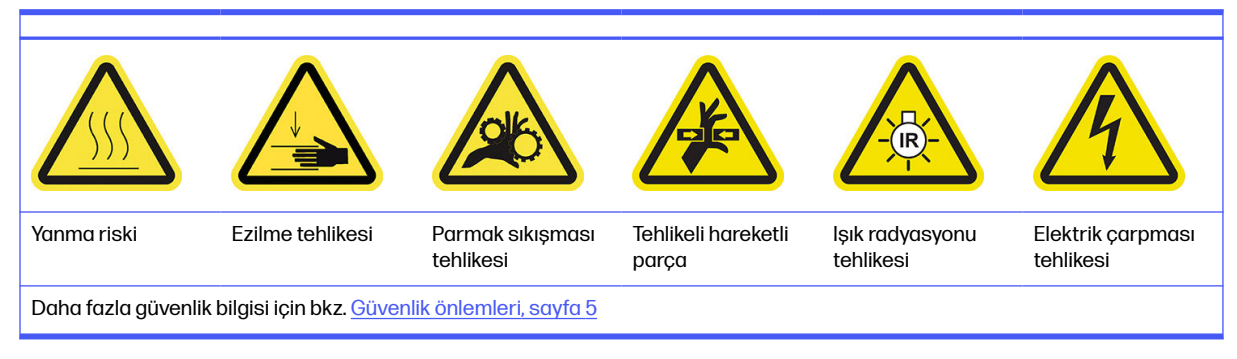

## 1. E-dolap filtresinin yerini belirleyin.

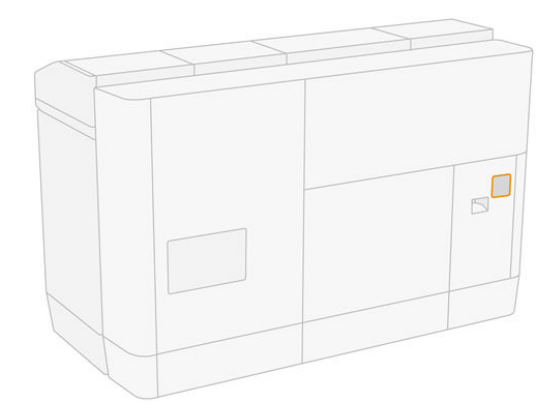

2. Dört vidayı sökün ve plastik filtre kapağını çıkarın.

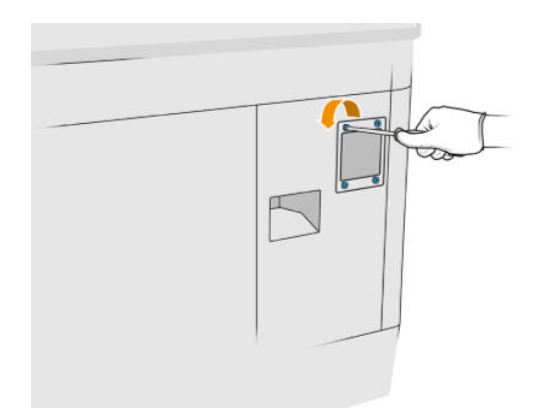

3. Eski filtreyi çıkarıp yerel düzenlemelere uygun olarak imha edin ve yenisini takın.

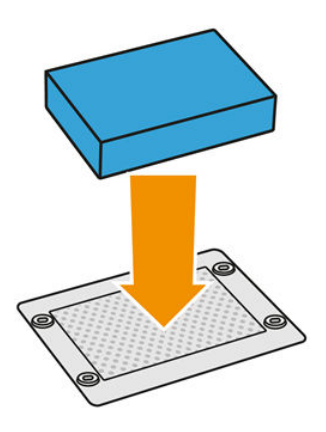

4. Filtre kapağını dikkatli bir şekilde geri takın ve vidalarla sabitleyin.

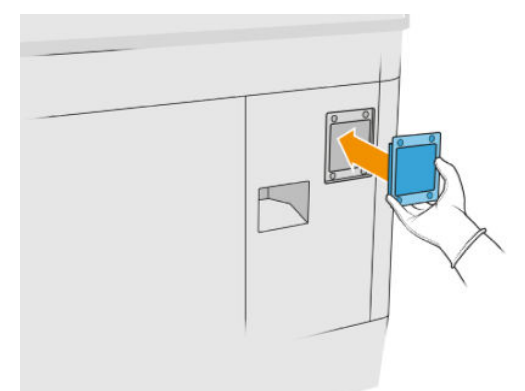

### Değiştirme işlemini bitirme

- 1. Bütün pencerelerin, kapakların ve kapıların kapalı ve orijinal konumlarında olduğundan emin olun.
- 2. Yazıcıyı açın.

## Güç kutusu fan filtrelerini değiştirme

#### Değiştirme işlemi için hazırlanma

- 1. Yedek fan filtreleri, yazıcı yıllık bakım takımının içinde yazıcınızla birlikte verilir. Bu işlem için sadece bir filtre seti gereklidir.
- 2. Yazıcının baskı yapmadığından emin olun.
- 3. Bir iş yeni yazdırıldıysa yazıcının soğuması için yaklaşık 20 dakika bekleyin.
- 4. Eldiven, maske ve gözlük takmanız önerilir.
- 5. Bütün pencerelerin, kapakların ve kapıların kapalı ve orijinal konumlarında olduğundan emin olun.
- 6. Derleme ünitesini yazıcıdan çıkarın.
- 7. Yazıcıyı kapatın.

## Güç kutusu fan filtrelerini değiştirme

Tablo 12-17 Uyarı işaretleri

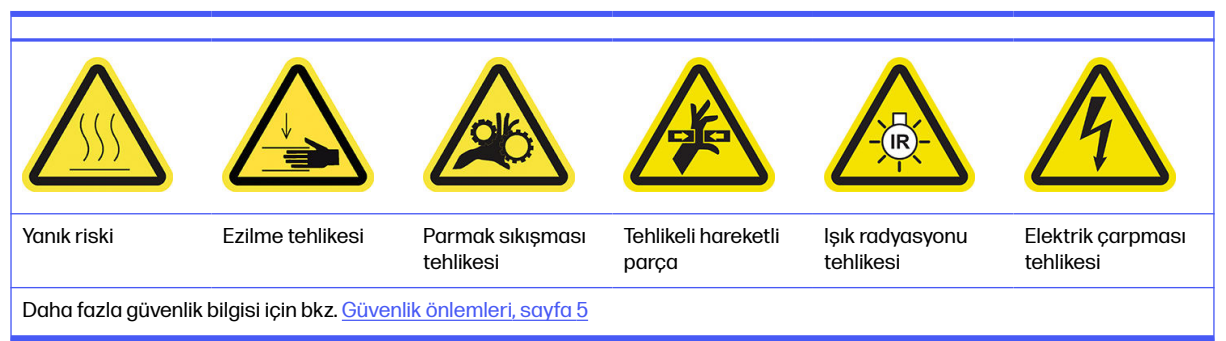

- 1. Derleme ünitesi kapağını açın.
- 2. Güç kutusunun sol fan filtresinin yerini bulun ve dört sabit vidayı gevşetin.

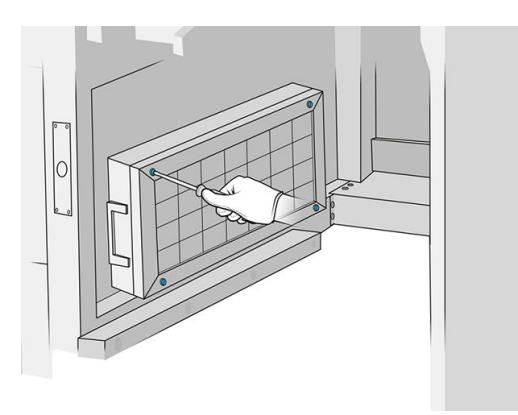

3. Filtre ızgarasını çıkarın.

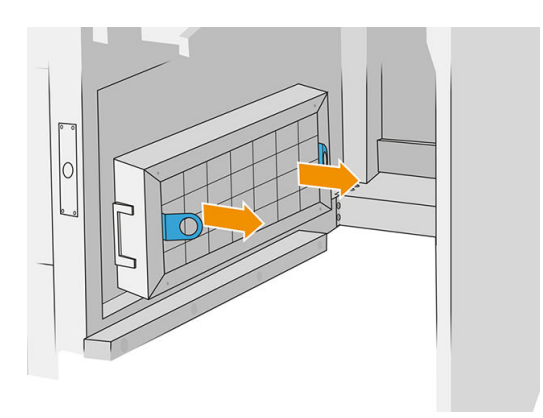

- 4. Eski filtreyi çıkarıp imha edin ve yenisini takın.
- 5. Filtre ızgarasını geri takın ve vidaları sıkın.

6. Güç kutusunun sağ fan filtresinin yerini belirleyin.

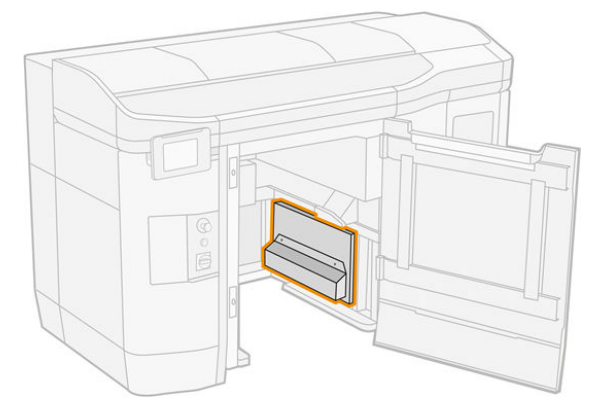

7. İki sabit vidayı gevşetin ve filtre kasasını çıkarın.

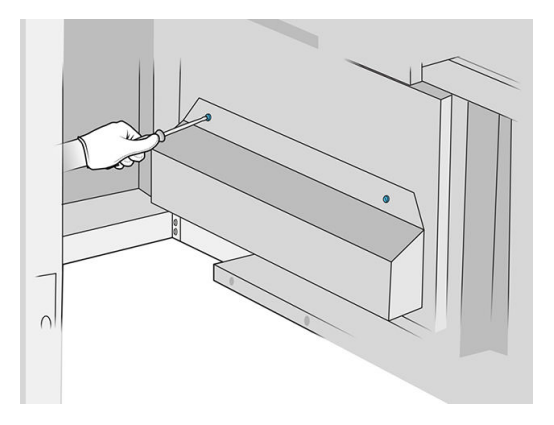

8. Eski filtreyi çıkarıp imha edin ve yenisini takın.

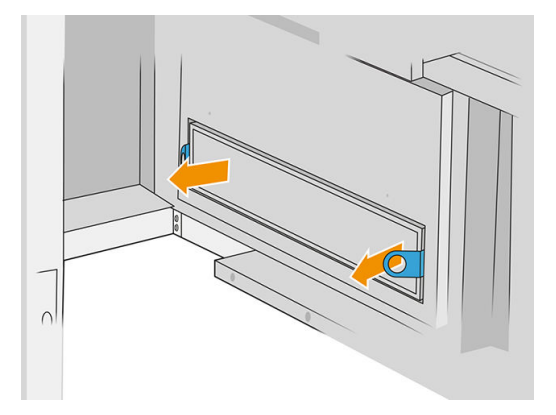

9. Filtre kasasını geri takın ve vidaları sıkın.

## Değiştirme işlemini bitirme

- 1. Bütün pencerelerin, kapakların ve kapıların kapalı ve orijinal konumlarında olduğundan emin olun.
- 2. Yazıcıyı açın.

# Baskı alanı filtresini değiştirme

## Değiştirme işlemi için hazırlanma

- 1. Baskı alanı filtreleri, yazıcı yıllık bakım takımının içinde yazıcınızla birlikte verilir. İki filtre takımı verilir; bu işlem için sadece bir filtre gereklidir.
- 2. Yazıcının baskı yapmadığından emin olun.
- 3. Bir iş yeni yazdırıldıysa yazıcının soğuması için yaklaşık 20 dakika bekleyin.
- 4. Eldiven ve maske takmanız önerilir.
- 5. Bütün pencerelerin, kapakların ve kapıların kapalı ve orijinal konumlarında olduğundan emin olun.
- 6. Yazıcıyı kapatın.

## Baskı alanı filtresinin değiştirilmesi

# Tablo 12-18 Uyarı işaretleri

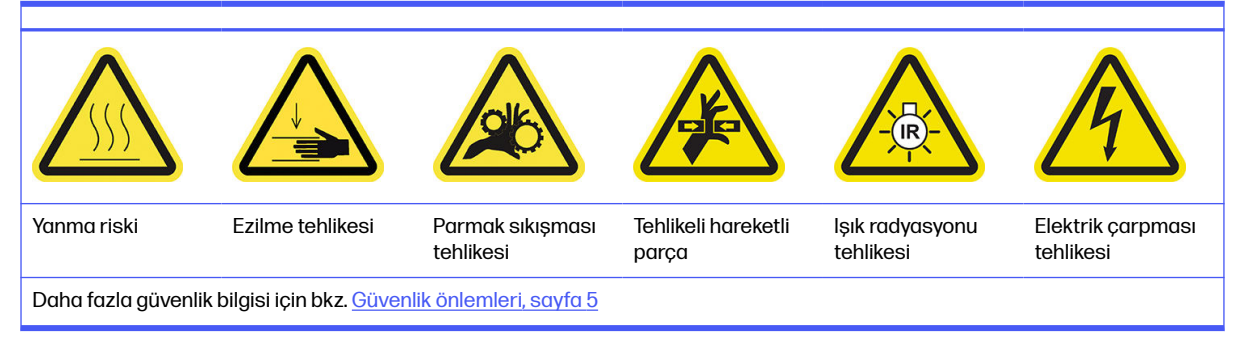

## 1. Yazıcının sol arka tarafındaki fan filtrelerini bulun.

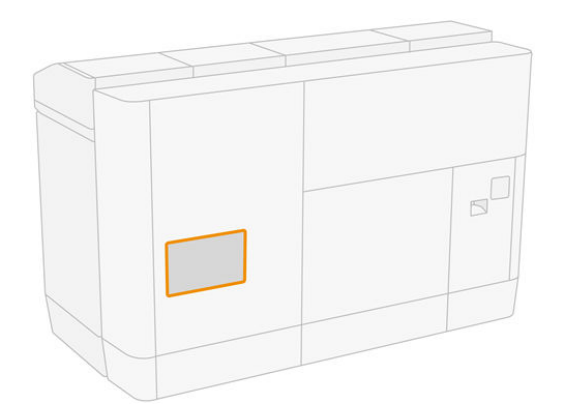

2. Sekiz vidayı çıkarın, ardından ızgarayı çıkarın.

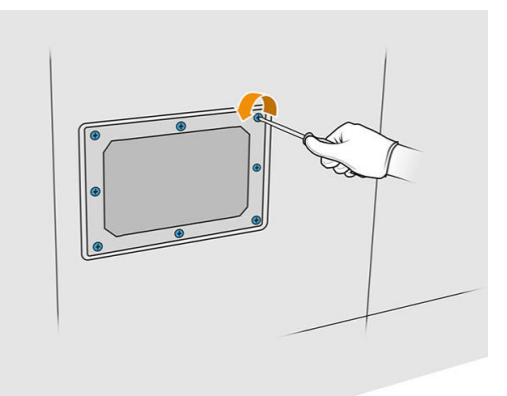

3. Filtreyi çerçeveden dışarı çekin ve yerel düzenlemelere uygun olarak imha edin.

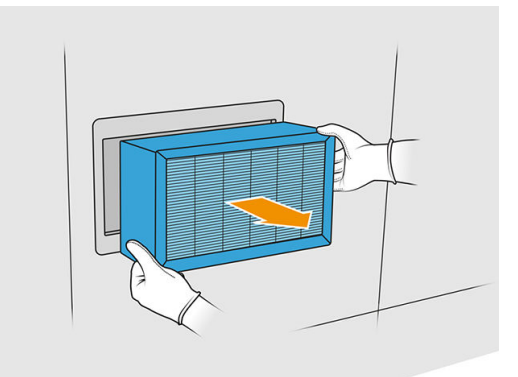

- 4. Takımın içinde bulunan yeni filtreyi takın.
- 5. Filtre ızgarasını ve vidalarını geri takın.

## Değiştirme işleminin tamamlanması

- 1. Bütün pencerelerin, kapakların ve kapıların kapalı ve orijinal konumlarında olduğundan emin olun.
- 2. Yazıcıyı açın.
- 3. Ön panelde Settings (Ayarlar) simgesine  $\zeta(\bigcirc)$ , ardından Maintenance (Bakım) > Replace filters (Filtreleri temizle) > Print zone (Baskı alanı) öğelerine dokunun.

# Yansıtıcı kuşeleme birimi plakasının altını temizleyin

## Temizlik için hazırlanma

- 1. Yazıcının baskı yapmadığından emin olun.
- 2. Yazıcıyı kapatın.
- 3. Bir iş yeni yazdırıldıysa yazıcının soğuması için yaklaşık 20 dakika bekleyin.
- 4. HP, bu prosedürü gerçekleştirirken eldiven takmanızı önerilir.

# Yansıtıcı kuşeleme birimi plakasının altını temizleyin

Elektrikli süpürge kullanarak yansıtıcı kuşeleme birimi plakasını ve bilyalı yatak alanını temizleyin.

1. Kuşeleme birimine erişmek için üst kapağı açın.

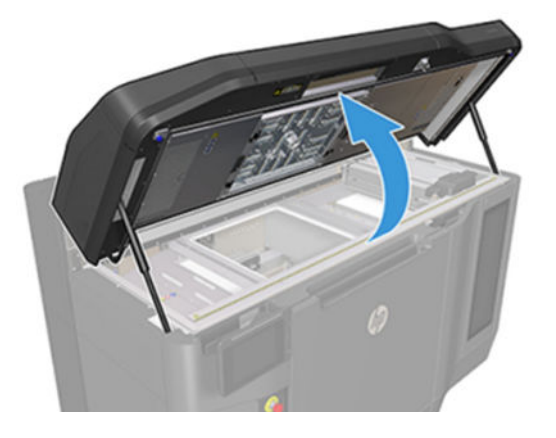

2. Kuşeleme birimini geri hareket ettirin.

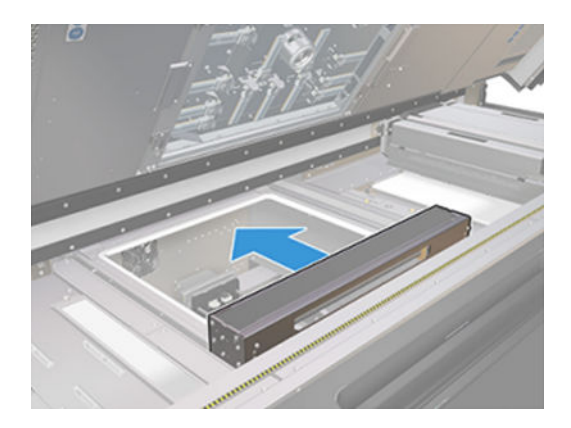

3. Yansıtıcı plakayı sağa doğru çekerek çıkarın.

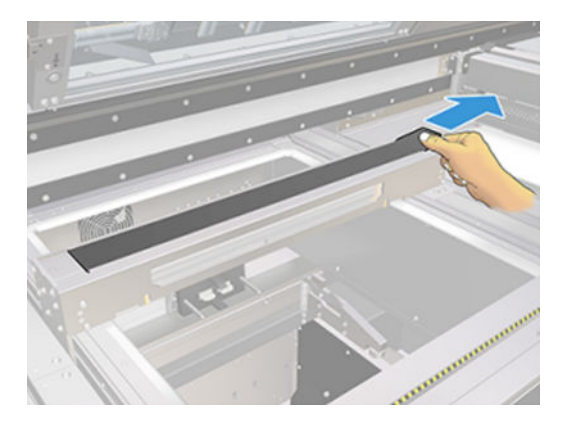

4. Bilyalı yatak alanı dahil olmak üzere tüm alanı vakumlayın. Düzgün bir şekilde temizlendiğinde aşağıdaki resimde gösterildiği gibi görünmelidir.

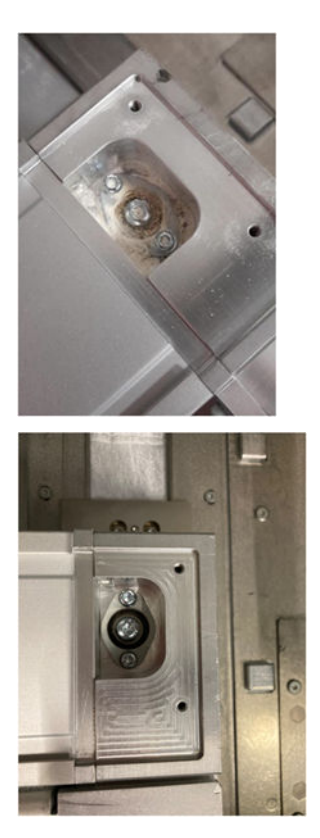

# Üst kasadaki sol ve sağ fan filtrelerin değiştirilmesi

Ön panel tarafından istendiğinde sağ veya sol üst kasa filtrelerini değiştirin.

Supplies (Sarf malzemeleri) simgesine  $\left(\bullet\right)$ , ardından Other supplies (Diğer sarf malzemeleri) >

Replace (Değiştir) öğelerine dokunun.

## Değiştirmek için hazırlanma

- 1. Üst kasadaki sol ve sağ fan filtreleri, yazıcı ilk bakım takımının içinde yazıcınızla birlikte verilir. Bu işlem için sadece bir filtre seti gereklidir.
- 2. Yazıcının baskı yapmadığından emin olun.
- 3. Bir iş yeni yazdırıldıysa yazıcının soğuması için yaklaşık 20 dakika bekleyin.
- 4. Gözlük ve maske takmanız önerilir.

# Üst kapaktaki sol ve sağ fan filtrelerini değiştirme

1. Üst kapağı açın.

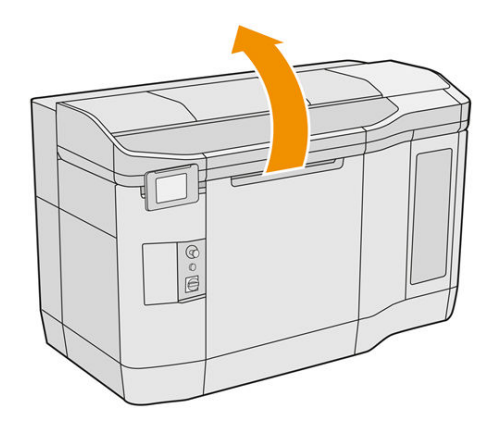

2. Yazıcı üst kapağının üzerinde sağ ve sol taraftaki fan filtrelerini bulun.

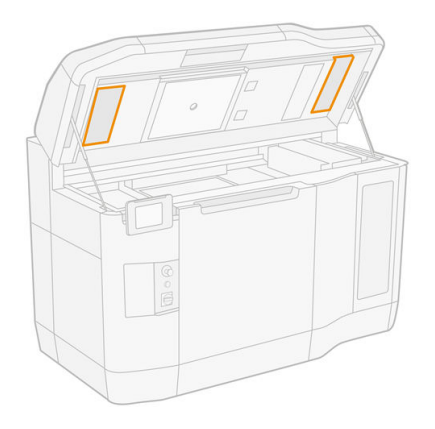

3. Sabit vidaları sökün.

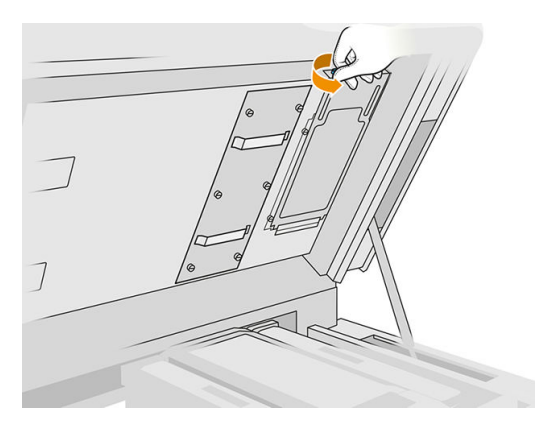

## 4. Filtre kapağını çıkarın.

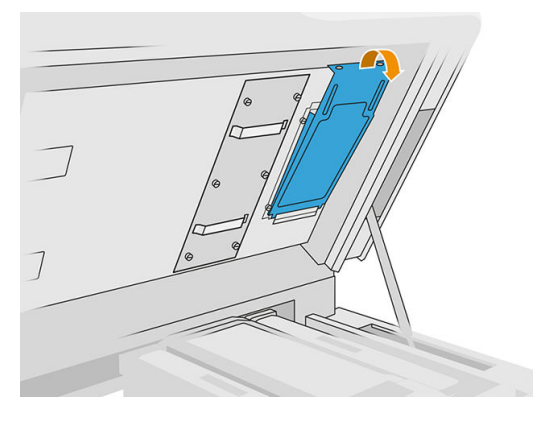

5. Her bir filtreyi çıkarın ve yerel yasalara uygun olarak imha edin.

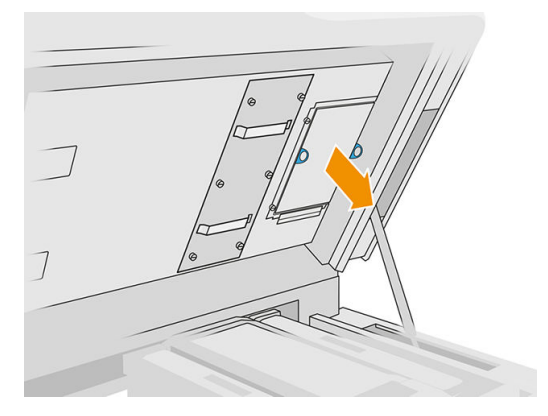

6. Her bir filtreyi üst kapağın içine takın (ok yukarı bakacak şekilde), filtre kapağını yerleştirin ve vidaları sıkın.

# Primeri değiştirme

### Değiştirme işlemi için hazırlanma

- 1. Yanınızda primerler ve mandal takımının olduğundan emin olun.
- 2. Yazıcının baskı yapmadığından emin olun.
- 3. Bir iş yeni yazdırıldıysa yazıcının soğuması için yaklaşık 20 dakika bekleyin.
- 4. Kimyasal korunma eldiveni ve gözlük takmanız gereklidir.
- 5. Bütün pencerelerin, kapakların ve kapıların kapalı ve orijinal konumlarında olduğundan emin olun.
- 6. Yazıcıyı kapatın.

# Kapakları açın

## Tablo 12-19 Uyarı işaretleri

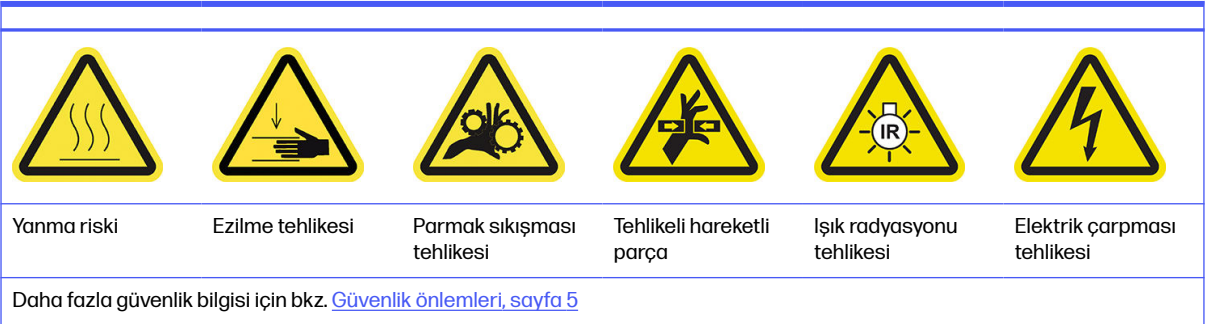

1. Üst kapağı açın.

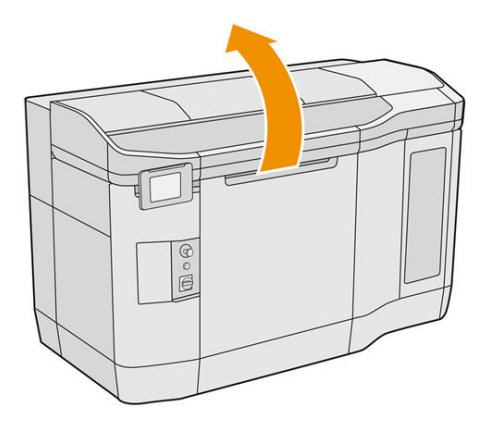

2. Şaryo kapağını açmak için şaryo tutamacını çekin.

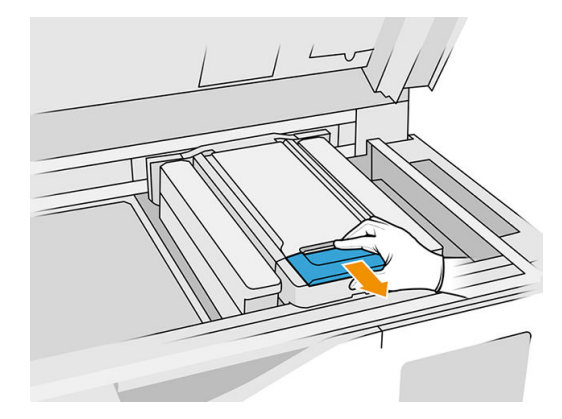

## 3. Taşıyıcı kapağını kaldırın.

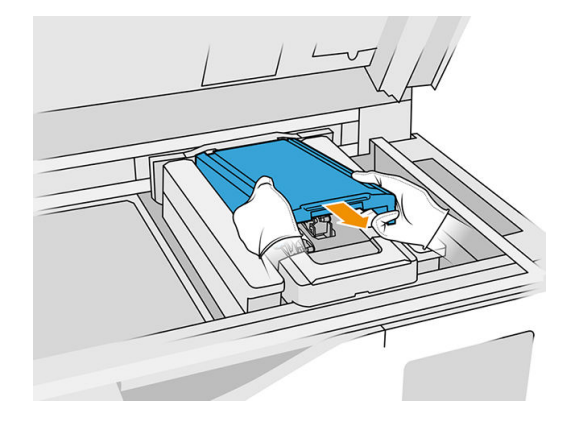

# Primeri değiştirme

1. Primeri değiştirilecek olan yazıcı kafasının sol tarafında bulunan beyaz konektörü sökerek primer kablosunun bağlantısını kesin.

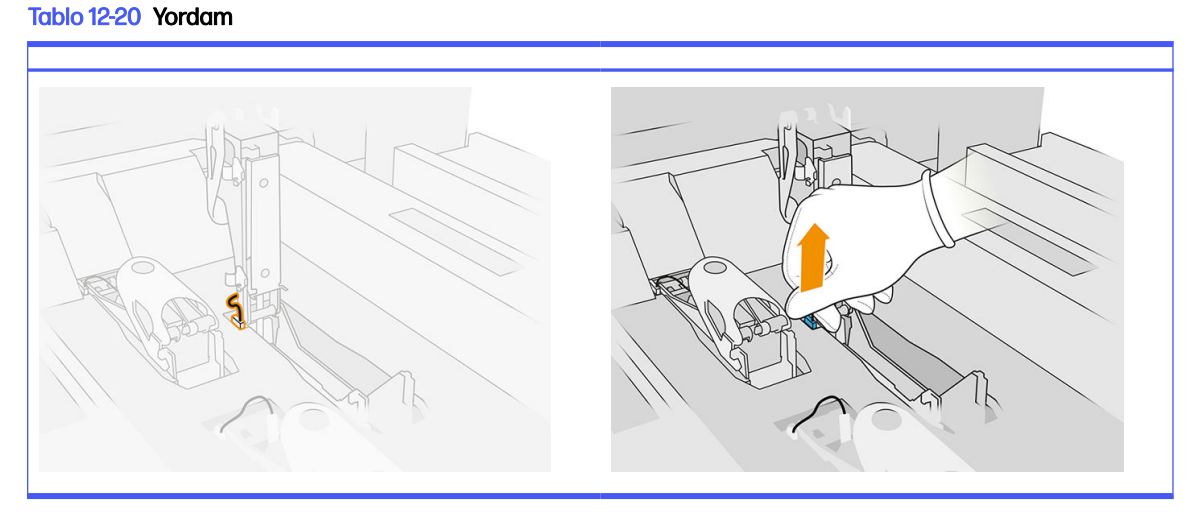

2. Yazıcı kafası mandalını açın. Genellikle, yazıcı kafasını çıkarmak gerekmez.

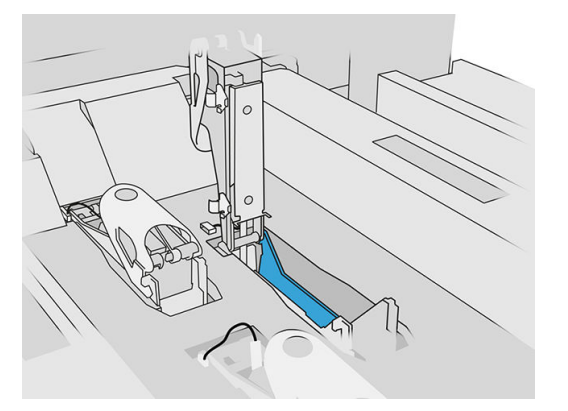

3. Eski mandalı çıkarın ve yerel düzenlemelere uygun olarak imha edin.

## Tablo 12-21 Yordam

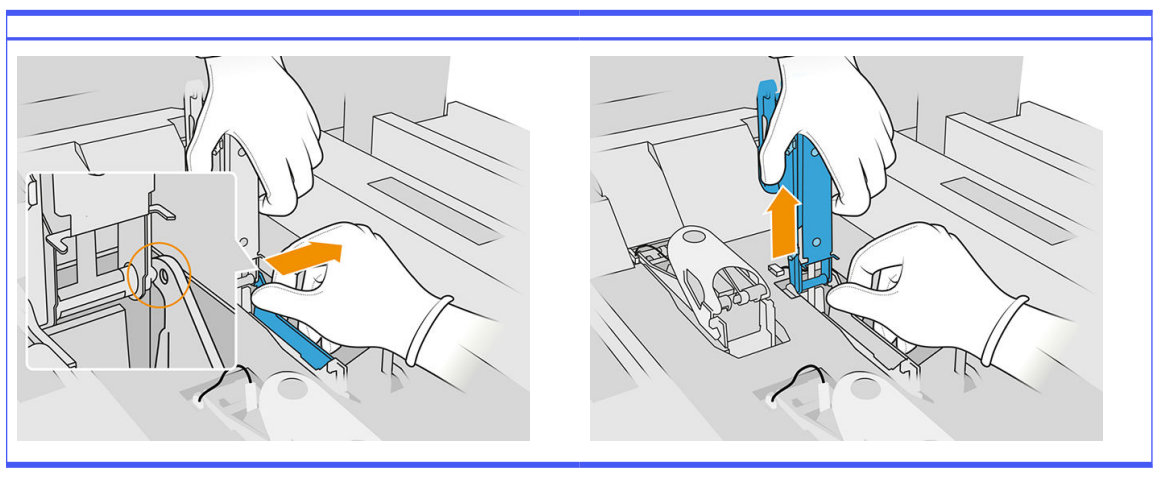

- 4. Yeni mandal primer kablosunu bağlayın.
- 5. Primerle birlikte yeni mandalı takın.
- 6. Yeni mandalın hat boyunca serbestçe hareket edebildiğinden emin olun.
- 7. Yeni mandalı kapatın.

## Değiştirme işleminin tamamlanması

- 1. Saryo kapağını kapatın.
- 2. Üst kapağı kapatın.
- 3. Bütün pencerelerin, kapakların ve kapıların kapalı ve orijinal konumlarında olduğundan emin olun.
- 4. Yazıcıyı açın.
- 5. Ön panelde, primerin çalıştığını test etmek için Settings (Ayarlar) simgesine  $\zeta\cap\mathbb{I}$ , ardından

System tools (Sistem araçları) > Primer utilities (Primer yardımcı uygulamaları) > Primer check (Primer kontrolü) öğelerine dokunun.

6. Değiştirilen primer kullanımını sıfırlamak için Settings (Ayarlar) simgesine  $\zeta(\bigcirc)$ , ardından

Maintenance (Bakım) > Printer reset counter (Yazıcı sıfırlama sayacı) > Reset printhead primer counter (Baskı kafası primer sayacını sıfırla) seçeneklerine dokunun.

# Bir servis istasyonu kapak modülünü değiştirme

## Değiştirme işlemi için hazırlanma

- 1. Yanınızda servis istasyonu kapak takımının olduğundan emin olun.
- 2. Yazıcının baskı yapmadığından emin olun.
- 3. Bir iş yeni yazdırıldıysa yazıcının soğuması için yaklaşık 20 dakika bekleyin.
- 4. Kimyasal korunma eldiveni ve gözlük takmanız gereklidir.
- 5. Bütün pencerelerin, kapakların ve kapıların kapalı ve orijinal konumlarında olduğundan emin olun.
- 6. Kapaklama istasyonuna ulaşmak için taşıyıcıyı yavaşça ve dikkatli bir şekilde el ile sola hareket ettirin.

#### Bir servis istasyonu kapak modülünü değiştirme

1. Kapaklama istasyonuna erişmek için üst kapağı açın.

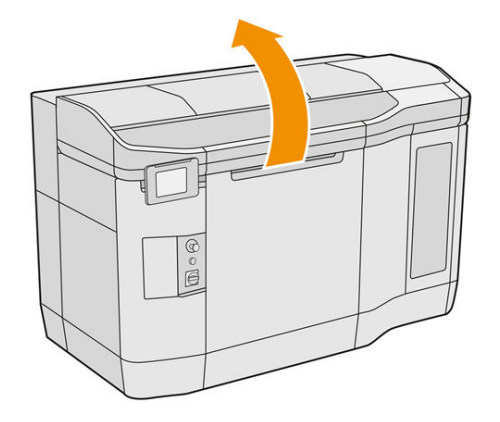

2. Aynı anda her iki çıtçıta bastırarak ve kapağı y ekseni etrafında döndürerek servis istasyonu kapağını çıkarın. Eski kapağı yerel düzenlemelere uygun olarak imha edin.

#### Tablo 12-22 Yordam

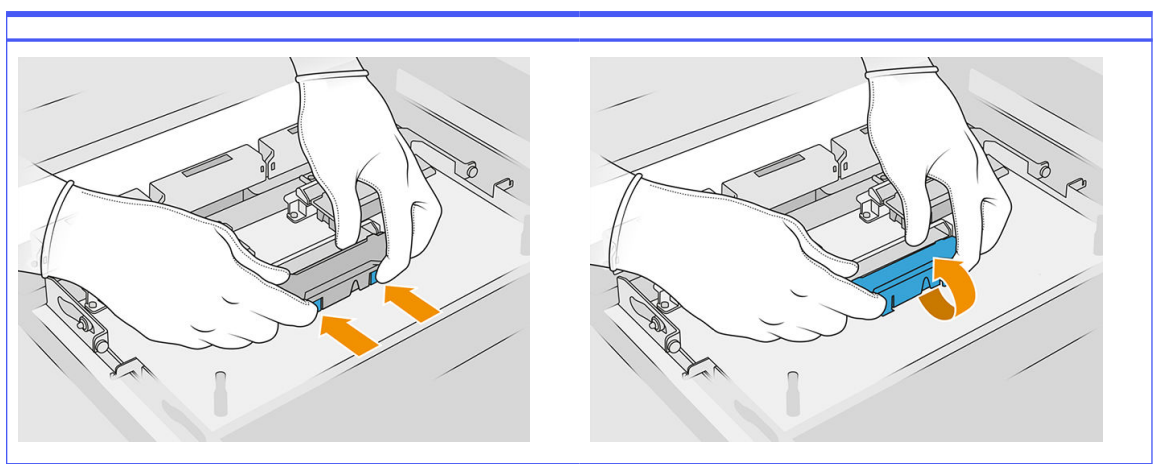

3. Yeni kapağı yerleştirin.

### Değiştirme işleminin tamamlanması

- 1. Üst kapağı kapatın.
- 2. Bütün pencerelerin, kapakların ve kapıların kapalı ve orijinal konumlarında olduğundan emin olun.
- 3. Ön panelde Settings (Ayarlar) simgesine  $\zeta$  (c) ardundan System tools (Sistem araçları) > Printer

reset counter (Yazıcı sıfırlama sayacı) > Service-station cap replacement (Servis istasyonu kapağı değişimi) öğelerine dokunun.

# Lastik bıçak yükseklik ayarı

### Ayarlama hedefi

Temizleyici lastik bıçağın yüksekliğini ayarlama işlemi, temizleyici ile yazıcı kafaları / şaryo arasındaki mesafeyi doğru değerine ayarlanmasına yöneliktir. Çok küçük mesafe, kusurlu temizlemeye ve daha kısa yazıcı kafası kullanım ömrüne neden olurken, çok büyük mesafe mekanik sorunlara ve aşırı lastik bıçak aşınmasına neden olur.

#### Bu ayarlama yapma zamanı geldiğinde

Ömür ve temizleme rutinleriyle, lastik bıçak aşınmaları mesafeyi azaltır. Aşınmayla başa çıkmak için, yazıcı temizleyici ömrünü izler ve aşağıdaki durumlarda bir alarm verir:

● Lastik bıçağın ömrünün ortasında: Lastik bıçak aşınmıştır ancak hâlâ kullanılabilir. Bu ayarı, mesafeyi uygun olana sıfırlamak üzere yapın.

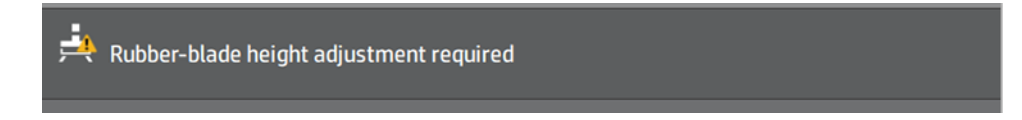

● Lastik bıçağın kullanım ömrü sonunda: Lastik bıçak yenisiyle değiştirilmelidir. Bkz. Yazıcı kafası temizleme rulosunun lastik bıçağını değiştirme, sayfa 161.

Yeni bıçakla, mesafe yanlış olacaktır. Bu ayarı bunu sıfırlamak için yapın.

**At** HP Maintenance Kit Rubber-blade for HP Jet Fusion 3D 4210 Printer required

1. Ön Panelde, Settings (Ayarlar) > System tools (Sistem araçları) > Calibrations (Kalibrasyonlar) > Rubber-blade height adjustment (Lastik bıçağın yüksekliğini ayarlama) bölümüne gidin.

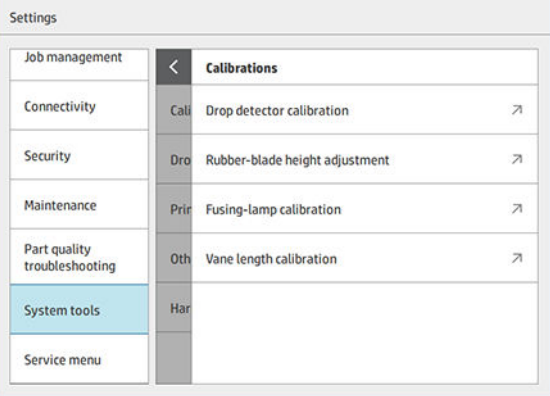

2. Üst kapağı kapatın ve gerekirse yazıcıyı Yeniden etkinleştirin.

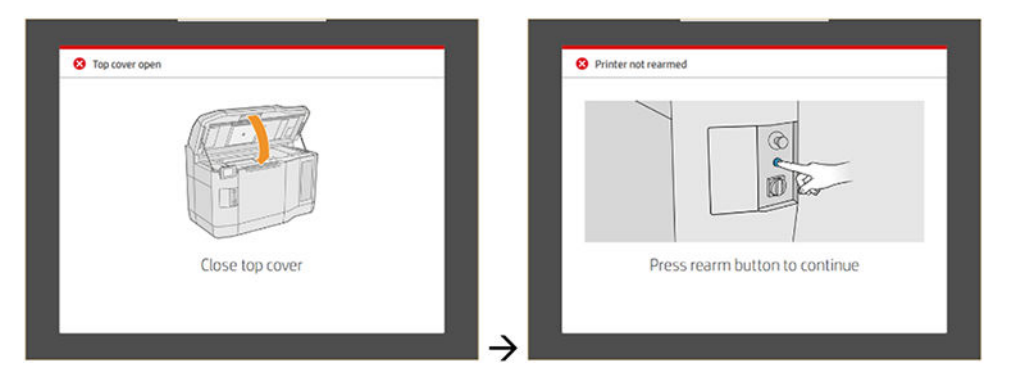

3. "Do you want to perform the wiper height and tilt adjustment?" (Temizleyici yüksekliği ve yükseklik ayarı yapmak istiyor musunuz?) sorusunda OK (Tamam) öğesine dokunun.

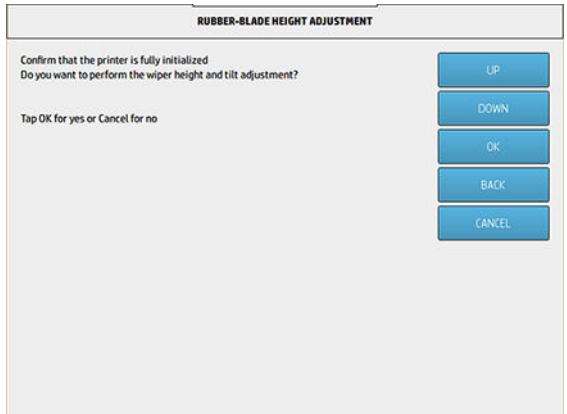

4. Yazıcı, ağ temizlemede bir model yazdırır. Bu model yüzeyseldir, yani lastik bıçağın yüksekliği konusunda kabaca bir fikir verir. İstendiğinde, modeli değerlendirmek için kapağı açın.

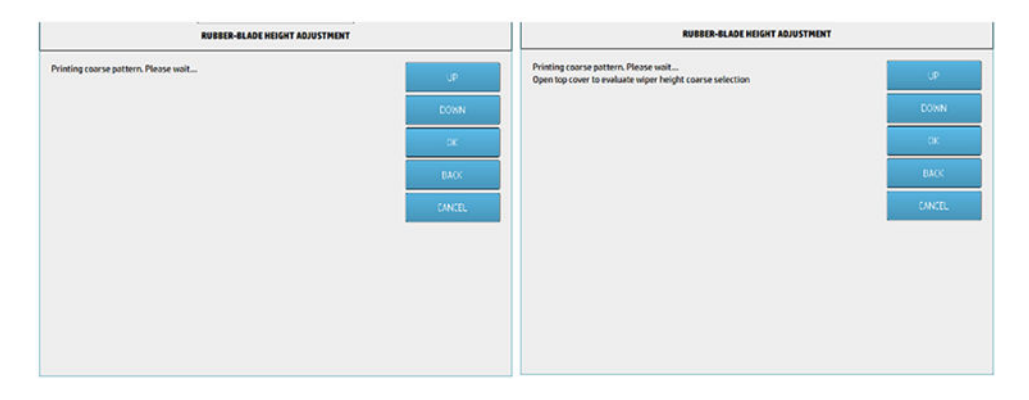

5. Modelin sağ tarafındaki çizgilere bakın (mavi kutu) ve sağdan sola doğru "tam" çizgilerin sayısını sayın.

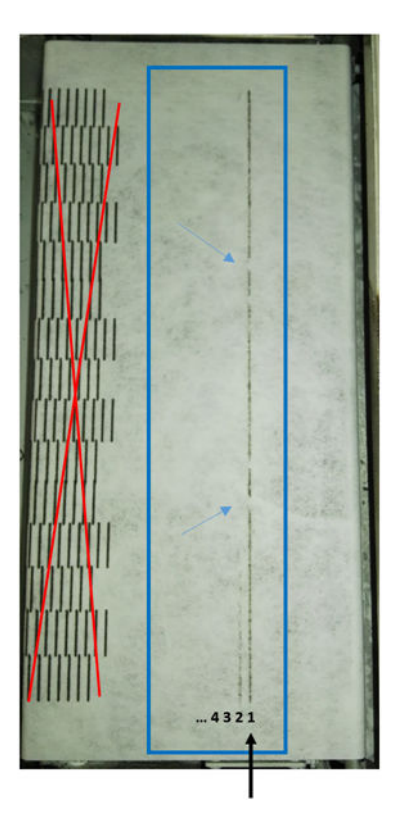

- Satır sayısı 0'dan (hiçbiri tamamlanmamış) 9'a kadar gidebilir.
- Bu durumda sayı "1"dir.
- **NOT:** Bu resimdeki yazıcı gibi "kesik" çizgiler (mavi oklara bakın) kabul edilebilir, ancak temizleyicide yukarıdan aşağı uzanmaları gerekir.
- 6. Tam çizgilerin sayısını girmek için Ön Paneldeki UP (Yukarı) ve DOWN (Aşağı) tuşlarını kullanın ve devam etmek için OK (Tamam) düğmesine dokunun. Yukarıdaki örnekte, "1" girilmiştir:

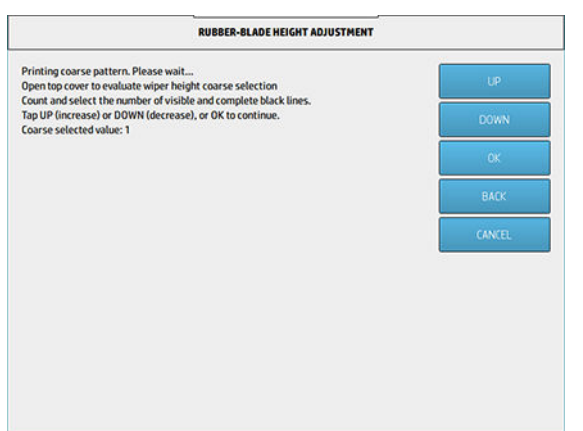

7. Yazıcı, ağ temizlemede ikinci bir model yazdırır. Bu model "uygundur", 6. adımda seçilen ayara göre en iyi mesafeyi bulmaya çalışır. İstendiğinde, modeli değerlendirmek için kapağı açın.

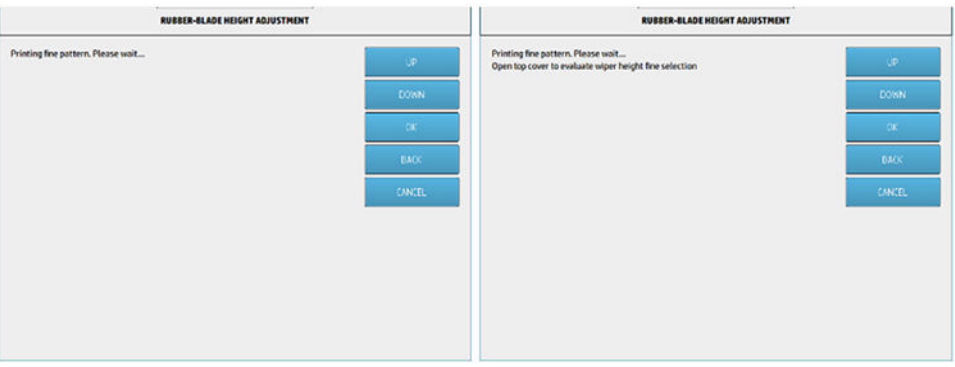

8. Bir kez daha, modelin sağ tarafındaki çizgilere bakın (mavi kutu) ve sağdan sola doğru "tam" çizgilerin sayısını sayın.

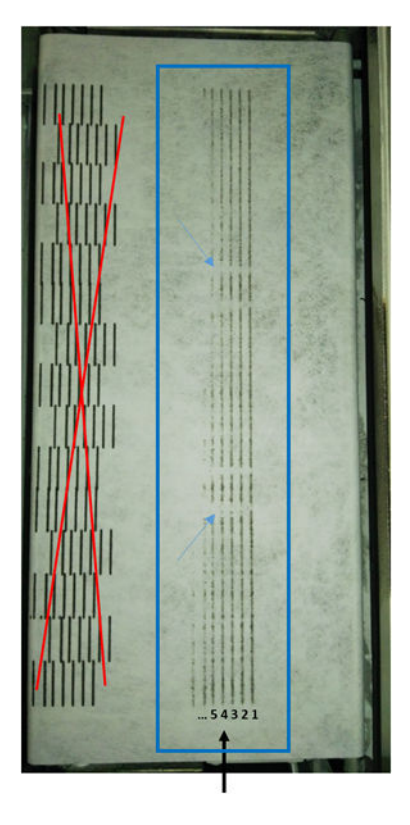

- Çizgi sayısı 0'dan (hiçbiri tamamlanmamış) 7'ye kadar gidebilir.
- Bu durumda sayı "4"dir.
- NOT: Bu resimdeki yazıcı gibi "kesik" çizgiler (mavi oklara bakın) kabul edilebilir, ancak temizleyicide yukarıdan aşağı uzanmaları gerekir.
- **Ü≥ ÖNEMLİ:** Hiç tam çizgi olmadığı için bu "ince" ayara değerine girilecek sayı"0" ise, kalibrasyon BAŞARISIZ olur. Bu durumda lütfen destek temsilcinize başvurun.

9. Tam çizgilerin sayısını girmek için Ön Paneldeki UP (Yukarı) ve DOWN (Aşağı) tuşlarını kullanın ve devam etmek için OK (Tamam) düğmesine dokunun. Yukarıdaki örnekte, "4" girilmiştir:

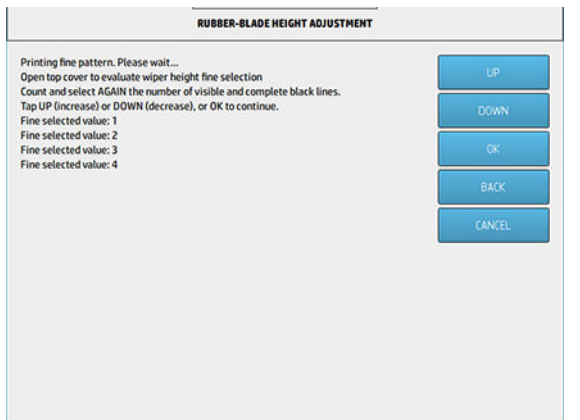

10. İşlemi bitirmek için, son ekranda OK (Tamam) düğmesine basın.

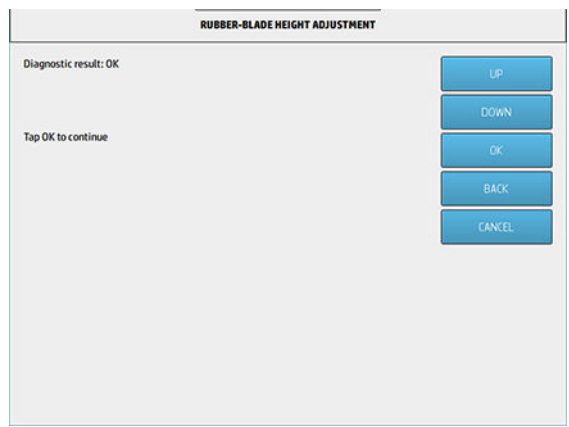

# Yazıcı kafası temizleme rulosunun lastik bıçağını değiştirme

### Değiştirme işlemi için hazırlanma

- 1. Yanınızda yazıcı ilk bakım takımıyla birlikte gelen yazıcı kafası temizleme rulosu lastik bıçağı takımının olduğundan emin olun, bu takımı ayrıca satın almak da mümkündür.
- 2. Yazıcının baskı yapmadığından emin olun.
- 3. Bir iş yeni yazdırıldıysa yazıcının soğuması için yaklaşık 20 dakika bekleyin.
- 4. Kimyasal korunma eldiveni ve gözlük takmanız gereklidir.

5. Madde kapısını ve dış temizleme rulosu kapısını açın.

## Tablo 12-23 Yordam

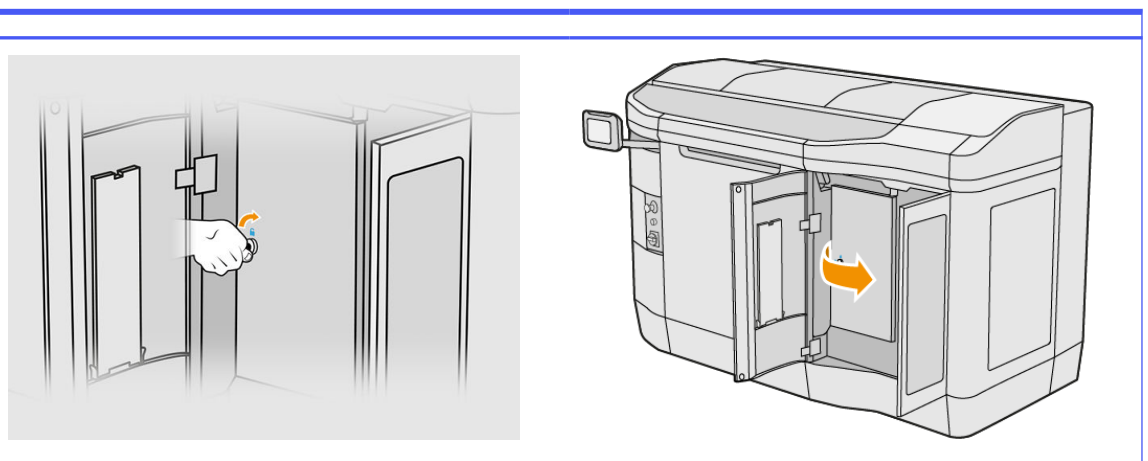

- 6. Üst kapağı açın.
- 7. Sol üstteki siyah düğmeyi çekin ve kıstırma sistemini yana çekin.

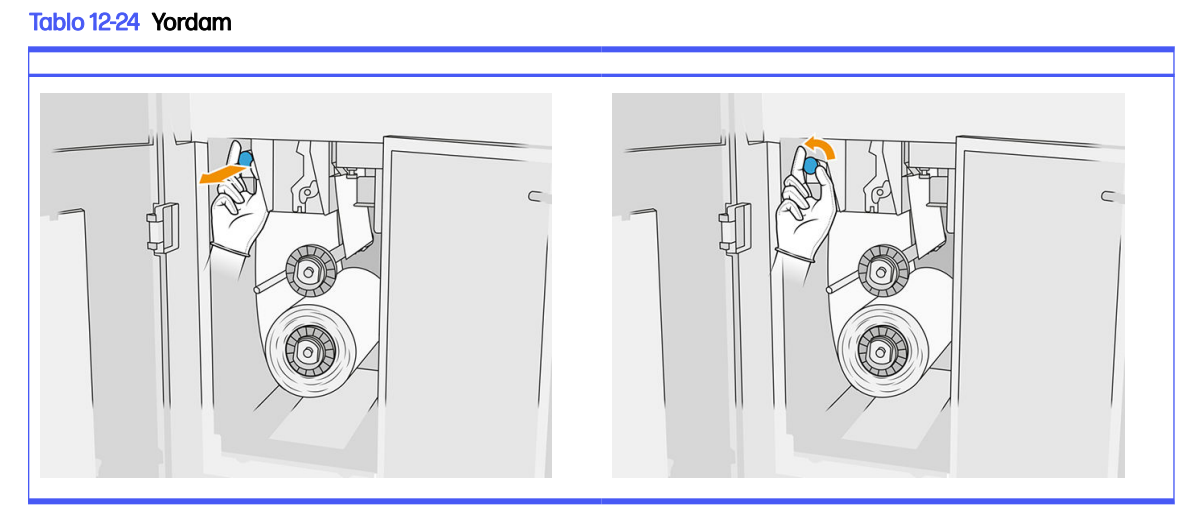

8. Lastik bıçağı açığa çıkarmak için yazıcı kafası temizleme malzemesini kenara çekin.

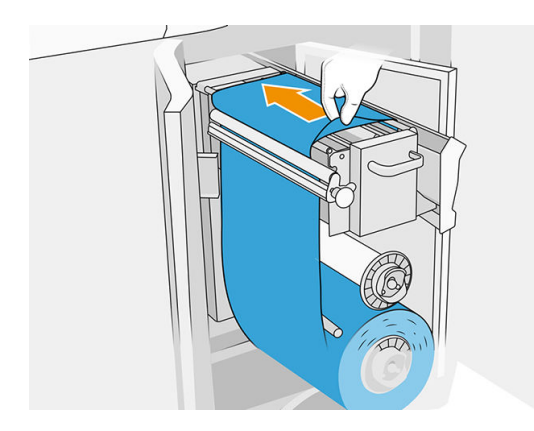

### Lastik bıçağını değiştirme

1. Torx 15 tornavida kullanarak iki vidayı sökün. Bu vidaları sökerken, iki ara halkasını içeride tutmalısınız (aksi halde vidalar düşebilir ve kaybolabilir).

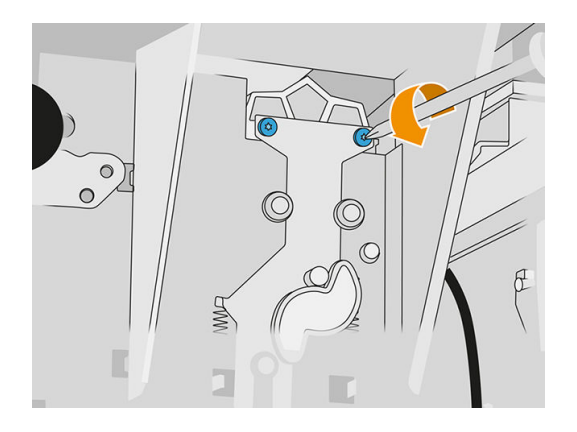

2. İki ara halkasını çıkarın. Bunları kaybetmemeye dikkat edin!

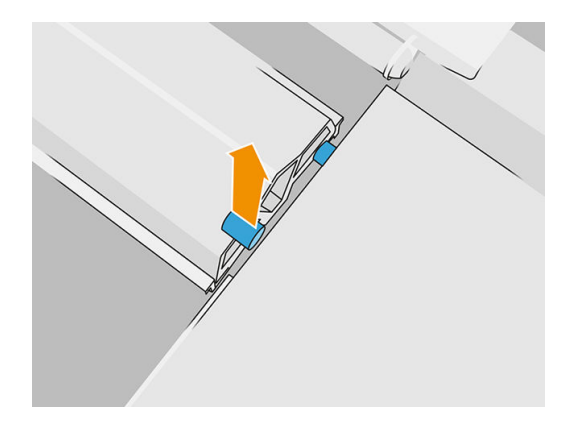

3. Eski lastik bıçağı çıkarıp yerel düzenlemelere uygun olarak imha edin ve yenisini takın.

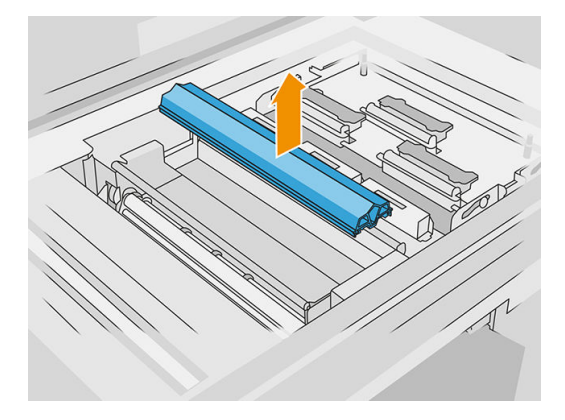

4. Bir elinizle ara halkayı diğer tarafta tutarken öbür elinizle her bir vidayı tekrar takın ve sıkın.

### Değiştirme işleminin tamamlanması

1. Baskı kafası temizleme malzemesini iterek yerine takın ve kıstırma sistemini kapatın (siyah plastik düğmeyi kullanarak).
- 2. Baskı kafası temizleme rulosu kapağını ve katkı maddesi kapağını kapatın.
- 3. Ön panelde Settings (Ayarlar) simgesine  $\{\odot\}$ , ardından System tools (Sistem araçları) > Printer

reset counter (Yazıcı sıfırlama sayacı) > Reset rubber blade counter (Lastik bıçak sayacını sıfırla) öğelerine dokunun.

4. Settings (Ayarlar) simgesine  $\zeta$  o b, ardından System tools (Sistem araçları) > Calibrations

(Kalibrasyonlar) > Rubber-blade height adjustment (Lastik bıçak yükseklik ayarı) öğelerine dokunun. Daha fazla ayrıntı için bkz. [Lastik bıçak yükseklik ayarı, sayfa 169.](#page-173-0)

# Bir servis istasyonu damla detektörü modülünü değiştirme

## Değiştirme işlemi için hazırlanma

- 1. Yanınızda servis istasyonu damla detektörü takımının olduğundan emin olun.
- 2. Yazıcının baskı yapmadığından emin olun.
- 3. Bir iş yeni yazdırıldıysa yazıcının soğuması için yaklaşık 20 dakika bekleyin.
- 4. Kimyasal korunma eldiveni ve gözlük takmanız gereklidir.
- 5. Bütün pencerelerin, kapakların ve kapıların kapalı ve orijinal konumlarında olduğundan emin olun.
- 6. Kapaklama istasyonuna ulaşmak için taşıyıcıyı yavaşça ve dikkatli bir şekilde el ile sola hareket ettirin.
- 7. Yazıcıyı kapatın.

#### Servis istasyonu damla detektörü modülünün değiştirilmesi

#### Tablo 12-25 Uyarı işaretleri

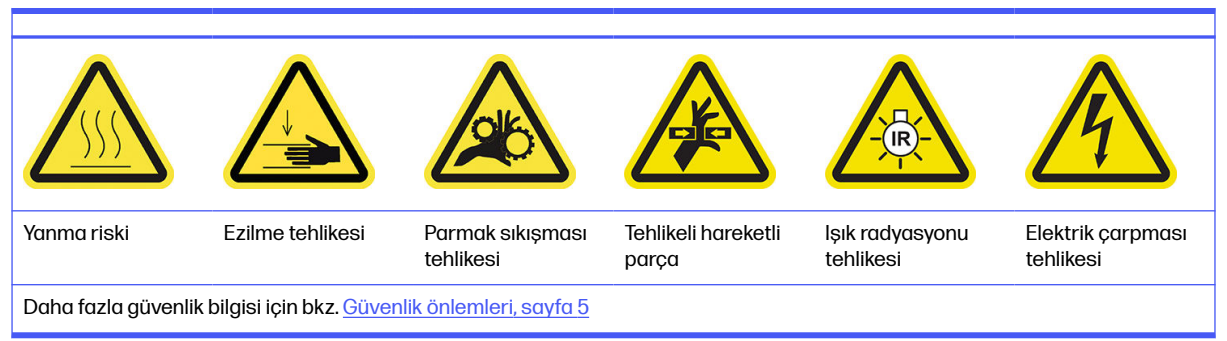

1. Madde kapısını ve dış temizleme rulosu kapısını açın.

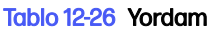

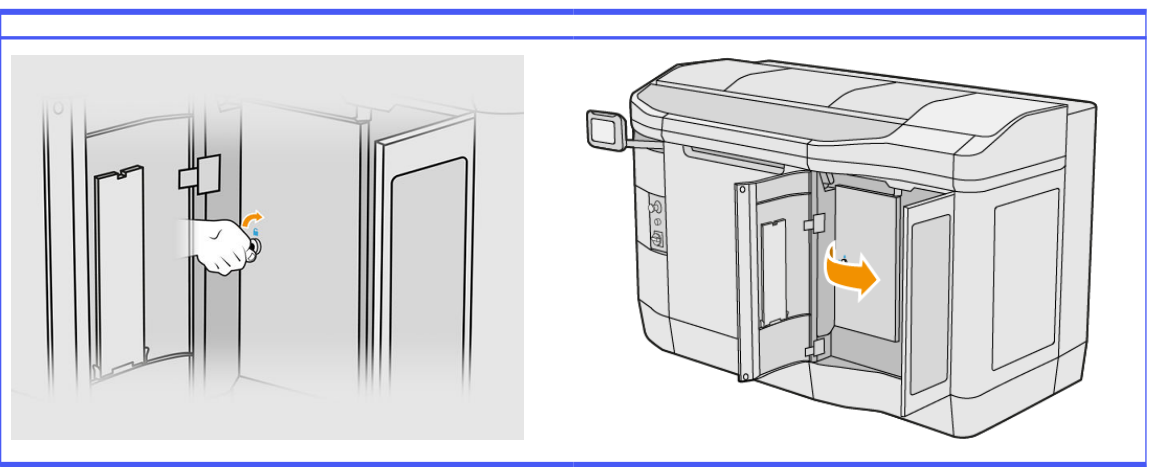

2. Değiştirilecek olan damla detektörü kablosunun yerini belirleyin.

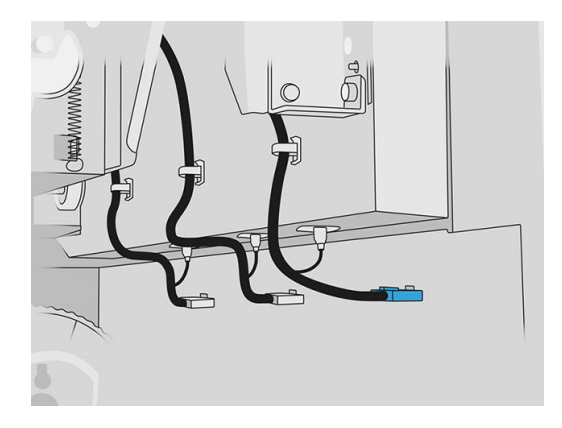

3. Damla detektörü kablosunun her iki konektörle olan bağlantısını kesin.

#### Tablo 12-27 Yordam

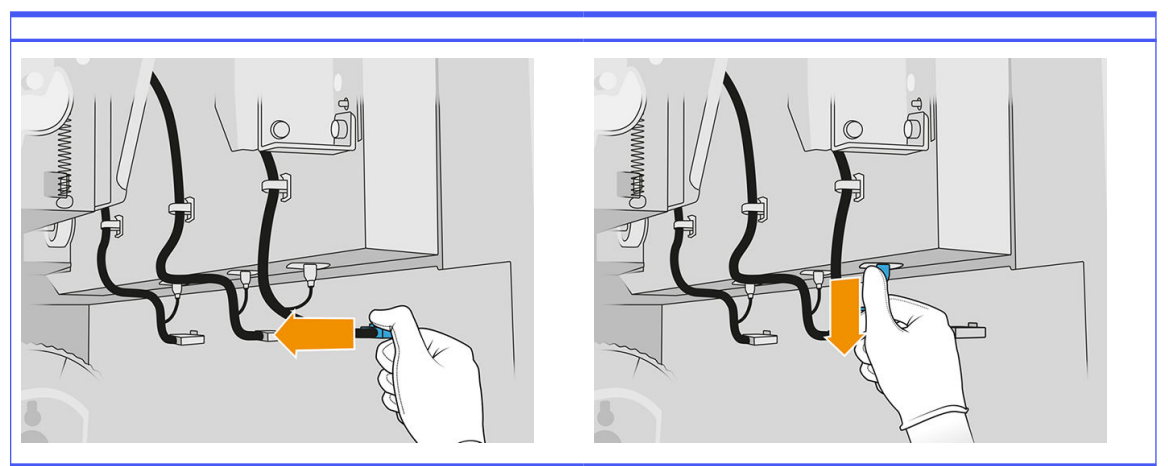

4. Kabloyu tutucudan çıkarın.

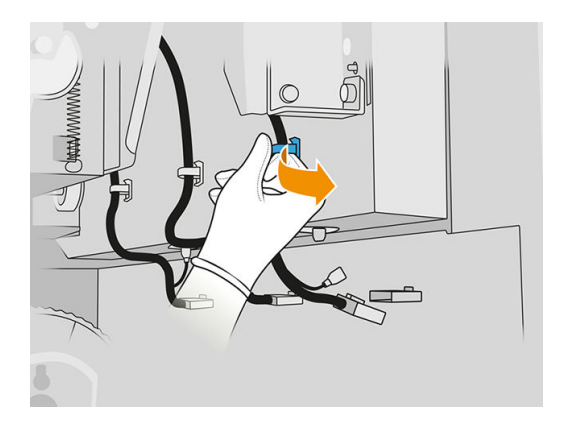

5. Damla algılama istasyonuna erişmek için üst kapağı açın.

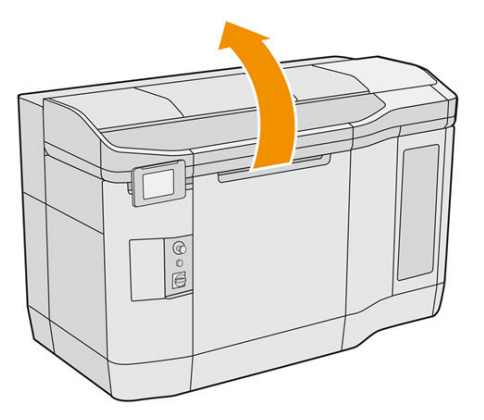

6. Torx tornavida kullanarak vidayı sökün.

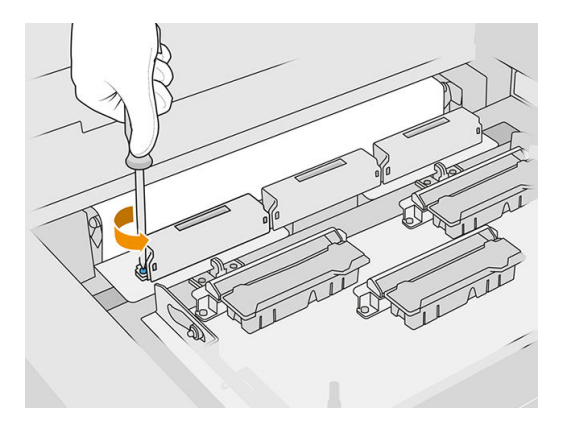

7. Eski damla detektörünü çevirip çıkarın ve yerel düzenlemelere uygun olarak imha edin.

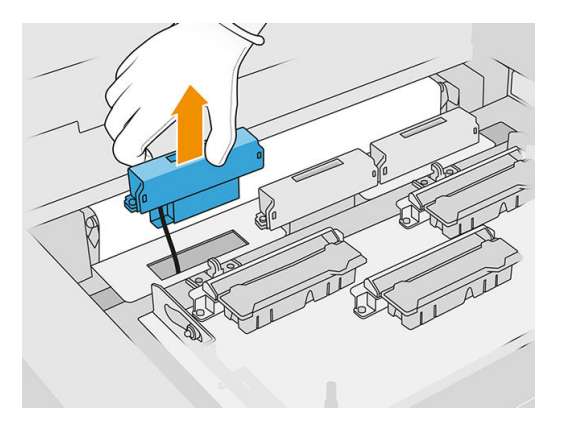

- 8. Yeni damla detektörünü takmak için aynı işlemleri tersten gerçekleştirin.
- **A DİKKAT:** Yeni damla detektörünü kayışın sağ tarafına yerleştirmeye dikkat edin.
- 9. Kabloyu tutucunun içinden yönlendirin.

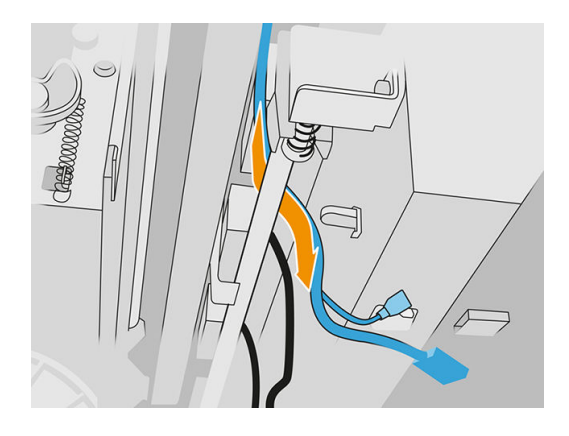

10. Yeni damla detektörü kablosunu konektörlerine bağlayın.

#### Değiştirme işleminin tamamlanması

- 1. Üst kapağı kapatın.
- 2. Baskı kafası temizleme rulosu kapağını ve katkı maddesi kapağını kapatın.
- 3. Bütün pencerelerin, kapakların ve kapıların kapalı ve orijinal konumlarında olduğundan emin olun.
- 4. Yazıcıyı açın.
- 5. Ön panelde Settings (Ayarlar) simgesine  $\zeta$  (c) ardından System tools (Sistem araçları) > Printer reset counter (Yazıcı sıfırlama sayacı) > Drop detector replacement (Damla detektörü değişimi) öğelerine dokunun.
- 6. Settings (Ayarlar) simgesine  $\zeta(\bigcirc)$ , ardından System tools (Sistem araçları) > Calibrations

(Kalibrasyonlar) > Drop detector replacement (Damla detektörü kalibrasyonu) öğelerine dokunun.

7. Settings (Ayarlar) simgesine  $\zeta(\bigcirc)$ , ardından System tools (Sistem araçları) >Drop detector

utilities (Damla detektörü yardımcı uygulamaları) > Drop detector test (Damla detektörü testi) öğelerine dokunun.

# Tekrar kuşeleme silindirini ve tekrar kuşeleme plakalarını değiştirme

#### Değiştirme işlemi için hazırlanma

- 1. Yazıcının baskı yapmadığından emin olun.
- 2. Bir iş yeni yazdırıldıysa yazıcının soğuması için yaklaşık 20 dakika bekleyin.
- 3. Kimyasal korunma eldiveni takmanız gereklidir.
- 4. Bütün pencerelerin, kapakların ve kapıların kapalı ve orijinal konumlarında olduğundan emin olun.
- 5. Üst kapağı açın.

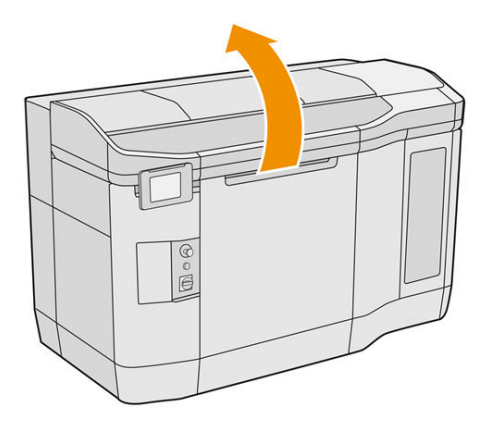

- 6. Yerindeyse derleme ünitesini yazıcıdan çıkarın.
- 7. Tekrar kuşeleme birimini yavaşça ve dikkatli bir şekilde el ile öne doğru hareket ettirin.

#### Tekrar kuşeleme silindiri ve tekrar kuşeleme plakalarının değiştirilmesi

- 1. Tekrar kuşeleme biriminin yerini belirleyin ve düz tornavida kullanarak dört T15 vidayı sökün.
- **A DİKKAT:** Vidaları düşürmemeye dikkat edin.

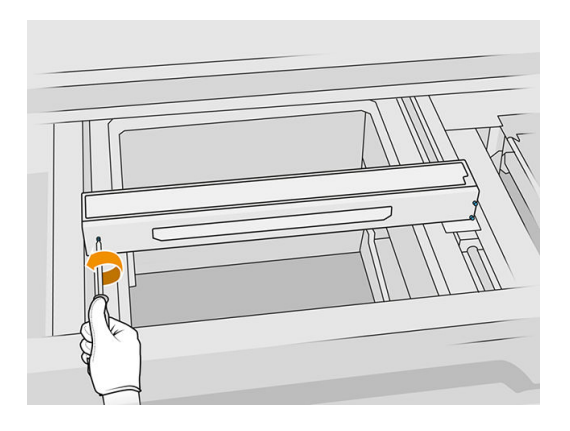

2. Ön kapağı çıkarın. Gerekirse tekrar kuşeleme birimi camını kuru bir bezle hafifçe temizleyin (bkz. [Tekrar kuşeleme birimi kapağının camını temizleme, sayfa 150\)](#page-154-0).

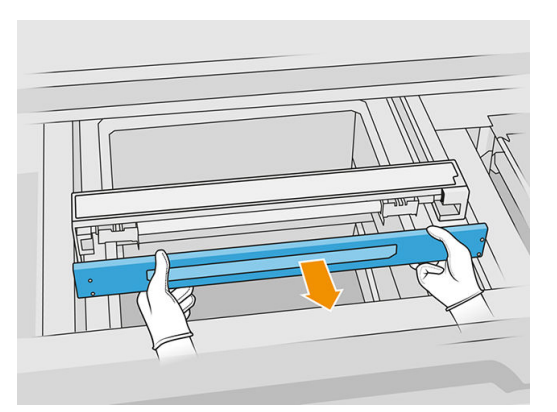

3. Delikleri görene kadar üst levhayı yana doğru kaydırın; tamamen yerinden çıkarmayın.

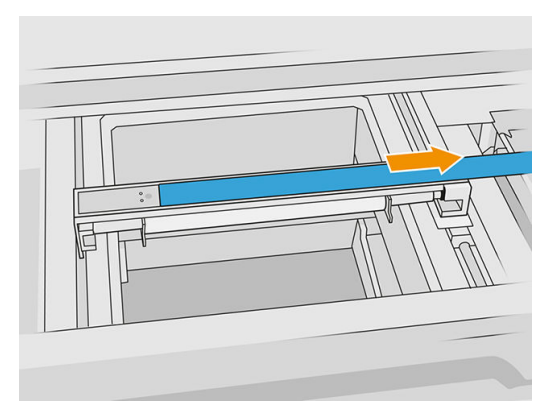

4. İki T10 vidayı sökün.

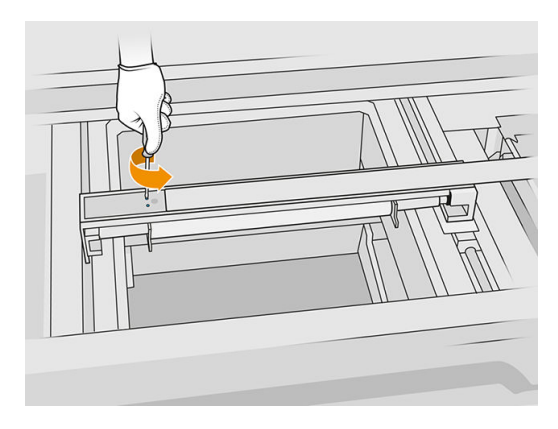

5. Diğer tarafta da 3 ile 4 arasındaki adımları tekrarlayın.

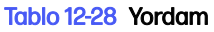

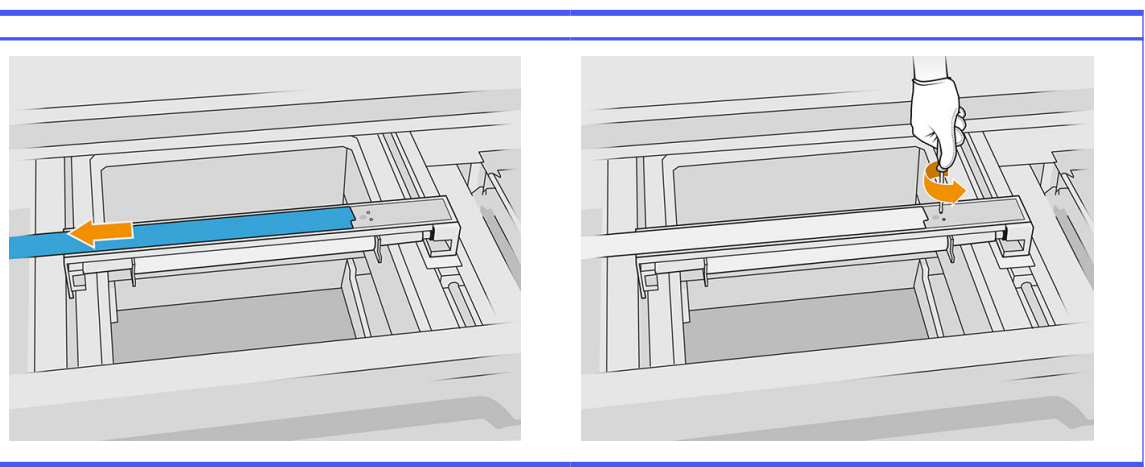

6. Silindiri kendinize doğru çekerek çıkarın ve yavaşça bir masanın ya da düz bir yüzeyin üzerine koyun.

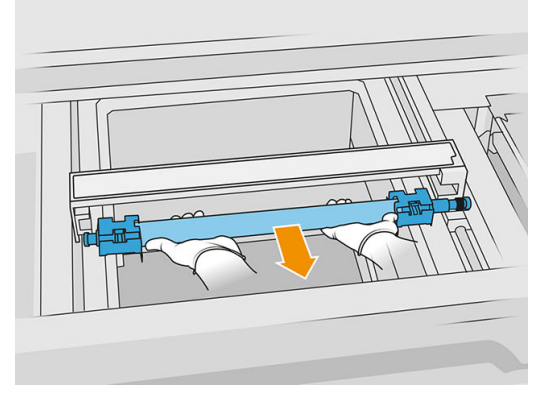

- 7. Yeni tekrar kuşeleme plakalarını takın.
- 8. Yeni tekrar kuşeleme silindirini yerleştirerek ve sonuna kadar iterek dikkatli bir şekilde takın.
- NOT: Silindiri yerleştirirken dişliler sağ tarafta olmalıdır.  $\mathbb{Z}$
- 9. Plakaları aşağıda gösterildiği şekilde çizgiyle hizalayın.

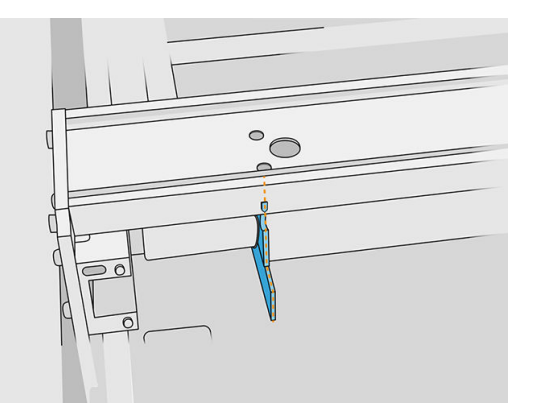

- 10. Tekrar kuşeleme silindirini dört üst vida ile sabitleyin.
- iç: <mark>İPUCU:</mark> Üst vidaları sıkarken plakayı tutun.

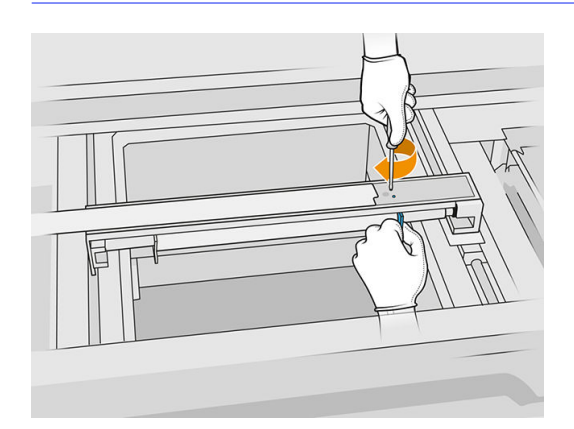

- 11. Tekrar kuşeleme biriminin ön kapağını geri takın ancak vidaları henüz takmayın.
- 12. Silindir dişlilerinin birbirine doğru şekilde geçtiğinden emin olarak tekrar kuşeleme birimini elinizle her iki yöne doğru biraz döndürün.
- A DİKKAT: Dişliler birbirine doğru şekilde geçmezse kapak kapatıldığında bazı parçalar zarar görebilir.
- 13. Dört T15 vida ile kapağı tutturun.

#### Değiştirme işlemini bitirme

- 1. Üst kapağı kapatın.
- 2. Bütün pencerelerin, kapakların ve kapıların kapalı ve orijinal konumlarında olduğundan emin olun.

## Isıtma lambalarının kuvars camını değiştirme

#### Değiştirme işlemi için hazırlanma

- 1. Yazıcının baskı yapmadığından emin olun.
- 2. Bir iş yeni yazdırıldıysa yazıcının soğuması için yaklaşık 20 dakika bekleyin.
- 3. Kimyasal korunma eldiveni takmanız gereklidir.
- 4. Bütün pencerelerin, kapakların ve kapıların kapalı ve orijinal konumlarında olduğundan emin olun.

#### Isıtma lambalarının kuvars camını çıkarma

**■** Bkz. [Isıtma lambalarının kuvars camını çıkarma, sayfa 131.](#page-135-0)

#### Değiştirme işlemini bitirme

- 1. Üst kapağı kapatın.
- 2. Bütün pencerelerin, kapakların ve kapıların kapalı ve orijinal konumlarında olduğundan emin olun.

# Kaynaştırma lambalarını değiştirme

Her bir lambanın durumunu görmek için yazıcının ön panelinde Supplies (Sarf malzemeleri) > Fusing lamps (Kaynaştırma lambaları) öğelerine dokunun:

- Missing (Yok): Lamba yok.
- Replace (Değiştir): Lambanın arızalı olduğu belirlendi. Çalışan bir lambayla değiştirilmesi gerekir.
- Wrong (Yanlış): Lamba türü bu yazıcıya uygun değil.
- Not in warranty (Garanti kapsamında değil): Lamba artık garanti kapsamında değil.

#### Değiştirme işlemi için hazırlanma

- 1. Yanınızda yazıcı ilk bakım takımıyla birlikte gelen kaynaştırma lambası takımının olduğundan emin olun; bu takımı ayrıca satın almak da mümkündür.
- 2. İsteğe bağlı olarak, cam çıkarma araçlarını indirip yazdırarak bu işlemi kolaylaştırabilirsiniz. Aracı <http://www.hp.com/go/jetfusion3d4200/software>adresinden indirebilirsiniz.
- 3. Yazıcının baskı yapmadığından emin olun.
- 4. Bir iş yeni yazdırıldıysa yazıcının soğuması için yaklaşık 20 dakika bekleyin.
- 5. Pamuk eldiven ve maske takmanız önerilir.
- 6. Bütün pencerelerin, kapakların ve kapıların kapalı ve orijinal konumlarında olduğundan emin olun.
- 7. Yazıcıyı kapatın.

#### Kaynaştırma lambası modülünün çıkarılması

#### Tablo 12-29 Uyarı işaretleri

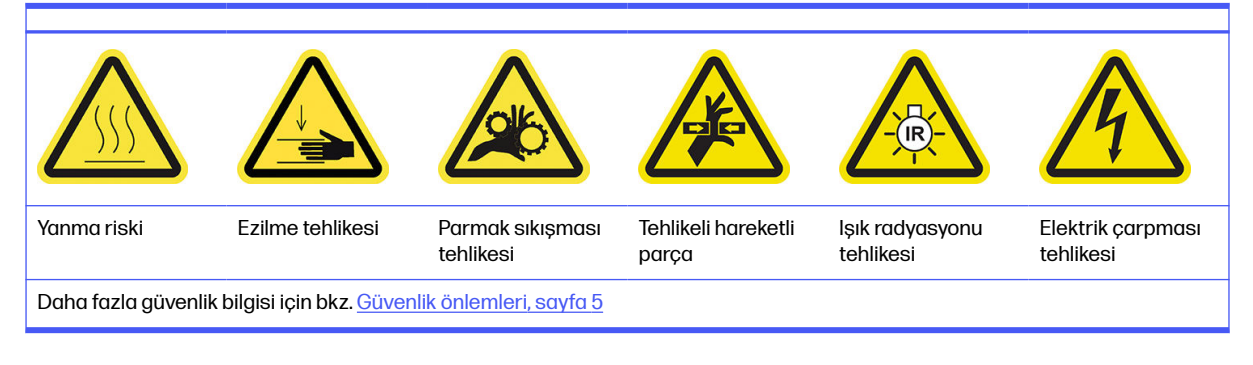

**■** Bkz. [Kaynaştırma lambası modülünü çıkarma, sayfa 134.](#page-138-0)

#### Kaynaştırma lambası modülünün bağlantısını kesme

1. Dört lamba konektörünün bağlantısını kesin.

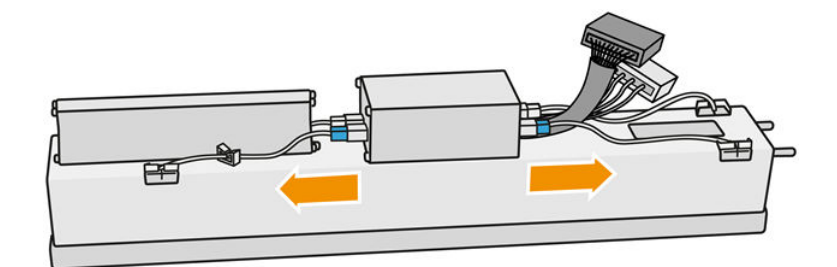

2. Kabloyu, iki kablo bağından çıkarın.

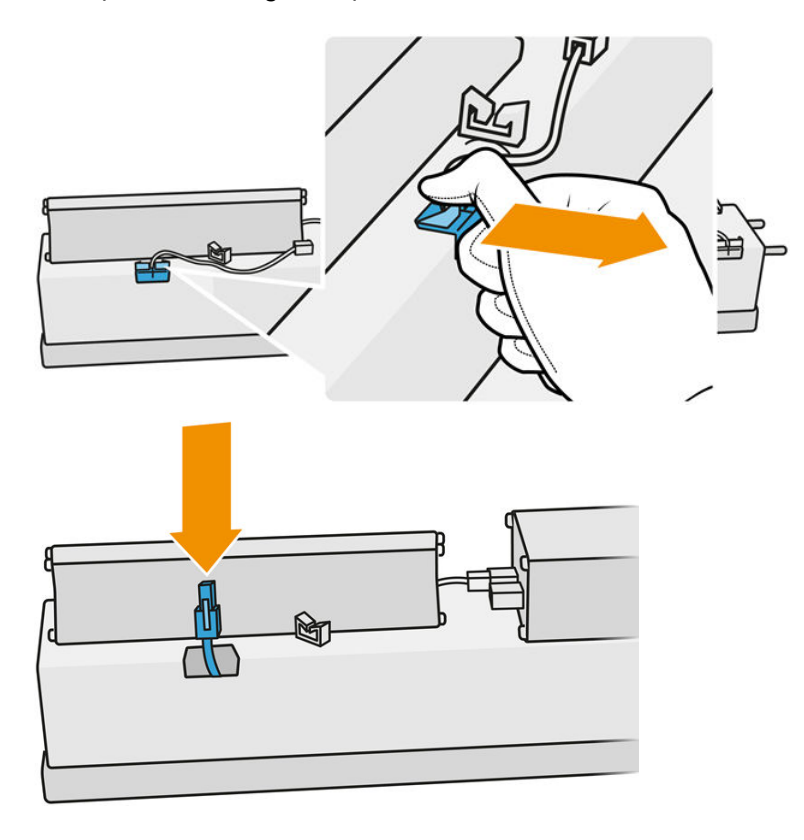

#### Kaynaştırma lambasını değiştirme

İsteğe bağlı olarak, cam çıkarma araçlarını indirip yazdırarak bu işlemi kolaylaştırabilirsiniz. Aracı adresinden indirebilirsiniz.

<http://www.hp.com/go/jetfusion3d4200/software>

#### Kaynaştırma lambası yayıcısı için güvenlik önlemleri

- Güvenlik önlemlerine uyulmaması veya kızılötesi ışık yayıcısının yanlış çalıştırılması yaralanmalara ve maddi zarara neden olabilir.
- Kızılötesi ısıtma cihazı yalnızca uzmanlar veya eğitimli personel tarafından çalıştırılmalıdır.

Sistemin operatörü, personel eğitimi için belirli talimatları derlemelidir.

- Kızılötesi ısıtma cihazının güvenliği ve işlevsel güvenilirliği yalnızca HP orijinal aksesuarların ve yedek parçaların kullanılması halinde garanti edilir.
- Kızılötesi ışığın kırılmasından sonra tehlikeli bir voltaj ısıtma spiraliyle temas edebilir.
- Yansıtıcının tarafı temizlenmemelidir.

#### Kaynaştırma lambası yayıcısının nakli ve taşınması

- Kızılötesi ışığı kurulacağı yere verilen ambalajında nakledin.
- $\triangle$  DİKKAT: Kızılötesi ışık ambalajı dışında nakledilmek zorundaysa, keten eldiven giyin. Kuvars tüp üstündeki parmak izleri, radyasyon kayıpları ve mekanik arızaya yol açan devitrifikasyona neden olacaktır.
- Kızılötesi ışığı daima iki elinizle taşıyın. Bükülme ve kırılmadan kaçınmak için çapraz bölümü yukarı gelecek şekilde taşıyın.
- Kızılötesi ışığı, bağlantı kablosundan, kıskaçlarından veya seramiklerinden değil, sadece cam tüpünden tutun.
- Düz tabanına basınç uygulamaktan kaçının.

#### Kızılötesi ışıkları kurarken

- Kızılötesi ışıkları kurarken veya değiştirirken, temas edebileceğiniz kırık camlardan korunmak için HP, koruyucu gözlük takmanızı önerir.
- Bağlantı kablosunu çekerken düz tabanda herhangi bir gerginlik oluşmamalıdır. Bağlantı kablosunun eğilme açısı: > 30 mm.
- Kızılötesi ısıtma cihazının güvenliği ve işlevsel güvenilirliği yalnızca HP orijinal aksesuarları ve yedek parçaları kullanıldığında garanti edilir.
- Kızılötesi ışığın kırılmasından sonra tehlikeli bir voltaj ısıtma spiraliyle temas edebilir.
- Yansıtıcının tarafı temizlenmemelidir.

Kurulumdan sonra, kızılötesi ışık yayıcısının kuvars camları kirden veya nemden arındırılmalıdır. Bkz. [Kaynaştırma lambası camlarını temizleme, sayfa 133.](#page-137-0)

1. Tertibatı baş aşağı çevirin ve dış cam çerçevesinin dört vidasını sökün.

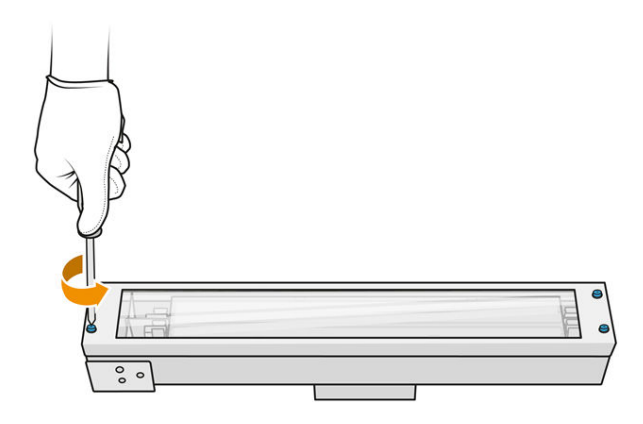

- 2. Dış camın çerçevesini dikkatli bir şekilde çıkarın.
- DİKKAT: Çerçeveyi çıkardığınızda, cam çerçeveye takılı kalabilir. Çerçeveyi elinize aldığınızda camın çerçeveden düşmemesine dikkat edin.

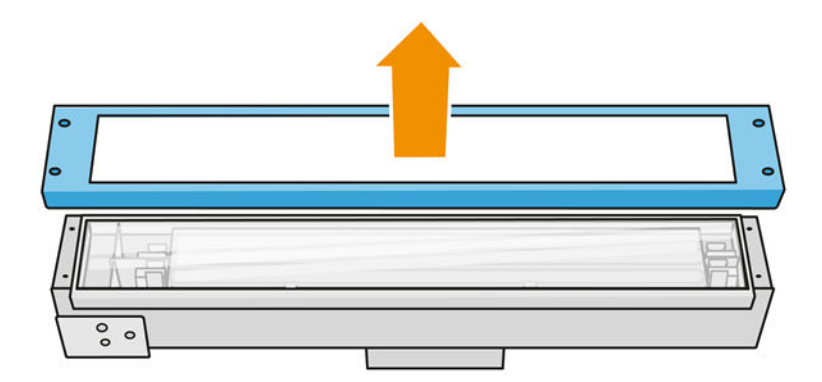

3. Dış camı çıkarın.

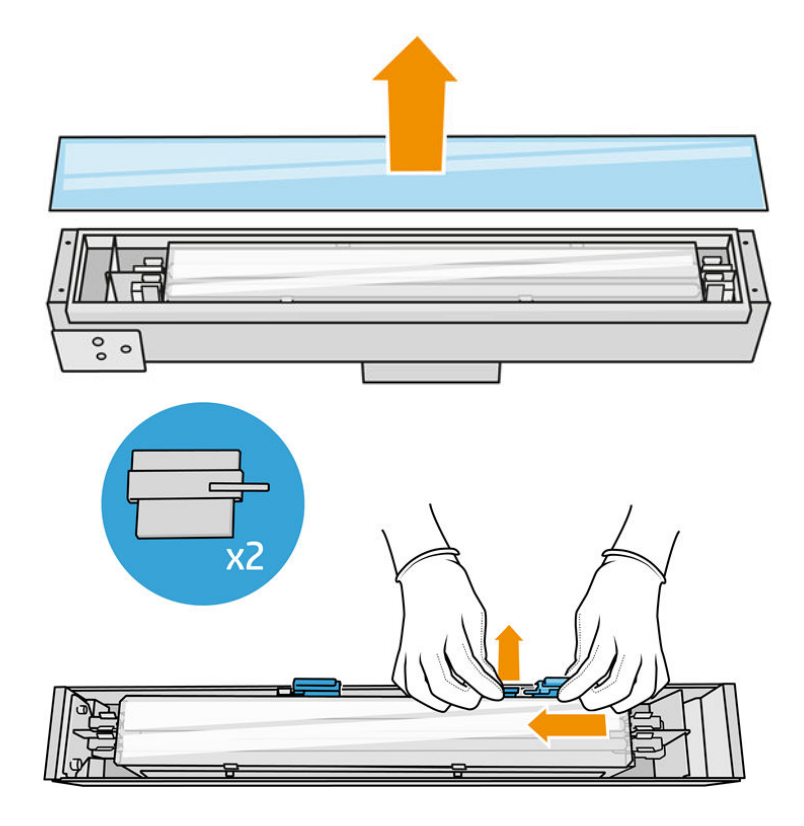

4. İç camı yana itin ve camı serbest bırakın.

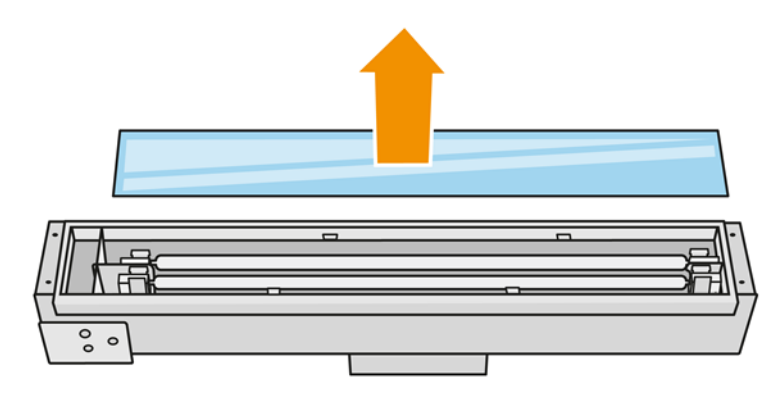

- iç: İPUCU: Bir çift baskılı cam çıkarma aracını kullanarak bu işlemi kolaylaştırabilirsiniz. Bunlardan ikisini delik olmayan yan kısımlara yerleştirin ve pimi ayırmak için bunu sağa kaydırın.
- 5. Her iki yanda açılan boşluklardan tutup yukarı çekerek eski lambayı ve kablosunu çıkarın ve yerel düzenlemelere uygun olarak imha edin.

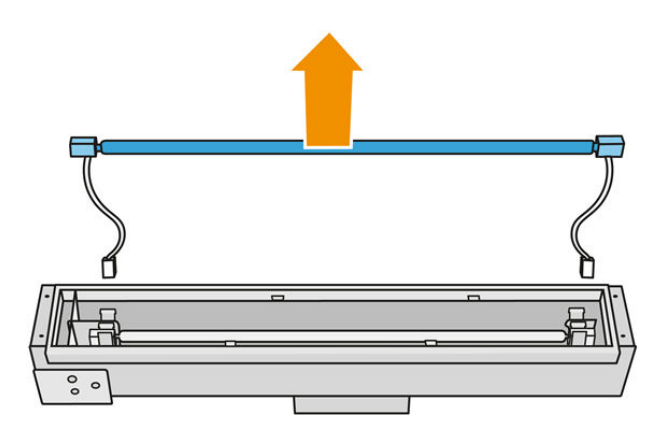

6. Yeni lambayı dikkatle takın. Altın renkli tarafını modülün iç tarafında, aşağıda bırakın.

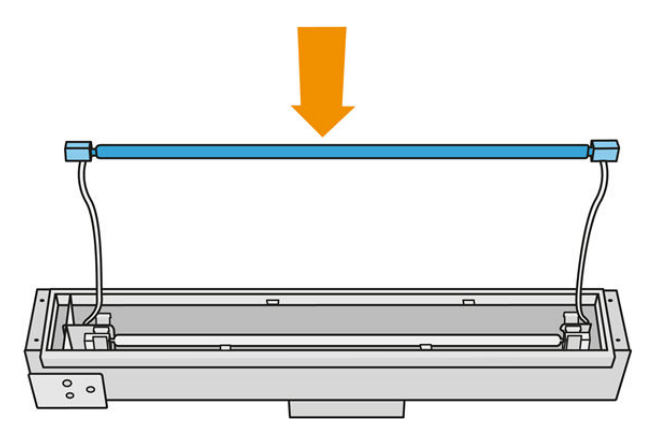

Lamba simetriktir, ancak iki uçta farklı konektörler vardır, bu nedenle yalnızca bir konum kullanılabilir. Lambaları metal klipslere takın, konektör kutusunun tapa türünü dikkate alarak kablo konektörünü lastik halka boyunca geçirin. Kablolar, çapraz değil düz geçmelidir.

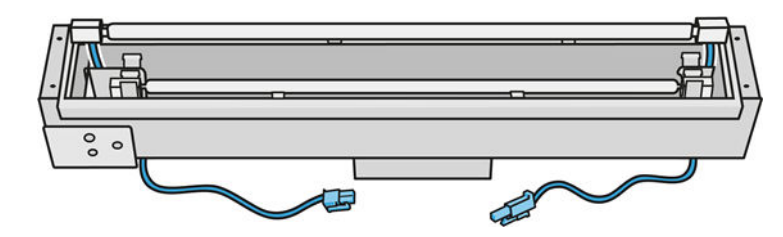

7. İç camı takın. Yan tırnakların her zaman camın altında yer alması gerektiğini unutmayın.

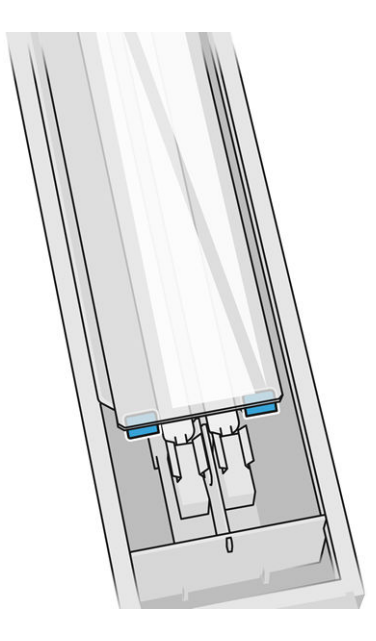

- 8. Cam çıkarma araçlarını çıkarın.
- 9. Dış camın takılı olduğu çerçeveyi takın ve dört vidayla sabitleyin.
- 10. Tertibatı baş aşağı çevirin ve kabloyu iki kablo bağı ile sabitleyin.
- 11. Dört lamba konektörünün bağlayın.

#### Kaynaştırma lambası modülünün yeniden takılması

**■** Bkz. [Kaynaştırma lambası modülünün yeniden takılması, sayfa 139.](#page-143-0)

## Değiştirme işleminin tamamlanması

- 1. Üst kapağı kapatın.
- 2. Finish (Bitir) öğesine dokunun.
- 3. Yazıcıyı açın.
- 4. Ön panelde Settings (Ayarlar) simgesine  $\zeta$  , ardundan System tools (Sistem araçları) >

Printer reset counter (Yazıcı sıfırlama sayacı) > Fusing lamps replacement (Kaynaştırma lambaları değişimi) öğelerine dokunun.

- 5. Eski kaynaştırma lambalarını yerel düzenlemelere uygun olarak imha edin.
- 6. Kaynaştırma lambalarını kalibre edin. Bkz. [Kaynaştırma lambalarını kalibre etme, sayfa 190.](#page-194-0)

# <span id="page-194-0"></span>Kaynaştırma lambalarını kalibre etme

#### Kalibrasyon için hazırlama

- 1. Yazıcının baskı yapmadığından emin olun.
- 2. Siyah kalibrasyon plakasını suyla nemlendirilmiş bir bezle temizleyin.
- 3. [Kaynaştırma lambası camlarını temizleyin. Bkz. Kaynaştırma lambası camlarını temizleme, sayfa](#page-137-0)  133.
- 4. Doğru kalibrasyon için yazıcının tamamen soğuması gerekir. Devam etmeden önce üst kapağı bir saat boyunca açık bırakın.
- 5. Temiz bir derleme ünitesi takın.
- 6. Derleme haznesine, yaklaşık 4 mm'lik malzeme ekleyin.

#### Kaynaştırma lambalarını kalibre etme

1. Ön panelde Settings (Ayarlar) simgesine  $\zeta(\bigcirc)$ , ardından System tools (Sistem araçları) >

Calibrations (Kalibrasyonlar) > Fusing lamps calibration (Kaynaştırma lambaları kalibrasyonu) öğelerine dokunun.

- 2. Ön paneldeki yönergeleri izleyin. İşlemi tamamlamak için 20-30 dakika bekleyin.
- id: **İPUCU:** Kalibrasyon başarısız olursa kaynaştırma lambası camlarını temizleyin ve tekrar deneyin. Bkz. [Kaynaştırma lambası camlarını temizleme, sayfa 133.](#page-137-0)

# Bir kaynaştırma lambası dış camını değiştirme

#### Değiştirme işlemi için hazırlanma

- 1. Yanınızda kaynaştırma lambası camı takımının olduğundan emin olun.
- 2. Yazıcının baskı yapmadığından emin olun.
- 3. Bir iş yeni yazdırıldıysa yazıcının soğuması için yaklaşık 20 dakika bekleyin.
- 4. Kimyasal korunma eldiveni ve maske takmanız gereklidir.
- 5. Bütün pencerelerin, kapakların ve kapıların kapalı ve orijinal konumlarında olduğundan emin olun.
- 6. Yazıcıyı kapatın.

#### Kaynaştırma lambası modülünü çıkarma

#### Tablo 12-30 Uyarı işaretleri

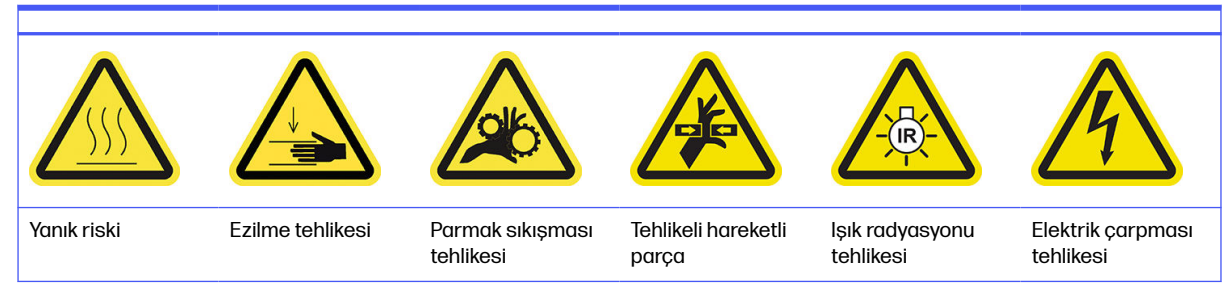

#### Tablo 12-30 Uyarı işaretleri (devam)

Daha fazla güvenlik bilgisi için bkz. [Güvenlik önlemleri, sayfa 5](#page-9-0)

**■** Bkz. [Kaynaştırma lambası modülünü çıkarma, sayfa 134.](#page-138-0)

#### Kaynaştırma lambasının dış camını değiştirme

1. Tertibatı baş aşağı çevirin ve dış cam çerçevesinin dört vidasını sökün.

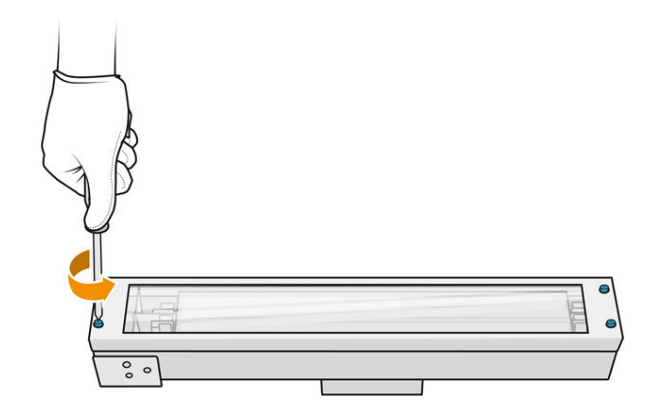

- 2. Dış camın çerçevesini dikkatli bir şekilde çıkarın.
- **A DİKKAT:** Çerçeveyi çıkardığınızda, cam çerçeveye takılı kalabilir. Çerçeveyi elinize aldığınızda camın çerçeveden düşmemesine dikkat edin.

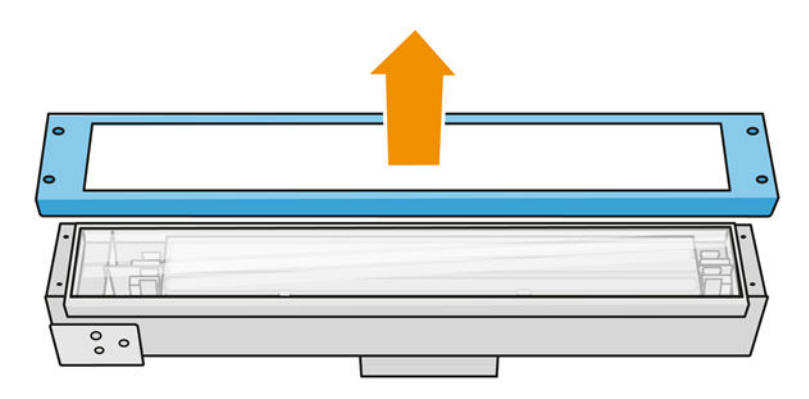

3. Dış camı çıkarın ve yerel düzenlemelere uygun olarak imha edin.

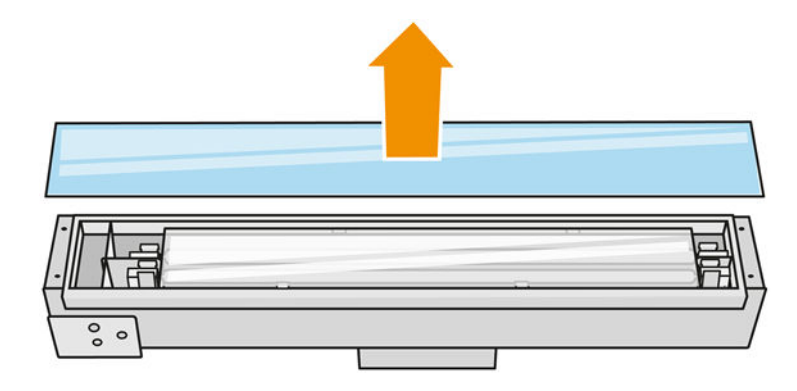

- 4. Yeni camı çerçeveye takın.
- 5. Camın takılı olduğu dış cam çerçevesini modüle tekrar vidalayın.

#### Kaynaştırma lambası modülünün yeniden takılması

**■** Bkz. [Kaynaştırma lambası modülünün yeniden takılması, sayfa 139.](#page-143-0)

#### Değiştirme işlemini bitirme

- 1. Üst kapağı kapatın.
- 2. Bütün pencerelerin, kapakların ve kapıların kapalı ve orijinal konumlarında olduğundan emin olun.
- 3. Yazıcıyı açın.
- 4. Kaynaştırma lambalarını kalibre edin. Bkz. [Kaynaştırma lambalarını kalibre etme, sayfa 190.](#page-194-0)

# Bir kaynaştırma lambası iç camını değiştirme

#### Değiştirme işlemi için hazırlanma

- 1. Yanınızda kaynaştırma lambası camı takımının olduğundan emin olun.
- 2. Yazıcının baskı yapmadığından emin olun.
- 3. Bir iş yeni yazdırıldıysa yazıcının soğuması için yaklaşık 20 dakika bekleyin.
- 4. Kimyasal korunma eldiveni ve maske takmanız gereklidir.
- 5. Bütün pencerelerin, kapakların ve kapıların kapalı ve orijinal konumlarında olduğundan emin olun.
- 6. Yazıcıyı kapatın.

#### Kaynaştırma lambası modülünü çıkarma

#### Tablo 12-31 Uyarı işaretleri

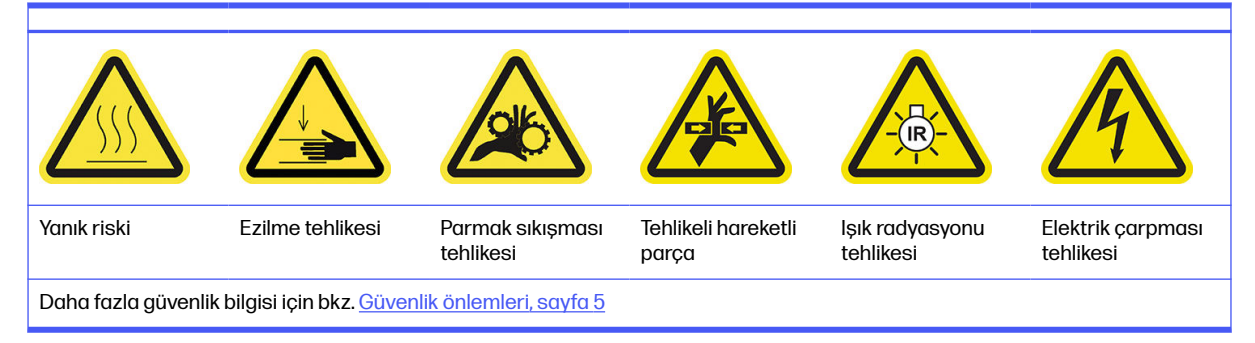

**■** Bkz. [Kaynaştırma lambası modülünü çıkarma, sayfa 134.](#page-138-0)

## Kaynaştırma lambasını değiştirme

İsteğe bağlı olarak, cam çıkarma araçlarını indirip yazdırarak bu işlemi kolaylaştırabilirsiniz. Aracı adresinden indirebilirsiniz.

#### <http://www.hp.com/go/jetfusion3d4200/software>

#### Kaynaştırma lambası yayıcısı için güvenlik önlemleri

- Güvenlik önlemlerine uyulmaması veya kızılötesi ışık yayıcısının yanlış çalıştırılması yaralanmalara ve maddi zarara neden olabilir.
- Kızılötesi ısıtma cihazı yalnızca uzmanlar veya eğitimli personel tarafından çalıştırılmalıdır.

Sistemin operatörü, personel eğitimi için belirli talimatları derlemelidir.

- Kızılötesi ısıtma cihazının güvenliği ve işlevsel güvenilirliği yalnızca HP orijinal aksesuarların ve yedek parçaların kullanılması halinde garanti edilir.
- Kızılötesi ışığın kırılmasından sonra tehlikeli bir voltaj ısıtma spiraliyle temas edebilir.
- Yansıtıcının tarafı temizlenmemelidir.

#### Kaynaştırma lambası yayıcısının nakli ve taşınması

- Kızılötesi ışığı kurulacağı yere verilen ambalajında nakledin.
- $\bigwedge$  DİKKAT: Kızılötesi ışık ambalajı dışında nakledilmek zorundaysa, keten eldiven giyin. Kuvars tüp üstündeki parmak izleri, radyasyon kayıpları ve mekanik arızaya yol açan devitrifikasyona neden olacaktır.
- Kızılötesi ışığı daima iki elinizle taşıyın. Bükülme ve kırılmadan kaçınmak için çapraz bölümü yukarı gelecek şekilde taşıyın.
- Kızılötesi ışığı, bağlantı kablosundan, kıskaçlarından veya seramiklerinden değil, sadece cam tüpünden tutun.
- Düz tabanına basınç uygulamaktan kaçının.

#### Kızılötesi ışıkları kurarken

- Kızılötesi ışıkları kurarken veya değiştirirken, temas edebileceğiniz kırık camlardan korunmak için HP, koruyucu gözlük takmanızı önerir.
- Bağlantı kablosunu çekerken düz tabanda herhangi bir gerginlik oluşmamalıdır. Bağlantı kablosunun eğilme açısı: > 30 mm.
- Kızılötesi ısıtma cihazının güvenliği ve işlevsel güvenilirliği yalnızca HP orijinal aksesuarları ve yedek parçaları kullanıldığında garanti edilir.
- Kızılötesi ışığın kırılmasından sonra tehlikeli bir voltaj ısıtma spiraliyle temas edebilir.
- Yansıtıcının tarafı temizlenmemelidir.

Kurulumdan sonra, kızılötesi ışık yayıcısının kuvars camları kirden veya nemden arındırılmalıdır. Bkz. [Kaynaştırma lambası camlarını temizleme, sayfa 133.](#page-137-0)

1. Tertibatı baş aşağı çevirin ve dış cam çerçevesinin dört vidasını sökün.

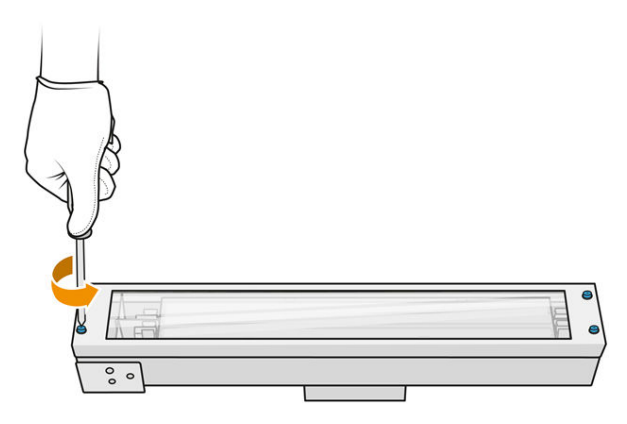

- 2. Dış camın çerçevesini dikkatli bir şekilde çıkarın.
- **A DİKKAT:** Çerçeveyi çıkardığınızda, cam çerçeveye takılı kalabilir. Çerçeveyi elinize aldığınızda camın çerçeveden düşmemesine dikkat edin.

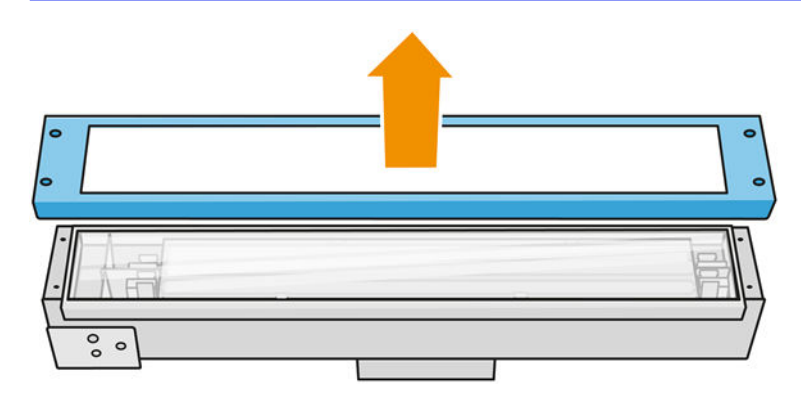

3. Dış camı çıkarın.

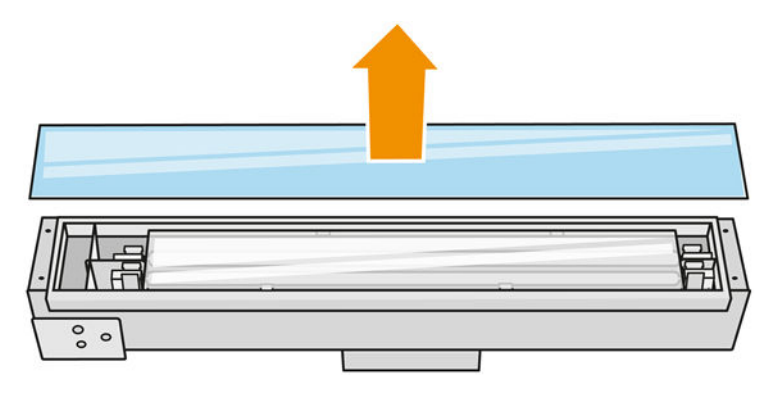

4. Metal klipsleri deforme ederek iç camı yana itin, eski iç camı serbest bırakın ve yerel düzenlemelere uygun olarak imha edin.

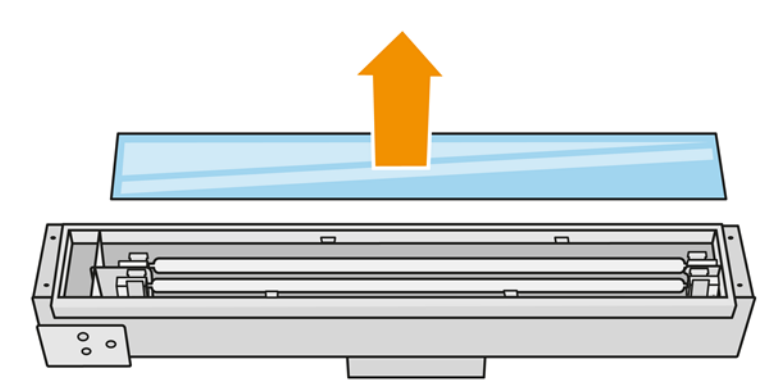

- 5. Metal klipsleri deforme ederek yeni iç camı takın.
- 6. Dış camın takılı olduğu çerçeveyi takın ve dört vidayla sabitleyin.

#### Kaynaştırma lambası modülünün yeniden takılması

**■** Bkz. [Kaynaştırma lambası modülünün yeniden takılması, sayfa 139.](#page-143-0)

#### Değiştirme işlemini bitirme

- 1. [Kaynaştırma lambası camlarını temizleyin. Bkz. Kaynaştırma lambası camlarını temizleme, sayfa](#page-137-0)  133.
- 2. Üst kapağı kapatın.
- 3. Bütün pencerelerin, kapakların ve kapıların kapalı ve orijinal konumlarında olduğundan emin olun.
- 4. Yazıcıyı açın.
- 5. Kaynaştırma lambalarını kalibre edin. Bkz. [Kaynaştırma lambalarını kalibre etme, sayfa 190.](#page-194-0)

#### Bir ısıtma lambasını değiştirme

Her bir lambanın durumunu görmek için yazıcının ön panelinde **Supplies** (Sarf malzemeleri) > **Heating** lamps (Isıtma lambaları) öğelerine dokunun:

- Missing (Yok): Lamba yok.
- Replace (Değiştir): Lambanın arızalı olduğu belirlendi. Çalışan bir lambayla değiştirilmesi gerekir.
- Wrong (Yanlış): Lamba türü bu yazıcıya uygun değil.
- Not in warranty (Garanti kapsamında değil): Lamba artık garanti kapsamında değil.

#### Değiştirme işlemi için hazırlanma

- 1. Yanınızda yazıcı ilk bakım takımıyla birlikte gelen ısıtma lambaları takımının olduğundan emin olun, bu takım ayrıca satın alınabilir.
- 2. Yazıcının baskı yapmadığından emin olun.
- 3. Bir iş yeni yazdırıldıysa yazıcının soğuması için yaklaşık 20 dakika bekleyin.
- 4. Gözlük ve pamuklu eldiven takmanız önerilir.
- 5. Yerindeyse derleme ünitesini çıkarın.
- 6. Her bir lambanın durumunu görmek için yazıcının ön panelinde Supplies (Sarf malzemeleri) > Heating lamps (Isıtma lambaları) öğelerine dokunun. Arızalı olduğu belirlenen tüm lambaların çalışan lambalarla değiştirilmesi gerekir: Replace (Değiştir) öğesine dokunun. Lambalar numaralıdır; değiştirilecek olan tüm lambaların numaralarını aklınızda tutun.
- 7. Bütün pencerelerin, kapakların ve kapıların kapalı ve orijinal konumlarında olduğundan emin olun.
- 8. Yazıcıyı kapatın.

#### Isıtma lambasının çıkarılması

**A DİKKAT:** İki lambanın (A ve B) olduğu bölgelerde bulunan ısıtma lambalarının aynı anda değiştirilmesi gerekir. Örneğin lamba 1A erimiş ve değiştirilmesi gerekiyorsa, lamba 1B de aynı anda sayacı sıfırlamadan önce değiştirilmelidir.

# Tablo 12-32 Uyarı işaretleri

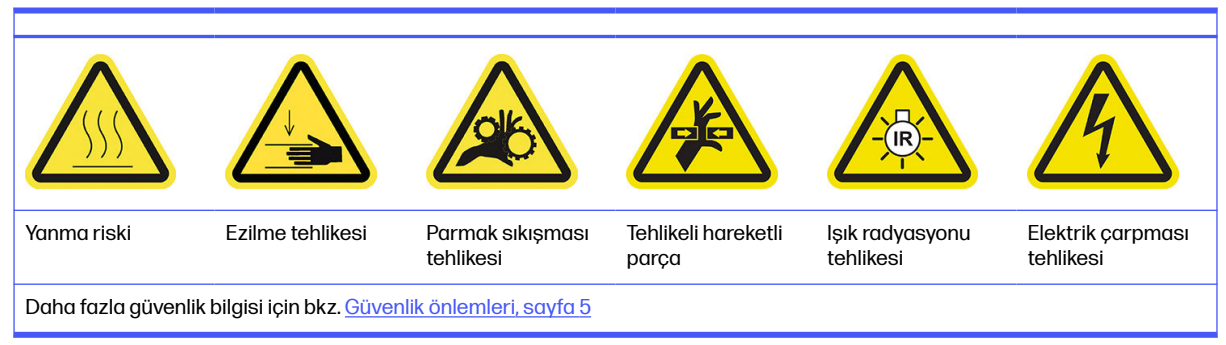

#### 1. Üst kapağı açın.

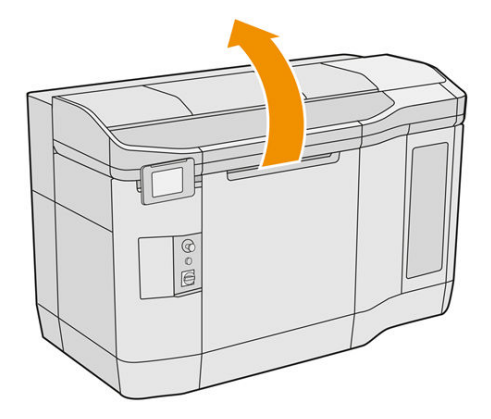

2. Isıtma lambasının kuvars camını çıkarmak için dört sabit vidayı sökün.

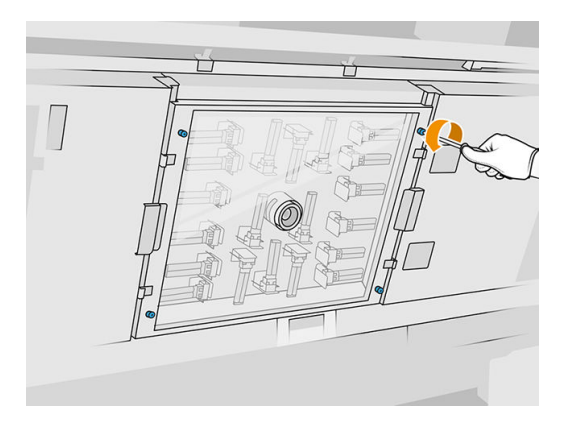

3. Kuvars camı üst kapaktan dışarı çekin ve yavaşça bir masanın üzerine koyun.

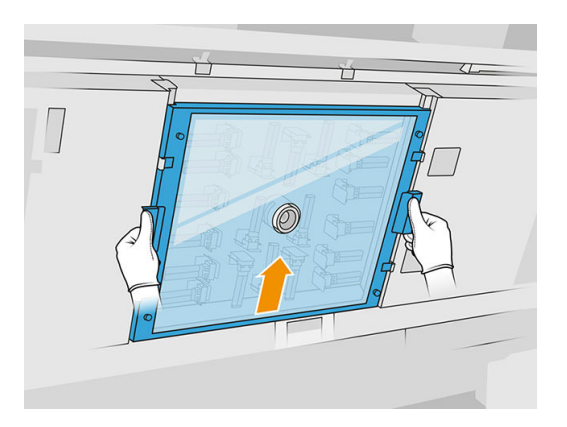

4. Hangi lambayı değiştirmek istediğinizi belirleyin.

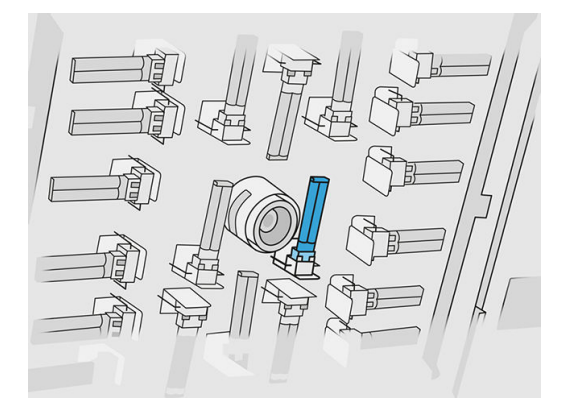

- 5. Konektörle bağlantısını kesmek için eski lambayı kaydırarak çıkarın, ardından yerel düzenlemelere uygun olarak imha edin.
- A DİKKAT: Lambalara parmaklarınızla dokunmamanız önemlidir. Lambaları tutarken her zaman pamuklu eldiven giyin.

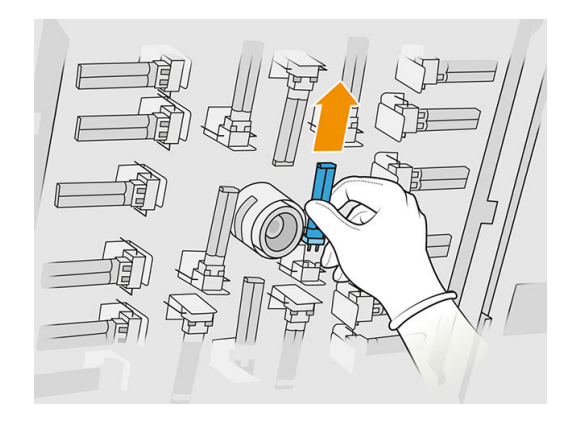

#### Yeni ısıtma lambası takma

#### Isıtma lambası yayıcısı için güvenlik önlemleri

- Güvenlik önlemlerine uyulmaması veya kızılötesi ışık yayıcısının yanlış çalıştırılması yaralanmalara ve maddi zarara neden olabilir.
- Kızılötesi ısıtma cihazı yalnızca uzmanlar veya eğitimli personel tarafından çalıştırılmalıdır.

Sistemin operatörü, personel eğitimi için belirli talimatları derlemelidir.

- Kızılötesi ısıtma cihazının güvenliği ve işlevsel güvenilirliği yalnızca HP orijinal aksesuarların ve yedek parçaların kullanılması halinde garanti edilir.
- Kızılötesi ışığın kırılmasından sonra tehlikeli bir voltaj ısıtma spiraliyle temas edebilir.
- Yansıtıcının tarafı temizlenmemelidir.

#### Isıtma lambası yayıcısının nakli ve taşınması

- Kızılötesi ışığı kurulacağı yere verilen ambalajında nakledin.
- $\triangle$  DİKKAT: Kızılötesi ışık ambalajı dışında nakledilmek zorundaysa, keten eldiven giyin. Kuvars tüp üstündeki parmak izleri, radyasyon kayıpları ve mekanik arızaya yol açan devitrifikasyona neden olacaktır.
- Yayıcıyı her zaman büyük bir dikkatle, herhangi bir darbe veya sarsıntıdan kaçınarak taşıyın. Bükülme ve kırılmadan kaçınmak için çapraz bölümü yukarı gelecek şekilde taşıyın.
- Yayıcıyı yalnızca seramik konektörün yan taraflarından tutun.
- Düz tabanına basınç uygulamaktan kaçının.

#### Kızılötesi ışıkları kurarken

- Kızılötesi ışıkları kurarken veya değiştirirken, temas edebileceğiniz kırık camlardan korunmak için HP, koruyucu gözlük takmanızı önerir.
- Kızılötesi ısıtma cihazının güvenliği ve işlevsel güvenilirliği yalnızca HP orijinal aksesuarları ve yedek parçaları kullanıldığında garanti edilir.
- Kızılötesi ışığın kırılmasından sonra tehlikeli bir voltaj ısıtma spiraliyle temas edebilir.
- Yansıtıcının tarafı temizlenmemelidir.
- 1. Yeni ısıtma lambasını doğru konuma takın.
- 2. Kuvars camı yerine takın ve dört sabit vidayı sıkın.
- 3. Üst kapağı kapatın.

#### Değiştirme işleminin tamamlanması

- 1. Bütün pencerelerin, kapakların ve kapıların kapalı ve orijinal konumlarında olduğundan emin olun.
- 2. Ön panelde Settings (Ayarlar) simgesine  $\zeta(\bigcirc)$ , ardından System tools (Sistem araçları) > Replace

parts (Parçaları değiştir) > Heating lamps replacement (Isıtma lambaları değişimi) öğelerine dokunun.

3. Yazıcıyı bir sonraki açışınızda ısıtma lambasının durumunu ön panelin Sarf malzemeleri uygulamasında kontrol edebilirsiniz.

# Bir ara tankı değiştirme

#### Değiştirme işlemi için hazırlanma

- 1. Yazıcının baskı yapmadığından emin olun.
- 2. Bir iş yeni yazdırıldıysa yazıcının soğuması için yaklaşık 20 dakika bekleyin.
- 3. Eldiven takmanız önerilir.
- 4. Bütün pencerelerin, kapakların ve kapıların kapalı ve orijinal konumlarında olduğundan emin olun.

#### Ara tankın değiştirilmesi

1. Ön panelde, Settings (Ayarlar) simgesine  $\zeta(\bigcirc)$ , ardından System tools (Sistem araçları) >

Printer reset counter (Yazıcı sıfırlama sayacı) > Intermediate tank replacement (Ara tank değişimi) öğelerine dokunun.

2. Yan kapaktaki iki vidayı sökün ve ardından kapağı çıkarın.

#### Tablo 12-33 Yordam

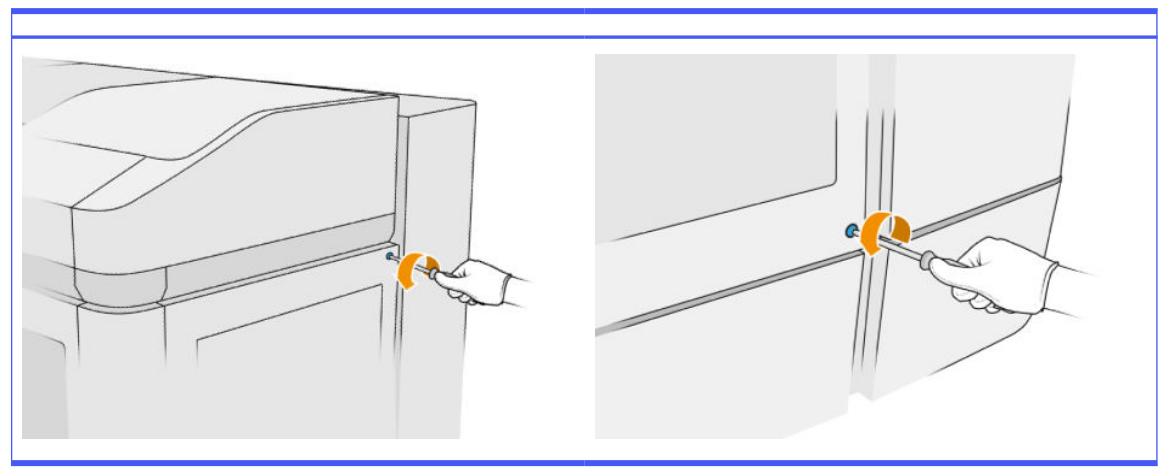

3. Ön paneldeki yönergeleri tam olarak uygulayın. Önce F1 veya D1 tankını çıkarmanız ve yenisiyle değiştirmeniz gerekir. Bir süre sonra, ön panel aynı işlemi F2 veya D2 tankı için de yapmanızı ister. Gerekirse işlemi diğer çift için de tekrarlayın.

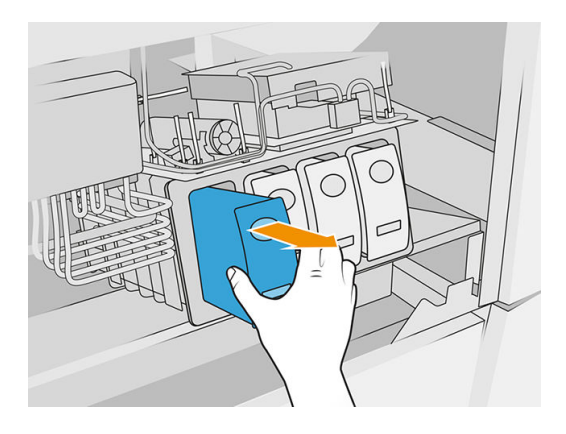

- **NOT:** Ara tankların çifter halinde (F1 + F2 ve D1 + D2) değiştirilmesi gerekir.
- 4. Verilen uygun etiketleri yapıştırarak taktığınız ara tankları işaretleyin.
- 5. Yan kapağı ve vidalarını geri takın.
- 6. Doldurma işleminin başlayabilmesi için ön panelde tankların değiştirildiğini onaylayın. Bu biraz zaman alabilir.

# Temizleme rulosu toplayıcısını değiştirme

#### Değiştirme işlemi için hazırlanma

- 1. Yanınızda yazıcı kullanıcı bakım takımının olduğundan emin olun.
- 2. Yazıcının baskı yapmadığından emin olun.
- 3. Bir iş yeni yazdırıldıysa yazıcının soğuması için yaklaşık 20 dakika bekleyin.
- 4. Eldiven ve gözlük takmanız önerilir.
- 5. Madde kapısını ve dış temizleme rulosu kapısını açın.

#### Tablo 12-34 Yordam

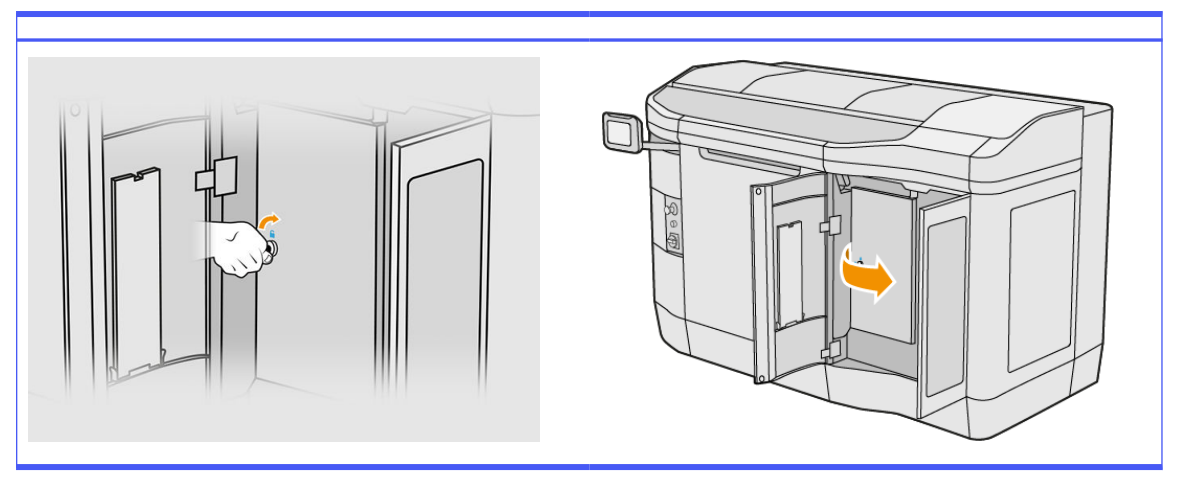

#### Temizleme rulosu toplayıcısını değiştirme

1. Yazıcı kafası temizleme rulosunun altında, temizleme rulosu toplayıcının yerini belirleyin.

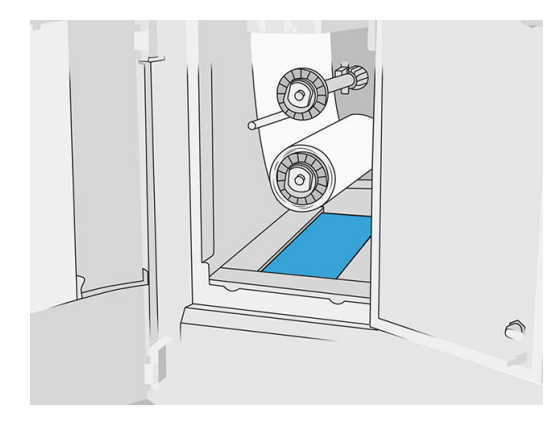

- 2. Eski toplayıcıyı (köpük) dışarı çekin.
- $\frac{1}{20}$ : **İPUCU:** Eldiven takmayı unutmayın.

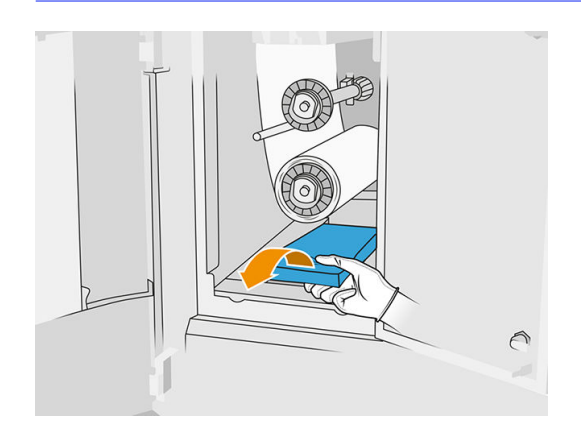

- 3. Yeni toplayıcıyı kaydırarak yerleştirin.
- A DİKKAT: Yazıcının tasarlandığı gibi güvenli şekilde çalışmasını sağlamak için uygun bakım veya orijinal HP sarf malzemeleri gereklidir. HP olmayan sarf malzemelerinin (sarf malzemeleri, filtreler, aksesuarlar) kullanılması yangın tehlikesine neden olabilir.

#### Değiştirme işlemini bitirme

- 1. Bakı kafası temizleme rulosu ve madde kapılarını kapatın.
- 2. Eski toplayıcıyı nasıl imha etmeniz gerektiğini belirlemek için yerel yetkililerinize başvurun.

# Temizleme rulosu serbest göbeğini değiştirme

1. Katkı maddesi kapağını ve temizleme rulosu kapaklarını açın.

## Tablo 12-35 Yordam

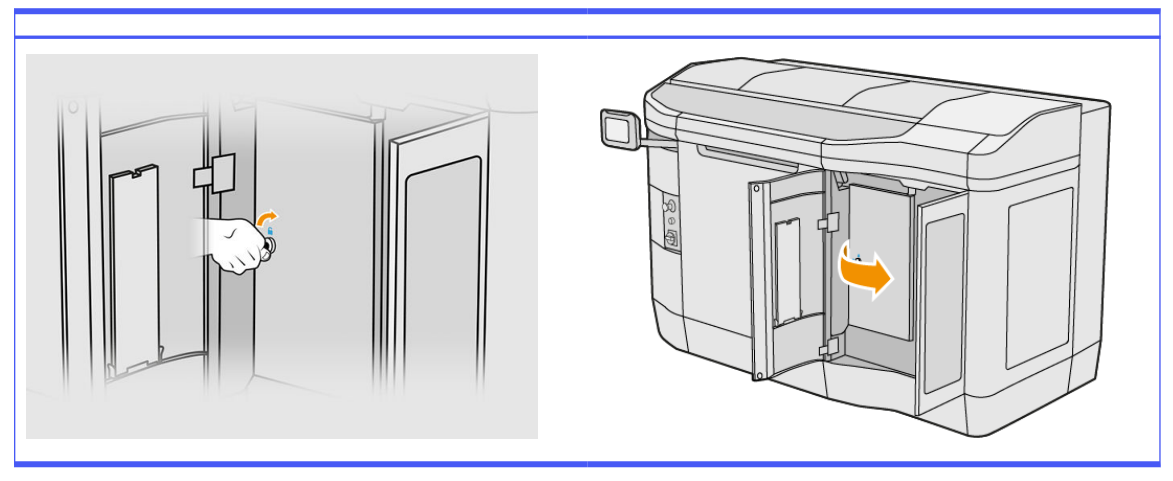

2. Temizleme rulosu serbest göbeğini çıkarın ve yenisiyle değiştirin.

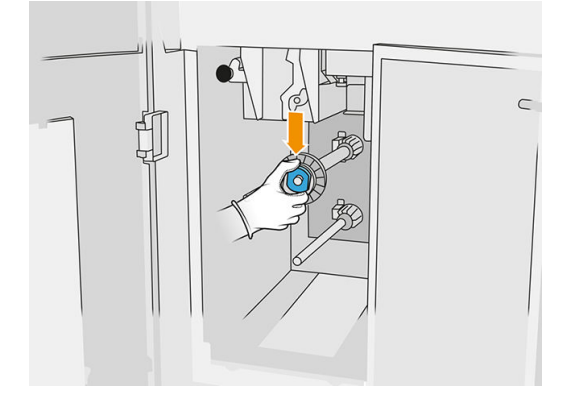

3. Temizleme rulosu kapaklarını ve katkı maddesi kapağını kapatın.

# Temizleme rulosu lastik göbeğini değiştirme

1. Katkı maddesi kapağını ve temizleme rulosu kapaklarını açın.

#### Tablo 12-36 Yordam

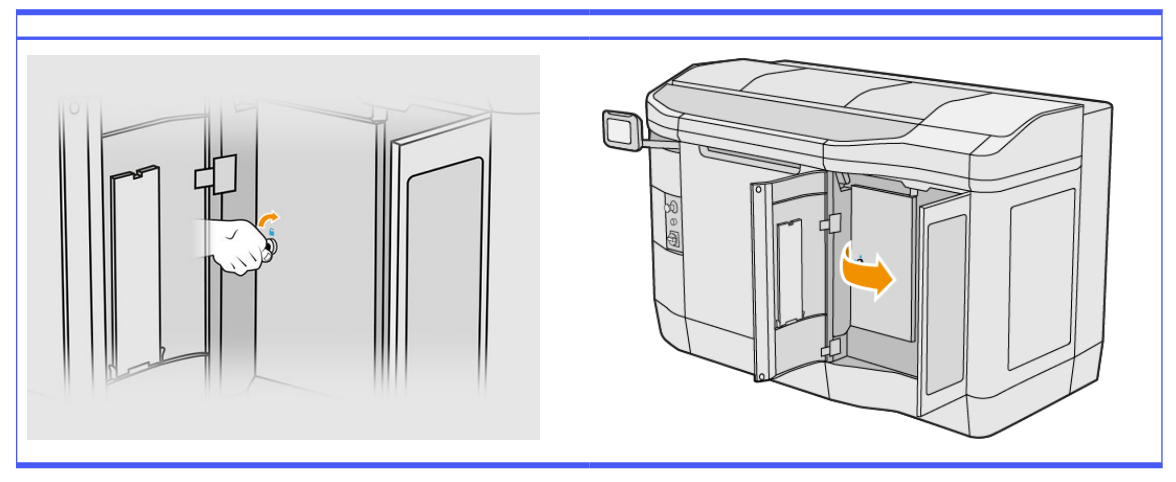

- 2. Yazıcı kafası temizleme rulosunu çıkarın. Bkz. [Baskı kafası temizleme rulosu, sayfa 47.](#page-51-0)
- 3. Temizleme rulosu lastik göbeğini çıkarın ve yenisiyle değiştirin.

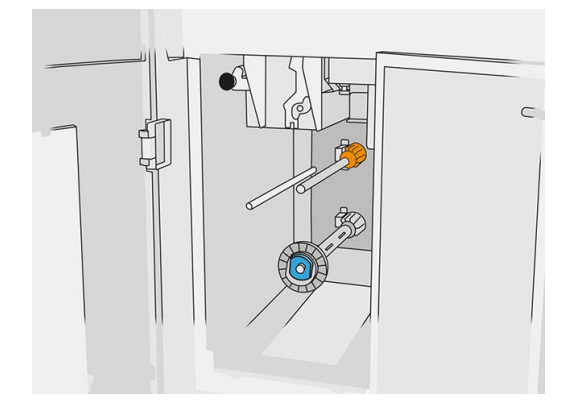

4. Temizleme rulosu kapaklarını ve katkı maddesi kapağını kapatın.

# İşleme istasyonu bakımı

NOT: HP Jet Fusion 5200 3D İşleme İstasyonuna sahipseniz, HP Jet Fusion 5200 Serisi 3D Baskı Çözümü Kullanıcı Kılavuzu'na başvurun.

# Bakım işlemleri özeti

#### Tablo 12-37 Bakım

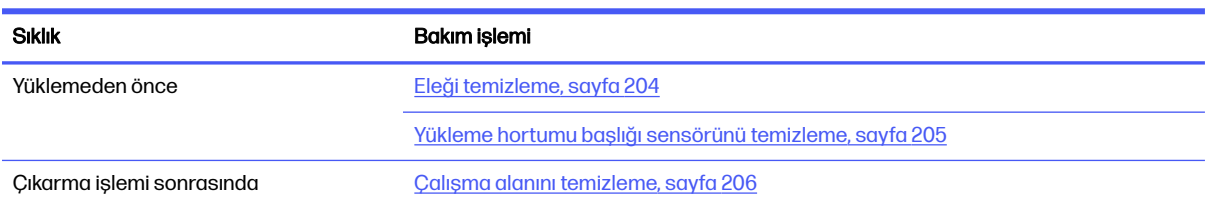

#### <span id="page-208-0"></span>Tablo 12-37 Bakım (devam)

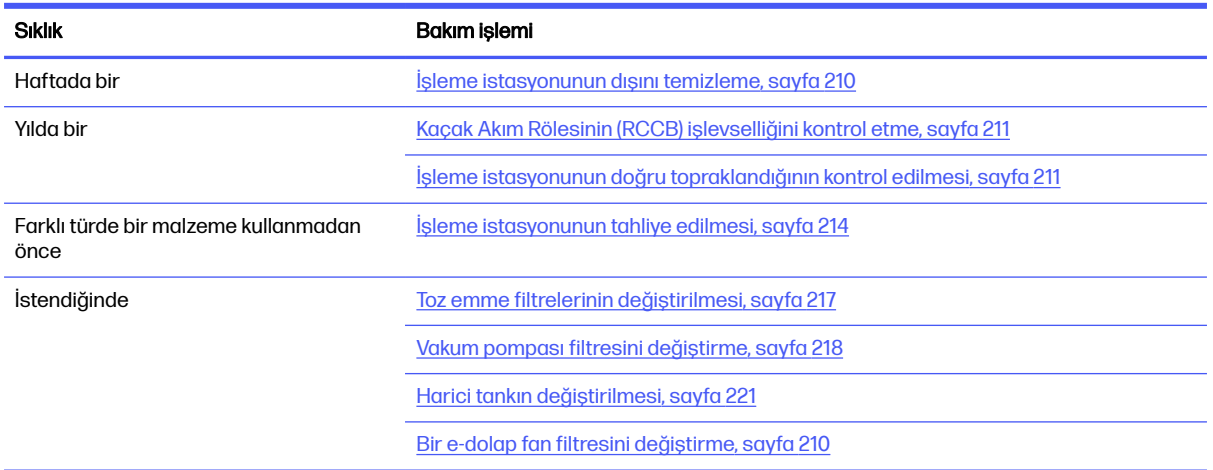

# Bakım işlemleri

# Eleği temizleme

- **WOT:** Bazı görevleri yerine getirmeden önce ön panel eleği temizlemenizi isteyebilir. Bu noktada, **Start** (Başlat) öğesine dokunun ve devam edin.
- ÖNEMLİ: İstendiğinde eleği temizlemezseniz yükleme süresi etkilenebilir.

#### Temizlik için hazırlanma

- **■** Yanınızda, aşağıdaki minimum özelliklere sahip patlama korumalı bir elektrik süpürgesi olduğundan emin olun:
	- $\bullet$  Hava akışı: 250 m $\mathrm{^3/sa}$ .
	- Basınç düşürümü: 19,6 kPa
	- Güç: 1800 W

#### Eleğin temizlenmesi

1. Eleğe giden vakum hortumu bağlantısının kapağını açın.

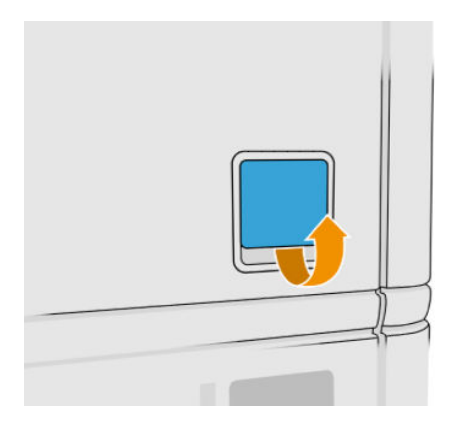

<span id="page-209-0"></span>2. Patlama korumalı bir elektrik süpürgesi bağlayın ve çalıştırın.

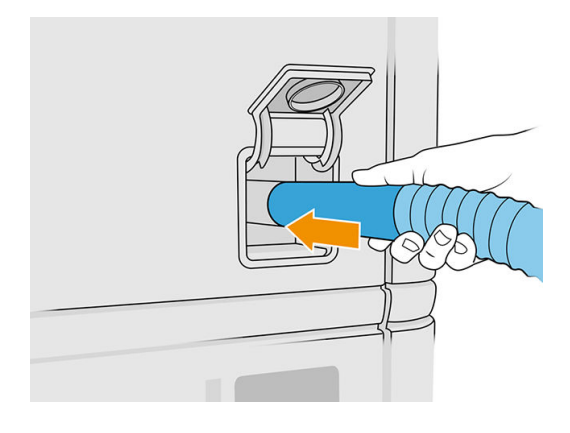

NOT: Elektrikli süpürgenin hortumu işleme istasyonunun konektöründen farklı bir çapa sahipse kullanabileceğiniz üç adaptör (50, 60 ve 65 mm) dosyasını <http://www.hp.com/go/jetfusion3Dprocessingstation/support>adresinde bulabilirsiniz. Bunları kullanmak için önce yazdırın, ardından aşağıda belirtildiği gibi iki vidayı sökün, yazdırılan adaptörü takın ve bunu söktüğünüz vidalarla sabitleyin.

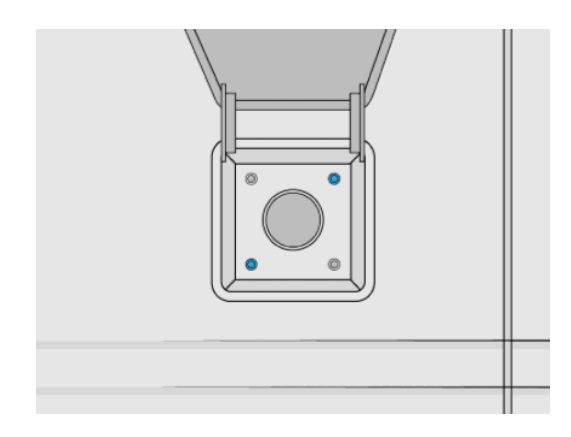

3. Tamamladığınızda, elektrik süpürgesini kapatın ve hortumu çıkarın.

# Yükleme hortumu başlığı sensörünü temizleme

Yükleme hortumu başlığını alın ve el hava üfleyicisini kullanarak sensörün iç kısmına hava üfleyin.

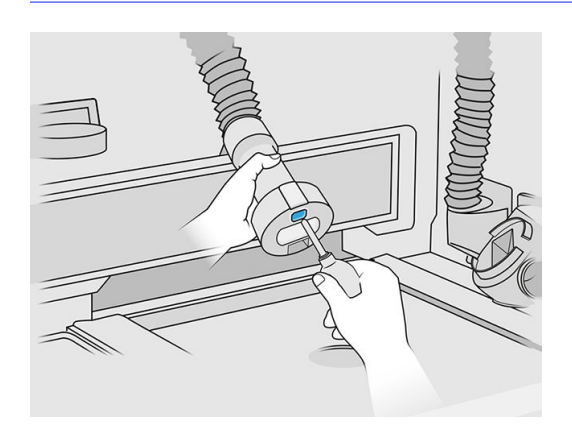

**ÖNEMLİ:** Sensöre dokunmayın.

<span id="page-210-0"></span>Sensörün hâlen kirli olduğunu görüyorsanız ya da sensöre yanlışlıkla elinizle dokunmuş iseniz, sensör camını Simple Green endüstriyel temizleyici gibi genel amaçlı endüstriyel temizleyici ile nemlendirilmiş temiz, yumuşak, tamamen pamuk bir bezle veya pamuklu çubukla silin. Ardından hemen temiz, yumuşak, tamamen pamuklu bir bezle veya pamuklu bir çubukla camı kurulayın.

# Çalışma alanını temizleme

#### Temizlik için hazırlanma

- 1. Yanınızda patlama korumalı bir elektrik süpürgesi ve çok amaçlı bir bez olduğundan emin olun (bunlar HP tarafından verilmez).
- 2. Derleme ünitesini çıkarın.
- 3. Eldiven ve gözlük takmanız önerilir.

#### Çalışma alanını temizleme

- 1. Kapağı açın.
- 2. Delikli metal levhayı çalışma alanından çıkarın.
- 3. Patlama korumalı bir elektrik süpürgesi kullanarak delikli metal levhanın altı ve derleme ünitesinin kenarları dahil tüm çalışma alanı temizleyin.

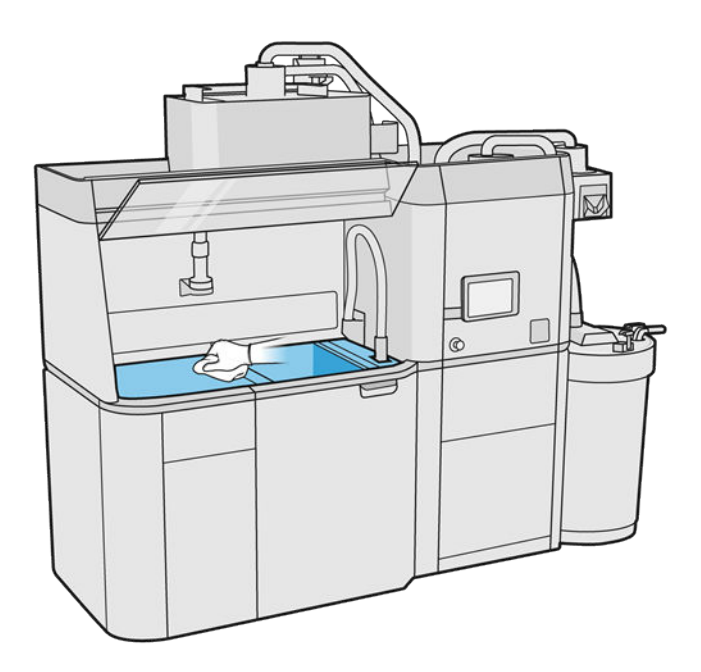

**WOT:** Platform kontrol düğmesi alanının temiz olduğundan emin olun.

4. Çok amaçlı emici bir bez kullanarak işleme istasyonunun ön ve yan kısımlarını temizleyin.

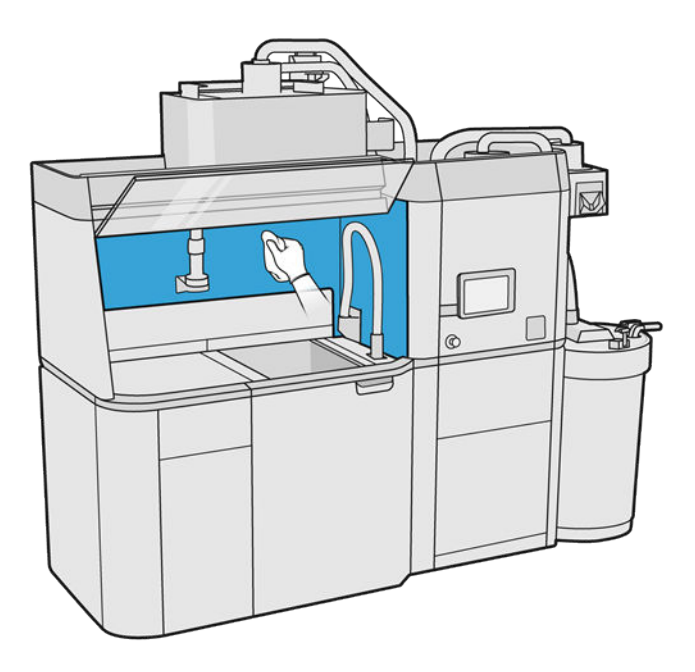

5. Çok amaçlı emici bir bez kullanarak delikli metal levhayı işleme istasyonunun uzağında temizleyin.

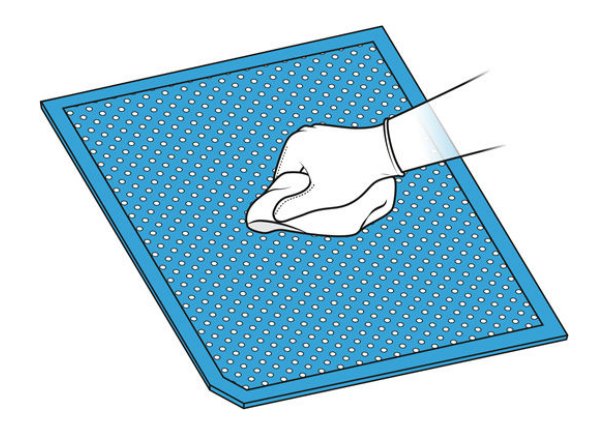

6. Aynı türde bir bez kullanarak kapağın iç kısmını temizleyin ve ardından kapağı kapatın.

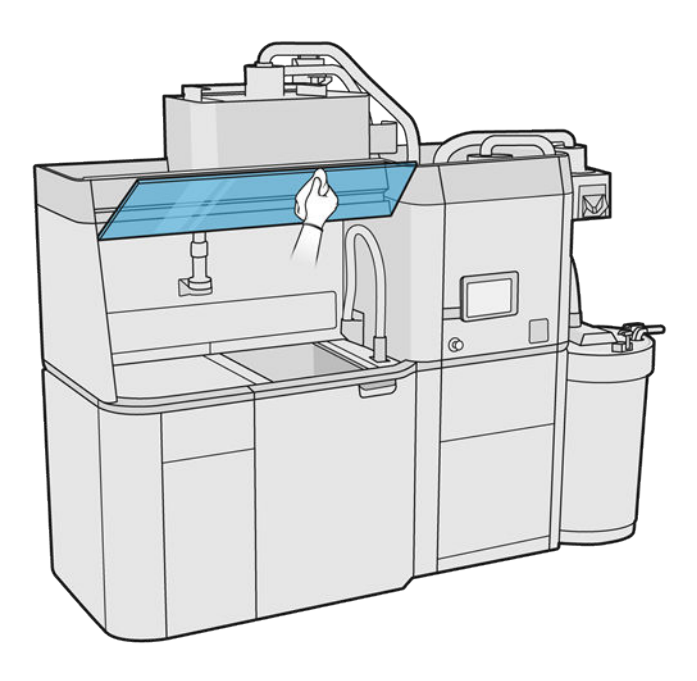

7. Aynı türde bir bez kullanarak kapağın dış kısmını temizleyin.

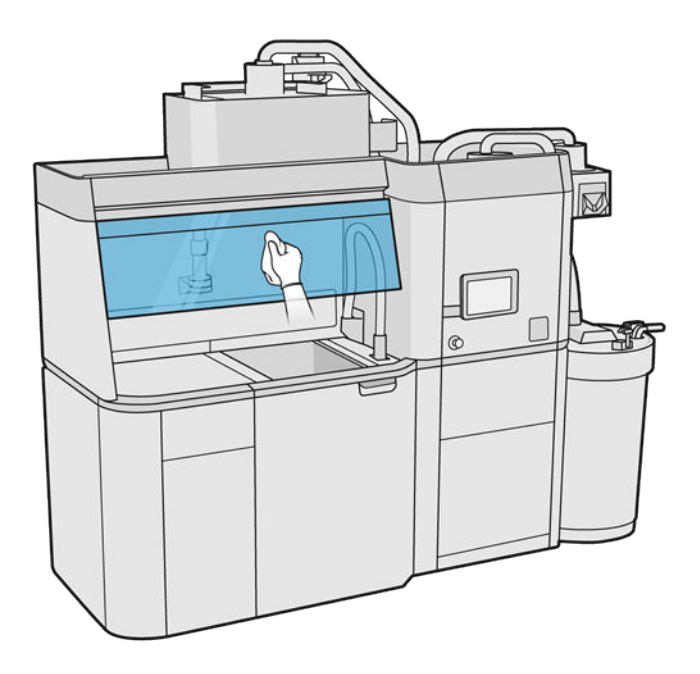

8. Delikli metal levhayı geri takın.

#### Derleme ünitesi muhafazasının temizlenmesi

- 1. Derleme ünitesi kapağını açın.
- 2. Konektörün etrafında veya içinde malzeme olmadığından emin olmak için, derleme ünitesi konektörü dahil olmak üzere derleme ünitesinin yuvasını ve iç parçalarını vakumlayın. Aynısını konektörün yakınında derleme ünitesinin yan tarafına da yapın.

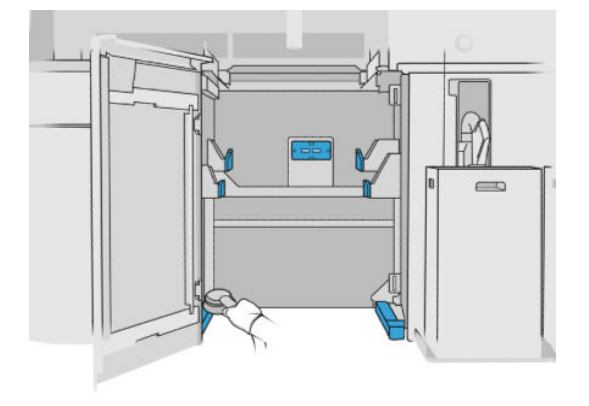

# <span id="page-214-0"></span>İşleme istasyonunun dışını temizleme

- 1. İşleme istasyonun tamamında, kapaklar, kapılar vb. üzerinde toz, malzeme veya aerosol olup olmadığını kontrol edin.
- 2. Gerekirse yumuşak fırçalı uç takılı bir elektrik süpürgesi kullanarak işleme istasyonunu ayrıca temizleyin.
- 3. Ayrıca, yazıcıyı kuru bir bezle silebilirsiniz.

# Bir e-dolap fan filtresini değiştirme

#### Değiştirme işlemi için hazırlanma

- 1. İşleme istasyonu bakım takımında verilen yedek filtreleri bulun.
- 2. Eldiven, maske ve emniyet gözlüğü takmanız önerilir.
- 3. Bütün pencerelerin, kapakların ve kapıların kapalı ve orijinal konumlarında olduğundan emin olun.
- 4. İşleme istasyonunu kapatın.

#### Bir e-dolap filtresini değiştirme

1. Dört e-dolap filtresini bulun.

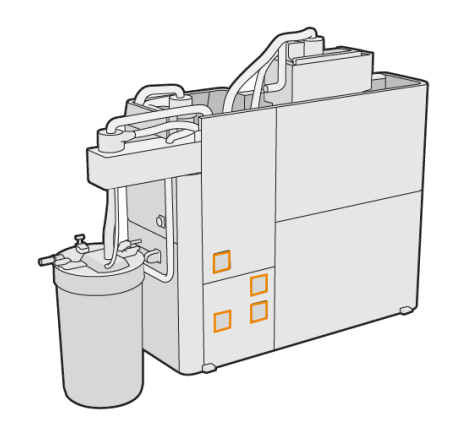

2. Plastik filtre kapağını çıkarın.

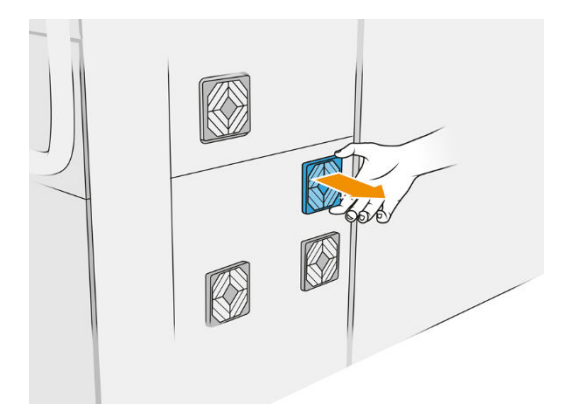

<span id="page-215-0"></span>3. Eski filtreyi çıkarıp yerel düzenlemelere uygun olarak imha edin ve yenisini takın.

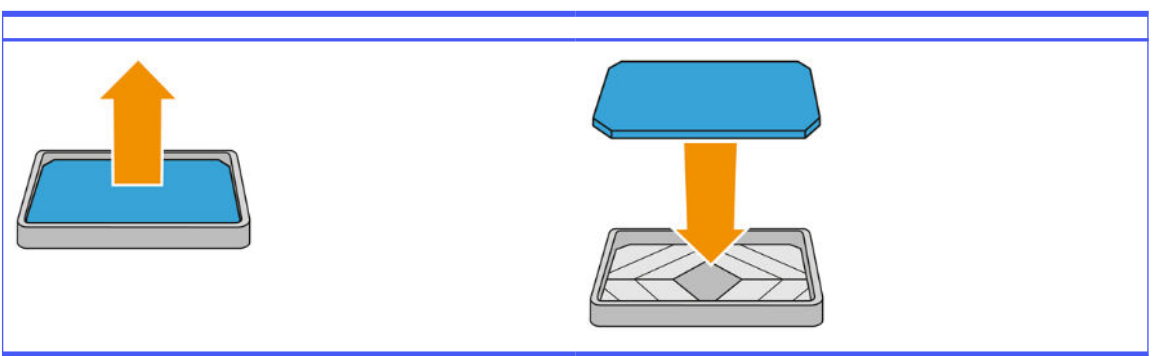

Tablo 12-38 Yordam

4. Filtre kapağını dikkatli bir şekilde yerine takın.

#### Değiştirme işlemini bitirme

- 1. Bütün pencerelerin, kapakların ve kapıların kapalı ve orijinal konumlarında olduğundan emin olun.
- 2. İşleme istasyonunu açın.

### İşlem istasyonunun güvenlik bakımı

#### Kaçak Akım Rölesinin (RCCB) işlevselliğini kontrol etme

RCCB önerileri uygulanarak, RCCB'nin yılda bir kez test edilmesi önerilir. Yordam, aşağıdaki gibidir:

- 1. İşlem istasyonunu servis şalterinden değil ön panelden kapatın.
- 2. Test düğmesine basarak RCCB'nin düzgün çalışıp çalışmadığını test edin.
	- Test düğmesine basıldığında RCCB atmıyorsa, bu durum RCCB'nin arızalı olduğunu gösterir. Güvenlikle ilgili nedenlerle RCCB'nin değiştirilmesi gerekir; RCCB'yi söküp değiştirmesi için servis yetkilisini arayın.
	- RCCB atarsa, bu RCCB'nin doğru çalıştığını gösterir; RCCB'yi normal açık durumuna sıfırlayın.

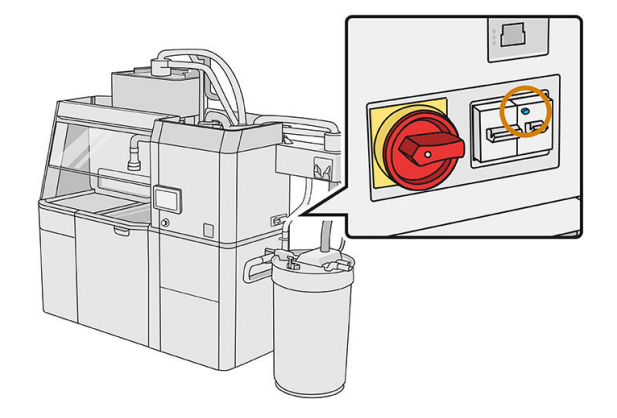

#### İşleme istasyonunun doğru topraklandığının kontrol edilmesi

İşleme istasyonunun iç haznesinin metal parçaları ile binanın topraklaması arasındaki direncin 1 Ω'dan daha az olduğunu kontrol edin.
<span id="page-216-0"></span>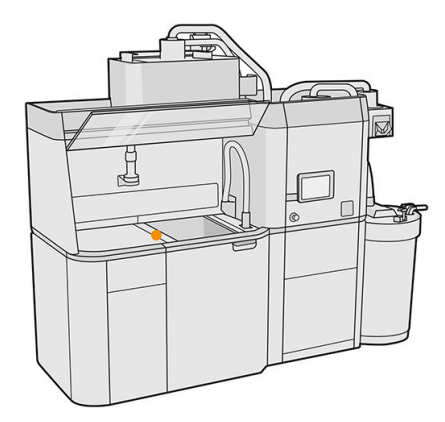

#### İşleme istasyonunun temizlenmesi

Bazen, işleme istasyonunun içindeki malzemeyi çıkarmak için istasyonu tahliye etmeden temizlemeye karar verebilirsiniz.

- NOT: Temizlik sonrasında işleme istasyonunda bir miktar malzeme kalmış olabilir. Tahliye işlemi uygulayarak daha fazla miktarda malzemeyi uzaklaştırabilirsiniz.
- **A DİKKAT:** Tüm işlem boyunca tahliye aracını belirtilen konumda tutmak önemlidir. Sistem hatası olması durumunda hortumları çıkarmayın; işleme istasyonunu yeniden çalıştırın ve işlemi yeniden başlatın ya da hortumlarda kalan malzemenin düzgün temizlendiğinden emin olmak için bir çıkarma işlemi başlatın. Bunlardan hiçbirini yapmak mümkün değilse olası malzeme dökülmelerini engellemek için aracı yatay konumda tutarak bulunduğu konumdan çıkarın.
	- 1. Harici tankı yenisiyle değiştirmeniz önerilir. Aksi halde, tank dolduğunda işlem kesintiye uğrayabilir.
	- 2. Ön panelde Settings (Ayarlar) simgesine  $\{ \bigcirc \}$ , ardından Material management (Malzeme

yönetimi) > Clean the processing station (İşleme istasyonunu temizle) öğelerine dokunun.

- 3. Harici tankın kapalı olduğundan emin olun.
- 4. Elek konektörünü yeniden kullanılabilir malzeme toplayıcıya yerleştirin ve bunu eleğe bağlayın.

#### Tablo 12-39 Yordam

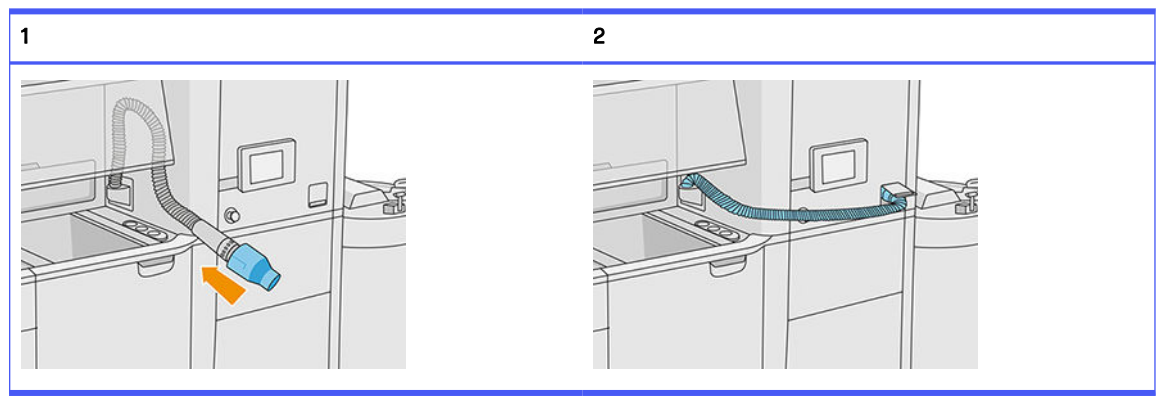

5. Malzeme kartuşu konektörlerini çıkarın ve bunlara kartuş kapaklarını takın.

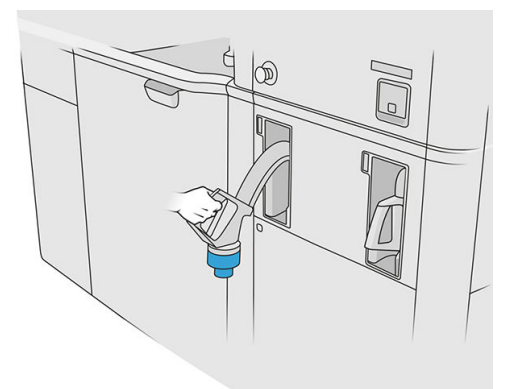

- 6. Her bir kartuş konektörünü işleme istasyonunun dışına tutturun (her konektörde bir mıknatıs vardır).
- 7. Ön panelde Continue (Devam) öğesine dokunun. İşleme istasyonu işlemi bitirdiğini bildirdiğinde malzeme toplayıcının elekle olan bağlantısını kesin ve toplayıcıyı çıkarın.
- 8. Tahliye aracını çekmeceden çıkarın ve çalışma alanın kenarına koyun.

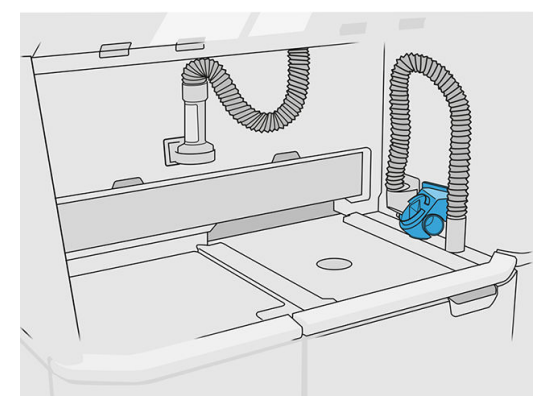

- 9. Tahliye aracını kullanarak malzeme yükleme püskürtme ucunu ve yeniden kullanılabilir malzeme toplayıcıyı birbirine bağlayın.
- A DİKKAT: Hortumların düzgün bağlandığından emin olun. Yükleme püskürtme ucu aracın üst kısmına, malzeme toplayıcı ise yan tarafına bağlı olmalıdır.

#### Tablo 12-40 Yordam

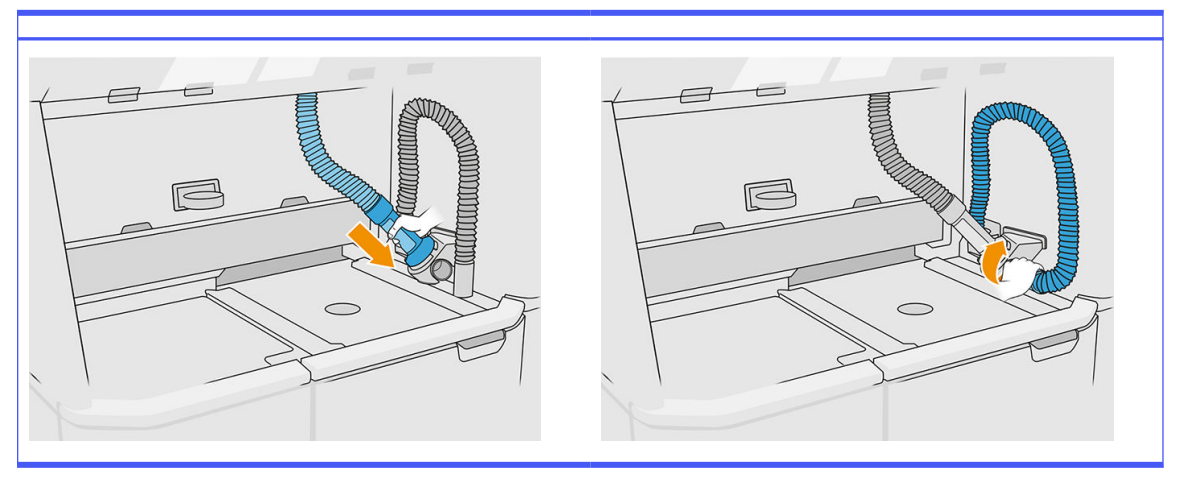

- 10. Ön panelde Continue (Devam) öğesine dokunun.
- ÖNEMLİ: Temizleme işlemi tamamlanana kadar boruların birbiriyle olan bağlantısını kesmeyin.  $\mathbb{I}^n$
- 11. Tahliye araçlarını kaldırın ve malzeme toplayıcı ile malzeme yükleme hortumu başlığını park pozisyonuna yerleştirin. Ön panelde Continue (Devam) öğesine dokunun.
- 12. Eleği temizleyin. Bkz. [Eleği temizleme, sayfa 204.](#page-208-0)

#### İşleme istasyonunun tahliye edilmesi

Farklı türde bir malzemeye geçmeden önce işleme istasyonunun temizlenmesi ve tahliye edilmesi gerekir. Tahliye işlemi, yeni malzemenin işleme istasyonunun tüm alt sistemleri ve hortumları üzerinden birden fazla kez dolaşmasını sağlar. Yeni malzeme dolaşımı eski malzemenin partiküllerini ortadan kaldırarak çöpe atar.

- NOT: Boşaltma işlemi için (üst konektörlerin her biri için 15 litre) 30 litre yeni malzeme gereklidir.
- ÖNEMLİ: [Tahliye işlemi öncesinde işleme istasyonunun her zaman temizlenmesi gerekir. Bkz. İşleme](#page-216-0)  istasyonunun temizlenmesi, sayfa 212.
- ÖNEMLİ: Boşaltma işlemi ön panelde gösterilenden daha uzun sürebilir, bu nedenle sistemi  $\ddot{\mathbb{Z}}$ kapatmayın. Sistemin işlemin tam ortasında kapanması halinde, işlemin (temizlik dahil) tekrar başlaması gerekir ve daha fazla yeni malzeme gerekir.
- **A DİKKAT:** Tüm işlem boyunca tahliye aracını belirtilen konumda tutmak önemlidir. Sistem hatası olması durumunda hortumları çıkarmayın; işleme istasyonunu yeniden çalıştırın ve işlemi yeniden başlatın ya da hortumlarda kalan malzemenin düzgün temizlendiğinden emin olmak için bir çıkarma işlemi başlatın. Bunlardan hiçbirini yapmak mümkün değilse olası malzeme dökülmelerini engellemek için aracı yatay konumda tutarak bulunduğu konumdan çıkarın.
	- 1. Ön panelde Settings (Ayarlar) simgesine  $\zeta(\bigcirc)$ , ardından **Material management** (Malzeme

yönetimi) > Change material (Malzemeyi değiştir) öğelerine dokunun.

- 2. Harici tankı atık malzeme için kullanılacak yenisiyle değiştirin.
- 3. Kullanmak istediğiniz malzemeyi içeren yeni malzeme kartuşlarını yerlerine takın.

4. Tahliye aracını çekmeceden çıkarın ve çalışma alanın kenarına koyun.

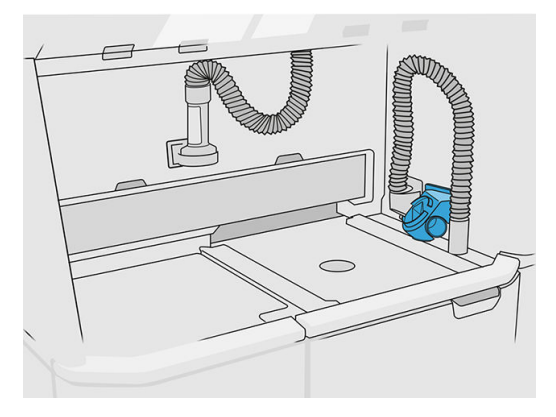

- 5. Tahliye aracını kullanarak malzeme yükleme püskürtme ucunu ve yeniden kullanılabilir malzeme toplayıcıyı birbirine bağlayın.
- A DİKKAT: Hortumların düzgün bağlandığından emin olun. Yükleme püskürtme ucu aracın üst kısmına, malzeme toplayıcı ise yan tarafına bağlı olmalıdır.
- NOT: İşlem sırasında bağlantı kesintisini önlemek için çıkarma hortumunu ve yükleme hortumunu tahliye aracına bantlayın. İşlem kesintiye uğrarsa işlemi temizleme dahil olmak üzere baştan başlatmanız gerekir.

#### Tablo 12-41 Yordam

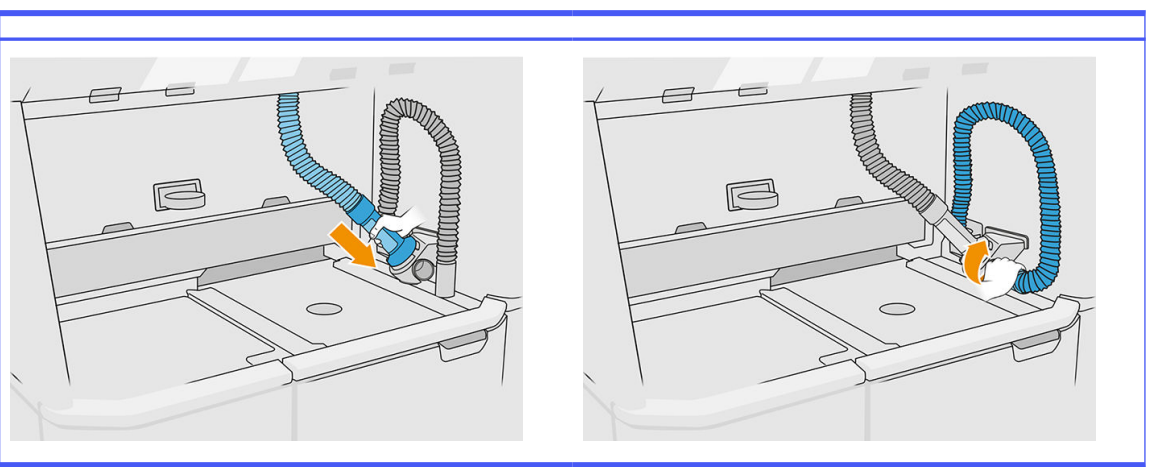

6. Continue (Devam) öğesine dokunun.

7. Harici tank kapağının mandallarını açın ve kapağı açın.

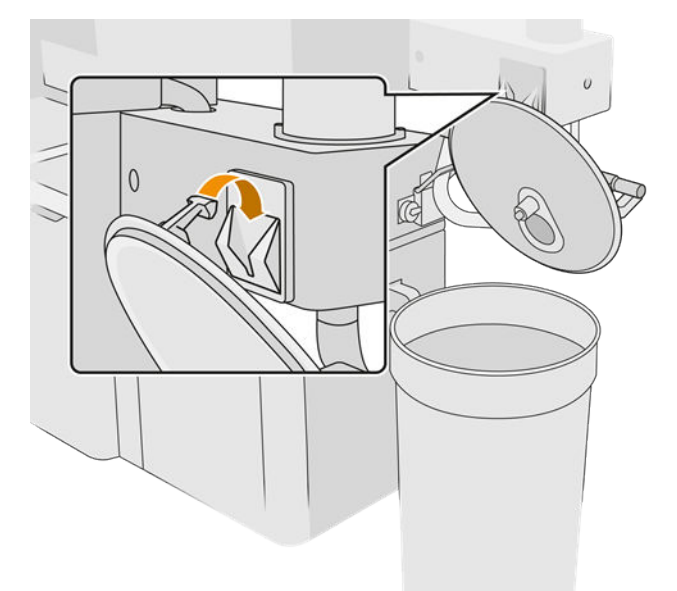

8. Harici tanka ait toplayıcıyı ve boruyu bağlayın. Eldiven ve gözlük takmanız önerilir.

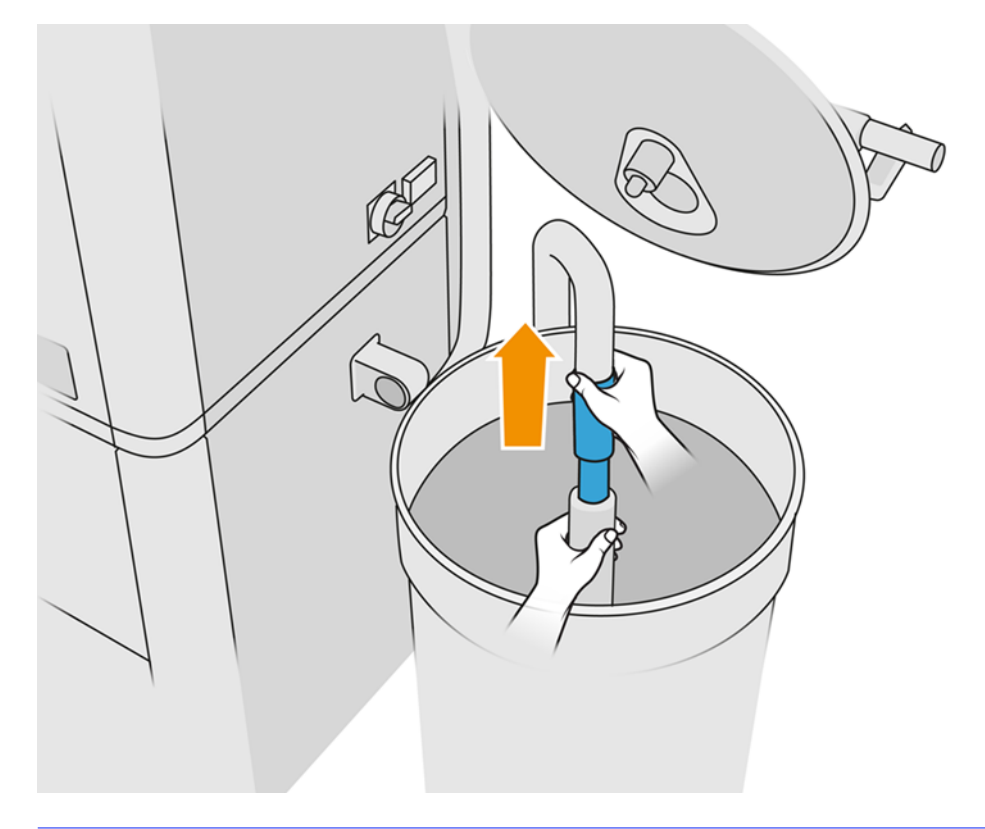

- NOT: Boru, en yakınındaki malzemeyi emer. Boruyu belli bir konumda bırakırsanız, tankın başka kısımlarında da malzeme olmasına rağmen boru sadece o bölgedeki malzemeyi tüketir. Bu nedenle, mevcut tüm malzemeye ulaşmak için boruyu tankın içinde gezdirmeniz gerekir.
- NOT: İsterseniz vakum kapalı durumdayken de boruyu takabilirsiniz.
- 9. Malzemeyi harici tanktan çekmek için ön panelden işlemi başlatın.
- 10. Harici tanktaki tüm malzemenin çekildiğini onaylayın.
- 11. Continue (Devam) öğesine dokunun.
- 12. Malzeme kartuşu konektörlerini çıkarın, bunlara kartuş kapaklarını takın ve ön panelde Continue (Devam) öğesine dokunun.
- 13. Finish (Bitir) öğesine dokunun.
- 14. Harici tanktan çıkan malzemeyi yerel düzenlemelere uygun olarak imha edin.
- 15. Harici tankı patlama korumalı bir elektrik süpürgesiyle temizleyin.
- 16. Kullanmak istediğiniz malzeme kartuşlarını bağlayın.

#### Toz emme filtrelerinin değiştirilmesi

- 1. İstendiğinde ön panelden değiştirme işlemini başlatın.
- 2. Kapıyı patlama korumalı bir elektrik süpürgesiyle temizleyin.
- 3. HP, filtreler çıkarılırken malzemenin sıçramasını önlemek amacıyla filtrelerin kapı ızgarası boyunca temizlenmesini önermektedir.
- 4. Derleme ünitesinin takılı olduğundan emin olun.
- 5. Filtre kağıtlarına dokunmayın ve her zaman üreticinin talimatlarına uyun.
- 6. Kapak kilitleme vidalarını elinizle çıkarın ve filtrelere erişmek için kapağı açın.

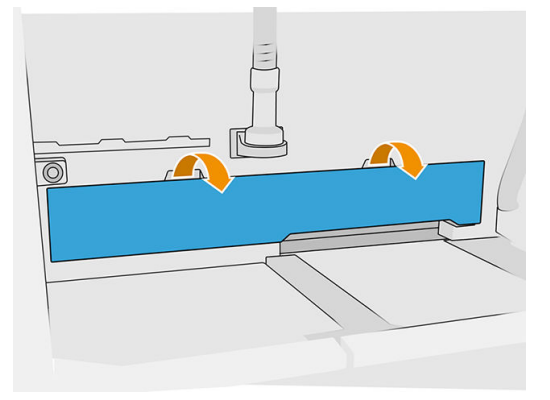

7. Sağ filtreyi bulunduğu bölmeden dışarı çekin.

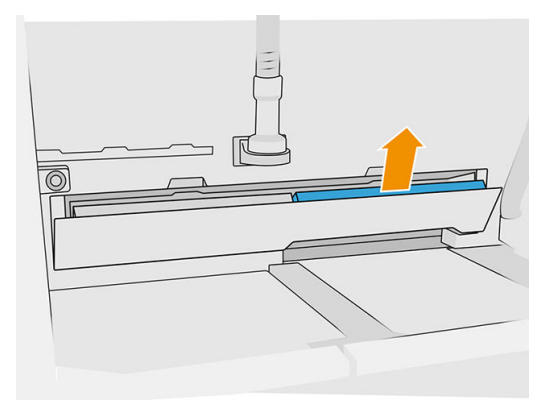

8. Sol filtreyi bulunduğu bölmeden dışarı çekin.

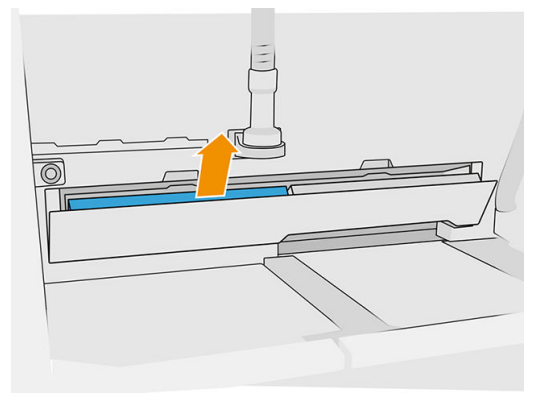

- 9. Eski filtreleri yerel düzenlemelere uygun olarak imha edin.
- 10. Alanı patlama korumalı bir elektrik süpürgesiyle vakumlayın.
- 11. İki yeni filtreyi takın. Filtreyi doğru takmak için dikkat edin: Filtrenin yan tarafındaki ok, işleme istasyonunun iç tarafına doğru bakmalıdır.

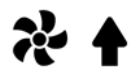

12. Geri iterek kapağı kapatın. Aynı zamanda, kapı kilitleme vidalarını elinizle sıkın. Tamamen sıkıştırılmış olduklarından emin olun.

#### Vakum pompası filtresini değiştirme

#### Değiştirme işlemi için hazırlanma

- 1. İşleme istasyonu bakım takımında verilen yeni vakum pompası filtrelerinin yerini belirleyin.
- 2. İşleme istasyonunun kullanımda olmadığından emin olun.
- 3. Gözlük, eldiven ve maske takmanız önerilir.

#### Vakum pompası filtresini değiştirme

- 1. İstendiğinde ön panelden değiştirme işlemini başlatın.
- 2. Malzeme kartuşları işleme istasyonunun ön tarafına yerleştirildiyse bunları çıkarın.
- 3. Tutamaç park alanını ve malzeme kartuşlarının üst yüzeyini patlama korumalı bir elektrik süpürgesiyle temizleyin.
- NOT: Tutamaçlardan malzeme sızabilir.

#### 4. Kapağı açın.

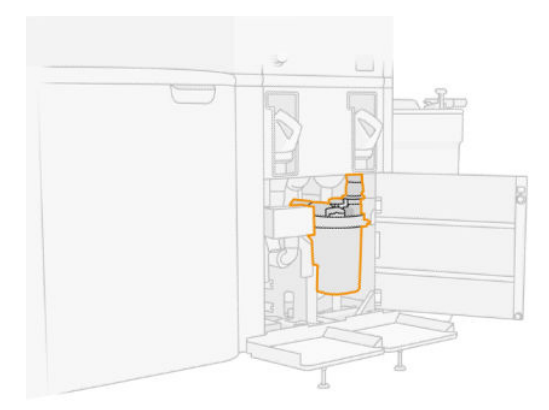

5. Filtreyi serbest bırakmak için düğmeyi tamamen sökün.

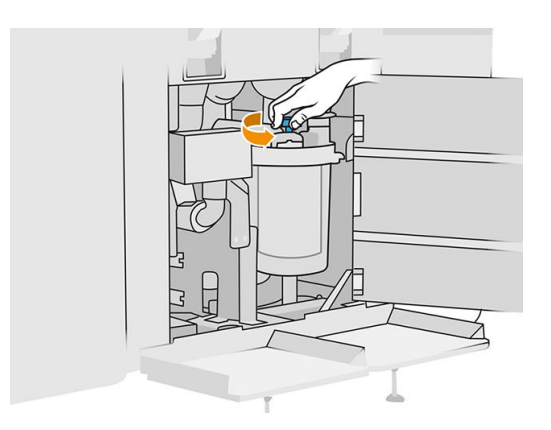

6. Muhafazayı serbest bırakmak için saat yönünde döndürün.

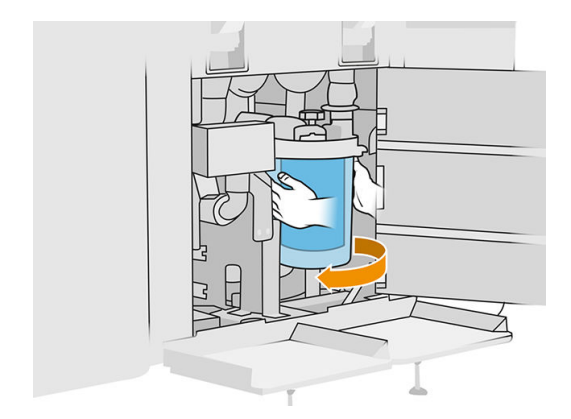

7. Filtreyi çıkarın ve yerel düzenlemelere uygun olarak imha edin.

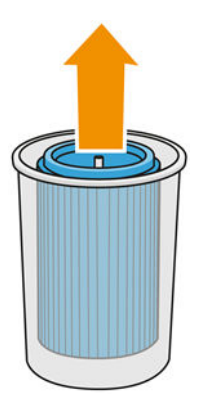

8. Muhafazanın içini patlama korumalı bir elektrik süpürgesiyle temizleyin.

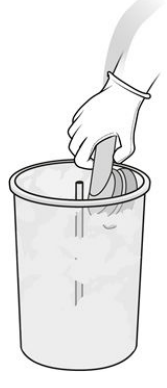

9. Muhafaza ile ortadaki borunun arasına, kapalı ucu üstte açık ucu ise altta olacak şekilde yeni bir filtre takın.

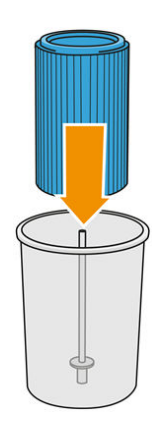

10. Muhafazayı saat yönünün tersine döndürün.

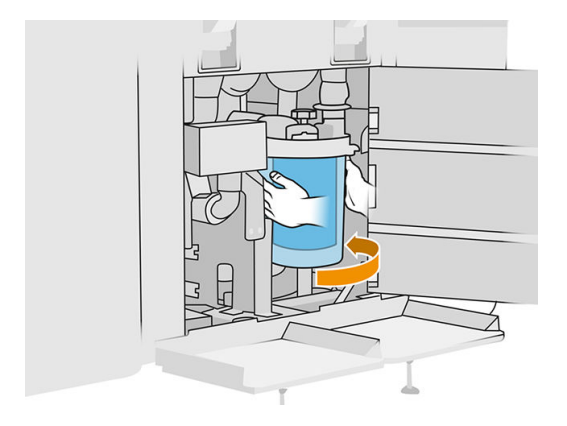

11. ÖNEMLİ: Muhafazayı ve filtreyi kilitlemek için düğmeyi sıkın.

#### Değiştirme işlemini bitirme

1. Elek kapağını ve alt alan kapağını patlama korumalı bir elektrik süpürgesi ile temizleyin.

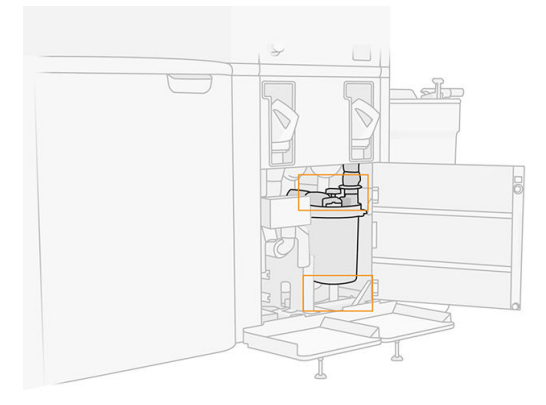

- 2. Kapağı kapatın.
- 3. Malzeme kartuşlarını yerleştirin ve bağlayın.

#### Harici tankın değiştirilmesi

1. Supplies (Sarf Malzemeleri) simgesine , ardından Other supplies (Diğer sarf malzemeleri)

> Replace (Değiştir) öğelerine dokunarak ön panelden değiştirme işlemini başlatın (harici tank kartında).

2. Kapağı tutan iki mandalı açın.

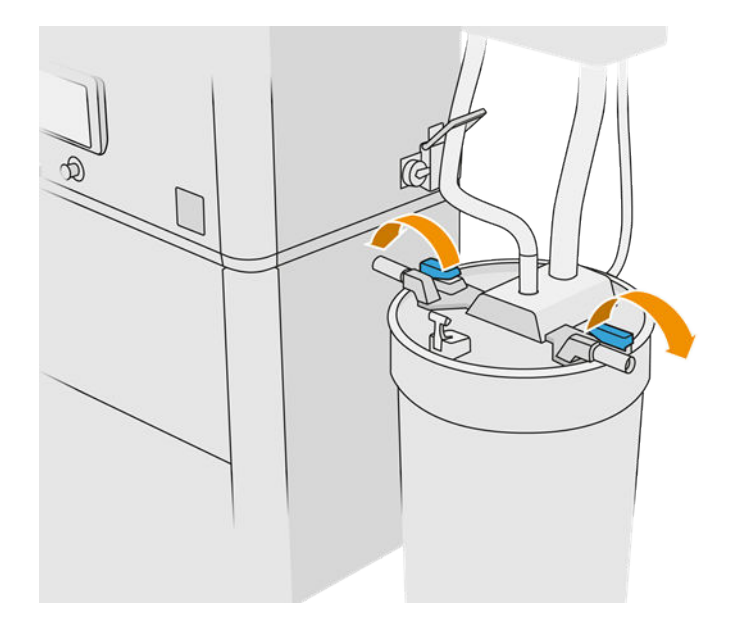

3. Yukarı çekerek kapağı açın ve yapının üzerine asın.

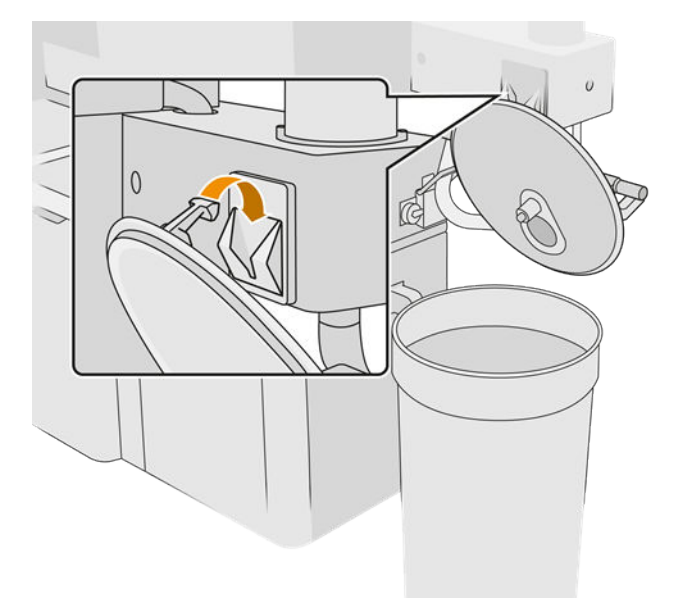

4. Harici tank satın alındığında bununla birlikte gelen depolama kapağını alın ve tankı kapatmak için kullanın.

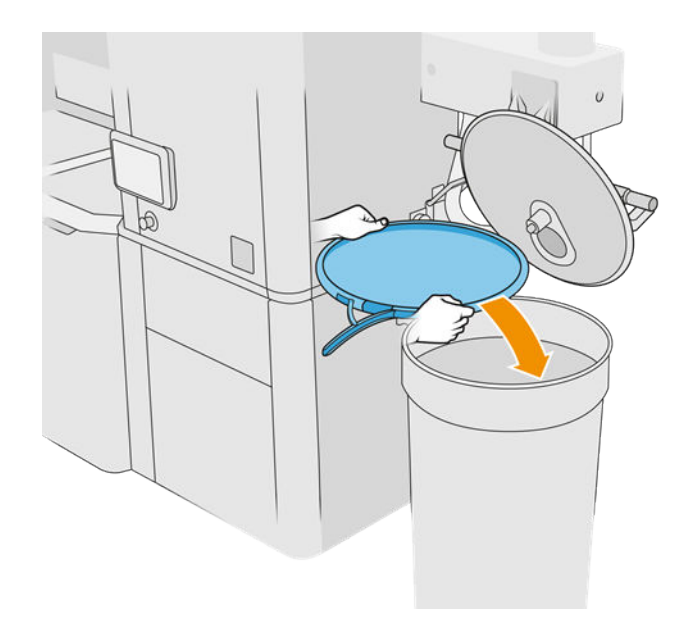

5. Kapağın mandallarını tutturun.

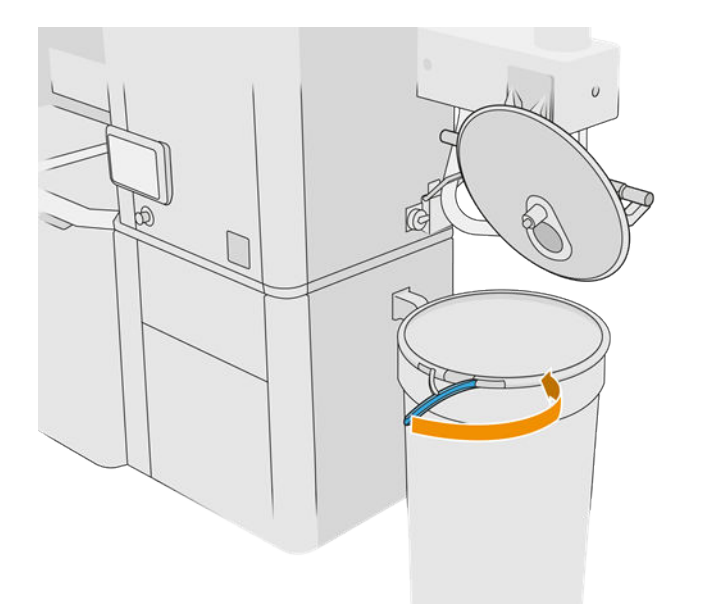

- 6. Tankı bir depolama alanına taşımak için bir istif makinası kullanın.
- ÖNEMLİ: Tankın işleme istasyonu için belirtilenlerle aynı çevresel koşullarda saklanması gerekir, aksi halde malzeme kullanılamaz hale gelebilir. En kolay çözüm, tankı işleme istasyonuyla aynı odada, ısı veya soğuk kaynaklarından çok uzakta tutmaktır. Malzemeye bağlı olarak tank sıcaklık, nem veya diğer faktörlere karşı duyarlı olabilir.
- 7. Patlama korumalı bir elektrik süpürgesi kullanarak kapağın iç tarafını temizleyin.
- 8. Kullanmak istediğiniz tankı getirmek için bir istif makinası kullanın.
- ÖNEMLİ: Harici tankı hareket ettirmek için yalnızca bir araba kullanın. İşleme istasyonu çalışırken, harici tank işleme istasyonu ile aynı seviyede zemin üzerinde olmalıdır.

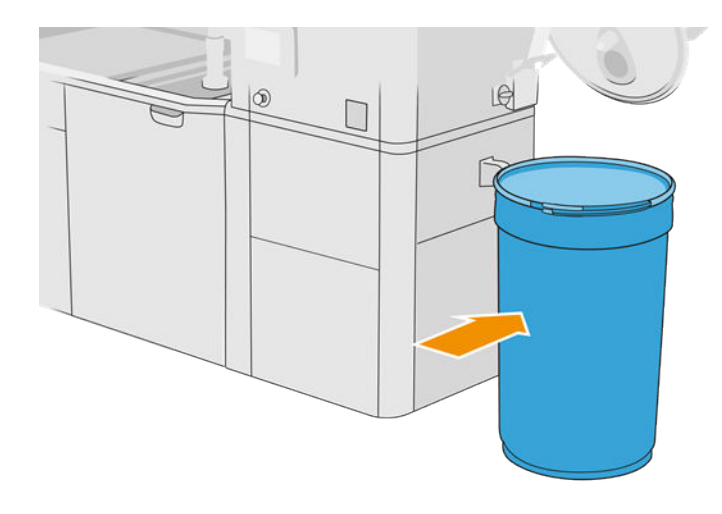

9. Depolama kapağının mandallarını açın ve kapağı çıkarın.

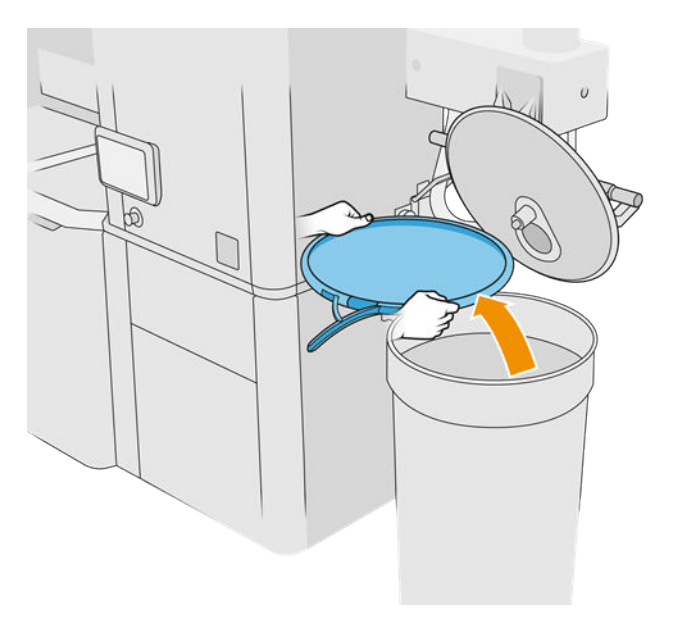

<span id="page-229-0"></span>10. Kapağı kapatın ve mandallarla kilitleyin.

# Tablo 12-42 Yordam

- 11. Durum ön panelde hazır olarak görüntülenir.
- A DİKKAT: Yalnızca HP onaylı harici tanklar kullanın. Üçüncü taraflara ait harici tanklar kullanılması emniyet risklerine, malzeme sızıntılarına ve işleme istasyonunda arızalara yol açabilir; ayrıca sisteminizin garanti durumunu da etkileyebilir.

# Derleme ünitesi bakımı

#### Bakım işlemleri özeti

#### Tablo 12-43 Bakım

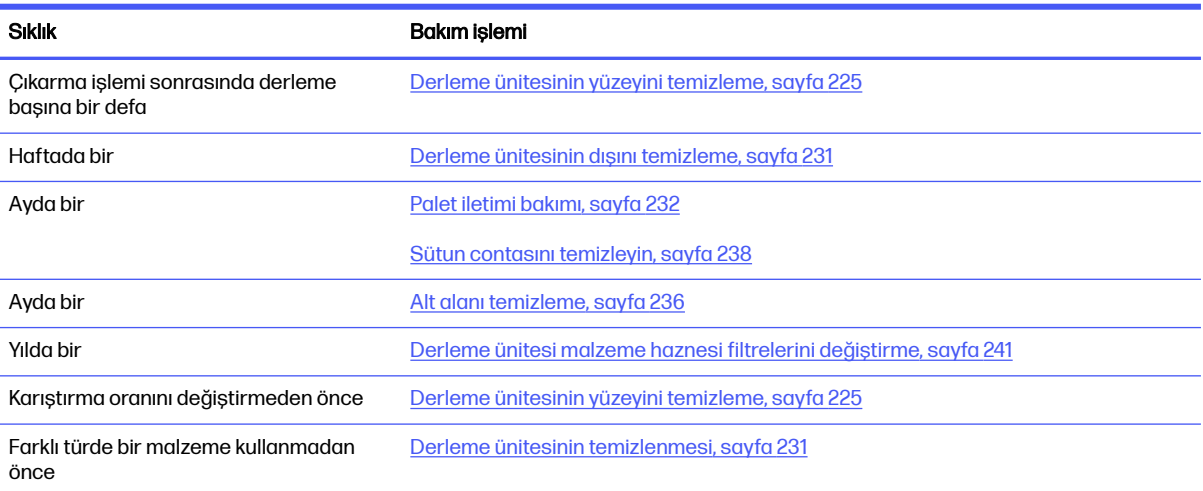

#### Bakım işlemleri

#### Derleme ünitesinin yüzeyini temizleme

#### Temizlik için hazırlanma

- 1. Yanınızda tüy bırakmayan bir bez olduğundan emin olun (HP tarafından verilmez).
- 2. Tüm derlemeleri çıkardığınızdan emin olun.
- 3. Platformun en yüksek konumunda olduğundan ve derleme ünitesinin boş olduğundan emin olun.
- 4. Derleme ünitesinin işleme istasyonunun içinde olduğundan emin olun.
- 5. Eldiven takmanız önerilir.

#### Derleme ünitesinin temizlenmesi

- 1. Derleme ünitesinin baskı platformunu yeniden kullanılabilir malzeme toplayıcıyla vakumlayın.
- 2. Ön taşıma tepsisini vakumlayın.

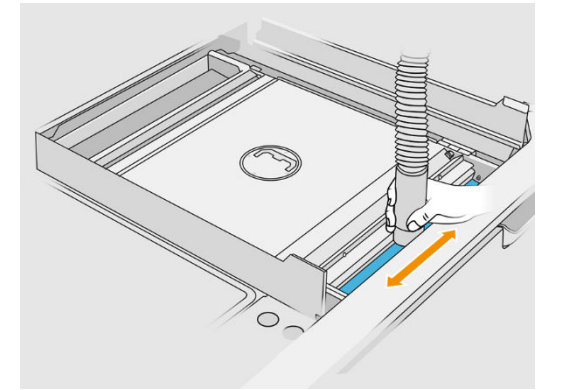

3. Her iki taraftaki kanatları açın.

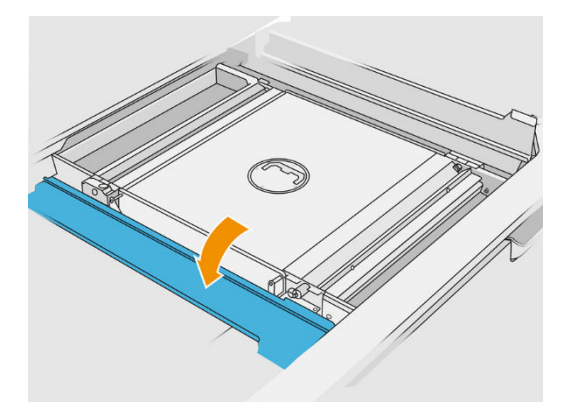

4. Her bir besleyiciyi duvara doğru bastırarak ve yana hareket ettirerek ön ve arka palet taşıyıcılarını çıkarın.

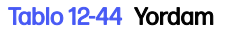

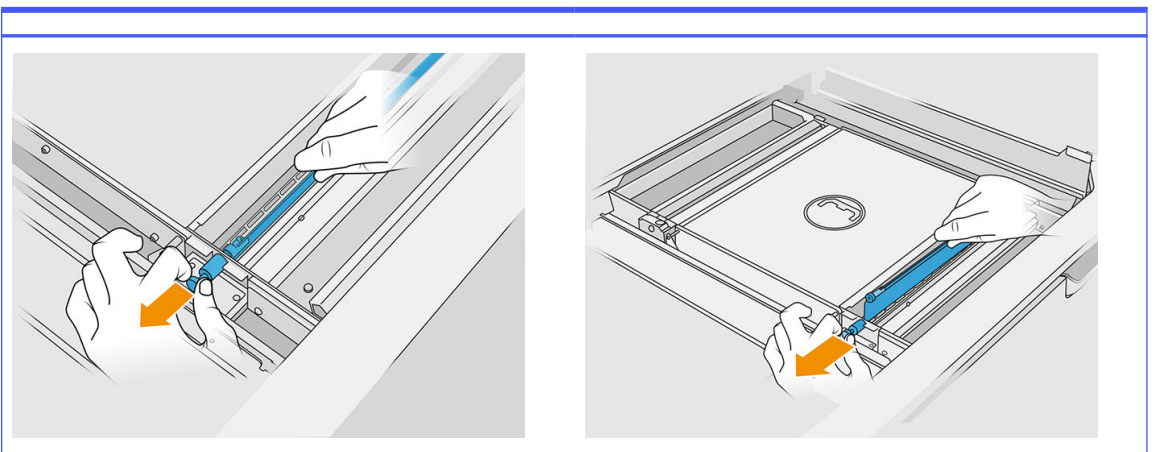

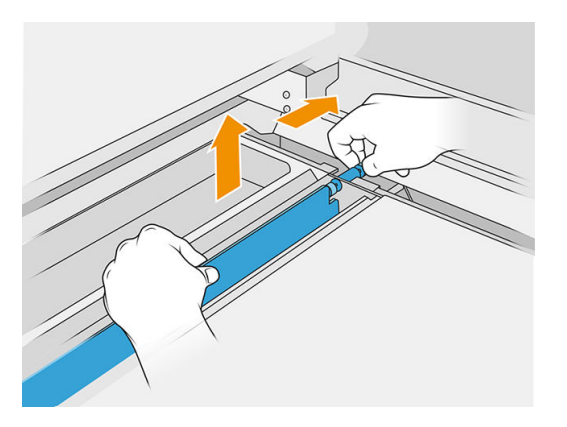

- 5. Çıkardığınız palet besleyicileri vakumlamak için yeniden kullanılabilir malzeme toplayıcıyı kullanın.
- 6. Aralık temizleme ucunu yeniden kullanılabilir malzeme toplayıcıya takın.

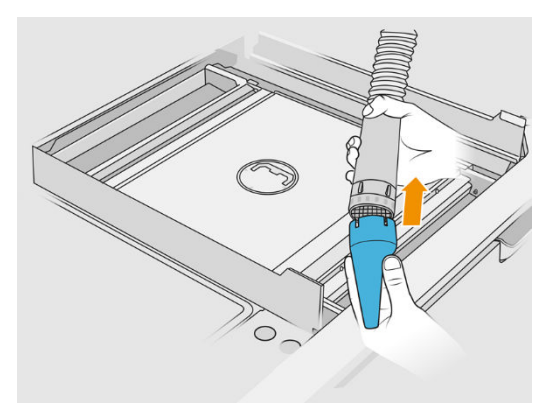

- 7. Ön ve arka besleme tepsileri vakumlayın. Tepsilerin köşelerine ve çalkalayıcı eleğe özel dikkat gösterin.
- ÖNEMLİ: Bu işlem için geniş ucu kullanmayın. 17

#### Tablo 12-45 Yordam

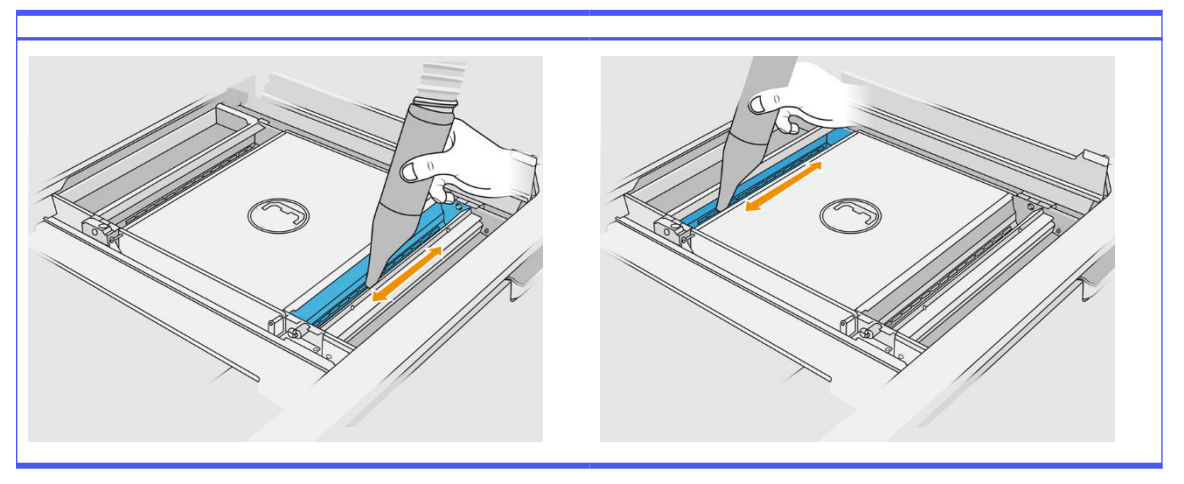

8. Besleme tepsisinin girintilerini katılaşmış malzeme kalmayacak şekilde bir bezle temizleyin.

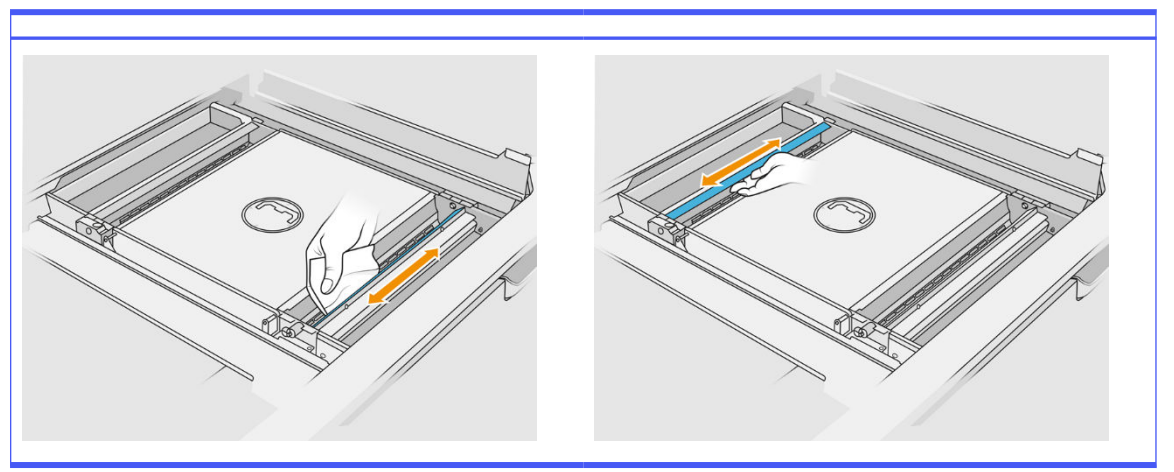

#### Tablo 12-46 Yordam

Mümkün olduğu kadar çok malzeme uzaklaştırmaya çalışın. Besleme tepsisi en az aşağıda gösterildiği kadar temiz olmalıdır:

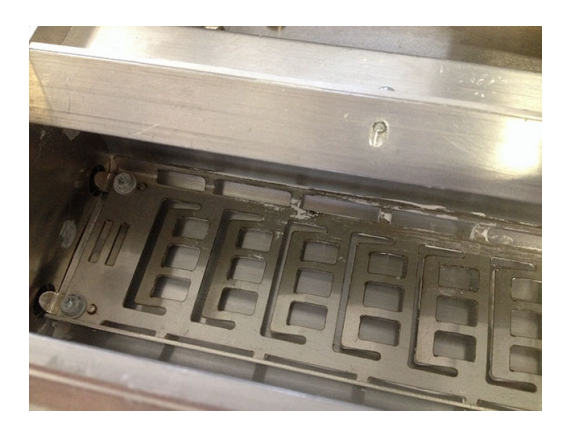

9. Arka taraftaki kuşeleme birimi silicisini temizleyin.

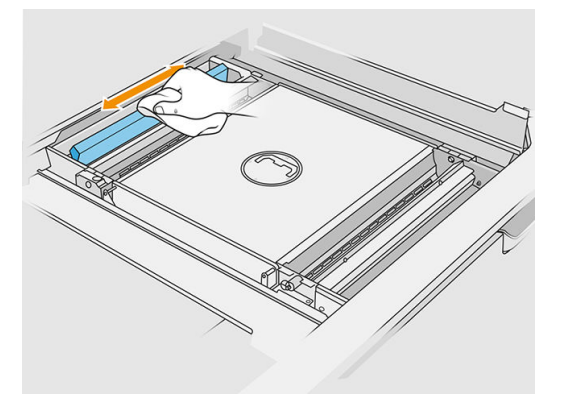

10. Ön ve arka palet besleyicileri bir bezle temizleyin. Ayrıca gerekirse spiral ovma teli kullanarak tüm malzemeyi giderin.

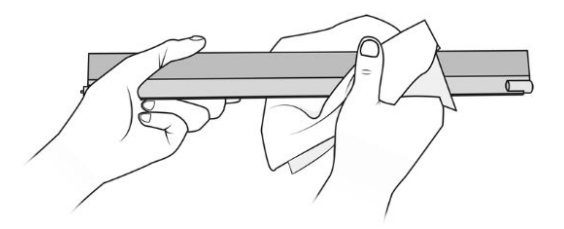

- 11. Malzeme kalmamasına dikkat ederek besleme tepsilerini tekrar vakumlayın.
- 12. Taşma tepsilerini vakumlayın.

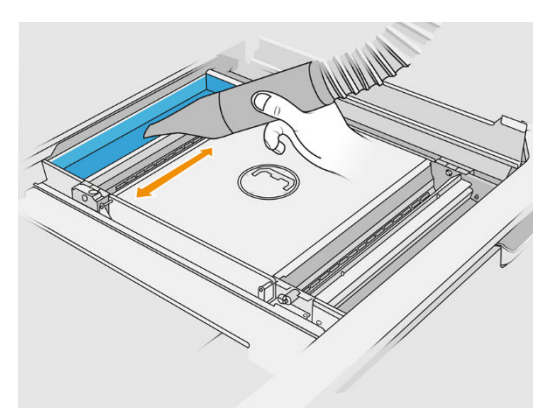

Tablo 12-47 Yordam

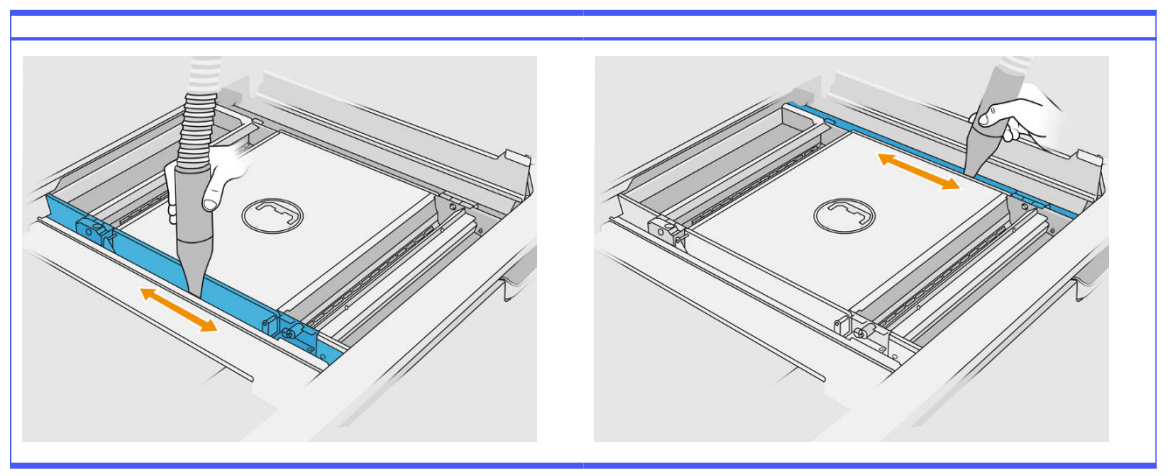

- 13. Geniş ucu yeniden kullanılabilir malzeme toplayıcıya takın.
- 14. Derleme ünitesi platformunu vakumlayın.

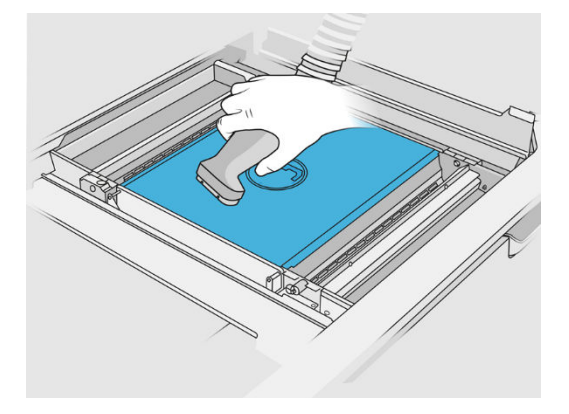

#### Temizliği bitirme

1. Palet besleyicileri orijinal konumlarına geri takın.

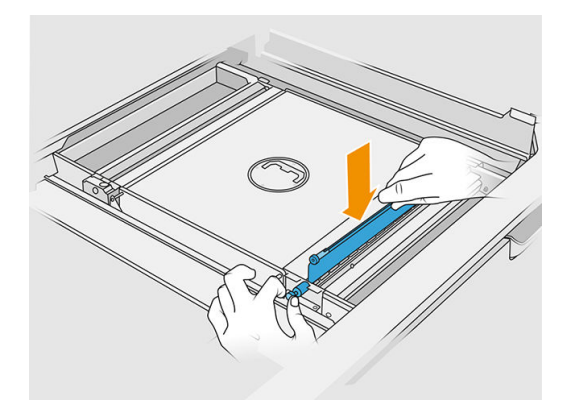

2. Kanatları kapatın.

<span id="page-235-0"></span>3. Çıkarma ucunu yeniden kullanılabilir malzeme toplayıcıya takın ve bunu park yuvasına bırakın.

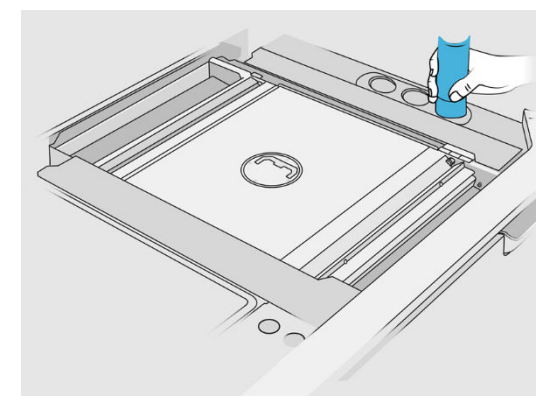

4. İşleme istasyonu, palet besleyicilerin doğru çalışıp çalışmadığını kontrol eder.

#### Derleme ünitesinin dışını temizleme

#### Temizlik için hazırlanma

- 1. Yanınızda patlama korumalı bir elektrik süpürgesi, çok amaçlı bir emici bez ve deiyonize su olduğundan emin olun (bunlar HP tarafından verilmez).
- 2. Eldiven, maske ve gözlük takmanız önerilir.
- 3. Derleme ünitesini işleme istasyonundan çıkarın.

#### Derleme ünitesinin dışını temizleme

- 1. Tüm üst yüzeyleri deiyonize suyla nemlendirilmiş bir bezle temizleyin.
- 2. Derleme ünitesinin dış yüzeylerinde ve parçalarındaki tozu veya malzemeyi temizleyin: kapaklar, kol ve yapı. Yumuşak fırçalı uç takılı bir patlama korumalı elektrik süpürgesi kullanabilirsiniz.
- 3. Alternatif olarak, dış yüzeyleri ve parçaları kuru bir bezle silebilirsiniz.

#### Derleme ünitesinin temizlenmesi

- 1. [Henüz yapmadıysanız derleme ünitesinin yüzeyini temizleyin. Bkz. Derleme ünitesinin yüzeyini](#page-229-0)  temizleme, sayfa 225.
- 2. Ön panelde Build unit (Derleme ünitesi) > Clean (Temizle) öğelerine dokunun.

<span id="page-236-0"></span>3. Temizleme konektörlerinden kapakları çıkarın.

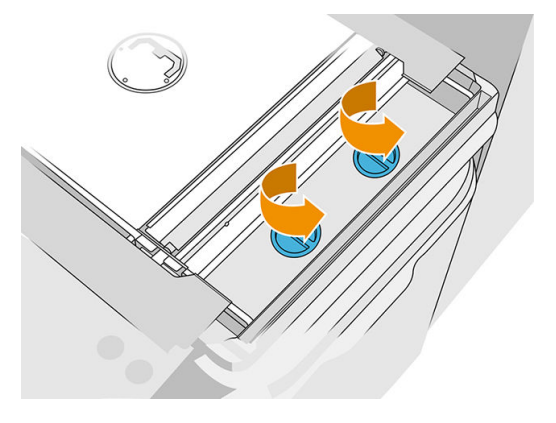

4. Yeniden kullanılabilir malzeme toplayıcıyı taşma tepsisinin sağ taraf temizleme konektörüne yerleştirin ve ön panelde Start (Başlat) öğesine dokunun.

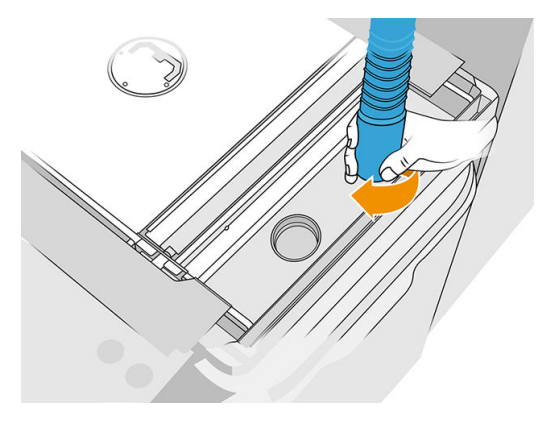

- 5. Ön panelde malzeme toplayıcıyı sol toplayıcıyla değiştirmenizi isteyen bir mesaj görüntülendiğinde bunu yapın.
- 6. Ön panelde malzeme toplayıcıyı sağ toplayıcıyla değiştirmenizi isteyen bir mesaj görüntülendiğinde bunu yapın.
- 7. Ön panelde Start (Başlat) öğesine dokunun ve işlem bitene kadar bekleyin.
- 8. Taşma tepsisini vakumlayın.
- 9. Kapakları temizleme konektörlerine geri takın.

#### Palet iletimi bakımı

Derleme ünitesindeki palet iletimi, yağ, toz ve dişlilerin çıkardığı metal parçacıkları siyah renkli karışımı nedeniyle tıkanmaya elverişlidir. Bu durum olduğunda, palet algılama etkilenecektir. Bu da "palet dolu" ya da "toz yeterli değil" Sistem Hatalarına ve hatta aşırı durumlarda palet kapanmalarına neden olur. Etkilenen iletimlerin el ile taşınması da zor olacaktır.

Bu engelleyici karışımın oluşmasını önlemek ve ayrıca dişlilerin ömrünüz uzatmak için, 100.000 katmanda bir palet iletimlerini temizlemek ve yağlamak üzere aşağıdaki işlemi uygulamanızı önemle öneririz.

Ayrıca, bazı derleme ünitelerinin alt haznede ve platform iletim alanı çevresin toz birikmesi yaratabileceğini belirledik, bu nedenle 100.000 katmanda bir alt hazne de temizlenmelidir.

#### Palet iletimini temizleme

1. Malzeme besleyici paletlerini çıkarın ve malzeme besleme tepsilerinde malzeme bulunmadığından emin olun.

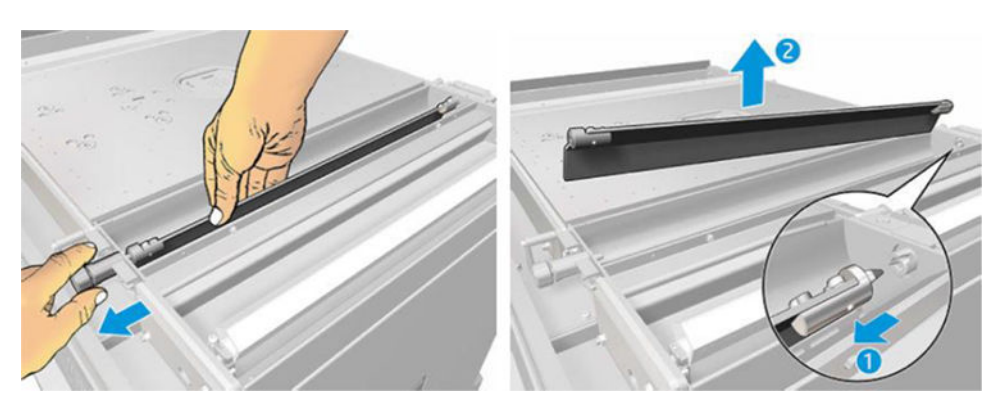

2. Palet iletiminin kapağını açın. Bunu yapmak için, kapaktaki 3 vidayı Torx 10 tornavidayla sökün. Dişlileri çıkarmak için malzeme tepsisinin içindeki palet bağlantısına basın (ilk başta çıkarmak biraz zor olabileceğinden, ancak dişli boşa çıktıktan sonra kapakla birlikte düşebileceğinden dikkatli olun)

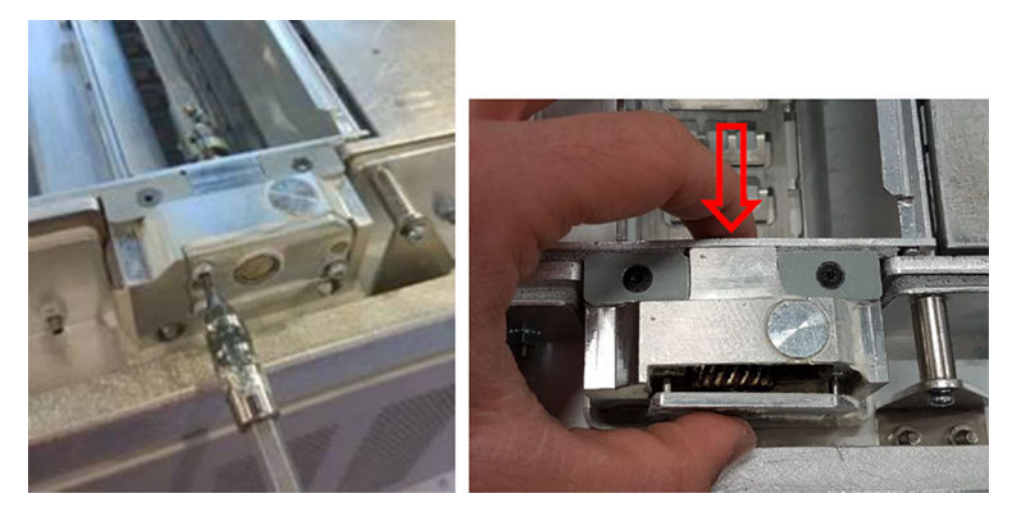

3. Siyah karışımı çıkarın. Küçük bir tornavida gibi bir alet ya da daha kolay şekilde temizlemek için eski bir diş fırçası kullanabilirsiniz. Bir bezle dişlileri ve dişli kutusunu etraflıca temizleyin.

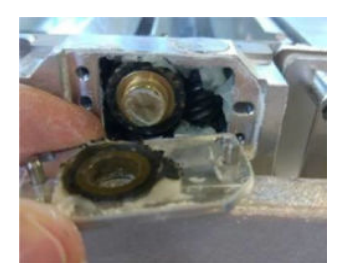

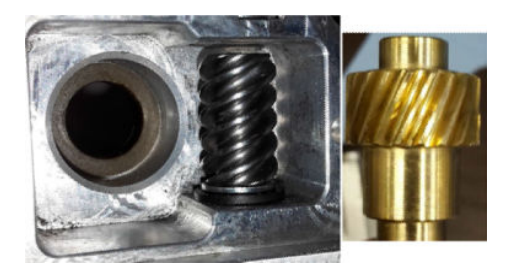

#### İletimlere gres yağı ekleme

Bu işlem için, Molykote 44 Medium gres yağı gereklidir.

1. Mak sonsuz dişliyi ve dişli kutusunu gresleyerek başlayın. Aynı zamanda boşluktan çok fazla gres çıkmasından kaçınarak, gresin mak sonsuz dişlinin tamamını ve dişli kutusunun içindeki boş yerleri kapladığından emin olun.

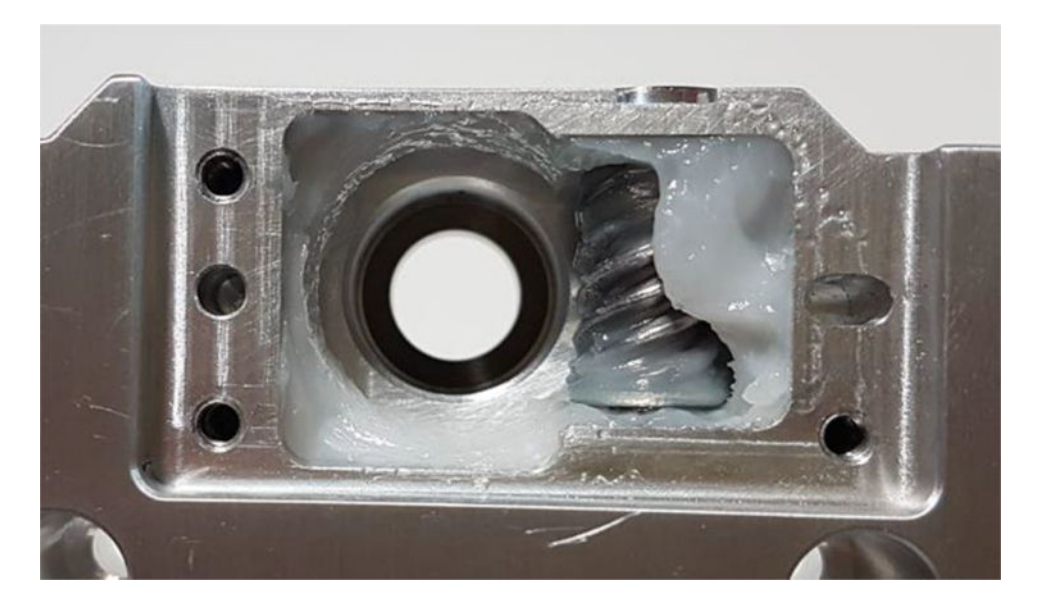

2. Ardından gresi tüm dişlerin arasına yayarak bronz dişliyi gresleyin.

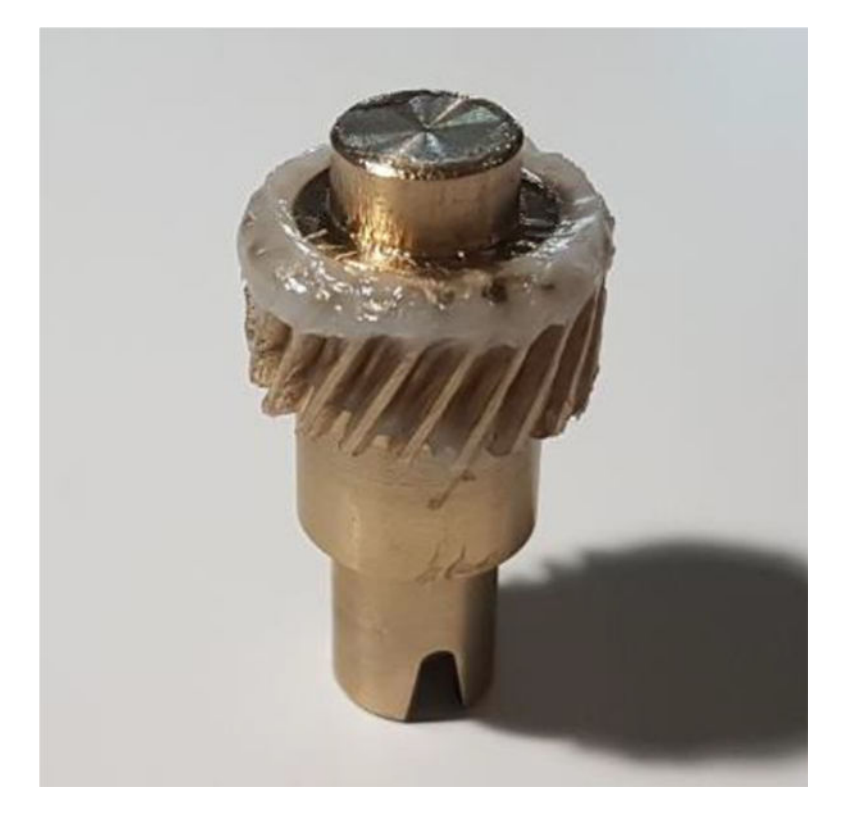

3. Son olarak, greslediğiniz bronz dişliyi dişli kutusuna yerleştirin ve tüm boşluğun gresle dolduğundan emin olun.

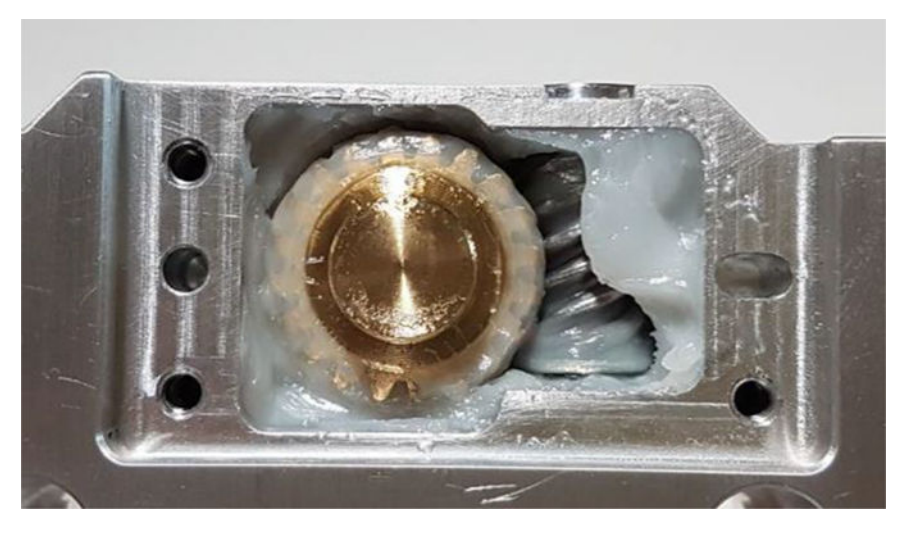

- 4. Tutarken kapağı ve 3 Torx M3 vidayı tekrar takın.
- A UYARI! Bu 3 vida çok hassas olduğundan bunları çok sıkmayın, kırabilirler!

<span id="page-240-0"></span>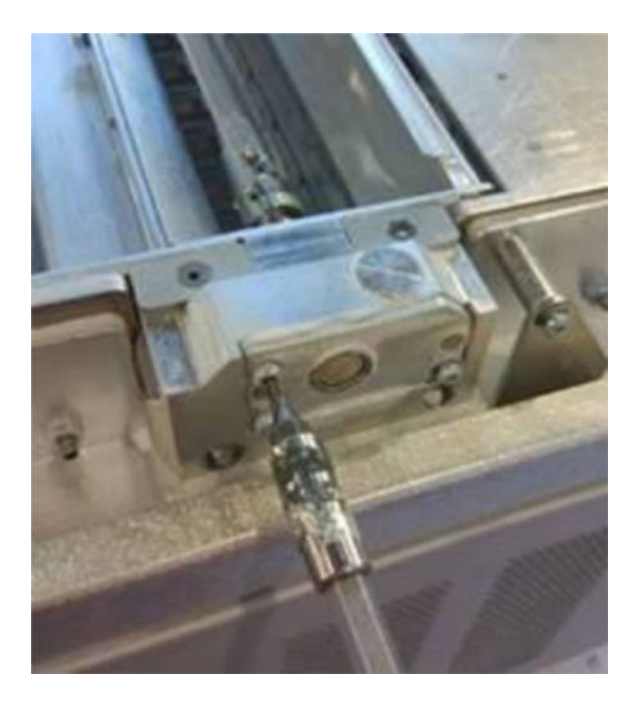

5. Toz Besleyici İletimini tekrar takın ve her şeyin düzgün çalıştığından emin olmak için palet kalibrasyonu yapın.

#### Alt alanı temizleme

Derleme ünitesinin alt alanını temizlemek için lütfen şu adımları izleyin:

Alt haznenin her 100.000 katmanda bir temizlenmesi gerekir. Burada ilgili alanın bir resmi bulunmaktadır:

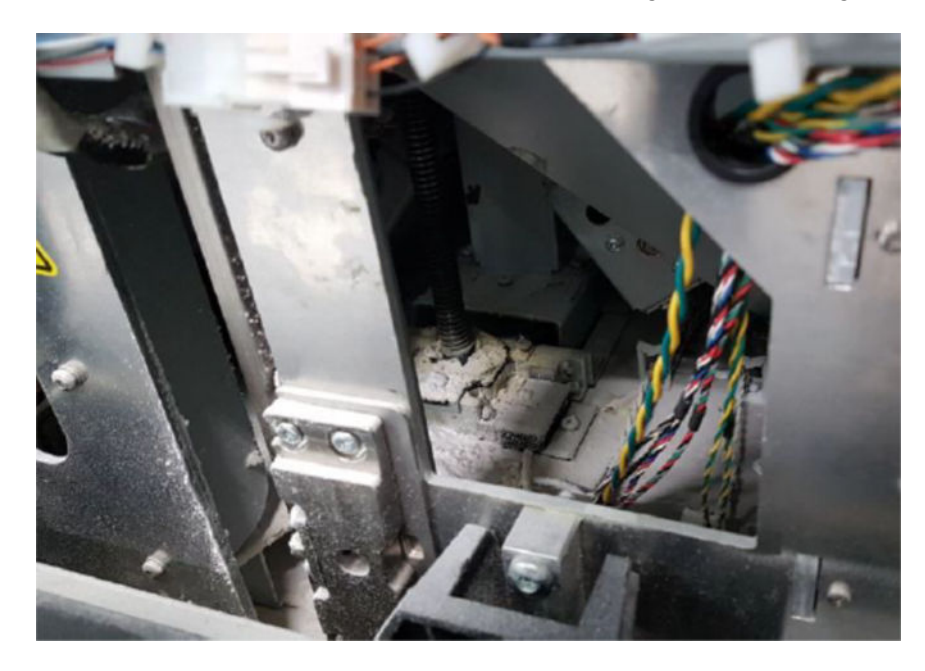

1. Makinenin alt kısmının sağdaki resim gibi göründüğünden emin olun.

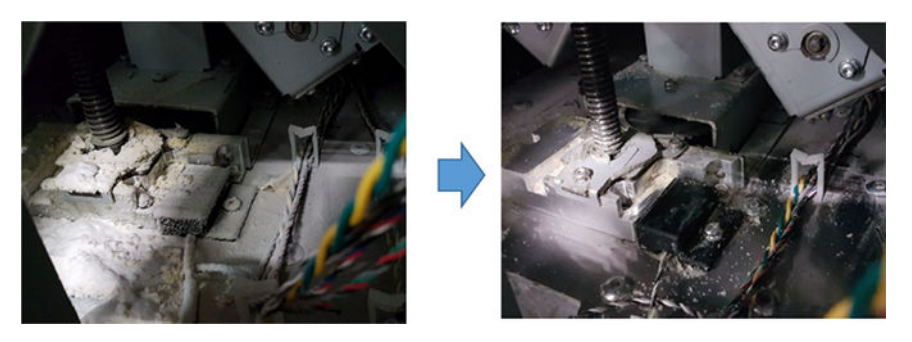

2. Derleme Ünitesi düz haznesinin altını, alt haznenin geri kalan parçalarını sabitleyen 4 vidayı sökerek (2 Ön ve 2 Arka alanda) çıkarın.

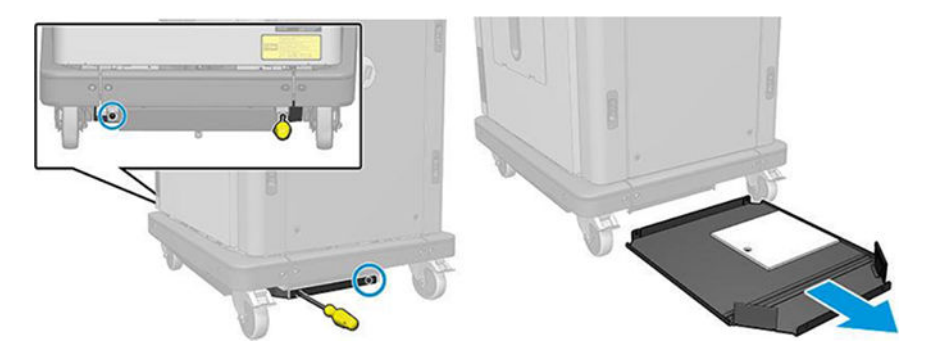

- 3. Alt Düz Haznede biriken tozu boşaltın ve gerekirse bir bezle temizleyin.
- 4. 3 Torx T20 vidayı çıkararak ve yukarı kaldırarak Alt Sağ kapağı çıkarın.

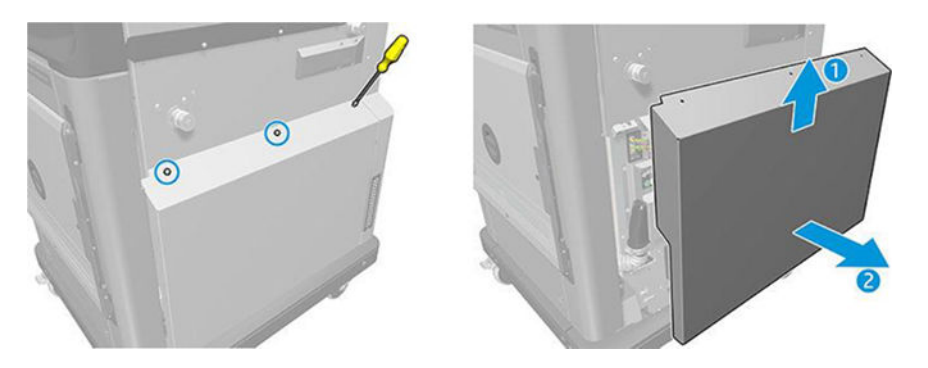

- 5. Güç vidası ve Platform iletimi etrafındaki Alt alandaki tozu temizlemek için bir elektrik süpürgesi kullanın.
- A UYARI! Elektrik süpürgesiyle kablolara hasar vermemeye dikkat edin!

<span id="page-242-0"></span>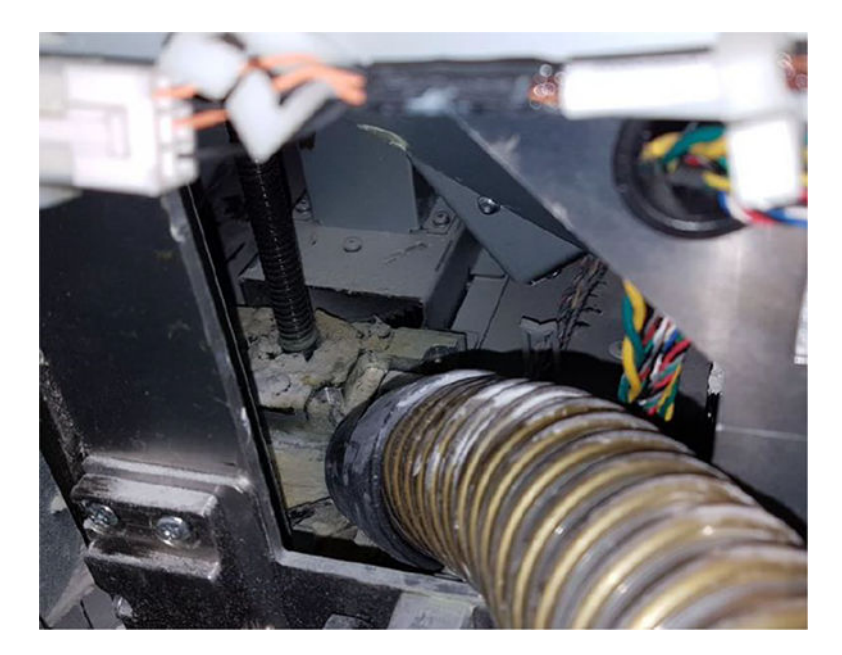

6. Son olarak gerekirse, alt yüzeyi ve güç vidası etrafındaki alanı, farklı yüzeylere sıkışmış toz ve gres yağı karışımını çıkarmak için bir bezle temizleyin.

#### Sütun contasını temizleyin

Aşağıdaki bölümlerde bu konu ile ilgili ayrıntılar sağlanmıştır.

1. Sol kapağı Yapı Ünitesine sabitleyen iki vidayı sökün.

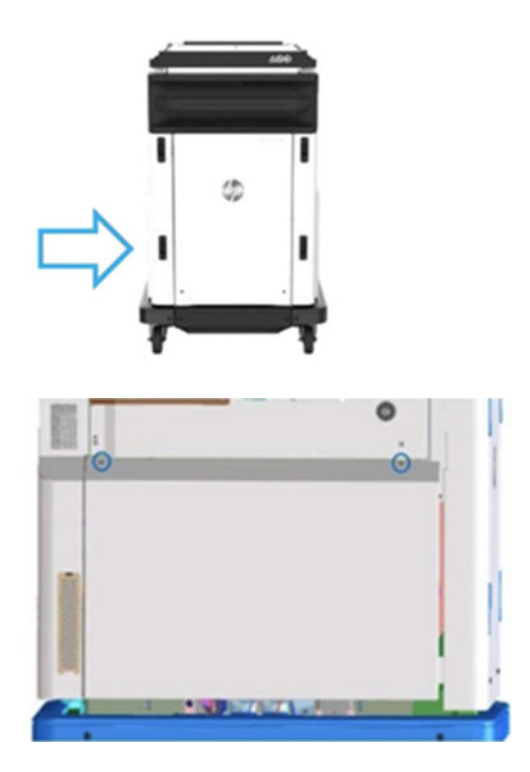

#### 2. Kapağı kaldırın.

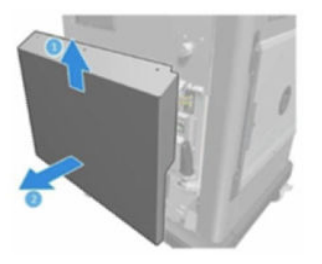

3. Sol Yapı Ünitesi penceresini Yapı Ünitesi yapısına sabitleyen vidaları gevşetin. HP Jet Fusion 4200 3D Yapı Ünitesinde altı vida bulunur.

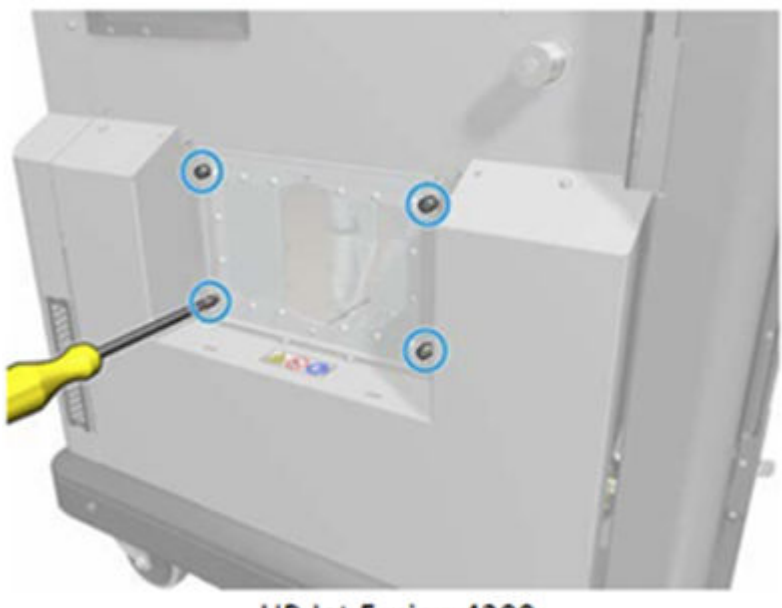

HP Jet Fusion 4200 **3D Build Unit** 

4. Sol Yapı Ünitesi penceresini çıkarın.

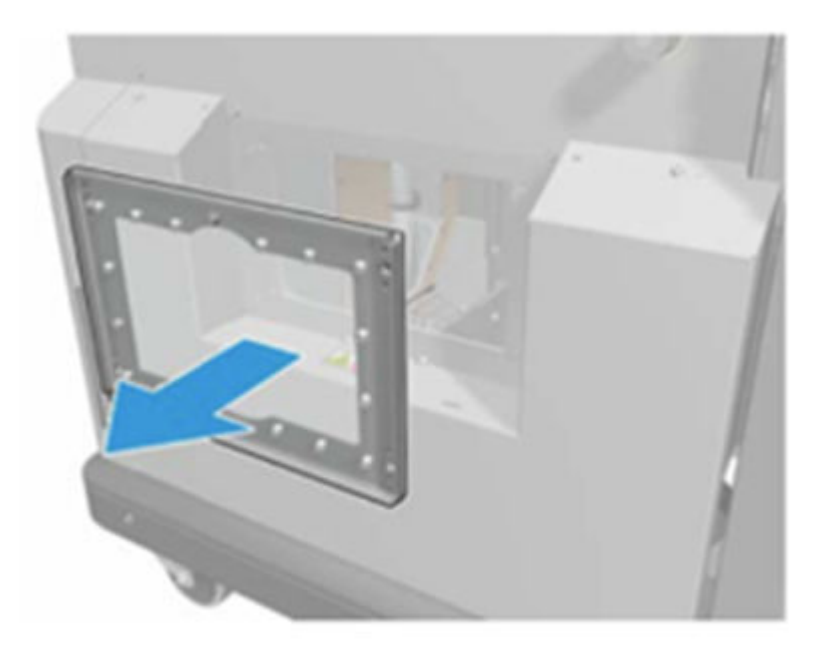

HP Jet Fusion 4200 3D Build Unit

5. Gerekirse sütun contası yüzeyini temizleyin. Aşağıdaki resimlerde, temizlenmesi gereken tozlu sütun contası örneğini görebilirsiniz.

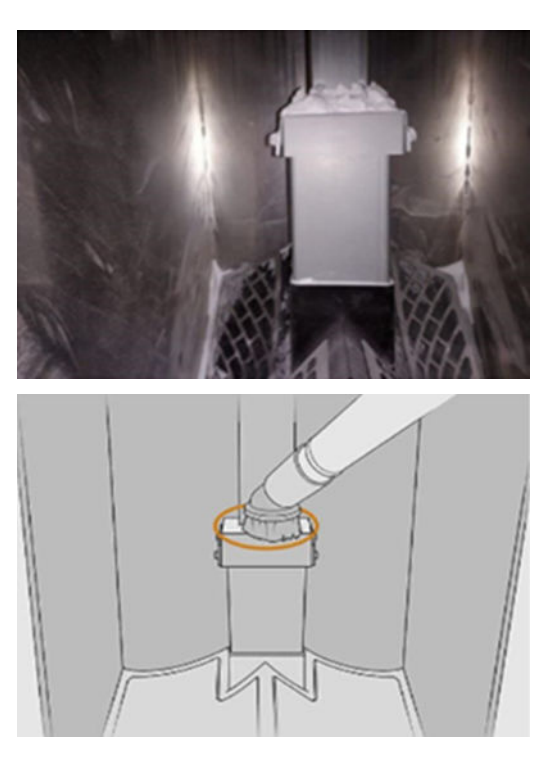

<span id="page-245-0"></span>6. Sütun contasını gözle kontrol edin. Aşağıdaki resimde gösterildiği gibi, contanın üst kısmında toz olmadığından emin olun.

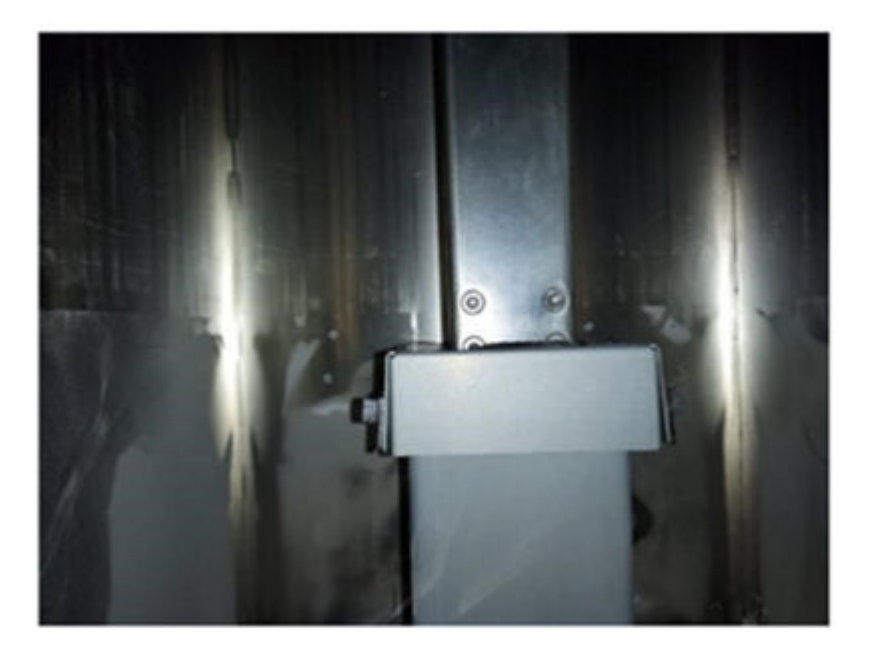

- 7. Pencereyi geri takın.
- 8. Kapakları geri takın. Alt alanı önceden temizlemeyi düşünün.

#### Derleme ünitesi malzeme haznesi filtrelerini değiştirme

#### Değiştirme işlemi için hazırlanma

- 1. Yedek filtreler, yazıcı yıllık bakım takımının içinde yazıcınızla birlikte verilir. Bu işlem için sadece bir filtre seti gereklidir.
- 2. Yazıcının baskı yapmadığından emin olun.
- 3. Bir iş yeni yazdırıldıysa yazıcının soğuması için yaklaşık 20 dakika bekleyin.
- 4. Eldiven ve maske takmanız önerilir.
- 5. Bütün pencerelerin, kapakların ve kapıların kapalı ve orijinal konumlarında olduğundan emin olun.
- 6. Derleme ünitesini yazıcıdan çıkarın.

#### Derleme ünitesi malzeme haznesi filtrelerinin değiştirilmesi

1. Derleme haznesinin alt sol ve sağ taraflarında filtrelerin yerini belirleyin.

#### Tablo 12-48 Derleme ünitesini değiştirme

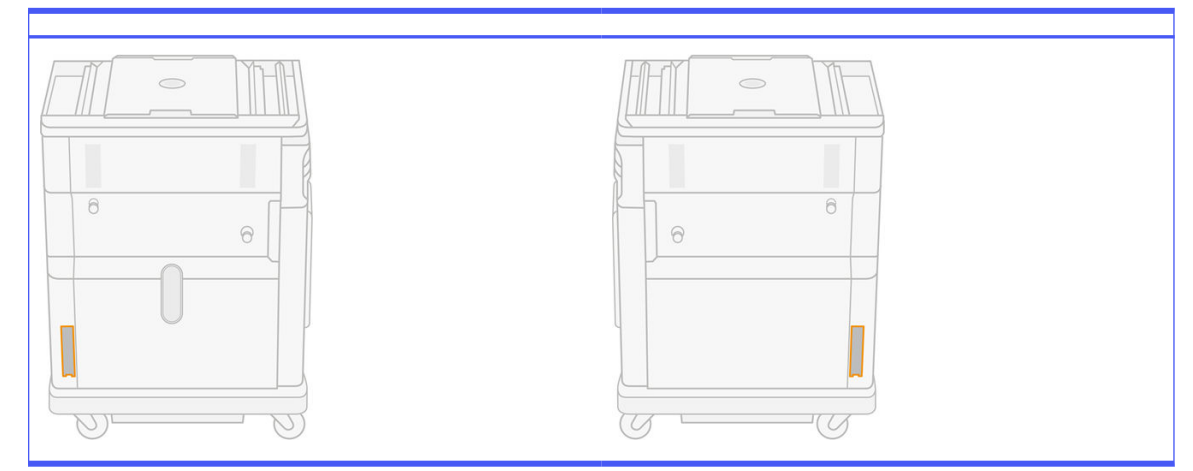

2. Filtre tertibatını dışarı çıkarın.

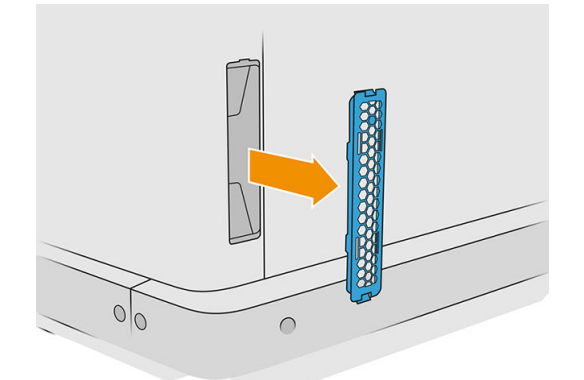

3. Filtrenin keçesini ızgara tutucudan ve koruyucudan ayırın.

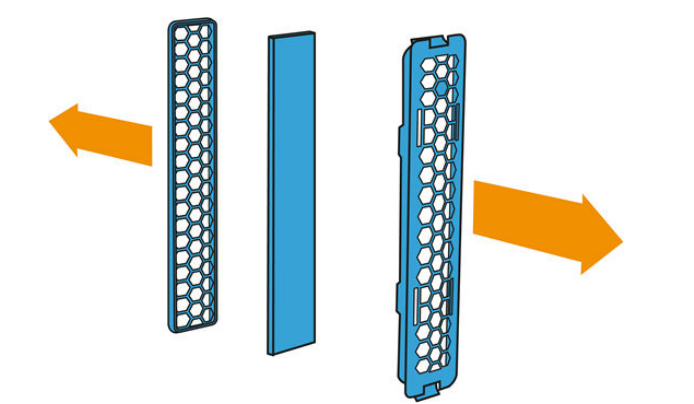

4. Eski keçeyi yerel yönetmeliklere uygun olarak imha edin ve yeni keçeyi dikkatli bir şekilde ızgara tutucu ile koruyucunun arasında yerleştirin.

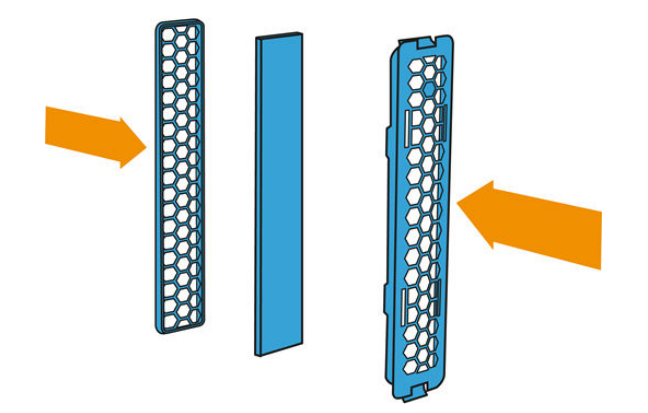

5. Fan filtresi tertibatını yerine takın.

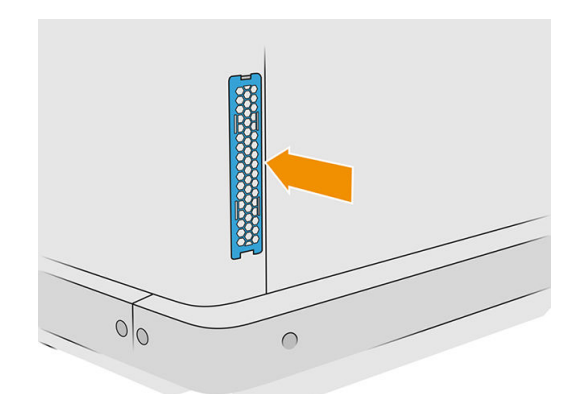

## Ürünü taşıma veya saklama

**ÜZ ÖNEMLİ:** HP Jet Fusion 3D Baskı Çözümünüzün farklı bir konuma veya odaya taşınması gerekiyorsa destek için satıcınızla irtibata geçmeniz gerekir. Bu üründe taşıma sırasında zarar görebilecek hassas bileşenler bulunduğundan özel taşıma özellikleri ve araçları gereklidir.

İşleme istasyonunu, merdiven veya rampa kullanmadan aynı düz odada hareket ettirmeniz gerekirse bunu dikkatli bir biçimde yapın. Çalışma alanının temizlemesi veya filtrelerin değiştirilmesi gibi küçük çaplı bakım işlemlerini gerçekleştirmek için bunu yapmanız gerekebilir. Böyle bir durumda işleme istasyonunu yalnızca pürüzsüz düz yüzeyler üzerinde ve 2,5 m'den yüksek bir odada tekerlekleri üzerinde hareket ettirin. Basamaklardan yukarı çıkarmaya veya aşağı indirmeye çalışmayın ve istasyonda ciddi zarara yol açabilecek çarpma riskinin olmadığından emin olun. Bunun dışında hareket ettirmekle ilgili destek için satıcınızla irtibata geçin.

Yazıcıyı servis desteği olmadan hiçbir amaçla hareket ettirmeyin. Önemli donanım yer değişiklikleri için ek ambalajlama önlemlerinin ve kurulum kalibrasyonlarının uygulanması gerekir.

Yazıcıyı, işleme istasyonunu ve derleme ünitesini uzun süre (bir hafta sonundan daha uzun bir süre) kullanmadan saklamak için önce, içeride malzeme kalmamasını sağlayacak şekilde her bir cihazı [temizleyin. Bkz.](#page-210-0) [Baskı alanını, taşıyıcıyı ve muhafaza yapısını temizleme, sayfa 111](#page-115-0)[, Çalışma alanını](#page-210-0)  [temizleme, sayfa 206,](#page-235-0) [İşleme istasyonunun temizlenmesi, sayfa 212](#page-216-0) [ve Derleme ünitesinin temizlenmesi,](#page-235-0)  sayfa 231. Çıkarılan malzeme, o malzemenin depolama koşullarında tutulmalıdır. Donanımın −25°C ve 55°C arasında bir sıcaklıkta ve %90'ın altında nemde (yoğunlaşma olmadan) saklanması gerekir. Tekrar

kullanmadan önce, çalıştırma koşullarına uyum sağlaması için en az 4 saat ayırın ve çalıştırmadan önce yoğunlaşma olup olmadığını kontrol edin.

Daha kısa bir süre için (bir hafta), malzemeyi ürün içinde tutmak istiyorsanız, ürün çalıştırma koşullarına uyulması gerekir.

# 13 Baskı kalitesi optimizasyonu

### Genel tavsiye

Herhangi bir baskı kalitesi sorununuz olduğunda:

- Sisteminizden en iyi performansı alabilmek için sorunsuz performans ve en iyi baskı kalitesi sağlamak için güvenilirliği ve performansı tam olarak test edilen gerçek üreticilere ait aksesuarları ve sarf malzemelerini kullanın.
- Çevresel koşullarınızın (ısı, nem) önerilen sınırlarda olup olmadığını kontrol edin.
- Malzeme kartuşlarının ve yazıcı kafalarının son kullanım tarihlerinin geçmediğinden emin olun.
- Amacınız için en uygun ayarları kullandığınızdan emin olun.

En son bilgiler için bkz.:

- <http://www.hp.com/go/jetfusion3D4200/support>
- <http://www.hp.com/go/jetfusion3D4210/support>
- <http://www.hp.com/go/jetfusion3Dprocessingstation/support>

Aşağıdaki yordamlar bazı baskı kalitesi sorunlarını çözmenize yardımcı olabilir, sorun tespit edilirse detaylar için özel baskı kalitesi sorunlarına bakın:

- Yazıcı kafalarını hizalama, sayfa 245
- [Yazıcı kafası durum grafiğini yazdırma, sayfa 251](#page-255-0)
- [Yazıcı kafalarını kurtarma \(temizleme\), sayfa 265](#page-269-0)
- **Settings** (Ayarlar) simgesine  $\zeta \cap \zeta$ , ardından **System tools** (Sistem araçları) > **Calibrations**

(Kalibrasyonlar) > Fusing lamps calibration (Kaynaştırma lambaları kalibrasyonu) öğelerine dokunun

# Yazıcı kafası sağlığı sorun giderme

#### Yazıcı kafalarını hizalama

Aşağıdaki durumlarda, yazıcı kafası hizalama önerilir:

- Bir yazıcı kafasını değiştirme veya yeniden takma işlemi sonrasında
- Yazıcı kafası çökmesi sonrasında
- Yazıcı kafasının yanlış hizalanması nedeniyle meydana gelebilecek baskı kalitesi sorunları olduğunda

**EV NOT:** Kağıt, hizalama işlemi sırasında yanlışlıkla dışarıya çıktıysa işlemi yeniden başlatın.

1. Ön panele gidin ve sarf malzemeleri simgesine, ardından Printheads (Yazıcı kafaları) sekmesine ve sonra da Align (Hizala) öğesine dokunun.

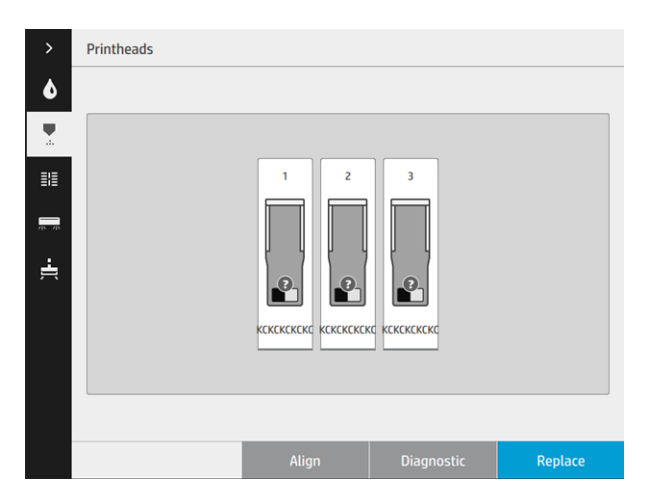

2. Harici temizleme rulosu kapısını açın, kapının iç tarafından kalibrasyon aracını alın ve kapıyı kapatın.

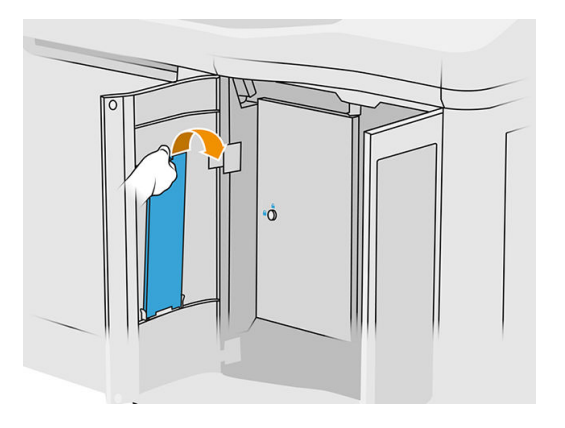

3. Üst kapağı açın.

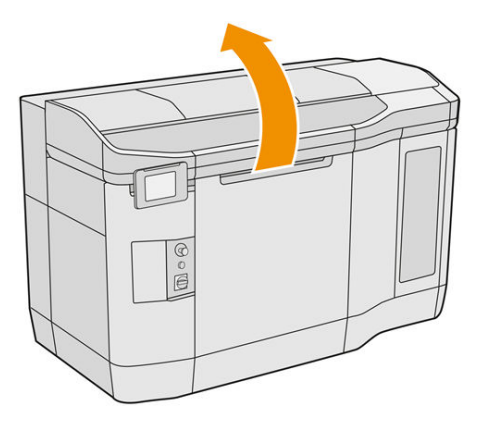

4. Kalibrasyon aracını temizleme rulosu ile kuşeleme biriminin arasına yerleştirin.

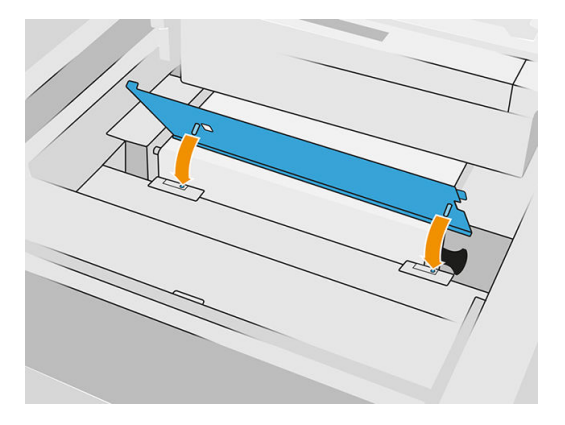

5. Kağıt tabloid veya A3 boyutunda bir sayfa alın ve uzunlamasına yarısından kesin. Doğru konuma yerleştirin, tüm kalibrasyon aracını kapladığından emin olun. Kağıdı her iki taraftan klipslerle sabitleyin.

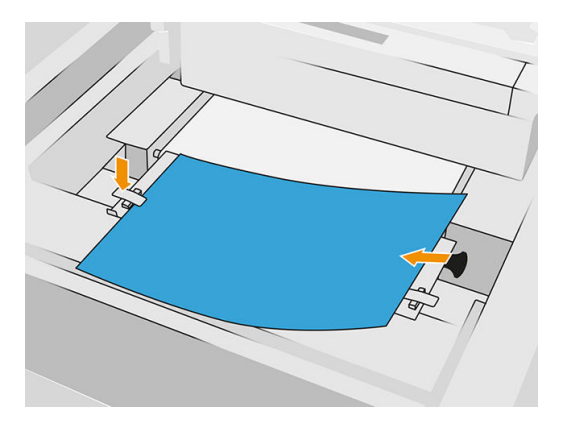

- 6. Deseni yazdırırken üst kapağı kapatın. Ardından üst kapağı tekrar açın.
- 7. Kalibrasyon aracını konum 2'ye kaydırın.

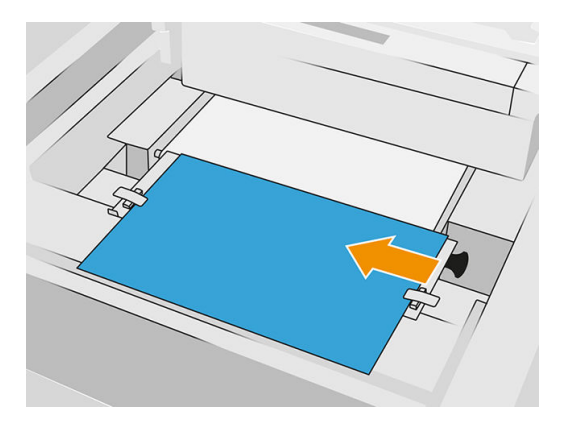

8. Deseni yazdırırken üst kapağı kapatın. Ardından üst kapağı tekrar açın.
9. Kalibrasyon aracını çıkarın ve kapı içinde saklayın. Modeli kontrol edin.

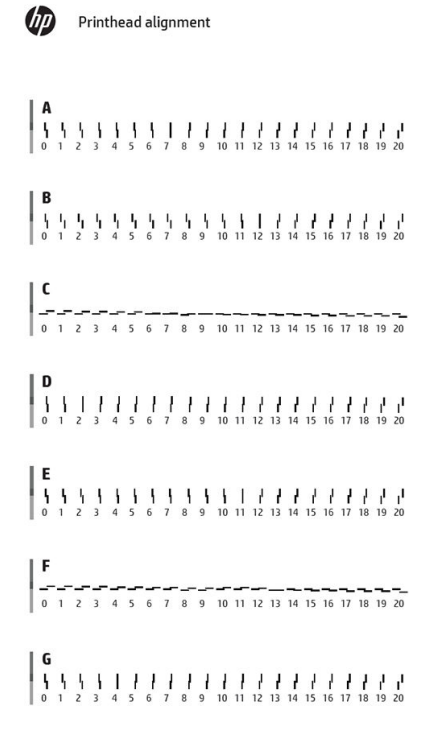

10. Her bir harf için sürekli olan çizgiyi seçin (ortasında kesinti olmayan) ve sürekli çizginin yanındaki sayıyı ön panelde girin. Sürekliymiş gibi görünen birden fazla çizgi görürseniz ortadakini seçin.

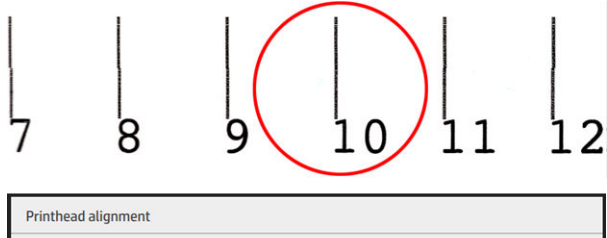

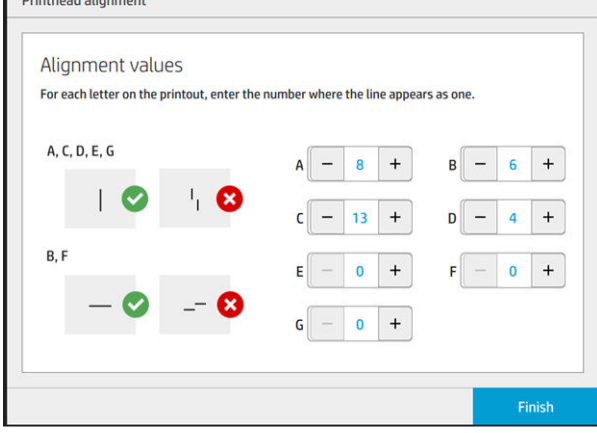

11. Printhead (Yazıcı kafası) sekmesinde Diagnostic (Tanılama) öğesine dokunarak hizalamanın doğru yapıldığından emin olun. Kağıt ile örtülü olan aracı tekrar konum 1'e yerleştirin; baskı işleminden

<span id="page-253-0"></span>sonra üçgenin her durumda sürekli çizginin yanında bulunduğundan emin olun. Eğer böyle ise hizalama doğrudur.

Üçgen üzerinde sürekli bir çizgi yoksa, modelin hassas bir şekilde ayarlanması gerekir. Bu işlemi yapmak için, modelde sürekli çizgiye bakın ve sayıyı daha önce kullandığınız sayıya ekleyin. Örneğin, sürekli çizgi −2'nin üzerinde ise ve girdiğiniz sayı 12 ise, bunu ön panelde 10 ile değiştirin ve Finish (Bitir) öğesine dokunun.

Tüm çizgilerin modeli bozulmuşsa, hizalama işlemini tekrarlayın.

Tüm modeller tam olarak hizalanana kadar, tanılama baskısını tekrar yazdırmanız önerilmektedir.

### Yazıcı Kafası Sağlığı Göstergesi ön panel mesajları

#### Mesaj açıklaması ve eylemler

Baskı Kafası Sağlığı Göstergesi ön panelde birkaç yerde gösterilmektedir. Örneğin, bunu her zaman baskı kafası ayrıntılı bilgi ekranında kontrol edebilirsiniz.

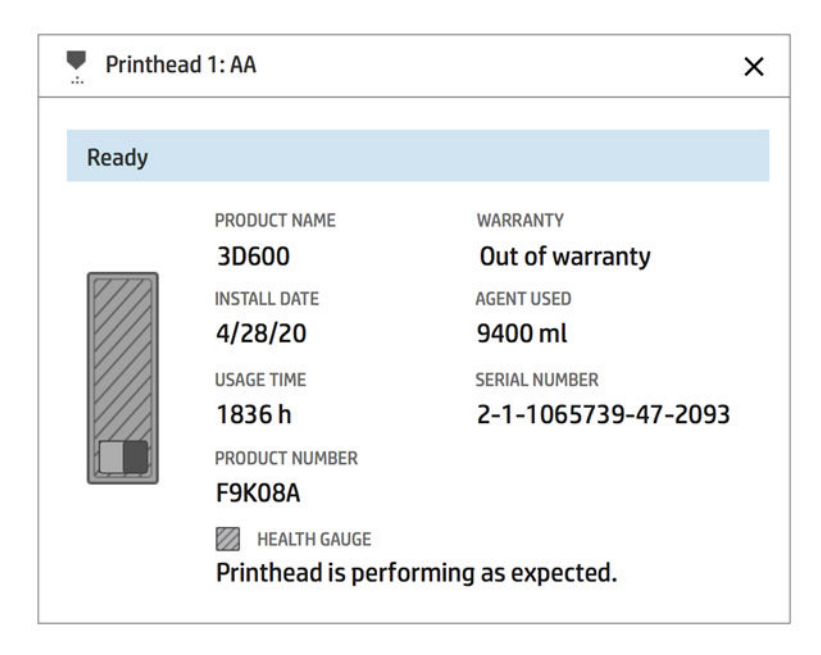

Baskı Kafası Sağlığı Göstergesinin üç seviyesi vardır:

Yazıcı kafasın püskürtme ucunda sorun yok.

```
HEALTH GAUGE
Printhead is performing as expected.
```
● Yazıcı kafasının, nispeten daha az tıkanmış püskürtme ucu var. Bu durumun, yazdırılan parçalarda kusura sebep olma ihtimali düşüktür, fakat yine de gerçekleşebilir.

HEALTH GAUGE Printhead has clogged nozzles. Part quality may be affected. Consult user guide: Print-quality optimization > Printhead health troubleshooting.

● Baskı kafası, yazdırılan parçalarda kusurlara sebep olabilecek tıkanmış püskürtme uçlarına sahip.

HEALTH GAUGE Printhead is underperforming. Part quality is likely to be affected. Consult user guide: Print-quality optimization > Printhead health troubleshooting.

#### Sorun giderme

Tıkanmış püskürtme uçlarını incelemek için iki ana araç vardır:

- Püskürtme ucu durum ekranını kontrol edin. Bkz. Püskürtme ucu durumu, sayfa 250.
- [Yazıcı kafası durum baskısını yazdırın \(yalnızca kaynaştırma-madde püskürtme uçları için\). Bkz. Yazıcı](#page-255-0)  kafası durum grafiğini yazdırma, sayfa 251.

### Püskürtme ucu durumu

Ön panelden püskürtme ucu durumunu görüntüleyebilirsiniz.

Settings (Ayarlar) simgesine  $\zeta(\bigcirc)$ , ardından System tools (Sistem araçları) > Drop-detector utilities

(Damla detektörü kalibrasyonu) > Show nozzle status (Püskürtme ucu durumunu göster) öğelerine dokunun. Aşağıdaki ekran görünür:

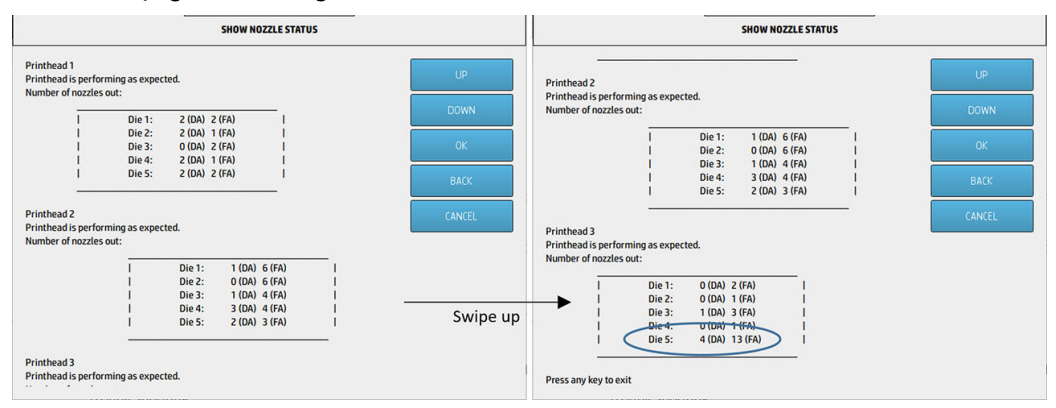

Listelerde, her maddesi, Detaylandırma Maddesi (DA) ve Kaynaştırma Maddesi (FA) için her kalıpta tıklanmış püskürtme ucu sayısı gösterilir. Sıra, normal sıradır: yazıcı kafaları 1–2–3 yazıcının arkasından önüne doğru ve her yazıcı kafasında kalıplar 1–2–3–4–5 yazıcının arkasından önüne doğru.

Örneğin, yukarıdaki örnekte, yazıcının ön kısmına en yakın kalıp, yani Yazıcı Kafası 3, Kalıp 5'te Detaylandırma Maddesinde 4 adet tıkanmış püskürtme ucu ve Kaynaştırma Maddesinde (mavi balon) 13 tıkanmış püskürtme ucu vardır.

#### Sağlık Göstergesi ile tıkanmış püskürtme ucu arasındaki ilişki

Aşağıdaki tabloda, tıkanmış püskürtme uçları ile Sağlık Göstergesi arasındaki ilişki özetlenmektedir.

Yazıcıdaki analizin daha kapsamlı olduğuna dikkat edin; bu analizde yalnızca tıkanmış püskürtme ucu sayısından daha fazlası dikkate alınır.

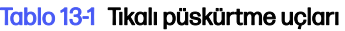

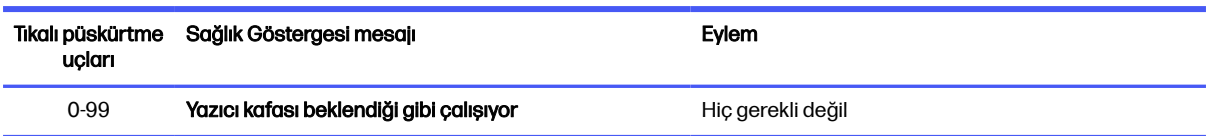

#### <span id="page-255-0"></span>Tablo 13-1 Tıkalı püskürtme uçları (devam)

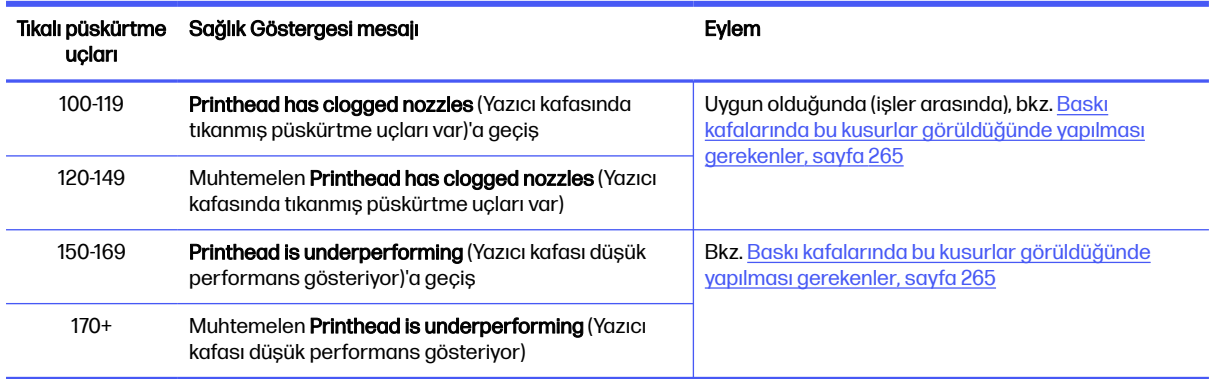

Herhangi bir zamanda bir yazıcı kafasındaki bir veya daha fazla kalıpta/maddede tıklanmış püskürtme ucu sayısı 900'den fazla ise (maksimum sayı 1056'dır), çok sayıda püskürtme ucunun aniden tıkanmış olması düşük bir ihtimaldir. Dolayısıyla, bunun bazı olası nedenleri vardır:

- Örneğin, taşıyıcının malzemeyle çarpışması gibi bazı hasar verici işlemlerden sonra orijinal tıkanmış [püskürtme uçları olabilir. Bu durumda, Baskı kafalarında bu kusurlar görüldüğünde yapılması](#page-269-0)  gerekenler, sayfa 265 bölümündeki yönergelere uyun.
- Damla dedektörü kalibrasyonunda bir sorun olabilir. Settings (Ayarlar) simgesine  $\zeta(\bigcirc)$ , ardından

System tools (Sistem araçları) > Calibrations (Kalibrasyonlar) > Drop-detector calibration (Damla detektörü kalibrasyonu) öğelerine dokunun.

● Etkilenen yazıcı kafasında bir bağlantı sorunu olabilir. Etkilenen yazıcı kafasını tekrar oturtmayı deneyin, bkz. [Baskı kafaları, sayfa 43](#page-47-0) (yazıcı kafasını çıkardıktan sonra, aynı yazıcı kafasını tekrar takın).

Bu eylemlerden sonra, sağlık durumu güncellemesini zorlamak için yazıcı kafası kurtarma 1 işlemini gerçekleştirin. Bkz. [Yazıcı kafalarını kurtarma \(temizleme\), sayfa 265.](#page-269-0)

Geri kalan adımlar da başarısız olursa, yazıcı kafasını yenisi ile değiştirin. Bu da sonuçsuz olursa, servis temsilciniz ile temas kurun.

### Yazıcı kafası durum grafiğini yazdırma

Yazıcı kafası püskürtme ucu sağlığını değerlendirmek için yazıcı kafası durum grafiğini kullanabilirsiniz.

1. Ön panelde Settings (Ayarlar) simgesine  $\zeta(\bullet)$ , ardından Part quality troubleshooting (Parça

kalitesi ile ilgili sorun giderme) > Printhead status plot (Baskı kafası durum grafiği) öğelerine tıklayın.

2. Harici temizleme rulosu kapısını açın, kapının iç tarafından kalibrasyon aracını alın ve kapıyı kapatın.

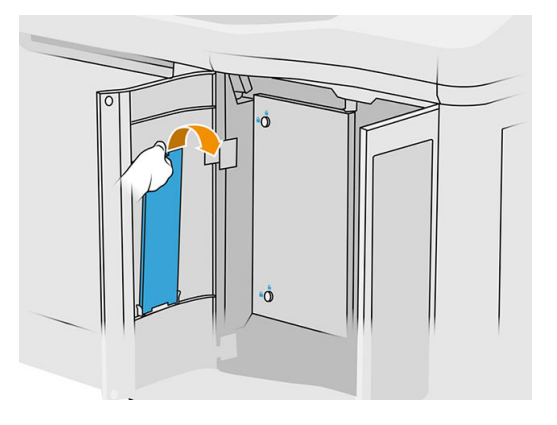

3. Üst kapağı açın.

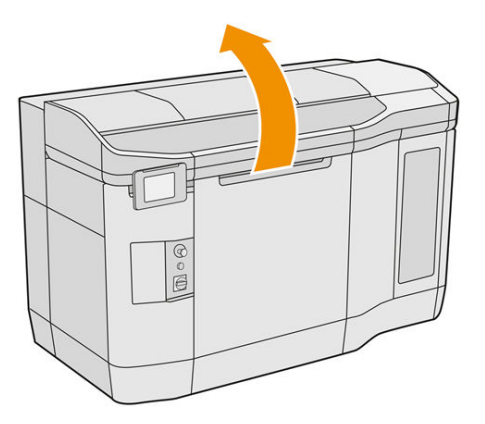

4. Kalibrasyon aracını temizleme rulosu ile kuşeleme biriminin arasına, iki konumdan birine yerleştirin.

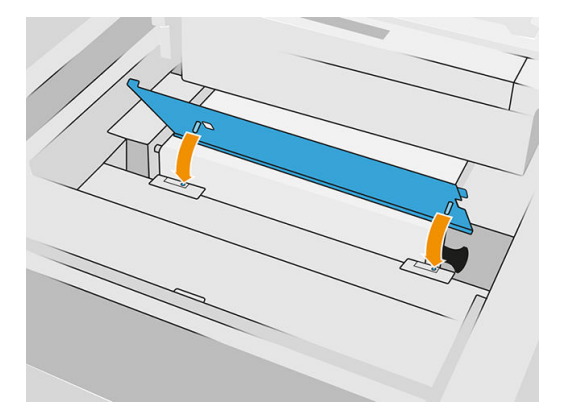

5. Kalibrasyon aracının üzerine bir tabloid veya boş bir A3 sayfası yerleştirin.

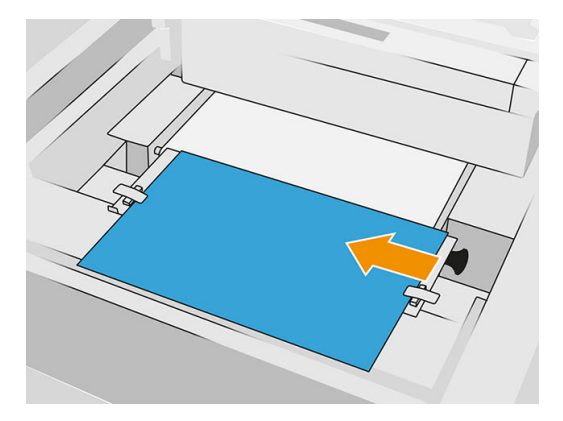

- 6. Üst kapağı kapatın.
- 7. Ön panelde Next (İleri) düğmesine basın.
- 8. Kalibrasyon aracını çıkarın ve temizleme rulosu kapısının içine geri takın.

#### Aşağıdaki resim yazdırılır:

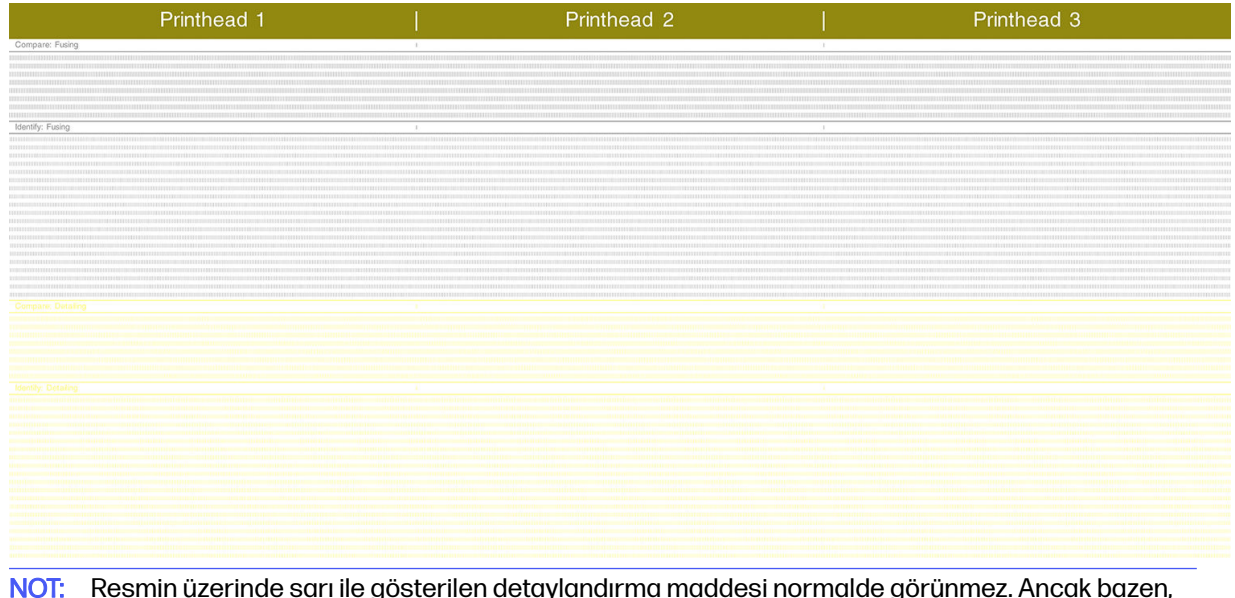

 $\frac{111}{2}$ NOT: Resmin üzerinde sarı ile gösterilen detaylandırma maddesi normalde görünmez. Ancak bazen, çok açık gri bir tonda görünebilir.

## Yazıcı kafası durum grafiğini yorumlama

Grafiği incelemek için 10× büyüteç kullanın. Yazıcı kafası 1, Yazıcı kafası 2 ve Yazıcı kafası 3 yazıcı kafalarının her birine karşılık gelen desenler vardır.

Bunlardan her biri iki kısımdan oluşur: Karşılaştırma ve Belirleme.

### Karşılaştırma: Kaynaştırma

Bu bölümde ayrı olarak (veya tek başına) püskürtme uçları gösterilir. Bu bölümü yazıcı kafası alanında eksik olan rastgele püskürtme uçlarının oranını denetleme yoluyla değerlendirmek amacıyla kullanabilirsiniz.

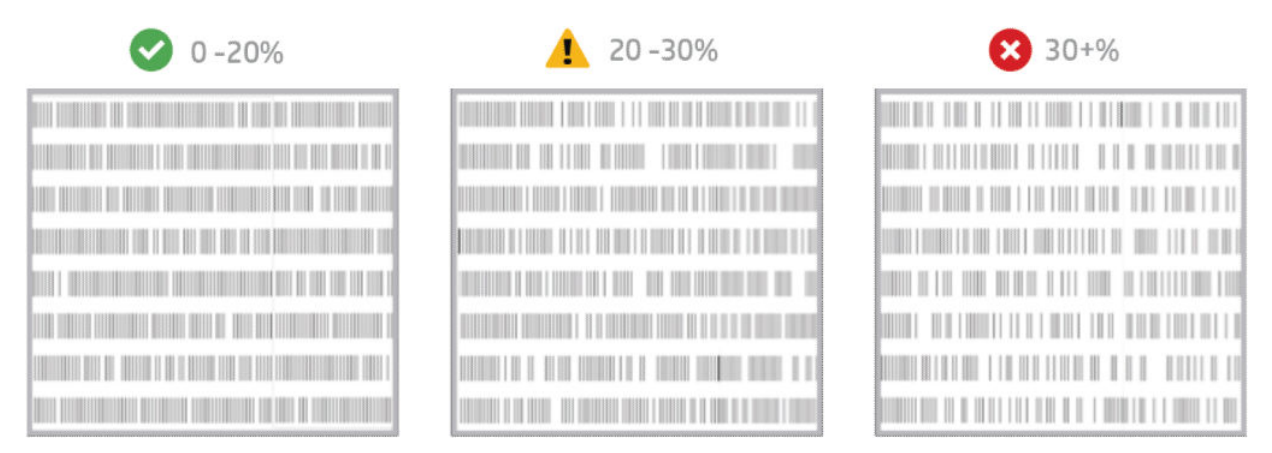

Eksik olan rastgele püskürtme uçlarının çalışmayan ardışık püskürtme uçlarına göre mekanik özelliklere etkisi çok daha düşüktür.

Eksik olan püskürtme uçlarının oranını görsel olarak tahmin etmek kolay değildir; dolayısıyla aşağıdaki tabloda yardımcı olacak bazı bilgiler verilmiştir.

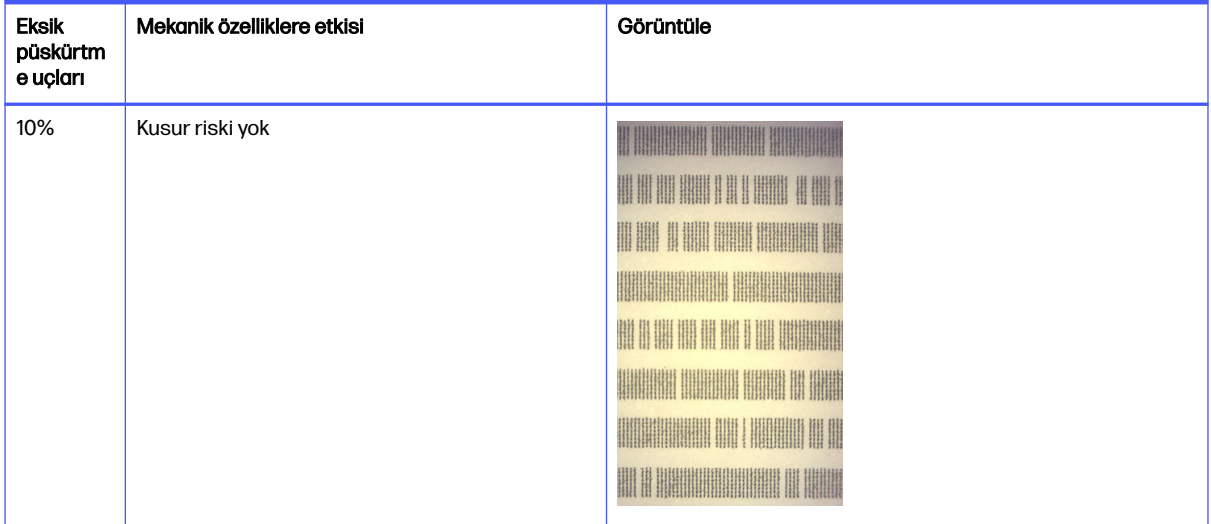

#### Tablo 13-2 Teknik özellikler

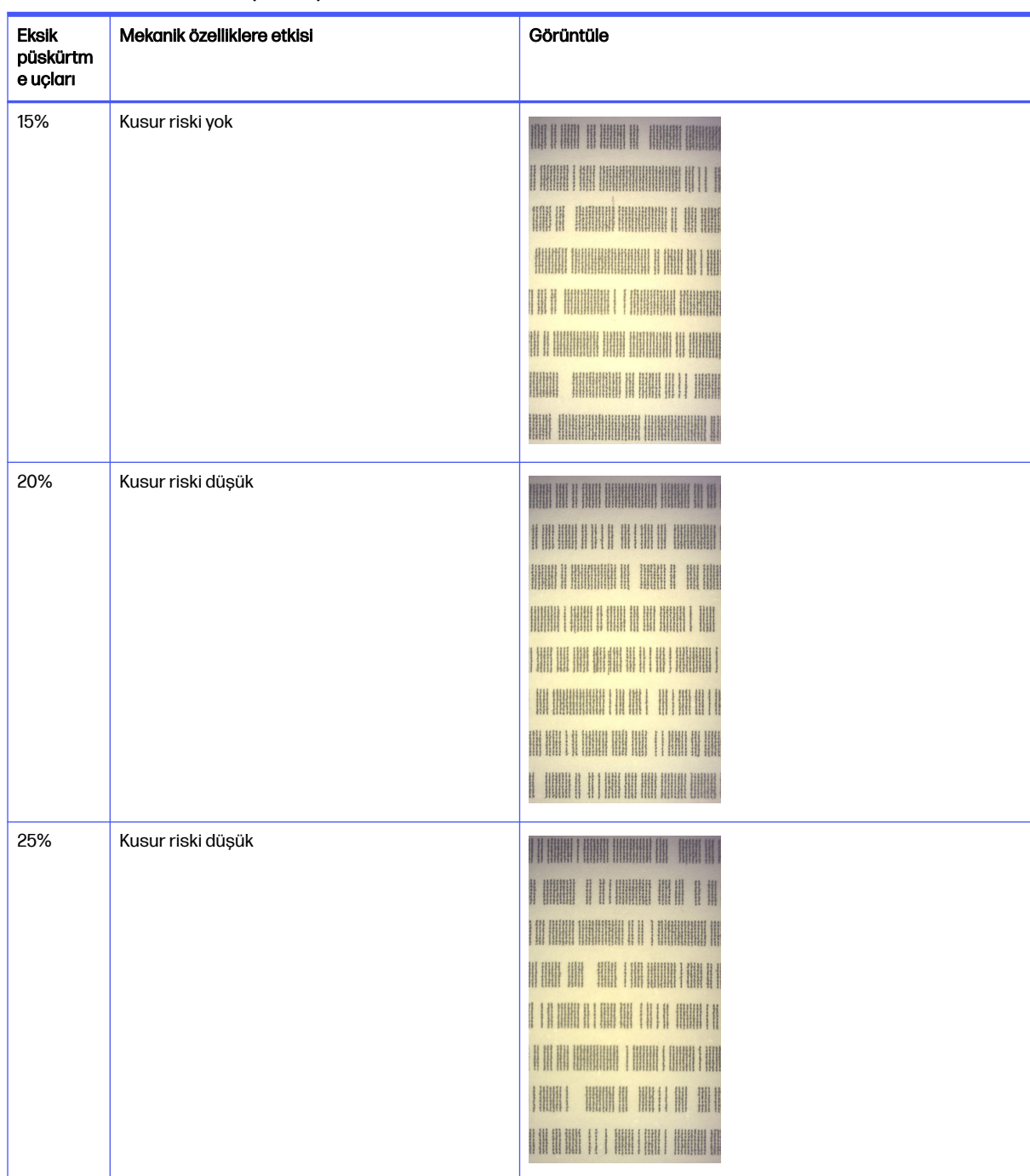

#### Tablo 13-2 Teknik özellikler (devam)

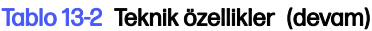

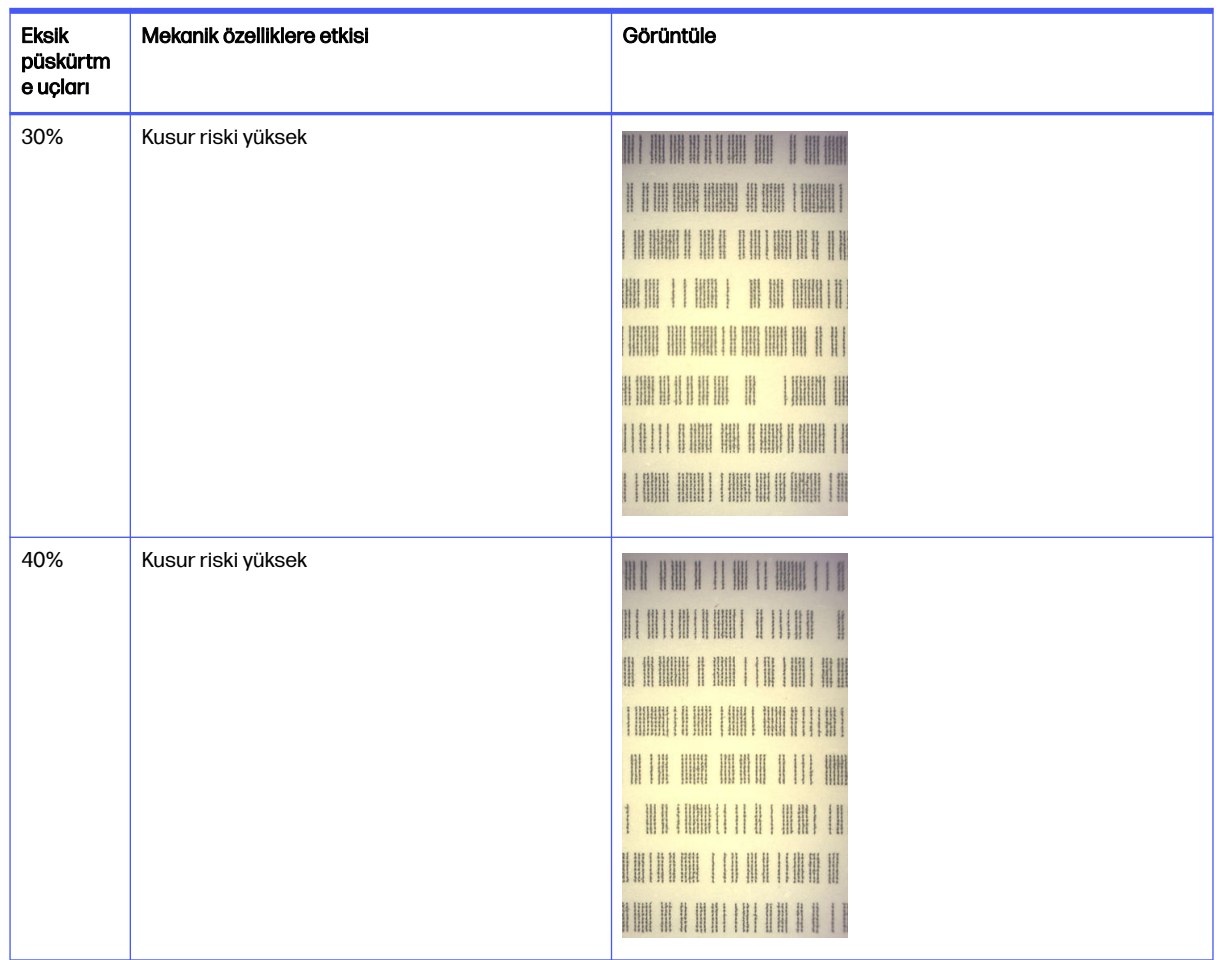

### Belirleme: Kaynaştırma

Bu bölümde küçük ardışık püskürtme ucu grupları gösterilir. Belirli sayıda ardışık bir püskürtme ucu grubunun eksik olması parçada kusura yol açabilir.

Kaynaştırma maddesinde bu tür bir kusurun olması kötü mekanik özelliklere neden olabilir. Örneğin 1 mm'lik veya daha fazla bir alanı kaplayan, eksik birkaç ardışık kaynaştırma maddesi püskürtme ucu varsa bu alanda yazdırılan parçalar derleme ünitesinden ciddi oranda zarar görmüş ve hatta ikiye ayrılmış olarak çıkar.

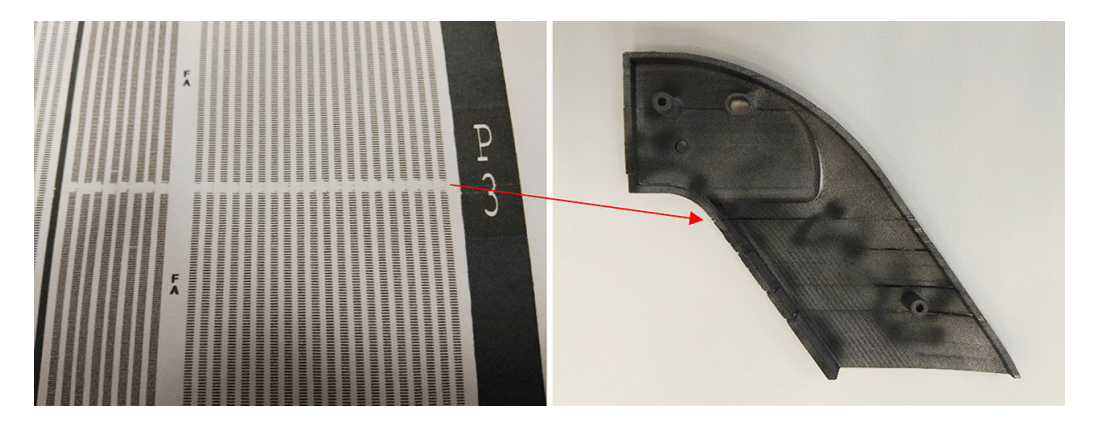

Az sayıda ardışık püskürtme ucunu eksik görme ihtimaliniz daha yüksektir. Belirleme deseni hangi alanlarda sorun olabileceğini belirlemenizi ve ardışık eksik püskürtme uçlarının sayısının kusurlara yol açıp açmayacağına karar vermenizi sağlar. Aşağıdaki tablo etki durumunu özetlemektedir.

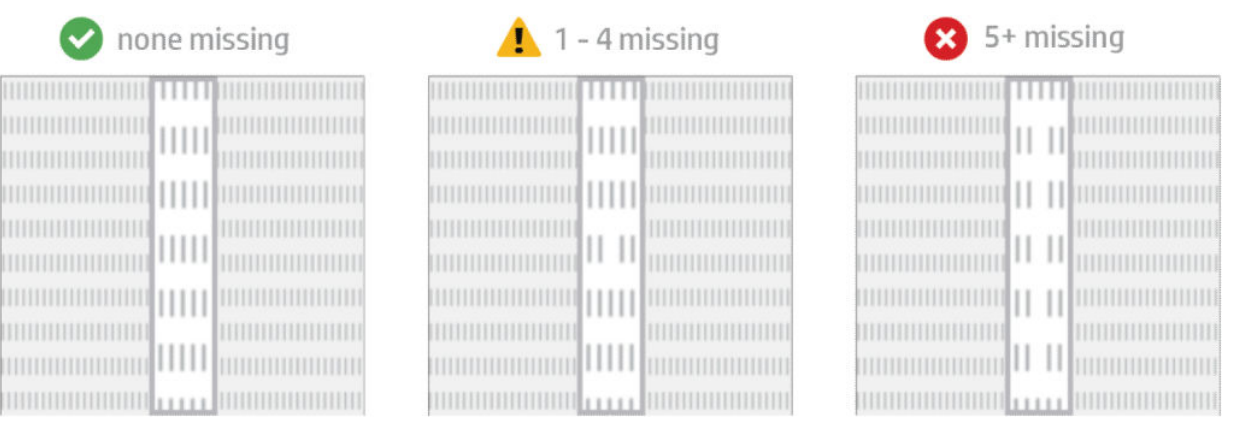

#### Tablo 13-3 Kaynaştırma

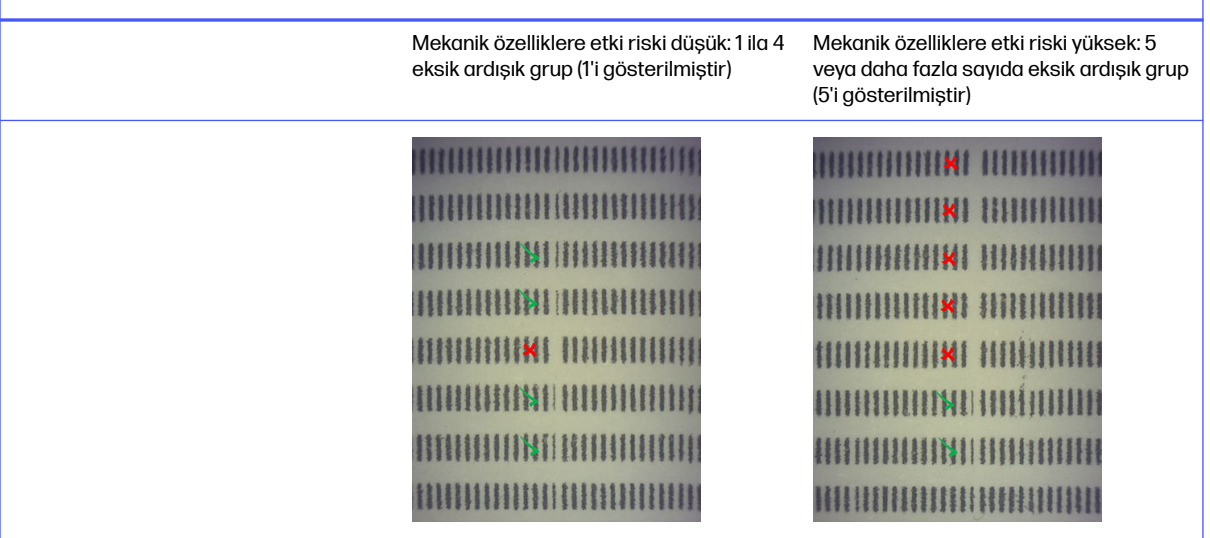

### Baskı kafalarında çapraz kontaminasyon

Bu belgenin amacı, baskı kafalarında çapraz kontaminasyon olduğunda işleme nasıl devam edileceğini size bildirmektir. Bu belgede, çapraz kontaminasyonla ilgili olası nedenler ve çözümler açıklanmaktadır.

#### Çapraz kontaminasyon nedir?

Çapraz kontaminasyon; açık gri, erimiş çapaklar veya kanatçıklar, ince çizgiler veya şaryo ekseni boyunca hasar görmüş parçaların yüzeyindeki alanlar (yatağın sağından soluna) şeklinde ortaya çıkabilir.

#### Bunu nasıl tespit edebiliriz?

Çapraz kontaminasyon, yazdırılan parçalarda, baskı kafası durum grafiğinde veya otomatik algılama yoluyla tespit edilebilir.

Yazdırılan parçalarda:

● Çapaklar veya kanatçıklar.

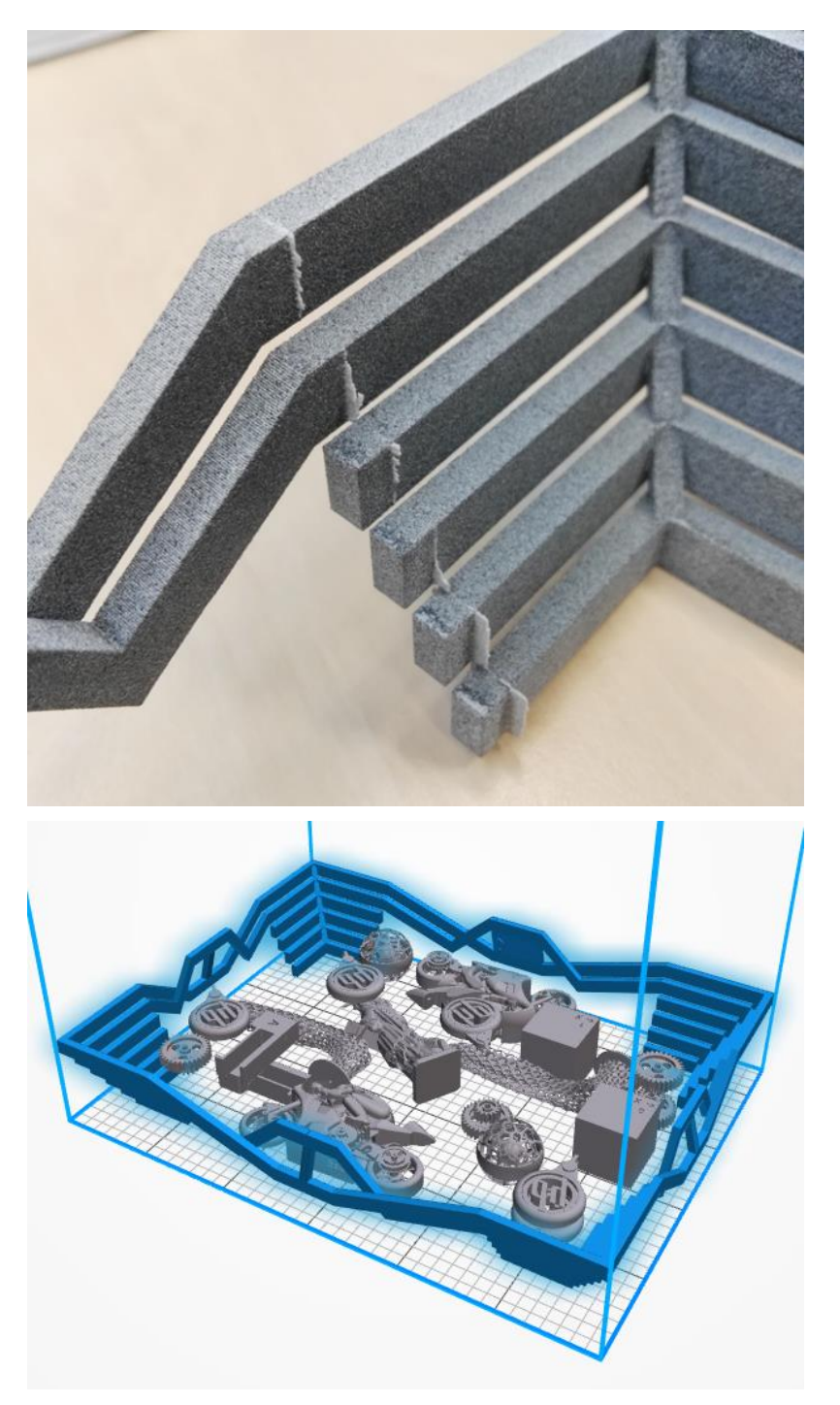

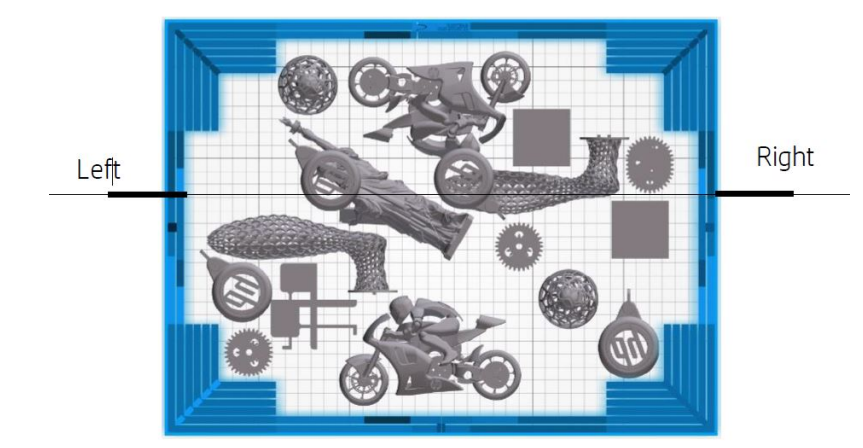

● Açık işaretler veya çizgiler.

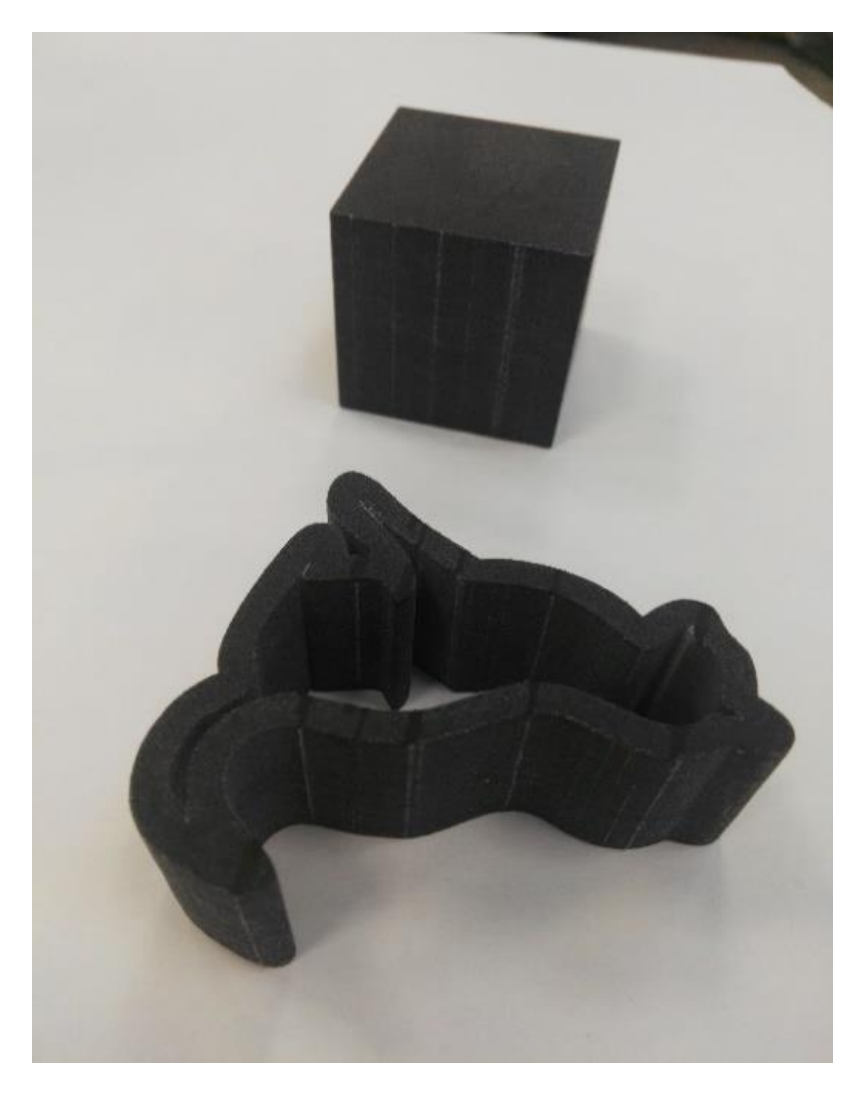

● Şaryo ekseni boyunca etkilenen bölgeler

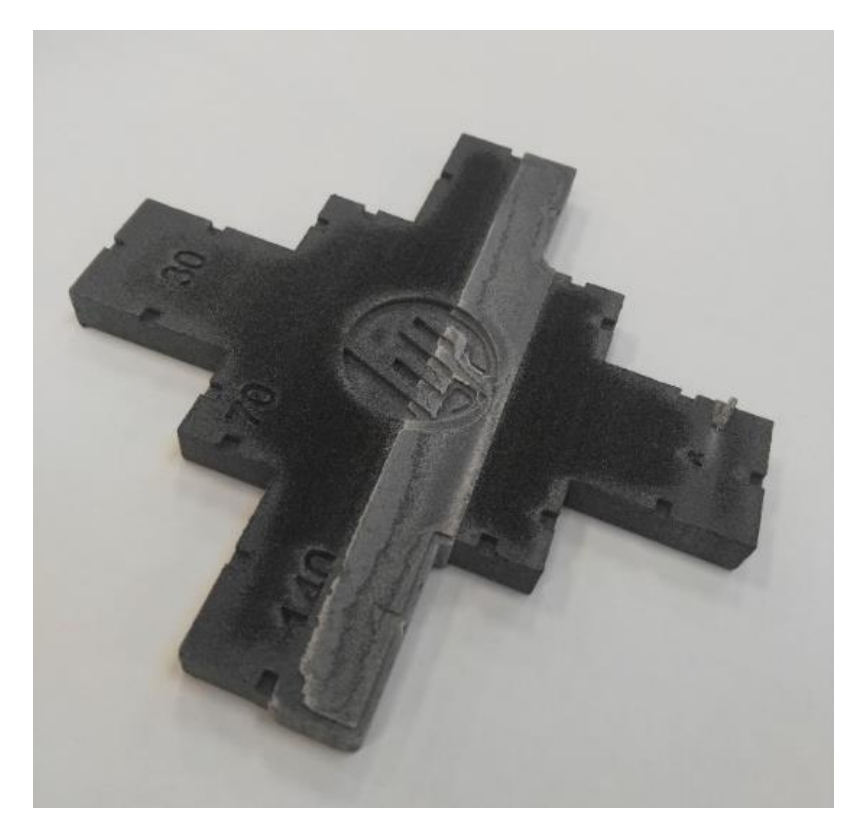

#### Baskı kafası durum grafiği üzerinde

Durum grafiğine yakınlaştırdığımızda (bu örnekte Baskı kafası 3'e odaklanılır), kaynaştırma maddesinden tamamen arınmış olması gereken parçanın kaynaştırma maddesi içerdiğini görebilirsiniz. Bunu gördükten sonra baskı kafası sorun giderme işlemini başlatmanız gerekir.

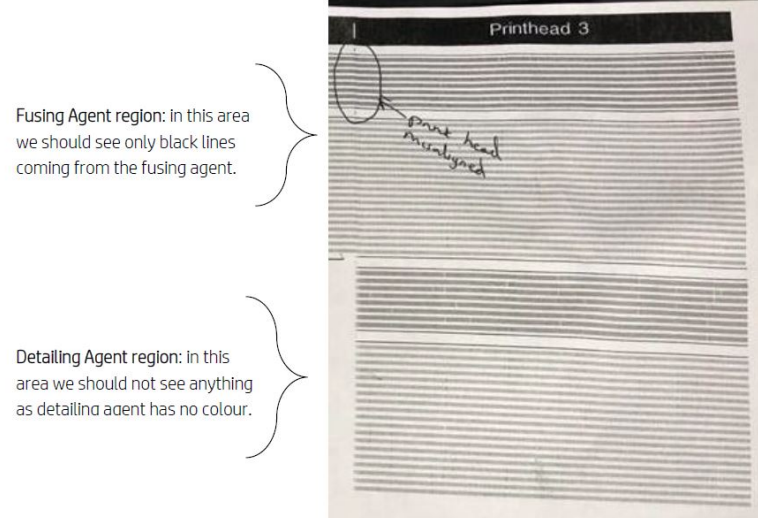

#### Otomatik algılama

Isınma işlemi sırasında, detaylandırma maddesiyle 11x10 dairelik bir parçanın yazdırıldığı Heimann Optik Kalibrasyonu tamamlanır. Kalibrasyon tamamlandığında, kalibrasyonla ilgili görüntüleri alan ve sıcak noktalara bakan bir komut dosyası çalıştırırız. Algoritma bir sıcak nokta çizgisi bulursa otomatik olarak

0085-0008-0099 – Carriage Printhead with cross contamination (Çapraz kontaminasyonlu Şaryo Baskı Kafası) hatasını görüntüler.

Bu sorunu gösterdikten sonra sistem otomatik olarak "Detaylandırma maddesi temizliği" tanılamasını (aşağıya bakın) çalıştırarak kullanıcının çapraz kontaminasyon varlığını onaylamasına ve dahili veya harici çapraz kontaminasyon olup olmadığını kontrol etmesine olanak sağlar.

Bu otomatik tanılama bir Heimann sorunu olduğunu gösterir, bu nedenle Heimann ile ilgili eylemleri gerçekleştirmeniz gerekir. Aşağıda kontamine bir kalemin kalibrasyonu sırasındaki Heimann görüntüsünü görebilirsiniz:

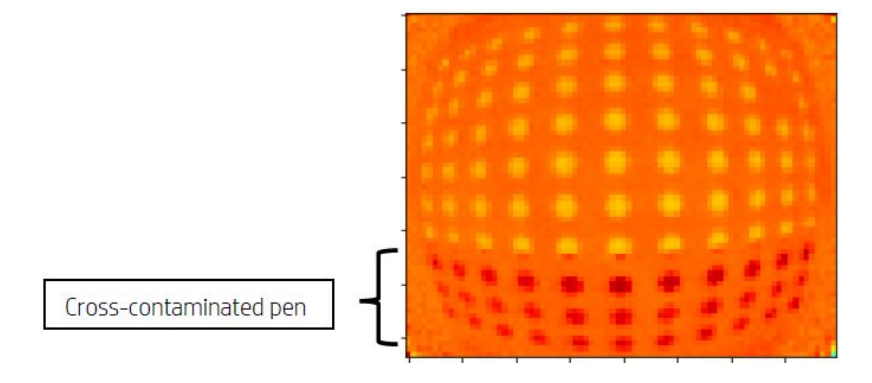

### Olası nedenler ve çözümler

Baskı kafası çapraz kontaminasyon olası nedenleri ve çözümleri.

Olası nedeni Detaylandırma maddesi, kenarları kusurla hizalı yoğun bir geniş parça nedeniyle kirli.

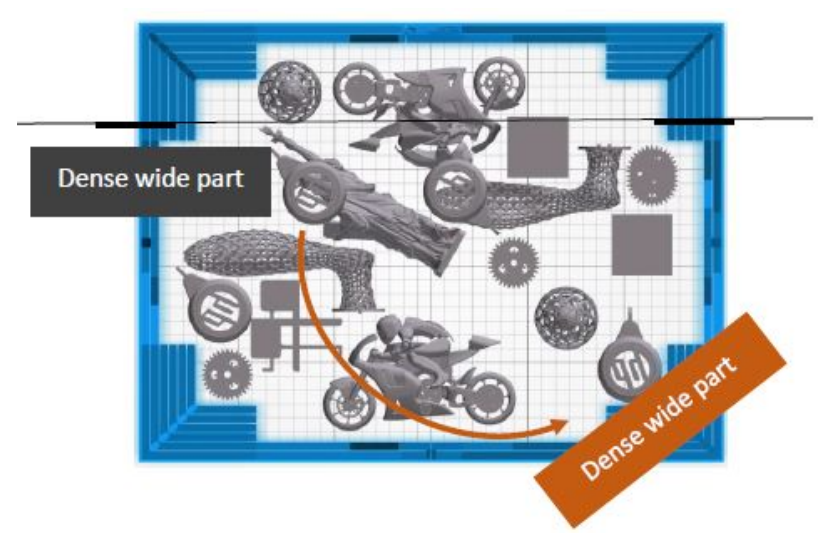

Çözüm: Bölünen parçayı, iki yatak ekseniyle hizalanmayacak şekilde yeniden konumlandırın.

● Olası nedeni Detaylandırma maddesi, birden fazla parçanın aynı kenarlarına yazdırılan yüksek sayıda katman olması nedeniyle kirli. Kenarlar kusurlarla hizalanıyor.

Birden fazla kenarın uzun süre hizalandığı dikey olarak konumlandırılmış parçaları kontrol edin.

Aşağıda verilen ikinci resimde gösterildiği gibi, mavi daire içine alınmış parçalar dikey olarak konumlandırılmıştır ve oldukça uzundur. Bu nedenle, bitişik olanlarda çok az miktarda detaylandırma maddesi bulunan önemli sayıda katman için aynı kaynaştırma maddesi püskürtme uçları kullanılır. İkincisi kirlenir.

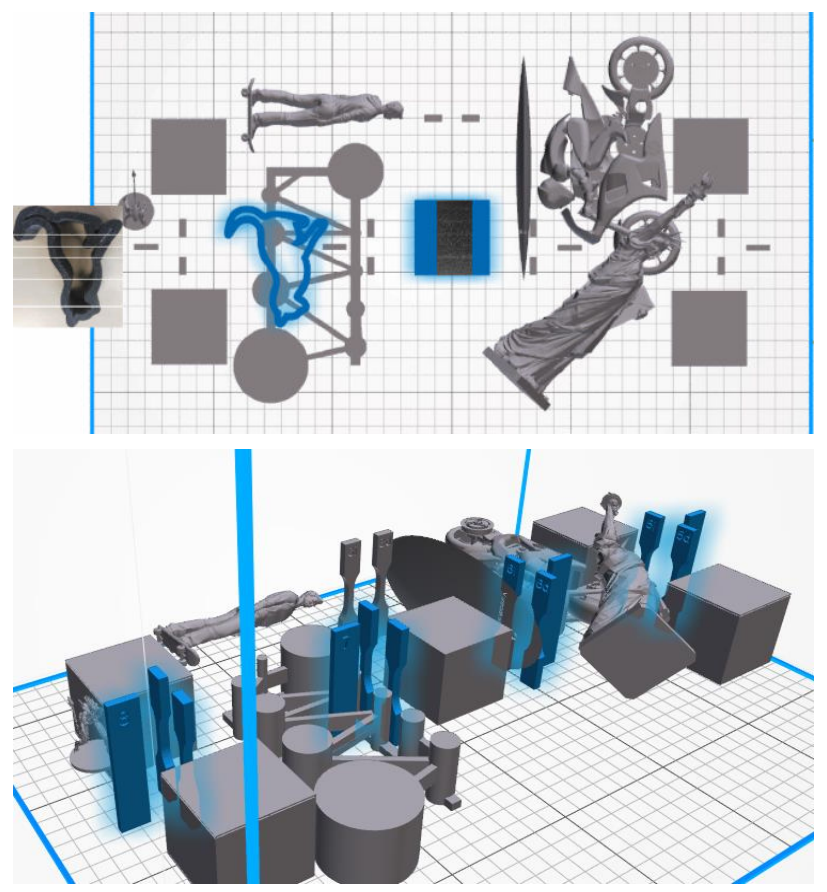

Çözüm: Kenarları tam olarak hizalanmayacak şekilde parçaları hareket ettirin.

● Sorun: Detaylandırma maddesinin bu alanda bir dizi tıkanmış püskürtme ucu var.

Ön Panelden baskı kafalarının sağlık göstergesini kontrol edin. Sağlık göstergesinde "Printhead is performing as expected" (Baskı kafası beklendiği gibi çalışıyor) yazıyorsa bir Kullanıcı Kurtarma işlemi gerçekleştirin ve Sağlık Göstergesini tekrar kontrol edin.

Çözüm: Sağlık Göstergesinde "Printhead is underperforming. Part quality will be affected" (Baskı kafası yeterli performans göstermiyor. Parça kalitesi bundan etkilenir) yazıyorsa söz konusu baskı kafasını değiştirin.

● Baskı kafası kapakları yanlış takılmış. Baskı kafaları, baskı kafalarından birinin püskürtme ucu plakasına temas ediyor

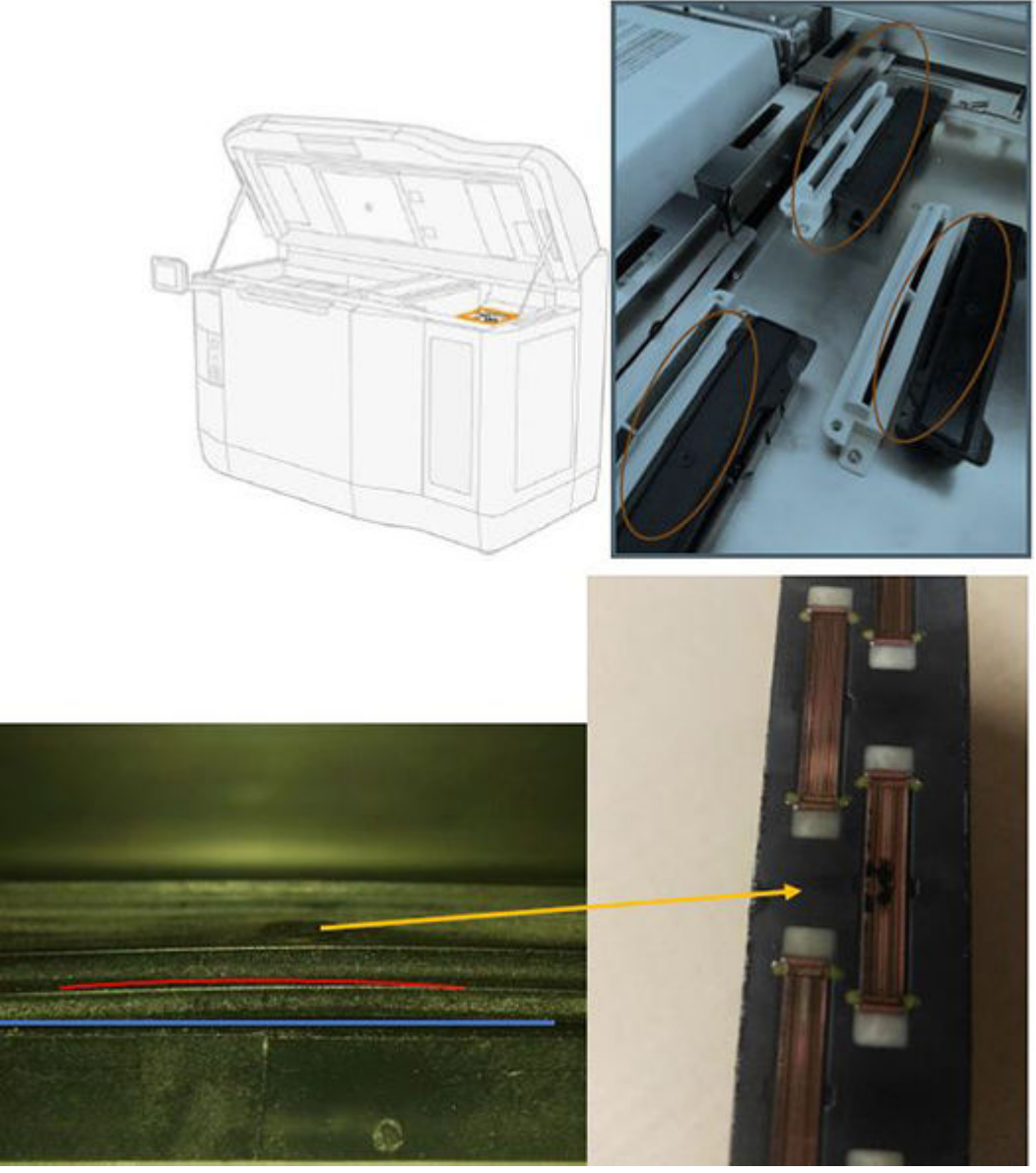

#### Çözüm:

Baskı kafası kapaklarının (lastik kapaklar) yazıcının sağ tarafında olduğunu kontrol edin: Bunlar düz ve destekleri üzerinde iyi ayarlanmış olmalıdır.

Olası nedeni Detaylandırma maddesi, dahili baskı kafası sorunu nedeniyle kirli.

"Detaylandırma maddesi temizliği" tanılamasını çalıştırın: Settings (Ayarlar) > Part Quality troubleshooting (Parça Kalitesi sorun giderme) > Other diagnostics (Diğer tanılamalar) > Detailing Agent cleanliness (Detaylandırma Maddesi temizliği). Yazıcı, ağ temizlemede aşağıdaki modeli yazdırır:

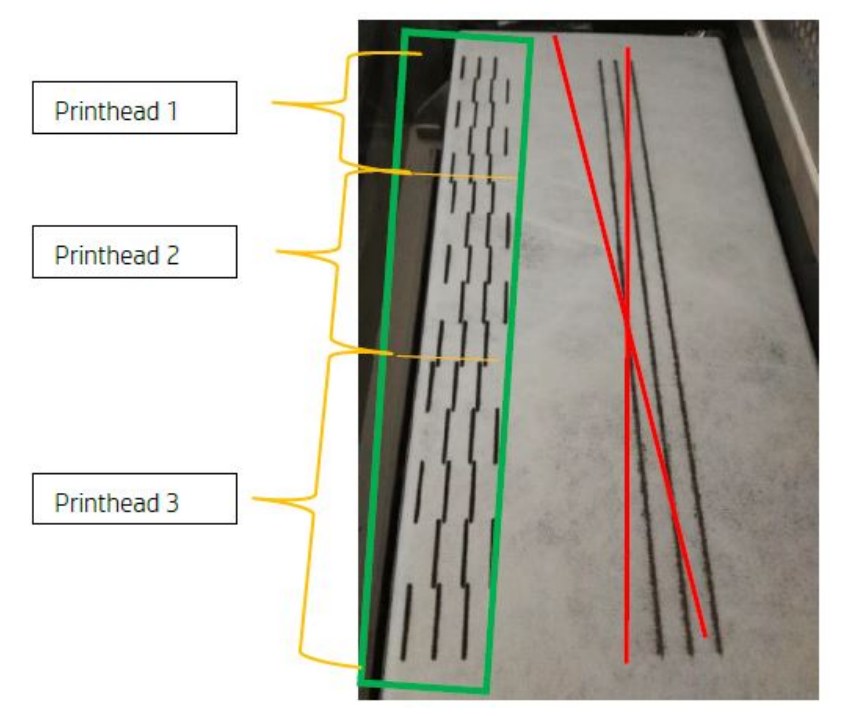

Çözüm: Detaylandırma maddesi temiz olduğunda, yalnızca siyah kaynaştırma çizgileri modelde gösterilir. Kirli detaylandırma maddesi, siyah çizgilerin sol tarafına paralel noktalar veya gri çizgiler gibi görünür.

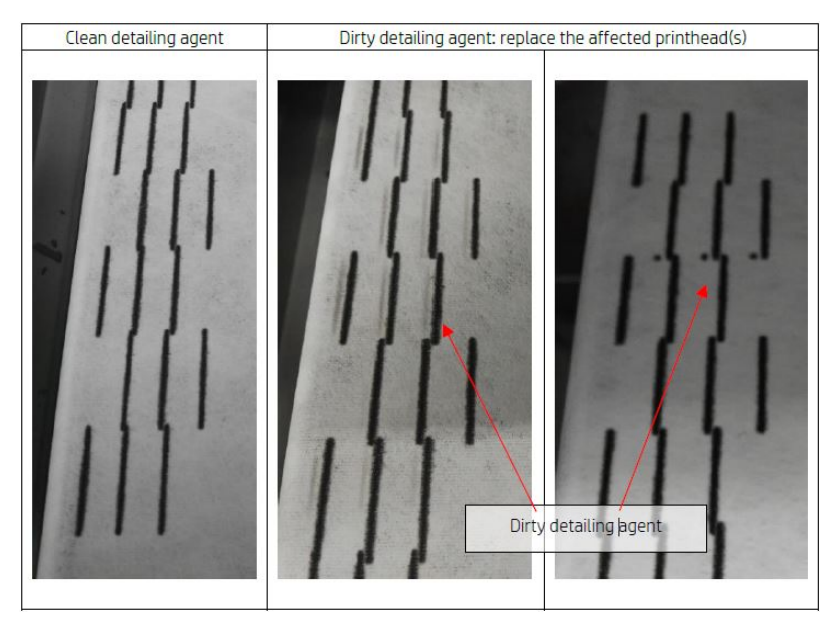

Temiz bir detaylandırma maddesi (soldaki resim) tespit edilen çapraz kontaminasyonun harici olduğunu ve kirlenmiş maddenin baskı kafasından çıkarıldığını gösterir. Kalem değiştirme işlemi gerektirmez.

Mevcut herhangi bir işaret (orta ve sağdaki resimler) dahili çapraz kontaminasyon belirtileridir ve kalem değiştirilmelidir.

Bununla birlikte, kalem lastik kapaklarının yanlış ayarlandığı tespit edilirse ikinci bir DA temizlik rutini gerçekleştirilmesi önerilir.

<span id="page-269-0"></span>Uzun bir süre (birkaç gün) boyunca boşta olan baskı kafasıyla birlikte yanlış ayarlanmış bir lastik kapak, tek bir DA temizliği yürütme işleminin kalemi tamamen temizleyememesine neden olacak kadar büyük hacimdeki maddeyi kirletebilir.

Rutinin ikinci kez yürütülmesinin ardından izler kaybolduysa veya soluk hale geliyorsa çapraz kontaminasyon haricidir ve kirlenen madde çıkarılmıştır ya da çıkarılmaktadır. Bu durumda, DA artık görünür olmayana ve böylece temiz hale gelene kadar ek rutinler gerçekleştirin. Kalem değiştirme gerekmez.

### Yazıcı kafalarını kurtarma (temizleme)

Yazıcı, arızalı bir yazıcı kafasını temizleyerek kafayı kurtarmaya çalışabilir.

Ön panelde Settings (Ayarlar) simgesine  $\zeta(\bigcirc)$ , ardından Part quality troubleshooting (Parça kalitesi ile

ilgili sorun giderme) > Printhead recovery 1 (Baskı kafası iyileştirmesi 1) öğelerine dokunun. İlk kurtarma tam olarak başarılı olmazsa, Printhead recovery 2'yi (Yazıcı kafası kurtarma 2) deneyebilirsiniz.

### Baskı kafalarında bu kusurlar görüldüğünde yapılması gerekenler

#### 1. Etkilenen baskı kafalarını kurtarmayı deneyin.

Bkz. Yazıcı kafalarını kurtarma (temizleme), sayfa 265. Kurtarma 1 işlemi ile başlayın ve ardından etkiyi kontrol etmek için baskı kafası durumunu yeniden yazdırın. Hala kusurlu püskürtme uçları görüyorsanız kurtarma 2 işlemini deneyin.

#### 2. Parçaları yeniden düzenleyin.

Bazen bunu çok kolay bir şekilde yapmanız mümkündür. Bir sonraki işin parçalarını, baskı yatağında hasarlı püskürtme uçlarından etkilenmeyecek konumlara hareket ettirmeniz yeterli olacaktır.

Aşağıda bununla ilgili bir örnek gösterilmiştir. Sarı çizgiler olası kusurların bulunduğu alanları; kırmızı çizgiler ise muhtemel kusurların bulunduğu alanları gösterir; Kusurlu püskürtme uçlarından etkilenmiş olan parçalar mavi elipslerle çevrelenmiştir. Solda, sarı ve kırmızı çizgilerden etkilenen birkaç parça bulunmaktadır; sağda, yalnızca bir parçanın sarı bir çizgiden etkileneceği şekilde parçalar yeniden düzenlenmiştir.

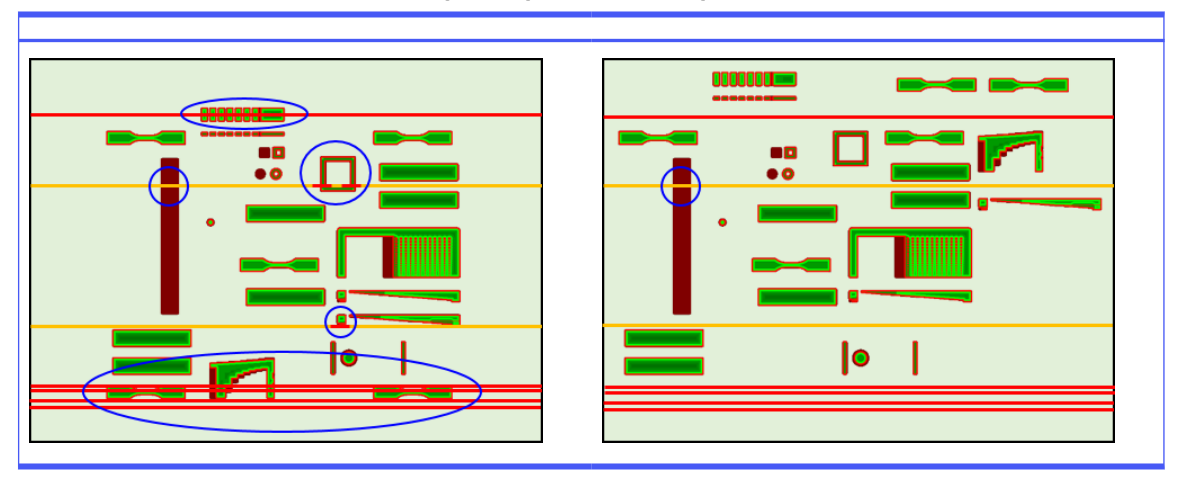

#### Tablo 13-4 Baskı kafalarında bu kusurlar görüldüğünde yapılması gerekenler

Referans olması için, her baskı kafasının yeri ve yatağa göre kalıp aşağıda gösterilmektedir.

<span id="page-270-0"></span>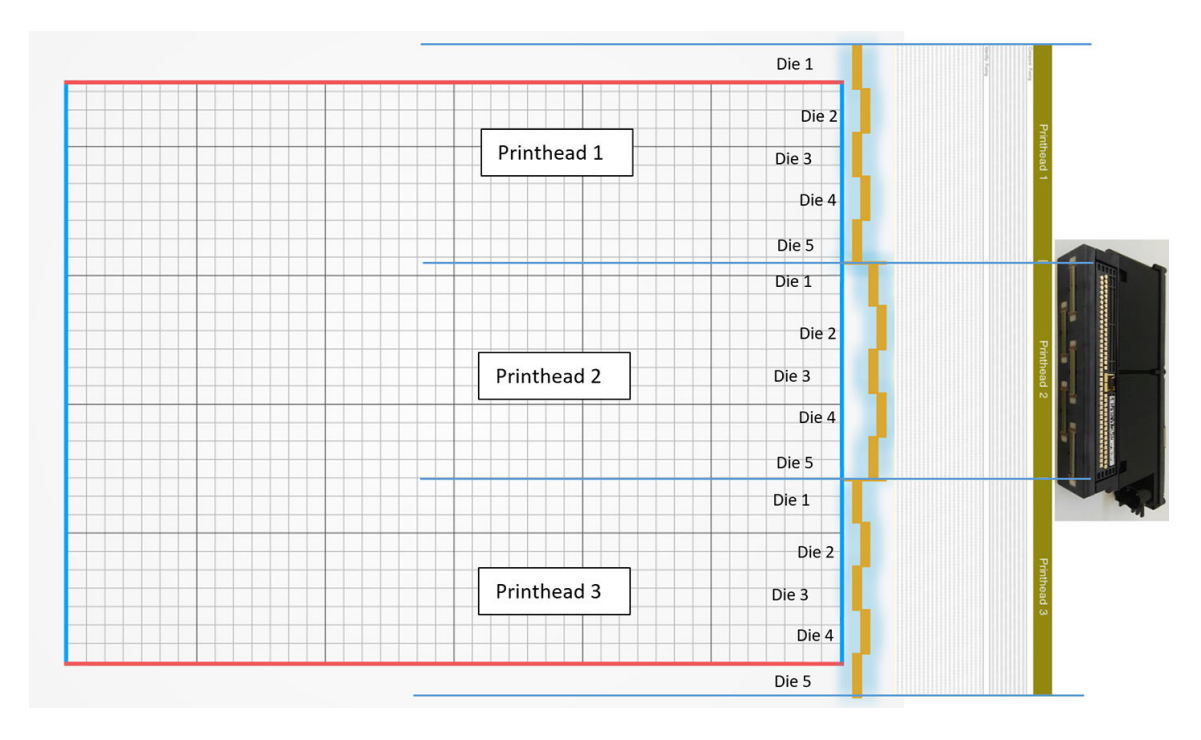

#### 3. Etkilenen baskı kafalarını değiştirin.

Baskı kafası kurtarma işlemi yeterince etkili olmazsa arızalı baskı kafasını yenisiyle değiştirmeyi tercih edebilirsiniz.

## Hava akışı kontrolü

En iyi yazıcı performansı için, ortam sıcaklığı belirtilen aralıkta tutulmalıdır (kurulum yeri hazırlama kılavuzuna bakın), yazıcının içine ve dışına giden hava akışının engellenmemesi gerekir.

- Baskı alanı girişinin (yazıcının arkasında) herhangi bir engelle tıkanmadığından emin olun.
- Yazıcının üst kısmındaki fanların herhangi bir engelle tıkanmadığından emin olun.

## Kaynaştırma lambası kalibrasyonu

Bu bölümde, kullanılabilen malzemelere ve kaynaştırma lambası kalibrasyonunun sonuçlarının parça kalitesini nasıl etkileyebileceğinize bağlı olarak başarılı bir kaynaştırma lambası kalibrasyonu yapmak için gereken adımlar açıkmektedir.

Bu kılavuz, kaynaştırma lambası kalibrasyonunu farklı yöntemlerle (malzeme veya kalibrasyon tepsisi kullanarak) nasıl gerçekleştirecekleri ile kaynaştırma lambası kalibrasyonu sırasında elde edilen ölçeklendirme faktörlerine ve parça kalitesini nasıl etkilemektedirler hakkında yönergeler içerir.

Kaynaştırma lambası kalibrasyonun amacı, lambaların teknik özelliklere göre çalıştığından emin olmaktır. Durumuna bağlı olarak, her kaynaştırma lambası modülünde uygulanan ölçekleme faktörlerini kalibre eder.

Aşağıdaki durumlarda bir kaynaştırma lambası kalibrasyonu yapılmalıdır:

● Herhangi bir kaynaştırma lambası değişiminden sonra

Ön panelden talep edildiğinde

### PA12 veya PA11 malzemesi ile kaynaştırma lambası kalibrasyonu

Kaynaştırma lambası kalibrasyonunu gerçekleştirmeden önce, yazıcı ve malzemesi oda sıcaklığında olmalıdır.

Bir işin bitmiş olması halinde, üst kapak açık bir şekilde en az 1 saatlik soğutma ve üst kapak kapalı bir şekilde 2 saatlik soğutma gerekir. Yazıcı yeteri kadar soğumadan kalibrasyona başlarsanız, ön panel sizi uyarır.

Aşağıdaki koşulların karşılanmasını sağlayabilirsiniz:

- Kaynaştırma lambası kalibrasyonu için %100 yeni malzeme kullanın. Mümkünse PA12 kullanın
- Kaynaştırma lambası kalibrasyonu süresince hava çıkış kitini çıkarın
- Kaynaştırma lambası camlarını Kullanım Kılavuzu'nda gösterildiği şekilde temizleme

Kalibrasyona başlamak için ön panele gidin, öğesine dokunun, öğardından Kaynaştırma lambaları kalibrasyonu ile > Sistem araçlarına > dokunun.

Ön panelde yazıcının bağıl nem tahmini gösterilir, bunu normalde kabul etmeniz gerekir; fakat aşağıdaki durumlarda bunu değiştirebilirsiniz:

- Kalibre edilmiş bir nem sensörünüz varsa (yazıcının yerleşik sensöründen daha iyi).
- Yazıcının yerleşik sensörü %10-90 aralığı dışında bir okuma üretemiyor. %10 veya %90 okuması halinde, arızalı demektir. Bunun ötesinde, bağıl nemin gerçekten de %10–%90 aralığı dışında olması durumunda, yazıcı belirtilen çalışma koşulları dışında kullanılmaktadır.
- Bağıl nemin %60 olması halinde, nem düzeltmesi sıfır olur. Bu nedenle, nem için herhangi bir düzeltme istemiyorsanız %60 değer girebilirsiniz.

Ön paneldeki yönergeleri izleyin. İşlemi tamamlamak için 20-30 dakika bekleyin.

Kalibrasyon, 0,9–1,1 aralığında olması gereken sol ve sağ lambalar için ölçeklendirme faktörlerini iade eder. Kaynaştırma lambası kalibrasyonu durumu da görüntülenir. Farklı durumlar aşağıdaki bölümlerde açıklanmıştır.

### Kalibrasyon tepsisi ile kaynaştırma lambası kalibrasyonu

Kalibrasyon tepsisinin kullanımı, yalnızca müşteri kurulum yerinde PA 12 veya PA 11 malzemesi yoksa önerilir.

Kaynaştırma lambası kalibrasyonlarının doğruluğu arttıkça, yeni PA 12 veya PA 11 malzemeyle mümkün olduğunca her zaman önerilir. Müşteride yalnızca PA 12 GB veya Estane® 3D TPU M95A varsa, kalibrasyon tepsisi kullanılabilir.

Öncelikle, kalibrasyon tepsisinin standart kaynaştırma lambası kalibrasyon yöntemi olarak kullanmadan önce her bir yazıcıyla eşitlenmesi gerekir. Bu eşitleme, yalnızca belirli bir yazıcı için geçerli olacak bir düzeltme değerinin elde edilmesiden oluşur. Bu, bir kalibrasyon tepsisinin her yazıcı için bir tane olacak şekilde birden fazla düzeltme değerine sahip olduğu anlamına gelir. Ancak, farklı yazıcıların aynı tepsi için aynı düzeltme değerine sahip olması mümkündür.

Düzeltme değeri yazıcı tarafından otomatik olarak eldeılır. Ancak bu sadece yazıcıda geçerli bir kalibrasyon uygulanıyorsa elde edilir. Düzeltme değerini elde etmek için yazıcının başarılı bir kaynaştırma lambası kalibrasyonu olması gerekir.

Düzeltme değerini elde etmek için takip edilen adımlar aşağıda velanmıştır:

- 1. En yeni ürün bilgisi sürümünü yükleyin.
- 2. Tepsiyi, Kalibrasyon Tepsisi Servis Kiti broşürde gösterildiği gibi derleme ünitesi platformuna yerleştirin.
- 3. Derleme ünitesini takın.
- 4. Ön panelde, öğesine dokunun ve @ardından Maintenance > Calibrate fusing lamps with calibration tray (Kalibrasyon tepsisi ofsetini ayarla) > lambalarını kalibre et) öğesine dokunun.
- 5. Ön paneldeki yönergeleri izleyin:
- 6. İşlem tamamlandığında ön panelde aşağıdaki ekran görüntülenir. Lütfen kalibrasyon tepsisi düzeltme kafasını not edin. Bu değer yalnızca bu özel yazıcıdaki bu tepsi için geçerli olur:

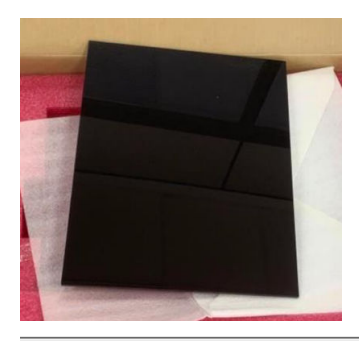

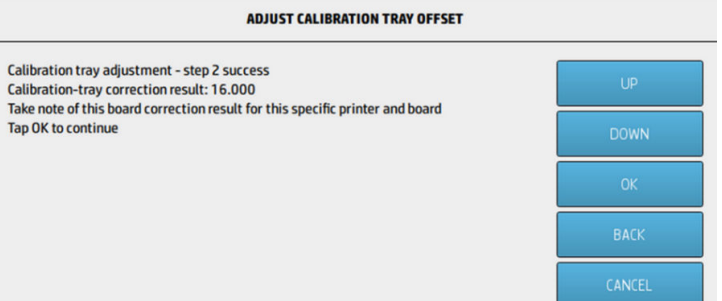

Bu düzeltme değeri, kaynaştırma lambalarını tepsiyle kalibre ederken kullanılmalıdır. Kullanıcıya, kalibrasyon yapılmadan önce değeri girmeleri için ön panel aracılığıyla talepte bulunılır.

Kaynaştırma lambalarını tepsiyle kalibre etmek için, ön panelde şu yolu izleyin: Bakım > Kaynaştırma lambalarını kalibrasyon tepsisi ile kalibre > Kaynaştırma lambalarını kalibrasyon tepsisi ile kalibre etme.

Ayarlamayı yapmak için ön paneldeki yönergeleri izleyin.

Kalibrasyon, 0,9–1,1 aralığında olması gereken sol ve sağ lambalar için ölçeklendirme faktörlerini iade eder. Ayrıca, kaynaştırma lambası kalibrasyonu durumu gösterilir.

# Kaynaştırma lambası ölçeklendirme faktörleri

PA 12 veya PA 11 malzemesi veya kalibrasyon tepsisi ile kaynaştırma lambası kalibrasyonu yapıldıktan sonra, ön panelde hem sol hem de sağ kaynaştırma lambası ölçeklendirme faktörlerinin durumu gösterilir.

Ölçeklendirme etkeni değerleri kalibrasyonnun durumunu belirler ve parça kalitesinin kalibrasyondan önce nasıl etkileniyor olduğunu anlamak için önemli bilgiler sağlar ve ayrıca bunun ilerideki işlerde nasıl değiştirilebilir olduğunu gösterir.

### Kaynaştırma lambası kalibrasyon durumu

Kaynaştırma lambası kalibrasyonu geçerli, uyarı, geçersiz veya hata durumu döndürün.

- Valid (Geçerli): Kalibrasyon doğru bir şekilde gerçekleştirilmiş ve ölçekleme faktörleri normal operatif değer aralığında düşer.
- Warning(Uyarı): Yazdırılabilir ancak hızlı yazdırma profili kullandığınız takdirde yetersiz güç riski vardır.
- Invalid (Geçersiz): Dengeli bir yazdırma profiliyle yazdırmak için yeterli güç olmadığı için yazdırılamıyor.
- Error (Hata): Kalibrasyon tamamılamadı, bu nedenle herhangi bir sonuç yok.
	- Katmanlama sırasında arızalanırsa, katmanlama sisteminde bir sorun var demektir. Doğrulamak için farklı bir derleme ünitesi ile tekrar deneyin.
	- Verilerin işlenmede başarısız olması genellikle dahili bilgileri işlemede sorun olur ve genellikle yazıcıyı yeniden başlattıktan sonra kaybolur.

### Ölçeklendirme faktörlerini anlama

Ölçeklendirme faktörleri, kaynaştırma lambası özellikleri, kaynaştırma lambası camı, kaynaştırma lambası modüllerinin aşınması gibi etkenleri dikkate alarak, kaynaştırma lambalarının yazdırma sırasında geçerli olacak enerji miktarını otomatik olarak değiştirir.

Nominal ölçeklendirme faktörü (1 değeri), kaynaştırma lambası enerjilerinde değişiklik yapilmaması anlamına gelir. Kaynaştırma lambasının ölçekleme faktörü 1'in altında, uygulanan enerji miktarının artırılacağı, 1'in üzerinde bir ölçeklendirme faktörü kaynaştırma lambaları tarafından uygulanan enerji miktarının azaltılmasına neden olacaktır.

Kaynaştırma lambasının ölçekleme faktörleri kaynaştırma lambası enerjisini değiştirmek için benzer bir şekilde hareket edebilir, ancak yalnızca kaynaştırma lambalarındaki küçük değişiklikleri hesaba katacaktır. Bu nedenle, herhangi bir donanım değişimi veya aşınmış elemanın etkisini düzeltmek için kaynaştırma lambası kalibrasyonu periyodik olarak veya herhangi bir kaynaştırma lambası değiştirdikten sonra yapılmalıdır.

Bunun parça kalitesi üzerinde bir etkisi olabilir, çünkü bunu anlamak önemlidir. Yazıcının yönergelere göre ayarlanmad ğ ını varsayarak, kaynaştırma lambası kalibrasyonu sonrası parça kalitesi sorunları göründüğünde, bunun nedeni, özellikle ölçekleme faktörleri önceki değerlere göre çok farklı olduğu takdirde, yanlış kaynaştırma lambası kalibrasyonu olabilir. Bu durumda, yukarıda belirtilen tüm adımları kontrol edin ve kaynaştırma lambası kalibrasyonunu tekrarlayın.

Diğer bir ifadeyle, kaynaştırma lambası kalibrasyonun doğru olduğunu kabul ederseniz, donanım değişiklikleri nedeniyle dikkate alınmayacak olan önceki değere kıyasla ölçeklendirme faktörlerinde büyük değişiklikler olması önceki derlemelerde uygulanan kaynaştırma lambası enerjinin uygun miktar olmadığını gösteriyor olabilir. Önceki işlerde parça kalitesi yanlış ölçeklendirme faktörlerden dolayı tehlikeye atılmış olabilir.

### Ölçeklendirme faktörlerini el ile seçme

Ölçeklendirme faktörleri el ile de değiştirilebilir. Bu seçenek, yanlış veya şüpheli bir kaynaştırma lambası kalibrasyonu durumunda veya önceki değerlere dönmek için ölçeklendirme etkeni değişiklikleri nedeniyle parça kalitesi sorunları ortaya çıktıktan sonra kullanılabilir.

Ölçeklendirme faktörlerini el ile ayarlamak için öğesine dokunun, bibunun ardından Sistem araçları > kaynaştırma lambalarını nominal değerlerle kalibre etmek için kullanılır .

Ardından, üç seçenek arasından tercih edilen ölçeklendirme faktörünü seçin: Düşük (0,92), Orta (0,95) veya High (Yüksek) (0,98). Düşük, daha yüksek miktarda enerji sağlayacak daha küçük bir ölçeklendirme faktörüne karşılık ederken, Yüksek, kaynaştırma lambalarının daha az enerji uygulamasına neden olan daha büyük bir ölçeklendirme faktörüne karşılık gösterilir. Her biri için gerçek verimlilik ne olursa olsun, her iki modüle de aynı ölçeklendirme faktörü uygulanır.

# <span id="page-275-0"></span>14 Sipariş bilgileri

Bu bölüm, listenin yazılması sırasında kullanılabilir sarf malzemeleri ve aksesuarlar ile bunlara ait parça numaraları liste halinde sunulmaktadır.

Destek temsilcinizle görüşerek istediğiniz ve modelinize uygun olan malzemelerin bölgenizde sunulup sunulmadığını öğrenebilirsiniz.

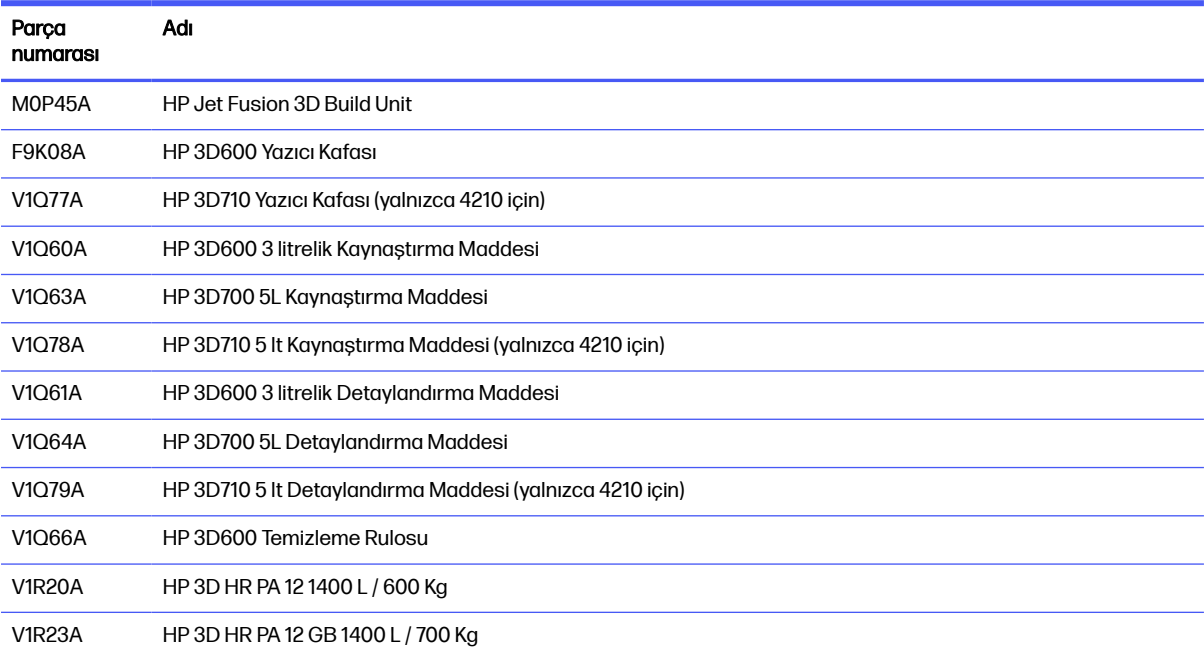

#### Tablo 14-1 Parça numarası

# 15 Sorun giderme

Aşağıdaki bölümlerde bu konu ile ilgili ayrıntılar sağlanmıştır.

# Tanılama menüsüne girme (servis ön yükleme modu)

Bu menü, tanılama testleri & yardımcı programları, tanılama ve bakım ile ilgili servis yardımcı programları ile ilgili alt menülere erişim sağlar.

### Tanılama testleri ve yardımcı programlar

E-kutu, güç kutusu, üst ısıtma, kaynaştırma sistemi, ADS, SVS, HDD, soğutma, kullanıcı arabirimi, şaryo, tarama ekseni sistemi, yeniden kaplama ünitesi sistemi, derleme ünitesi elektronikleri, malzeme yönetimi ve derleme ünitesi ısıtma işlemleriyle ilgili testler ve yardımcı programlar.

### Tanılama menüsüne girme (servis ön yükleme modu)

Aşağıdaki adımlarda bu konu ile ilgili tüm yordamlar sağlanmıştır. Başlamadan önce tüm adımları okuyun.

- 1. Yazıcının arkasındaki güç anahtarıyla değil, ön panelin arkasındaki güç düğmesiyle yazıcının kapatıldığından emin olun.
- 2. Yazıcıyı açmak için güç düğmesine basın ve serbest bırakın.
- 3. Yazıcı yeniden başlatma işlemi sırasında, ekranına bakın ve simgenin görüntülenebilir. "Initializing" (Başlatılıyor) mesajını görmeden önce simge görünmezse, yazıcıyı yeniden başlatın ve tekrar deneyin.

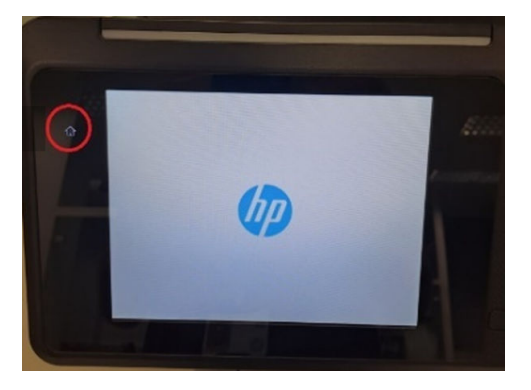

4. Simgesine basın ve yanıp sönmeye başlar. Ardından aşağıdaki ekranı görebilirsiniz:

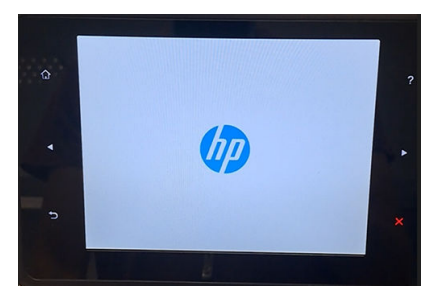

5. Aşağıdaki sırayla üç simgeye basın ve düğmeye basabilirsiniz:

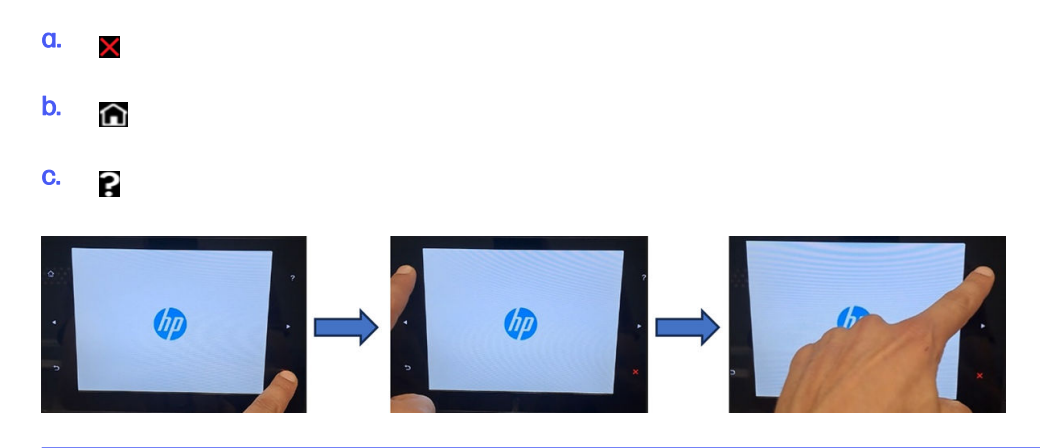

- **ÖNEMLİ:** Simgelere aynı anda basabilirsiniz. Her simgeye basın ve bir sonraki simgeye basmadan önce simgeyi açın.
- 6. Ön panelin yan taraflarından bulunan altı simge dört kez yanıp söner. Bu olmazsa, giriş sırasının başarısız olduğu ve yeniden başlatmanız ve yeniden denemeniz gerektiğinden emin olun.
- 7. Yazıcı başlatma sesini tamamlar ve tanılama menüsünü görene kadar bekleyin.
- 8. Tanılama menüsünde, parmağınızı ön panelde yukarı veya aşağı doğru kaydırarak yukarı veya aşağı doğru ilerleyin ve seçmek için bir seçeneke basın.
- NOT: Tanılama testleri ve yardımcı programlar yazıcının tam olarak başlatılmasını gerektirmeden özel bir modda çalışır. Bu nedenle, bir testi tamamladığınızda yazıcıyı kapatmanız ve yazdırmaya veya başka bir test çalıştırmadan önce tekrar açmanız gerekir.
- NOT: Bazı durumlarda, ön panel bir simgeye hızlı bir şekilde basılana kadar yanıt vermeyebilir. Bir simgeye basıldığında, bu simgeye kasıtlı olarak bir saniye basıldığında daha iyi bir şey vardır.
- $\mathbb{R}$ NOT: Yazıcı bir test sırasında askıda ederse, yukarıdaki 1. adıma geri dönün ve baştan başlayın.

### Tanılama menüsü bakmak

Aşağıdaki bölümde bu konu ile ilgili ayrıntılı bilgi velanmaktadır.

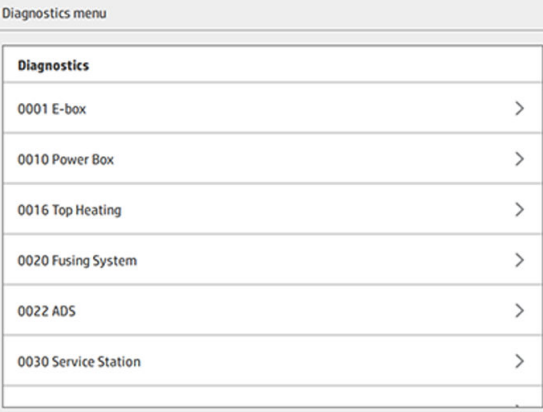

# <span id="page-278-0"></span>16 Sistem hataları

# **Giris**

Sistem bazen 12 haneli bir sayısal kod ile bu kodu izleyen ve yapılması önerilen eylemi gösteren bir mesajdan oluşan bir sistem hatası görüntüleyebilir.

Çoğu durumda, cihazı yeniden başlatmanız istenir. Yazıcı veya işleme istasyonu açılırken sorunu daha iyi tanılayabilir ve sorunu kendiliğinden gidermesi mümkün olabilir. Yeniden başlatmanın ardından sorun devam ederse, destek temsilcinizle irtibata geçerek hata mesajında gösterilen sayısal kodu kendisine söyleyiniz.

Aşağıda bazı özel mesajlar için yönergeler yer almaktadır. Diğer durumlarda, mesajlardaki yönergeleri uygulayın.

Her hata kodunda, yazıcı kafaları aşağıda gösterildiği şekilde numaralandırılmıştır:

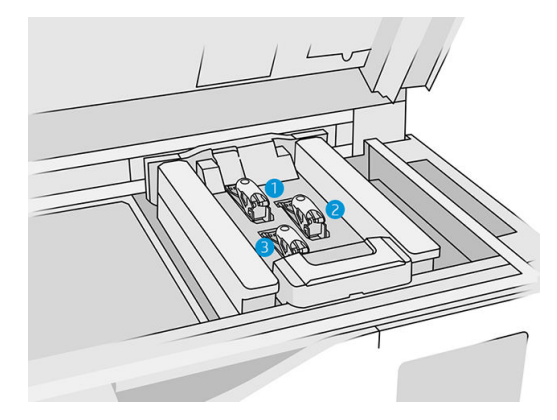

- 1. Arka yazıcı kafası
- 2. Orta yazıcı kafası
- 3. Ön yazıcı kafası

# 0085-0008-0X94 Şaryo – Baskı Kafası – Sıcaklık çok yüksek

(0085-0008-0194, 0085-0008-0294, 0085-0008-0394)

Buradaki X baskı kafası sayısıdır.

- 1. Baskı kafasını çıkarın ve tartın. 255 g'dan azsa, değiştirin: bkz. [Baskı kafaları, sayfa 43.](#page-47-0) Ağırlık doğru ise, aşağıdaki adımlarla devam edin.
- 2. Baskı kafası temas noktalarını temizleyin: bkz. [Yazıcı kafası kontaklarını temizleme, sayfa 145.](#page-149-0)
- 3. Sorun devam ederse, sorunun ilk baskı kafası konumuna taşınıp taşınmadığını kontrol etmek için [baskı kafasını farklı bir kafayla değiştirin. Durum bu şekildeyse baskı kafasını değiştirin: bkz. Baskı](#page-47-0)  kafaları, sayfa 43.

4. Çok yoğun iş bölümleri için yazılıma bakın ve yönlendirmeyi değiştirin. Kaynaştırmak için küçük bir alanla başlayın ve aşınmış üst kısımlar veya çökmeler görüyorsanız yazdırmak/kaynaştırmak için küçük bir alanla tamamlayın. Bu işlem, parçayı belli bir açıda döndürerek sağlanabilir: HP, basamak kademelerini minimum düzeye indirmek için parçanın 20 dereceden fazla döndürülmesini önermektedir.

# 0085-0008-0X86 Şaryo – Baskı Kafası – Sıcaklık çok yüksek

(0085-0008-0186, 0085-0008-0286, 0085-0008-0386)

Buradaki X baskı kafası sayısıdır.

- 1. Baskı kafasını çıkarın ve tartın. 255 g'dan azsa, değiştirin: bkz. [Baskı kafaları, sayfa 43.](#page-47-0) Ağırlık doğru ise, aşağıdaki adımlarla devam edin.
- 2. Çok yoğun iş bölümleri için yazılıma bakın ve yönlendirmeyi değiştirin.

# 0085-0008-0X95 Şaryo – Baskı Kafası – Sıcaklık çok düşük

(0085-0008-0195, 0085-0008-0295, 0085-0008-0395)

Buradaki X baskı kafası sayısıdır.

- 1. Baskı kafasını çıkarın ve tartın. 255 g'dan azsa, değiştirin: bkz. [Baskı kafaları, sayfa 43.](#page-47-0) Ağırlık doğru ise, aşağıdaki adımlarla devam edin.
- 2. Baskı kafası temas noktalarını temizleyin: bkz. [Yazıcı kafası kontaklarını temizleme, sayfa 145.](#page-149-0)
- 3. Sorun devam ederse, sorunun ilk baskı kafası konumuna taşınıp taşınmadığını kontrol etmek için [baskı kafasını farklı bir kafayla değiştirin. Durum bu şekildeyse baskı kafasını değiştirin: bkz. Baskı](#page-47-0)  kafaları, sayfa 43.

# 0085-0008-0X87 Şaryo – Baskı Kafası – Sıcaklık çok düşük

(0085-0008-0187, 0085-0008-0287, 0085-0008-0387)

Buradaki X baskı kafası sayısıdır.

- 1. Baskı kafasını çıkarın ve tartın. 255 g'dan azsa, değiştirin: bkz. [Baskı kafaları, sayfa 43.](#page-47-0) Ağırlık doğru ise, aşağıdaki adımlarla devam edin.
- 2. Baskı kafası temas noktalarını temizleyin: bkz. [Yazıcı kafası kontaklarını temizleme, sayfa 145.](#page-149-0)
- 3. Sorun devam ederse, sorunun ilk baskı kafası konumuna taşınıp taşınmadığını kontrol etmek için [baskı kafasını farklı bir kafayla değiştirin. Durum bu şekildeyse baskı kafasını değiştirin: bkz. Baskı](#page-47-0)  kafaları, sayfa 43.

# 0085-0008-0X82 Şaryo – Baskı Kafası – Veri yanıt vermiyor

(0085-0008-0182, 0085-0008-0282, 0085-0008-0382)

Buradaki X baskı kafası sayısıdır.

1. Baskı kafasını çıkarın ve tartın. 255 g'dan azsa, değiştirin: bkz. [Baskı kafaları, sayfa 43.](#page-47-0) Ağırlık doğru ise, aşağıdaki adımlarla devam edin.

- 2. Baskı kafası temas noktalarını temizleyin: bkz. [Yazıcı kafası kontaklarını temizleme, sayfa 145.](#page-149-0)
- 3. Sorun devam ederse, sorunun ilk baskı kafası konumuna taşınıp taşınmadığını kontrol etmek için [baskı kafasını farklı bir kafayla değiştirin. Durum bu şekildeyse baskı kafasını değiştirin: bkz. Baskı](#page-47-0)  kafaları, sayfa 43.

# 0085-0008-0X98 Şaryo – Baskı Kafası – İletim hatası

(0085-0008-0198, 0085-0008-0298, 0085-0008-0398)

Buradaki X baskı kafası sayısıdır.

- 1. Baskı kafasını çıkarın ve tartın. 255 g'dan azsa, değiştirin: bkz. [Baskı kafaları, sayfa 43.](#page-47-0) Ağırlık doğru ise, aşağıdaki adımlarla devam edin.
- 2. Baskı kafası temas noktalarını temizleyin: bkz. [Yazıcı kafası kontaklarını temizleme, sayfa 145.](#page-149-0)
- 3. Sorun devam ederse, sorunun ilk baskı kafası konumuna taşınıp taşınmadığını kontrol etmek için [baskı kafasını farklı bir kafayla değiştirin. Durum bu şekildeyse baskı kafasını değiştirin: bkz. Baskı](#page-47-0)  kafaları, sayfa 43.

# 0085-0008-0X96 Şaryo – Baskı Kafası – Enerji kalibrasyon hatası

(0085-0008-0196, 0085-0008-0296, 0085-0008-0396)

Buradaki X baskı kafası sayısıdır.

- 1. Baskı kafasını çıkarın ve tartın. 255 g'dan azsa, değiştirin: bkz. [Baskı kafaları, sayfa 43.](#page-47-0) Ağırlık doğru ise, aşağıdaki adımlarla devam edin.
- 2. Baskı kafası temas noktalarını temizleyin: bkz. [Yazıcı kafası kontaklarını temizleme, sayfa 145.](#page-149-0)
- 3. Sorun devam ederse, sorunun ilk baskı kafası konumuna taşınıp taşınmadığını kontrol etmek için [baskı kafasını farklı bir kafayla değiştirin. Durum bu şekildeyse baskı kafasını değiştirin: bkz. Baskı](#page-47-0)  kafaları, sayfa 43.

# 0085-0008-0X93 Şaryo – Baskı Kafası – Süreklilik hatası

(0085-0008-0193, 0085-0008-0293, 0085-0008-0393)

Buradaki X baskı kafası sayısıdır.

- 1. Baskı kafasını çıkarın ve tartın. 255 g'dan azsa, değiştirin: bkz. [Baskı kafaları, sayfa 43.](#page-47-0) Ağırlık doğru ise, aşağıdaki adımlarla devam edin.
- 2. Baskı kafası temas noktalarını temizleyin: bkz. [Yazıcı kafası kontaklarını temizleme, sayfa 145.](#page-149-0)
- 3. Sorun devam ederse, sorunun ilk baskı kafası konumuna taşınıp taşınmadığını kontrol etmek için [baskı kafasını farklı bir kafayla değiştirin. Durum bu şekildeyse baskı kafasını değiştirin: bkz. Baskı](#page-47-0)  kafaları, sayfa 43.

# 0085-0008-0X85 Şaryo – Baskı Kafası – Mantık hatası

(0085-0008-0185, 0085-0008-0285, 0085-0008-0385)

Buradaki X baskı kafası sayısıdır.

- 1. Baskı kafasını çıkarın ve tartın. 255 g'dan azsa, değiştirin: bkz. [Baskı kafaları, sayfa 43.](#page-47-0) Ağırlık doğru ise, aşağıdaki adımlarla devam edin.
- 2. Baskı kafası temas noktalarını temizleyin: bkz. [Yazıcı kafası kontaklarını temizleme, sayfa 145.](#page-149-0)
- 3. Sorun devam ederse, sorunun ilk baskı kafası konumuna taşınıp taşınmadığını kontrol etmek için [baskı kafasını farklı bir kafayla değiştirin. Durum bu şekildeyse baskı kafasını değiştirin: bkz. Baskı](#page-47-0)  kafaları, sayfa 43.

# 0085-0008-0X10 Şaryo – Baskı Kafası – Gerilim aralık dışında

(0085-0008-0110, 0085-0008-0210, 0085-0008-0310)

Buradaki X baskı kafası sayısıdır.

- 1. Baskı kafasını çıkarın ve tartın. 255 g'dan azsa, değiştirin: bkz. [Baskı kafaları, sayfa 43.](#page-47-0) Ağırlık doğru ise, aşağıdaki adımlarla devam edin.
- 2. Baskı kafası temas noktalarını temizleyin: bkz. [Yazıcı kafası kontaklarını temizleme, sayfa 145.](#page-149-0)
- 3. Sorun devam ederse, sorunun ilk baskı kafası konumuna taşınıp taşınmadığını kontrol etmek için [baskı kafasını farklı bir kafayla değiştirin. Durum bu şekildeyse baskı kafasını değiştirin: bkz. Baskı](#page-47-0)  kafaları, sayfa 43.

# 0085-0013-0X01 Taşıyıcı – Primer – Arıza

#### X burada:

- 1. 1. Yazıcı Kafasındaki primer
- 2. 2. Yazıcı Kafasındaki primer
- 3. 3. Yazıcı Kafasındaki primer

Primer yanlış bağlanmış veya kablosu bozuk. Primer kablosunun bağlantısını kesin ve tekrar bağlayın. Bkz. [Primeri değiştirme, sayfa 164,](#page-168-0) primer kablo bağlantısını kesmek için 1. adım ve tekrar bağlamak için 4. adım.

Bağlantıyı düzelttikten sonra sorun devam ederse, primerin arızalanmış olması mümkündür. Bu durumda, ilgili primeri değiştirin. Bkz. [Primeri değiştirme, sayfa 164.](#page-168-0)

# 0085-0013-0X33 Taşıyıcı – Primer – Akım çok yüksek

#### X burada:

- 1. 1. Yazıcı Kafasındaki primer
- 2. 2. Yazıcı Kafasındaki primer
- 3. 3. Yazıcı Kafasındaki primer

Primer bozuk. İlgili primeri değiştirin. Bkz. [Primeri değiştirme, sayfa 164.](#page-168-0)

# 0085-0013-0X41 Taşıyıcı – Primer – Sızıntı

X burada:

- 1. 1. Yazıcı Kafasındaki primer
- 2. 2. Yazıcı Kafasındaki primer
- 3. 3. Yazıcı Kafasındaki primer

Primer hava devresinde bir sızıntı var. Bunun büyük olasılıkla sebebi, yazıcı kafasını takarken primer bağlantı noktalarının yanlış takılmasıdır. İlgili yazıcı kafasını tekrar takın.

Primer bağlantı noktaları, mandalın altında iki üst yazıcı kafası deliğine girmesi gereken iki küçük hava girişidir.

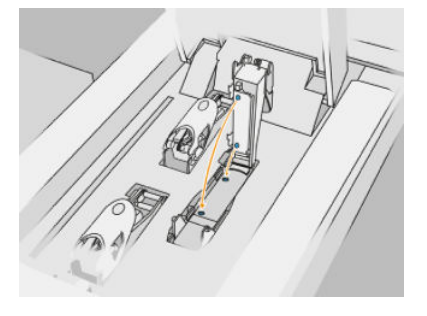

Bkz. [Baskı kafaları, sayfa 43,](#page-47-0) mandalı bırakıp kaldırmak için 5. ve 6. adımlar, primer girişlerinin iyice takılmasını sağlamak için 12. ve 13. adımlar ve kapatmak için 14. adım.

ÖNEMLİ: Mandalı kaldırın ve kapatın; yazıcı kafasını çıkarmayın.

Yazıcı kafasını taktıktan sonra sorun devam ederse, primer girişlerinin bozulması veya primer akımının sızdırması mümkündür. Bu durumda, ilgili primeri değiştirin. Bkz. [Primeri değiştirme, sayfa 164.](#page-168-0)

# <span id="page-283-0"></span>17 Yardıma gerek duyduğunuzda

# Destek isteme

Destek, genellikle yazıcıyı satın aldığınız şirketin destek temsilcisi tarafından sunulur. Bu geçerli değilse, web üzerinden HP Destek ile irtibata geçin:

- <http://www.hp.com/go/jetfusion3D4200/support>veya
- <http://www.hp.com/go/jetfusion3D4210/support>veya
- <http://www.hp.com/go/jetfusion3Dprocessingstation/support>

Destek temsilcinizi aramadan önce aşağıda belirtilen hazırlıkları yapın:

- Bu kılavuzdaki sorun giderme önerilerine bakın.
- İlgiliyse, yazılım belgelerinize bakın.
- Aşağıdaki bilgileri hazır bulundurduğunuzdan emin olun:
	- Kullandığınız yazıcının ürün adı ve seri numarası.
	- Ön panelde bir hata kodu görüyorsanız, not alın. Bkz. [Sistem hataları, sayfa 274.](#page-278-0)
	- Yazılımınızın adı ve sürüm numarası.
	- Yazdırma kalitesi sorunu yaşıyorsanız, kağıt adı ve ürün numarası ile baskı için kullandığınız kağıt ön ayarı adı ve kaynağı.

# Müşteri Kendi Başına Onarım

HP'nin Müşteri Kendi Başına Onarım programı, garanti veya sözleşme yoluyla müşterilerimize en hızlı hizmeti sunar. Parça değiştirebilmeniz için HP'nin yedek parçaları doğrudan size (son kullanıcı) göndermesine olanak verir. Bu programı kullanarak, parçaları istediğiniz gibi değiştirebilirsiniz.

#### Rahat ve kolay kullanım

Destek temsilciniz tanılama işlemini yapar ve bozuk bir donanım bileşeni sorununu çözmek için yedek parça gerekip gerekmediğini değerlendirir.

Müşteri Tarafından Onarım hakkında daha fazla bilgi için bkz. [http://www.hp.com/go/selfrepair/.](http://www.hp.com/go/selfrepair/)

# Servis bilgileri

Komut merkezi istek üzerine yazıcının geçerli durumunun birçok parametresini içeren bir liste üretebilir; bu parametrelerden bazıları, sorunu gidermeye çalışan servis teknisyeni için yararlı olabilir.

# 18 Erişilebilirlik

# Ön panel

Gerekirse, ön panel ekran parlaklığı ve hoparlör ses düzeyi değiştirilebilir.

[Sistem seçeneklerini değiştirme, sayfa 25](#page-29-0)

# Dizin

### A

acil durdurma düğmeleri [16](#page-20-0) ağ bağlantısı kurma [37](#page-41-0) ağla ilgili sorun giderme [38](#page-42-0) alarmlar [24](#page-28-0) aletler [12](#page-16-0) ana bilgisayar adı [37](#page-41-0)

### B

bakım [97](#page-101-0) araçlar [102](#page-106-0) derleme ünitesi [225](#page-229-0) işleme istasyonu [203](#page-207-0) kitler [98](#page-102-0) yazıcı [106](#page-110-0) baskı işlemi ana hatları [3](#page-7-0) belgeler [1](#page-5-0) Build Manager [32](#page-36-0)

### C

Command Center [26](#page-30-0) CSR [279](#page-283-0)

### Ç

çıkarma işlemi [89](#page-93-0)

### D

Depolama tankı [66](#page-70-0) derleme ünitesi bakımı [225](#page-229-0) derleme ünitesi bileşenleri [21](#page-25-0) destek [279](#page-283-0) devre kesici isaretleri [35](#page-39-0) dikkat mesajları [12](#page-16-0) dosya hazırlama [69](#page-73-0) durum merkezi [24](#page-28-0)

### E

el kitapları [1](#page-5-0) etiketler devre kesiciler [35](#page-39-0) uyarı [13](#page-17-0)

### G

güvenlik işaretleri [13](#page-17-0) güvenlik önlemleri [5](#page-9-0)

### H

harici tanklar [66](#page-70-0) hatalar, sistem [274](#page-278-0) hava akışı kontrolü [266](#page-270-0) havalandırma [10](#page-14-0)

### İ

iklimlendirme [11](#page-15-0) iş dosya hazırlama [69](#page-73-0) durum [85](#page-89-0) durumu kontrol etme [87](#page-91-0) gönderme [85](#page-89-0) hatalar [88](#page-92-0) iptal [87](#page-91-0) oluşturma [69,](#page-73-0) [71](#page-75-0) seçme [85](#page-89-0) yazdırma sırasında iş ekleme [86](#page-90-0) işaret [24](#page-28-0) işleme istasyonu bakımı [203](#page-207-0) işleme istasyonu bileşenleri [19](#page-23-0) işleme istasyonunu açma/ kapatma [34](#page-38-0)

### K

kartuş değiştirme [54](#page-58-0) sorun giderme [65](#page-69-0) kartuşlar [53](#page-57-0) bakım yapma [65](#page-69-0) saklama [66](#page-70-0) katkı maddeleri [39](#page-43-0) katkı maddesi değiştirme [40](#page-44-0) sorun giderme [42](#page-46-0) Kaynaştırma lambası kalibrasyonu [266](#page-270-0)

### M

malzeme derleme ünitesine yükleme [75](#page-79-0) MJF teknolojisi [2](#page-6-0) mozaikleme [69](#page-73-0) Multi Jet Fusion [2](#page-6-0) Müşteri Kendi Başına Onarım [279](#page-283-0)

### Ö

ön panel [22](#page-26-0) fabrika ayarlarını geri yükleme [25](#page-29-0)

### P

parça son islem [96](#page-100-0) sorun giderme [245](#page-249-0) temizleme [96](#page-100-0) parça numaraları [271](#page-275-0) parola yönetici [26](#page-30-0)

### R

Rhinoceros ayarları [71](#page-75-0)

### S

sarf malzemeleri sipariş etme [271](#page-275-0) sarf malzemelerini geri dönüştürme [68](#page-72-0) seçenekler, sistem [25](#page-29-0) servis bilgileri [279](#page-283-0) Sistem seçenekleri [25](#page-29-0) SmartStream 3D Build Manager [32](#page-36-0) Command Center [26](#page-30-0) SolidDesigner ayarları [69](#page-73-0) SolidWorks ayarları [70](#page-74-0) son işlem [96](#page-100-0) STL dosya onarımları [72](#page-76-0) STL sorunları [71](#page-75-0) süre, soğutma [3](#page-7-0) süre, yazdırma [3](#page-7-0)

### T

tank [66](#page-70-0) temizleme [96](#page-100-0)

### U

uyarı işaretleri [13](#page-17-0) uyarılar [12](#page-16-0)

### Ü

ürün kullanım gereksinimleri [1](#page-5-0) ürün yazılımı güncelleştirme [30](#page-34-0)

#### Y

yardım [279](#page-283-0) yazdırma [85](#page-89-0) yazdırma modları [88](#page-92-0) yazdırma süresi [3](#page-7-0) yazıcı açık/kapalı [33](#page-37-0) yazıcı bakımı [106](#page-110-0) yazıcı bileşenleri [18](#page-22-0) yazıcı kafaları durum grafiği [251](#page-255-0) hizalama [245](#page-249-0) kurtarma [265](#page-269-0) Sağlık Göstergesi mesajları [249](#page-253-0) temizleme [265](#page-269-0) yazıcı kafası temizleme rulosu değiştirme [47](#page-51-0) yazılım [26](#page-30-0) yönetici parolası [26](#page-30-0)